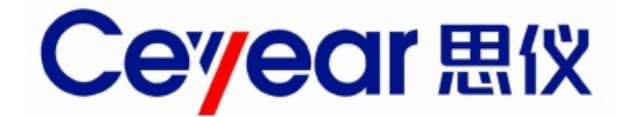

# **3656** 系列 矢量网络分析仪 用户手册

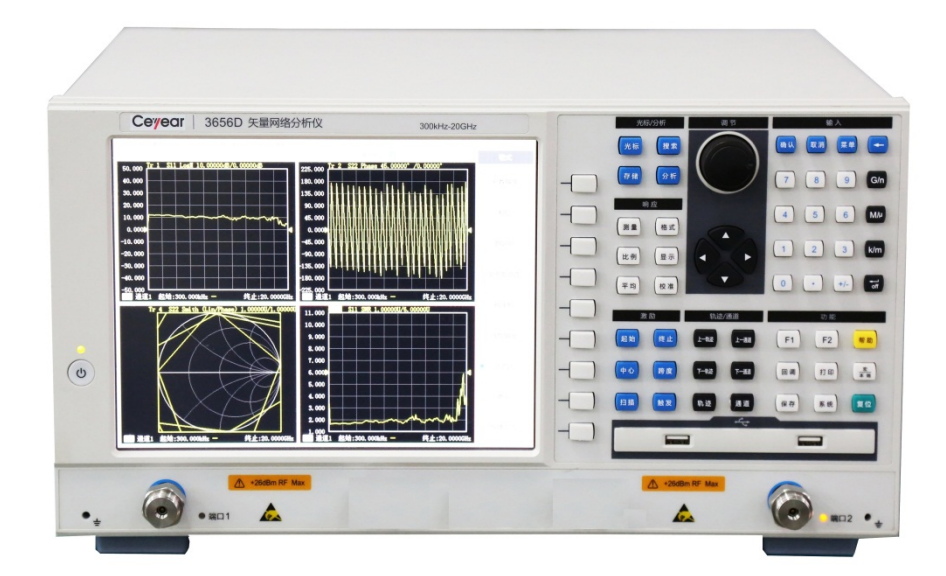

中电科思仪科技股份有限公司

该手册适用下列型号矢量网络分析仪:

● 3656A 矢量网络分析仪 3656BA 矢量网络分析仪 3656B 矢量网络分析仪 3656D 矢量网络分析仪

除标准配件外的选件如下:

英文选件:英文菜单、英文面板等,出口使用

版 本: B.1 2021年7月,中电科思仪科技股份有限公司 地 址: 山东省青岛市黄岛区香江路98号 服务咨询: 0532-86889847400-1684191 技术支持: 0532-86880796 质量监督: 0532-86886614 传 真: 0532-86889056 网 址: [www.ceyear.com](http://www.ceyear.com/) 电子邮箱: [techbb@ceyear.com](mailto:techbb@ceyear.com) 邮 编: 266555

# 前言

非常感谢您选择、使用中电 科思仪科技股份有限公司 生产的 3656 系列矢量网络分 析仪!为方便您的使用,请 仔细阅读本手册。

我们将以最大限度满足您的 需求为己任,为您提供高品 质的测量仪器,同时带给您 一流的售后服务。我们的一 贯宗旨是"质量优良,服务 周到",提供满意的产品和服 务是我们对用户的承诺。

## 手册编号

AV2.733.1058SSCN

#### 版本

B.1 2021.07

中电科思仪科技股份有限公 司

## 手册授权

本手册中的内容如有变更, 恕不另行通知。本手册内容 及所用术语最终解释权属于 中电科思仪科技股份有限公 司 。

本手册版权属于中电科思仪 科技股份有限公司, 任何单 位或个人非经本公司授权, 不得对本手册内容进行修改 或篡改,并且不得以赢利为 目的对本手册进行复制、传 播,中电科思仪科技股份有 限公司保留对侵权者追究法 律责任的权利。

## 产品质保

本产品从出厂之日起保修期 为 18 个月。质保期内仪器生 产厂家会根据实际情况维修 或替换损坏部件。为此用户 需要将产品返回厂家并预付 邮寄费用,厂家维护产品后 会同产品一并返回用户此费 用。

## 产品质量证明

本产品从出厂之日起确保满 足手册中的指标。校准测量 由具备国家资质的计量单位 予以完成,并提供相关资料 以备用户查阅。

## 质量**/**环境管理

本产品从研发、制造和测试 过程中均遵守质量和环境管 理体系。中电科思仪已经具 备资质并通过 ISO 9001 和 ISO 14001 管理体系。

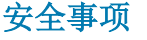

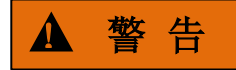

警告标识表示存在危险。它 提示用户注意某一操作过程、 操作方法或者类似情况。若 不能遵守规则或者正确操作, 则可能造成人身伤害。在完 全理解和满足所指出的警告 条件之前,不要继续下一步。

# 注 意

注意标识代表重要的信息提 示,但不会导致危险。它提 示用户注意某一操作过程、 操作方法或者类似情况。若 不能遵守规则或者正确操作, 则可能引起的仪器损坏或丢 失重要数据。在完全理解和 满足所指出的注意条件之前, 不要继续下一步。

目录

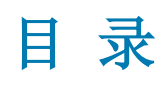

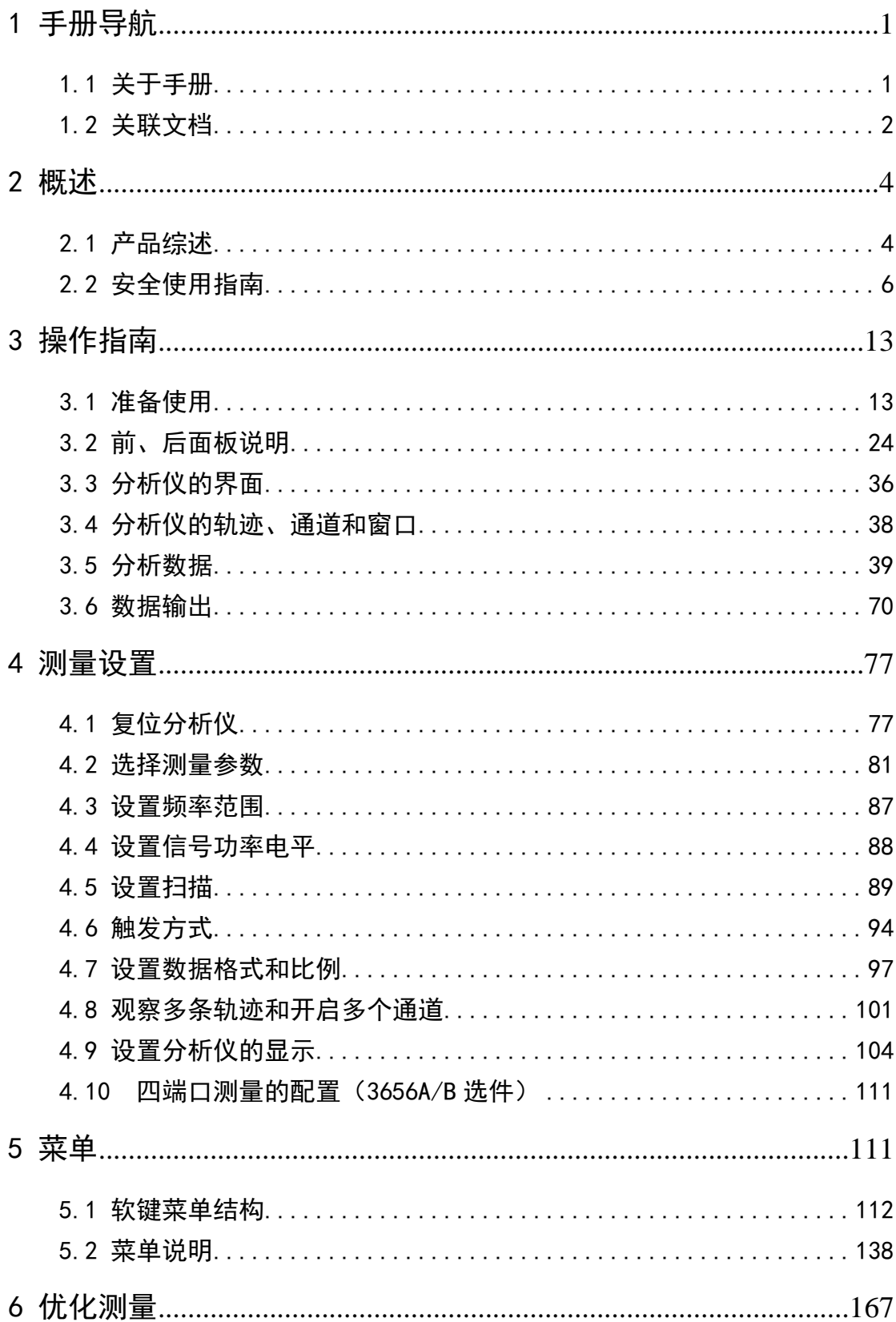

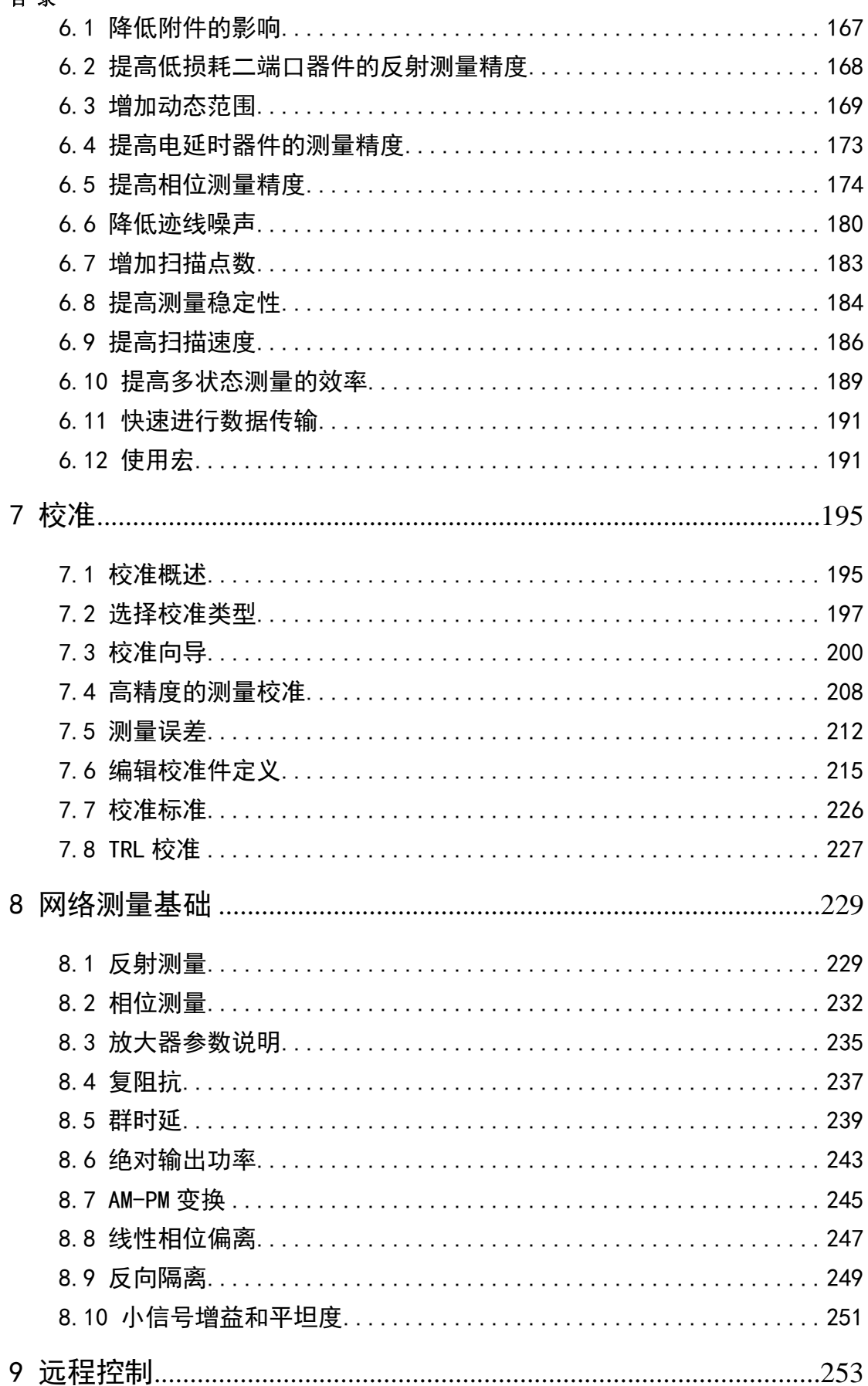

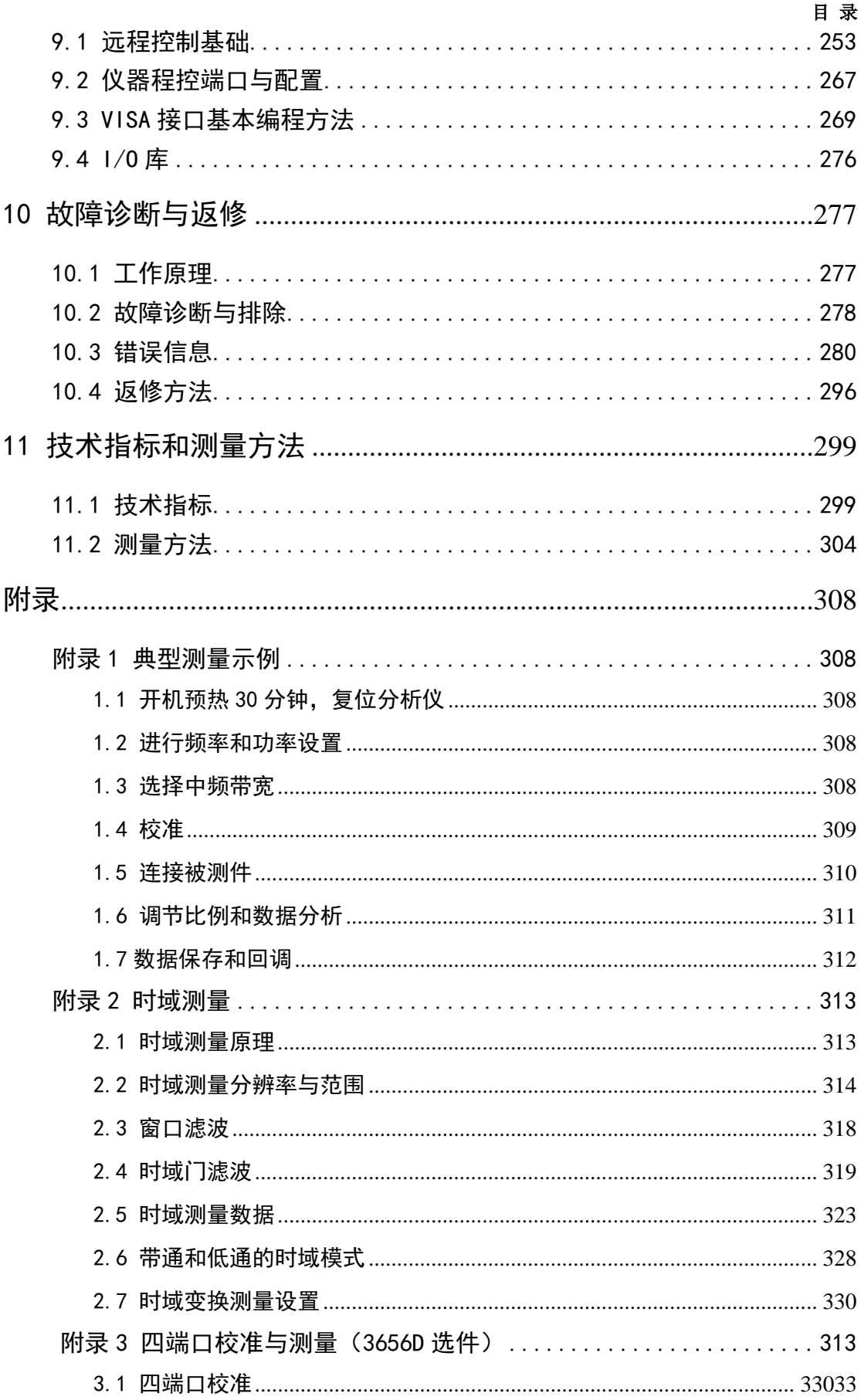

## 目录

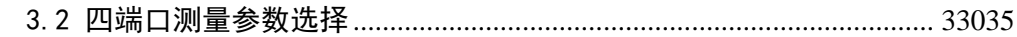

# <span id="page-8-0"></span>1 手册导航

本章介绍了 3656 系列矢量网络分析仪的用户手册功能、章节构成和主要内容,并介绍 了提供给用户使用的仪器关联文档。

- 美于手册………[………………………………………………………………………………1](#page-8-1)
- 关联文档[………………………………………………………………………………](#page-9-0)2

## <span id="page-8-1"></span>1.1 关于手册

本手册介绍了中电科思仪科技股份有限公司生产的 3656 系列矢量网络分析仪的用途、 性能指标、基本工作原理、使用方法、使用注意事项等,以帮助您尽快熟悉和掌握仪器的操 作方法和使用要点。请仔细阅读本手册,并按照书中指导进行正确操作。

由于时间紧迫和笔者水平有限,本手册错误和疏漏之处在所难免,恳请各位用户批评指 正!由于我们的工作失误给您造成的不便我们深表歉意。

用户手册共包含的章节如下:

#### ● 概述

概括地讲述了3656系列矢量网络分析仪的特点和使用时的注意事项,主要包括产品 综述和安全使用指南。

#### ● 使用入门

本章介绍了3656系列矢量网络分析仪的使用前的准备事项、系统和仪器的例行维护、 前面板概述、后面板概述、操作界面、分析仪的菜单、轨迹、通道和窗口及如何分析和 保存测量数据等。

#### 测量设置

本章详细介绍了 3656 系列矢量网络分析仪使用过程中的各种设置项,主要包括: 复位分析仪、选择测量参数、设置频率范围、设置信号功率电平、设置扫描、选择触发 方式、选择数据格式和比例、观察多条轨迹和开启多个通道、设置分析仪的显示等。

#### ● 菜单

按照功能分类介绍菜单结构和菜单项说明,方便用户查询参考。

#### ● 优化测量

本章给出了如何通过合理的设置调整来优化测量精度,其方法主要包括:降低附件 的影响、提高低损耗二端口器件的反射精度、增加动态范围、改进电长度器件的测量结 果、提高相位测量精度、降低迹线噪声、降低接收机串扰、增加数据点数、提高测量稳 定性、提高扫描速度、提高多状态测量的效率、快速进行数据传输、使用宏等。

#### ● 校准

介绍了 3656 系列矢量网络分析仪的校准类型及方法,以提高测量过程中的精度。

#### 网络测量基础

本章为用户介绍了高级网络参数测量的基本概念及相关理论知识。

1 手册导航

## **1.2** 关联文档

## ● 远程控制

概述了仪器远程控制操作方法,目的使用户可以对远程控制操作快速上手。分四部 分介绍:程控基础,介绍与程控有关的概念、软件配置、程控端口、SCPI命令等;仪 器端口配置方法,介绍3656系列矢量网络分析仪程控端口的连接方法和软件配置方法; VISA接口基本编程方法,以文字说明和示例代码的方式给出基本编程示例,使用户快 速掌握程控编程方法;I/O函数库,介绍仪器驱动器基本概念及IVI-COM/IVI-C驱动的基 本安装配置说明。

#### ● 故障诊断和返修

包括整机工作原理介绍、故障判断和解决方法、错误信息说明及返修方法。

#### 技术指标和测试方法

介绍了 3656 系列矢量网络分析仪的主要技术指标和推荐用户使用的测试方法指导 说明。

#### 附录

介绍3656系列矢量网络分析仪测量示例和特定功能等。

## <span id="page-9-0"></span>1.2 关联文档

3656 系列矢量网络分析仪的产品文档包括:

- 用户手册
- 程控手册
- 快速使用指南
- 在线帮助

#### 用户手册

本手册详细介绍了仪器的功能和操作使用方法,包括:配置、测量、程控和维护等信息。 目的是:指导用户如何全面的理解产品功能特点及掌握常用的仪器测试方法。包含的主要章 节是:

- 手册导航
- 概述
- 使用入门
- 测量设置
- 菜单
- 优化测量
- 校准
- 网络测量基础
- 远程控制
- 故障诊断与返修
- 技术指标和测量方法
- 附录

#### 程控手册

本手册详细介绍了远程编程基础、SCPI 基础、SCPI 命令、编程示例和 I/O 驱动函数库

#### **1.2** 关联文档

等。目的是:指导用户如何快速、全面的掌握仪器的程控命令和程控方法。包含的主要章节 是:

- 远程控制
- 程控命令
- 编程示例
- 错误说明
- 附录

#### 快速使用指南

本手册介绍了仪器的配置和启动测量的基本操作方法,目的是:使用户快速了解仪器的 特点、掌握基本设置和基础的操作方法。包含的主要章节是:

- 准备使用
- 典型应用
- 获取帮助

## 在线帮助

在线帮助集成在仪器产品中,提供快速的文本导航帮助,方便用户本地和远控操作。仪 器前面板硬键或用户界面工具条都有对应的快捷键激活该功能。包含的主要章节同用户手册。

#### 2 概述 **2.1** 产品综述

## <span id="page-11-0"></span>2 概述

本章介绍了 3656 系列矢量网络分析仪的主要性能特点、主要用途范围及主要技术指标。 同时说明了如何正确操作仪器及用电安全等注意事项。

- 产品综述[………………………………………………………………………………](#page-11-1)4
- 安全使用指南[…………………………………………………………………………](#page-13-0)6

## <span id="page-11-1"></span>2.1 产品综述

3656 系列矢量网络分析仪是中电科思仪科技股份有限公司推出的最新一代的经济型矢 量网络分析仪,在硬件方面,采用全新技术,使整机关键性能指标较以往有较大提高;在软 件方面,采用嵌入式计算机和 Windows 操作系统,使整机互联性和易用性能大大提高。

3656 系列矢量网络分析仪具有强大的功能:时域、频域功能;提供对数幅度、线性幅 度、驻波比、相位、群延迟、Smith 圆图、极坐标等多种显示格式;提供多种校准方式;包 括响应、单端口、响应隔离、增强型响应校准、全双端口校准、电校准;彩色液晶显示:可 进行多窗口、多通道显示;多种接口:包括 USB 接口、LAN 网口、GP-IB 接口、VGA 接口。

3656 系列矢量网络分析仪能够快速、精确地测量被测件 S 参数的幅度、相位和群延迟 特性,具备高效、强大的误差修正能力,广泛应用于元器件、电通信、广播电视领域。

#### 产品特点:

- $\ddot{\phantom{0}}$ 提供多达 64 个独立测量通道,快速执行复杂测试方案;
- > 多达 32 个显示窗口, 每个窗口同时显示多达 8 条轨迹曲线;
- 具有时域分析功能;
- > 具备 LAN、USB、GP-IB 和 VGA 显示接口;
- 显示格式多样,具备幅度、相位、群延迟、Smith 圆图、极坐标、驻波比等格式显 示;
- 具有对数幅度、线性幅度、驻波、相位、群时延、Smith 圆图、极坐标等多种显示 格式;
- > Windows 操作系统;
- > 10.4 英寸真彩色高分辨率 LED, 多窗口多通道同时显示;

#### **1**) 多窗口多通道测量显示

3656 系列矢量网络分析仪提供多达 32 个窗口,64 个测量通道,无需多次仪器状态 调用,即可实现被测件多个参数测量,加快测试过程。

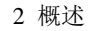

|                                                                                                    |                                                    |                                                                                                    | 2.1 产品综述                                           |
|----------------------------------------------------------------------------------------------------|----------------------------------------------------|----------------------------------------------------------------------------------------------------|----------------------------------------------------|
| ■窗口1                                                                                                    |                                                    | ■窗口2                                                                                                    |                                                    |
| Tr 1 S11 Log M 0.000dB/10.000dB<br>S21 Log N 0.000dB/10.000dB<br>888<br>000                                                                                                 | S11 Log N 0.000dB/10.000                           | Tr 2 S11 Log M 0.000dB/10.000dB<br>Tr 10 S11 Log M 0.000dB/10.000dB<br>50.000<br>18: 888<br>-18: 888<br>-18: 888<br>-50.000                                                                         | S11 Log M 0.000dB/10.00                            |
| 起始:300.000kHz -<br>通道1                                                                                                    | 终止: 3.00000GHz                                     | 通道2<br>起始:300.000kHz -                                                                                                    | 终止: 3.00000GHz                                     |
| 起始:300.000kHz -<br>通道7<br>通道8 起始:300.000kHz                                                                                                    | 终止: 3.00000GHz<br>终止: 3.00000GHz                   | 通道9<br>起始:300.000kHz -<br>通道10 起始:300.000kHz -                                                                                                    | 终止: 3.00000GHz<br>终止: 3.00000GHz                   |
|                                                                                                    |                                                    |                                                                                                    |                                                    |
| ■窗口3                                                                                                    |                                                    | ■窗口4                                                                                                    |                                                    |
| Tr 3 S11 Log M 0.000dB/10.000dB1 S11 Log M 0.000dB/10.00<br>Tr 12 S11 Log N 0.000dB/10.000dB<br>000<br>起始:300.000kHz -<br>诵道3<br>通道11 起始:300.000kHz<br>通道12 起始:300.000kHz - | 终止: 3.00000GHz<br>终止: 3.00000GHz<br>终止: 3.00000GHz | S11 Log M 0.000dB/10.000dR3 S11 Log M 0.000dB/10.00<br>Tr 4<br>Tr 14 S11 Log M 0.000dB/10.000dB<br>000<br>10:000<br>50. 000<br>起始:300.000kHz -<br>通道4<br>通道13 起始:300.000kHz<br>通道14 起始:300.000kHz - | 终止: 3.00000GHz<br>终止: 3.00000GHz<br>终止: 3.00000GHz |
| ■窗口5                                                                                                    |                                                    | ■窗口6                                                                                                    |                                                    |
| Tr 5 S11 Log M 0.000dB/10.000dR 5 S11 Log M 0.000dB/10.00<br>S11 Log N 0.000dB/10.000dB<br>16<br>000<br>通道5 起始:300.000kHz -                                                 | 终止:3.00000GHz                                      | S11 Log M 0.000dB/10.000dB7 S11 Log M 0.000dB/10.00<br>Tr 6<br>Tr 18 S11 Log M 0.000dB/10.000dB<br>000<br>起始:300.000kHz -<br>通道6                                                                    | 终止:3.00000GHz                                      |
| 通道15 起始:300.000kHz                                                                                                    | 终止: 3.00000GHz                                     | 通道17 起始:300.000kHz                                                                                                    | 终止: 3.00000GHz                                     |
| 通道16 起始:300.000kHz                                                                                                    | 终止: 3.00000GHz                                     | 通道18 起始:300.000kHz -                                                                                                    | 终止: 3.00000GHz                                     |

图 2.1 多窗口多通道测量显示

## **2**) 宽动态范围

3656 系列矢量网络分析仪的宽动态范围能对强抑制滤波器进行精确测量。

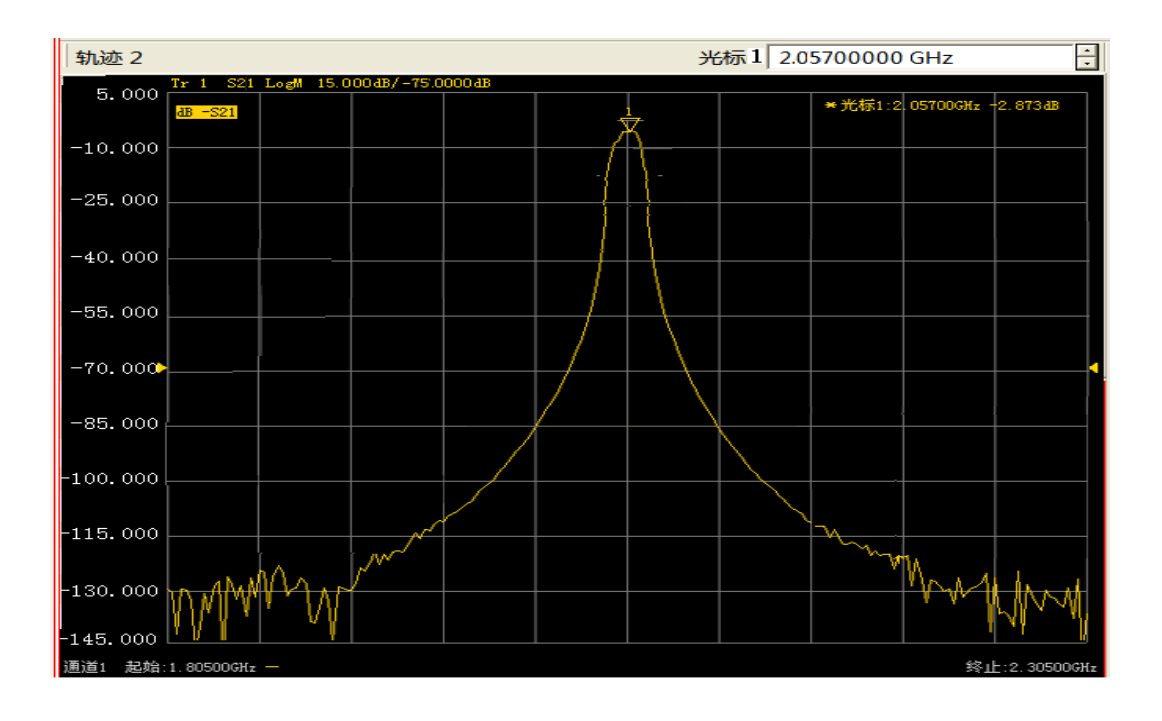

图 2.2 滤波器测量结果

2 概述

#### **2.2** 安全使用指南

#### **3**) 自动化测试

自动化测试在测试过程中可以节省大量时间,利用灵活的自动化环境能够有效降低 测试成本:

- 利用 SCPI 命令对矢量网络分析仪进行控制,完成自动化测试。
- 直接从矢量网络分析仪或外部 PC 机通过 LAN 或 GP-IB 接口执行代码。

#### **4**) **GPIB** 接口

3656 系列矢量网络分析仪提供一个 24 针 D 型阴头 GPIB 连接器, 符合 IEEE-488 标准,用于发送和接收 GPIB/SCPI 命令。

#### **5**) **USB** 接口

3656 系列矢量网络分析仪提供了 9 个快速的 USB 接口(其中 8 个 A 型配置,1 个 B 型配置),便于与键盘、鼠标、打印机、电子校准件以及具有 USB 接口的其它外围设 备相连。

#### **6**) 打印功能

3656 系列矢量网络分析仪提供了强大的打印功能,可以将测量显示的内容通过打 印机输出或打印到指定的文件中。打印机可以是本地或网络打印机,打印机的类型可以 是 LAN 接口或 USB 接口打印机,只要在 Windows 7 操作系统中完成打印机的添加即可 实现测量打印。

## <span id="page-13-0"></span>2.2 安全使用指南

请认真阅读并严格遵守以下注意事项!

我们将不遗余力的保证所有生产环节符合最新的安全标准,为用户提供最高安全保障。 我们的产品及其所用辅助性设备的设计与测试均符合相关安全标准,并且建立了质量保证体 系对产品质量进行监控,确保产品始终符合此类标准。为使设备状态保持完好,确保操作的 安全,请遵守本手册中所提出的注意事项。如有疑问,欢迎随时向我们进行咨询。

另外,正确的使用本产品也是您的责任。在开始使用本仪器之前,请仔细阅读并遵守安 全说明。本产品适合在工业和实验室环境或现场测量使用,切记按照产品的限制条件正确使 用,以免造成人员伤害或财产损害。如果产品使用不当或者不按要求使用,出现的问题将由 您负责,我们将不负任何责任。因此,为了防止危险情况造成人身伤害或财产损坏,请务 必遵守安全使用说明。请妥善保管基本安全说明和产品文档,并交付到最终用户手中。

- 安全标识……………………
- 操作状态和位置…………………[………………………………………………………………………8](#page-15-0)
- 用电安全[………………………………………………………………………………](#page-15-1)8
- 操作注意事项[…………………………………………………………………………9](#page-16-0)
- 维护[……………………………………………………………………………………](#page-17-0) 10
- 电池与电源模块[……………………………………………………………………10](#page-17-1)

● 废弃处理/环境保护 [……………………………………………………………………](#page-18-1)……11

## <span id="page-14-0"></span>2.2.1 安全标识

## 2.2.1.1 产品相关

产品上的安全警告标识如下(表 2.1):

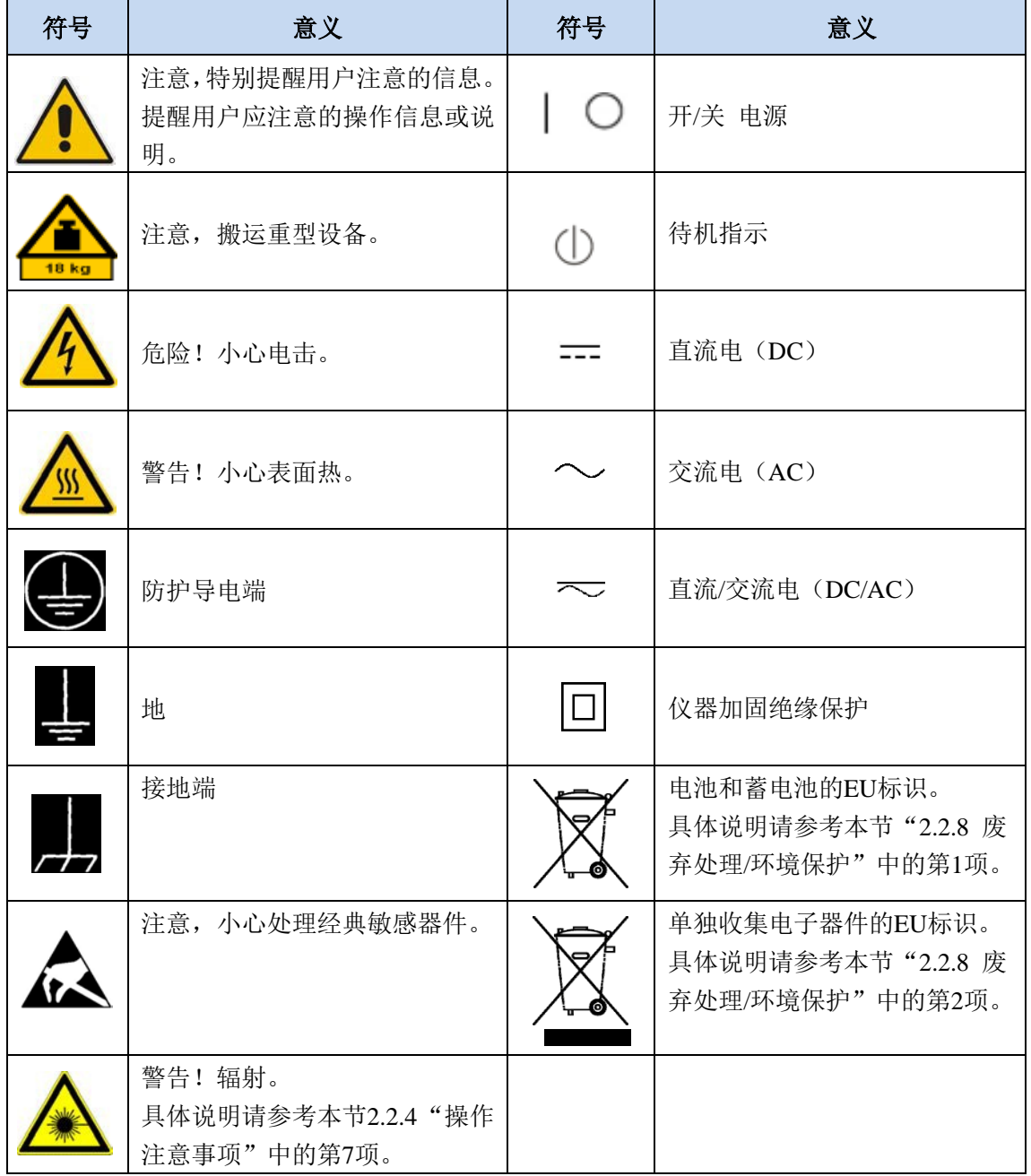

表2.1 产品安全标识

#### 2 概述

#### **2.2** 安全使用指南 2.2.1.2 手册相关

为提醒用户安全操作仪器及关注相关信息,产品手册中使用了以下安全警告标识,说明 如下:

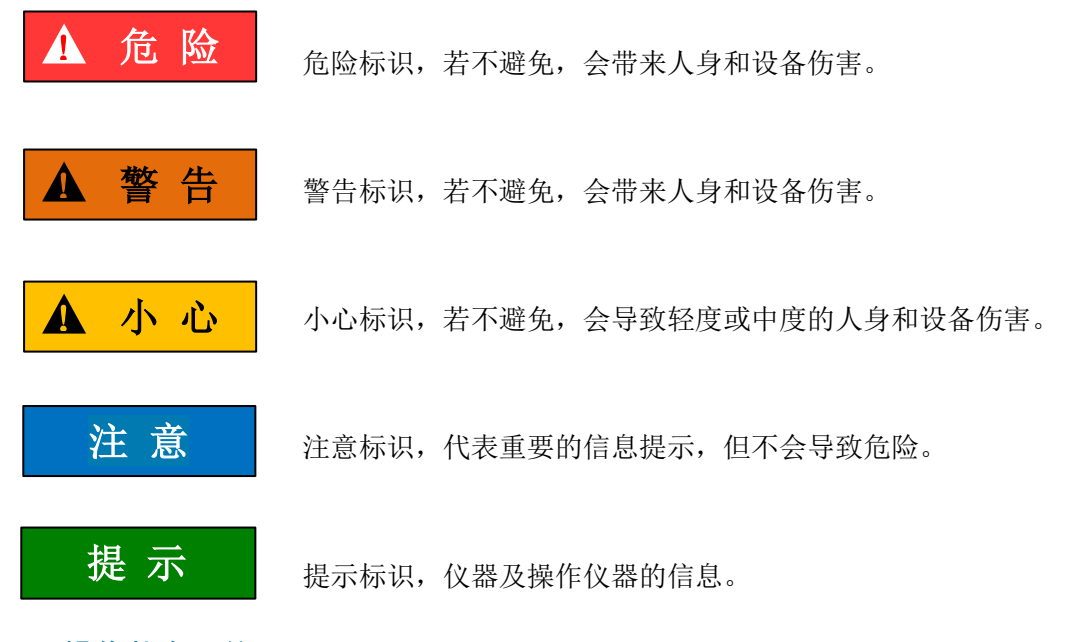

## <span id="page-15-0"></span>2.2.2 操作状态和位置

操作仪器前请注意:

- 1) 除非特别声明,3656 系列矢量网络分析仪的操作环境需满足:平稳放置仪器,室 内操作。操作仪器时所处的海拔高度最大不超过 4600 米,运输仪器时,海拔高度 最大不超过 4500 米。实际供电电压允许在标注电压的±10%范围内变化,供电频率 允许在标注频率的±5%范围内变化。超压级别是 2,污染强度是 2。
- <span id="page-15-1"></span>2) 除非特别声明,仪器未做过防水处理,请勿将仪器放置在有水的表面、车辆、橱柜 和桌子等不固定及不满足载重条件的物品上。请将仪器稳妥放置并加固在结实的物 品表面(例如:防静电工作台)。
- 3) 请勿将仪器放置在容易形成雾气的环境,例如在冷热交替的环境移动仪器,仪器上 形成的水珠易引起电击等危害。
- 4) 请勿将仪器放置在散热的物品表面(例如:散热器)。操作环境温度不要超过产品 相关指标说明部分,产品过热会导致电击、火灾等危险。
- 5) 请勿随便通过仪器外壳上的开口向仪器内部塞入任何物体,或者遮蔽仪器上的槽口 或开口,因为它们的作用在于使仪器内部通风、防止仪器变得过热。

## 2.2.3 用电安全

仪器的用电注意事项:

1) 仪器加电前,需保证实际供电电压需与仪器标注的供电电压匹配。若供电电压改变, 需同步更换仪器保险丝型号。

#### **2.2** 安全使用指南

- 2) 参照仪器后面板电源要求,采用三芯电源线,使用时保证电源地线可靠接地,浮地 或接地不良都可能导致仪器被毁坏,甚至对操作人员造成伤害;
- 3) 请勿破坏电源线,否则会导致漏电,损坏仪器,甚至对操作人员造成伤害。若使用 外加电源线或接线板,使用前需检查以保证用电安全。
- 4) 若供电插座未提供开/关电开关,若需对仪器断电,可直接拔掉电源插头,为此需 保证电源插头可方便的实现插拔。
- 5) 请勿使用损坏的电源线,仪器连接电源线前,需检查电源线的完整性和安全性,并 合理放置电源线,避免人为因素带来的影响,例如:电源线过长绊倒操作人员。
- 6) 仪器需使用 TN/TT 电源网络,其保险丝最大额定电流 16A(若使用更大额定电流 的保险丝需与厂家商讨确定)。
- 7) 保持插座整洁干净,插头与插座应接触良好、插牢。
- 8) 插座与电源线不应过载,否则会导致火灾或电击。
- 9) 若在电压 Vrms > 30 V 的电路中测试,为避免仪器损伤,应采取适当保护措施(例 如:使用合适的测试仪器、加装保险丝、限定电流值、电隔离与绝缘等)。
- 10) 仪器需符合 IEC60950-1/EN60950-1 或 IEC61010-1/EN 61010-1 标准,以满足连接 PC 机或工控机。
- 11) 除非经过特别允许,不能随意打开仪器外壳,这样会暴露内部电路和器件,引起不 必要的损伤。
- 12) 若仪器需要固定在测试地点,那么首先需要具备资质的电工安装测试地点与仪器间 的保护地线。
- 13) 采取合适的过载保护,以防过载电压(例如由闪电引起)损伤仪器,或者带来人员 伤害。
- 14) 仪器机壳打开时,不属于仪器内部的物体,不要放置在机箱内,否则容易引起短路, 损伤仪器,甚至带来人员伤害。
- 15) 除非特别声明,仪器未做过防水处理,因此仪器不要接触液体,以防损伤仪器,甚 至带来人员伤害。
- 16) 仪器不要处于容易形成雾气的环境,例如在冷热交替的环境移动仪器,仪器上形成 的水珠易引起电击等危害。

#### <span id="page-16-0"></span>2.2.4 操作注意事项

- 1) 仪器操作人员需要具备一定的专业技术知识,以及良好的心理素质,并具备一定的 应急处理反映能力。
- 2) 移动或运输仪器前,请参考本节"2.2.7 运输"的相关说明。

#### 2 概述

#### **2.2** 安全使用指南

- 3) 仪器生产过程中不可避免的使用可能会引起人员过敏的物质(例如:镍),若仪器 操作人员在操作过程中出现过敏症状(例如:皮疹、频繁打喷嚏、红眼或呼吸困难 等),请及时就医查询原因,解决症状。
- 4) 拆卸仪器做报废处理前,请参考本节"2.2.8 废弃处理/环境保护"的相关说明。
- 5) 射频类仪器会产生较高的电磁辐射,此时,孕妇和带有心脏起搏器的操作人员需要 加以特别防护,若辐射程度较高,可采取相应措施移除辐射源以防人员伤害。
- 6) 若发生火灾,损坏的仪器会释放有毒物质,为此操作人员需具备合适的防护设备(例 如:防护面罩和防护衣),以防万一。
- 7) 激光产品上需根据激光类别标识警告标志,因为激光的辐射特性及此类设备都具备 高强度的电磁功率特性,会对人体产生伤害。若该产品集成了其它激光产品(例如: CD/DVD 光驱),为防止激光束对人体的伤害,除产品手册描述的设置和功能外, 不会提供其他功能。
- 8) 电磁兼容等级(符合 EN 55011/CISPR 11、EN 55022/CISPR 22 及 EN 55032/CISPR 32 标准)
	- A 级设备: 除住宅区和低压供电环境外,该设备均可使用。 注:A 级设备适用于工业操作环境,因其对住宅区产生无线通信扰动,为此操 作人员需采取相关措施减少这种扰动影响。
	- B 级设备: 适用于住宅区和低压供电环境的设备。
- <span id="page-17-0"></span>2.2.5 维护
	- 1) 只有授权的且经过专门技术培训的操作人员才可以打开仪器机箱。进行此类操作前, 需断开电源线的连接,以防损伤仪器,甚至人员伤害。
	- 2) 仪器的修理、替换及维修时,需由厂家专门的电子工程师操作完成,且替换维修的 部分需经过安全测试以保证产品的后续安全使用。

#### <span id="page-17-1"></span>2.2.6 电池与电源模块

电池与电源模块使用前,需仔细阅读相关信息,以免发生爆炸、火灾甚至人身伤害。某 些情况下,废弃的碱性电池(例如:锂电池)需按照 **EN 62133** 标准进行处理。关于电池的 使用注意事项如下:

- 1) 请勿损坏电池。
- 2) 勿将电池和电源模块暴露在明火等热源下;存储时,避免阳光直射,保持清洁干燥; 并使用干净干燥的柔软棉布清洁电池或电源模块的连接端口。
- 3) 请勿短路电池或电源模块。由于彼此接触或其它导体接触易引起短路,请勿将多块 电池或电源模块放置在纸盒或者抽屉中存储;电池和电源模块使用前请勿拆除原外 包装。
- 4) 电池和电源模块请勿遭受机械冲撞。
- 5) 若电池泄露液体,请勿接触皮肤和眼睛,若有接触请用大量的清水冲洗后,及时就 医。

#### **2.2** 安全使用指南

- 6) 请使用厂家标配的电池和电源模块,任何不正确的替换和充电碱性电池(例如:锂 电池),都易引起爆炸。
- 7) 废弃的电池和电源模块需回收并与其它废弃物品分开处理。因电池内部的有毒物质, 需根据当地规定合理丢弃或循环利用。

## <span id="page-18-0"></span>2.2.7 运输

- 1) 若仪器较重请小心搬放,必要时借助工具(例如:起重机)移动仪器,以免损伤身 体。
- 2) 仪器把手适用于个人搬运仪器时使用,运输仪器时不能用于固定在运输设备上。为 防止财产和人身伤害,请按照厂家有关运输仪器的安全规定进行操作。
- 3) 在运输车辆上操作仪器,司机需小心驾驶保证运输安全,厂家不负责运输过程中的 突发事件。所以请勿在运输过程中使用仪器,且应做好加固防范措施,保证产品运 输安全。

#### <span id="page-18-1"></span>2.2.8 废弃处理/环境保护

- 1) 请勿将标注有电池或者蓄电池的设备随未分类垃圾一起处理,应单独收集,且在合 适的收集地点或通过厂家的客户服务中心进行废弃处理。
- 2) 请勿将废弃的电子设备随未分类垃圾一起处理,应单独收集。厂家有权利和责任帮 助最终用户处置废弃产品,需要时,请联系厂家的客户服务中心做相应处理以免破 坏环境。
- 3) 产品或其内部器件进行机械或热再加工处理时,或许会释放有毒物质(重金属灰尘 例如:铅、铍、镍等),为此,需要经过特殊训练具备相关经验的技术人员进行拆 卸,以免造成人身伤害。
- 4) 再加工过程中,产品释放出来的有毒物质或燃油,请参考生产厂家建议的安全操作 规则,采用特定的方法进行处理,以免造成人身伤害。

<span id="page-20-0"></span>本章介绍了 3656 系列矢量网络分析仪的使用前注意事项、前后面板浏览、常用基本测 量方法及数据文件管理等,以便用户初步了解仪器本身和测量过程。

- 准备使用[………………………………………………………………………………](#page-20-1)13
- 前、后面板说明[………………………………………………………………………](#page-31-0)24
- 分析仪的界面[…………………………………………………………………………](#page-43-0)36 分析仪的轨迹、通道和窗口[…………………………………………………………](#page-45-0)38
- 分析数据[………………………………………………………………………………](#page-46-1)39
- 数据输出[………………………………………………………………………………](#page-77-0)70

## <span id="page-20-1"></span>3.1 准备使用

- 操作前准备[…………………………………………………………………………](#page-20-2)13
- 分析仪的系统恢复及安装程序 [………………………………………………………](#page-29-0)……22
- 例行维护 [………………………………………………………………………………](#page-30-0)23

## <span id="page-20-2"></span>3.1.1 操作前准备

本章介绍了 3656 系列矢量网络分析仪初次设置使用前的注意事项。

# ! 警 告

#### 防止损伤仪器

为避免电击、火灾和人身伤害:

- 请勿擅自打开机箱;
- 请勿试图拆开或改装本手册未说明的任何部分。若自行拆卸,可能会导致电磁屏蔽 效能下降、机内部件损坏等现象,影响产品可靠性。若产品处于保修期内,我方不 再提供无偿维修。
- > 认真阅读本手册 "2.2 安全使用指南"章节中的相关内容,及下面的操作安全注意 事项,同时还需注意数据页中涉及的有关特定操作环境要求。

# 注 意

## 静电防护

注意工作场所的防静电措施,以避免对仪器带来的损害。具体请参考手册"2.2 安全使 用指南"章节中的相关内容。

#### **3.1** 准备使用

注 意

#### 操作仪器时请注意:

不恰当的操作位置或测量设置会损伤仪器或其连接的仪器。仪器加电前请注意:

- 风扇叶片未受阻及散热孔通畅,仪器距离墙至少 10cm;
- 保持仪器干燥;
- 平放、合理摆放仪器;
- 环境温度符合数据页中标注的要求;
- 端口输入信号功率符合标注范围;
- 信号输出端口正确连接,不要过载。

## 提 示

#### 电磁干扰(EMI)的影响:

电磁干扰会影响测量结果,为此:

- > 选择合适的屏蔽电缆。例如, 使用双屏蔽射频/网络连接电缆;
- 请及时关闭已打开且暂时不用的电缆连接端口或连接匹配负载到连接端口;
- 参考注意数据页中的电磁兼容(EMC)级别标注。
- 开箱[………………………………………………………………………………………](#page-21-0)…14
- 环境要求[…………………………………………………………………………………](#page-23-0)………16
- 开/关电[…………………………………………………………………………………](#page-24-0)……17
- 正确使用连接器[…………………………………………………………………………](#page-27-0)…………20

## <span id="page-21-0"></span>3.1.1.1 开箱

- **1)** 外观检查
	- 步骤 **1.** 检查外包装箱和仪器防震包装是否破损,若有破损保存外包装以备用,并按照 下面的步骤继续检查。
	- 步骤 **2.** 开箱,检查主机和随箱物品是否有破损;
	- 步骤 **3.** 按照表 3.1 仔细核对以上物品是否有误;
	- 步骤 **4.** 若外包装破损、仪器或随箱物品破损或有误,严禁通电开机!请根据封面中的 服务咨询热线与我所服务咨询中心联系,我们将根据情况迅速维修或调换。

## 注 意

搬移:因仪器和包装箱较重,移动时,应由两人合力搬移,并轻放。

#### **3.1** 准备使用

#### **2)** 型号确认

名 称 数 量 功 能 主机:  $\div$  3656 系列 1 标配: ◆ 三芯电源线 1 1  $\diamond$  USB 鼠标 1 ◆ 快速使用指南 1 — 1 ◆ 装箱清单 1 ◆ 产品合格证 1 — *3656A/BA/B* 选件:  $\div$  75  $\Omega$  端口阻抗系统 1 注: 此选件装配后系统不具有 50  $\Omega$  端口阻抗, 仅 3656A 支持 ◆ N 型测试电缆 1 0SZKUZKU0240, 双阳, 60cm ◆ N 型测试电缆 1 0SZKUZKV0240, 阴阳, 60cm  $\div$  20205 N 型 50 Ω 校准 1 DC~3GHz 20204 N 型 75Ω校准 1 DC~3GHz 经济型稳相测试电缆 1 CETC41-N/J.SMA/J.197C-800(N 型到 3.5mm 接头,双阳,80cm) 经济型稳相测试电缆 1 CETC41-N/J.N/K.197C-800(N 型接头,阴阳, 80cm) 经济型稳相测试电缆 1 CETC41-N/J.N/J.197C-800(N 型接头,双阳, 80cm) 75Ω测试电缆 1 24-0800-51M1-51M1 ◆ 20402 电子校准件 1 300k~18GHz, N 型(阴阳), 2 端口 ◆ 20403 电子校准件 1 10MHz~26.5GHz, 3.5mm (阴阳), 2 端口 ◆ 20405 电子校准件 1 10MHz~20GHz, 3.5mm (阴头), 4 端口 ◆ 3656 系列中文用户手册 1 ◆ 3656 系列英文用户手册 1 ◆ 铝合金运输箱 1 ◆ 上机柜 1 便于搭建系统 ◆ 英文选件 1 按键,前面板,标牌。注:此选件装配后整 机将不具有中文按键、前面板、标牌 **◇ 20201 N 型经济型校准件 1 DC~9GHz ◆ 20202 3.5mm 校准件 1 DC~9GHz** ◆ 32112 波导校准件 1 2.6~3.95GHz ◆ 32113 波导校准件 1 3.94~6GHz **◇ 32114 波导校准件 1 4.64~7.05GHz** ◆ 32115 波导校准件 1 5.88~8.17GHz ◆ 32116 波导校准件 1 7~10GHz

◆ 前面板跳线 1 支持接收机直通测试

表 3.1 3656 随箱物品清单

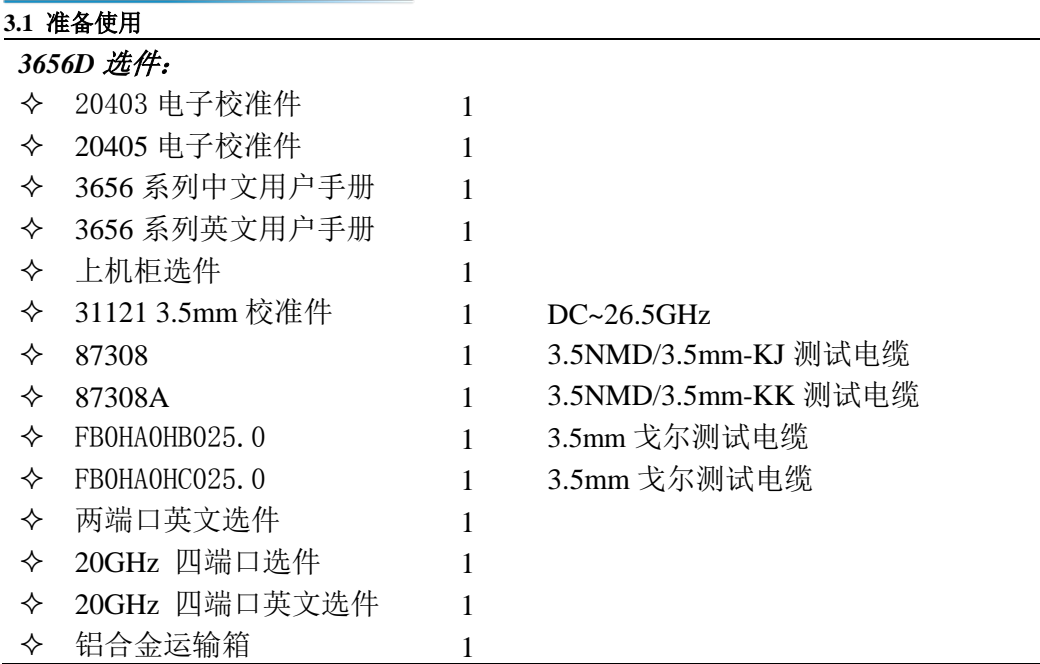

#### <span id="page-23-0"></span>3.1.1.2 环境要求

3656 系列矢量网络分析仪的操作场所应满足下面的环境要求:

## **1)** 操作环境

操作环境应满足下面的要求:

#### 表 3.2 3656 操作环境要求

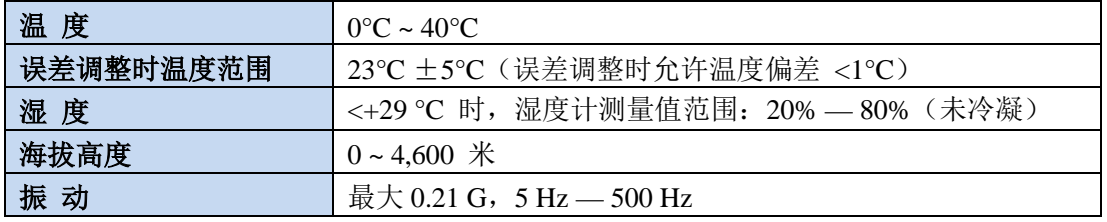

# 注 意

上述环境要求只针对仪器的操作环境因素,而不属于技术指标范围。

#### **2)** 散热要求

为了保证仪器的工作环境温度在操作环境要求的温度范围内,应满足仪器的散热空间要 求如下:

## 表 3.3 3656 散热要求

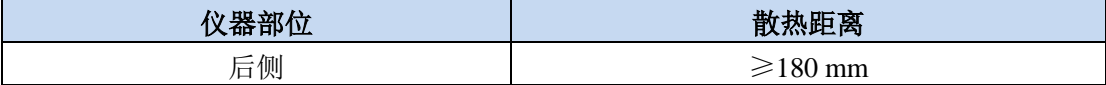

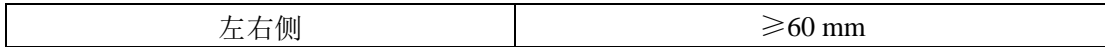

#### **3)** 静电防护

静电对电子元器件和设备有极大的破坏性,通常我们使用两种防静电措施:导电桌垫与 手腕组合;导电地垫与脚腕组合。两者同时使用时可提供良好的防静电保障。若单独使用, 只有前者可以提供保障。为确保用户安全,防静电部件必须提供至少 1MΩ的对地隔离电阻。 请正确应用以下防静电措施来减少静电损坏:

- > 保证所有仪器正确接地,防止静电生成;
- > 将同轴电缆与仪器连接之前, 应将电缆的内外导体分别与地短暂接触;
- 工作人员在接触接头、芯线或做任何装配操作以前,必须佩带防静电手腕或采取其 他防静电措施。

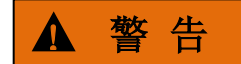

#### 电压范围

上述防静电措施不可用于超过 500V 电压的场合。

#### <span id="page-24-0"></span>3.1.1.3 开/关电

#### **1)** 加电前注意事项

仪器加电前应注意检查如下事项:

#### **a)** 确认供电电源参数

3656 系列矢量网络分析仪采用三芯电源线接口,符合国际安全标准。在分析仪加 电前,必须确认供电电源插座的保护地线已可靠接地,方可将电源线插入标准的三芯插 座中。浮地或接地不良都可能毁坏仪器,甚至造成人身伤害,千万不要使用没有保护地 的电源线。表 3.4 列出了矢量网络分析仪正常工作时对外部供电电源的要求。

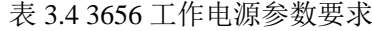

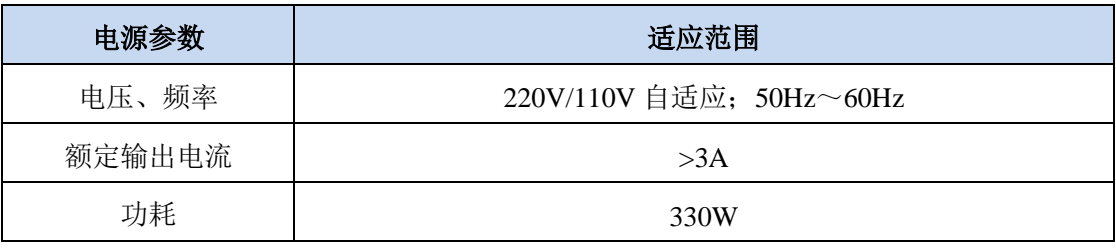

提 示

#### 防止电源互扰

为防止由于多台设备之间通过电源产生相互干扰,特别是大功率设备产生的尖峰脉冲干 扰对仪器硬件的毁坏,建议使用 220V/110V 的交流稳压电源为网络分析仪供电。

#### **3.1** 准备使用

#### **b)** 确认及连接电源线

3656 系列矢量网络分析仪采用三芯电源线接口,符合国家安全标准。在网络分析 仪加电前,必须确认网络分析仪的电源线中的保护地线已可靠接地,浮地或接地不良都 可能导致仪器被毁坏,甚至对操作人员造成伤害。严禁使用不带保护地的电源线。当接 上合适电源插座时,电源线将仪器的机壳接地。

仪器连接电源线时:

步骤 **1.** 确认工作电源线未损坏;

步骤 **2.** 使用电源线连接仪器后面板供电插头和接地良好的三芯电源插座。

# ▲ 警告 i

#### 接地

接地不良或接地错误很可能导致仪器损坏,甚至对人身造成伤害。在给网络分析仪加电 开机之前,需要确保地线与供电电源的地线良好接触。

请使用有保护地的电源插座。不要用外部电缆、电源线和不具有接地保护的自耦变压器 代替接地保护线。如果一定需要使用自耦变压器,需要把公共端连接到电源接头的保护地上。

#### **2)** 初次加电

仪器开/关电方法和注意事项如下:

#### **a)** 连接电源

初次加电前,请确认供电电源参数及电源线,具体可参考用户手册中的章节 3.1.1.3 中的"加电前注意事项"部分。

- 步骤 **1.** 连接电源线:用包装箱内与网络分析仪配套的电源线或符合要求的三芯电源线 一端接入网络分析仪的后面板电源插座,电源插座旁标注网络分析仪要求的电 压参数指标,提醒用户使用的电压应该符合要求。电源线的另一端连接符合要 求的交流电源;
- 步骤 **2.** 打开后面板电源开关:观察前面板电源开关上方待机指示灯变亮为黄色;
- 步骤 **3.** 打开前面板电源开关:开机前请先不要连接任何设备到网络分析仪,若一切正 常,可以开机,开机后前面板电源开关上方的指示灯会变为绿色。
- **b)** 开**/**关电
- **i.** 开机
	- 步骤 **1.** 打开后面板电源开关("**|**");
	- 步骤 **2.** 按一下前面板左下角电源开关按键,此时电源开关上方电源指示灯颜 色由黄色变为绿色。
	- 步骤 **3.** 等待网络分析仪启动 Windows 系统,执行一系列自检和调整程序后, 开始运行测量主程序。

#### 仪器进入可操作状态。

## 提 示

#### 仪器冷启动预热

3656 系列矢量网络分析仪冷启动时,为使仪器达到符合规定的性能指标,在进行测量 前应该让网络分析仪至少预热 30 分钟以上。

# 提 示

#### 运行分析仪应用程序

网络分析仪开机时自动运行应用程序,如果退出应用程序,可以通过如下方法重新运行 测量程序:

方法 **1.** 在屏幕左下角任务栏中点击[开始],在开始菜单中指向[程序],在程序子菜单 中指向[3656A/BA/B/D 矢量网络分析仪], 在弹出的子菜单中点击[矢量网络分 析仪**]**,分析仪开始运行测量应用程序,也可以双击桌面上的快捷方式运行程 序。

方法 **2.** 按功能键区[复位]键,分析仪开始运行 3656 系列矢量网络分析仪应用程序。

#### **ii.** 关机

- 步骤 **1.** 关闭前面板左下角电源开关,此时,仪器进入关机过程(软硬件需要经过 一些处理后才能关闭电源),经过十几秒后,仪器断电,此时电源开关上 方电源指示灯颜色由绿色变为黄色;
- 步骤 **2.** 关闭后面板电源开关("**O**"),或者断开仪器电源连接。

#### 仪器进入关机状态。

# 注 意

#### 仪器断电

仪器在正常工作状态时,只能通过操作前面板电源开关实现关机。不要直接操作后面板 电源开关或直接断开与仪器的电源连接,否则,仪器不能进入正常的关机状态,会损伤仪器, 或丢失当前仪器状态/测量数据。**请采用正确的方法关机**。如果因为操作系统或应用程序异 常而不能正常关机,可以长按[开机/待机]键至少 4 秒钟关闭分析仪。

#### **c)** 切断电源

非正常情况下,为了避免人身伤害,需要网络分析仪紧急断电。此时,只需拔掉电 源线(从交流电插座或从仪器后面板电源插座)。为此,操作仪器时应当预留足够的操 作空间,以满足必要时直接切断电源的操作。

**3.1** 准备使用

#### <span id="page-27-0"></span>3.1.1.4 正确使用连接器

在网络分析仪进行各项测试过程中,经常会用到连接器。尽管校准件、测试电缆和分析 仪测量端口的连接器都是按照最高的标准进行设计制造,但是所有这些连接器的使用寿命都 是有限的。由于正常使用时不可避免的存在磨损,导致连接器的性能指标下降甚至不能满足 测量要求,因此正确的进行连接器的维护和测量连接不但可以获得精确的、可重复的测量结 果,还可以延长连接器的使用寿命,降低测量成本,在实际使用过程中需注意以下几个方面:

#### **1)** 连接器的检查

在进行连接器检查时,应该佩带防静电腕带,建议使用放大镜检查以下各项:

- 1) 电镀的表面是否磨损,是否有深的划痕;
- 2) 螺纹是否变形;
- 3) 连接器的螺纹和接合表面上是否有金属微粒;
- 4) 内导体是否弯曲、断裂;
- 5) 连接器的螺套是否旋转不良。

# ! 小 心

#### 连接器检查防止损坏仪器端口

任何已损坏的连接器即使在第一次测量连接时也可能损坏与之连接的良好连接器,为保 护网络分析仪本身的各个接口,在进行连接器操作前务必进行连接器的检查。

#### **2)** 连接器的清洁

清洁连接器时应该佩带防静电腕带,按以下步骤清洁连接器:

- 1) 使用清洁的低压空气清除连接器螺纹和接合平面上的松散颗粒,对连接器进行彻底 检查,如果需要进一步的清洁处理,按以下步骤进行;
- 2) 用异丙基酒精浸湿(但不浸透)不起毛的棉签;
- 3) 使用棉签清除连接器接合表面和螺纹上的污物和碎屑。当清洁内表面时,注意不要 对中心的内导体施加外力,不要使棉签的纤维留在连接器的中心导体上;
- 4) 让酒精挥发,然后使用压缩空气将表面吹干净;
- 5) 检查连接器,确认没有颗粒和残留物;
- 6) 如果经过清洁后连接器的缺陷仍明显可见,表明连接器可能已经损坏,不应该再使 用,并在进行测量连接前确认连接器损坏的原因。

#### **3)** 连接方法

测量连接前应该对连接器进行检查和清洁,确保连接器干净、无损。连接时应佩带防静 电腕带,正确的连接方法和步骤如下:

- 步骤 **1.** 对准两个互连器件的轴心,保证阳头连接器的插针同心地滑移进阴头连接器的 接插孔内。
- 步骤 **2.** 将两个连接器平直地移到一起,使它们能平滑接合,旋转连接器的

#### **3.1** 准备使用

 螺套(注意不是旋转连接器本身)直至拧紧,连接过程中连接器间不能有相对 的旋转运动。

步骤 **3.** 使用力矩扳手拧紧完成最后的连接,注意力矩扳手不要超过起始的 折点,可使用辅助的扳手防止连接器转动。

#### **4)** 断开连接的方法

- 步骤 **1.** 支撑住连接器以防对任何一个连接器施加扭曲、摇动或弯曲的力量;
- 步骤 **2.** 可使用一支开口扳手防止连接器主体旋转;
- 步骤 **3.** 利用另一支扳手拧松连接器的螺套;
- 步骤 **4.** 用手旋转连接器的螺套,完成最后的断开连接;
- 步骤 **5.** 将两个连接器平直拉开分离。

#### **5)** 力矩扳手的使用方法

力矩扳手的使用方法如图 3.7 所示, 使用时应注意以下几点:

- > 使用前确认力矩扳手的力矩设置正确;
- $>$  加力之前确保力矩扳手和另一支扳手(用来支撑连接器或电缆)相互间夹角在 90° 以内;
- 轻抓住力矩扳手手柄的末端,在垂直于手柄的方向上加力直至达到扳手的折点。

#### **6)** 连接器的使用和保存

- 1) 连接器不用时应加上保护护套;
- 2) 不要将各种连接器、空气线和校准标准散乱的放在一个盒子内,这是引起连接器损 坏的一个最常见原因;
- 3) 使连接器和分析仪保持相同的温度,用手握住连接器或用压缩空气清洁连接器都会 显著改变其温度,应该等连接器的温度稳定下来后再使用它进行校准;
- 4) 不要接触连接器的接合平面,皮肤的油脂和灰尘微粒很难从接合平面上去除;
- 5) 不要将连接器的接触面向下放到坚硬的台面上,与任何坚硬的表面接触都可能损坏 连接器的电镀层和接合表面;
- 6) 佩带防静电腕带并在接地的导电工作台垫上工作,这可以保护分析仪和连接器免受 静电释放的影响。

#### **7)** 适配器的使用

当分析仪的测量端口和使用的连接器类型不同时,必须使用适配器才能进行测量连接, 另外即使分析仪的测量端口和被测件端口的连接器类型相同,使用适配器也是一个不错的主 意。这两种情况都可以保护测量端口,延长其使用寿命,降低维修成本。将适配器连接到分 析仪的测量端口前应对其进行仔细的检查和清洁,应该使用高质量的适配器,减小失配对测 量精度的影响。

**3.1** 准备使用

#### **8)** 连接器的接合平面

微波测量中的一个重要概念是参考平面,对于分析仪来说,它是所有测量的基准参考面。 在进行校准时,参考平面被定义为测量端口和校准标准接合的平面,良好连接和校准取决于 连接器间在接合面的各点上是否可以完全平直的接触。

## <span id="page-29-0"></span>3.1.2 分析仪的系统恢复及安装程序

#### 3.1.2.1 网络分析仪的系统恢复

由于用户非正常关闭分析仪、感染病毒或在分析仪上自行安装其它软件,可能导致分析 仪操作系统工作不正常,此时需要进行系统恢复,将分析仪恢复到出厂时的默认状态,系统 恢复步骤如下:

- 1) 关闭分析仪, 在USB接口上连接键盘;
- 2) 按一下分析仪前面板左下角的【开机/待机】键,分析仪屏幕上出现下图所示的系 统恢复提示。

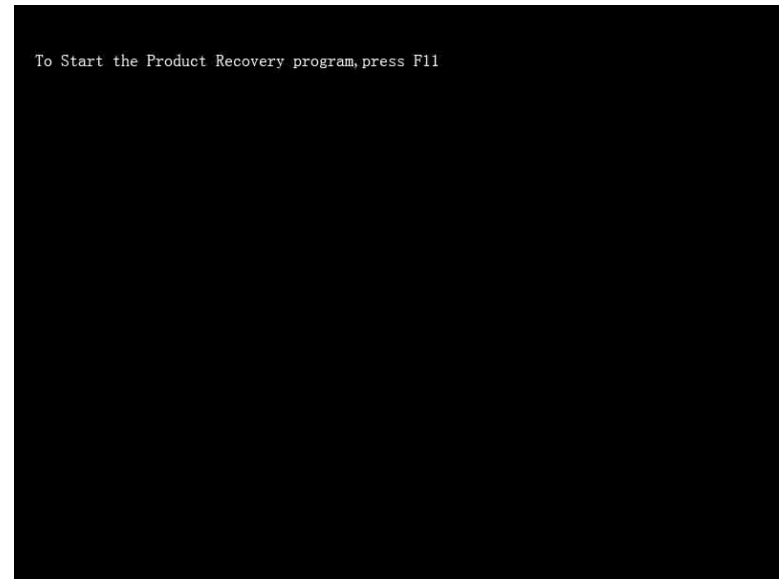

图3.1 开机页面显示

3) 按下外接键盘上的【**F11**】键,出现如下图所示的系统恢复界面。

**3.1** 准备使用 .<br>Symantes Ghost 8.0 - Copyright (C) 1998-2003 Symantes Corp. All rights reserved. Progress Indicator Question: (1823)  $\overline{a}$  $100x$ Proceed with partition restore?<br>Destination partition will be perr  $\mathbf{H}^{\alpha}$ -<br>ENTFS extd], 14856 MB, 2169 MB used, system<br>scal file E:\SustemBackun\Min2003.GH0. 114420 M Target Partition ENTFS], 25603 MB<br>sal drive [1], 101045 MB Current file symantec.

图3.2 系统恢复界面

4) 按照对话框中提示点击**[yes]**,可开始系统恢复。

#### 3.1.2.2 网络分析仪程序的更新安装

3656 系列矢量网络分析仪若需要更新程序文件, 安装新程序, 双击安装程序, 按照菜 单向导,直接按[下一步],当出现[选择安装类型]时选择[完全]安装,其间出现任何其它菜 单直接点[取消]即可。然后, 双击桌面上的 3656A/BA/B/D 矢量网络分析仪图标或者按【复 位】,即可启动程序。

#### <span id="page-30-0"></span>3.1.3 例行维护

该节介绍了 3656 系列矢量网络分析仪的日常维护方法。

#### 3.1.3.1 清洁方法

**1)** 清洁仪器表面

清洁仪器表面时,请按照下面的步骤操作:

- 步骤 **1.** 关机,断开与仪器连接的电源线;
- 步骤 **2.** 用干的或稍微湿润的软布轻轻擦拭表面,禁止擦拭仪器内部;
- 步骤 **3.** 请勿使用化学清洁剂,例如:酒精、丙酮或可稀释的清洁剂等。

#### **2)** 清洁显示器

使用一段时间后,需要清洁显示器。请按照下面的步骤操作:

- 步骤 **1.** 关机,断开与仪器连接的电源线;
- 步骤 **2.** 用干净柔软的棉布蘸上清洁剂,轻轻擦试显示面板;
- 步骤 **3.** 再用干净柔软的棉布将显示擦干;
- 步骤 **4.** 待清洗剂干透后方可接上电源线。

3 操作指南

#### **3.2** 前、后面板说明

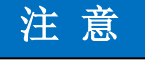

#### 显示器清洁

<span id="page-31-0"></span>显示屏表面有一层防静电涂层,切勿使用含有氟化物、酸性、碱性的清洗剂。切勿将清 洗剂直接喷到显示面板上,否则可能渗入机器内部,损坏仪器。

## 3.2 前、后面板说明

该章节介绍了 3656 系列矢量网络分析仪的前、后面板及操作界面的元素组成及其功能。

- 前面板说明[……………………………………………………………………………](#page-31-1)24
- 后面板说明[……………………………………………………………………………3](#page-40-0)3

## 提示

本手册中,前面板上按键用【**XXX**】形式表示,**XXX**为按键名称;屏幕上的菜单项和软 键等用[**XXX**]形式表示,**XXX**为菜单项或软键名称。

## <span id="page-31-1"></span>3.2.1 前面板说明

本节介绍了 3656 系列矢量网络分析仪的前面板组成及功能,前面板如下图所示。

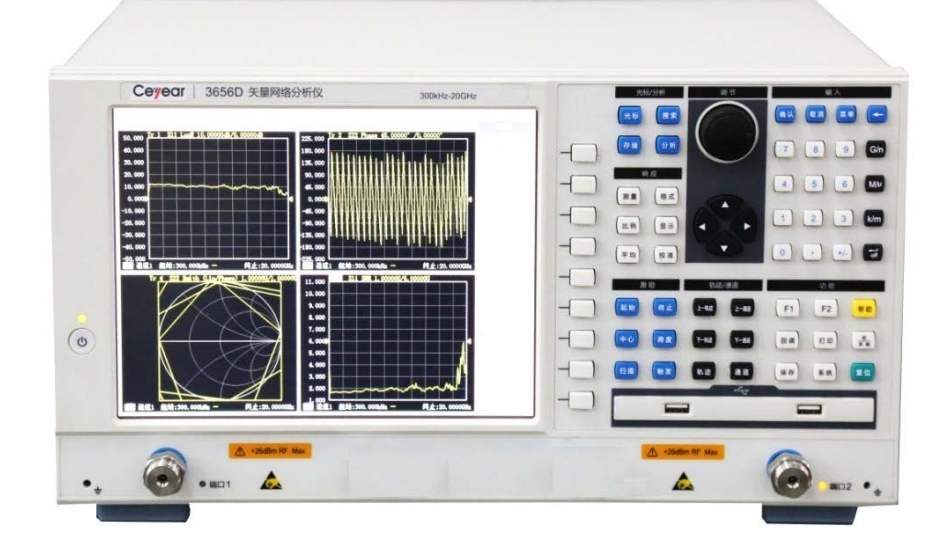

#### 图 3.3 3656 前面板

## **1)** 输入键区

这些按键用来输入测量设置值,如下图所示。

**3.2** 前、后面板说明

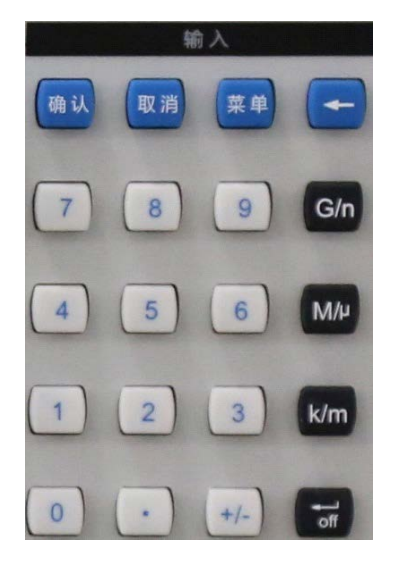

图 3.4 输入键区

## • 【确认】键

用于确认对话框中的设置和输入值并关闭对话框,相当于按对话框中的"确定"按钮。

• 【取消】键 忽略对话框中的设置和输入,关闭对话框,相当于按对话框中的"取消"按钮。

## • 【菜单】键

按【菜单】键后,可以用调节键浏览菜单。按该键后,再按前面板的功能按键,可以快 速打开功能设置对话框。例如按【菜单】键,再按【搜索】键,可以打开搜索设置对话 框。

• 【←】键

输入数值后按此键光标后退删除原先的输入。

• 数字键

包括0-9的数字,在设置测量时用来输入数值,然后按对应的单位键完成输入。

• 单位键

用来结束数值输入,并给输入值分配一个单位,各键对应的单位如下:

- 【**G**/**n**】 吉/纳(109/10-9)
- **【M/µ】** 兆/微(106/10-6)
- 【**k**/**m**】 千/毫(103/10-3)
- 【 **/off** 】 基本单位:dB、dBm、度、秒、Hz或dB/GHz,也可以用于无单位 数值的输入,并具有回车键的功能。当输入无单位的数值时,按此 健可结束数值输入。

## **2)** 调节键区

包括导航键和调节旋钮,如下图所示。

**3.2** 前、后面板说明

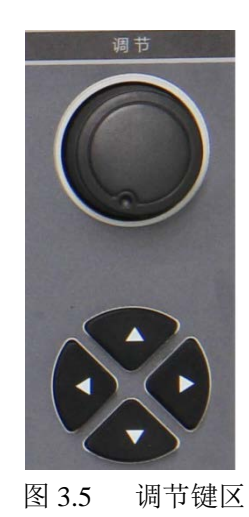

#### • 调节旋钮

旋转旋钮可以调节当前激活输入框的设置值;按下旋钮与鼠标点击的功能相同。

## • 【←】和【→】键

- 向左或向右移动选择菜单。
- 在对话框中切换激活的选项。
- 不运行或者退出矢网程序操作界面后,进入任何其他的除矢网程序以外的用户操 作界面,或者进入了矢网的帮助用户界面时,都可以通过向左或向右来移动鼠标 箭头进行操作。(鼠标箭头默认在屏幕的右下角)

#### • 【↑】和【↓】键

在菜单中上下移动选择菜单项。同时,在对话框中有如下作用:更改数值、选择下拉列表中 的项目、在一组选项按钮中选择希望的选项。

## **3)** 响应键区

进行测量数据轨迹的各种操作。

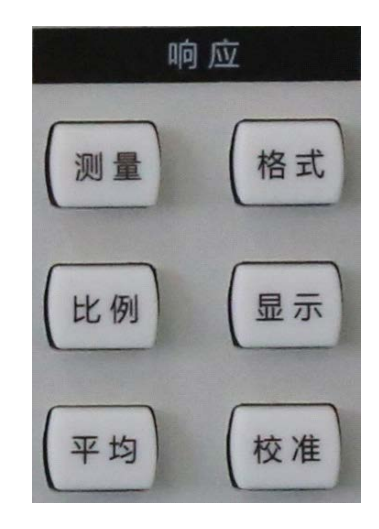

图 3.6 响应键区

## • 【测量】键

用来选择测量的S参数类型和任意比值或非比值功率测量类型。

#### **3.2** 前、后面板说明

• 【格式】键

用来选择分析仪显示测量数据的格式。

- 【比例】键 设置分析仪显示测量轨迹的比例。
- 【显示】键 可以创建新的窗口,选择或激活现有窗口,也可以进行显示的各种设置。
- 【平均】键 可以使用测量平均功能降低噪声。当指定平均因子后,分析仪通过执行指定次数的复指 数扫描平均来减小随机噪声对测量结果的影响。
- 【校准】键

可以启动测量校准,进行功率校准等操作。

**4)** 轨迹/通道键区

管理轨迹和通道。

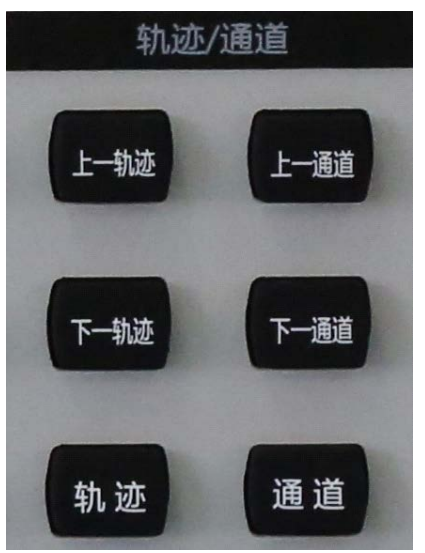

图 3.7 轨迹/通道键区

• 【上一轨迹】键

激活上一条轨迹曲线。

- 【上一通道】键 激活上一通道的曲线。
- 【下一通道】键 激活下一通道的曲线。
- 【下一轨迹】键 激活下一轨迹的曲线。
- 【轨迹】键

会显示相应的轨迹软键菜单,按相应的软键就可以进行创建、删除或选择激活轨迹等。

- 【通道】键 显示相应的通道软键菜单,通过相应的软键进行通道管理。
- **5)** 激励键区

#### **3.2** 前、后面板说明

决定所测量的数据的范围、扫描类型或者触发模式等。

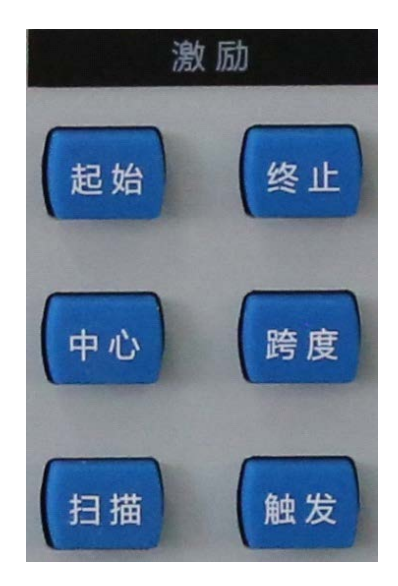

图 3.8 激励键区

• 【起始】键

用于设置起始频率值范围和频率偏移。

- 【终止】键 用于设置终止频率值。
- 【中心】键 用于设置中心频率值。
- 【跨度】键 用于设置频率范围。
- 【扫描】键 用于选择信号源扫描的方式和与之相关的各种属性。
- 【触发】键 用于设置如何开始一个已初始化的扫描测量。
- **6)** 光标**/**分析键区

进行各个方面的数据分析,包括光标和数学运算等。

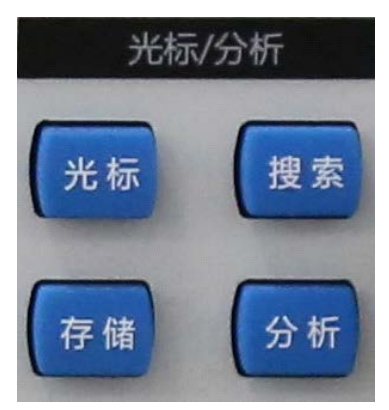

图 3.9 光标/分析键区
# **3.2** 前、后面板说明

# • 【光标】键

用来激活光标和设置光标的激励值,光标能够提供测量结果的数字读数。分析仪最多支 持9个光标和参考光标R。

- 【搜索】键 提供光标搜索功能,如果没有光标显示,按这个键将激活一个光标。
- 【存储】键 设置分析仪对测量数据进行的数学运算和存储操作。
- 【分析】键 包括极限测试、轨迹统计、门、窗和时域变换等功能。

# **7)** 功能键区

进行仪器系统和文件等方面的操作。

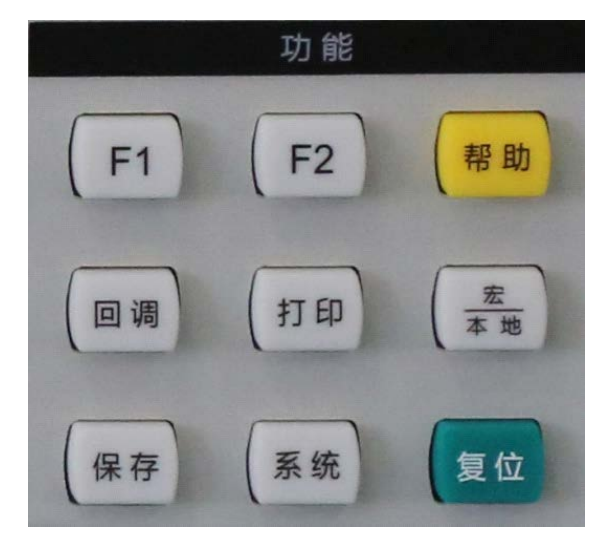

图 3.10 功能键区

• 【保存】键

用于将仪器状态、校准数据或测量数据保存到指定的文件中。

• 【系统】键

进行一些系统相关的配置,软件语言的选择等。

- 【复位】键 复位分析仪到默认(预定义)状态。
- 【回调】键 用于调用包含分析仪状态、校准数据和测量数据的文件。
- 【打印】键

启动打印功能,选择打印设置和打印机进行打印。

- 【宏**/**本地】键
	- 当分析仪处于外控状态时,按这个键可以使分析仪重新响应前面板按键。
	- 当分析仪处于正常工作状态时,按这个键可以访问一组与可执行文件关联的用户定 义的宏。分析仪最多可以命名和存储10个宏
	- 为了使用宏功能,必须将运行宏所必需的应用程序可执行文件安装在分析仪的硬盘 上。

# **3.2** 前、后面板说明

- 【**F1**】键 记录某次测量的操作过程的快捷键(只有用前面板按键操作时才记录有效)。
- 【 **F2**】键 记录某次测量的操作过程的快捷键(只有用前面板按键操作时才记录有效)。
- 【帮助】键 打开分析仪的用户手册(内嵌文档)。
- **8)** 软键区

和前面板其他功能区的按键配合使用能在不用鼠标的情况下很容易的进行仪器的所 有的操作。

- · 有一个附加键可以做为用户键来使用。
- · 按前面板的任何一个按键就可以调出和该按键相对应的软键菜单。

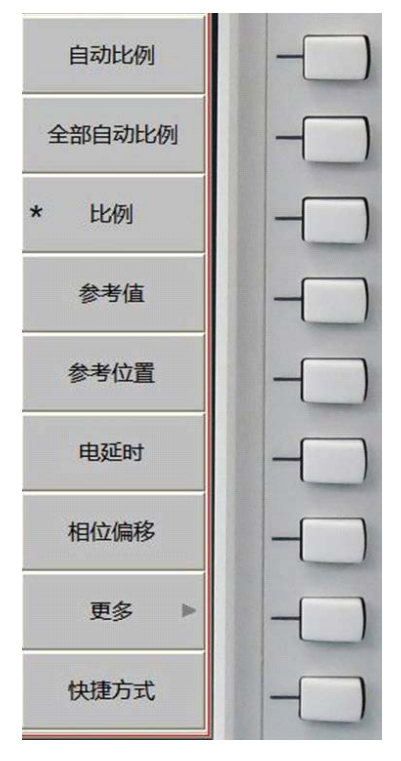

图 3.11 软键区

# **9) USB**接口

USB接口可以用来连接键盘、鼠标或其他的USB设备,前面板共提供两个USB接口,均 符合USB2.0规范,接口插孔为A型配置(内嵌4触点:触点1在左边),每个接口的特性如下:

- 触点1:Vcc,4.75V~5.25V,最大输出电流500mA。
- 触点2:数据-。
- 触点3:数据+。
- 触点4:地。

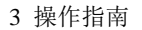

**3.2** 前、后面板说明

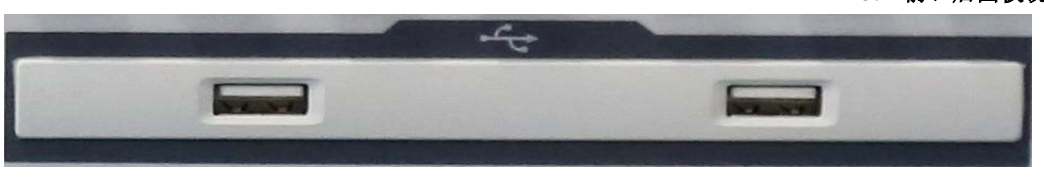

图 3.12 USB 接口

# **10)** 显示屏幕

分析仪的屏幕显示如下图所示,分析仪的屏幕显示采用TFT液晶显示屏,技术指标如下:

- TFT10.4英寸LED。
- 分辨率:1024×768。
- 亮度: >300NIT。

关于屏幕各显示要素的功能和设置的详细信息请参考"4.9 设置分析仪的显示"。

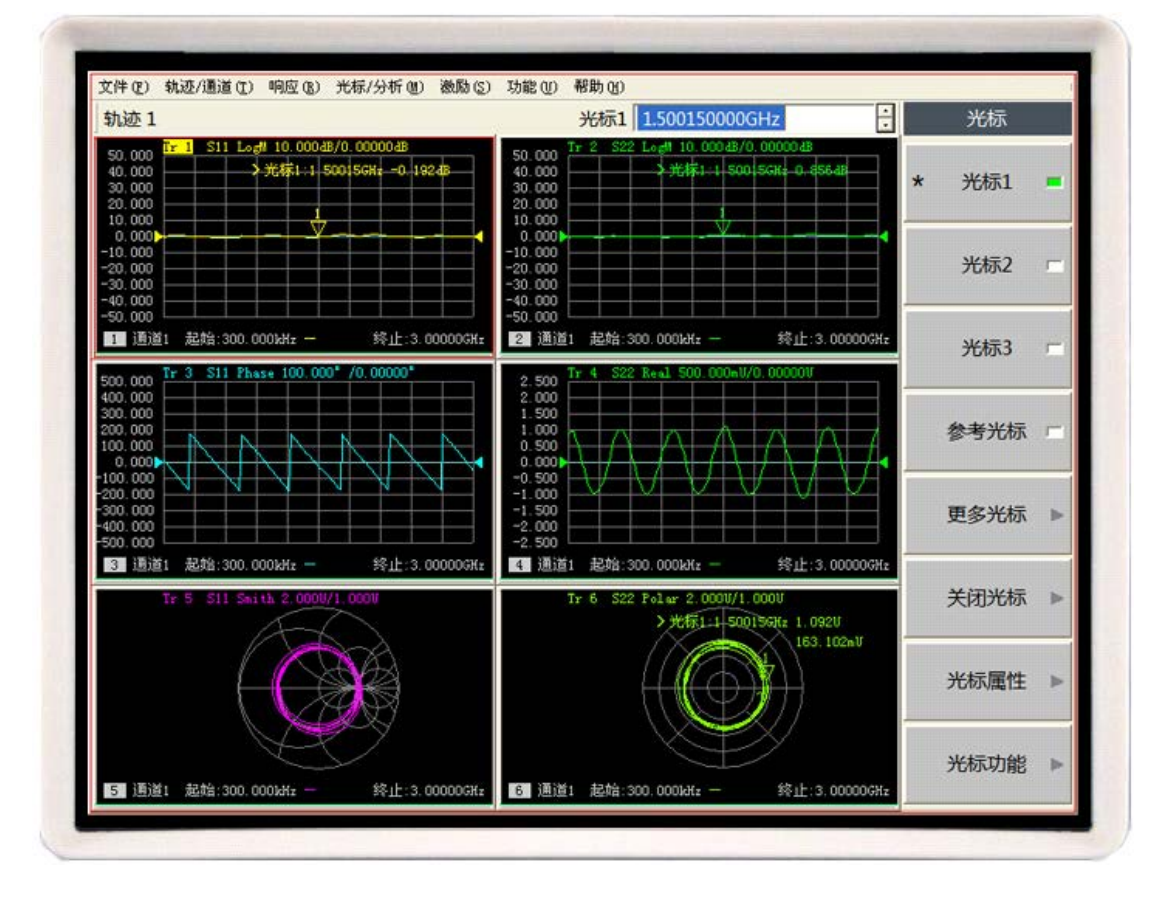

图 3.13 分析仪的显示屏幕

# **11)** 【开机/待机】键和指示灯

【开机/待机】键和指示灯用来开启分析仪或使分析仪处于待机状态。

- 分析仪开机时指示灯呈绿色。
- 分析仪待机时指示灯呈桔黄色。
- 分析仪开启时按电源按钮,分析仪自动运行Windows 操作系统,加载分析仪应用测 量程序。

# **3.2** 前、后面板说明

- 在分析仪开机状态时按此键,分析仪将自动退出应用程序关闭电源,进入待机状态。
- 这个开关仅仅是一个待机开关,不与外部电源直接相连,不能切断仪器与外部电源 的连接,可通过后面板的电源开关关断分析仪的外部供电,移去电源线可完全切断 分析仪与外部供电电源的连接。

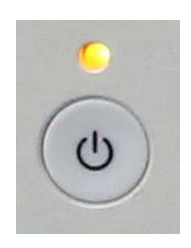

# 图 3.14 【开机/待机】键和指示灯

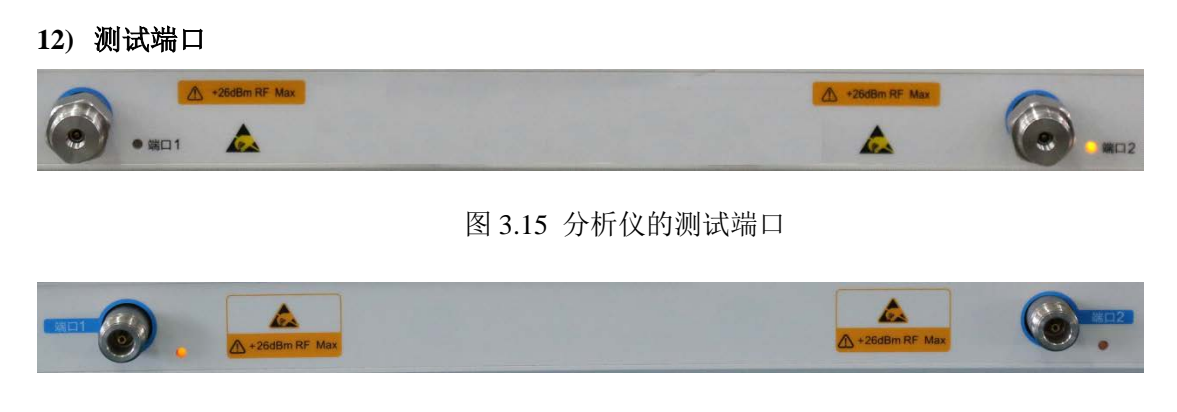

图3.16 3656A/BA/B的测试端口

3656D 分析仪的测量端口是 3.5mm 阳头接口, 如图 3.15 所示, 3656A/BA/B 分析仪的测量 端口是 N 型接口, 如图 3.16 所示;可以在射频源和接收机之间相互切换, 以便在两个方向 上对被测器件进行测量,黄色灯用来指示当前的源输出端口。

# 端口输入损毁电平: 射频功率: +26dBm

# 3.2.2 后面板说明

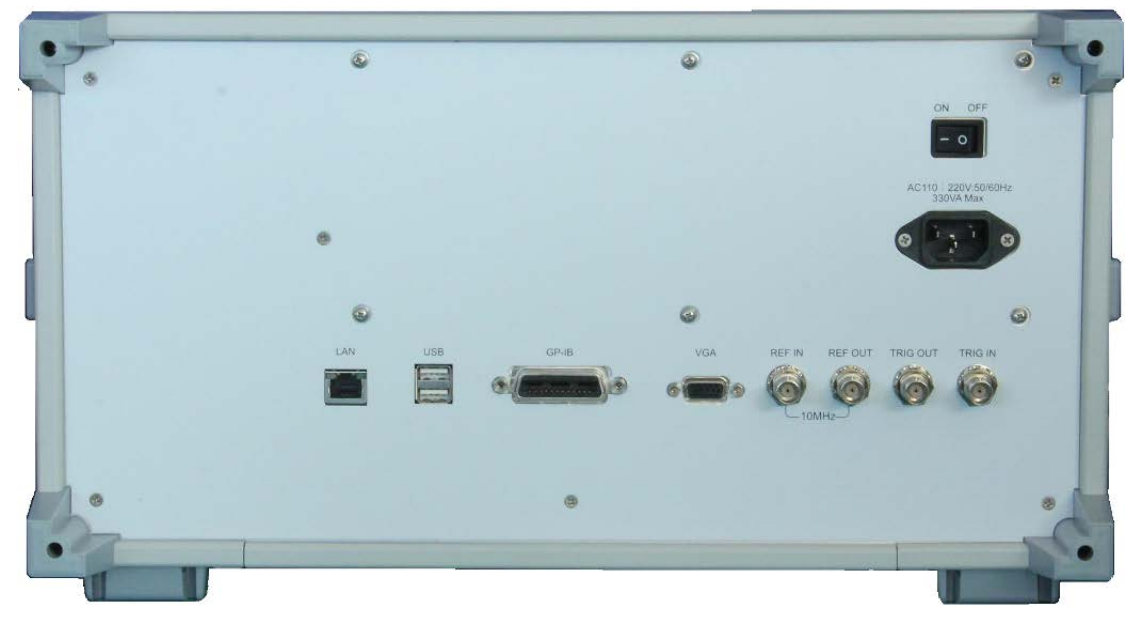

本节介绍了 3656 系列矢量网络分析仪的后面板组成及功能,后面板如下图所示。

图 3.17 分析仪的后面板

**1) 10MHz**参考连接器

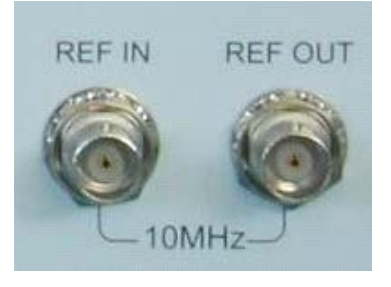

图 3.18 10MHz 参考连接器

# **a) 10MHz** 参考输入

通过**10MHz**参考输入BNC阴头连接器输入外部参考信号,若在这个端口上检测到 10MHz外部参考信号,它将作为分析仪的频率基准而取代内部的频率基准,分析仪对10MHz 参考输入信号的要求如下:

- 输入频率:10MHz±10ppm。
- 输入电平: -15dBm~+20dBm。
- 输入阻抗:200Ω。
- **b) 10MHz** 参考输出

通过**10MHz**参考输出BNC阴头连接器向外提供具有下列特性的参考信号:

- 输出频率:10MHz±10ppm。
- 信号类型:正弦波。
- 输出电平:10dBm±4dB。

**3.2** 前、后面板说明

 $\bullet$  输出阻抗: 50Ω。

#### **2)** GP-IB连接器

GP-IB 连接器是一个 24 针 D 型阴头连接器,符合 IEEE-488 标准。用于发送和接收 GPIB/SCPI 命令。

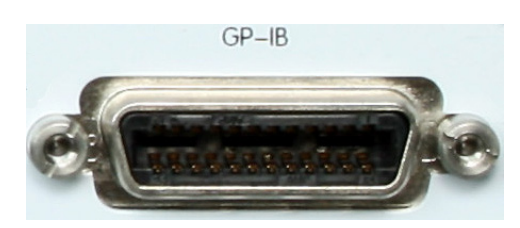

图 3.19 GP-IB 连接器

# **3)** LAN连接器

这是一个 10/100/1000BaseT 以太网连接器,具有标准 8 针结构,可在三种数据速率中 自动选择。

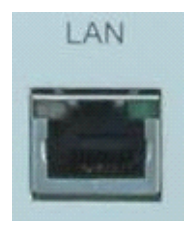

图 3.20 LAN 连接器

# **4) USB** 连接器

连接器的插孔分为A型配置(内嵌4触点: 触点1在左边), 提供两个符合USB2.0规范的 接口,每个接口的特性如下:

- 触点1:Vcc,4.75V~5.25V,最大输出电流500mA。
- 触点2:数据-。
- 触点3:数据+。
- 触点 4:地。

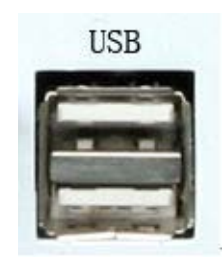

图 3.21 USB 连接器

# **5) VGA** 输出连接器

这是一个 15 针阴型 D-sub 连接器,连接外部相应的分辨率的 VGA 显示器,这样用户

**3.2** 前、后面板说明

可以同时观察内部和外部的显示。

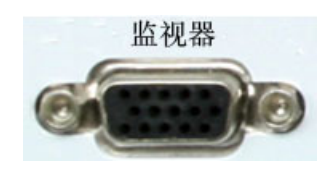

图 3.22 VGA 输出连接器

在 Windows 桌面上单击鼠标右键,通过右键菜单可以对多显示器模式进行配置,如下 图所示。

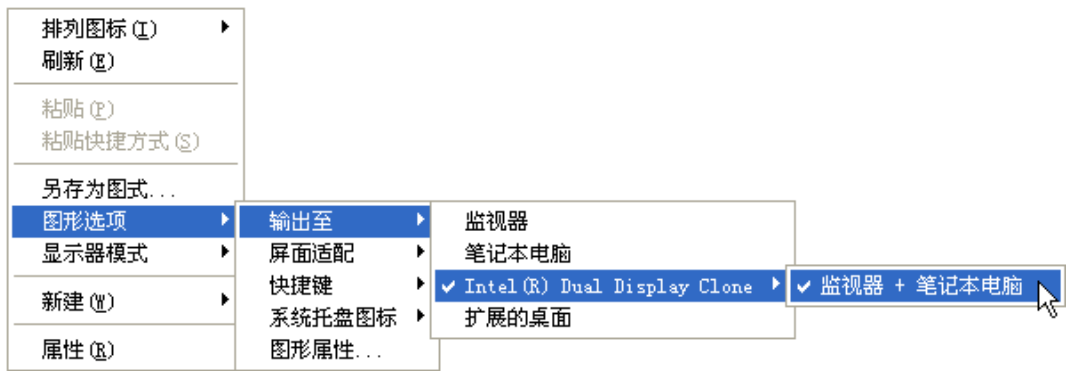

图 3.23 配置多显示器模式

- 当勾选[监视器]时,只能使用外部的VGA显示器观察测量显示,分析仪内部的 液晶显示器无显示。
- 当勾选[笔记本电脑]时,只能使用分析仪内部的液晶显示器观察测量实现,外接 的VGA显示器无显示。
- 当勾选[监视器**+**笔记本电脑]时,可同时使用内部的液晶显示器和外接的VGA显 示器观察测量结果。

# **6)** 外触发输入连接器

分析仪的外触发信号经由连接器输入,进行扫描触发。

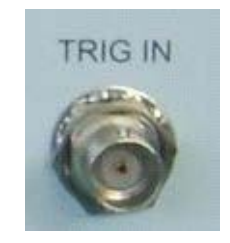

图3.24 外触发输入连接器

# **7)** 外触发输出连接器

分析仪在设备准备就绪后,对外输出触发信号。

**3.3** 分析仪的界面

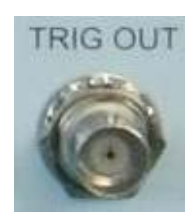

#### 图3.25 外触发输出连接器

**8)** 电源插座和电源开关

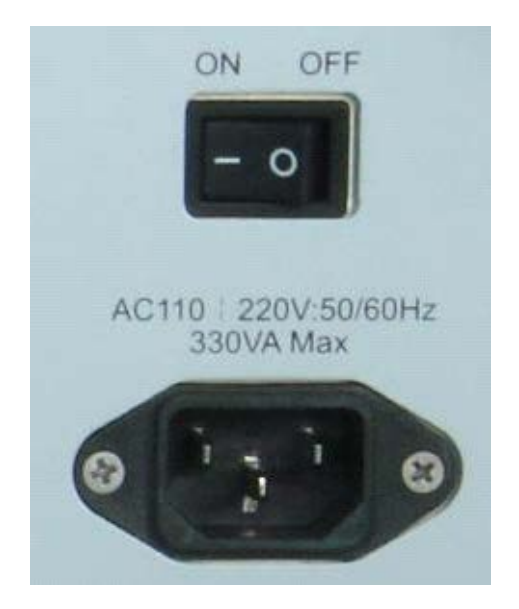

图3.26 电源插座和电源开关

#### • 电源插座

电源插座用来连接电源线,推荐使用随仪器携带的有地线的三芯电源线,当更换电源线 时,最好使用与随仪器配送类型相同的电源线。当必须切断分析仪与外部电源的连接以防发 生触电时(如对分析仪进行维修),拔去与分析仪或外部供电电源相连的电源线的插头。

# • 电源开关

在分析仪正常工作的过程中,保持电源开关一直处于"开"状态,不要通过关闭电源开关 或拔去电源线的方法实现分析仪的关机,这样做可能会导致分析仪的软件或硬件发生故 障。

# 3.3 分析仪的界面

分析仪的界面指用户使用和设置分析仪的方法,包括前面板界面和用户界面。

- 前面板界面[……………………………………………………………………………](#page-44-0)37
- 鼠标界面[………………………………………………………………………………](#page-44-1)37

## **3.3** 分析仪的界面

# <span id="page-44-0"></span>3.3.1 前面板界面

用户可以通过两种方式使用前面板的按键进行分析仪的设置和操作,可以通过如下4个 步骤快速完成分析仪的设置:

- a) 按前面板相应的功能按键激活该项目的软键工具栏。
- b) 观察现用项目工具栏的功能项。
- c) 按相应软键选择需要的功能。
- d) 输入数值(如果需要)。

# <span id="page-44-1"></span>3.3.2 鼠标界面

可以使用鼠标进行如下操作:

- a) 点击菜单栏显示下拉菜单。
- b) 点击现用项目软键工具栏的按钮选择功能。
- c) 点击测量工具栏的按钮添加测量轨迹。
- d) 点击扫描控制工具栏的按钮控制分析仪的扫描。
- e) 点击激励工具栏的按钮设置扫描激励。
- f) 点击光标工具栏的按钮设置光标。
- g) 在屏幕上按鼠标右键显示右键菜单。

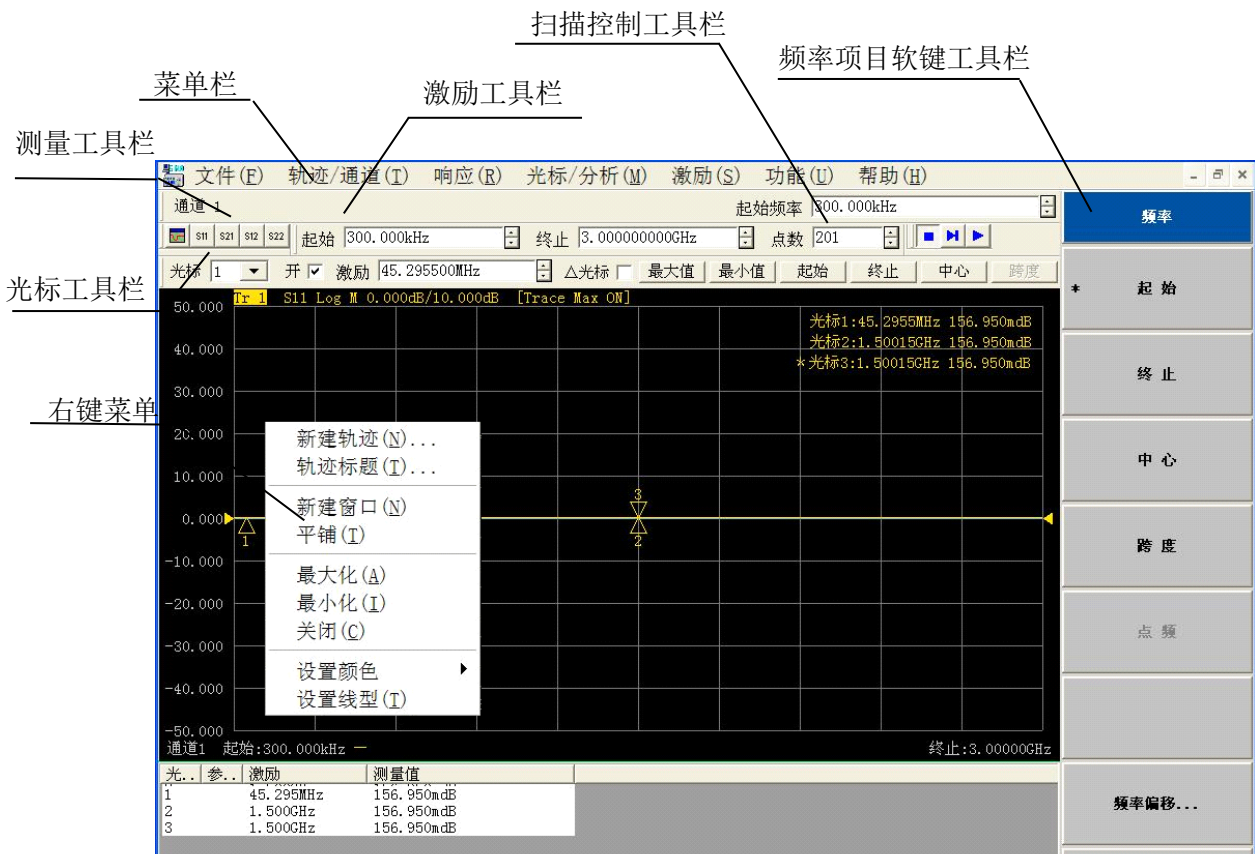

图 3.27 分析仪显示屏幕

# **3.4** 分析仪的轨迹、通道和窗口

3.4 分析仪的轨迹、通道和窗口

- 轨迹[………………………………………………………………………………](#page-45-0)38
- 通道[………………………………………………………………………………3](#page-45-1)8
- 窗口[………………………………………………………………………………](#page-45-2)38

# <span id="page-45-0"></span>3.4.1 轨迹

轨迹是一连串的测量数据点,轨迹的设置将影响测量数据的数学运算和显示,只有轨迹 处于激活状态时,才可以更改它的设置。点击对应的轨迹状态按钮可激活轨迹,详细的设置 方法请参见 "4.2 选择测量参数"中"改变轨迹的测量类型"部分。轨迹的设置包括:

- <span id="page-45-1"></span>• 测量参数
- 显示格式
- 比例
- 校准 ON/off
- 轨迹运算
- 光标
- 电延时
- 相位偏移
- 平滑
- 时域变换

# 3.4.2 通道

每个通道中可以包含多条轨迹,分析仪最多支持 64 个通道。通道设置决定了如何对通 道中的轨迹进行测量,同一个通道中的轨迹有相同的通道设置。不同的通道可以进行不同的 通道设置。通道只有处于激活状态时才能更改它的设置,只要激活通道中的轨迹,通道也同 时被激活。激活轨迹的详细设置方法请参见"4.2 选择测量参数"中"改变轨迹的测量类型" 部分。通道设置包括:

- <span id="page-45-2"></span>• 频率跨度
- 功率
- 校准数据
- 中频带宽
- 扫描点数
- 扫描设置
- 平均
- 触发(某些设置)

# 3.4.3 窗口

窗口是用来观察测量轨迹的,分析仪最多支持 32 个窗口,每个窗口中最多显示 8 条轨 迹。通过[查看]菜单,可以设置窗口显示,详细信息请参见 "4.9 设置分析仪的显示"。

# **1)** 新建一个窗口

#### **3.5** 分析数据

菜单路径: [响应]→[显示]→[窗口]→[新窗口], 分析仪将新建一个窗口, 窗口中 轨迹的默认设置为: S11, 通道 1。

| 响应(R) 光标/分析(M |           |         |
|---------------|-----------|---------|
| 测量(M)<br>▶    |           |         |
| 格式(F)         |           |         |
| 比例(S)<br>▶    |           |         |
| 显示(D)<br>▶    | 单窗口 $(1)$ |         |
| ▶<br>平均 $(A)$ | 两窗口 (2)   |         |
| 校准(C)<br>▶    | 三窗口(3)    |         |
| 比例(M)         | 四窗口 (4)   |         |
|               |           |         |
| 校准向导(W)       | 窗口(W)     | 新窗口(N)  |
|               | 显示内容(I)   | 关闭窗口(F) |
|               | 测量设置(M)   | 平铺窗口(T) |
|               | 工具栏(T)    | 层叠窗口(C) |
|               | 表(B)      | 最小化(I)  |
|               | ✔ 标题栏(L)  | 最大化(A)  |

图 3.45 新建窗口菜单

前面板按键路径:在响应键区按【显示】键,在屏幕右侧显示的软键菜单中,按**[**窗 口**]** →**[**新窗口**]**,分析仪将新建一个窗口,窗口默认为无轨迹状态

### **2)** 使用全屏观察窗口

当同时打开的窗口过多时,会因窗口过小而使轨迹不清晰,这时可以用全屏来 显示某一个窗口,以便更好的观察窗口中的轨迹。 使用鼠标操作时,有如下 3 种方法使某一个窗口全屏显示:

- 打开标题栏时,单击窗口标题栏中的最大化按钮。
- 关闭标题栏时,用鼠标点击要全屏显示的窗口,使对应窗口成为当前的激活窗口, 单击[响应],在响应菜单中单击[显示],在下级菜单中选择[窗口]中的[最大化]。
- 鼠标指向要全屏显示的窗口, 按鼠标右键, 在右键菜单中单击[最大化]。

# 3.5 分析数据

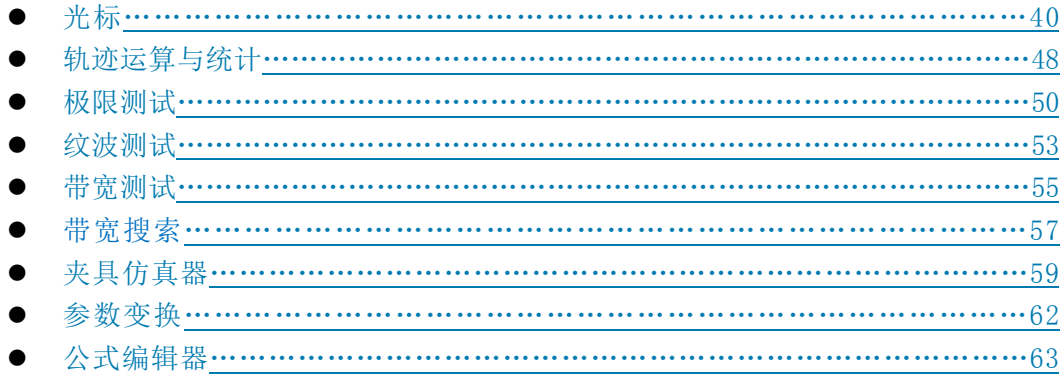

# **3.5** 分析数据

<span id="page-47-0"></span>3.5.1 光标

使用光标可以读取测量数据、对特定类型的值进行搜索或改变激励设置。每条轨迹最多 可以使用 9 个正常光标和 1 个参考光标。

- 创建光标[………………………………………………………………………………](#page-47-1)……40
- 移动光标[………………………………………………………………………………](#page-49-0)42 光标搜索[………………………………………………………………………………4](#page-49-1)2
- 光标功能[………………………………………………………………………………4](#page-52-0)5
- 高级光标选项设置…………………………………………………………………46
- 光标表[…………………………………………………………………………………](#page-53-1)………47

# <span id="page-47-1"></span>3.5.1.1 创建光标

# **1)** 使用光标功能的步骤

**a)** 光标工具栏

菜单路径:「响应]→[显示]→[工具栏],在工具栏子菜单中点击[光标],显示光标 工具栏。

在[光标]框选择要打开的光标。 在[激励]框设置光标的激励值。 点击[开]复选框。

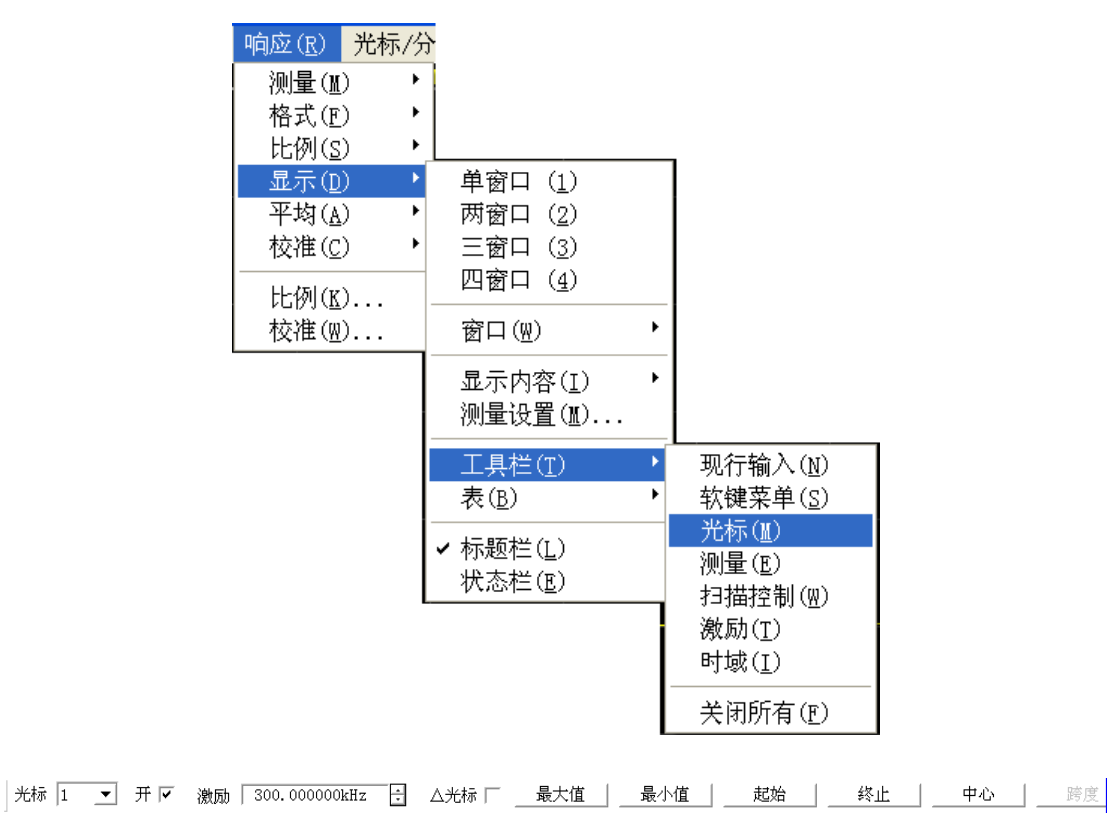

图 3.28 使用光标工具栏创建光标

# **3.5** 分析数据

# **b)** 光标菜单

菜单路径: [光标]→[光标], 显示光标子菜单。 在子菜单中点击选择要打开的光标。

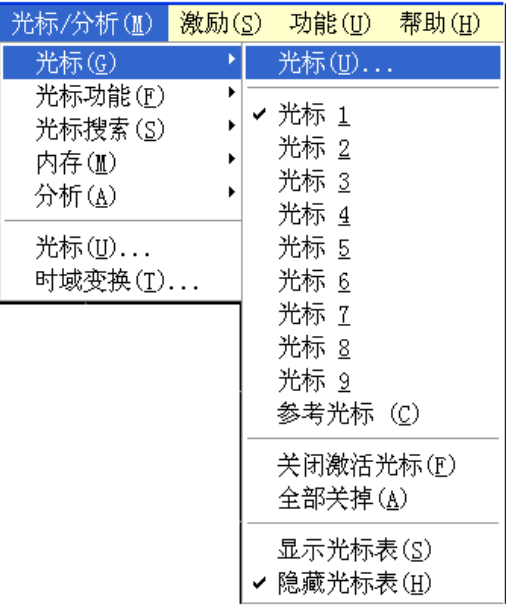

图 3.29 使用光标菜单创建光标

# **c)** 光标对话框

菜单路径: [光标]→[光标]→[光标...], 显示光标对话框。 在[光标]框选择要打开的光标。 在[激励]框设置光标的激励值。 点击[打开]复选框。

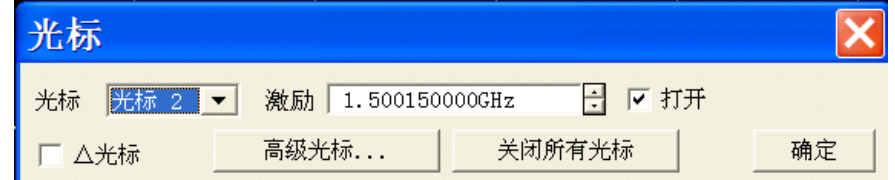

# **2)** 光标对话框

• **[**光标**]**框

选择要定义的光标。

• **[**激励**]**框

定义所选光标的X轴的激励值。

- **[**打开**]**复选框 复选时打开光标对话框中的光标,清除时关闭光标对话框中的光标。
- **[**△光标**]**复选框 复选时显示选择的光标和参考**R**光标间的相对值,若光标**R**没有打开,自动开启参

图 3.30 使用光标对话框创建光标

**3.5** 分析数据

考**R**光标。

- **[**高级光标**...]**按钮 点击时显示**高级光标**对话框。
- **[**关闭所有光标**]**按钮 点击时关闭所有打开的光标。

# <span id="page-49-0"></span>3.5.1.2 移动光标

- 1) 使用上面介绍的三种方法中的一种选择要移动的光标来激活它。
- 2) 使用下面的一种方法移动光标:
	- a) 在光标对话框中点击[激励]框,用下面的方法移动光标:
		- i. 直接输入光标激励值。
		- ii. 旋转旋钮移动光标。
		- iii. 点击[激励]框上下箭头按钮改变光标激励值。
		- iv. 按调节键区【↑】或【↓】键改变光标激励值。
	- b) 在光标工具栏中点击[激励]框,用下面的方法移动光标:
		- i. 直接输入激励值。
		- ii. 旋转旋钮移动光标。
		- iii. 点击[激励]框上下箭头按钮改变光标激励值。
		- iv. 按调节键区【↑】或【↓】键改变光标激励值。
	- c) 在输入工具栏中,用下面的方法移动光标:
		- i. 直接输入激励值。
		- ii. 旋转旋钮改变激励值。
		- iii. 按调节键区【↑】或【↓】键改变光标激励。
		- iv. 点击输入框上下箭头按钮改变光标激励值。

# <span id="page-49-1"></span>3.5.1.3 光标搜索

使用光标搜索功能可以搜索特定的测量值,如果没有匹配的测量数据,光标将保持在当 前位置不变。

# **1)** 实现光标搜索的方法

菜单路径: [光标]→[光标搜索]。

在对话框中完成光标搜索的设置,点击[执行]按钮进行光标搜索,点击[确定]按钮关闭 对话框。

#### **3.5** 分析数据

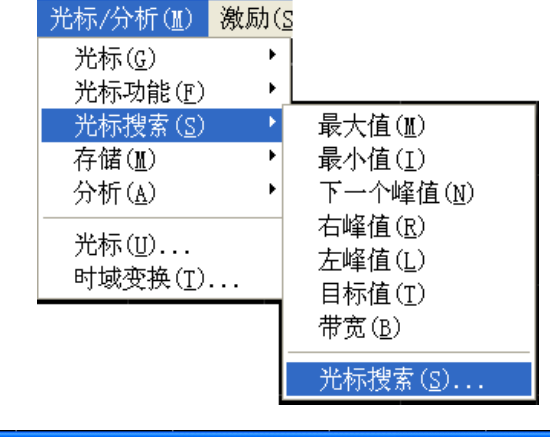

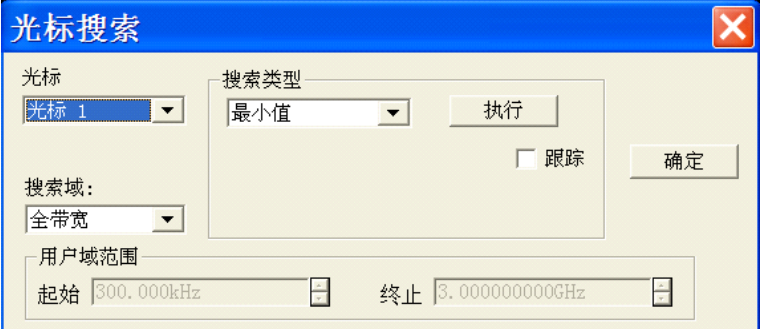

# 图 3.31 光标搜索

# **2)** 光标搜索对话框

# **a)** 光标区

选择进行搜索定义的光标。

#### **b)** 搜索域区

定义光标搜索的范围,默认的搜索域为全带宽,另外支持 9 个用户设置的搜索范围, 当选择用户设置时,必须在用户域范围区对用户设置进行定义,用户设置搜索域的范围 可以互相重叠,不同光标可以使用同一个搜索域,图 3.50 显示了一组用户设置的搜索 域:

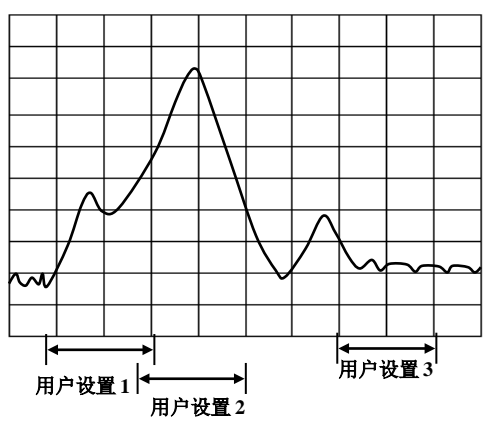

图 3.32 光标的用户设置搜索域示意图

# **c)** 用户域范围区

#### **3.5** 分析数据

用户域范围区的[起始]框和[终止]框用来定义用户设置的搜索域。

**d)** 搜索类型区

定义光标搜索的类型,分析仪支持如下搜索类型:

- · 最小值:搜索最小的测量数据点。
- · 最大值:搜索最大的测量数据点。
- · 右峰值:搜索光标右侧下一个有效的峰值。
- · 左峰值:搜索光标左侧下一个有效的峰值。
- 下一个峰值: 搜索比当前光标幅值低的下一个峰值。

进行峰值搜索时,首先必须对峰进行定义。峰通过[门限]和[偏移]框进行定义。[门限] 框定义了最小的峰值点,有效峰的峰值点必须在门限值以上,两侧的谷值可以低于门限值。 [偏移]框定义峰值和谷值点的最小垂直距离,有效峰的峰值与两侧谷值的垂直距离必须大于 偏移值。默认的门限值为-100dB,偏移值为3dB。在下图中,分析仪的峰值定义和设置如下:

门限:-50dB

偏移:10dB

比例:10dB/格

在下图中,A是有效的峰,门限和偏移都满足要求;B不是有效的峰,偏移不满足要求; C也不是有效的峰,门限不满足要求;

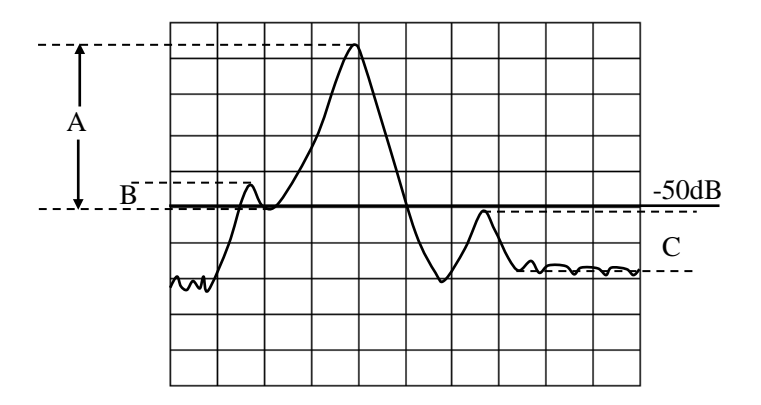

图 3.33 光标域内峰值示意图

- 目标: 在[对数值]框输入搜索的目标值,单击[执行]按钮,光标移到当前光标位置 右侧的第一个目标值,再连续点击[执行]按钮,光标移到右侧的下一个目标值直到 激励值的最高端,然后返回激励值的最低端搜索目标值。
	- \* 在光标高级选项对话框中勾选[离散光标]复选框时,如在内插的目标值两侧 各有一个数据点,光标移到响应值最接近于目标值的离散数据点。
	- \* 在光标高级选项对话框中清除[离散光标]复选框时,光标移到等于目标值的 内插数据点。
- · 左目标:只搜索当前光标左侧的目标值。
- · 右目标:只搜索当前光标右侧的目标值。
- · 带宽:选择带宽搜索功能时,在[电平]框中设置两侧从峰值下降的电平(默认为-3dB), 单击[执行]按钮,在此电平下进行带宽测量。测量时使用光标1~光标4,光标1搜索 最大的峰值,光标2搜索峰值左侧下降到指定电平的点,光标3搜索峰值右侧下降到

#### **3.5** 分析数据

指定电平的点,光标4搜索带宽的中心点,测量完成后显示如下信息:

光标1:峰值点的X轴值和Y轴值。

带宽:光标3和光标2的X轴差值。

中心:光标2和光标3之间的X轴中心值。

Q值:中心频率与带宽的比值。

损耗: 光标4的Y轴值, 这是滤波器中心的损耗值

# <span id="page-52-0"></span>3.5.1.4 光标功能

# **1)** 使用光标功能的步骤

通过激活光标的位置可以改变一些仪器的设置,如起始频率、终止频率等,设置方法如 下:

菜单路径: [光标]→[光标功能]。

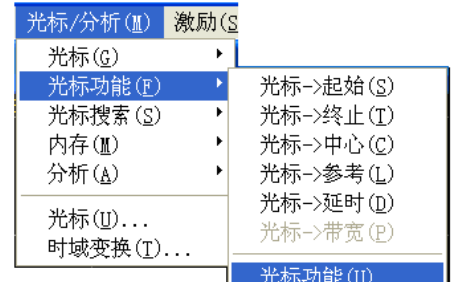

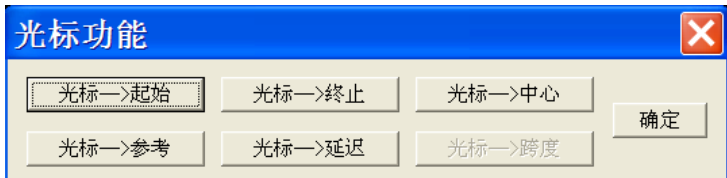

图 3.34 使用光标功能对话框设置测量

# 提 示

# 光标功能软键工具栏

光标功能软键工具栏提供起始、终止、中心、参考和延时 5 种分析仪设置功能。

#### **2)** 光标功能对话框

- **[**光标-**>**起始**]**按钮 点击时设置扫描的起始值等于激活光标的激励值。
- **[**光标-**>**终止**]**按钮 点击时设置扫描的终止值等于激活光标的激励值。
- **[**光标-**>**中心**]**按钮 点击时设置扫描的中心值等于激活光标的激励值。

# **3.5** 分析数据

• **[**光标-**>**参考**]**按钮

点击时设置扫描的参考值等于激活光标的激励值。

• **[**光标-**>**延时**]**按钮

点击[光标→延时]按钮时,分析仪使用激活光标处的相位斜率来调整接收路径的电 延时,这样可以使激活光标附近的相位轨迹变平,可以使用这个功能进行电长度和 相位偏移测量,本功能仅适用于比值测量。

• **[**光标-**>**跨度**]**按钮

点击时设置扫描的跨度值等于激活光标和参考光标之间激励的差值(△光标值), 只有激活光标开启△光标功能时此按钮才有效。

# <span id="page-53-0"></span>3.5.1.5 高级光标选项设置

# **1)** 使用光标高级选项功能的步骤

菜单路径: [光标]→[光标]→[光标...], 显示光标对话框。 点击「高级光标...]按钮,显示高级光标对话框。

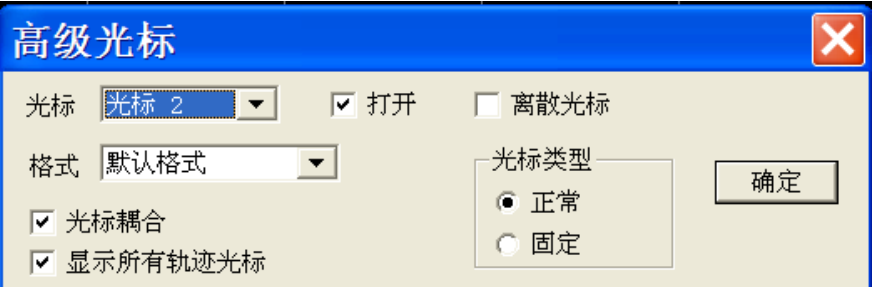

图 3.35 高级光标对话框

# <span id="page-53-1"></span>**2)** 光标高级选项对话框

• **[**光标**]**框

选择进行设置的光标。

• **[**打开**]**复选框

复选时在屏幕上显示对应的光标,清除时关闭光标显示。

• **[**离散光标**]**复选框

复选时光标仅显示实际测量点的数据,清除时还显示测量点之间内插的数据点。

• **[**格式**]**框

选择光标显示数据的格式,光标数据的格式可以与屏幕轨迹数据的格式不同,默认 情况下二者数据相同。

• **[**光标耦合]复选框

勾选开启光标耦合功能时,不同轨迹上相同光标号的光标与激活轨迹上的对应光标 有相同的激励值设置,改变激活光标的激励设置也同时改变所有其他轨迹上相同光 标号光标的激励设置。如果X轴的域相同(如同样是频域或时域),所有通道、轨 迹和窗口的光标都是耦合的,而与激活轨迹X轴域不同轨迹上的光标不会被耦合。 当清除复选框时,只能改变激活光标的设置。

#### **3.5** 分析数据

• **[**显示所有轨迹光标]复选框

勾选时显示所有轨迹的光标,清除时只显示激活轨迹的光标

- 光标类型框
	- [正常]单选框 标准光标有固定的X轴位置,Y轴位置随轨迹数据的幅度改变,可以通过改变光 标激励值左右移动光标在X轴上的位置。
	- [固定]单选框

根据被设置成固定类型光标时在轨迹上的位置,光标保持固定的X轴和Y轴坐标 不变,不随轨迹数据幅度的变化而移动,可以通过改变光标激励值移动它在X 轴的位置,但Y轴的坐标保持不变。这种类型的光标主要用来观察轨迹数据的 变化,例如可以用固定类型的光标来比较滤波器调谐前后插损的变化。

# 3.5.1.6 光标表

# **1)** 光标表

可以打开光标表显示激活轨迹的所有光标数据,光标数据按每个光标指定的格式显示。 通过如下方法打开和关闭光标表的显示:

# **2)** 打开**/**关闭方式

菜单路径 1: [光标]→[光标]→[显示光标表]打开光标表/[隐藏光标表]关闭光标表。

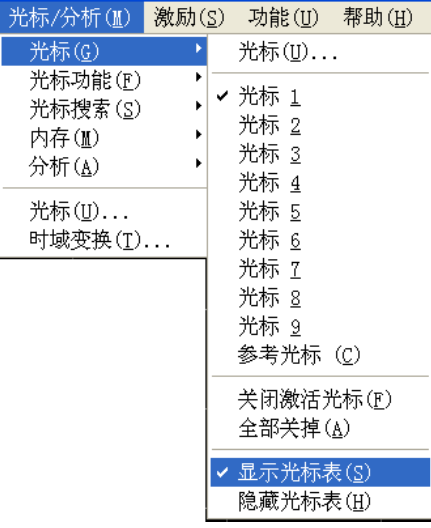

图 3.36 通过光标菜单设置光标表显示

# 菜单路径 2: [响应]→[显示]→[表]→[光标表]

选项前面有"√"表示打开,否则表示关闭。

#### **3.5** 分析数据

| 响应(R) 光标/分     |   |                    |   |                 |
|----------------|---|--------------------|---|-----------------|
| 测量(M)          | ١ |                    |   |                 |
| 格式(E)          | ٠ |                    |   |                 |
| 比例( <u>s</u> ) | ٠ |                    |   |                 |
| 显示(D)          | Þ | 单窗口<br>(1)         |   |                 |
| 平均(A)          | ٠ | 两窗口 ( <u>2</u> )   |   |                 |
| 校准(C)          | ٠ | 三窗口 (3)            |   |                 |
| 比例(K)          |   | 四窗口 ( <u>4</u> )   |   |                 |
| 校准(@)          |   | 窗口(W)              | ١ |                 |
|                |   | 显示内容(I)            | ١ |                 |
|                |   | 测量设置(M)            |   |                 |
|                |   | 工具栏(T)             | ١ |                 |
|                |   | 表(B)               |   | 光标表(M)          |
|                |   | ✔ 标题栏(L)<br>状态栏(E) |   | 极限表(L)<br>段表(S) |
|                |   |                    |   |                 |

图 3.37 通过查看菜单设置光标表显示

# <span id="page-55-0"></span>3.5.2 轨迹运算与统计

分析仪对当前的激活轨迹和内存轨迹可以执行 4 种类型的数学运算,此外还提供 3 种轨 迹统计功能:平均值、偏差值和峰峰值。

- 轨迹运算[……………………………………………………………………………](#page-55-1)48
- 轨迹统计[………………………………………………………………………………](#page-56-0)………49

# <span id="page-55-1"></span>3.5.2.1 轨迹运算

# **1)** 设置轨迹运算的方法

执行任何类型的轨迹运算之前,必须在内存中存储一条轨迹,轨迹运算是在格式化显示 之前的复数据上进行的矢量运算,设置轨迹运算的方法如下:

菜单路径: [分析]→[存储]→[运算/存储...], 显示运算/存储对话框。

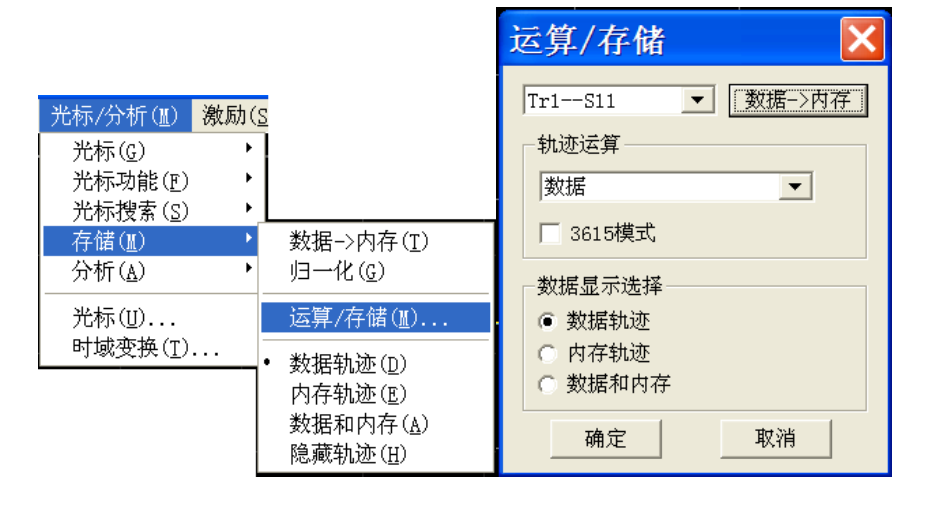

图 3.38 设置轨迹运算

# **3.5** 分析数据

### **2)** 运算**/**存储对话框

**a) [**数据**->**内存**]**按钮

将当前的测量数据存储到内存中。

**b) [**轨迹运算**]**选择框

[轨迹运算]框用来选择轨迹运算的类型,分析仪支持如下的轨迹运算操作:

- · 数据:不进行任何类型的数学运算。
- · 数据**+**内存:执行测量数据和存储数据的相加运算。
- · 数据**-**内存:执行测量数据和存储数据的相减运算,可以用这个功能进行简单的 误差修正:首先将矢量误差数据存储到内存中,然后再从被测件的 测量数据中减去误差数据。
- · 数据**\***内存:执行测量数据和存储数据的相乘运算。
- · 数据**/**内存:执行测量数据和存储数据的相除运算,主要用来进行比值测量,如 增益和衰减测量。。

# **c)** 数据显示选择区

- i. [数据轨迹]单选框 仅显示数据轨迹。
- ii. [内存轨迹]单选框 仅显示内存轨迹。
- iii. [数据和内存]单选框 同时显示数据轨迹和内存轨迹。

# <span id="page-56-0"></span>3.5.2.2 轨迹统计

分析仪提供平均值、偏差值、峰峰值、最大值和最小值 5 种轨迹统计功能,可以计算全 激励带宽或用户定义带宽内的统计值。每个通道支持 9 个用户设置的范围,这些范围与光标 搜索中用户设置的搜索域相同,它们使用相同的内存地址,因此共享同样的激励设置。如果 通过光标搜索功能定义了通道用户设置的搜索域,在轨迹统计中通过选择对应的用户设置就 可以调用相同的激励设置,这些用户设置的范围也是可以相互重叠的。

使用轨迹统计功能无须搜索最大值和最小值,可以方便的测量通带纹波的峰峰值。轨迹 的统计值是根据数据显示的格式计算的:

- · 直角坐标格式:根据显示的标量数据计算统计值。
- 极坐标和史密斯圆图格式: 根据数据在对数幅度格式的显示值计算统计值。
- **1)** 激活轨迹统计

菜单路径: [光标/分析]→[分析]→[轨迹统计], 显示轨迹统计对话框。

# **3.5** 分析数据

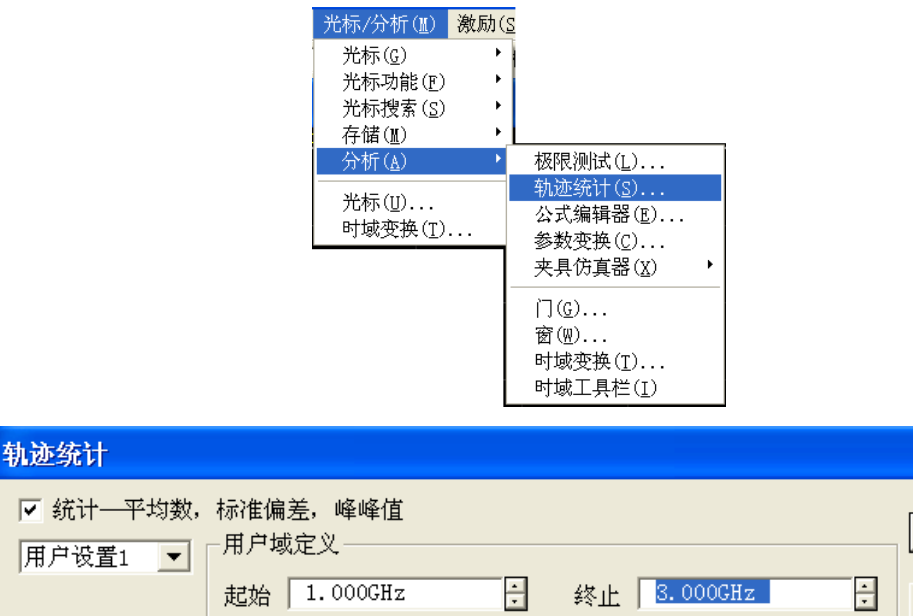

#### 图 3.39 轨迹统计对话框

 $\overline{\mathsf{x}}$ 

确定

取消

#### **2)** 轨迹统计对话框

#### **a) [**统计**-**平均值**,**偏差值**,**峰峰值**]**复选框

选中时打开轨迹统计功能,清除选中时关闭轨迹统计功能。

# **b) [**跨度**]**框

选择轨迹统计的跨度设置,可以选择全带宽或自定义 9 个用户设置, 也可以通过光 标搜索对话框进行自定义的用户设置。

# **c)** 用户域定义区

- i. [起始]框 定义用户设置跨度的起始值。
- ii. [终止]框 定义用户设置跨度的终止值。

# <span id="page-57-0"></span>3.5.3 极限测试

极限测试功能将测量数据同定义的约束(极限)进行比较,用户定义的极限以极限线的 形式直观的显示在屏幕上,使用极限线有如下优点:

- 为器件调试者提供一个直观的指示。
- 提供一个器件特性指标满足要求的标准。
- 提供器件的测量数据与指标要求间直观的比较。

极限测试功能将测量数据和定义的极限进行比较,并提供 PASS 和 FAIL 信息,每条轨 迹支持多达 100 条分立的极限线段对极限进行精确定义。

- 创建和编辑极限线[……………………………………………………………………](#page-58-0)51
- 极限表[………………………………………………………………………………](#page-58-1)51
- 设置极限测试[…………………………………………………………………………5](#page-59-0)2

# <span id="page-58-1"></span><span id="page-58-0"></span>3.5.3.1 创建和编辑极限线

分析仪支持为所有的测量轨迹创建极限线,极限线由多条分立的极限线段组成,每条线 段由 4 个坐标值确定: X 轴的起始和终止激励值, Y 轴的起始和终止响应值, 极限线通过极 限表创建和编辑。

- 1) 菜单路径: [光标/分析]→[分析]→[极限测试], 显示极限测试对话框;
- 2) 在对话框中单击[显示表]按钮打开极限表显示后,按键变灰;
- 3) 单击[确定]按钮关闭对话框;

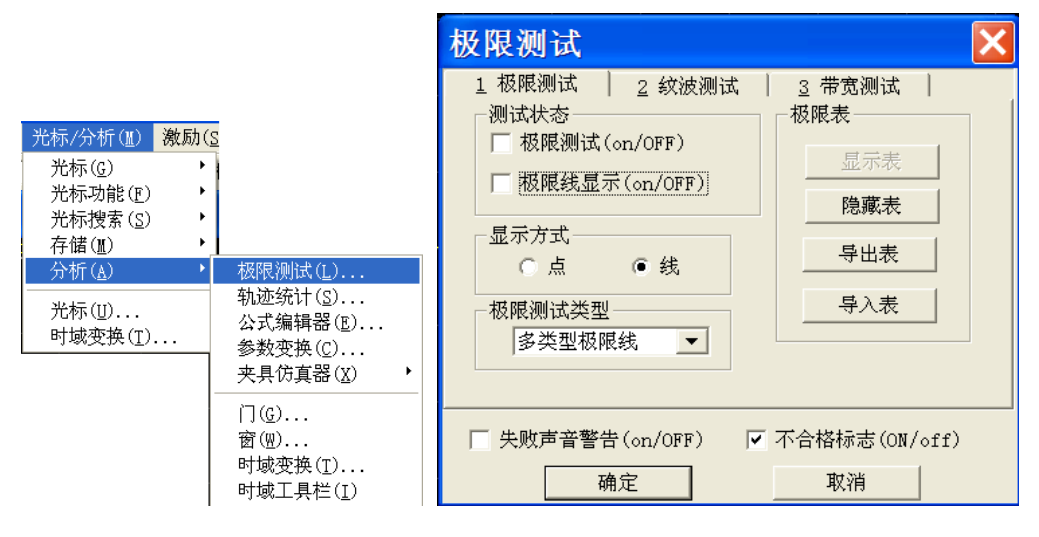

图 3.40 极限测试对话框

#### 3.5.3.2 极限表

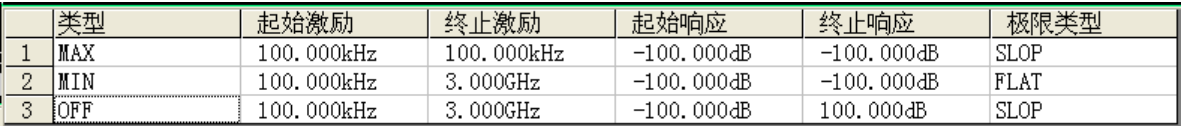

### 图 3.41 极限表

### 类型框

类型框设置极限测试的类型:

- · MAX:当轨迹在极限线段的上面时,极限测试失败
- · MIN:当轨迹在极限线段的下面时,极限测试失败
- · OFF:关闭本极限段测试

#### 起始激励框和终止激励框

设置极限线段的起始和终止激励值(极限线段的 X 轴起始、终止坐标)

# 起始响应框和终止响应框

设置极限线段的起始和终止响应值(极限线段的 Y 轴起始、终止坐标)。

#### 极限类型框

设置极限测试以什么样的极限线显示:

- · SLOP:显示倾斜的极限线
- · FLAT:显示水平的极限线
- · POINT:显示点状的极限线

**3.5** 分析数据

# <span id="page-59-0"></span>3.5.3.3 设置极限测试

完成极限线的创建后,可以选择显示或隐藏某条轨迹的极限线,当极限线被隐藏后,对 应的极限测试仍然有效。对存储轨迹不能执行极限测试,可以选择极限测试失败时发出警告 声和显示不合格标志(FAIL)对极限测试进行指示。当打开极限测试功能时,极限测试失 败部分的轨迹显示默认为红色,可以通过鼠标右键菜单的设置颜色中极限失败颜色进行更改, 而极限测试通过部分颜色保持不变。

#### **1)** 设置方法

- a) 菜单路径:**[**光标**/**分析**]**→**[**分析**]**→**[**极限测试**]**,显示极限测试对话框,如图 3.40 所 示。
- b) 在对话框中对极限测试进行设置。
- c) 单击[确定]按钮关闭对话框。

极限测试仅在实际的扫描测量点进行,当扫描点数很少时,被测件的性能指标可能不满 足要求但仍能通过极限测试,因此在实际测量时,一定要采用足够的扫描点数进行极限测试。

#### **2)** 极限测试对话框

#### **[**极限测试(**ON**/**off**)]复选框

勾选时打开激活轨迹的极限测试功能,清除时关闭激活轨迹的极限测试功能。

#### [极限线显示(**ON**/**off**)]复选框

勾选时在屏幕上显示激活轨迹的极限线,清除时关闭激活轨迹的极限线显示,但不影响 极限测试功能。

#### [失败声音警告]复选框

勾选时当有轨迹数据点测试失败时蜂鸣器发出警告提示音。

#### [不合格标志(**ON**/**off**)]复选框

勾选时当有轨迹数据点测试失败时屏幕上显示不合格的标志。

#### [点]单选框

选择时用符号"v"(测量类型为 MAX)和"^"(测量类型为 MIN)指示测量数据点对 应的离散极限值。

#### [线]单选框

选择时用线连接所有的离散极限设置点。

#### [显示表]按钮

单击时显示极限表进行编辑,当极限表打开时此按钮变为禁用状态。

#### [隐藏表]按钮

单击时关闭极限表显示,当极限表关闭时此按钮变为禁用状态。

#### [导出表]按钮

单击时弹出存储对话框,可以选择存储路径,以\*.csv 格式的文件进行保存。

#### [导入表]按钮

单击时弹出存储对话框, 选择所要打开文件的存盘路径, 可以打开\*.csv 格式的文件。

#### [极限测试类型]下拉选择框

单击下拉选择框,可以选择极限测试类型,共有四种:多类型极限线、倾斜极限线、单 点极限线和水平极限线。

# <span id="page-60-0"></span>3.5.4 纹波测试

纹波测试可以通过设置波动极限来评估测试结果是否合格。测试将测量数据和定义的波 动极限进行比较,并提供 PASS 和 FAIL 信息,测试结果直观的显示在屏幕上。每条轨迹支 持最多12段分立的极限段,每个极限段可以设置起始激励、终止激励和最大波动值,不同 段的激励设置可以重叠。

# 3.5.4.1 创建和编辑纹波极限线

可以同时对多条轨迹进行纹波极限测试,只需激活轨迹后进行纹波极限设置。

# **1)** 设置方法

# a) 菜单路径: [光标/分析]]→[分析]→[极限测试], 显示极限测试对话框;

b) 在对话框中单击[2 纹波测试], 在对话框中点击[显示表]打开纹波极限表。

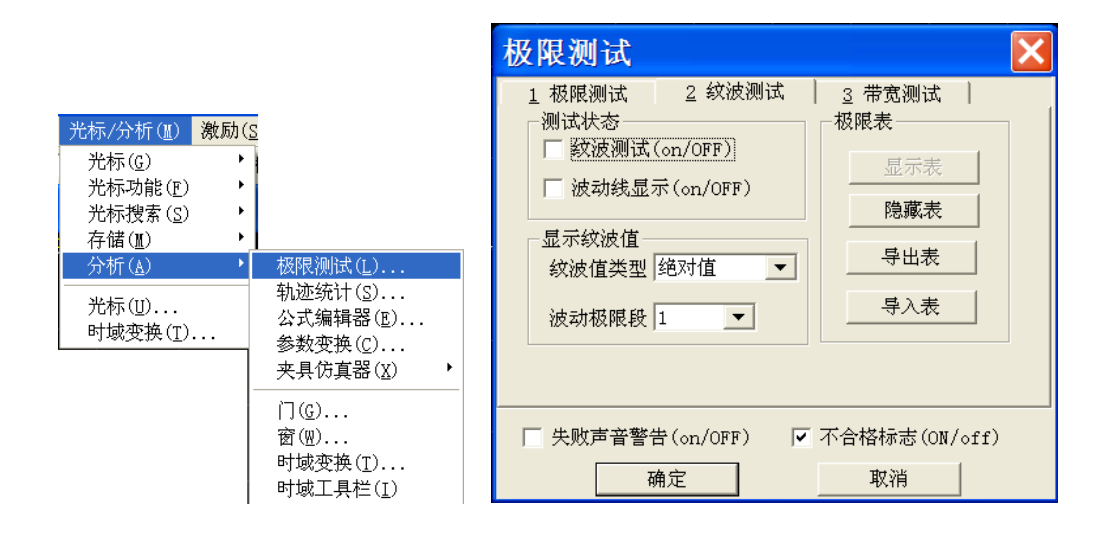

# 图 3.42 显示纹波测试对话框

## **2)** 纹波极限表

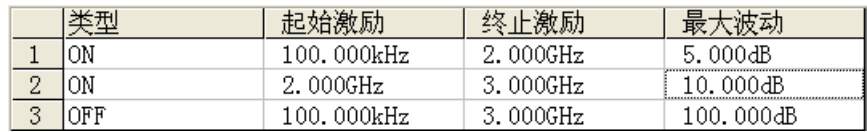

图 3.43 纹波极限表

#### 类型框

类型框设置极限测试的类型:

- · ON:激活本极限段测试。
- · OFF:关闭本极限段测试。

#### **3.5** 分析数据

#### 起始激励框和终止激励框

设置纹波极限线段的起始和终止激励值。

# 最大波动框

设置该纹波极限段测试中极限线可以显示的最大波动值。

#### 3.5.4.2 设置纹波测试

完成纹波极限线的创建后,可以选择显示或隐藏某条轨迹的纹波极限线,当极限线被隐 藏后,对应的纹波测试仍然有效。可以选择纹波测试失败时发出警告声和显示不合格标志 (FAIL)对测试进行指示。当打开纹波测试功能时,测试失败部分的轨迹显示默认为红色, 可以通过鼠标右键菜单的设置颜色中极限失败颜色进行更改,而极限测试通过部分颜色保持 不变。

菜单路径:「光标/分析]→[分析]→[极限测试],在极限测试对话框中选中纹波测试。

纹波测试仅在实际的扫描测量点进行,当扫描点数很少时,被测件的性能指标可能不满 足要求但仍能通过纹波测试,因此在实际测量时,一定要采用足够的扫描点数进行测试。

# 纹波测试对话框,如图 3.42 所示:

#### **[**纹波测试(**on**/**OFF**)]复选框

勾选时打开激活轨迹的纹波测试功能,清除时关闭激活轨迹的纹波测试功能。

#### [波动线显示(**on**/**OFF**)]复选框

勾选时在屏幕上显示激活轨迹的波动线,清除时关闭激活轨迹的波动线显示,但不影响 纹波测试功能。

#### [失败声音警告(**on**/**OFF**)]复选框

勾选时当有轨迹数据点测试失败时蜂鸣器发出警告提示音。

#### [不合格标志(**on**/**OFF**)]复选框

勾选时当有轨迹数据点测试失败时屏幕上显示不合格的标志(**FAIL**)。

#### [显示表]按钮

单击时显示纹波极限表进行编辑,当表打开时此按钮变为禁用状态。

#### [隐藏表]按钮

单击时关闭纹波极限表显示,当表关闭时此按钮变为禁用状态。

#### [导出表]按钮

单击时弹出存储对话框,可以选择存储路径,以\*.csv 格式的文件进行保存。

#### [导入表]按钮

单击时弹出存储对话框,选择所要打开文件的存盘路径,可以打开\*.csv 格式的文件。 [纹波值类型]下拉选择框

单击下拉选择框,可以选择纹波值的类型:无、绝对值、余量。分析仪开机默认为绝对 值。

#### [波动极限段]下拉选择框

单击下拉选择框,可以选择打开的波动极限段数,最多可以打开 12 段。

#### 3.5.4.3 显示纹波测试结果

纹波测试的测量结果通过,会在屏幕的左上方显示"PASS",反之则显示"FAIL"。多 条轨迹同时测试的话,每条轨迹分别显示"PASS"或"FAIL"。不同的纹波极限段的激励范

**3.5** 分析数据

围可以重叠并设置不同的波动极限。

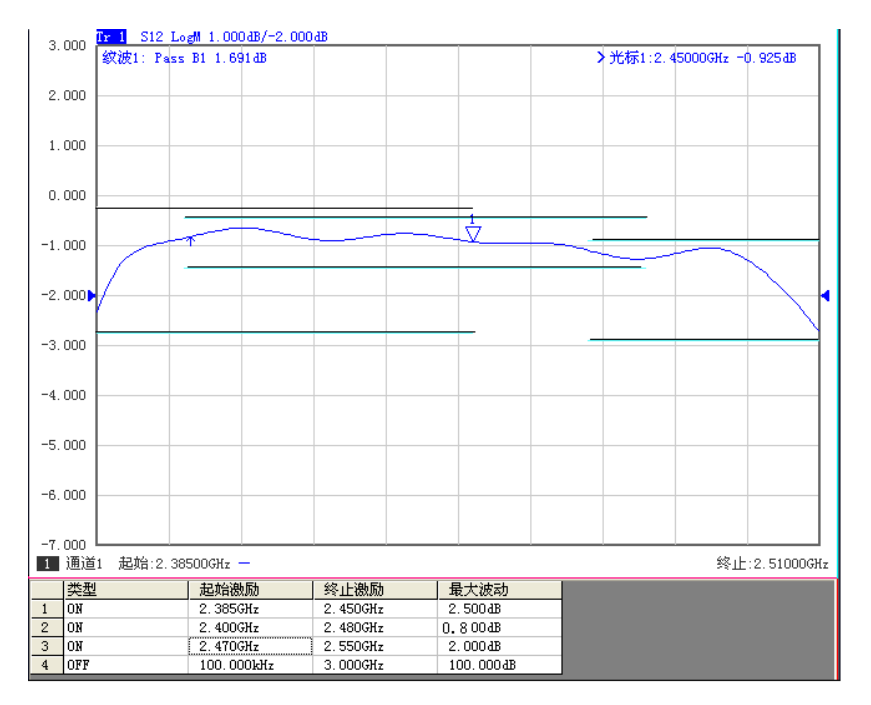

图 3.44 纹波测试结果

### <span id="page-62-0"></span>3.5.5 带宽测试

带宽测试功能主要用于测试带通滤波器的带宽。

带宽测试能找出通带内的信号峰值,并将两个点分别定位在通带两侧的特定幅度上,这 个幅度低于信号峰值,可以通过设置 **N dB** 点进行调整(默认设置为 3dB)。这两点之间的 频率范围就是所测滤波器的带宽。

带宽测试可以在测试之前将用户允许的最小带宽和最大带宽设置出来,实测的带宽会自 动与这两个值比较,如果不满足会在屏幕上提示带宽测试不合格的信息(FALL)或进行声 音提示,方便用户能更直观的看到被测件的特性是否满足要求。

#### 3.5.5.1 打开和设置带宽测试

在进行带宽测试前,需要首先设置带宽阀值(N dB 点)、最大带宽和最小带宽。可以对 多条轨迹进行设置。

- 1) 菜单路径: [光标/分析]→[分析]→[极限测试], 显示极限测试对话框;
- 2) 在对话框中勾选[带宽测试(**on**/**OFF**)]复选框,打开带宽测试;
- 3) 在对话框中勾选[带宽值显示(**on**/**OFF**)]复选框,在屏幕上显示被测带宽值;
- 4) 在对话框中勾选[带宽标记显示(**on**/**OFF**)]复选框,在屏幕上显示带宽的定位标记;
- 5) 单击 [N dB 点] 框, 设置带宽阀值;
- 6) 单击[最小带宽]框,设置最小带宽;
- 7) 单击[最大带宽]框,设置最大带宽;
- 8) 在对话框中勾选[失败声音警告(**on**/**OFF**)]复选框,可以在带宽测试失败时进行声 音提示;
- 9) 在对话框中勾选[不合格标志(**on**/**OFF**)]复选框,可以在带宽测试失败时显示

# **3.5** 分析数据

**FALL** 提示;

10) 点击[确定],完成带宽测试设置。

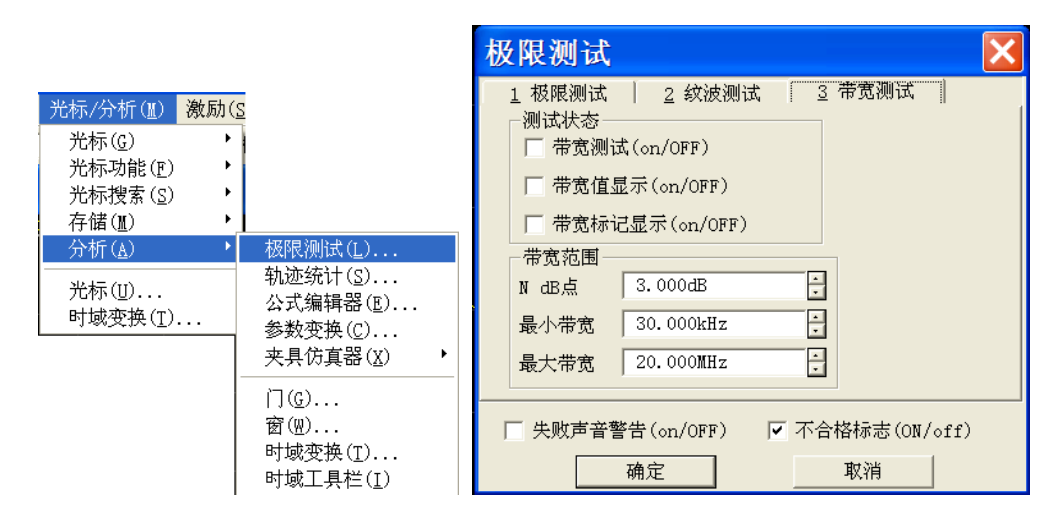

图 3.45 带宽测试对话框

### 3.5.5.2 显示带宽测试结果

带宽测试结果在轨迹左上角显示,测试通过会显示 **PASS** 提示。红色 **T** 状的带宽标记分 布在带宽两侧。

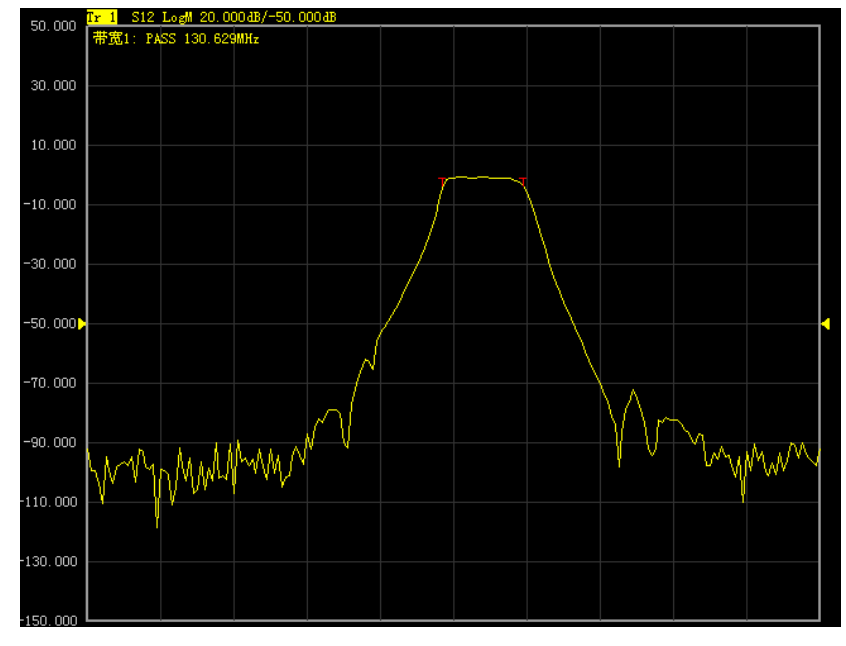

图 3.46 带宽测试显示结果

# 3.5.5.3 关闭带宽测试

- 1) 单击[光标/分析]→[分析]→[极限测试],显示带宽测试对话框;
- 2) 单击[带宽测试(**on**/**OFF**)]复选框,去掉勾选关闭带宽测试;。
- 3) 单击[带宽值显示(**on**/**OFF**)]复选框,去掉勾选关闭被测带宽值显示;
- 4) 单击[带宽标记显示(**on**/**OFF**)]复选框,去掉勾选关闭带宽定位标记的显示;

5) 点击[确定],关闭带宽测试。

# 3.5.6 带宽搜索

带宽搜索是通过搜索带内信号峰值从而确定迹线带宽、中心频率、截止点、Q 和插入 损耗的功能。

带宽搜索功能菜单新增了滤波器测试功能,专门用于滤波器自动测试。测试所得的滤波 器参数自动显示在屏幕上,这个功能简化了滤波器测试过程的各项设置,提高了滤波器测试 速度。

#### 3.5.6.1 打开和关闭带宽搜索

带宽搜索功能只能通过前面板软键菜单进行设置。

- a) 在光标**/**分析键区按【搜索】键,在出现的软键菜单中按**[**带宽搜索**]**对应的软键。
- b) 按**[**带宽**]**对应的软键打开带宽搜索功能。
- c) 按**[**带宽电平**]**对应的软键,在输入框中设置带宽电平,可改变带宽截止频率。
- d) 按**[**跟踪 开**|**关**]**对应的软键打开搜索跟踪功能。
- e) 按**[**关闭带宽搜索**]**对应的软键关闭带宽搜索功能。

## 3.5.6.2 显示带宽搜索结果

在轨迹的右上方将显示带宽的六个参数。

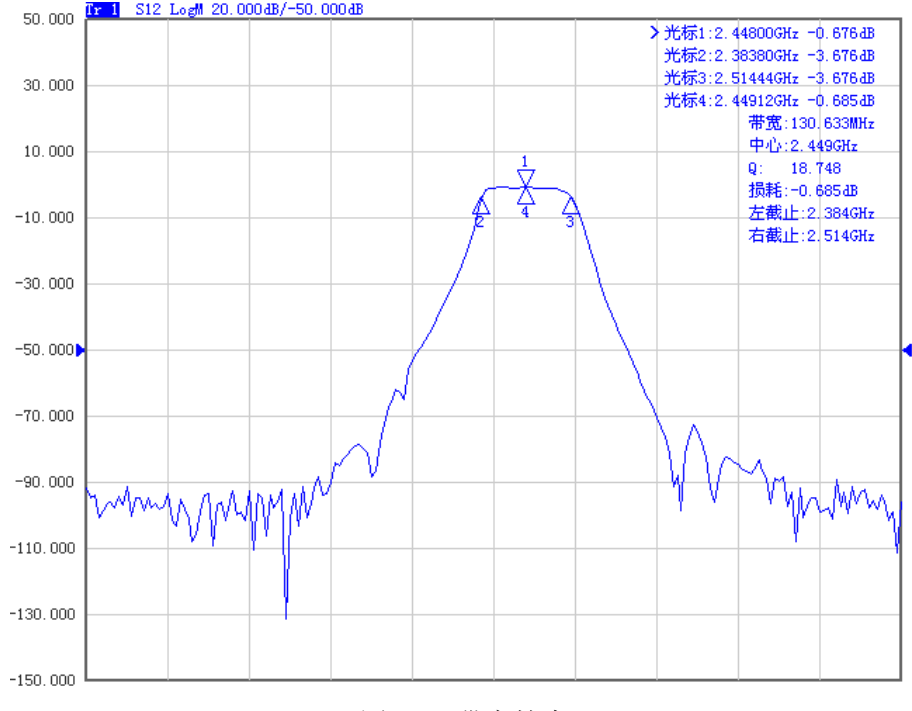

图 3.47 带宽搜索

# 带宽

右截止频率点和左截止频率点之间的频率差。

# 中心

右截止频率点和左截止频率点之间中点的频率。

# **3.5** 分析数据

Q

中心频率除以带宽所得的值。

损耗

带宽中心频率点的测量值。

# 左截止

低于信号峰值特定带宽电平的两个点中的最低频率。

# 右截止

低于信号峰值特定带宽电平的两个点中的最高频率。

# 3.5.6.3 滤波器测试

分析仪针对滤波器方面的测试专门设置了一项快捷功能,测试得出的各项参数会自动显 示在屏幕上,可以方便用户直观的看到测试结果。滤波器测试功能由于减少了测试过程中的 手动设置,对测试速度有很大的提高。

滤波器测试功能只能通过软键菜单进行设置, 操作如下:

- a) 在光标**/**分析键区按【搜索】键,在出现的软键菜单中按**[**带宽搜索**]**对应的软键。
- b) 按**[**跟踪 开**|**关**]**对应的软键打开搜索跟踪功能。
- c) 按**[**滤波器测试**]**对应的软键,在出现的软键菜单中按**[**滤波器测试 开**|**关**]**对应的软 键打开**滤波器测试**功能。
- d) 按**[**带宽 **1** 电平**]**对应的软键,在输入框中设置带宽 1 的电平值。
- e) 按**[**带宽 **2** 开**|**关**]**对应的软键打开带宽 2 功能。
- f) 按**[**带宽 **2** 电平**]**对应的软键,在输入框中设置带宽 2 的电平值。
- g) 按**[**频差百分比**]**对应的软键,在输入框中设置频差百分比值。
- h) 按**[**滤波器测试 开**|**关**]**对应的软键关闭滤波器测试功能。

# 显示带宽搜索结果

在轨迹的左上方显示滤波器测试的八个参数,打开滤波器测试会自动打开带宽搜索功能, 带宽测试的六个参数同时也会显示在轨迹右上方。

#### **3.5** 分析数据

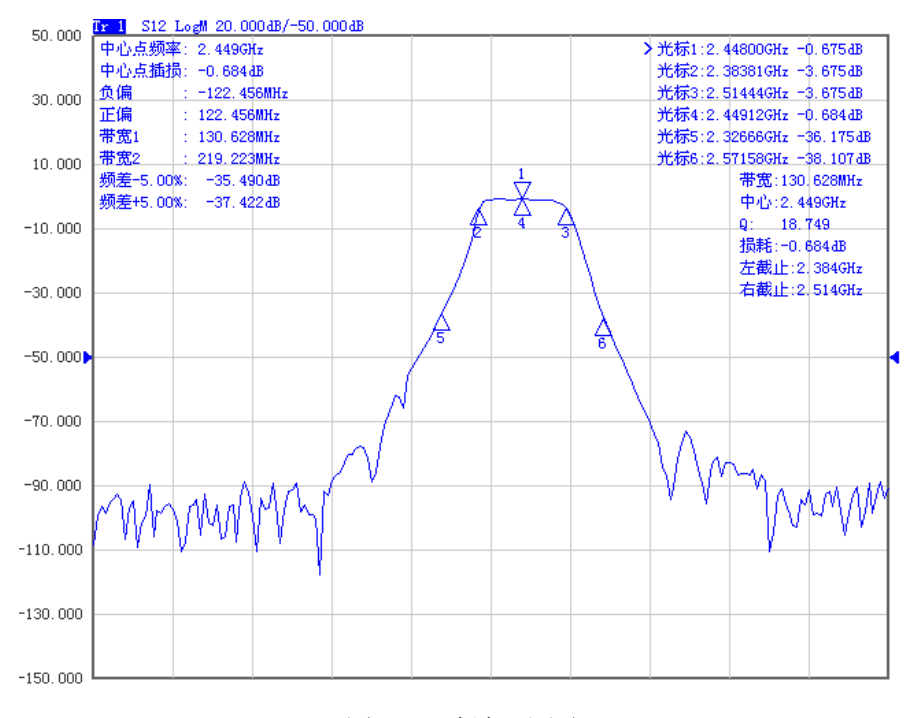

图 3.48 滤波器测试

# 3.5.7 夹具仿真器

夹夹具仿真器功能提供用户在数学意义上对网络的端口阻抗转换、双端口夹具的去嵌入、 匹配电路嵌入及四端口夹具嵌入/去嵌入功能。用户可以用它来模拟生产应用中基于测量结 果的多种测量情形,能快速、实时地模拟相应的测量结果。端口阻抗转换可以将端口阻抗为 50Ω 的测量结果转换为任意阻抗值的测量结果。双端口夹具去嵌入功能能够去除测量端面和 DUT端面之间由Touchstone数据文件定义的任意网络的特性,从而可以延伸相应的校准面。 匹配电路嵌入功能将原始测量结果转换为在 DUT 和测试端口(单端)之间插入匹配电路的 条件下确定的一个特定的模拟结果。四端口夹具嵌入/去嵌入功能可以实现对四端口夹具的 模拟嵌入/去嵌入操作,以得到被测件在嵌入/去嵌入部分网络后的仿真结果。。

# 3.5.7.1 端口参考阻抗变换

菜单路径:「光标/分析]→[分析]→[夹具仿真器] →[端口阻抗变换], 显示阻抗变换 对话框。

# **3.5** 分析数据

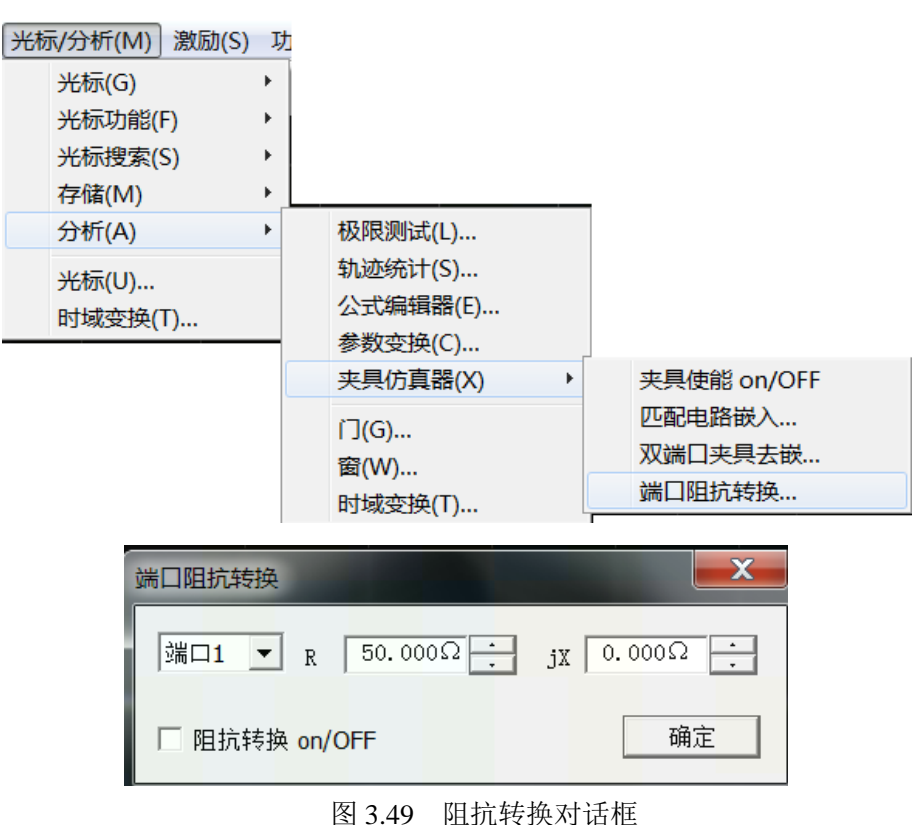

前面板按键路径:按前面板【分析】键,在软键菜单中按[夹具仿真器] →[阻抗变换] → [阻抗变换 开**|**关]打开阻抗转换功能。

# 3.5.7.2 网络去嵌入

网络去嵌入功能能够去除测量端面和 DUT 端面之间由 Touchstone 数据文件(.snp)定 义的任意网络的特性,从而可以延伸相应的校准面。

菜单路径: [光标/分析]→[分析]→[夹具仿真器]→[双端口夹具去嵌], 显示夹具去嵌 对话框。

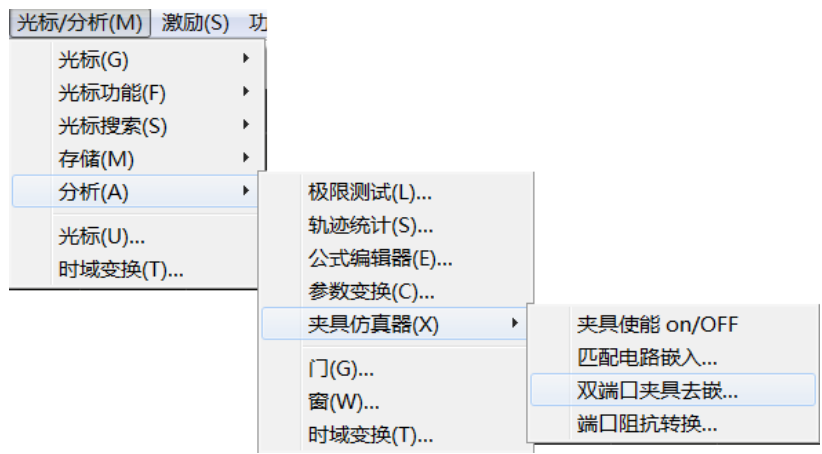

60

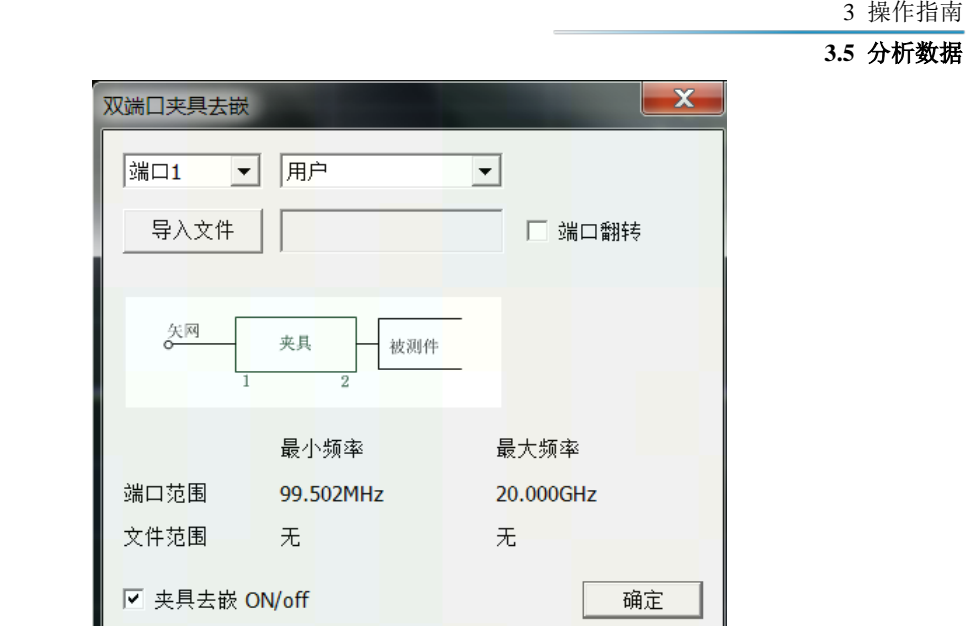

图 3.50 显示夹具去嵌入对话框

点击相应端口的[导入文件]按钮,在弹出的对话框里选择要使用的 S2P 文件, 如下图 所示,然后单击[确定]按钮保存输入即可。

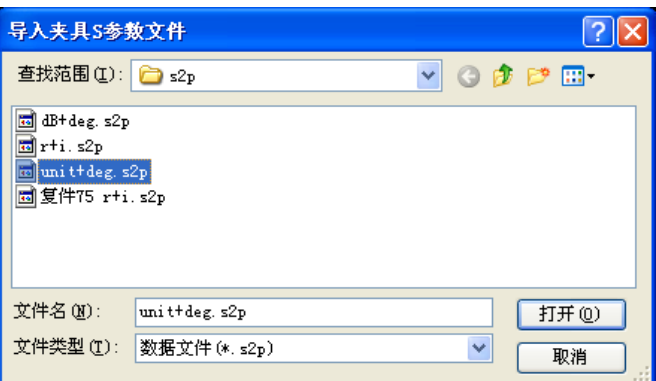

图 3.51 导入夹具 S 参数对话框

前面板按键路径:按前面板【分析】键,在软键菜单中按[夹具仿真器] →[网络去嵌入] →[网络去嵌入 开**|**关]打开网络去嵌入功能。按**[**选择端口 **1|2]**软键,切换相应的端口;按[导 入文件]软键, 在弹出的对话框里选择要使用的 S2P 文件即可。

如果导入的 S2P 文件中的端口阻抗值与系统值不一致,系统将自动把数值转换为系统 阻抗下的 S 参数值;如果导入的 S2P 文件中的频率范围和频点数与系统设置不一致,系统 将自动按照系统设置频率范围和频点数进行内插法计算,系统频率范围超出 S2P 文件的部 分将不进行去嵌入处理。

# 3.5.7.3 匹配电路嵌入

可以对每个测量端口添加虚拟的匹配电路来模拟整体的测量特性。

菜单路径: [光标/分析]→[分析]→[夹具仿真器]→[匹配电路嵌入], 在对话框中勾选 [打开/关闭]按钮,打开匹配电路嵌入功能。如下图所示:

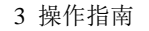

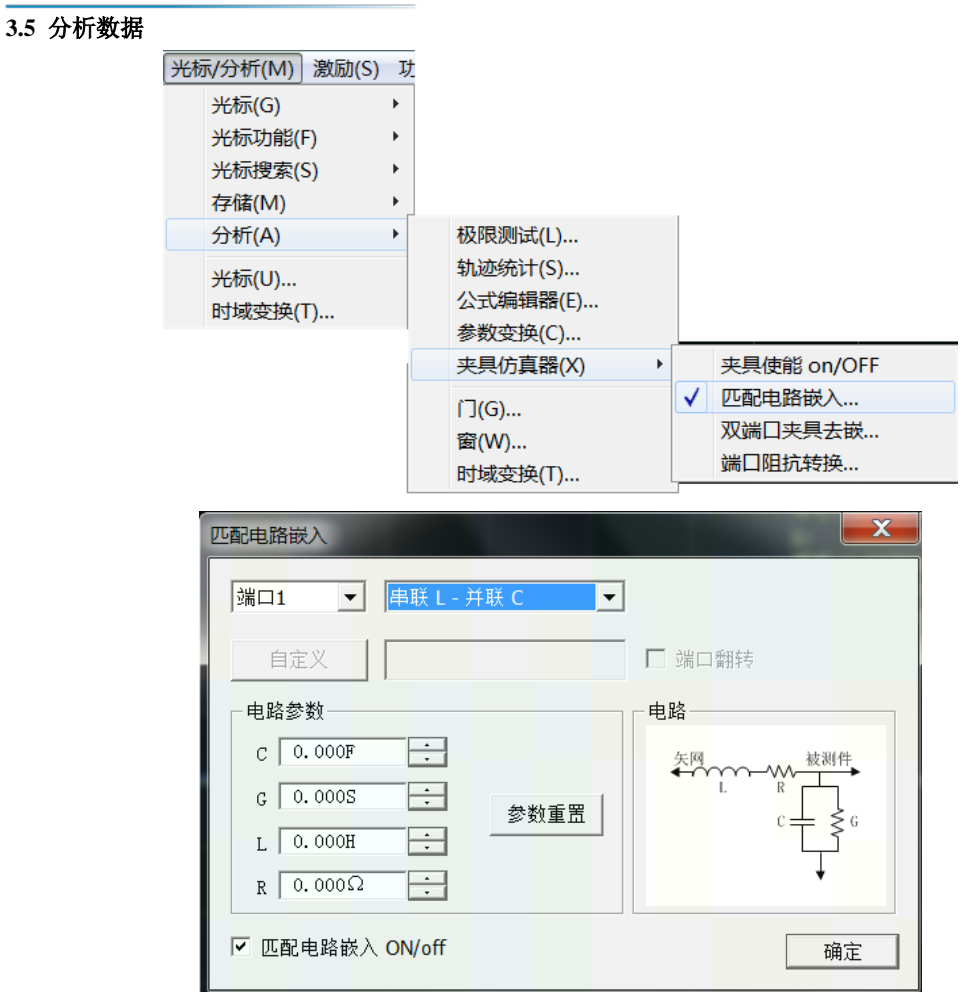

图 3.52 匹配电路嵌入对话框

在端口 1、端口 2 对应的下拉框中选择合适的电路类型,电路类型即显示在下方,再在 相应的编辑框中输入电容、电导、电感、电阻的数值;当电路类型选择用户时, [自定义] 按钮变为可用状态,点击[自定义]按钮,在弹出的对话框中选择要使用的 S2P 文件,文件 名即显示在旁边的方框中。

前面板按键路径: 按前面板【分析】键,在软键菜单中按[夹具仿真器] →[端口匹配电 路] →[匹配电路 开**|**关]打开匹配电路嵌入功能。按**[**选择端口 **1|2]**软键,切换相应的端口; 按[选择电路]软键, 在出现的下级软件菜单中选择合适的电路类型; 按[C(F)]、[G(S)]、 [L(H)]、[R(Ω)]软键,在相应的编辑框中输入数值即可。

# 3.5.8 参数变换

参数变换功能可以实时地将 S 参数的测量结果转换为其它参数。

菜单路径: [光标/分析]→[分析]→[参数变换], 在对话框中点击[使能]按钮, 开启参 数变换功能。如下图所示:

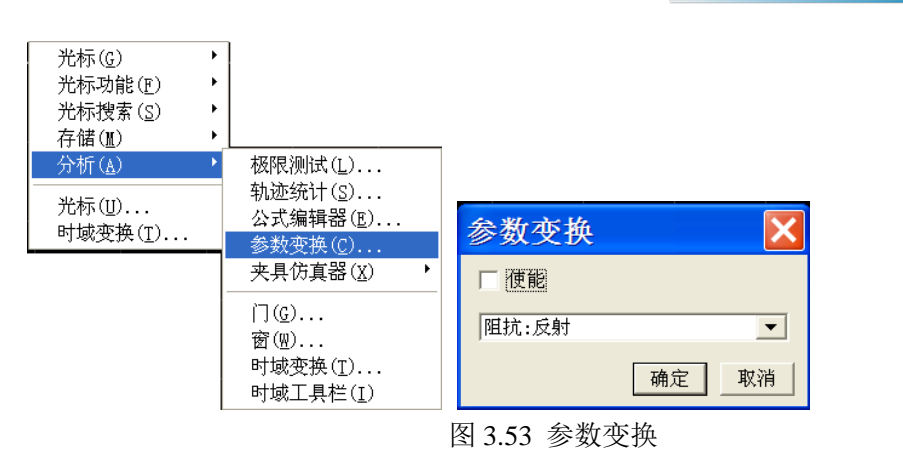

前面板按键路径:按前面板【分析】键,在软键菜单中按[参数变换] →**[**参数变换 开**|** 关]开启功能, 按[变换函数]软键,

### 参数变换的函数类型

使用参数转换功能将 S 参数(Sxy)的测量结果转换为下列参数:

 $\overline{D}$  反射测量中的阻抗 $(Z_r)$ 和导纳 $(Y_r)$ 

$$
Z_{\rm r} = Z_{\rm 0X} \times \frac{1 + S_{\rm xy}}{1 - S_{\rm xy}}, \quad Y_{\rm r} = \frac{1}{Z_{\rm r}}
$$

传输测量中的阻抗 $(Z_+)$ 和导纳 $(Y_+)$ 

$$
Z_{t} = \frac{2 \times \sqrt{Z_{0X} \times Z_{0Y}}}{S_{xy}} - (Z_{0X} + Z_{0Y}), \quad Y_{t} = \frac{1}{Z_{t}}
$$

并联传输中的阻抗 $(Z_{\kappa})$ 和导纳 $(Y_{\kappa})$ 

$$
Z_{rs} = \frac{S_{xy}}{2 \times \sqrt{\frac{1}{Z_{0x}} \times \frac{1}{Z_{0y}}} - \left(\frac{1}{Z_{0x}} + \frac{1}{Z_{0y}}\right) \times S_{xy}}, \quad Y_{ts} = \frac{1}{Z_{rs}}
$$

倒数:  $1/S_{xy}$ 

共轭: 即对复数 $S_{xy}$ 取共轭, 其中, Zox 和 Zoy 分别表示端口 X 和端口 Y 的特性阻抗。 当夹具仿真器中的阻抗转换功能打开时,相应端口的特性阻抗为阻抗转换中设置的值。否则, 使用系统阻抗 $Z_0$ (默认值为 50Ω)。

# <span id="page-70-0"></span>3.5.9 公式编辑器

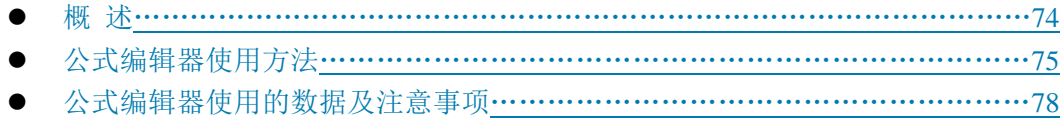

3 操作指南 **3.5** 分析数据

#### **3.5** 分析数据

公式编辑器数据的保存[………………………………………………………………](#page-76-0)79

#### <span id="page-71-0"></span>3.5.6.1 概述

为了便于说明,首先要定义以下2个名词:

参考轨迹:公式中使用到轨迹,这个轨迹是被作为数据使用的。

公式轨迹:就是公式运算后的轨迹,会在当前激活轨迹显示。

公式编辑器允许用户输入一个代数表达式,这个代数表达式可以对测量数据进行数学运 算,运算结果可以通过数据轨迹的方式显示。公式轨迹所使用的测量数据可以是同一通道或 不同通道的数据。用户输入的数学表达式可以由基本的运算符、内置函数以及参数组成。公 式中所使用的测量参数或轨迹数据取自于矢量网络分析仪。当一个可计算的公式输入到公式 输入框并且勾选了激活框时,当前激活轨迹将变成公式轨迹,公式轨迹的数据是运算后的数 据,并且公式轨迹曲线可随数据变化进行实时更新。例如,输入公式 S21/(1-S11),此表达 式所计算得到的公式轨迹上每一点的数据都是由相应点的 S21 数据除以 1 减去 S11 的数据计 算所得。如果轨迹有201点,则此表达式就会运算201次,即一个点运算一次。

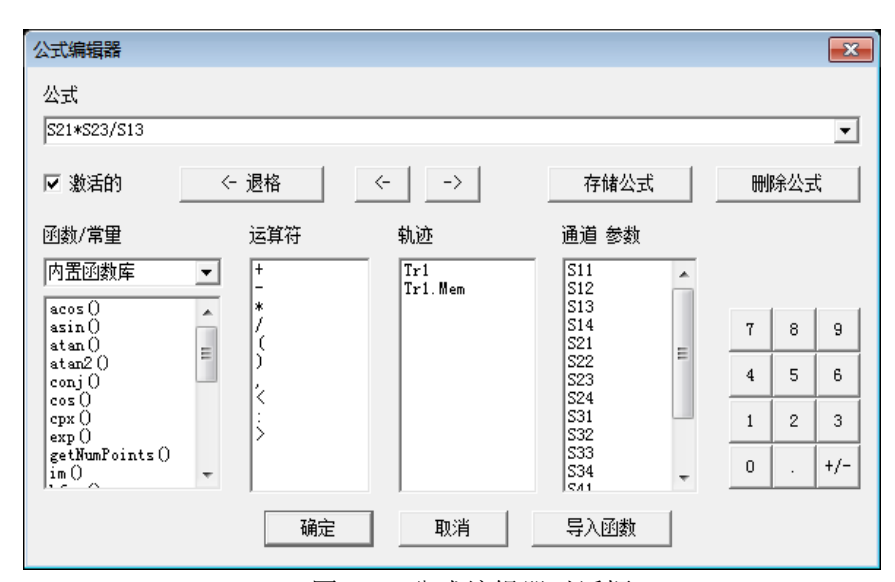

图 3.54 公式编辑器对话框

例如:如果测量一个三端口被测件,对于分析仪来说这不是一个常规测量任务,此任务 可以通过公式编辑器来完成。如果用户所期望的一个结果是一个对数格式的公式轨迹,可以 表示为: S21+S23-S13。然而, 公式编辑器使用的数据是无格式的复数数据, 因此用户就需 要输入的公式就要改为 S21\*S23/S13 才能达到目的,如上图所示;当输入公式后,在矢量 网络分析仪当前激活轨迹上就显示为 Eq=S12\*S23/S13,如下图所示。
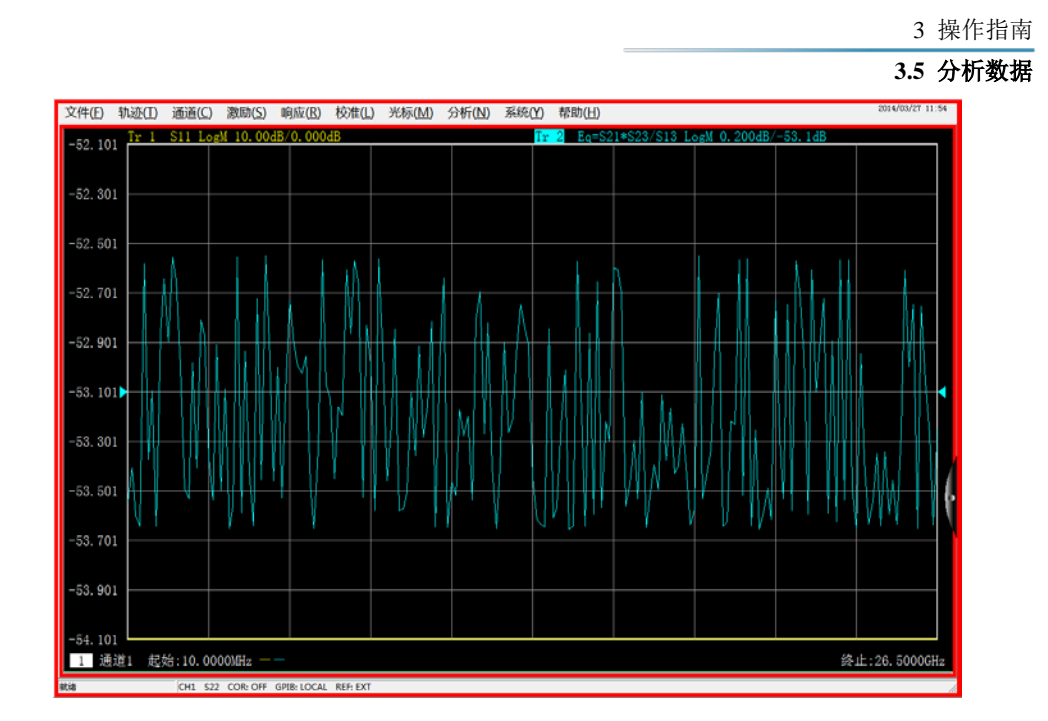

图 3.55 公式轨迹的显示

# 3.5.6.2 公式编辑器使用方法

# **1)** 打开公式编辑器对话框

用户点击矢量网络分析仪菜单[分析]→[公式编辑器],就可以打开公式编辑器的对话框, 如下图所示。

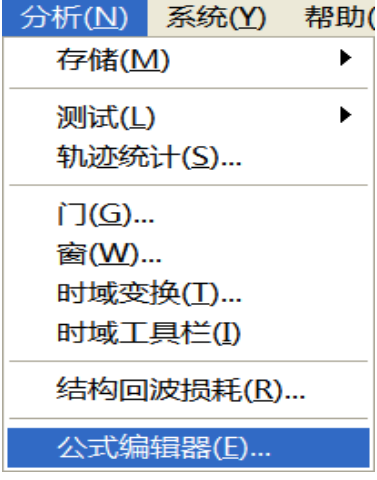

图 3.56 公式编辑器菜单

# **2)** 如何在公式编辑器对话框输入公式

# **a)** 函数的输入

可以通过单击图 3.54 中的函数/常量下拉的函数列表在公式输入框内输入函数,也 可以通过键盘直接输入函数。

**b)** 运算符的输入

### **3.5** 分析数据

可以通过单击[运算符]下面的运算符列表在公式输入框内输入运算符,也可以通过 键盘输入运算符。

**c)** 轨迹和通道的输入

可以通过鼠标单击[轨迹]或[通道参数]下面的下拉列表选项输入轨迹、通道参数作 为公式的参数或变量,也可以通过键盘输入运算符。

**d)** 数据的输入

可以通过单击右侧数字按钮输入数字,也可以通过键盘输入运算符。

### **3)** 激活勾选框

激活勾选框的默认状态是处在勾选状态,只有处在勾选状态的条件下才会判断用户输入 的公式是否正确,如果公式是可计算的就会进行计算,可以通过矢网的当前的激活窗口的激 活轨迹显示当前公式的表达式 Eq=XXX。如果不勾选激活勾选框,则无论输入的表达式是否 可以计算都不会进行运算。另外,如果勾选激活勾选框,但是输入的公式是不可计算的(如 输入"2+1+"),则此勾选框就会变为灰色的按钮。

#### **4)** 公式的保存与删除

用户可以通过点击[存储公式]按钮保存用户在公式输入框内所输入的任何一个表达式, 这些公式都保存到公式输入框的下拉菜单里。用户可通过点击公式输入框右侧下拉箭头,然 后在其下拉列表中单击要用的公式进行选择。

另外,用户可以通过点击[删除公式]删除公式输入框内的公式。

#### **5)** 退格按钮

[<-退格]: 此按钮用于删除光标的前一个字符, 如果左侧没有字符, 则光标位置不变。

#### **6)** 左移光标和右移光标

[<-]:左移光标按钮,用于让当前光标向左移动一个字符,不会删除光标左侧字符,如 果左侧没有字符则光标位置不变。

[->]: 右移光标按钮, 用于让当前光标向右移动一个字符, 不会删除光标右侧字符, 如 果右侧没有字符则光标位置不变。

#### **7)** 函数**/**常量的选择

默认是内置函数库选项,内置函数库选项下面有常用的公式以及常数变量,可以通过 单击的方式进行选择,函数/常量的作用如下表所示。需要说明的是如果一个函数的参数是 复数类型,用户使用的时候也可以用标量作为其参数,标量数据就是虚部为零的复数。

| acos (scalar a)      | 返回参数 a 的反余弦值, 单位是弧度, 参数 a 是标量类型 |
|----------------------|---------------------------------|
| $asin$ (scalar $a$ ) | 返回参数 a 的反正弦值, 单位是弧度, 参数 a 是标量类型 |
| atan (scalar a)      | 返回参数 a 的反正切值, 单位是弧度, 参数 a 是标量类型 |
| atan2                | 返回复数 a 的相位, 单位是弧度,              |

表 3.5 函数/常量列表

3 操作指南 **3.5** 分析数据

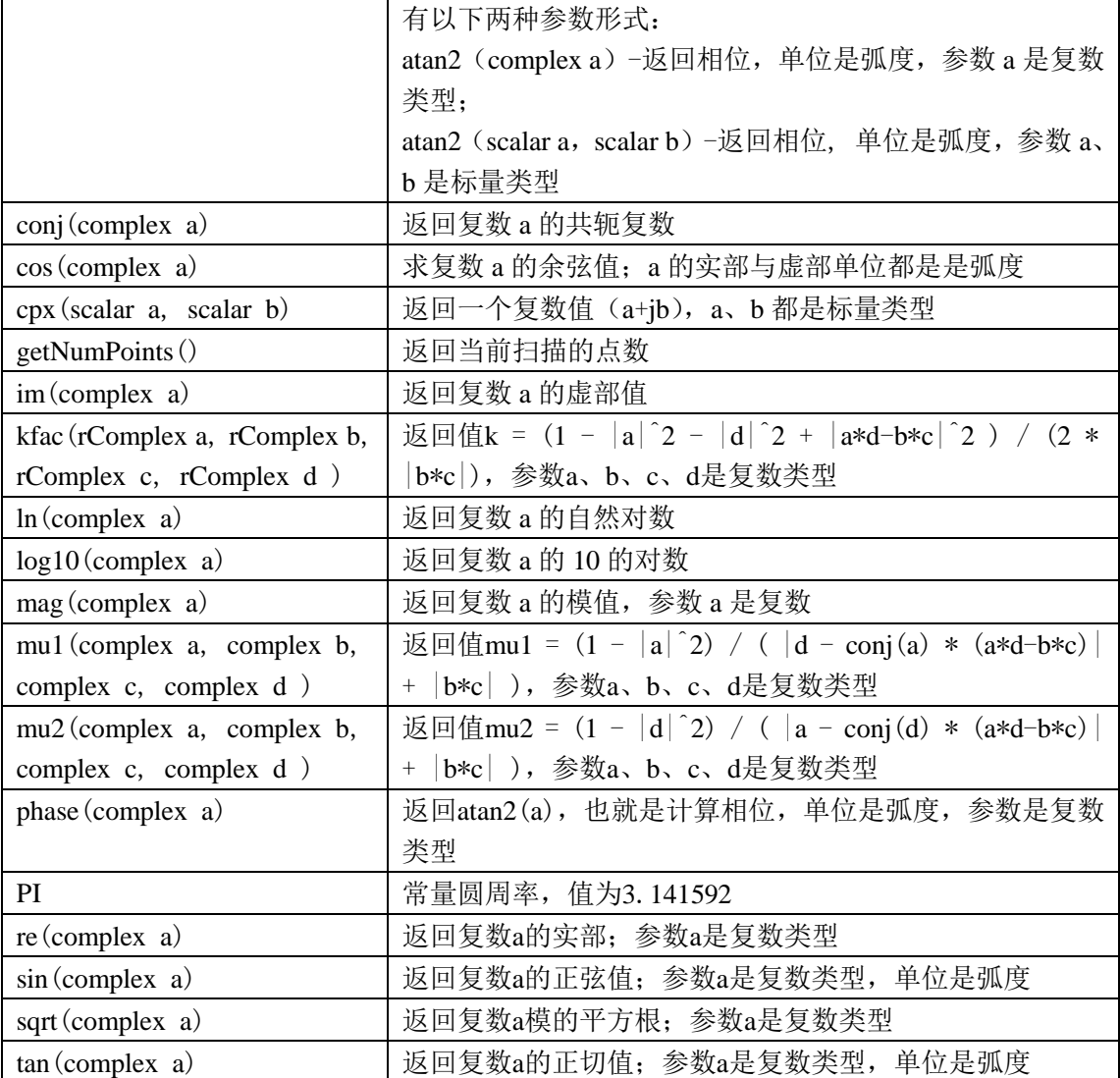

# **8)** 运算符的选择

运算符如下表所示,用户可以通过鼠标单击的方式选择要用的运算符如"+"、"-"、"\*"、 "/"四个基本运算符以及左括号或右括号。另外,公式编辑器还支持直接输入复数数据进 行运算。例如用户要输入一个复数常量是 2+j3, 在公式编辑器里就要输入<2:3>来表示复数 常量 2+j3。若用户想输入的公式是(2+j3) \*S11, 就要输入表达式是<2:3>\*S11 才能计算。

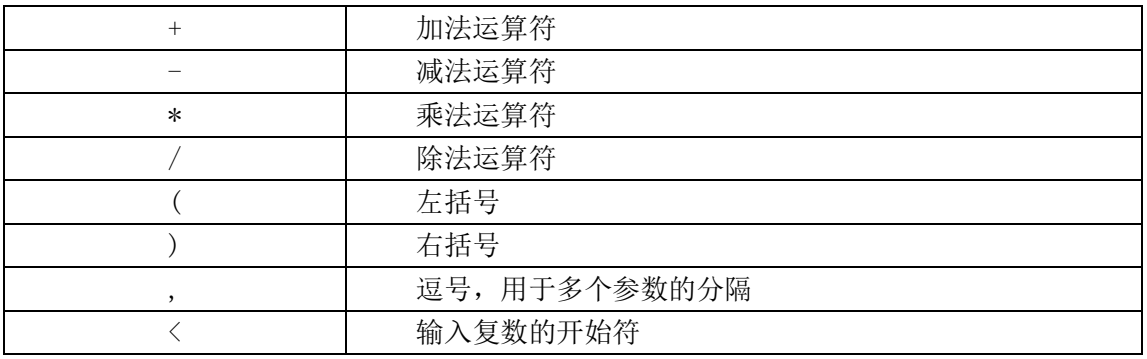

表 3.6 运算符列表

#### **3.5** 分析数据

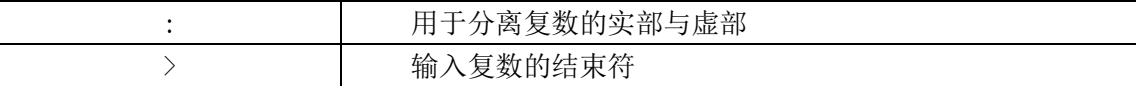

#### **9)** 轨迹数据

用户可以在其下面的列表中选择轨迹或轨迹存储数据,但是不能选择当前激活轨迹。

#### **10)** 通道参数数据

用户只能选择当前激活通道的 S 参数作为输入表达式的参数数据。

# **11)** 数字键区

用户可以通过点击数字键区的数字键输入数字,通过点击[+/-]输入正、负符号,通过 点击[ **•** ]输入小数点。

### 3.5.6.3 公式编辑器使用的数据及注意事项

公式轨迹的每一个点的数据都会使用参考轨迹相应点的数据运算得到。假如轨迹有201 点,公式就会计算201次,即每一个数据点计算一次。例如:当前轨迹是Tr4,公式是Tr2+S11, 那么Tr4就会变为公式轨迹,Tr1和S11都是方程轨迹的参考轨迹。并且在矢量网络分析仪的 显示窗口上当前激活轨迹Tr4会显示为 Tr4 Eq= Tr2+S11。如下图所示。

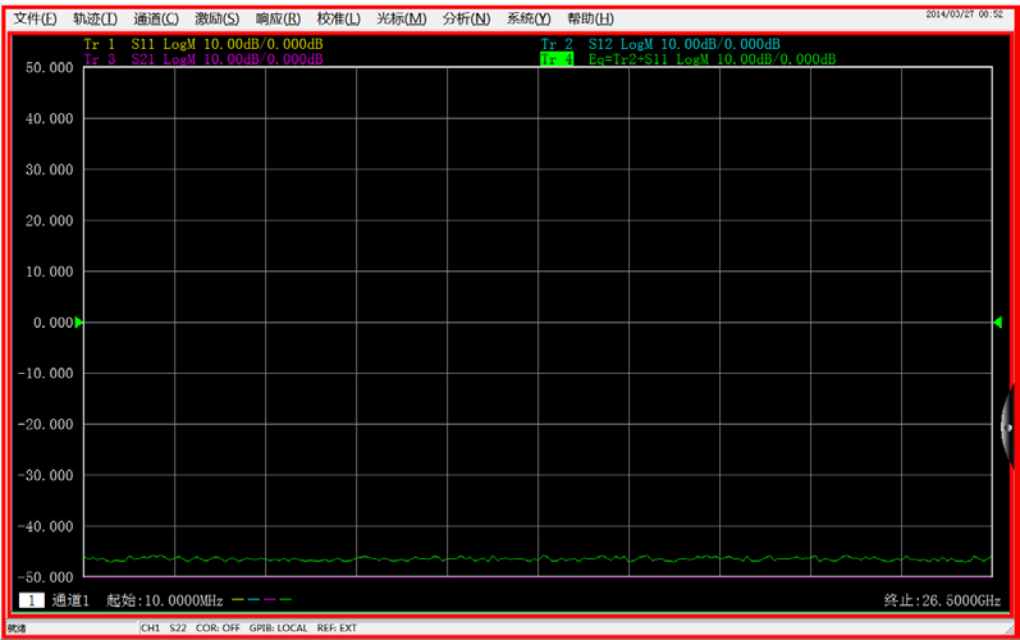

图 3.57 公式轨迹显示窗口

# 注 意

# 公式编辑器使用注意

- 1) 如果公式是激活的并且是可计算的,当前激活轨迹就不显示原来的测量参数名,而 是变成公式轨迹,例如当前激活轨迹是Tr4 S22,输入公式Tr2+S11后就会立即变成 公式轨迹Tr4 Eq= Tr2+S11。但是如果输入的公式是不可计算的就会显示为原来的 轨迹名,例如用户输入的是Tr2+S11+,当前激活轨迹就会显示为原来的Tr4 S22。
- 2) 公式轨迹不能使用当前激活轨迹作为参考轨迹,比如当前激活轨迹是Tr4,公式中就 不能再输入Tr4作为参数。
- 3) 参考轨迹可以从S参数,内存轨迹中选择,如果使用内存轨迹作为参数必须保证内 存轨迹的是已存在的,不然公式是不可计算的。
- 4) 使用别的通道的轨迹作为参考轨迹时要注意参考轨迹必须是已显示的轨迹,并且必 须使用Trx的方式加以引用,还要满足参考轨迹和公式轨迹的数据点数相同才可以 计算。例如参考轨迹的数据点数是201点,公式轨迹的数据点数也是201点。

### 3.5.6.4 公式编辑器数据的保存

公式数据可以保存为\*.cti、\*.prn、\*.dat格式数据,但是在保存的文件里测试参数的名 字还是原始测量参数的名字,比如Tr2的原来的名字是S22,如果输入的公式是10+S22,保存 的测量参数名字不变,还是S22,但是数据会变为10+S22的值,方程轨迹不能保存为\*.snp 格式的数据文件。

# **3.6** 数据输出

3.6 数据输出

- 保存和回调文件[………………………………………………………………………](#page-77-0)70
- 打印显示测量[…………………………………………………………………………](#page-81-0)74

# <span id="page-77-0"></span>3.6.1 保存和回调文件

3656 系列矢量网络分析仪支持多种格式文件的保存和回调功能。

# 3.6.1.1 保存文件

# **1)** 保存文件的方法

菜单路径: [文件]→[保存]→[保存]/[另存为...]。

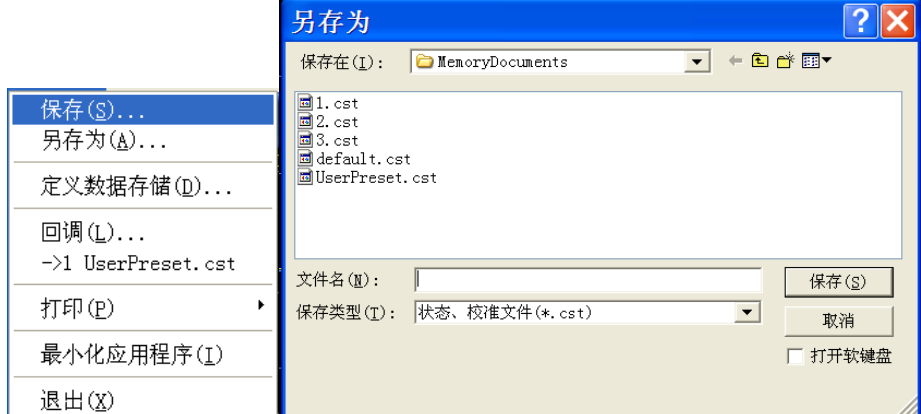

#### 图 3.58 保存文件

# **2) [**保存**]**文件菜单项

当点击[保存]时,分析仪将仪器状态和校准数据保存到规定目录的默认文件中 (defaut.cst),如果默认的文件已经存在,分析仪显示对话框确认是否进行覆盖。

# **3) [**另存为**...]**文件菜单项

打开另存为对话框进行文件保存。

**a) [**保存在**]**下列框

显示和设置文件保存的路径。

**b)** 文件列表框

显示当前路径下的文件夹及与保存类型匹配的所有文件,点击其中的文件设置保存 的文件名,点击文件夹改变当前路径。

**c) [**文件名**]**框

显示输入的文件名或在文件列表框中点击的文件名。

# **d) [**保存类型**]**框

选择文件保存的类型,分析仪支持以下文件类型:

#### **3.6** 数据输出

- · cst 文件:保存分析仪的状态和校准数据。
- · sta 文件:仅保存分析仪的状态数据。
- · cal 文件:仅保存分析仪的校准数据。
- · dat 文件:当用户选择保存 dat 类型文件,单击[保存]按钮时,分析仪打开数据保存 设置对话框,按用户的要求保存轨迹数据。
- · cti 文件: 保存选中通道的频率及全部轨迹的数据。
- · snp 文件:当用户选择保存 s1p 或 s2p 类型文件,单击[保存]按钮时,分析仪打开指 定数据存储格式对话框,按用户的要求保存轨迹数据。
- · prn 文件:仅保存当前激活轨迹的数据。
- · bmp 文件:以位图格式保存分析仪的屏幕显示信息。
- · jpg 文件:以 jpeg 格式保存分析仪的屏幕显示信息。
- · png 文件:以 png 格式保存分析仪的屏幕显示信息。

#### **4)** 自动保存

菜单路径: [文件]→[定义自动保存...], 打开定义自动保存对话框, 可以根据用户配 置,每扫描一遍自动保存测量数据。

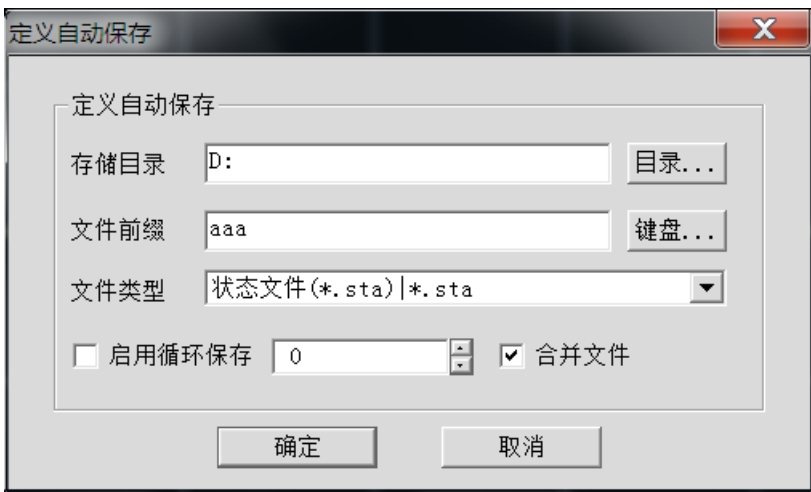

图 3.59 自动保存

#### **a)** 存储目录

选择欲存储的文件目录;

**b)** 文件前缀

指定文件前缀,文件命名将采用前缀+序号的方式,序号根据循环次数自动增加;

**c)** 文件类型

选择保存文件类型;

## **d)** 启用循环保存

循环保存和保存次数是成对设置的,选择确定后程序会按照保存次数在每次扫描完 成后自动保存,同时保存次数-1,打开对话框后显示更新为目前剩余保存次数,如 果大于 0, 自动保存默认选中, 否则自动保存不勾选, 即为自动保存已经完成。

**e)** 合并文件

#### **3.6** 数据输出

选中后所有保存数据顺序合并到一个大文件中;

### 3.6.1.2 回调文件

#### **1)** 可回调状态和校准数据:

· **sta** 文件:sta 文件中保存了分析仪的状态数据,包括分析仪的设置、轨迹数据、极 限线和光标。

· **cal** 文件:cal 文件中仅保存校准数据,不包含分析仪的状态数据。校准数据的修正 精度是与分析仪的状态设置有关的,因此为了获得最高的测量精度,要保证回调 cal 文 件时分析仪的状态设置与校准时一致,否则校准的精度无法保证。

· **cst** 文件:cst 文件保存了分析仪所有的测量状态和校准数据,因此调用 cst 文件可以 节省测试时间和提高测量精度。

### **2)** 回调文件的方法:

菜单路径: [文件]→[回调...], 显示打开对话框。

在[文件类型]框选择装载文件的类型。

通过「查找范围]框和下面的「文件列表]框设置回调文件的目录。如下图所示, 选中 要回调的文件打开即可。

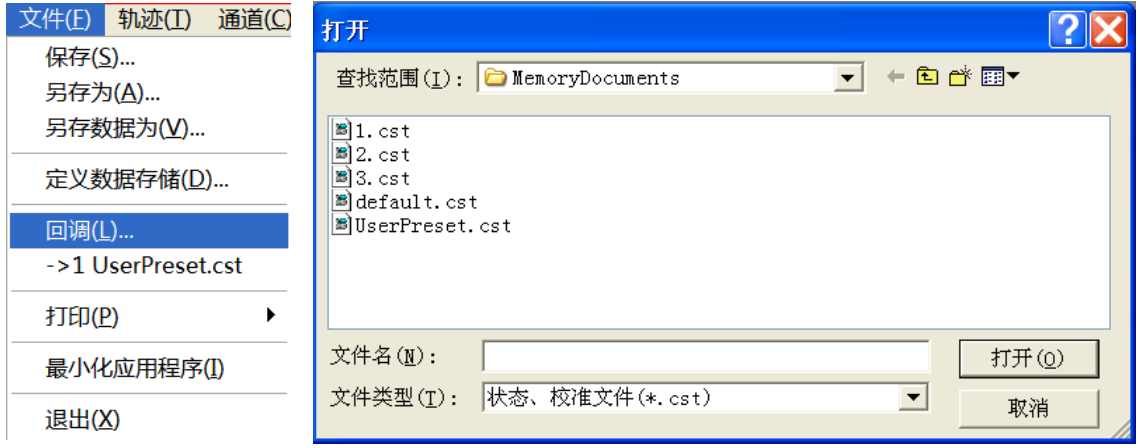

图 3.60 回调文件

# 3.6.1.3 数据文件

数据文件以 ASCII 格式保存测量结果,这些文件可以使用文本编辑软件、电子制表软 件进行编辑,但不能被分析仪本身调用,分析仪可以保存三种类型的数据文件:

### **1) dat** 文件

dat 文件保存激活轨迹或所有轨迹的测量数据,数据以格式化或非格式化的形式存储, 通过数据保存设置对话框定义数据的存储方式。

**3.6** 数据输出

dat 文件保存方法如下:

- a) 菜单路径: [文件]→[另存为...], 显示另存为对话框。
- b) 在[保存类型]框设置保存文件的类型为数据文件(\*.**dat**)。
- c) 通过[保存在:]框和[文件列表]框设置文件保存的目录。
- d) 在[文件名]框设置保存文件的名称。
- e) 单击[保存]按钮,显示数据保存设置对话框。
- f) 在对话框中对保存文件的内容和格式进行设置,单击[格式化数据]或[非格式化] 按钮保存数据文件,关闭对话框。

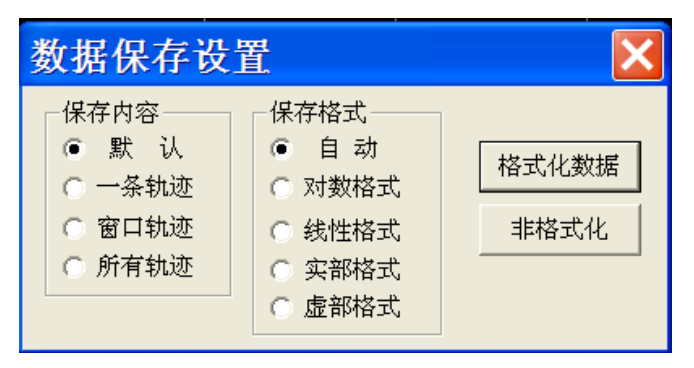

图 3.61 数据保存设置对话框

#### 保存内容区

保存内容区定义将哪些轨迹数据保存到文件中。

- **a) [**默认**]**单选框 保存所有窗口激活轨迹的数据。
- **b) [**一条轨迹**]**单选框 保存当前激活轨迹的数据。
- **c) [**窗口轨迹**]**单选框

保存当前激活窗口中所有轨迹的数据。

**d) [**所有轨迹**]**单选框 保存所有轨迹的数据。

保存格式区

- **a) [**自动**]**单选框 按轨迹的实际显示格式保存数据。
- **b) [**对数格式**]**单选框 按对数幅度格式保存轨迹数据。
- **c) [**线性格式**]**单选框 按线性幅度格式保存轨迹数据。
- **d) [**实部格式**]**单选框

按实部格式保存轨迹数据。

**e) [**虚部格式**]**单选框 按虚部格式保存轨迹数据。

# [格式化数据]按钮

按保存格式区设置的格式保存轨迹数据。

[非格式化]按钮

### **3.6** 数据输出

按实部/虚部格式保存轨迹数据。

### **2) snp** 文件

snp 格式的文件可以被计算机辅助工程(CAE)软件(如软件 ADS)调用,是一种数据 输出文件,但不能被分析仪本身调用。s1p 文件保存单端口器件的特性,只包含 1 个 S 参数  $(S<sub>11</sub>$ 或 $S<sub>22</sub>$ ),  $S<sub>2D</sub>$ 文件保存双端口器件的特性, 包含 4 个 S 参数。如果全双端口修正打开, 在 s2p 文件中将保存全部 4 个 S 参数。如果全双端口修正关闭,分析仪将在 s2p 文件中保存 尽可能多的测量数据。例如, 如果全双端口修正关闭, 当前的激活轨迹是 S11, 通道中还存 在 S<sub>21</sub>测量,在 s2p 文件中将保存 S<sub>11</sub>和 S<sub>21</sub>的测量结果,因为没有 S<sub>22</sub>和 S<sub>12</sub>的有效测量数据, 在 s2p 文件中对应的数据为 0。

snp 文件保存方法如下:

# 菜单路径: [文件]→[保存]→ [另存为...], 显示另存为对话框。

在[保存类型]框设置保存文件的类型为数据文件(\*.**snp**)。 通过[保存在: ]框和[文件列表]框设置文件保存的目录。 在[文件名]框设置文件的名称。 单击[保存]按钮,完成数据保存。

#### **3) prn** 文件

prn 文件以行和列的形式保存激活轨迹的测量数据,每一行对应一个测量点,第一列对 应测量的激励值,第二列对应测量的响应值,列之间通过逗号(,)分隔,格式如下:

> $S_{11}$  对数幅度 LIN\_SWEEP $(Hz)$  , LOG\_FORMAT $(dB)$ 3.000000e+005 ,  $-9.232986e+000$ 7.502250e+008 , -3.219671e-001 1.500150e+009 , -6.892332e+000 2.250075e+009 ,  $-1.146303$ e+000 3.000000e+009 ,  $-1.245240e+001$

prn 文件保存方法:

菜单路径:**[**文件**]**→**[**保存**]**→ **[**另存为**...]**,显示另存为对话框。 在**[**保存类型**]**框设置保存文件的类型为列表文件(**\*.prn**)。 通过**[**保存在:**]**框和**[**文件列表**]**框设置文件保存的目录。 在**[**文件名**]**框设置文件的名称。 单击**[**保存**]**按钮保存文件,关闭对话框。

# <span id="page-81-0"></span>3.6.2 打印显示测量

分析仪支持将测量显示的内容通过打印机输出或打印到指定的文件中。打印机可以是本 地或网络打印机,打印机的类型可以是并口、串口或 USB 接口打印机,只要通过 Windows 操作系统添加打印机就可以使用。

# 打印内容设置的方法

菜单路径: [文件]→[打印]→ [页面设置], 显示页面设置对话框。

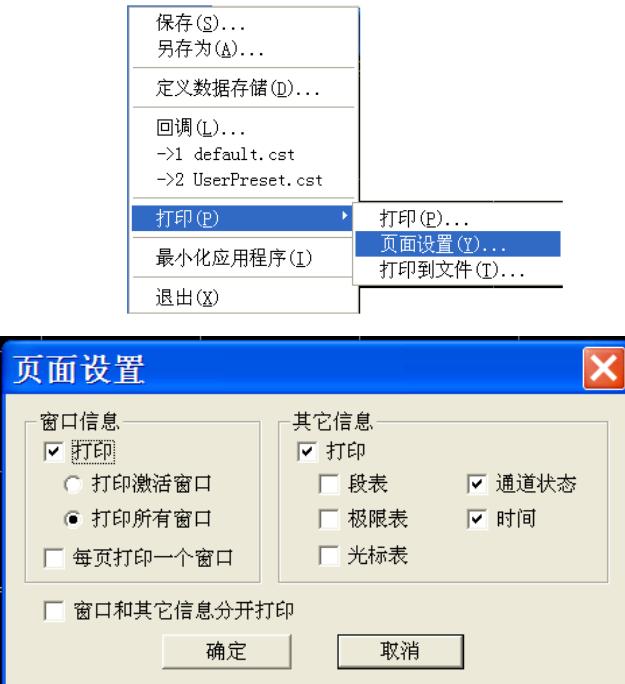

图 3.62 设置打印内容

# 页面设置对话框

# 窗口信息区

- **a) [**打印**]**复选框 选中时打印窗口轨迹信息,清除时不打印。只有选择此复选框时下面的两个复选框 才有效:
- **b) [**每页打印一个窗口**]**复选框 选中时每页只打印一个窗口,清除时连续打印所有窗口内容不加强制的分页符。
- **c) [**打印激活窗口**]**单选框 选中时只打印当前激活窗口。
- **d) [**打印所有窗口**]**单选框 选中时只打印当前激活窗口。

# 其它信息表区

- **a) [**打印**]**复选框 选中时打印通道设置信息,选择时下面的复选框才有效;
- **b) [**段表**]**、**[**极限表**]**、**[**光标表**]**、**[**通道状态**]**、**[**时间**]**复选框。 选中时打印相应的信息。

**3.6** 数据输出

# **[**窗口和其它信息分开打印**]**复选框

选中时窗口和其它信息分开打印,清除时合并打印。

# 3.6.2.2 打印

在分析仪中完成打印机的添加和打印内容的设置后,就可以将测量信息通过打印机输出, 方法如下:

菜单路径: [文件]→[打印]→[打印...], 显示打印设置对话框。

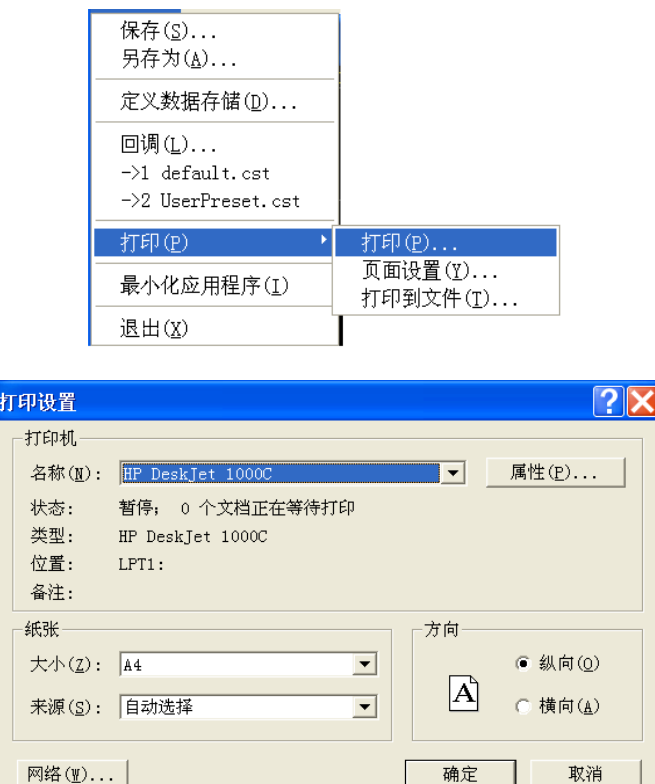

图 3.63 打印测量信息

# 3.6.2.3 打印到文件

分析仪支持将打印的内容输出到位图(bmp)文件中,如果需要多页打印,将自动建立 多个位图文件,每个文件对应一页,其他的文件以'文件名(数字).bmp'的形式标识, 如 amp.bmp、amp(1).bmp、amp(2).bmp,打印的方法如下:

菜单路径: [文件]→ [打印]→[打印到文件...]。 在对话框中设置文件存储的目录和文件名。 点击**[**保存**]**按钮存储文件。

本章主要介绍了 3656 系列矢量网络分析仪测量过程中的操作方法,如何通过复位分析 仪来新建一个已知状态的测量,然后选择测量设置、调整分析仪的显示以便更好的观察测量 结果,本章内容包括:

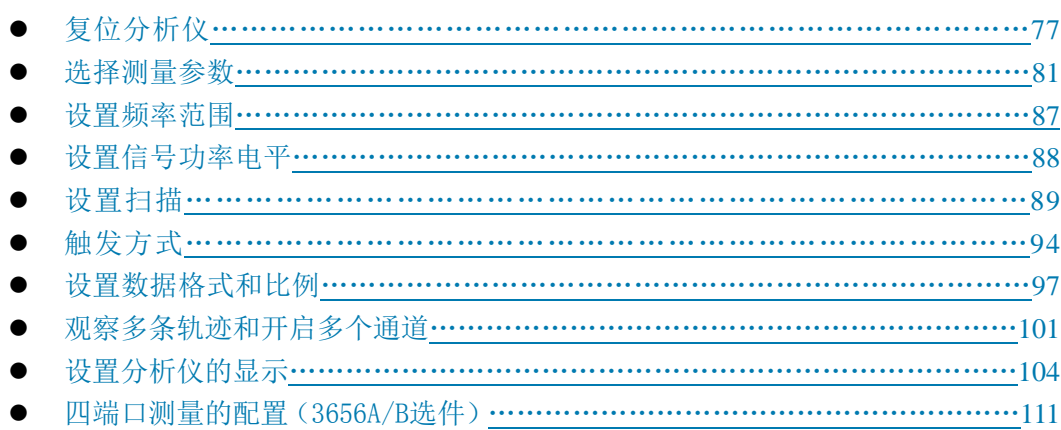

# <span id="page-84-0"></span>4.1 复位分析仪

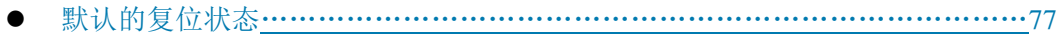

- 用户复位状态……[…………………………………………………………………………8](#page-87-0)0
- 复位分析仪[……………………………………………………………………………](#page-88-1)………81

# <span id="page-84-1"></span>4.1.1 默认的复位状态

按前面板【复位】键,分析仪回到一个已知的默认状态,称为复位状态,复位状态的设 置如下:

- **1)** 测量参数:S11
- **2)** 频率设置:

起始频率:100kHz(3656A/BA/B); 300kHz (3656D) 终止频率:3GHz(3656A) 6.8GHz(3656BA) 8.5GHz (3656B) 20GHz<sup>(3656D)</sup>

- 点频频率:2GHz
- **3)** 功率设置:

测量端口功率:0dBm 耦合端口功率:开

#### **4.1** 复位分析仪

衰减:自动衰减 衰减值:0dB

# **4)** 扫描设置:

扫描类型: 线性频率 扫描时间:自动 扫描点数:201

# **5)** 段扫描设置:

开启段数:1 起始频率:100kHz(3656A/BA/B); 300kHz (3656D) 终止频率: 3GHz (3656A) 6.8GHz(3656BA) 8.5GHz (3656B) 20GHz(3656D) 点数:21 功率:0dBm 中频带宽:30kHz

# **6)** 触发设置:

触发源:内部 触发方式: 连续扫

# **7)** 显示格式:

格式:对数幅度 当选择不同的格式时,对应的详细设置如下所示:

| 格式    | 比例                 | 参考位置 | 参考值         |
|-------|--------------------|------|-------------|
| 对数幅度  | 10dB               | 5    | 0dB         |
| 相位    | $45^\circ$         | 5    | $0^{\circ}$ |
| 群延迟   | 10ns               | 5    | $10$ fs     |
| 线性幅度  | 100 <sub>m</sub> U | 5    | 500mU       |
| 驻波比   | 1U                 | 5    | 6U          |
| 实部    | 2U                 | 5    | 0U          |
| 虚部    | 2U                 | 5    | 0U          |
| 极坐标   | 1U                 | 无    | 1U          |
| 史密斯圆图 | 1U                 | 无    | 1U          |

表 4.1 不同显示格式的默认设置

# **8)** 响应设置:

通道数:1 中频带宽:30kHz

#### **4.1** 复位分析仪

平均:关 平均因子: 1 平滑:关 平滑因子: 取值范围的 2.49% 电延时:0s 速度因子:1 相位偏移: 0° 显示轨迹:数据轨迹

## **9)** 校准设置:

修正:关 内插:开 校准类型:无 校准件号:当前校准件号 系统阻抗: 50Ω 端口延伸:关 端口延伸值: 0s

# **10)** 光标设置:

初始频率: 1.50005GHz (3656A) 3.40005GHz (3656BA) 4.25015GHz(3656B) 10.001GHz (3656D) 参考光标 R:关 离散光标:关 格式:轨迹格式 类型:标准 光标搜索类型: 最小值 搜索域:全带宽 光标表: 空 光标耦合:关 显示所有轨迹光标:开

## **11)** 极限测试设置:

极限测试:关 极限线显示:关 失败声音警告:关

# **12)** 极限表设置:

类型:OFF 起始频率:100kHz(3656A/BA/B); 300kHz (3656D) 终止频率:3GHz(3656A)

#### **4.1** 复位分析仪

 6.8GHz(3656BA) 8.5GHz (3656B) 20GHz<sup>(3656D)</sup> 起始响应:-100dB 终止响应:100dB

# **13)** 时域变换设置(选项):

时域变换:关 变换模式:带通 变换起始: -10ns 变换终止:10ns 恺撒窗β因子:6.0 时域门:关 门起始:-10ns 门终止:10ns 门形状:标准 门类型:带通

### **14)** 全局显示设置:

轨迹状态栏:开 频率/激励:开 光标读数:开 显示的工具栏: 现行输入 状态栏:关

# <span id="page-87-0"></span>4.1.2 用户复位状态

分析仪可以复位到一个已知的默认状态或用户定义的状态。默认情况下,分析仪复位到 默认状态,可以通过设置使分析仪复位到一个用户定义的状态。

- 1) 菜单路径[功能]→[定义用户状态...],显示定义用户复位状态对话框;
- 2) 点击[使能用户复位状态]勾选复选框;
	- 说明 :**a**) 若勾选[保存最后状态作为用户复位状态],则将退出程序之前的最后状 态保存为用户复位状态;
		- b) 点击[保存当前状态作为用户复位状态]按钮, 分析仪将当前的仪器设 置保存为用户复位状态;
		- c) 如果想使用已存在的状态,点击「装载存在的文件作为用户复位状态] 按钮,在打开对话框中选择状态文件打开,分析仪将选择的文件作为 用户复位的状态文件。

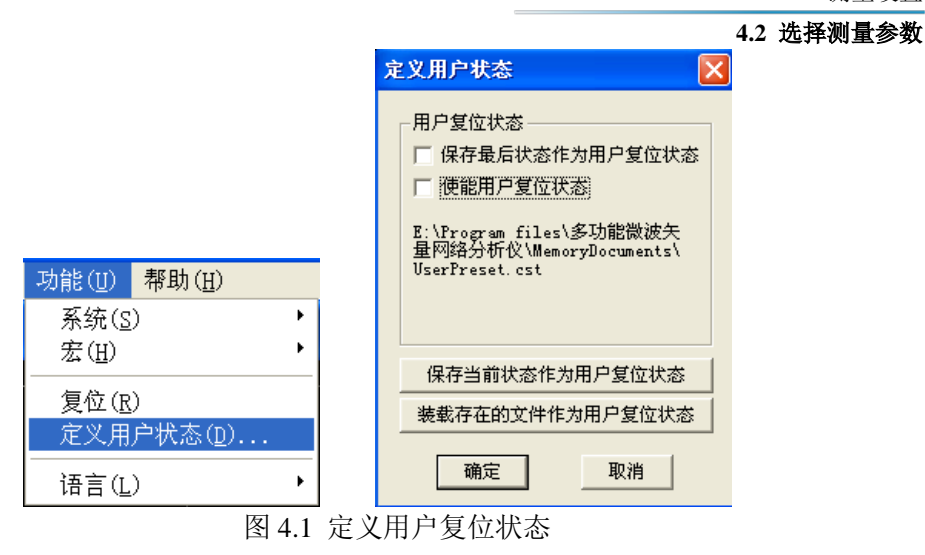

# <span id="page-88-1"></span>4.1.3 复位分析仪

菜单路径: [系统]→[复位]

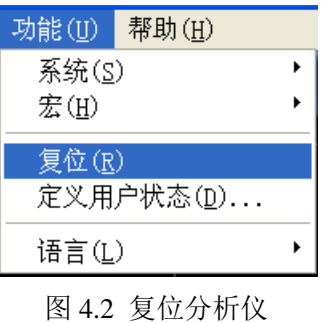

提 示

Ξ

ł,

# 【复位】快捷键

在功能键区和快捷菜单栏设有【复位】快捷键。

# <span id="page-88-0"></span>4.2 选择测量参数

3656 系列矢量网络分析仪可以设置使用下列参数来测量一个器件的电特性:

- · S 参数(固定比值)
- · 任意比值(自定义比值测量)
- · 非比值功率测量(绝对功率测量)
- S参数[…………………………………………………………………………………](#page-89-0)……82 差分平衡S参数[………………………………………………………………………](#page-89-0)………84
- 
- 任意比值[………………………………………………………………………………](#page-92-0)…………85 非比值功率测量[………………………………………………………………………](#page-93-0)86
- 改变轨迹的测量类型[…………………………………………………………………](#page-94-1)87

# **4.2** 选择测量参数

<span id="page-89-0"></span>4.2.1 S 参数

#### **1) S** 参数概述

S 参数(散射参数)用来描述一个器件如何改变输入的信号,它描述了被测件的反 射和传输特性。S 参数用约定的数字排列形式表示包含幅度和相位信息的两个复向量的 比值关系: S 输出输入,输出指被测件的输出信号端口号; 输入指被测件的输入信号端口 号。分析仪有四个测试端口,可以测量单端口、双端口、三端口和四端口器件。

例如,将一个双端口器件接入端口 1 和端口 2 时可以同时进行 4 个 S 参数的测量。

这时双端口器件的 4 个 S 参数是 S11、S12、S21、S22, 图 4.3 将对 S 参数进一步 加以说明,图中:

- · a 代表输入到被测件的激励信号
- · b 代表被测件的反射和传输信号(响应信号)

S 参数为复数线性值,它的测量精度取决于校准件的指标和采用的测量连接技术, 也与非测量端口(没有被激励的端口)的端接情况有关。

### **2) S** 参数的应用

用 S 参数可以进行以下参数的测量:

- a) 反射测量:SXX(X=1,2,3,4)
	- i. 回波损耗
	- ii. 驻波比(SWR)
	- iii. 反射系数
	- iv. 阻抗
	- v. S11、S22、S33、S44
- b) 传输测量:SXY(X=1,2,3,4;Y=1,2,3,4;X≠Y)
	- i. 插入损耗
	- ii. 传输系数
	- iii. 增益
	- iv. 群时延
	- v. SXY

**4.2** 选择测量参数

下面以端口 1、端口 2 测量双端口器件为例介绍 S 参数:

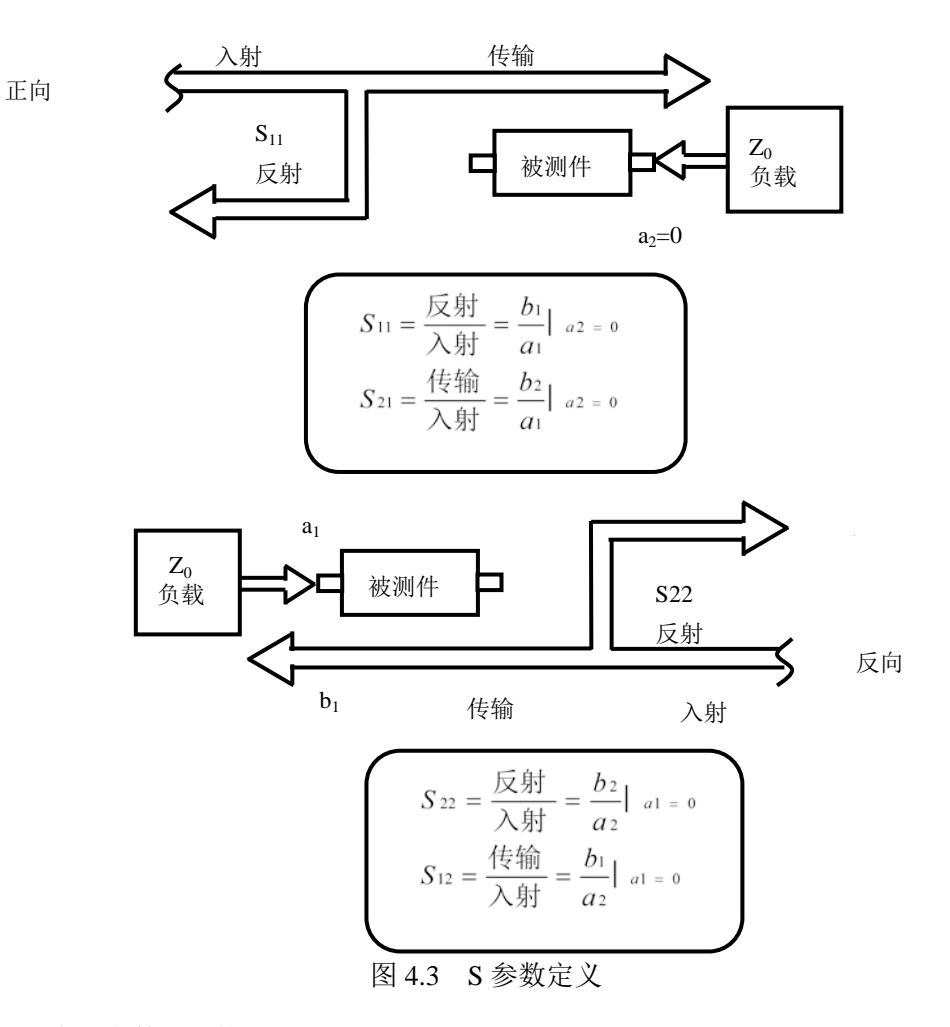

**3)** 新建 **S** 参数测量轨迹

菜单路径: [轨迹]→[新建轨迹], 在对话框中点击 S-参数:

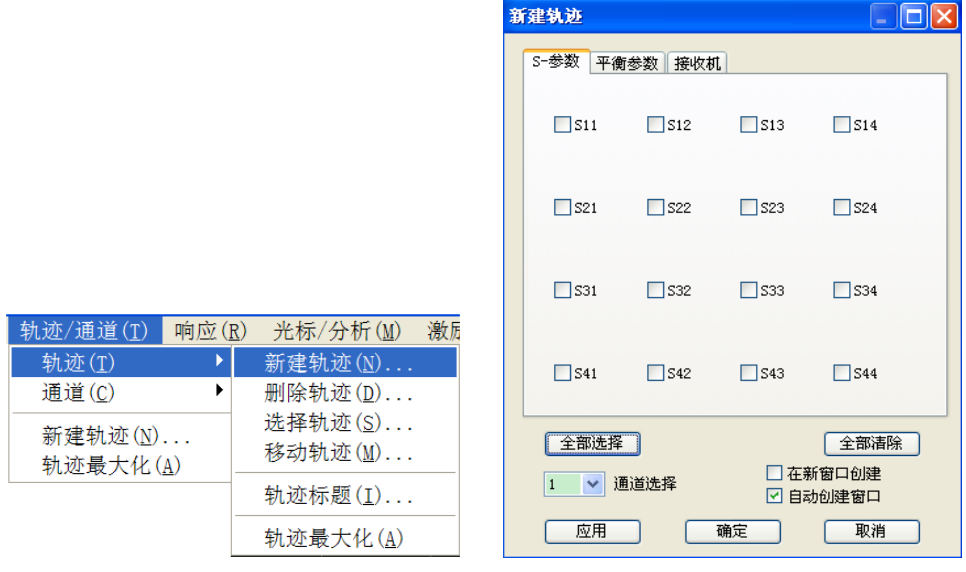

图 4.4 S 参数定义

#### **4.2** 选择测量参数

# **4)** 新建轨迹对话框

- a) 参数选择区 用于选择要新建的 S 参数测量轨迹。
- b) [接收机]按钮 打开对话框用于新建任意比值或非比值功率测量轨迹。
- c) [平衡参数]按钮 打开对话框用于新建平衡参数测量轨迹。
- d) [通道选择]框 用于选择新建轨迹所在的通道。
- e) [在新窗口中创建]复选框

勾选时新建窗口创建轨迹,清除时在当前激活窗口中创建轨迹。

# 4.2.2 差分平衡 S 参数

# 1)差分平衡 S 参数概述

传统的射频微波器件是单端的,即单输入单输出,且输入输出接口上的信号有共同的参 考地平面,如下图所示。

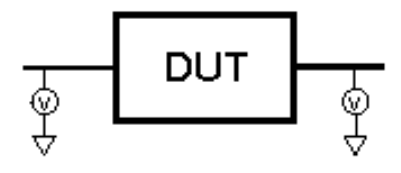

图 4.5 单端器件

但随着先进的 MMIC 集成电路的出现,越来越多的射频电路开始使用差分平衡形式来设 计。计算机、服务器中背板的差分平衡时钟速率已到达上百 Gbps,速率如此之高也必须按 照射频和微波器件来考虑。

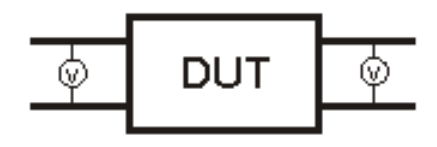

图 4.6 平衡器件

平衡器件的输入或输出都是两端口的。平衡器件所传输的信号是两个端口之间电平的差 值或平均值,输入的两端口或输出的两个端口之间互为参考,而不是以地为参考,如上图所 示。

理想情况下,当差分平衡器件的输入端加上幅度相等、相位相差 180 度的差模信号时, 输出端得到的也是差模信号,这种工作模式称为"差模/差模"模式。理想差分传输线不会 传输幅度相等相位相同的信号,即共模信号,对共模干扰有很好的抑制作用。实际上差分传 输线输入和输出的信号都不可能是理想的,输入和输出信号中都有以地为参考的共模信号存 在。由差模信号激励得到共模信号的工作模式称为"差模/共模"模式。如果输入信号中含 有共模信号,同样也会激励得到差模和共模信号,对应的工作模式分别为"共模/差模"和 "共模/共模"模式。其中"共模/差模"模式会在输出的差模信号中引入噪声,于是差分传 输线抑制由共模信号激励产生差模信号的能力将是判断一个该器件性能优劣的重要指标。传

#### **4.2** 选择测量参数

统的 S 参数并不能区分差模信号和共模信号,更不能反映差分传输线各模式的传输和不同模 式的转化特性,因此无法准确衡量一个差分平衡器件的性能。为完整表征一个差分平衡器件 的特性,需要知道它在差模和共模激励下的响应,以及在这两种激励下的模式转换信息,以 4 端口的平衡参数为例,混合模 S 参数矩阵来可以完整表征其特性指标。

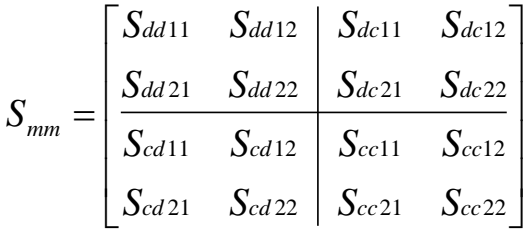

其中,混合模 S 参数用 Sabxy 的形式表示, 前面两个下标分别表示响应和激励信号的模式, d 代表差模信号,c 代表共模信号,后两位数字下标分别表示响应和激励的端口。矩阵的左 上象限表示传输线在差模激励下的差模响应,右下象限表示传输线在共模激励下的共模响应; 矩阵的左下象限表示传输线在差模激励下的共模响应,右上象限表示传输线在共模激励下的 差模响应,这两个象限描述了差分传输线的模式转换信息。

2) 设置差分平衡 S 参数的方法

设置轨迹的方法如下:

菜单路径: [轨迹]→[新建轨迹]→[平衡参数], 显示新建轨迹对话框。

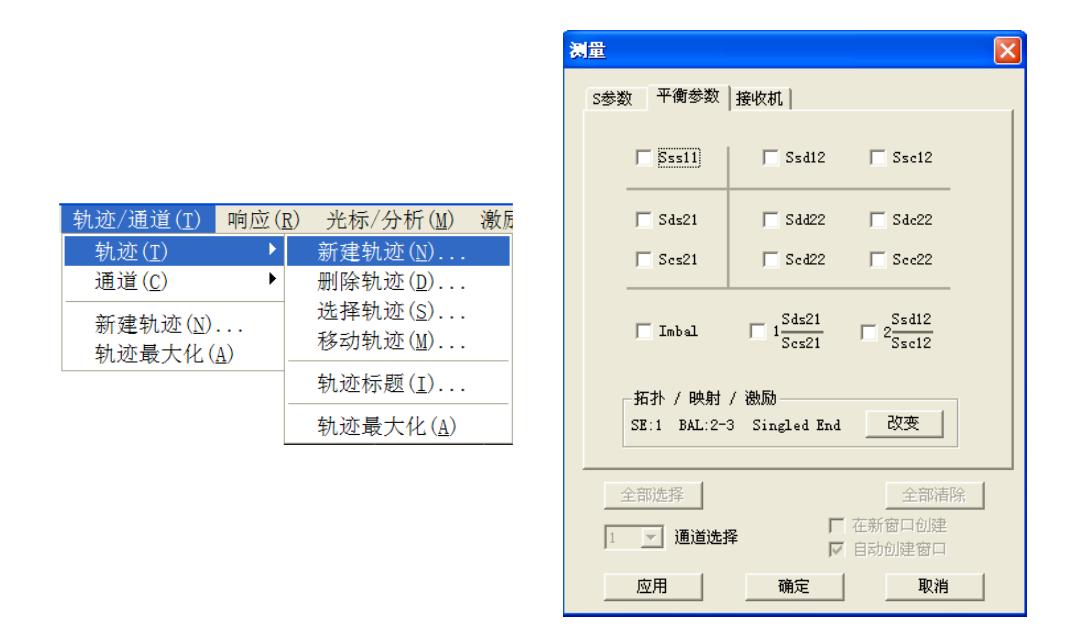

图 4.7 差分平衡 S 参数的轨迹创建 平衡参数选择具体参见"附录 3 四端口校准与测量"。

#### <span id="page-92-0"></span>4.2.3 任意比值

任意比值允许从 A、B、C、D、R1、R2、R3 和 R4 接收机中选择输入信号和参考信号 进行比值测量。

#### **4.2** 选择测量参数

### **1)** 新建任意比值测量轨迹

菜单路径: [轨迹]→[新建轨迹], 在对话框中点击接收机

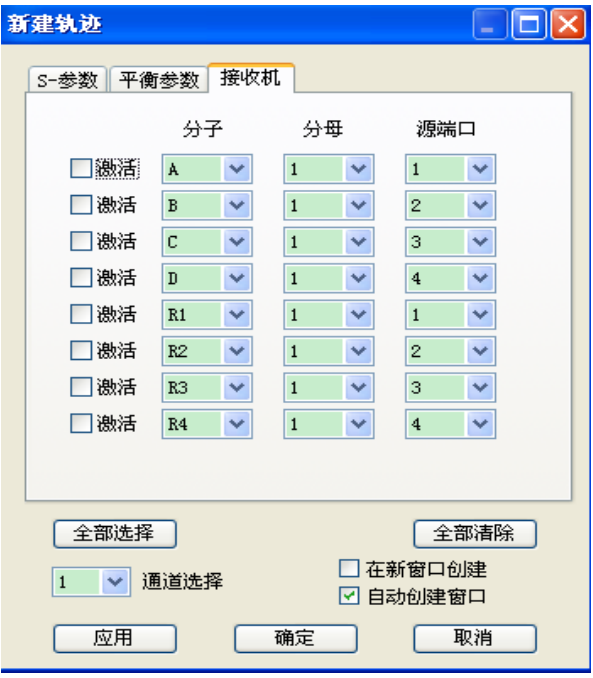

图 4.8 S 参数定义

### <span id="page-93-0"></span>4.2.4 非比值功率测量

非比值功率测量参数能测量 A、B、C、D、R1、R2、R3 和 R4 接收机的绝对功率, 非 比值功率测量不能进行相位、群时延和其他任何打开平均功能的测量。

#### **1)** 新建非比值功率测量轨迹

菜单路径: [轨迹]→[新建轨迹], 在对话框中点击接收机

### **2)** 新建轨迹对话框(任意比值和非比值功率测量)

a) [激活]复选框

勾选时新建轨迹。

b) [分子]区

选择任意比值测量的分子或者非比值功率测量的测量接收机。

c) [分母]区

选择任意比值测量的分母;非比值功率测量时选为 1.

d) [源端口]框

选择分析仪的源信号输出端口。

e) [通道选择]框 选择增加新轨迹的通道。

# f) [在新窗口中创建]复选框 勾选时在新建的窗口中创建轨迹,清除时在当前激活窗口中创建轨迹。

g) [自动创建窗口]复选框

#### **4.3** 设置频率范围

勾选时:若窗口中轨迹数量超过8条,超出轨迹将自动在新窗口下创建。 清除时:若窗口中轨迹数量超过 8 条, 超出轨迹将不被创建。

### <span id="page-94-1"></span>4.2.5 改变轨迹的测量类型

在分析仪中,如果需要对某条轨迹进行设置和修改,必须使该轨迹成为当前的激活轨迹。

#### **1)** 改变轨迹的激活状态

在窗口中点击轨迹状态按钮,对应的轨迹成为当前的激活轨迹。

Tr 1 A Log M 0.000dBm/10.000dBm  $Tr 2$  S11 Log M 0.000dB/10.000dB

图 4.9 改变轨迹的激活状态

#### **2)** 改变当前激活轨迹测量参数

菜单路径: [响应]→[测量], 显示测量子菜单。或者在轨迹标题栏右击, 在菜单中 点击**测量,**如下图所示。

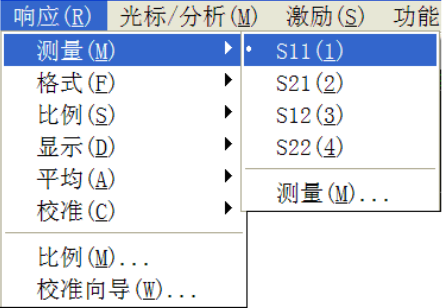

图 4. 10 设置当前激活轨迹的 S 参数测量类型

# <span id="page-94-0"></span>4.3 设置频率范围

频率范围指器件测量的频率跨度,3656 系列矢量网络分析仪的频率分辨率为 1Hz。整 个频率范围划分为几个波段,当频率扫描通过这些波段的切换点或扫描到设置的最高频率回 扫时,输入到被测件的功率将被调到最小,以防出现过大的峰值功率烧毁被测件,如果扫描 的频率范围只包括一个波段,在回扫时功率不变。分析仪各波段的频率范围如下表所示:

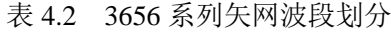

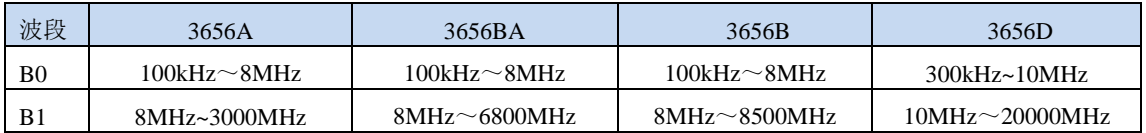

### **1)** 有两种设置频率范围的方式

- a) 指定起始频率和终止频率。
- b) 指定中心频率和频率跨度。

#### **2)** 设置起始频率和终止频率

菜单路径:「激励]→[频率] →[起始/终止...]

### **4.4** 设置信号功率电平

| 功能(U)<br>激励(S)<br>帮助(H) |                               | 频率 起始/终止                                                  |
|-------------------------|-------------------------------|-----------------------------------------------------------|
| 频率(F)<br>扫描(W)<br>触发(T) | 起始/终止(S)<br>中心/跨度(C)<br>点频(E) | 频率设置<br>E<br>起始   100.000Mz<br>H<br>终止。<br>3.000000000GHz |
| 起始/终止(S)<br>功率(P)       | 频率偏移(0)                       | 取消<br>确定                                                  |

图 4.11 设置起始频率和终止频率

# **3)** 设置中心频率和频率跨度

菜单路径: [激励]→[频率]

| 功能(U)<br>激励(S)          | 帮助(H)                                           | 频率 中心/跨度                                                      |
|-------------------------|-------------------------------------------------|---------------------------------------------------------------|
| 频率(F)<br>扫描(W)<br>触发(T) | 起始/终止( <u>S</u> )<br>中心/跨度( <u>C</u> )<br>点频(E) | 频率设置<br>를<br>中心 13.255000000GHz<br>÷<br>跨度<br>26.490000000GHz |
| 起始/终止(S)<br>功率(P)       | 频率偏移(0)                                         | 取消<br>确定                                                      |

图 4. 12 设置中心频率和频率跨度

#### J. i<br>I 提 示

f

# 【频率】快捷键

在前面板功能键区有【频率】快捷键,可以快速进行频率设置。

# <span id="page-95-0"></span>4.4 设置信号功率电平

功率电平是指分析仪测试端口源输出信号的功率电平,3656 系列矢量网络分析仪端口 可设置功率电平的指标如下:

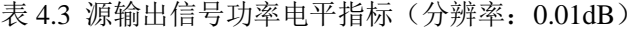

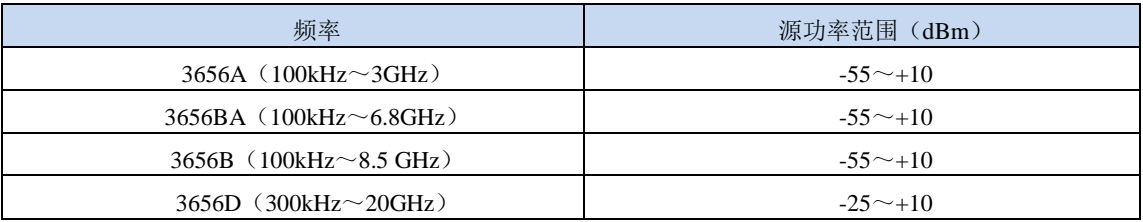

# **1)** 设置功率电平

菜单路径: [激励]→[功率], 另外在前面板功能键区和快捷菜单栏有【功率】快捷键。

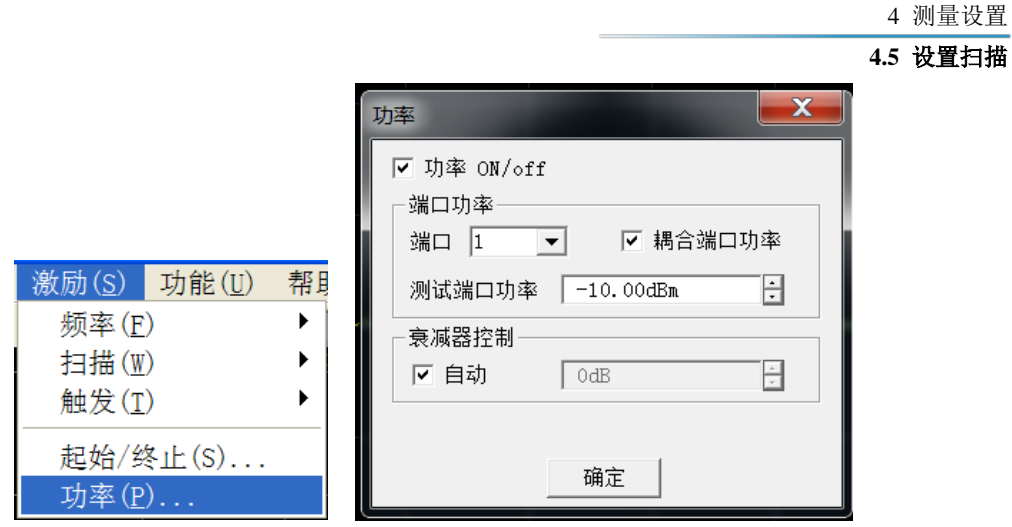

图 4. 13 设置功率电平

# **2)** 关断端口功率

菜单路径:[激励]→[功率]→[功率状态开/关]或者通过更改功率设置对话框中的[功率 **ON**/**off**]复选框实现功率的开关切换。

# **3)** 功率对话框

**a)** [功率 **ON**/off]复选框

勾选时端口正常输出功率,清除时关断端口输出功率。

**b)** [端口]

选择设置功率电平的端口。

**c)** [耦合端口功率]复选框

勾默认情况下勾选[耦合端口功率]复选框,分析仪 2 个端口的功率电平设置相同。 但一些测量应用需要端口 1 和端口 2 有不同的功率电平,例如要测量一个高增益放 大器的增益和反向隔离,因为放大器输入端口需要的功率比输出端口要低得多,必 须分别设置分析仪每个端口的功率。当清除[耦合端口功率]复选框时,分析仪允许 分别设置每一个端口的功率电平。

**d)** [测量端口功率]框

用来设置端口的功率电平。

**e)** 衰减器控制区

当不勾选[自动]复选框时,可以设置分析仪允许功率范围内的任何功率电平;反之 则「衰减器控制]输入框禁用,分析仪自动选择衰减器设置以便利用最优的功率范围。

# <span id="page-96-0"></span>4.5 设置扫描

扫描是以指定顺序的激励值进行连续数据点测量的过程。

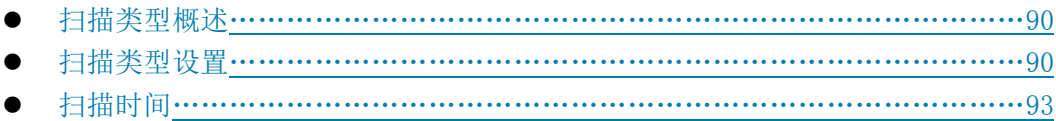

#### **4.5** 设置扫描

扫描设置[………………………………………………………………………………9](#page-100-1)3

#### <span id="page-97-0"></span>4.5.1 扫描类型概述

网络分析仪支持以下六种扫描类型:

#### **1)** 线性频率

这是仪器默认的扫描类型,相邻测量点的频率间隔相等。

#### **2)** 对数频率

在对数频率设置下,源频率以对数步进量递增,两个相临频率点的频率比值相同。

# **3)** 功率扫描

功率扫描在点频上进行,默认的功率扫描范围为-25dBm ~ +20dBm, 扫描功率从起 始值以离散步进值到终止值,扫描点数和功率范围决定了步进的大小。

#### **4)** 点频

点频扫描方式设置分析仪为单一的扫描频率,按由扫描时间和测量点数决定的时间 间隔对测量数据精确连续取样,显示测量数据随时间的变化。

#### **5)** 段扫描

段扫描设置启动由多个段组成的扫描,每个段可以独立定义的功率电平、中频带宽 和扫描时间。当在所有段上完成校准后,便可以对一个或几个段进行已校准的测量。段 按照频率递增的顺序定义,频率范围不能重叠。所有段的功率电平必须有相同的衰减器 设置,以防因衰减器频繁切换而损坏,当前定义段与已定义段有不同的衰减器设置时, 分析仪自动改变已定义段的功率电平和衰减器设置。

#### **6)** 相位扫描

扫描一个或多个源相对于另一个源的相位, 测量值 -360° ~ +360°。

### <span id="page-97-1"></span>4.5.2 扫描类型设置

### **1)** 设置频率扫描类型

菜单路径:「激励]→[扫描]→[扫描类型]。在扫描类型区点击选择[线性频率]单选框, 在扫描特征区设置起始频率、终止频率和扫描点数。如下所示:

#### **4.5** 设置扫描

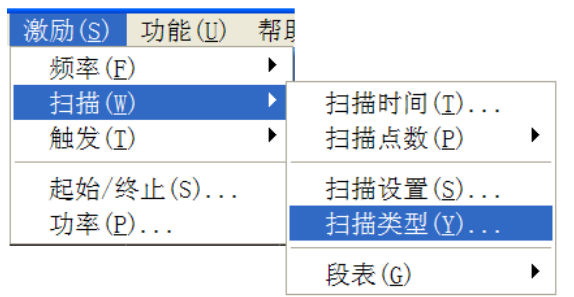

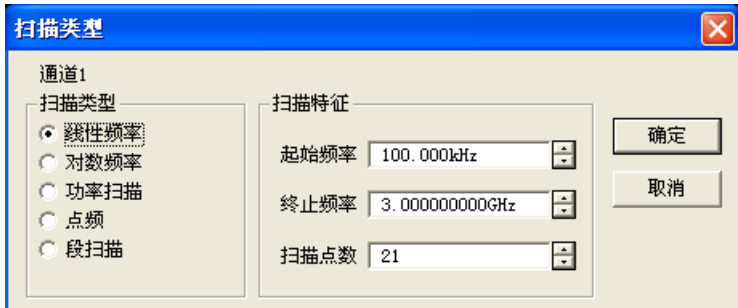

图 4. 14 设置线性频率扫描类型

# **2)** 设置功率扫描类型

菜单路径:[激励]→[扫描]→[扫描类型]。在扫描类型区点击选择[功率扫描]单选框, 在扫描特征区设置起始功率、终止功率和中心频率。如下所示:

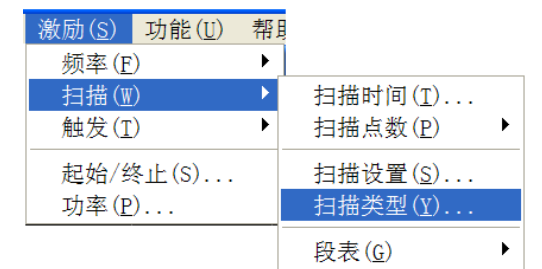

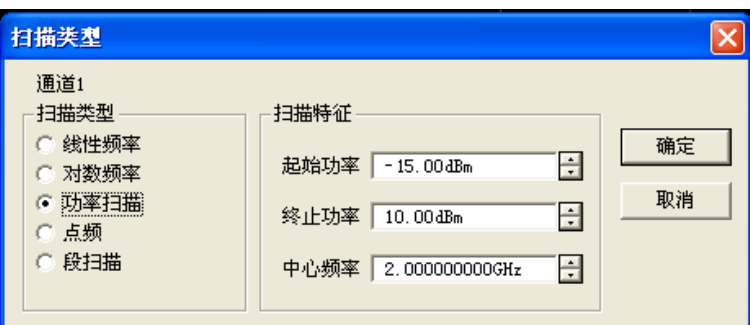

图 4. 15 设置功率扫描类型

# **3)** 设置段扫描类型

菜单路径:[激励]→[扫描]→[扫描类型]→[段扫描]。

#### **4.5** 设置扫描

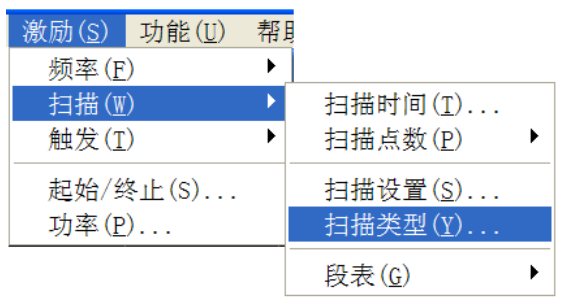

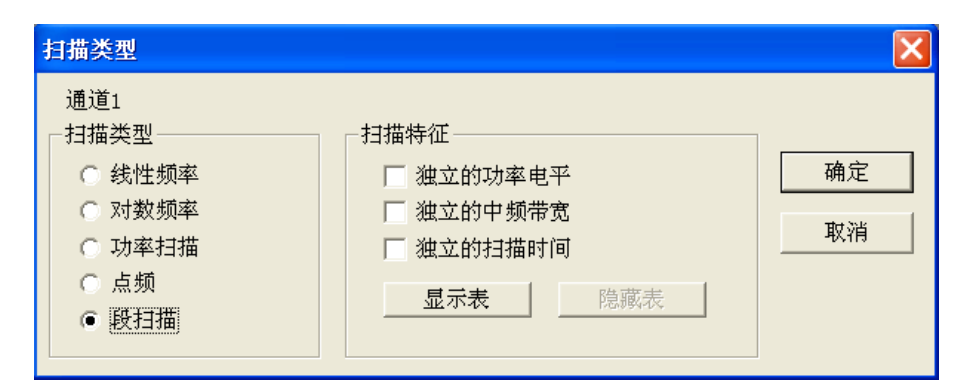

图 4. 16 设置段扫描类型

# 扫描特征区选项

- [独立的功率电平]复选框: 勾选时每个段可设置独立的功率电平, 但必须是相同的 衰减器设置。
- [独立的中频带宽]复选框: 勾选时每个段可设置独立的中频带宽。
- [独立的扫描时间]复选框: 勾选时每个段可设置独立的扫描时间。
- · [显示表]按钮:单击按钮显示段表进行段表的创建和编辑。
- · [隐藏表]按钮:单击时隐藏段扫描列表。

# **4)** 插入和删除段

只有段表处于显示状态时,才能对其进行编辑。 菜单路径:「激励]→[扫描]→[段表]→[显示段表]。

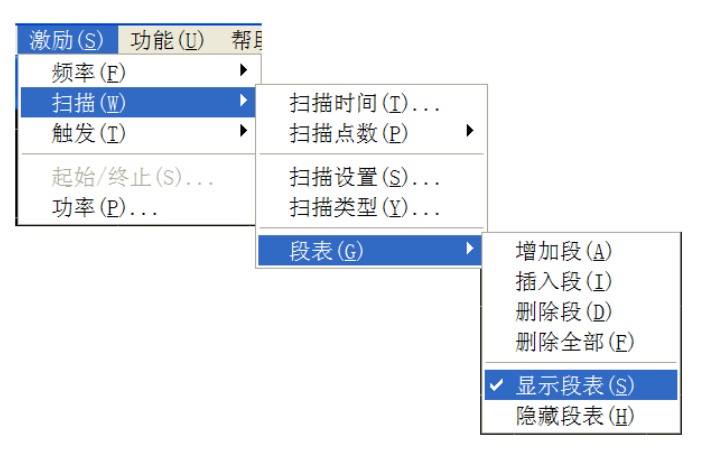

图 4-17 插入和删除段

在段表子菜单中单击[插入段],在所选段之前插入一个新段。在段表子菜单中单击[删除

#### **4.5** 设置扫描

段],删除所选段,单击[删除全部],删除整个段表。

- **5)** 编辑段表
	- a) 双击段的[状态]框,选择 **ON** 或 **OFF** 打开或关闭段。
	- b) 双击段的[起始激励]框, 输入段的起始频率。
	- c) 双击段的[终止激励]框,输入段的终止频率。
	- d) 双击段的[扫描点数]框,输入段的扫描点数。
	- e) 双击段的[功率电平]框,输入段的功率电平(如果打开独立的功率电平选项)。
	- f) 双击段的[中频带宽]框,输入中频带宽(如果打开独立的中频带宽选项)。
	- g) 双击段的[扫描时间]框, 设置扫描时间(如果打开独立的扫描时间选项)。

### <span id="page-100-0"></span>4.5.3 扫描时间

完成测量设置后,分析仪将采用尽可能快的扫描时间,但可以增加扫描时间来满足一些 特定的测量需要。最大的可设置扫描时间是 86400 秒,如果设置扫描时间为0秒,分析仪将 自动选择最快的扫描时间。当扫描时间大于等于 300 毫秒时,分析仪将显示一个扫描指示符 来指示点到点的测量扫描。扫描指示符是一个向上的小箭头,指向轨迹上刚完成测量的点。

### 1) 设置扫描时间

菜单路径: [激励]→[扫描]→[扫描时间...], 显示扫描时间对话框。 直接在[扫描时间]框中输入扫描时间。

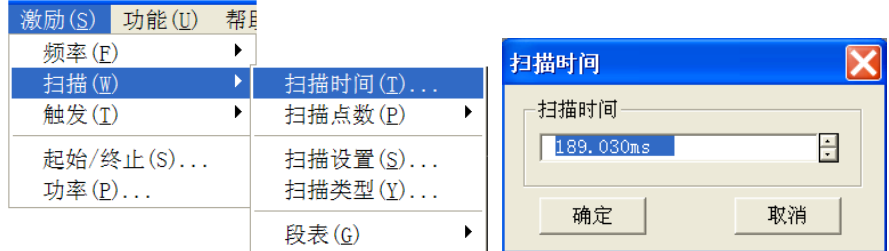

图 4.18 设置扫描时间

# <span id="page-100-1"></span>4.5.4 扫描设置

#### **1)** 扫描设置

菜单路径: [激励]→[扫描]→[扫描设置...], 显示扫描设置对话框。

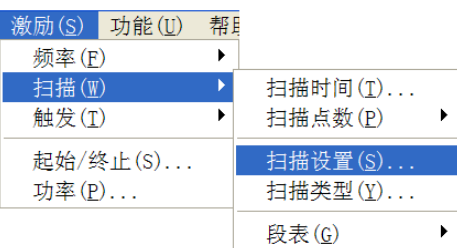

#### **4.6** 触发方式

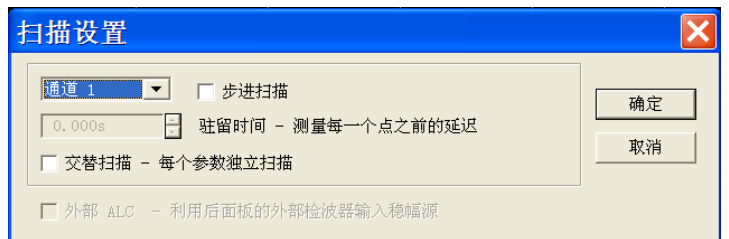

图 4.19 扫描设置

## **2)** 扫描设置对话框

#### a) [通道]框

选择扫描设置适用的通道。

### b) [步进扫描]复选框

当选择步进扫描方式时,源被调谐到一个频率点,等待指定的驻留时间后进行该 频率点的测量,然后调谐到下一个频率点,可以对长电延时器件进行精确的测量。 当清除该复选框时, 分析仪可能工作在**模拟扫描**方式下, 也可能工作在步进扫描 方式下,取决于扫描时间和中频带宽的设置。

## c) [驻留时间]输入框

指定分析仪在获取测量数据前在每个点的停留时间, 只适合于步进扫描工方式。

# <span id="page-101-0"></span>4.6 触发方式

触发信号是使分析仪进行测量扫描的信号,触发设置决定了分析仪扫描的方式及何时停 止扫描返回到保持状态,在触发功能设置上,矢量网络分析仪提供了极高的灵活性。

- 简单的触发设置[………………………………………………………………………](#page-101-1)……………94
- 详细的触发设置[……………………………………………………………………](#page-102-0)95
- 触发对话框[……………………………………………………………………………](#page-102-1)95

# <span id="page-101-1"></span>4.6.1 简单的触发设置

简单的触发设置只能设置当前激活通道的触发方式。 菜单路径: [激励]→ [触发], 显示触发子菜单。 在子菜单中点击[连续]、[单次]或[保持]选择的触发方式。

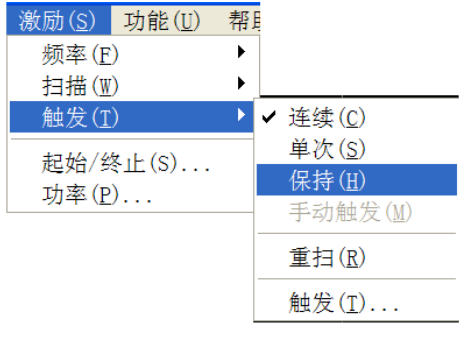

图 4. 2017 简单触发设置

#### **4.6** 触发方式

# <span id="page-102-0"></span>4.6.2 详细的触发设置

菜单路径: [激励]→ [触发] →[触发...], 显示触发对话框。

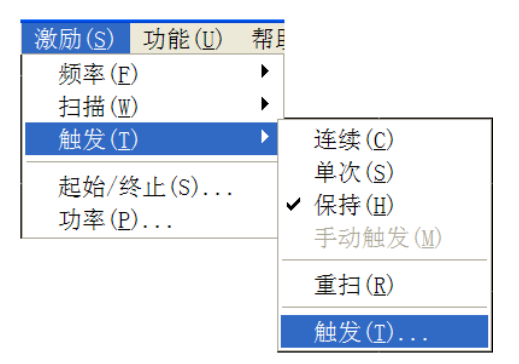

图 4.21 18 触发子菜单

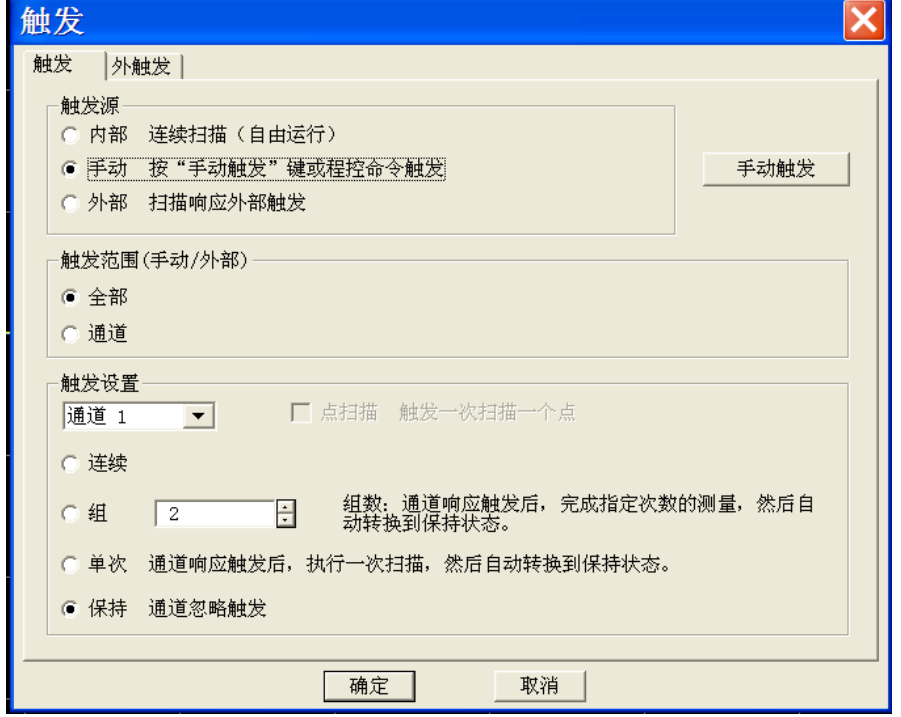

图 4.22 触发设置对话框

# <span id="page-102-1"></span>4.6.3 触发对话框

# **1)** 触发设置选项

#### **a)** 触发源区

触发源设置决定了通道的触发信号来自何处,只有当矢量网络分析仪不在扫描时才 能产生有效的触发信号。分析仪可选择的触发源有内部、手动或外部三种。触发源一旦 被设定后,分析仪将此触发源作为所有通道的触发源。

# [内部](默认)

- 1) 由分析仪自动控制产生触发信号。
- 2) 分析仪完成一次测量后立刻产生一个触发信号。

# **4.6** 触发方式

▶ [手动]

手动触发信号可以用下面的方法产生:

- 1) 点击[触发]对话框的[手动触发]按钮。
- 2) 点击菜单栏[激励]菜单[触发]子菜单中的[手动触发]菜单项。
- [外部]
	- 1) 触发信号通过后面板 BNC 连接器外触发输入输入。
	- 2) 信号为 TTL 电平。
	- 3) 电平触发:高有效或低有效,可通过外部触发对话框设置。
	- 4) 脉宽至少 1us,不能长于扫描时间(脉冲宽度大于扫描时间可能引起多次 触发)。

#### **b)** 范围区

触发范围的设置决定了分析仪哪些测量通道将接收触发信号,有两种触发范围的设

# 置:全局和通道。

#### [全局]

这是分析仪的默认设置,除了处于保持模式的通道,所有其他的通道都接 收触发信号。

> 「通道]

只有不处于保持模式的下一个通道接收触发信号,当前通道完成测量后, 分析仪自动选择下一个通道,除了处于保持模式的通道外,所有的通道都将被 顺序选择。若使这一设置有效,需将触发源设置到手动状态。选择通道设置将 使点扫描功能可用。

#### **c)** 触发设置区

触发设置决定了一个通道将接收多少触发信号,有四种通道触发状态:

> 「连续]

通道接收无限个触发信号,连续进行扫描。

> [组]

通道只接收[组]输入框中指定数目的触发信号, 进行指定次数的扫描, 然后进 入保持模式。

> [单次]

通道接收一个触发信号,进行一次扫描,然后进入保持模式。

> [保持]

通道不接收触发信号,停止扫描。

[通道选择]框

选择出发设置适用的通道。

> [点扫描]复选框

只有触发源为手动或外部,触发范围为通道时,才能选择点扫描触发方式。 在点扫描模式下,通道接收到触发信号后,测量扫描中的下一个数据点,通道将一 直接收触发信号直到通道中的所有测量完成,然后触发下一个处于非保持模式的通 道。

# **2)** 外触发对话框

**4.7** 设置数据格式和比例 X 触发 触发 外触发 | 触发输入 触发输出 全部触发延时 □ 使能 通道 全部  $\overline{\phantom{a}}$ 延时 0.000s Ŧ 全部  $\overline{ }$ 极性 触发源 电平/边沿 ● 正脉冲 ● 使用BNC ◎ 高电平 ○ 负脉冲 ○ 使用辅助I/018脚 ● 低电平 位置 ○ 上升沿 ● 数据捕获前 ◎ 下降沿 ○ 数据捕获后 区 毎一点 ▽ 准备好触发前接收到的触发信号有效 □ 采集数据前(扫描后)等待触发 脉冲宽度 1.000µs 目 确定 | 取消

图 4-23 外触发对话框

# **a)** 触发输入区

# 全部触发延时

当接收到外部触发信号时候,分析仪在延迟了延时对话框所设置的时间后开始扫描。 [触发源]

可以设置分析仪通过哪个后面板连接器接受触发信号。

### [电平/边沿]

设置接收外触发信号的触发形式,包括高电平、低电平、上升沿和下降沿。

# [准备好触发前接收到的触发信号有效]

勾选此项,矢量网络分析仪在接收到触发信号之后立即执行相应扫描状态,否则在 未准备就绪之前所接收到的所有触发信号将被忽略。

**b)** 触发输出区

## 使能复选框

勾选之使能触发输出。

# 极性区

设置触发输出的极性。

### 位置区

设置在什么位置进行触发输出,以及触发脉冲的宽度。

# <span id="page-104-0"></span>4.7 设置数据格式和比例

数据格式是分析仪图形化显示测量数据的方式,测量时应选择最适合了解被测件特性信 息的数据格式。本节将介绍九种不同的数据格式,及如何设置比例以便更好的显示测量信息。

4 测量设置

#### **4.7** 设置数据格式和比例

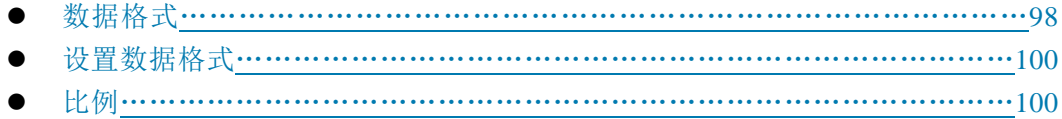

## <span id="page-105-0"></span>4.7.1 数据格式

# **1)** 直角坐标格式

9 种数据格式中 7 种以直角坐标的方式显示测量数据信息,这种显示格式也被称为笛卡 尔格式、X/Y 格式或直线格式,这种方式非常适合显示被测件的频率响应信息,如下图所示 的直角坐标显示以下信息:

- X 轴默认情况下以线性比例的方式显示激励值(频率、功率或时间)。
- Y 轴显示不同激励值下对应的响应值。

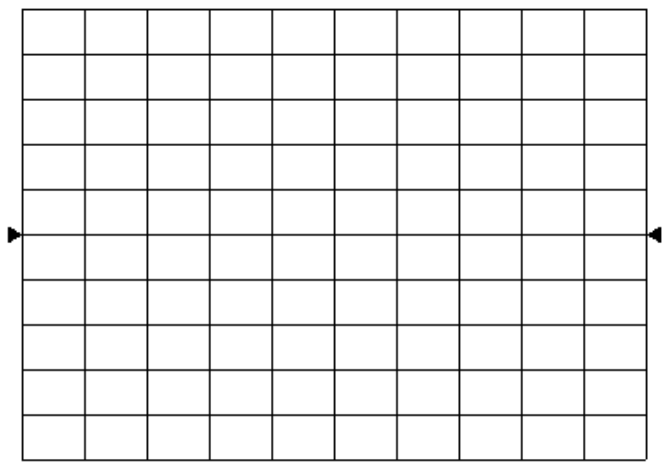

图 4.24 直角坐标格式

#### **a)** 对数幅度格式

- 显示幅度信息(无相位信息)
- Y 轴单位:dB
- 适合的典型测量:回波损耗、插入损耗和增益
- **b)** 相位格式
	- 显示相位信息(无幅度信息)
	- Y 轴单位:相位(度)
	- 适合的典型测量:线性相位偏离
- **c)** 群时延格式
	- > 显示信号通过被测件的传输时间
	- Y 轴单位:时间(秒)
	- 适合的典型测量:群时延
- **d)** 线性幅度格式
	- 仅显示正值
	- Y 轴:进行比值测量时无单位(U),进行非比值测量时单位为毫瓦(mW)
	- 适合的典型测量:反射和传输系数(幅度值)、时域变换
- **e)** 驻波比格式
	- $\triangleright$  显示通过公式:  $(1+\rho)$  /(1-ρ) 计算的反射测量数据, ρ为反射系数

### **4.7** 设置数据格式和比例

- 仅进行反射测量时才有效
- Y 轴:无单位
- 适合的典型测量:驻波比
- **f)** 实数格式
	- 显示测量复数据的实部
	- 与线性幅度格式相似,但可以显示正负值
	- Y 轴:无单位
	- 适合的典型测量:时域、用于维修目的的辅助输入电压测量

# **g)** 虚数格式

- 仅显示测量数据的虚部
- Y 轴:无单位
- 适合的典型测量:设计匹配网络时的阻抗测量

### **2)** 极坐标格式

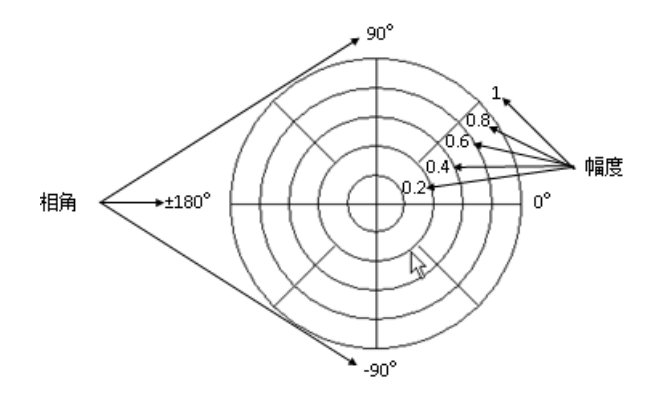

#### 图 4.25 极坐标格式

上图所示的极坐标格式包含幅度和相位信息,矢量数值通过以下方式读取:

- a) 任何一点的幅度值由该点到中心点(或零点)的位移决定,默认情况下幅度为线性 比例,外圆被设置成比值 1。
- b) 任何一点的相位值由到 X 轴的角度决定。
- c) 因为没有频率信息,频率信息通过光标读取,默认的光标格式是实部和虚部,也可 以通过光标/分析菜单打开光标对话框,在高级光标中选择其他格式。

# **3)** 史密斯圆图格式

如下图所示的史密斯圆图是将被测件的反射测量数据映射成阻抗的工具,图上的每个点 都代表由一个实电阻(R)和虚电抗(±jX)组成的复阻抗,通过光标可以读取被测件的电 阻值、电抗值及电抗等效的电容值和电感值。

### **4.7** 设置数据格式和比例

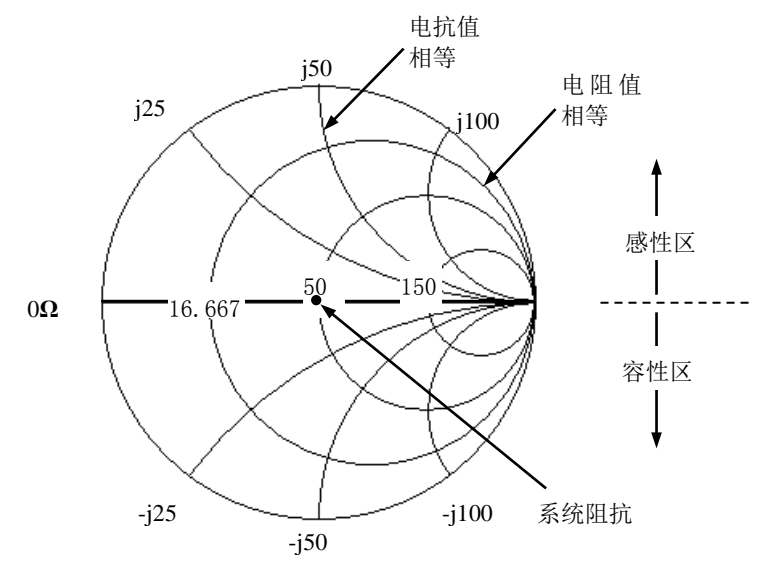

图 4.26 史密斯圆图格式

- a) 史密斯圆图的中心水平轴线代表纯电阻,水平轴的中心点代表系统阻抗;水平轴的 最左边电阻为零,代表短路;水平轴的最右边电阻无穷大,代表开路。
- b) 史密斯圆图上与水平轴相交圆上的点有相等的电阻值。
- c) 史密斯圆图上与水平轴相切弧线上的点有相等的电抗值。
- d) 史密斯圆图上半部分的电抗为正,因此为感性区。
- e) 史密斯圆图下半部分的电抗为负,因此为容性区。

# <span id="page-107-0"></span>4.7.2 设置数据格式

菜单路径:「响应]→[格式],弹出格式子菜单。

|          | 响应(R)   光标/分析(M) | 激励(S)                             | 功能 |
|----------|------------------|-----------------------------------|----|
| 测量(M)    | ▶                |                                   |    |
| 格式(F)    | Þ                | ✔ 对数(L)                           |    |
| 比例(S)    | ▶                | 相位(P)                             |    |
| 显示(D)    | ▶                | 群延时(G)                            |    |
| 平均 $(A)$ | ▶                | 史密斯(M)                            |    |
| 校准(C)    | ▶                | 极坐标(0)                            |    |
| 比例(M)    | 校准向导(W)          | 线性(I)<br>驻波比(W)<br>实部(R)<br>虚部(U) |    |
|          |                  | 格式(F)                             |    |

图 4.27 设置数据格式

# <span id="page-107-1"></span>4.7.3 比例

比例用来设置显示栅格垂直部分的比例,在极坐标和史密斯圆图格式下,用来设置外圆 的满比例值,比例和格式的设置决定了测量数据在屏幕上的显示方式,对数格式下,比例的 设置范围为:0.001dB/格~500dB/格。
#### **4.8** 观察多条轨迹和开启多个通道

### **1)** 设置比例

菜单路径: [响应]→ [比例], 弹出比例子菜单。 点击相应的输入区或按钮设置合适的比例、参考位置和参考电平。

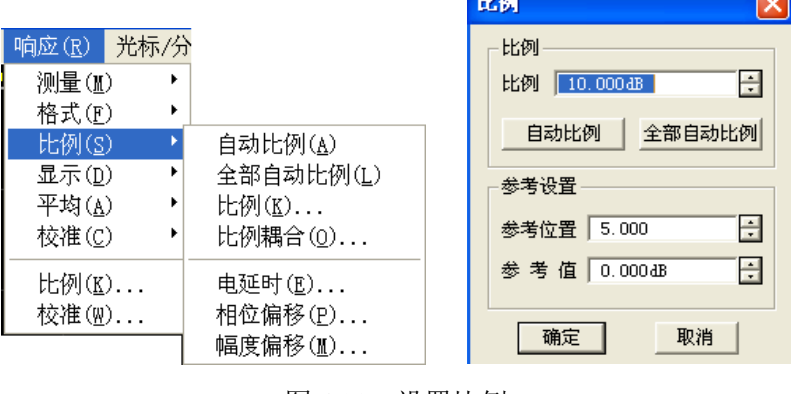

图 4.28 设置比例

#### **2)** 比例设置对话框

- a) 比例区
	- > [比例]框

输入比例设置值。

[自动比例]按钮

点击[自动比例]按钮,分析仪自动选择垂直比例使激活轨迹更好的显示在屏幕 的垂直栅格内,激励值不受影响,仅改变比例值和参考值。

i. 分析仪选择合适的比例因子使数据显示在屏幕 80%的区域。

ii. 参考值选择屏幕上轨迹的中心值。

#### > [全部自动比例]按钮

点击[全部自动比例]按钮,分析仪为窗口中所有轨迹设置合适的比例使它们更 好的显示在窗口的垂直栅格内。

b) 参考设置区

#### [参考位置]按钮

参考位置指直角坐标图中参考线的位置,图中最底部线的位置为 0,最顶部线 的位置为 10,参考位置的默认值为 5。

[参考值]按钮

参考值指直角坐标格式中参考线的值,极坐标和史密斯圆图格式中外圆的值, 对数幅度格式下的设置范围为:-500dB~+500dB。

# 4.8 观察多条轨迹和开启多个通道

分析仪的预配置功能提供了一种非常方便的方法进行多轨迹、多通道、多窗口测量,分 析仪共提供四种预配置的测量设置,选择每一种设置时都将关闭当前的轨迹和窗口,创建新 的轨迹和窗口,四种预设置的窗口排列如下:

#### **4.8** 观察多条轨迹和开启多个通道

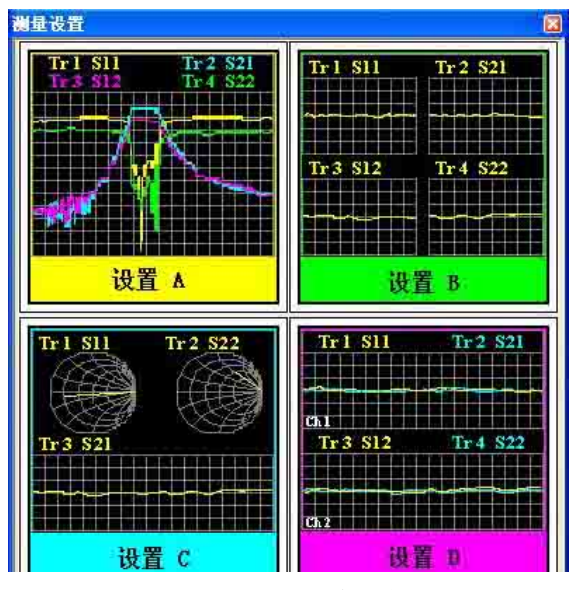

图 4.29 预配置窗口排列

## 设置 **A**

设置 A 在窗口 1 中创建四条轨迹: S11、S21、S12、S22, 对数格式, 通道 1 设置。

## 设置 **B**

设置 B 在四个窗口中创建四条轨迹,对数格式,通道 1 设置。窗口 1 中显示 S11, 窗口 2 中显示 S21, 窗口 3 中显示 S12, 窗口 4 中显示 S22。

设置 **C**

设置 C 在三个窗口中创建三条轨迹, 通道 1 设置。窗口 1 中显示 S11, 史密斯 圆图格式;窗口 2 中显示 S22, 史密斯圆图格式;窗口 3 中显示 S21, 对数格 式。

## 设置 **D**

设置 D 在两个窗口中创建四条轨迹,两个通道设置,对数格式。窗口 1 中显 示 S11 和 S21, 通道 1 设置; 窗口 2 中显示 S12 和 S22, 通道 2 设置。

#### **1)** 设置预配置的测量设置

菜单路径: [响应]→[显示]→[测量设置...], 显示测量设置对话框。 在对话框中选择预配置的测量设置。

#### **4.8** 观察多条轨迹和开启多个通道

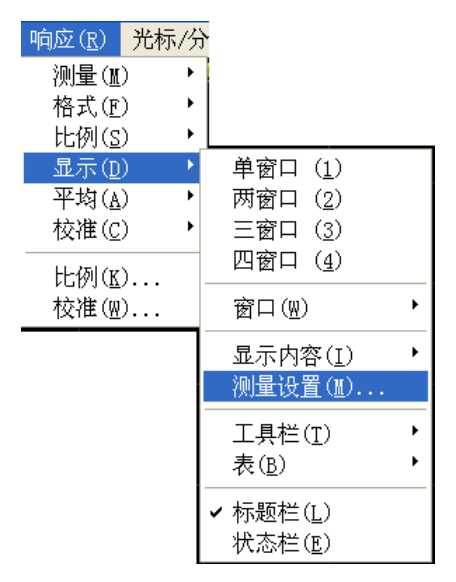

图 4.30 设置预配置测量

#### **2)** 窗口排列

- a) 分析仪提供了多种调整窗口显示的方法:
	- 用鼠标移动窗口和调整分析仪的窗口大小。
	- > 用窗口菜单中的[平铺]、[层叠]、[最大化]和[最小化]菜单项排列分析仪的 窗口。
	- 用显示菜单中的[单窗口]、[两窗口]、[三窗口]、[四窗口]菜单项选择四种 不同配置的窗口排列。
	- ▶ 用窗口右上角的[最小化]、[最大化/向下还原]和[关闭]按钮调整或隐藏分析 仪的窗口显示。
- b) 分析仪显示菜单提供了四种不同的窗口排列方式,将已经存在的轨迹按一定的算法 分配到不同的窗口中。
	- > 单窗口排列 这种窗口排列方式在一个窗口中显示所有的轨迹,所有的轨迹互相层叠覆盖。
	- > 两窗口排列 这种窗口排列方式在两个窗口中显示所有轨迹,两个窗口垂直堆叠排列。
	- > 三窗口排列 这种窗口排列方式在三个窗口中显示所有轨迹,三个窗口的排列方式为两个在 上面,一个在下面。
	- 四窗口排列 这种窗口排列方式在四个窗口中显示所有轨迹,每个窗口占四分之一屏幕。
- c) 设置窗口排列 菜单路径: [响应]→[显示], 弹出显示子菜单。 在显示子菜单中选择窗口排列方式。

### **4.9** 设置分析仪的显示

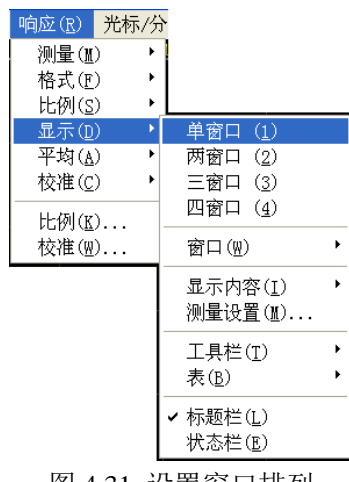

### 图 4.31 设置窗口排列

## 4.9 设置分析仪的显示

我们可以通过分析仪的显示菜单显示或隐藏屏幕的显示要素来定制屏幕显示。这些显示 要素对于观察、设置和修改测量是非常有用的,包括:状态栏、工具栏、列表、测量显示、 数据轨迹、内存轨迹和标题栏。

- 状态栏[…………………………………………………………………………………](#page-111-0)104
- 丁具栏………………………………………………………………………………105
- 列表[……………………………………………………………………………………](#page-114-0)107
- 显示内容[………………………………………………………………………………](#page-115-0)108
- 标题栏[…………………………………………………………………………………](#page-117-0)……110

### <span id="page-111-0"></span>4.9.1 状态栏

就绪 CH1 S11 MATH: / COR: OFF AVER: 5 COUNT: 5 SMOOTH: 5 TRANSFORM: ON GATE: ON GPIB: LOCAL REF: EXT

- 1) 当打开状态栏时,它显示在屏幕的底部,显示以下内容:
	- 当前激活的通道
	- 激活轨迹的测量参数
	- 激活轨迹所进行的数学运算
	- 激活轨迹的误差修正状态
	- 当打开平均功能时,显示当前激活通道的平均因子和已进行的平均次数
	- 当打开平滑功能时,显示平滑的点数
	- > 打开时域变换功能时, 显示"TRANSFORM: ON"
	- > 打开门设置功能时, 显示"GATE: ON"
	- > GPIB 状态: LOCAL 或 REMOTE
	- > 参考 (REF) 信号状态: INT 或 EXT
- 2) 触发状态栏显示

菜单路径: [响应]→[显示], 在显示子菜单中点击勾选[状态栏]打开状态栏显示, 清除勾选关闭状态栏显示。或者在辅助菜单栏的按键状态栏开/关,来进行状态栏的开 关。

#### **4.9** 设置分析仪的显示

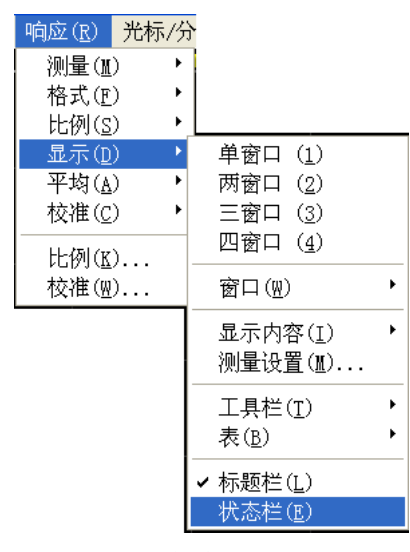

图 4.32 触发状态栏显示

## <span id="page-112-0"></span>4.9.2 工具栏

- **1)** 分析仪最多可以同时显示六个不同的工具栏,通过工具栏可以很容易的进行测量设置。
	- a) 输入工具栏

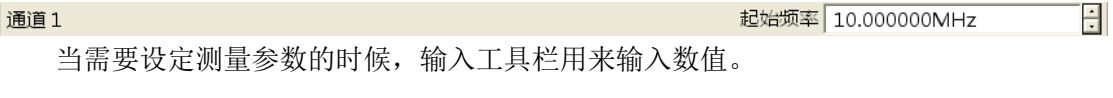

b) 光标工具栏

光标 1 ▼ 开 ▽ 激励 20.022500000GHz - △光标 厂 最大值 | 最小值 | 起始 | 终止 | 中心十 跨度

光标工具栏用来设置和修改光标,它显示:

- ▶ 光标号
- 光标开/关复选框
- 激励值

> 光标功能: △光标、最大值/最小值、起始/终止、中心/跨度 如果想通过前面板的旋钮改变光标的位置,首先点击光标工具栏的[激励]框,再旋 转旋钮改变光标位置。

c) 测量工具栏

**THE S11 S21 S12 S22** 

测量工具栏用来在当前激活窗口或新窗口中创建需要的 S 参数轨迹,当测量工具栏 最左边的按钮为抬起状态时( ), 在当前激活窗口中创建 S 参数轨迹, 当按钮为

按下状态时(B),在新建窗口中创建 S 参数轨迹。

d) 扫描控制工具栏

**4.9** 设置分析仪的显示

EMP

扫描控制工具栏上的按钮按顺序分别设置激活通道为:

- 保持模式
- 单次扫描
- 连续扫描
- e) 激励工具栏

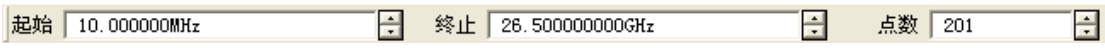

- f) 激励工具栏用来观察、设置和修改扫描激励,它显示:
	- > 起始激励值(点频模式下为点频频率)
	- > 终止激励值(点频模式下为时间)
	- 扫描点数
- g) 时域工具栏
	- 时域开/关复选框
	- 门开/关复选框
	- 扫描设置类型
	- 起始激励值
	- 终止激励值
	- 更多设置
- **2)** 触发工具栏显示

菜单路径: [响应]→[显示], 在显示子菜单中指向工具栏。 在工具栏子菜单中点击要设置的工具栏项,勾选时打开工具栏显示,清除勾选时关闭工 具栏显示。

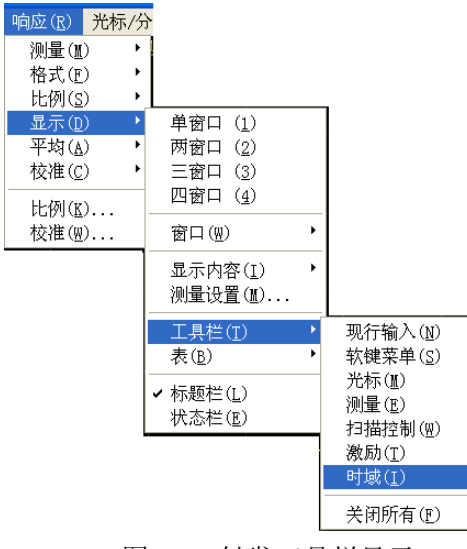

图 4.33 触发工具栏显示

#### **4.9** 设置分析仪的显示

## <span id="page-114-0"></span>4.9.3 列表

1) 分析仪可以显示光标、极限、段表来观察和修改它们的设置(光标表除外)。列表显示 在窗口的下面,每个窗口一次只能显示一个表格。

a) 光标表

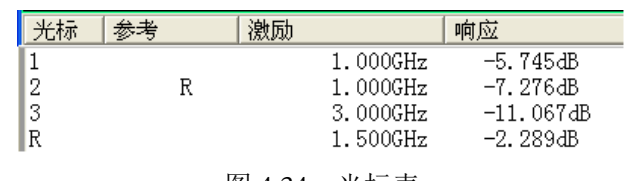

图 4.34 光标表

光标表用来显示光标参数的,这些参数包括:

- ▶ 光标号
- 参考光标(用于相对测量)
- 激励值
- > 响应值
- b) 极限表

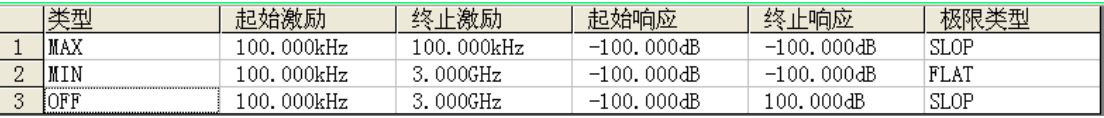

#### 图 4.35 极限表

极限列表用来显示、设置和修改极限测试参数,这些参数包括:

- 类型(最小值、最大值或关闭)
- 起始和终止激励值
- 起始和终止响应值
- c) 段表

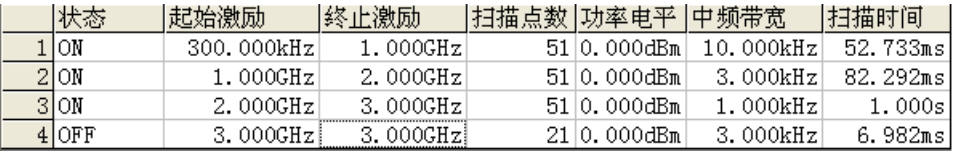

#### 图 4.36 段表

段表用来显示、设置和修改段扫描参数,这些参数包括:

- ▶ 状态 (ON/OFF)
- 起始和终止激励值
- 扫描点数
- 功率电平(每个段可单独设置)
- 中频带宽(每个段可单独设置)
- 扫描时间(每个段可单独设置)
- **2)** 触发列表显示

菜单路径: [响应]→[显示], 在显示子菜单中指向[表]。

#### **4.9** 设置分析仪的显示

在表子菜单中点击要触发显示的表,勾选时显示列表,清除勾选时隐藏表。

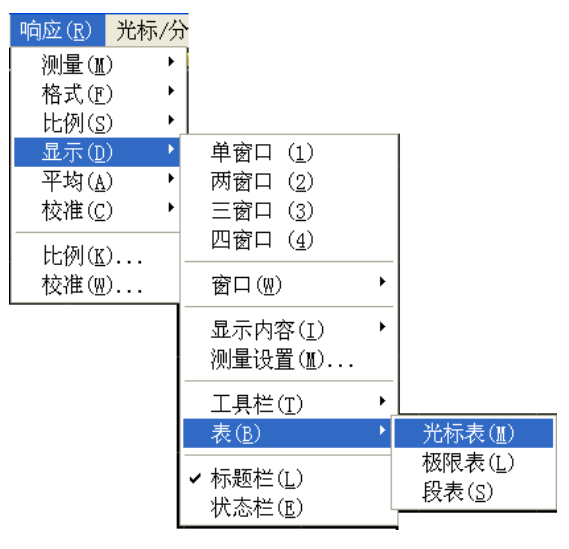

图 4.37 触发列表显示

## <span id="page-115-0"></span>4.9.4 显示内容

- 1) 我们可以显示和隐藏六种类型的测量信息来观察当前测量状态,这些信息包括:
	- > 标题
	- ▶ 轨迹状态
	- 频率/激励
	- > 光标读数
	- 每轨迹一光标
	- 大光标
	- 极限测试结果
	- 极限线

## **a)** 标题

每个窗口都可以有一个标题,标题通过标题输入对话框创建,输入的标题显示 在窗口的左上角。如果想要清除标题, 在标题输入对话框的[输入]框删除标题, 再 点击[确定]按钮关闭对话框。

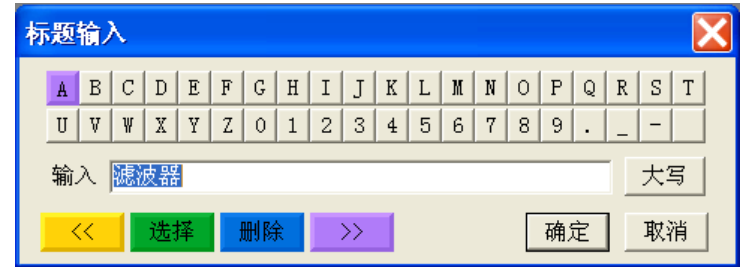

图 4.38 标题输入对话框

### **b)** 轨迹状态

**4.9** 设置分析仪的显示

轨迹状态显示在屏幕上每个窗口的左上角,它显示以下内容: Tr 1 S11 LogM 10.000dB/0.00000dB Tr 2 S11 LogM 10.000dB/0.00000dB

- 测量参数
- 格式
- 比例
- 参考值

点击轨迹状态按钮,可使对应的轨迹变成当前的激活轨迹,以便对轨迹进行设 置。在按钮上单击鼠标右键,通过右键菜单可以删除轨迹或设置轨迹的比例、颜色 和线型。

### **c)** 频率/激励状态

#### 通道1 起始:300.000kHz -

终止:3.00000GHz

频率/激励信息显示在屏幕上每个窗口的下面,可以出于保密目的隐藏这个显示, 它显示如下信息:

- 通道号
- > 起始激励值
- 终止激励值
- **d)** 光标读数

#### >光标1:1.50005GHz 0.157dB

光标显示信息包括光标读数开/关、每轨迹光标开/关、大字体开/关、显示位置左 移、显示位置下移,其中,光标读数信息显示在屏幕上每个窗口的右上角,它显示 如下信息:

- ▶ 光标号
- 激励值
- > 响应值
- **e)** 每轨迹一光标

勾选该项时,每条轨迹上只能打开一个光标。

#### **f)** 极限测试结果

极限测试结果(PASS 或 FAIL)显示在每个窗口的右下角。

**g)** 大光标

\* 光标1:1.50015GHz 300.327mdB

勾选该项时,光标读数的字体变大。

## **h)** 极限线

极限线是针对指定窗口中的激活轨迹显示的,它的位置取决于以下设置:

#### **4.9** 设置分析仪的显示

- · 极限表
- · 格式
- · 比例
- · 参考电平

#### **2)** 触发显示内容

菜单路径: [响应]→[显示], 在显示子菜单中指向[显示内容]。 通过菜单栏下拉菜单的勾选或者点击辅助菜单栏按键,来选择相应内容的显示与隐藏。

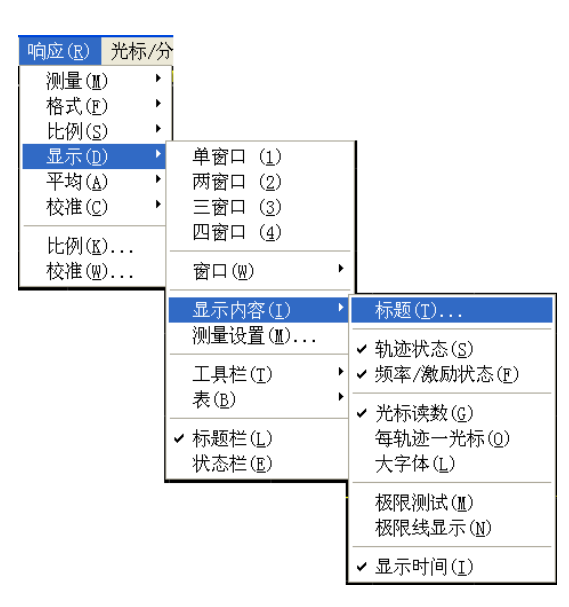

图 4.39 触发显示内容

#### <span id="page-117-0"></span>4.9.5 标题栏

标题栏包括应用程序标题栏和窗口标题栏,显示标题名称和窗口控制按钮。隐藏标题 栏会隐藏屏幕上所有的标题栏,这样有最大的屏幕区域显示测量结果。

#### 触发标题栏显示

菜单路径: [响应]→[显示], 在显示子菜单中点击[标题栏], 勾选时显示标题栏, 清 除勾选时隐藏标题栏。

**4.10** 四端口测量的配置(**3656A/B** 选件)

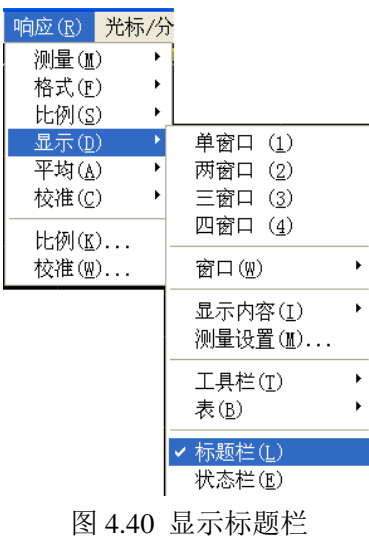

# 4.10 四端口测量的配置(3656A/B 选件)

3656A (B) 矢量网络分析仪出厂默认状态为两端口测量模式, 但可以通过软件配置成 四端口的测量模式,然后通过增加外部扩展装置进行四端口测量。

#### 打开**/**关闭四端口测量功能

菜单路径:**[**功能**]** →**[**系统**]** →**[**配置**]** →**[**扩展到 **4** 端口**]**,在弹出的提示对话框中点击**[**确 定**]**按钮,就可以打开/关闭四端口测量。如下图所示:

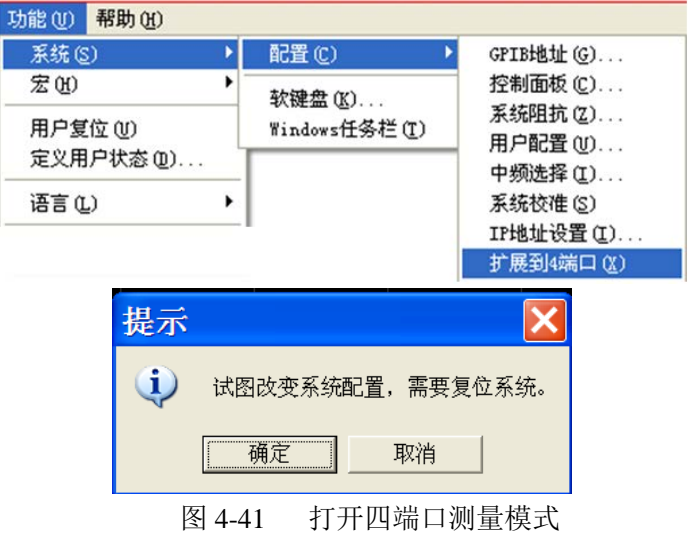

# 5 菜单

菜单是对矢量网络分析仪进行操作和设置的途径,3656 系列矢量网络分析仪拥有复杂 的菜单系统,熟悉网络分析仪的菜单系统有利于对分析仪进行熟练操作。3656 系列矢量网 络分析仪的菜单系统分为程序主菜单及下级菜单、对话框和前面板软键菜单等。通过菜单以 及弹出的对话框可以对分析仪进行设置和操作。程序主菜单和前面板按键菜单在同样的功能

### **5.1** 软键菜单结构

下基本一一对应,只是前面板按键菜单在很多设置上更为便捷一些,本章主要就是进行前面 板按键菜单的结构介绍和程序主菜单以及下级菜单的功能说明。

- 软键菜单结构[…………………………………………………………………………1](#page-119-0)12
- <span id="page-119-0"></span>● 薬单说明…………………………………………………………………………138

# 5.1 软键菜单结构

前面板按键项如下所示,内容列出了各个按键对应的下级软键菜单:

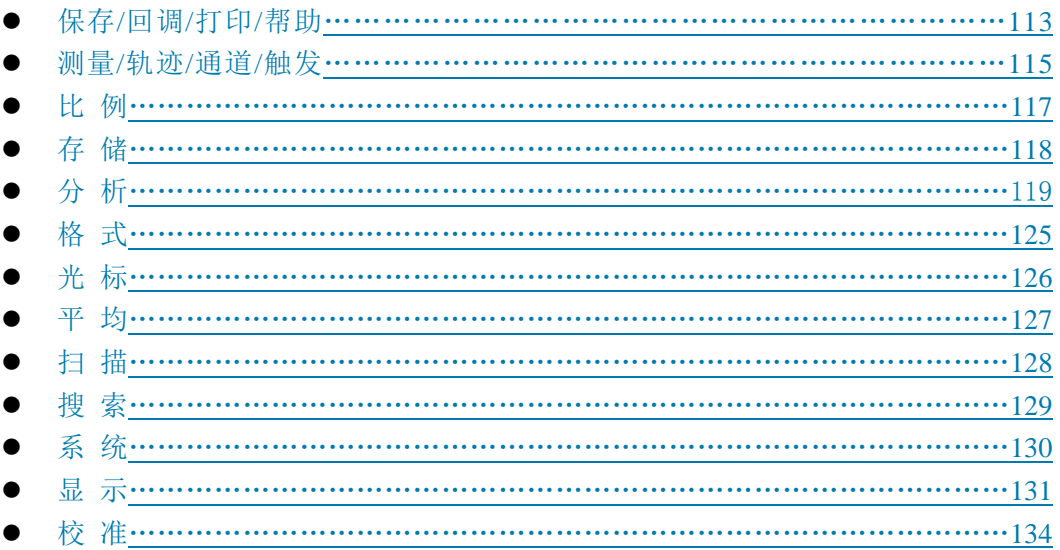

**5.1** 软键菜单结构

## <span id="page-120-0"></span>5.1.1 保存/回调/打印/帮助

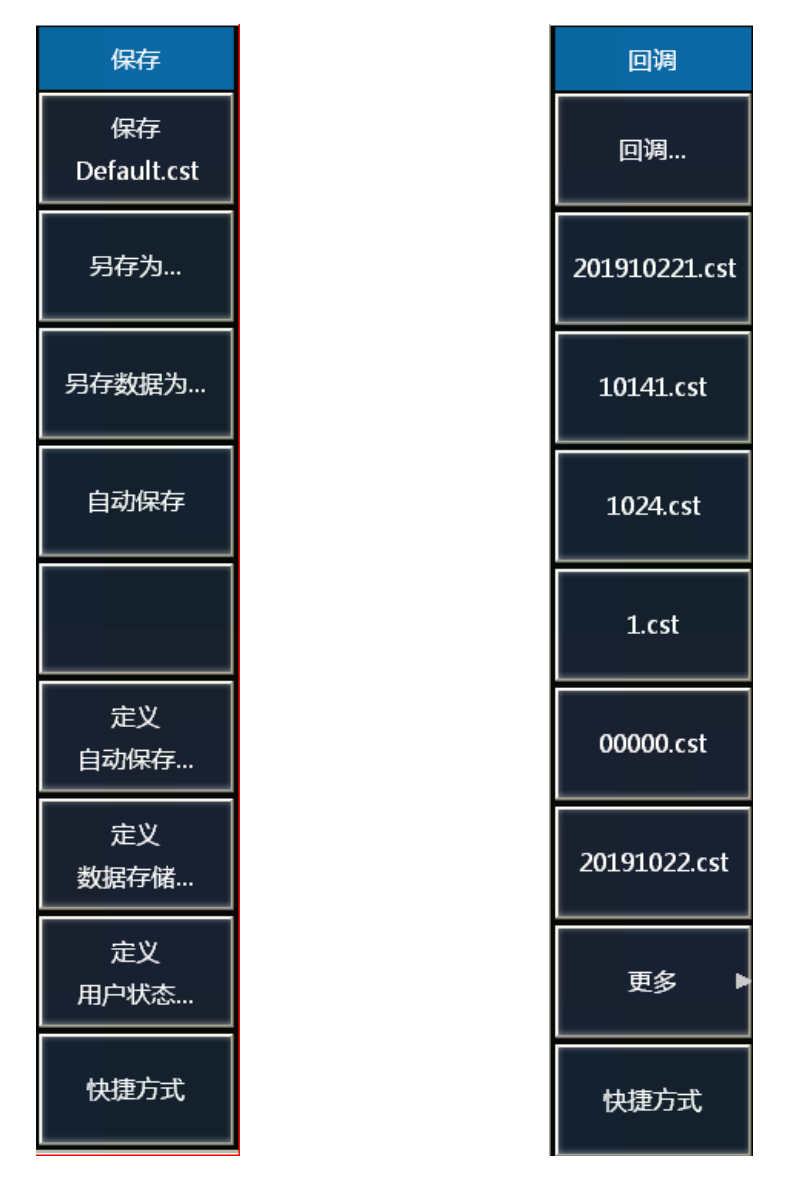

图 5. 1 保存和回调菜单

- 5 菜单
- **5.1** 软键菜单结构

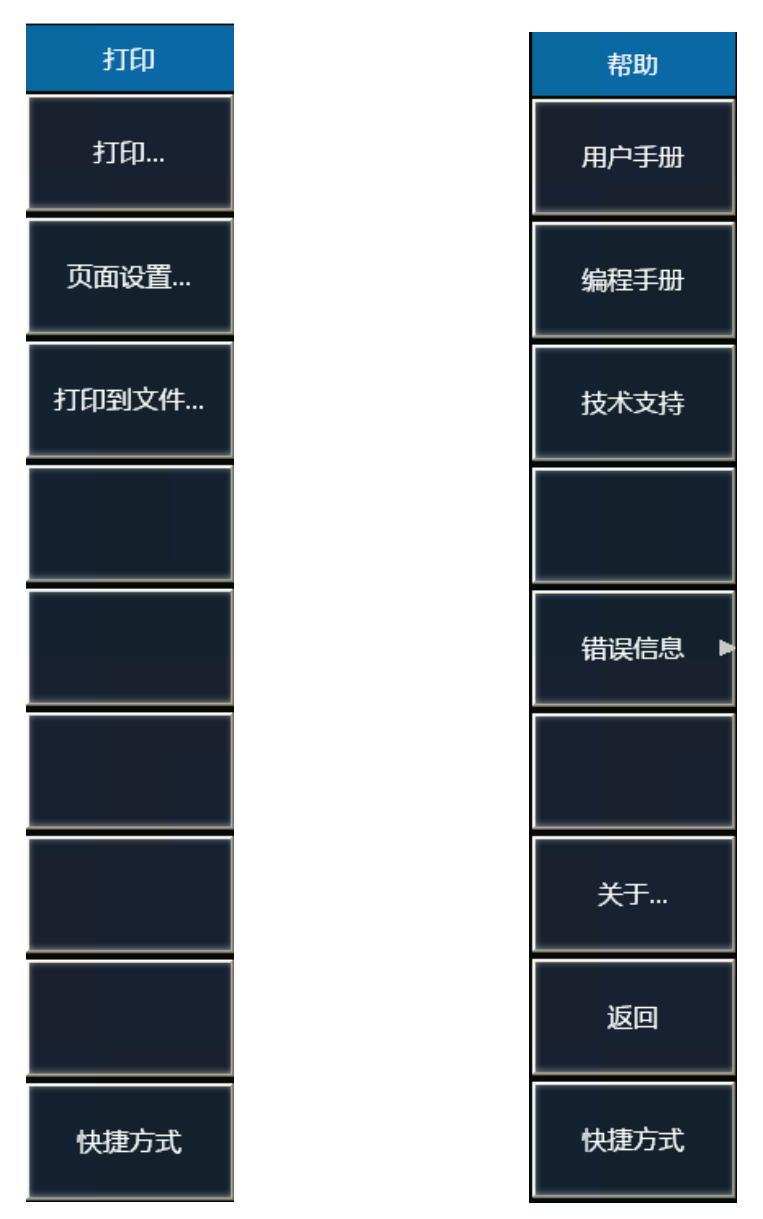

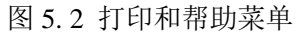

**5.1** 软键菜单结构

## 5.1.2 测量/轨迹/通道/触发

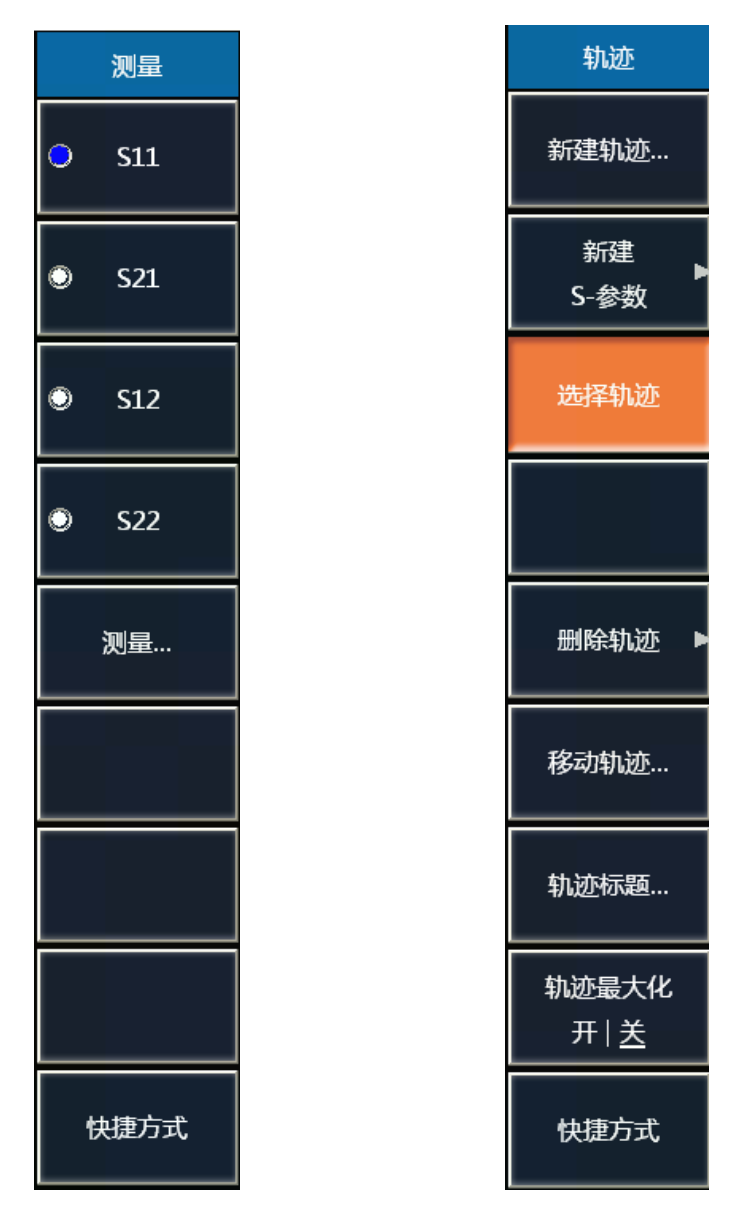

图 5. 3 测量和轨迹菜单

115

## **5.1** 软键菜单结构

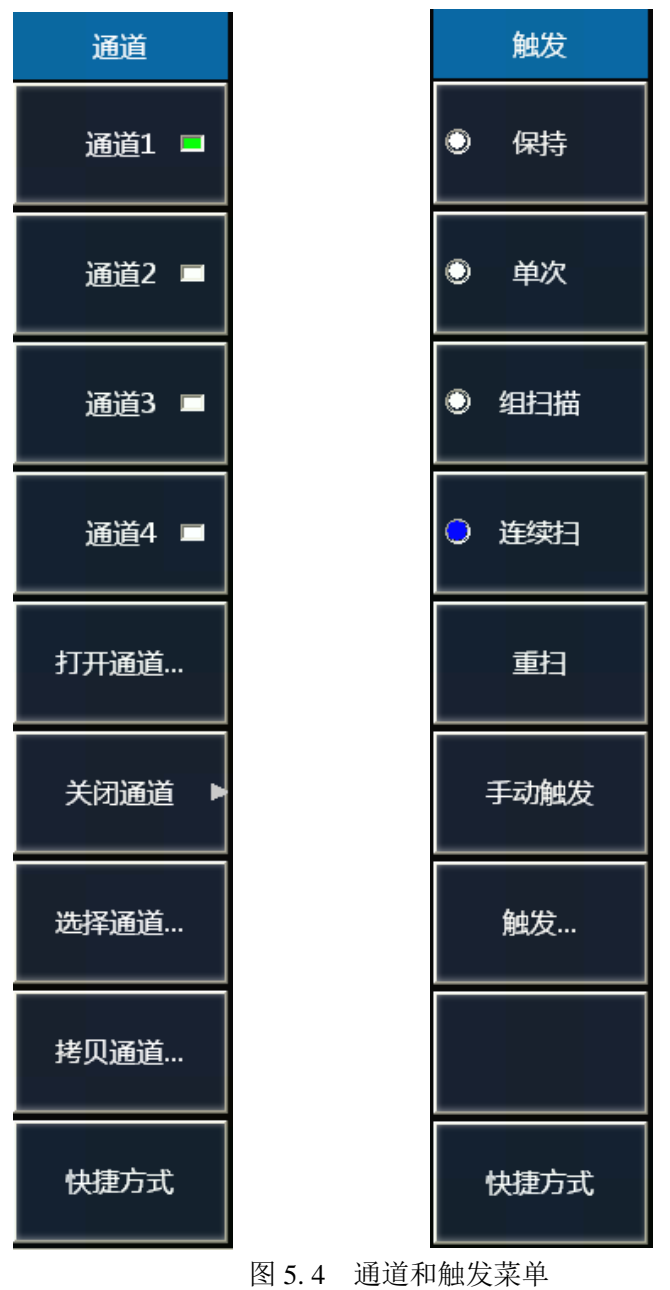

116

5 菜单 **5.1** 软键菜单结构

## <span id="page-124-0"></span>5.1.3 比 例

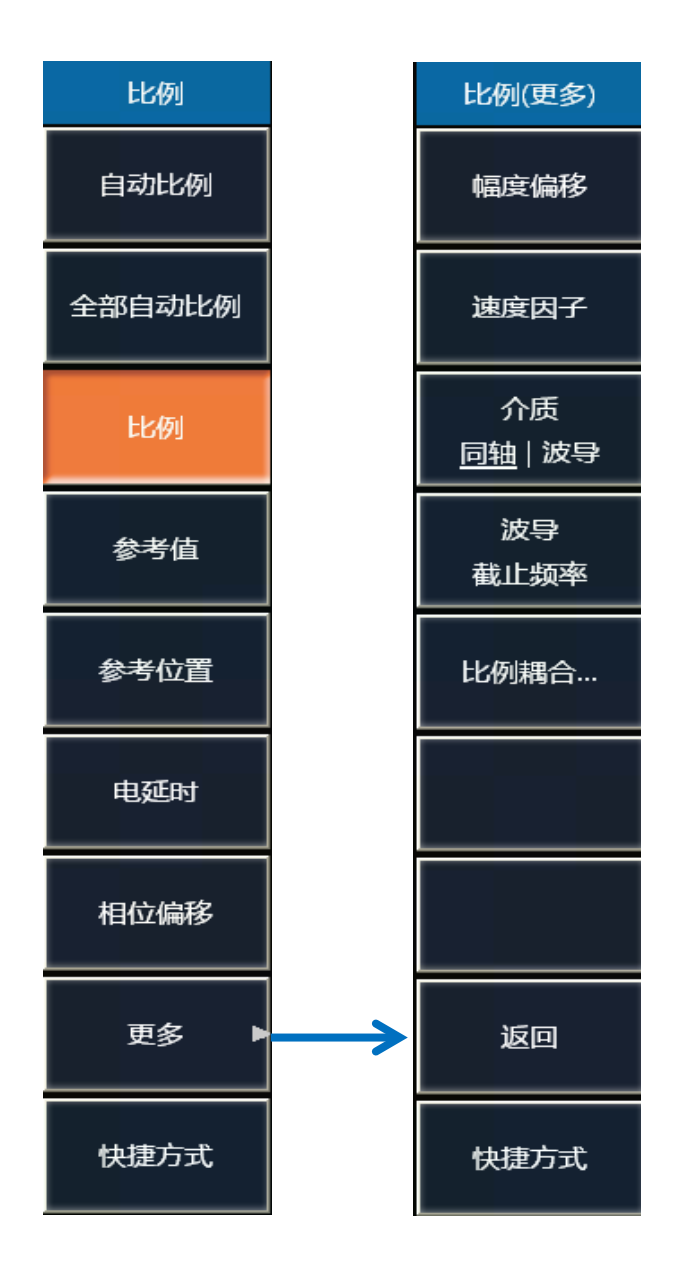

图 5. 5 轨迹菜单

### **5.1** 软键菜单结构

## <span id="page-125-0"></span>5.1.4 存 储

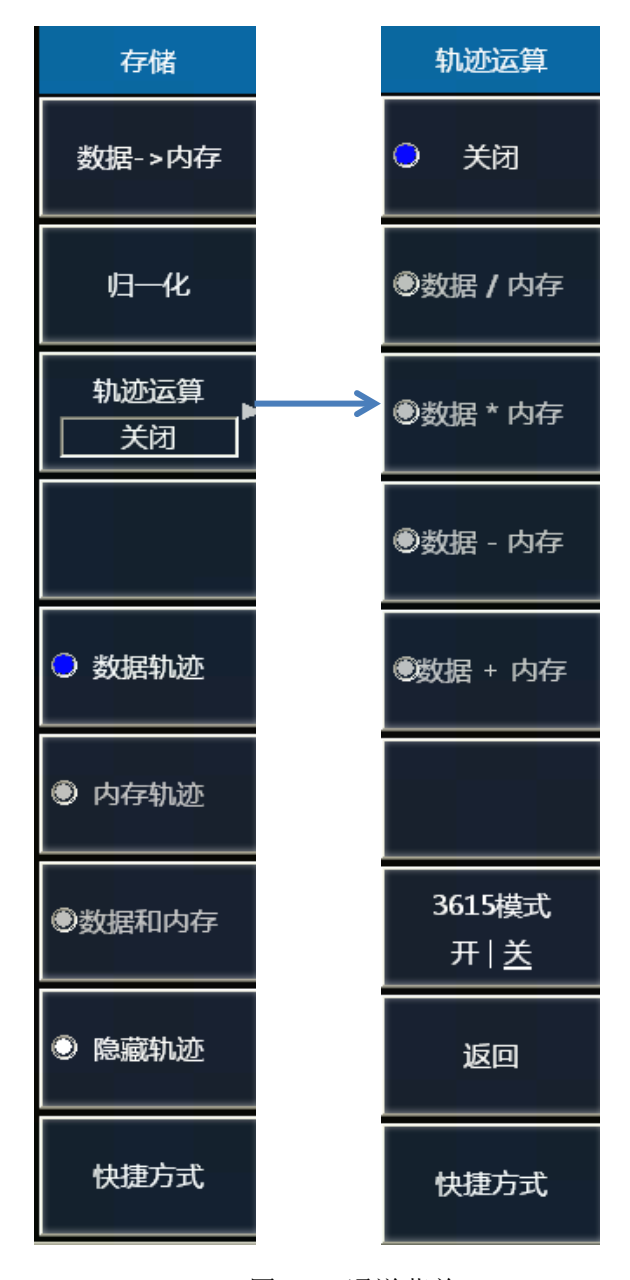

图 5.6 通道菜单

<span id="page-126-0"></span>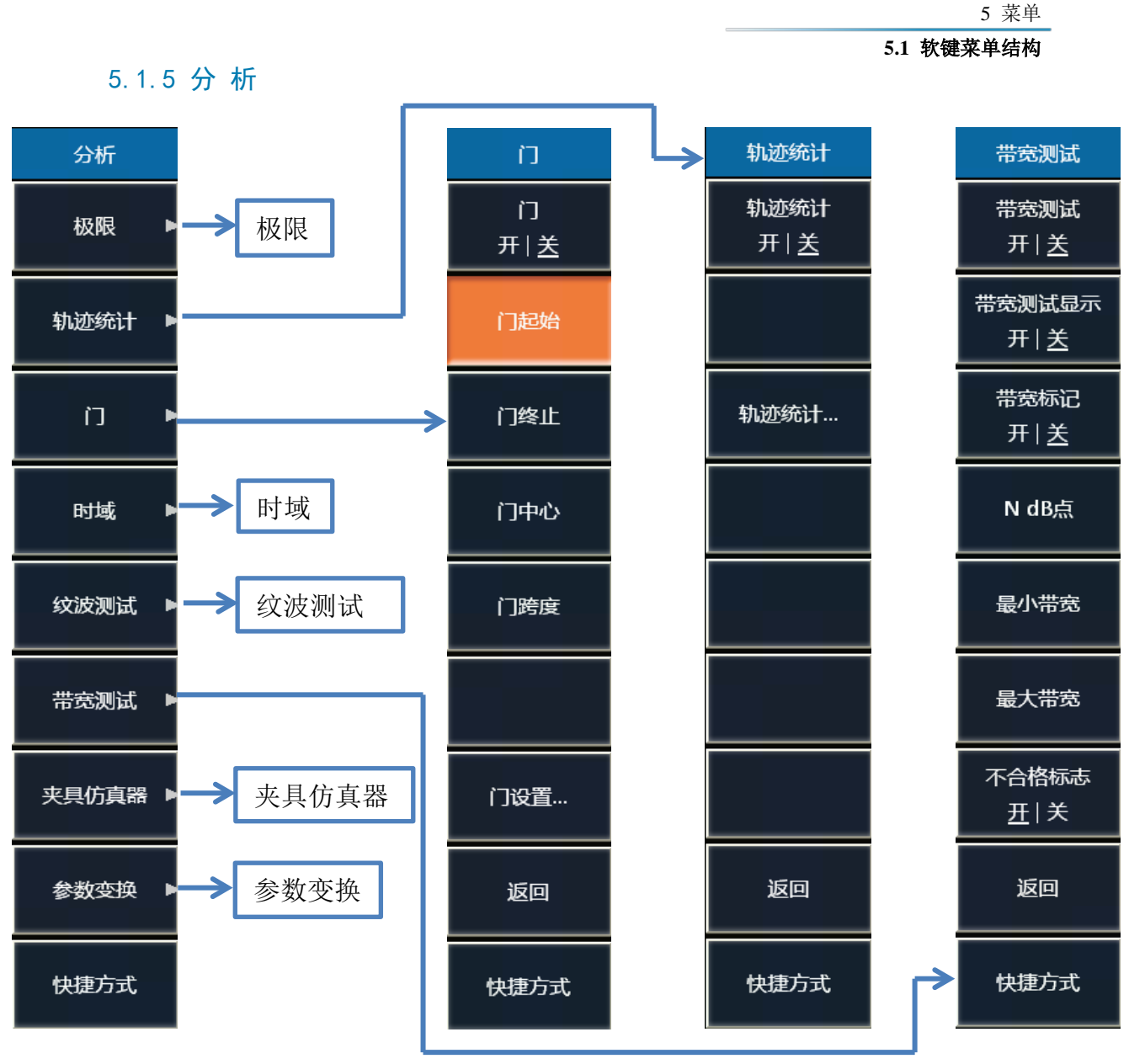

图 5. 7 分析菜单一

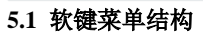

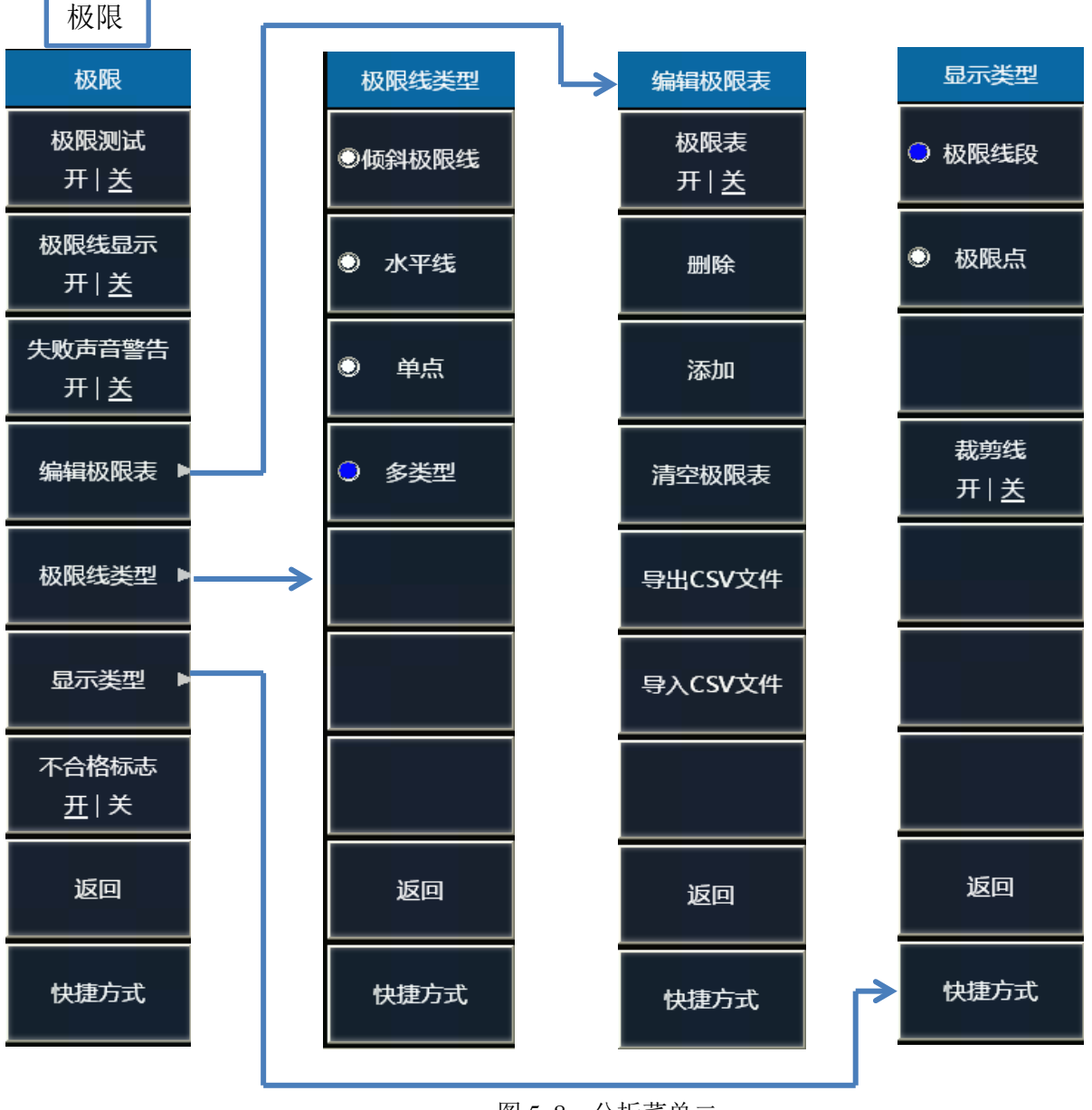

图 5. 8 分析菜单二

## **5.1** 软键菜单结构

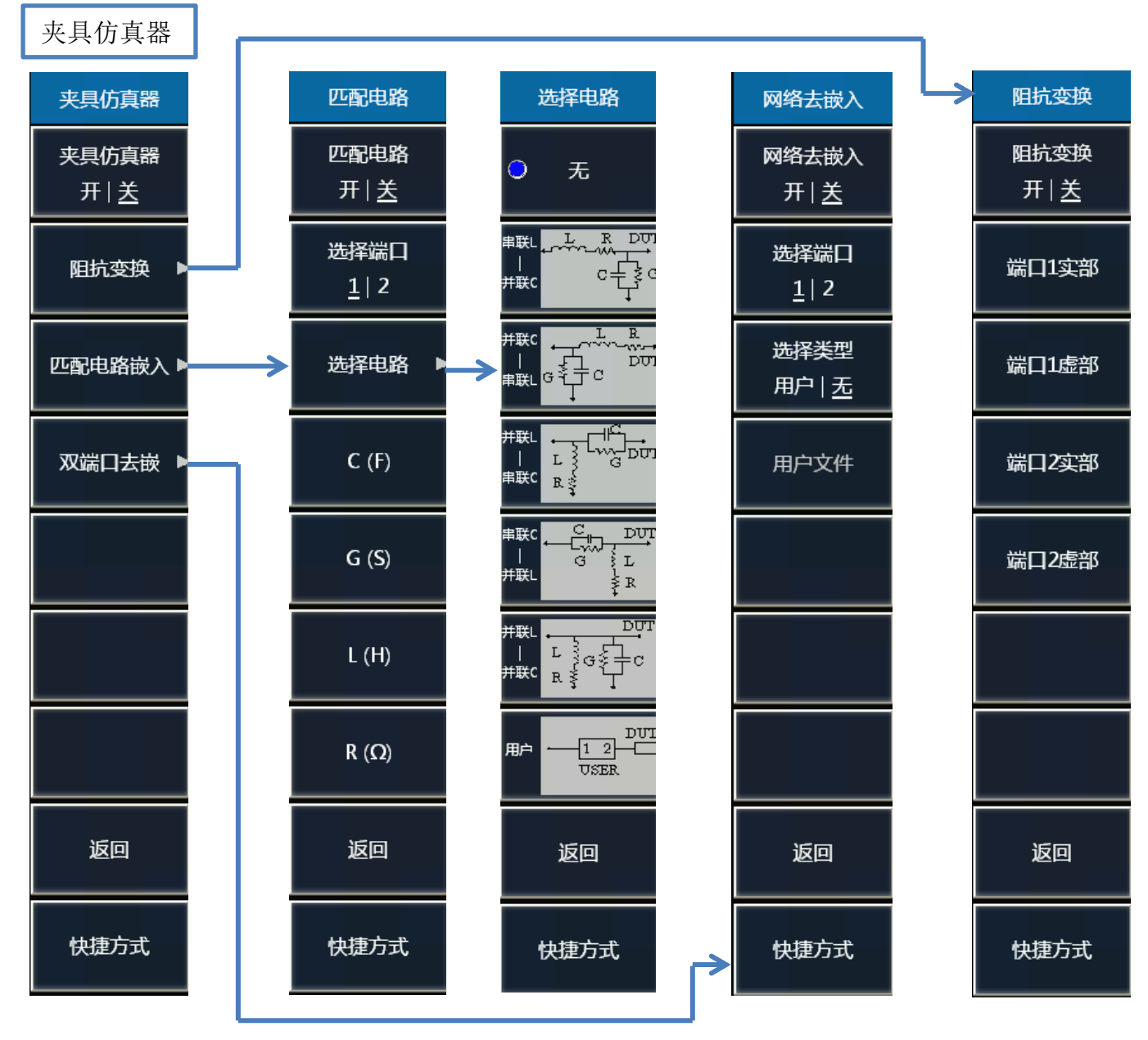

图 5. 9 分析菜单三

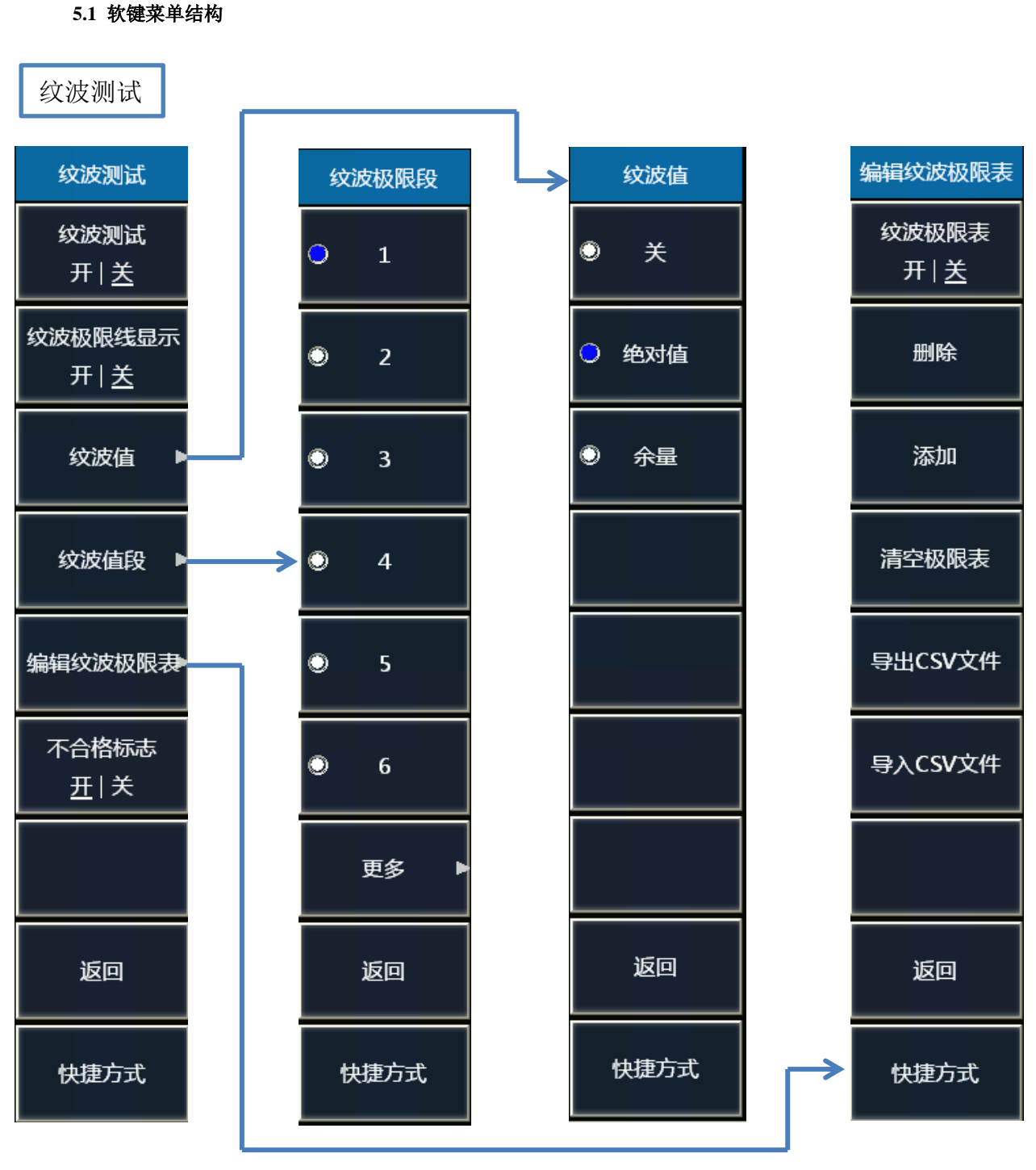

<span id="page-129-0"></span>图 5.10 分析菜单四

5 菜单

## 5 菜单 **5.1** 软键菜单结构

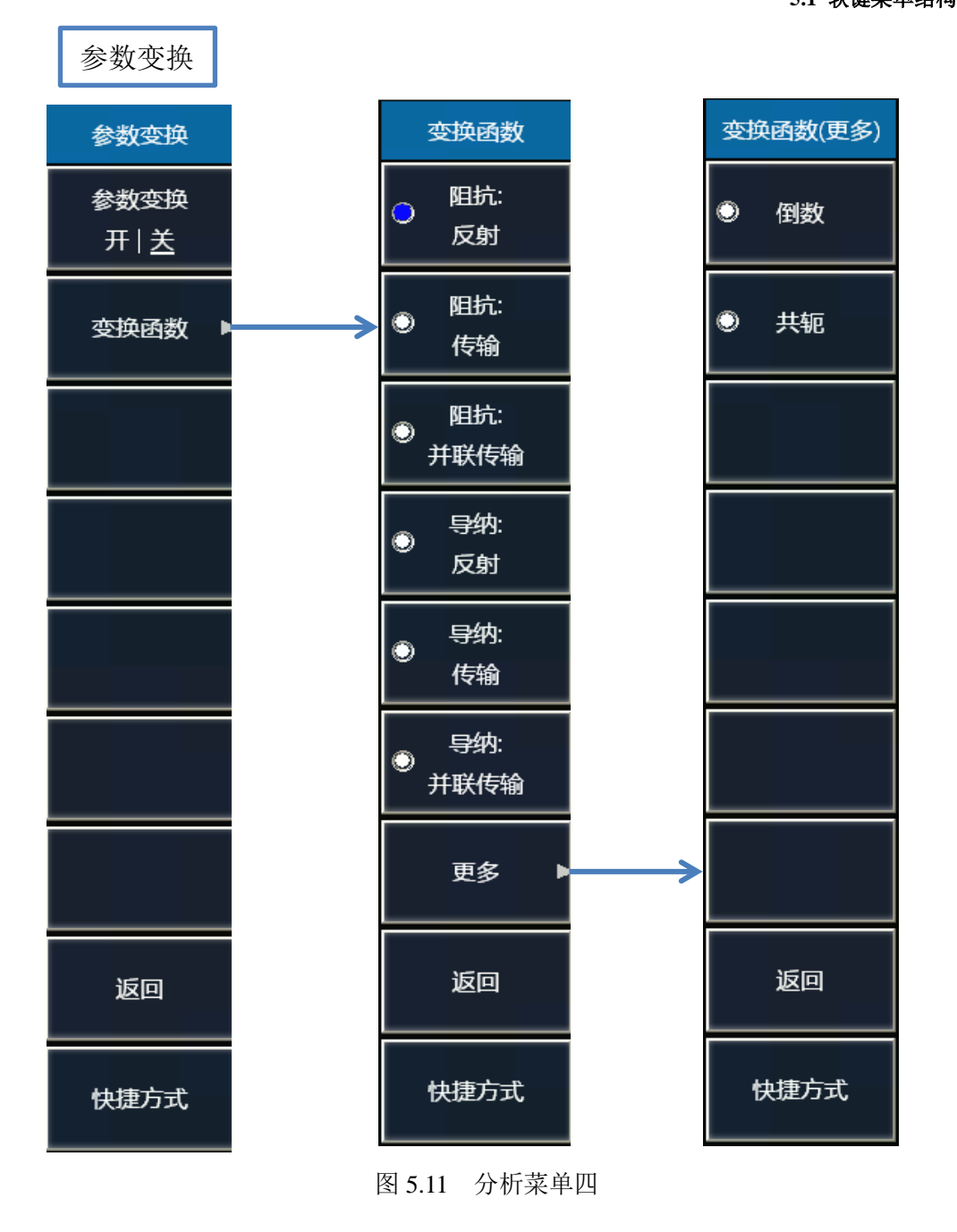

## 5 菜单 **5.1** 软键菜单结构

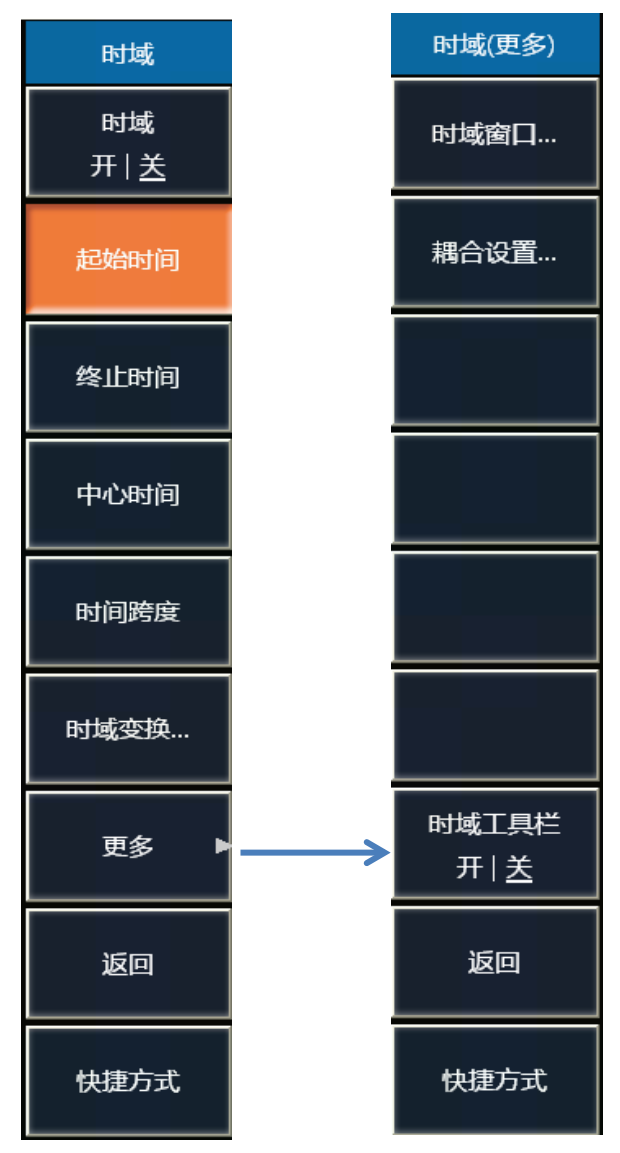

图 5.12 分析菜单四

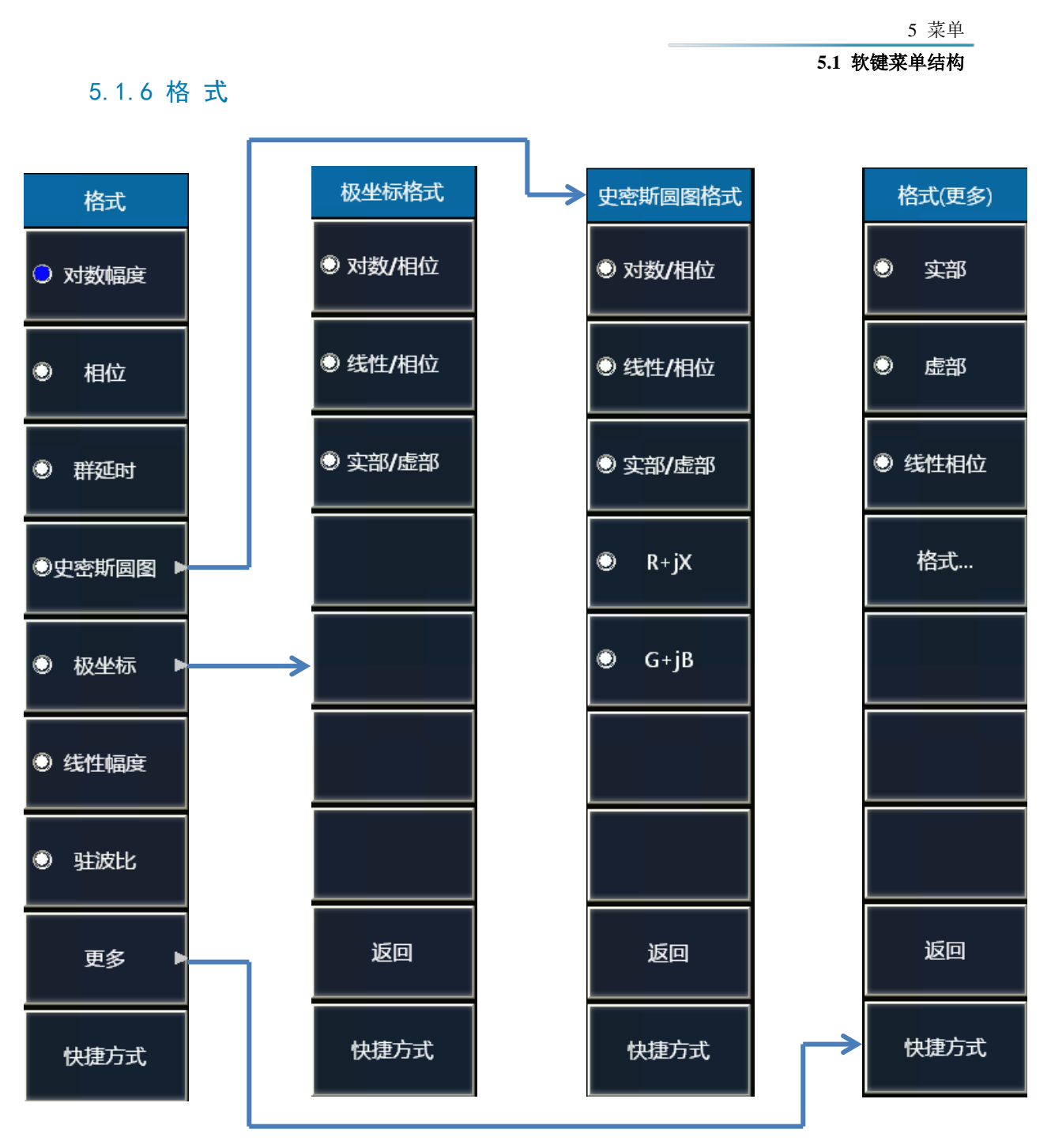

图 5.13 格式菜单

## <span id="page-133-0"></span>**5.1** 软键菜单结构 5.1.7 光 标

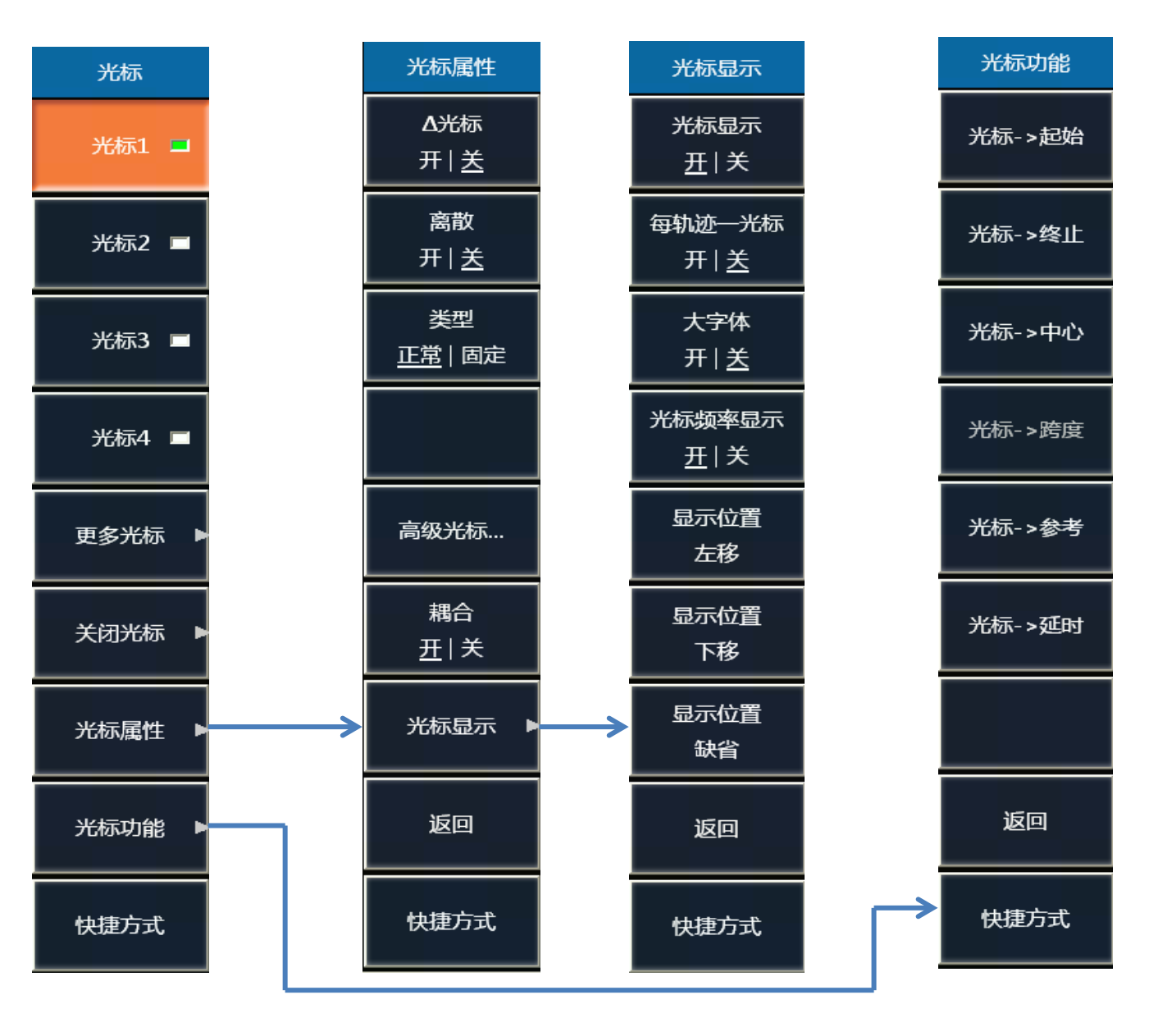

图 5.14 光标菜单

126

**5.1** 软键菜单结构

## <span id="page-134-0"></span>5.1.8 平 均

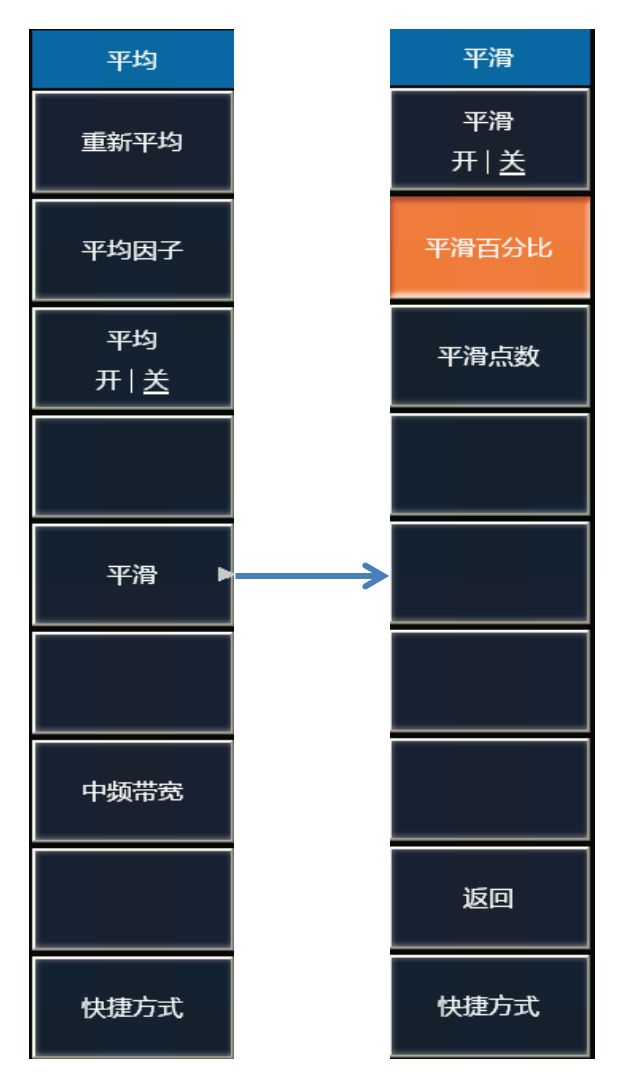

图 5.15 平均菜单

<span id="page-135-0"></span>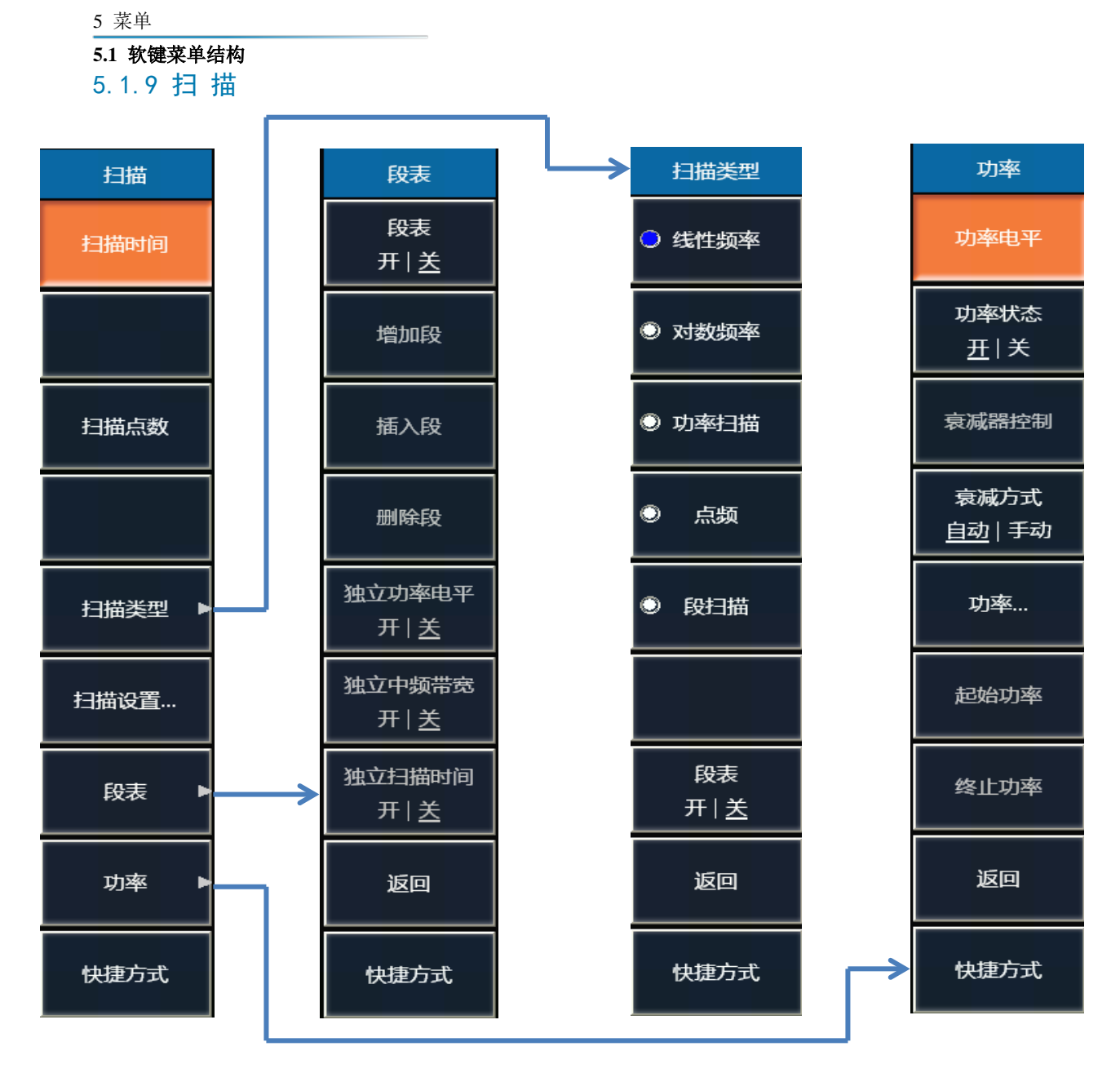

图 5.16 扫描菜单

128

### **5.1** 软键菜单结构

## <span id="page-136-0"></span>5.1.10 搜 索

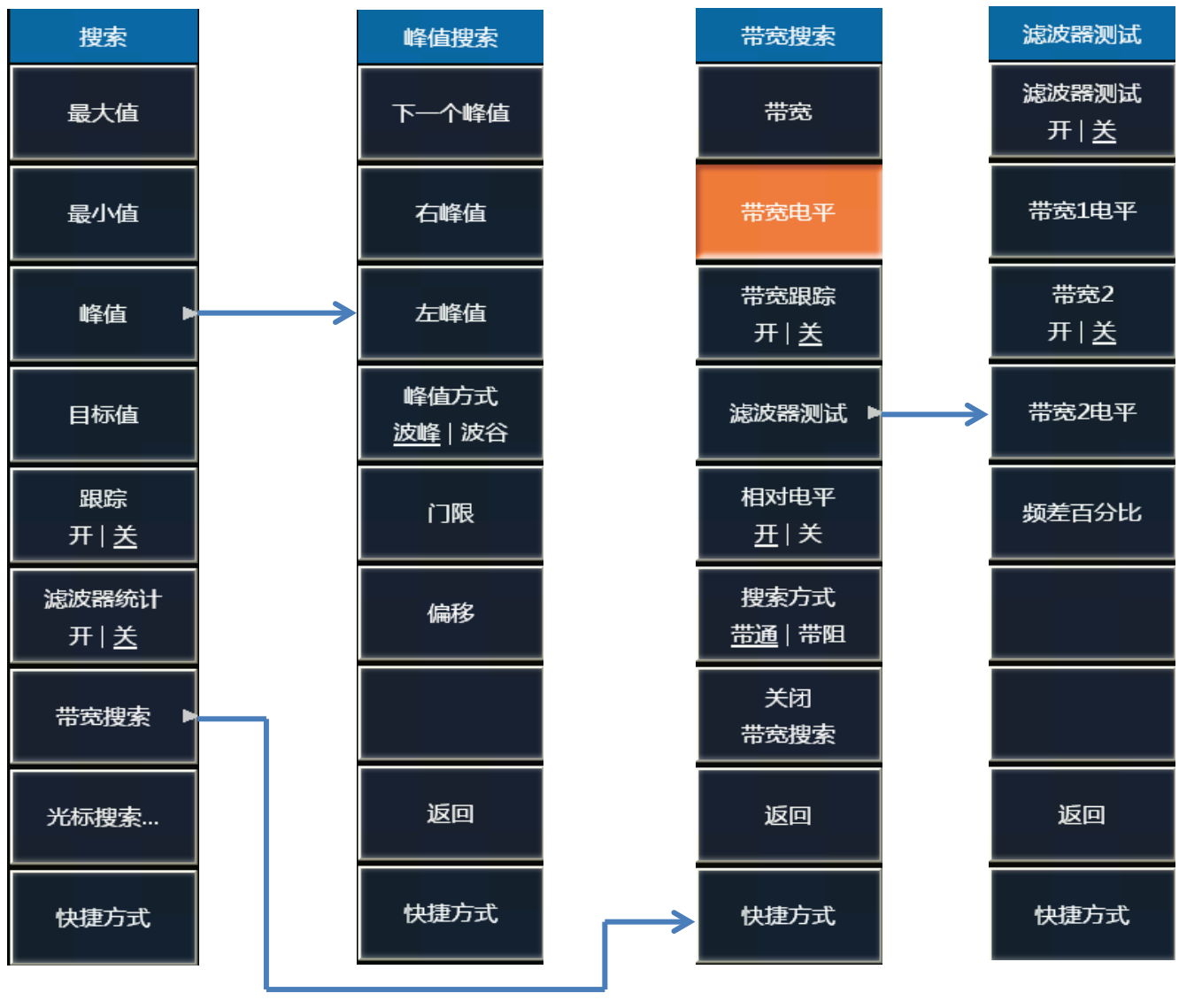

图 5.17 搜索菜单

129

<span id="page-137-0"></span>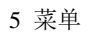

## **5.1** 软键菜单结构

5.1.11 系 统

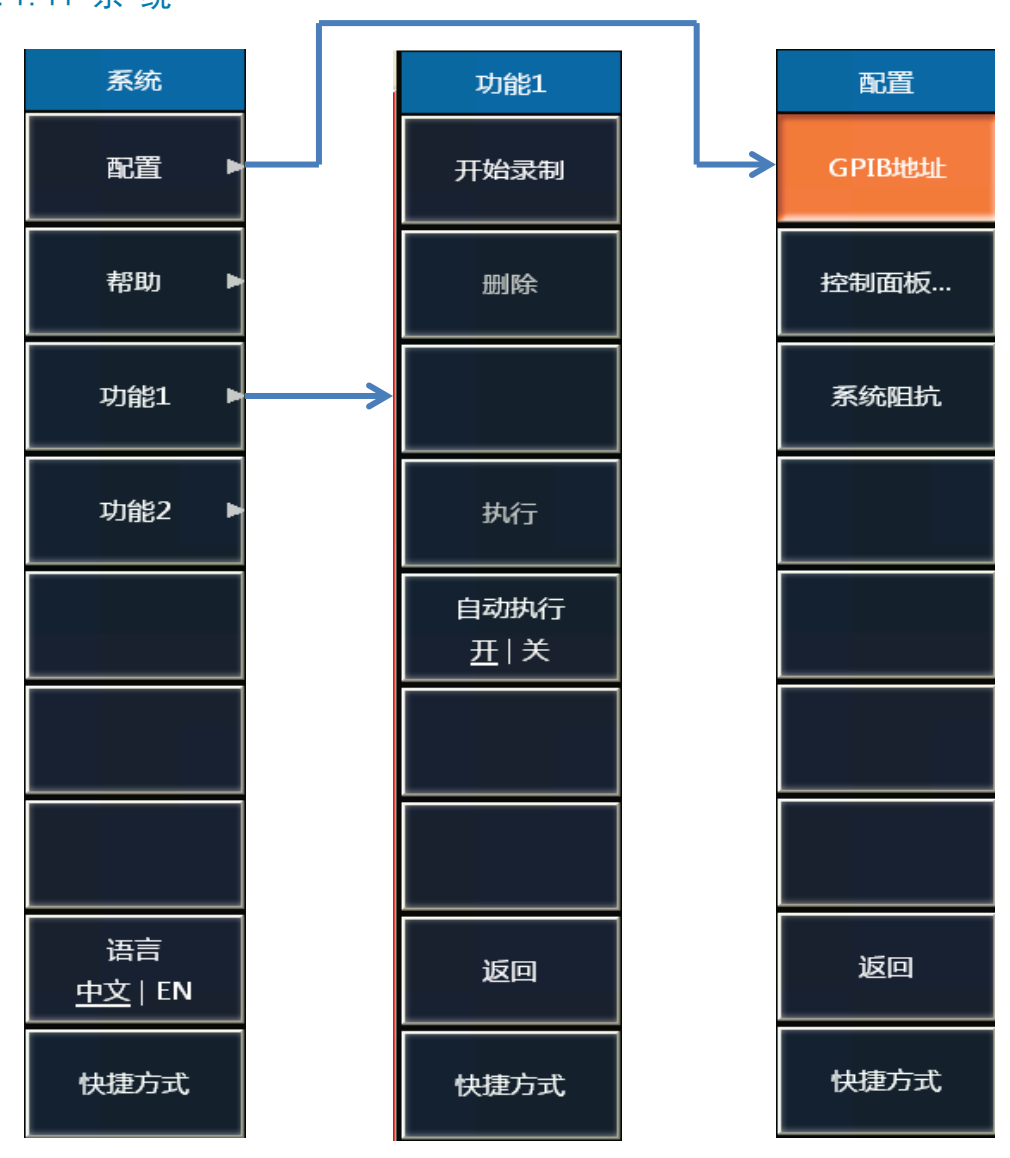

图 5.18 系统菜单

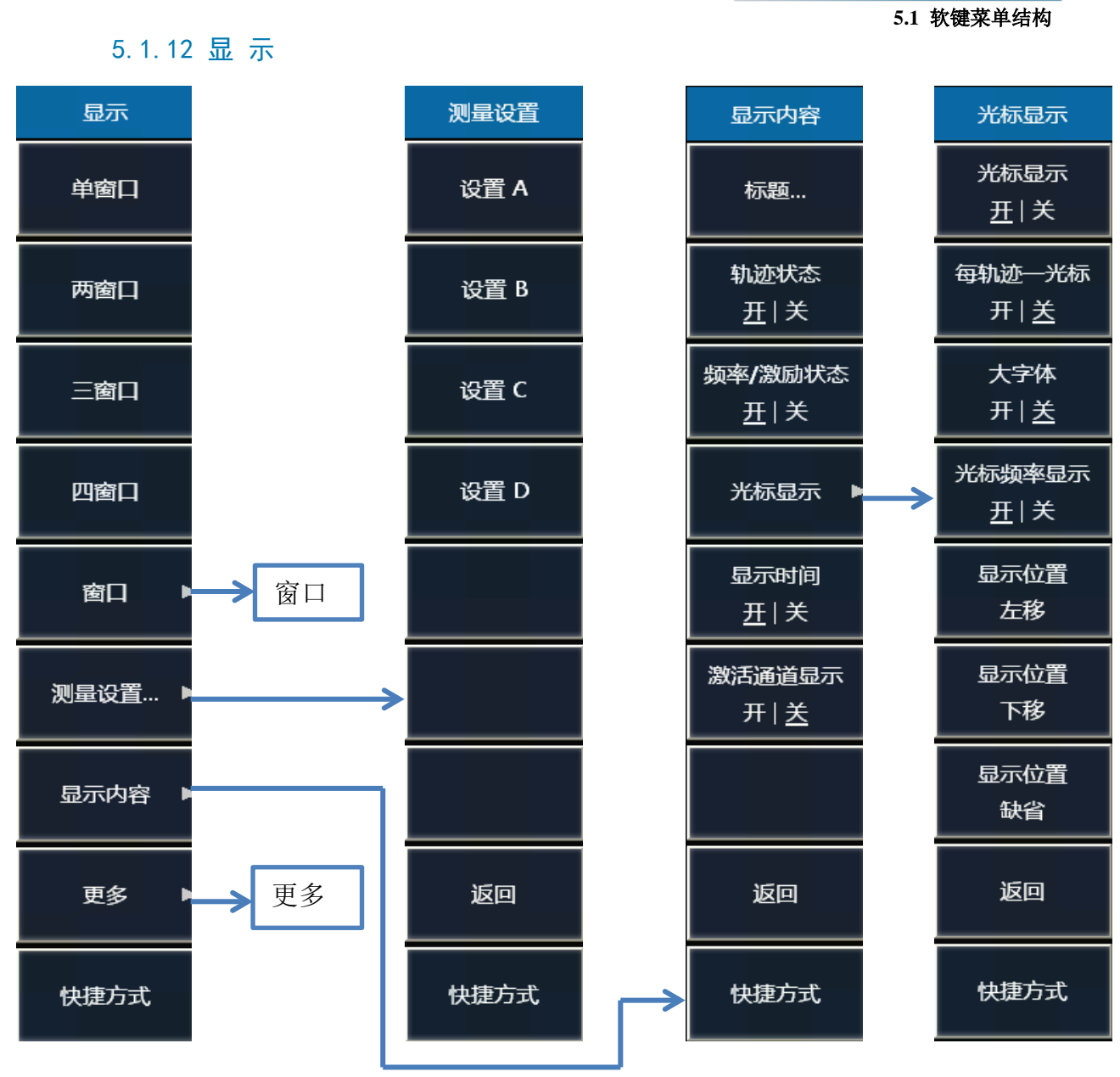

图 5.19 2 显示菜单一

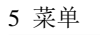

#### **5.1** 软键菜单结构

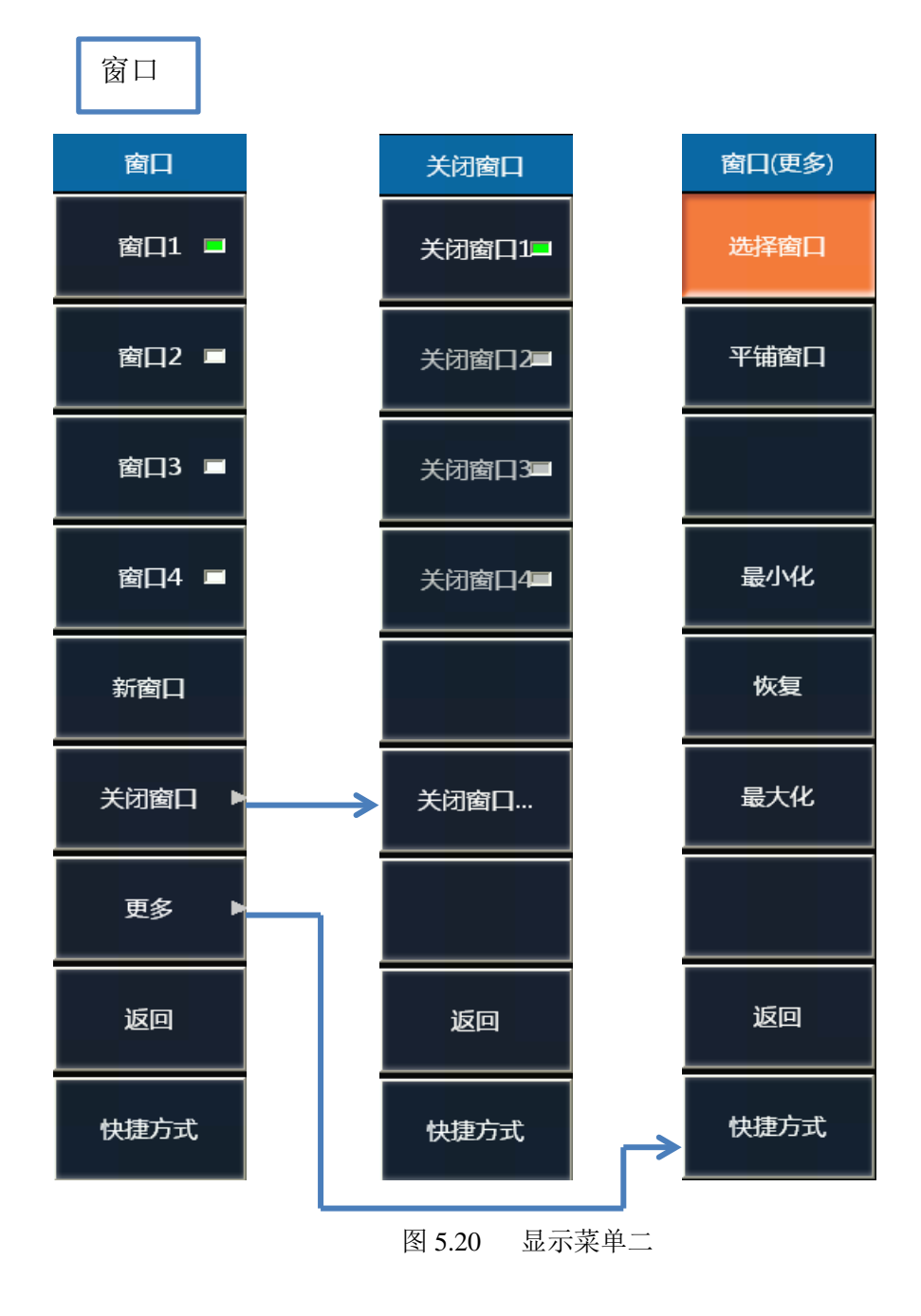

**5.1** 软键菜单结构

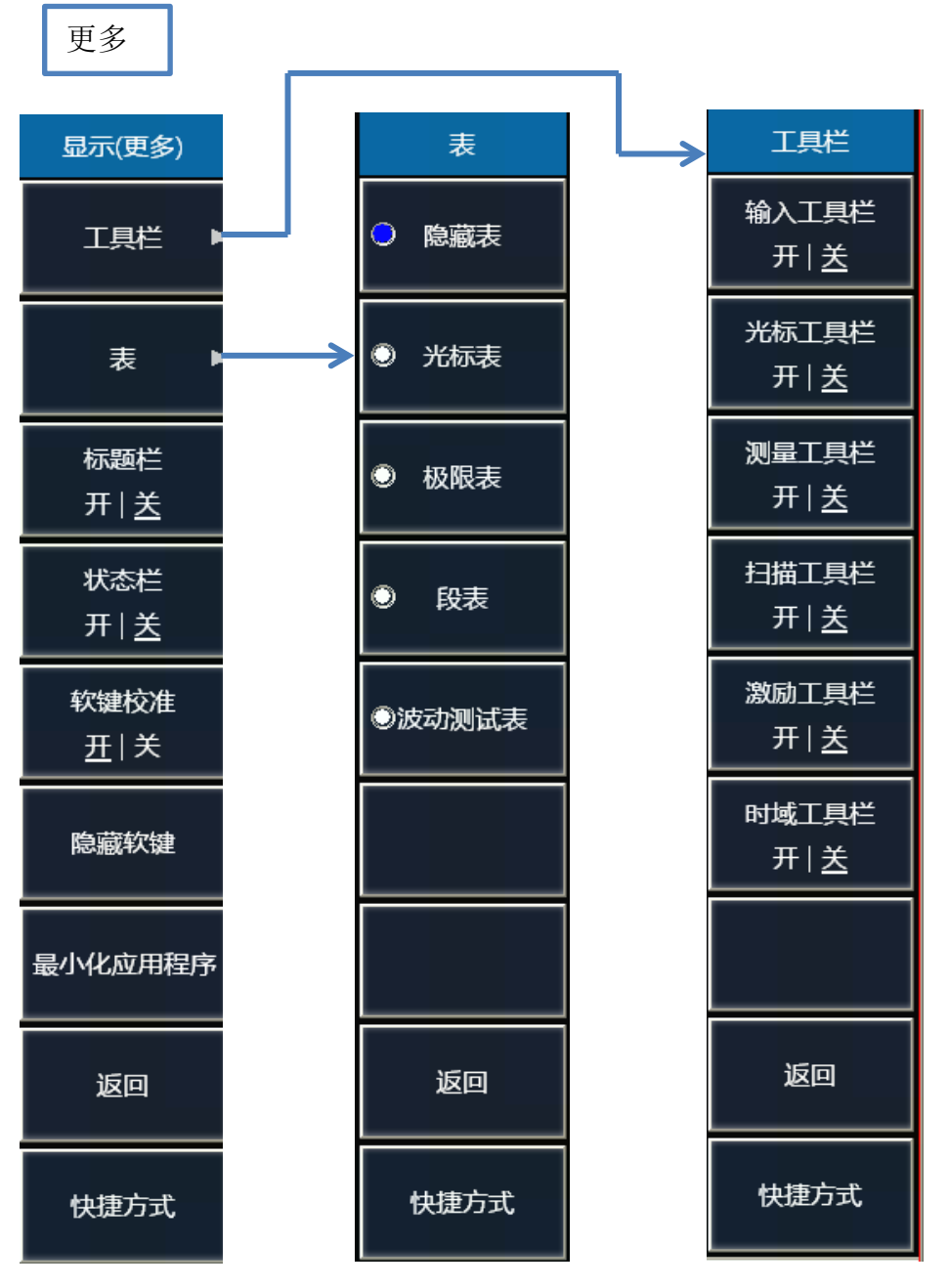

图 5.20 3 显示菜单三

# **5.1** 软键菜单结构

5.1.13 校 准

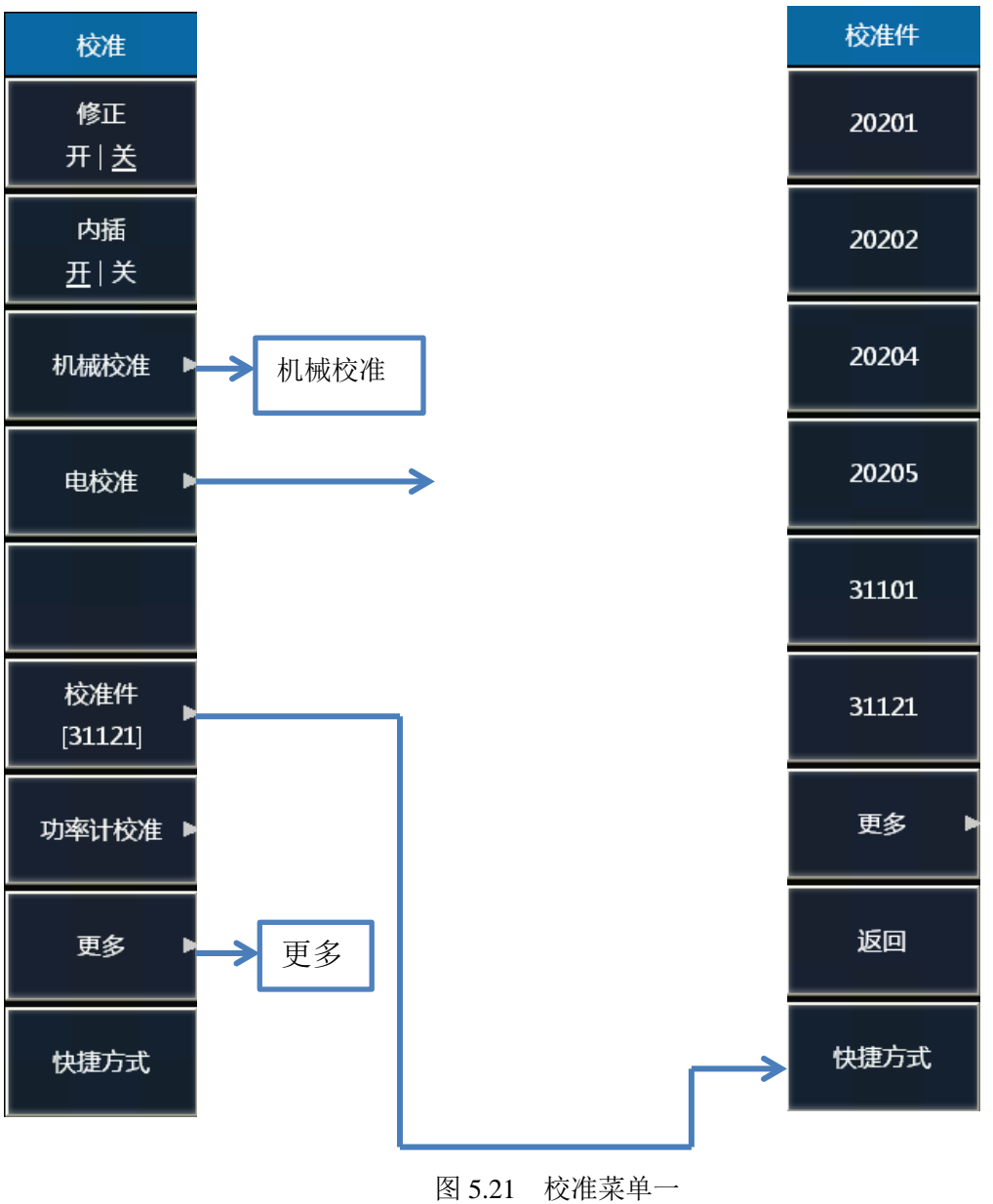

**5.1** 软键菜单结构

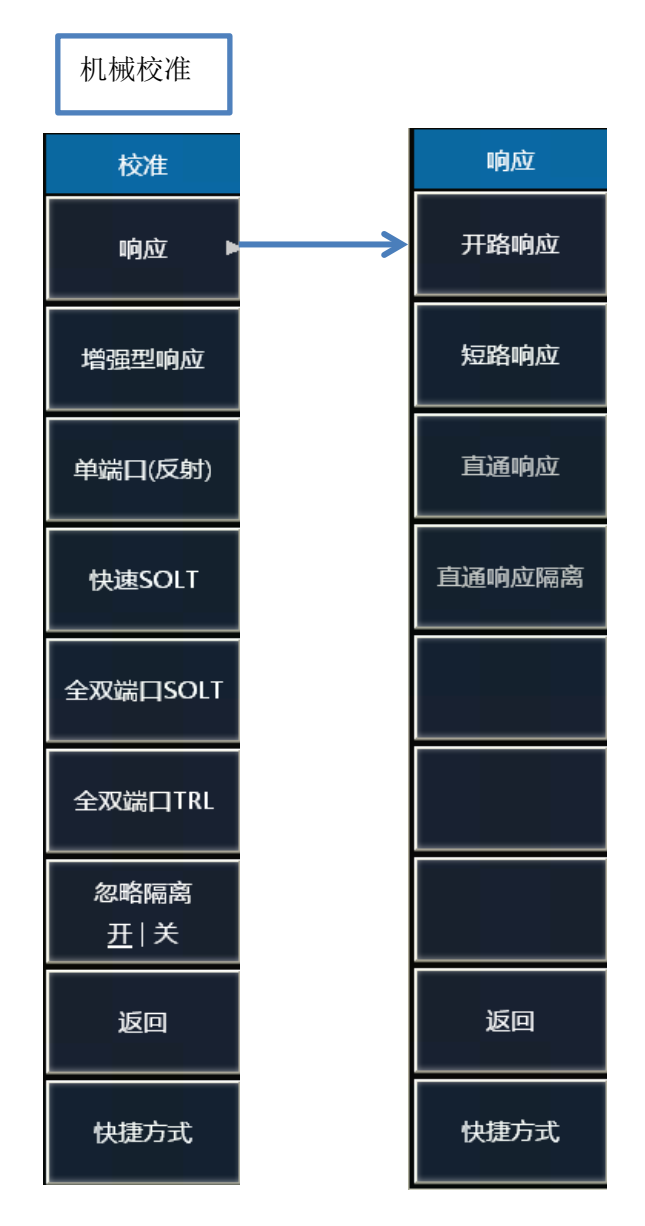

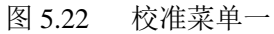

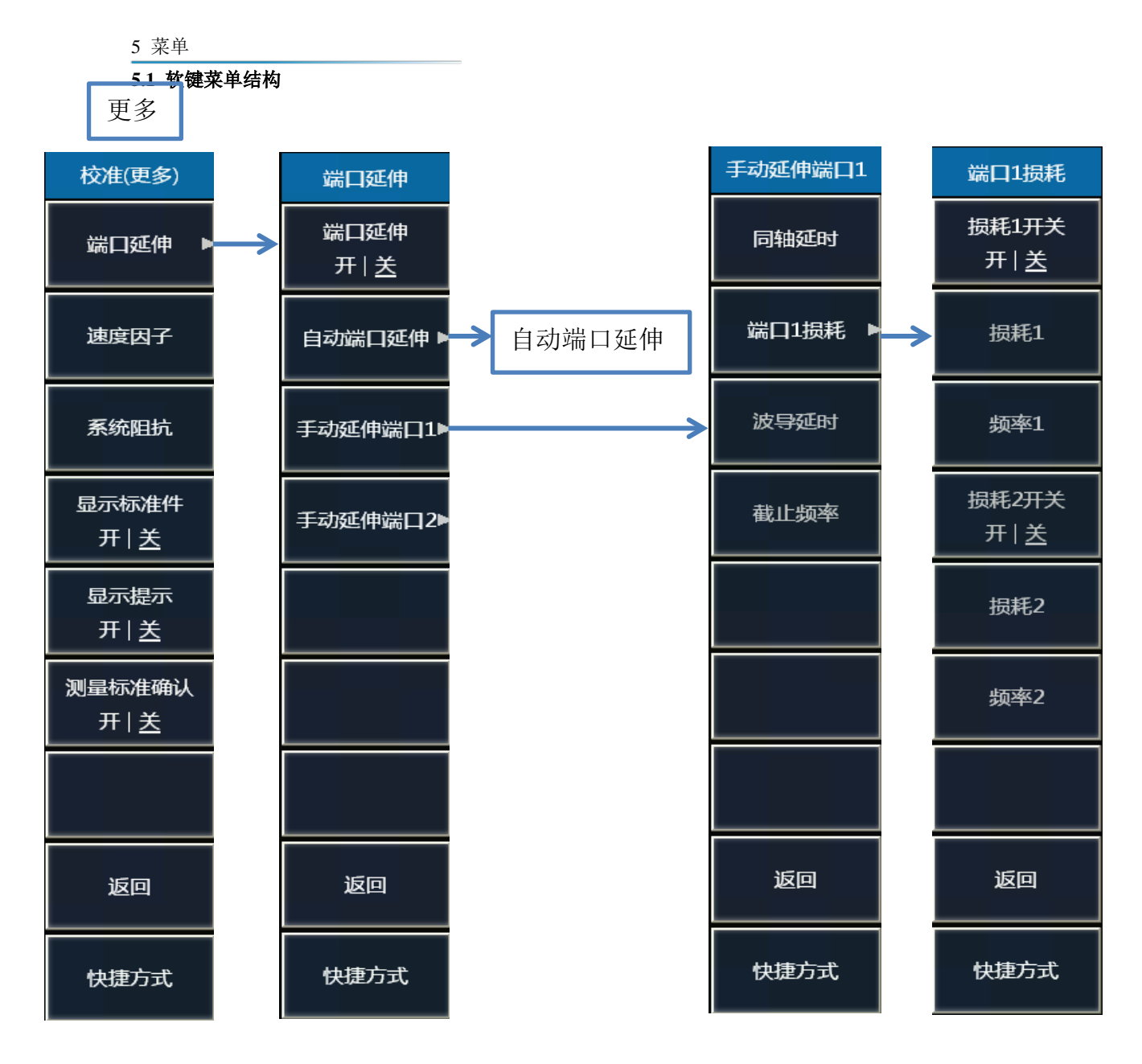

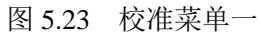
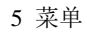

**5.1** 软键菜单结构

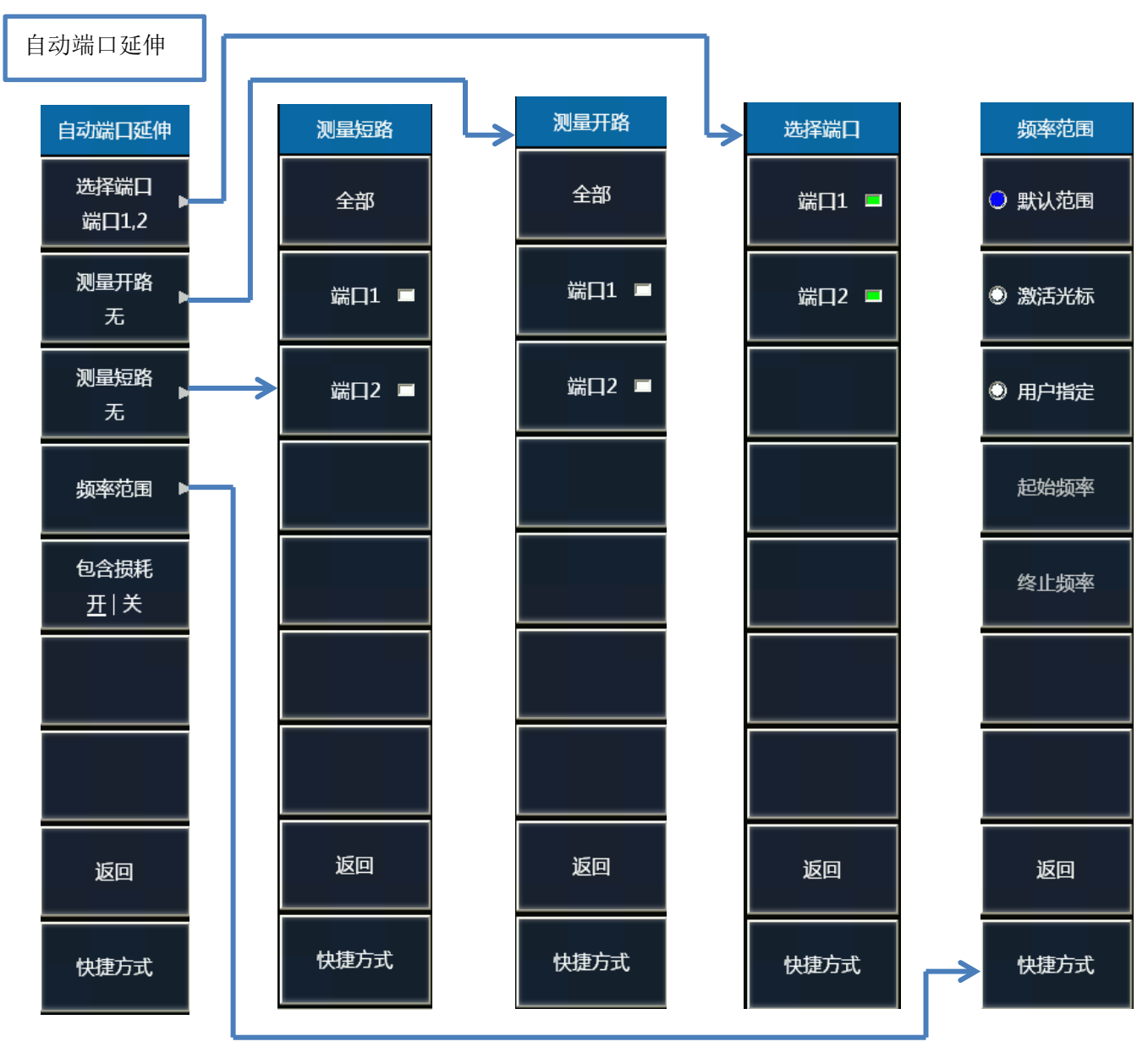

图 5.24 校准菜单一

### **5.2** 菜单说明

5 菜单

### 5.2 菜单说明

本节详细介绍分析仪程序主菜单功能、参数等信息,说明同样适用于相对应的前面板软键菜单。

3656 系列矢量网络分析仪有以下几个主菜单:

- > 文件: 可以对测试数据进行保存、回调、打印等,还可以进行窗口最小化以及退出程序;
- > 轨迹: 对分析仪的轨迹进行相关操作;
- > 通道: 对分析仪的通道进行相关操作;
- > 激励: 对分析仪的激励信号进行相关设置;
- > 响应: 对分析仪的信号接收和测量显示进行相关设置;
- > 校准: 对分析仪讲行校准以及校准设置;
- > 光标/分析: 对分析仪的光标系统进行相关操作以及对测量结果进行分析统计等;
- > 功能: 对分析仪进行相关配置设置、宏设置、脉冲功能设置、语言设置, 对分析仪进行复位操作 和设置;
- > 帮助: 调出分析仪的用户手册、编程手册、技术支持, 查看错误日志和软件版本信息。

打开各级菜单有以下三种方式:

- > 通过菜单栏:点击主菜单,便会显示出其一级菜单,点击相应的菜单便会显示其下一级菜单或者 弹出相应对话框。
- 通过前面板按键:按前面板功能键区的主菜单按键,便会弹出辅助菜单栏显示其一级菜单,点击 辅助菜单栏中的相应菜单按键便会显示其下一级菜单或者弹出相应对话框。
- > 为使用方便, 在辅助菜单栏的右侧设置快捷菜单栏, 将部分常用菜单在此显示, 通过拖曳辅助菜 单栏左侧的快捷栏推拉钮可以实现快捷菜单栏和辅助菜单栏的显示和隐藏。

### 提 示

为方便介绍,本手册所使用截图均为通过菜单栏打开各级菜单的方式。

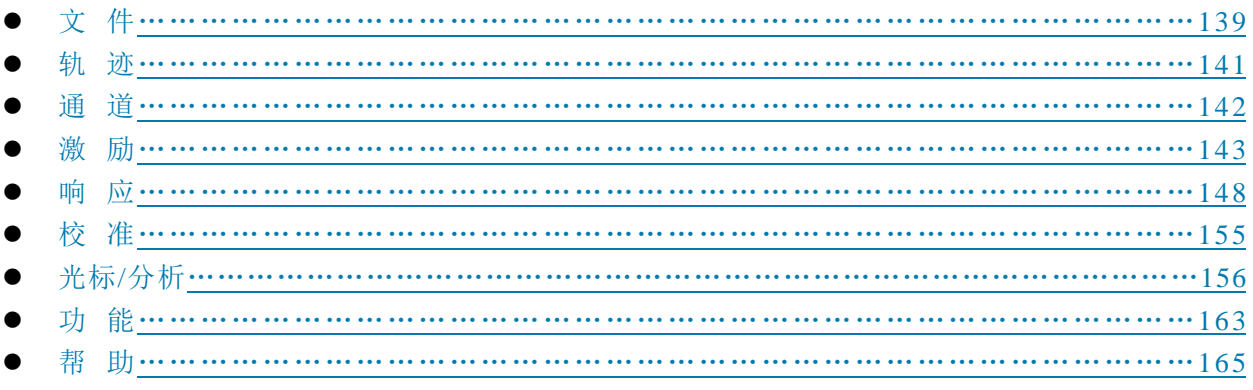

### <span id="page-146-0"></span>5.2.1 文 件

点击该菜单,弹出与文件相关的菜单,具体包括:[保存>>]、[回调>>]、[打印>>]。菜单项说明如下:

#### 5.2.1.1 保存>>

该菜单用于保存数据。单击菜单进入下级菜单,具体菜单包括:

表 5.1 保存

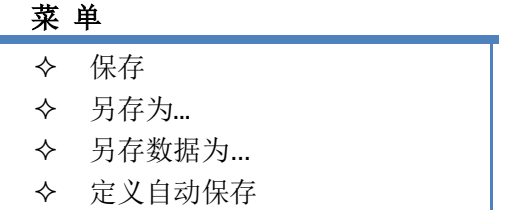

#### **1)** 保存

#### 功能说明:

保存用户设置及校准信息数据(\*.cst)文件。

系统将当前用户的设置状态及校准信息保存到最新的用户数据文件中。点击后,系统弹出是否覆盖之 前数据的对话框,点击"是",则覆盖并保存数据;点击"否",则放弃。

#### 参数说明:

无

#### **2)** 另存为**…**

#### 功能说明:

保存用户需要的数据文件。

系统将用户需要的数据以不同的文件形式保存,用户可以自己设置文件名称。文件类型包括: 状态、 校准文件(\*.CST)、状态文件(\*.STA)、校准文件(\*CAL)、数据文件(\*.DAT、\*.CTI、\*.S1P)、图形文 件(\*.BMP)等。

#### 参数说明:

无

#### **3)** 另存数据为**…**

#### 功能说明:

保存用户需要的文件。

系统将用户需要的参数以不同的文件形式保存,用户可以自己设置文件名称。文件类型包括: 数据文 件(\*.DAT、\*.CTI、\*.S1P、\*.S2P)和列表文件(\*.PRN)等。

#### 参数说明:

无

#### **4)** 自动保存

#### **5.2** 菜单说明

保存用户设置及校准信息数据(\*.CST)文件。

点击后,系统将新建一个状态、校准(\*.CST)文件,并将当前用户的设置状态及校准信息保存到该文 件中。

#### 参数说明:

无

#### 5.2.1.2 回调>>

该菜单用于回调已经保存的数据。单击菜单进入下级菜单,具体菜单包括:

表 5.2 回调

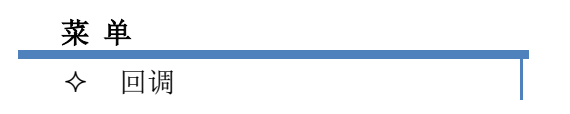

#### **1)** 回调

#### 功能说明:

回调已经保存的状态文件或校准文件。

点击后,系统将回调一个状态文件或校准文件,该文件类型可以为:状态、校准文件(\*.CST)、状态 文件(\*.STA)、校准文件(\*CAL)、数据文件(\*.DAT、\*.CTI、\*.S1P)。

#### 参数说明:

无

#### 5.2.1.3 打印>>

该菜单用于打印数据。单击菜单进入下级菜单,具体菜单包括:

表 5.3 打印

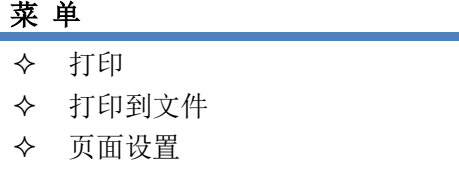

#### **1)** 打印

#### 功能说明:

点击该菜单,进入打印机设置界面。 根据提示可以进行打印机选择、纸张和方向的设置。 参数说明:

无

#### **2)** 打印到文件

点击该菜单,用户可以将测试曲线保存成图片。 根据提示可测试曲线保存成图片(\*.BMP、\*.JPJ)。

#### 参数说明:

无

#### **3)** 页面设置

#### 功能说明:

点击该菜单,进入页面设置界面。

该页面可以进行窗口信息和其他信息的设置。窗口信息包括:打印激活窗口、打印所有窗口和每页打 印一个窗口。其他信息包括:打印段表、极限表、光标表、通道状态和时间。用户可以根据需要打印相应 的页面信息。

#### 参数说明:

无

#### <span id="page-148-0"></span>5.2.2 轨 迹

按前面板按键【轨迹】或者单击用户界面上方菜单项**[**轨迹**]**,弹出与轨迹相关的菜单,具体包括:[新 建轨迹]、[删除轨迹>>]、[选择轨迹]、[移动轨迹]、[轨迹标题]、[轨迹最大化 ]。菜单项说明如下:

### 提 示

#### 设置轨迹

轨迹是一连串的测量数据点,轨迹的设置将影响测量数据的数学运算和显示,只有轨迹处于激 活状态时,才可以更改它的设置,点击对应的轨迹状态按钮可激活轨迹。

#### 5.2.2.1 新建轨迹

功能说明:

点击该菜单,系统弹出新建轨迹对话框,用户可以选择新建不同类型的轨迹,包括:S-参数(S11、S12、 S22、S21) 和接收机 (R1、R2、A、B)。

#### 参数说明:

无

#### 5.2.2.2 删除轨迹>>

功能说明:

点击该菜单,系统弹出删除轨迹对话框,用户可以选择要删除的轨迹。

参数说明:

无

#### 5.2.2.3 移动轨迹

#### **5.2** 菜单说明

点击该菜单,系统弹出移动轨迹列表,列表中显示了所有已存在的窗口,用户可以将当前激活轨迹移 动到任意一个窗口中(选择**[**新窗口**]**,将新建一个窗口),点击**[**应用**]**,移动轨迹并继续,点击**[**确定**]**,移动 并退出。

参数说明:

无

#### 5.2.2.4 轨迹标题

功能说明:

点击该菜单,可以更改当前激活曲线的系统默认名称。输入曲线标题后,选中**[**使能**]**复选框,点击**[**确 定**]**完成轨迹标题的更改。

参数说明:

无

#### 5.2.2.5 轨迹最大化 开 关

功能说明:

点击该菜单,系统将当前激活轨迹显示最大化,并隐藏其他轨迹曲线。

#### 参数说明:

无

#### <span id="page-149-0"></span>5.2.3 通 道

点击菜单**[**轨迹**/**通道**]**,打开**[**通道**]**菜单,具体包括:[打开通道]、[关闭通道]、[选择通道]、[拷贝通 道]、[测量类]。菜单项说明如下:

### 提 示

#### 通道与轨迹

通道中包含轨迹,分析仪最多支持 64 个通道。同一个通道中的轨迹有相同的通道设置。通道只有处于 激活状态时才能更改它的设置,只要激活通道中的轨迹,通道也同时被激活。

#### 5.2.3.1 打开通道

功能说明:

点击该菜单,系统弹出打开通道列表,列表中显示了已关闭的通道,用户可以选择需要打开的通道(选 择**[**新窗口**]**,将新建一个窗口),点击**[**应用**]**,打开通道并继续,点击**[**确定**]**,打开通道并退出。

#### 参数说明:

无

#### 5.2.3.2 关闭通道

功能说明:

点击该菜单,系统弹出关闭通道列表,列表中显示了所有已打开的通道,用户可以选择一个通道,点 击**[**应用**]**,关闭通道并继续,点击**[**确定**]**,关闭通道并退出。

#### 参数说明:

无

#### 5.2.3.3 选择通道

功能说明:

点击该菜单,系统弹出选择通道列表,列表中显示了所有已存在的通道,用户可以选择已存在的通道, 点击**[**应用**]**,选择通道并继续,点击**[**确定**]**,选择通道并退出。

参数说明:

无

#### 5.2.3.4 拷贝通道

功能说明:

点击该菜单,系统弹出拷贝通道列表,用户可以从拷贝通道下拉菜单中选择已存在的通道,并选择目 标通道,点击**[**应用**]**,拷贝通道并继续,点击**[**确定**]**,拷贝通道并退出。

参数说明:

无

#### 5.2.3.5 测量类

功能说明:

选择一个测量类,改变通道上有效测量参数类型,点击 [新通道]。

参数说明:

无

#### <span id="page-150-0"></span>5.2.4 激 励

点击该菜单,弹出与激励相关的菜单,用于设置与激励相关的参数,具体包括:**[**频率**]**、**[**功率**]**、**[**扫描**]**、 **[**触发**]**、**[**起始**/**终止**]**。菜单项说明如下:

#### 5.2.4.1 频 率

该菜单用于频率设置。单击菜单进入下级菜单,具体菜单包括:

表 5.4 频率

### 菜 单 ◆ 起始/终止 ◆ 中心/跨度 ◆ 点频 频率偏移

#### **5.2** 菜单说明

# 提 示

#### 频率单位

所有频率参数,都接受以赫兹(Hz)为单位的参数。所以数字输入必须以四个频率单位(GHz、MHz、 kHz 或 Hz)作为终止键。当输入结束后,自动以合适的单位显示出新的频率值。

### 注 意

#### 终止频率不能超过起始频率

本机在步进扫频方式下只能向上扫,所以终止频率不能小于起始频率。如果输入的起始频率大于终止 频率,那么终止频率将等于起始频率;如果输入的终止频率小于起始频率,那么起始频率将自动调整为与 终止频率相同的频率值。

#### **1)** 起始/终止

#### 功能说明:

设置扫描频率的起点和终点。 可通过鼠标/键盘或者前面板旋轮、数字键和步进键设置、调整参数值。

#### 参数说明:

默认: 100kHz~3GHz/6.8GHz/8.5GHz (3656A/BA/B) 300kHz~20GHz(3656D)

#### **2)** 中心/跨度

#### 功能说明:

设置扫描频率的中心点和跨度。 可通过鼠标/键盘或者前面板旋轮、数字键和步进键设置、调整参数值。

#### 参数说明:

无

#### **3)** 点频

#### 功能说明:

设置点频模式下的频率。

可通过鼠标/键盘或者前面板旋轮、数字键和步进键设置、调整参数值。

### 参数说明:

无

#### **4)** 频率偏移

### 功能说明:

设置频率的偏移。 该菜单用于频率偏移的相关设置。 参数说明:

#### 5.2.4.2 功 率

÷,

该菜单用于功率设置。单击菜单进行功率的设置。

## 提 示

#### 功率单位

所有功率参数,都以 dBm 为单位。当输入结束后,点击面板[确认]键,完成功率设置。

#### 5.2.4.3 扫 描

该菜单用于扫描设置。单击菜单进入下级菜单,具体菜单包括:

#### 表 5.5 扫描-段表

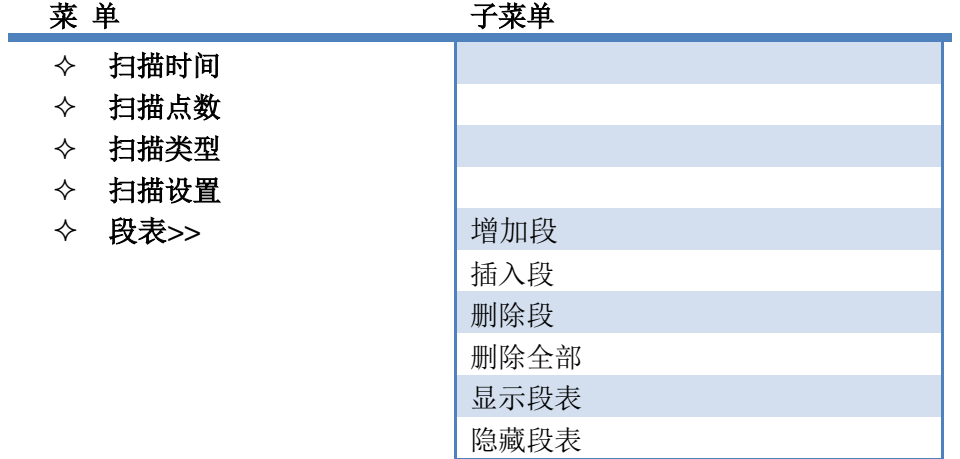

#### **1)** 扫描时间

### 功能说明:

设置从起始频率扫描至终止频率的总时间。 可通过鼠标/键盘或者前面板旋轮、数字键和步进键设置、调整参数值。

#### 参数说明:

无

#### **2)** 扫描点数

#### 功能说明:

设置从起始频率扫描至终止频率的总点数。

可通过鼠标/键盘或者前面板旋轮、数字键和步进键设置、调整参数值。

#### 参数说明:

 $201[1 \sim 16001]$ 

**5.2** 菜单说明

#### **3)** 扫描类型

### 功能说明:

设置扫描类型。

可供选择的扫描类型包括:线性频率、对数频率、功率扫描、点频、段扫描。

参数说明:

无

#### **4)** 扫描设置

#### 功能说明:

设置扫描功能。

扫描功能包括步进扫描、快扫及驻留时间和扫描延时。

#### 参数说明:

无

#### **5)** 段表

该菜单用于段表的相关设置。单击菜单进入下级菜单,具体菜单如图 5-9 所示。 注意:段表编辑功能只在标准测量类下有效,其它测量类有独立的段表编辑界面。

#### **a)** 增加段

功能说明:

在所有已存在的分段之后增加一个新的分段。

### 参数说明:

无

### **b)** 插入段

功能说明:

在选中的分段之前插入一个新的分段。

参数说明:

无

**c)** 删除段

功能说明:

删除选中的分段。

参数说明:

无

**d)** 删除全部

功能说明: 删除全部的分段。

参数说明:

无。

#### **e)** 显示段表

功能说明: 在页面显示段表。 参数说明:

无

### **f)** 隐藏段表

功能说明: 页面不显示段表。

参数说明:

无

#### 5.2.4.4 触 发

该菜单用于触发设置。单击菜单进入下级菜单,具体菜单包括:

5.6 触发

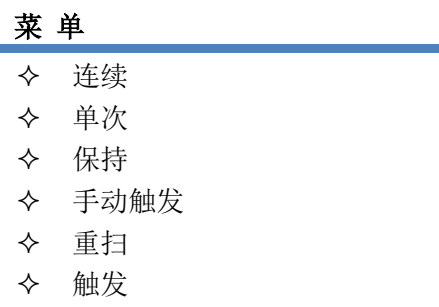

#### **1)** 连续

功能说明:

选择该菜单,系统完成一次扫描后重新开始扫描。 参数说明: 无

**2)** 单次

功能说明:

选择该菜单,系统完成一次扫描后自动进入保持状态。

参数说明:

无

**3)** 保持

#### **5.2** 菜单说明

选择该菜单,系统停止扫描并保持在当前频率点。

参数说明:

无

### **4)** 手动触发

功能说明:

通过触发菜单设置点亮该菜单,选择该菜单完成一次手动触发。

#### 参数说明:

无

#### **5)** 重扫

功能说明:

选择该菜单,系统从起始频率重新开始扫描。

### 参数说明:

无

### **6)** 触发

#### 功能说明:

选择该菜单,进入触发功能设置界面,详见 4.6-触发方式。

#### 参数说明:

无

### <span id="page-155-0"></span>5.2.5 响 应

点击该菜单,弹出与响应相关的菜单,具体包括:[测量]、[测量平衡参数]、[格式]、[比例]、[显示]、 [平均]、[校准]等。菜单项说明如下:

#### 5.2.5.1 测 量

该菜单用于测量设置。单击菜单进入下级菜单,具体菜单包括:

表 5.7 测量

| 菜单 |            |  |  |
|----|------------|--|--|
| ✧  | <b>Sxx</b> |  |  |
| ✧  | 则量         |  |  |

### **1)** Sxx

功能说明: 选择需要的 S 参数。 参数说明: 无

148

#### **2)** 测量

功能说明:

选择该菜单,打开测量对话框。

参数说明:

无

### 5.2.5.2 测量平衡参数

该菜单可以进行平衡参数的选择。

#### 5.2.5.2 格 式

该菜单用于格式设置。单击菜单进入下级菜单,具体菜单包括:

表 5.8 格式

# 菜单

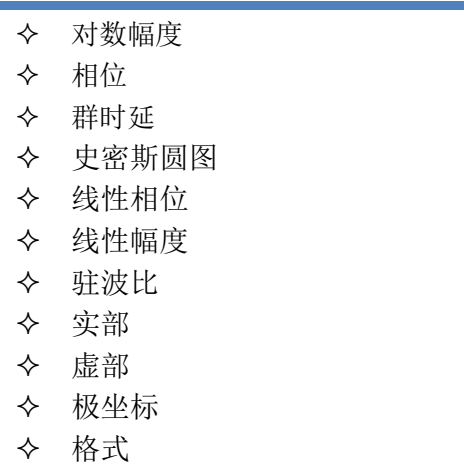

#### **1)** 对数幅度

功能说明:

选择该菜单,以对数格式的方式进行扫描。

### 参数说明:

无

### **2)** 相位

功能说明:

选择该菜单,显示相位曲线。

### 参数说明:

无

**5.2** 菜单说明

#### **3)** 群时延

#### 功能说明:

选择该菜单,显示群时延曲线。

### 参数说明:

无

### **4)** 史密斯圆图

#### 功能说明:

选择该菜单,显示史密斯圆图曲线。 参数说明: 无

### **5)** 线性相位

### 功能说明:

选择该菜单,显示线性相位曲线。

### 参数说明:

无

### **6)** 线性幅度

功能说明: 选择该菜单,显示线性幅度曲线。 参数说明: 无

### **7)** 驻波比

### 功能说明: 选择该菜单,显示驻波比曲线。 参数说明:

无

### **8)** 实部

功能说明: 选择该菜单,显示实部曲线。 参数说明: 无

### **9)** 虚部

功能说明:

选择该菜单,显示虚部曲线。

#### 参数说明:

无

### **10)** 极坐标

功能说明:

选择该菜单,显示极坐标曲线。 参数说明:

无

#### **11)** 格式

功能说明:

选择该菜单,系统弹出显示格式类表,多种格式曲线可供选择。

参数说明:

无

### 5.2.5.3 比 例

该菜单用于比例设置。单击菜单进入下级菜单,具体菜单包括:

**Take Ala** 

表 5.9 比例

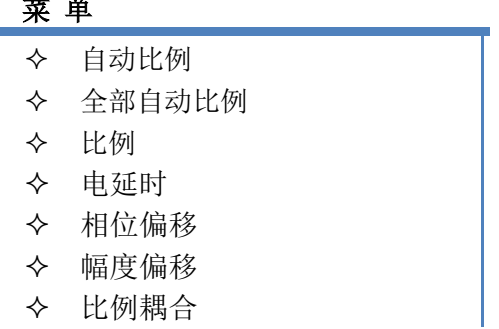

#### **1)** 自动比例

功能说明:

选择该菜单,自动选择垂直比例使激活轨迹更好的显示在屏幕的垂直栅格内,激励值不受影响,仅改 变比例值和参考值。

分析仪选择合适的比例因子使数据显示在屏幕 80%的区域。 参考值选择屏幕上轨迹的中心值。

参数说明:

无

#### **2)** 全自动比例

#### **5.2** 菜单说明

选择该菜单,窗口中所有轨迹设置合适的比例使它们更好的显示在窗口的垂直栅格内。 参数说明:

无

#### **3)** 比例

### 功能说明:

选择该菜单,输入比例设置值。

可通过鼠标/键盘或者前面板旋轮、数字键和步进键设置、调整参数值。

#### 参数说明:

10dB[0.001dB~500dB]。

#### **4)** 电延时

#### 功能说明:

选择该菜单,设定电延时值。

可通过鼠标/键盘或者前面板旋轮、数字键和步进键设置、调整参数值。

### 参数说明:

 $0s<sub>o</sub>$ 

#### **5)** 相位偏移

#### 功能说明:

选择该菜单,相位偏移值。 可通过鼠标/键盘或者前面板旋轮、数字键和步进键设置、调整参数值。 参数说明:  $0^{\circ}$  .

#### **6)** 幅度偏移

#### 功能说明:

选择该菜单,幅度偏置值。 可通过鼠标/键盘或者前面板旋轮、数字键和步进键设置、调整参数值。 参数说明: 0dB。

#### **7)** 比例耦合

功能说明:

选择该菜单,对比例耦合进行设置。

### 参数说明:

无

### 5.2.5.4 显 示

该菜单用于显示设置。单击菜单进入下级菜单,具体菜单包括:

表 5.10 显示

| 菜<br>単 |           |  |  |  |
|--------|-----------|--|--|--|
| ✧      | 单/两/三/四窗口 |  |  |  |
| ✧      | 窗口        |  |  |  |
| ✧      | 测量设置      |  |  |  |
| ✧      | 显示内容      |  |  |  |
| ✧      | 工具栏       |  |  |  |
| ✧      | 标题栏       |  |  |  |
| ✧      | 状态栏       |  |  |  |
|        | 表         |  |  |  |

#### **1)** 单/两/三/四窗口

#### 功能说明:

选择该菜单,分别以单/双/三/四窗口显示。

#### 参数说明:

无

#### **2)** 窗口

#### 功能说明:

选择该菜单,可以新建更多窗口,并可以关闭不需要的窗口。

参数说明:

无

#### **3)** 测量设置

### 功能说明:

选择该菜单,提供了多种默认的系统设置。

设置 A 在窗口 1 中创建四条轨迹: S11、S21、S12、S22, 对数格式, 通道 1 设置。

设置 B 在四个窗口中创建四条轨迹, 对数格式, 通道 1 设置。窗口 1 中显示 S11, 窗口 2 中显示 S21, 窗口 3 中显示 S12, 窗口 4 中显示 S22。

设置 C 在三个窗口中创建三条轨迹,通道 1 设置。窗口 1 中显示 S11, 史密斯圆图格式;窗口 2 中显 示 S22, 史密斯圆图格式;窗口 3 中显示 S21, 对数格式。

设置 D 在两个窗口中创建四条轨迹,两个通道设置,对数格式。窗口 1 中显示 S11 和 S21, 通道 1 设 置;窗口 2 中显示 S12 和 S22,通道 2 设置。

#### 参数说明:

无

#### **4)** 显示内容

#### 功能说明:

选择该菜单,可以对部分显示内容进行控制,如标题、轨迹状态、频率/激励状态、光标显示、显示时 间等。

#### 参数说明:

153

**5.2** 菜单说明

无

#### **5)** 工具栏

#### 功能说明:

选择该菜单,可以对工具栏的显示进行控制,如输入工具栏、光标工具栏、测量工具栏、扫描工具栏、 激励工具栏和时域工具栏。

参数说明:

无

**6)** 标题栏

功能说明:

选择该菜单,显示标题栏。

参数说明:

无

#### **7)** 状态栏

功能说明:

选择该菜单,显示状态栏。

### 参数说明:

无

#### **8)** 表

#### 功能说明:

选择该菜单,可以选择显示光标表|极限表|段表。

参数说明:

无

#### 5.2.5.5 平 均

该菜单用于平均设置。单击菜单进入下级菜单,具体菜单包括:

表 5.11 平均

### 菜 单

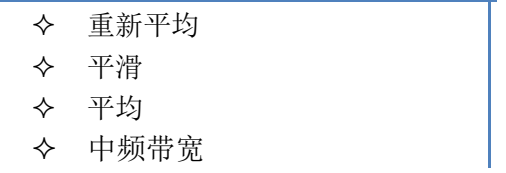

#### **1)** 重新平均

选择该菜单,分析仪进行一组新的平均扫描。

#### 参数说明:

无

### **2)** 平滑

### 功能说明:

选择该菜单,打开平滑设置。。

可通过鼠标/键盘或者前面板旋轮、数字键和步进键设置、调整参数值。

### 参数说明:

无

### **3)** 平均

#### 功能说明:

选择该菜单,打开轨迹平均功能。

平均的次数越多,噪声削减的越多,动态范围越大。

应用扫描平均来降低噪声的效果和减小中频带宽的降噪效果是一样的。

#### 参数说明:

无

#### **4)** 中频带宽

#### 功能说明:

选择该菜单,设置中频带宽。

可通过鼠标/键盘或者前面板旋轮、数字键和步进键设置、调整参数值。

#### 参数说明:

默认: 30kHz [ 1Hz ~ 5MHz ]。

### <span id="page-162-0"></span>5.2.6 校 准

点击菜单项**[**响应**]** →**[**校准**]**,弹出与校准相关的菜单,具体包括:[校准]、[修正 on/OFF]、[内插 on/OFF]、[端口延伸]、 [编辑校准件]、[属性]。菜单项说明如下:

#### 5.2.6.1 校 准

#### 功能说明:

选择该菜单,系统进入校准界面,提供向导校准、非向导校准和电子校准三种校准类型,测量时要根 据测量类型和测量精度的要求选择合适的校准方法。详细信息请参见"7.3 校准向导"。

#### 参数说明:

无

#### 5.2.6.2 修正 on/OFF

#### 功能说明:

选择该菜单,打开修正功能,加入校准数据。

#### **5.2** 菜单说明 参数说明:

无

5.2.6.3 内插 on/OFF

#### 功能说明:

选择该菜单,打开内插功能。 参数说明:

无

#### 5.2.6.4 端口延伸

#### 功能说明:

选择该菜单,可以以电方式移动测量参考面。这样避免进行其他校准。

进行校准后,需要增加一段电缆。利用端口延伸特性可以在分析仪特定端口增加电缆长度;无法直接 校准时,用端口延伸可以补偿由夹具引起的时间延时(相移)。设置端口延伸的方法请参考"6.5 提高相位 测量精度"中"端口延伸"部分。

#### 参数说明:

无

#### 5.2.6.6 编辑校准件

功能说明:

选择该菜单,用户可以定义、编辑自己的校准件信息。设置编辑校准件的方法请参考"7.6 编辑校准件 定义"中"7.6.3 编辑校准件"部分。

#### 参数说明:

无

#### 5.2.6.7 属性

#### 功能说明:

该菜单在仪器校准完成后有效。选择该菜单,显示当前的校准属性,如通道、校准时间、校准类型、 频率、扫描点数、扫描时间、端口功率、扫描类型等。

参数说明:

无

#### <span id="page-163-0"></span>5.2.7 光标/分析

点击菜单项[光标/分析],弹出与光标相关的菜单,具体包括: [光标]、[光标功能]、[光标搜索]、[光 标...]、[存储]、[分析]、[时域变换]。菜单项说明如下:

#### 5.2.7.1 光标

该菜单用于光标设置。单击菜单进入下级菜单,具体菜单包括:

表 5.12 光标

#### 菜 单

- 光标 1/2/3/4/5/6/7/8/9
- 参考光标 R
- 关闭激活光标
- 全部关闭
- 显示光标表
- 隐藏光标表

#### **1)** 光标 1/2/3/4/5/6/7/8/9

### 功能说明:

选择该菜单,可以打开一个或多个光标。可以读取测量数据、对特定类型的值进行搜索或改变激励设 置。

#### 参数说明:

无

#### **2)** 参考光标 R

功能说明:

选择该菜单,使能参考光标功能,用于相对测量。

#### 参数说明:

无

#### **3)** 关闭激活光标

### 功能说明:

选择该菜单,关闭需要关闭的光标。 参数说明:

无

#### **4)** 全部关闭

功能说明:

选择该菜单,关闭全部光标。

### 参数说明:

无

#### **5)** 显示光标表

功能说明: 选择该菜单,打开光标表显示。 参数说明:

无

**5.2** 菜单说明

#### **6)** 隐藏光标表

#### 功能说明:

选择该菜单,隐藏光标表显示。

#### 参数说明:

无

#### 5.2.7.2 光标功能

该菜单用于光标功能设置。单击菜单进入下级菜单,具体菜单包括:

表 5.13 光标功能

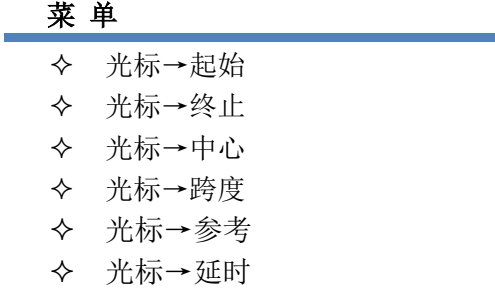

#### **1)** 光标→起始

#### 功能说明:

选择该菜单,将激活光标的频率设置为起始频率。

#### 参数说明:

无

**2)** 光标→终止

#### 功能说明:

选择该菜单,将激活光标的频率设置为终止频率。

### 参数说明:

无

### **3)** 光标→中心

#### 功能说明:

选择该菜单,将激活光标的频率设置为中心频率。

### 参数说明:

无

#### **4)** 光标→跨度

### 功能说明:

选择该菜单,将激活的Δ光标频率设置为频率跨度。

#### 参数说明:

无

### **5)** 光标→参考

#### 功能说明:

选择该菜单,将激活光标的功率值设置为功率参考值。

参数说明:

无

**6)** 光标→延时

### 功能说明:

选择该菜单,将激活光标点的群延时归一化为 0。

参数说明:

无

### 5.2.7.3 光标搜索

该菜单用于光标搜索设置。单击菜单进入下级菜单,具体菜单包括:

表 5.14 光标搜索

# 菜单

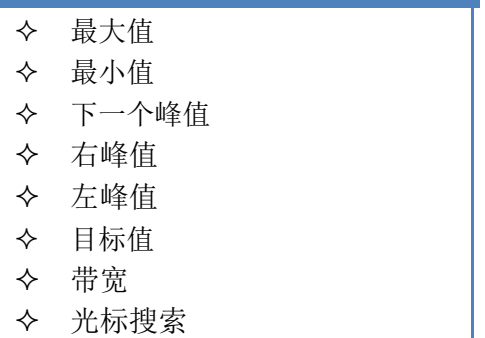

### **1)** 最大值

功能说明:

选择该菜单,光标搜索最大的测量数据点。

### 参数说明:

无

### **2)** 最小值

### 功能说明:

选择该菜单,光标搜索最小的测量数据点。

参数说明:

无

**5.2** 菜单说明

#### **3)** 下一个峰值

该菜单用于搜索比当前光标幅值低的下一个峰值。

#### **4)** 右峰值

#### 功能说明:

选择该菜单,搜索光标位置右侧下一个有效的峰值。

#### 参数说明:

无

#### **5)** 左峰值

#### 功能说明:

选择该菜单,搜索光标位置左侧下一个有效的峰值。

参数说明:

无

#### **6)** 目标值

#### 功能说明:

选择该菜单,输入搜索的目标值,每点击一次,光标移到当前光标位置右侧的第一个目标值,直到激 励值的最高端,然后返回激励值的最低端搜索目标值。

可通过鼠标/键盘或者前面板旋轮、数字键和步进键设置、调整参数值。

#### 参数说明:

0dB [-500dB ~ 500dB ]。

#### **7)** 带宽

该菜单用于带宽测试,点击后屏幕上显示带宽测试的各项参数。

#### **8)** 光标搜索

功能说明:

选择该菜单,系统进入光标搜索快捷菜单。

### 参数说明:

无

#### 5.2.7.4 光标**…**

该菜单用于光标属性设置。单击菜单打开光标对话框进行激励、高级光标等设置。

#### 5.2.7.5 存储

该菜单用于存储设置。单击菜单进入下级菜单,具体菜单包括:

表 5.15 存储

### 菜 单

 $\overline{\phantom{0}}$ 

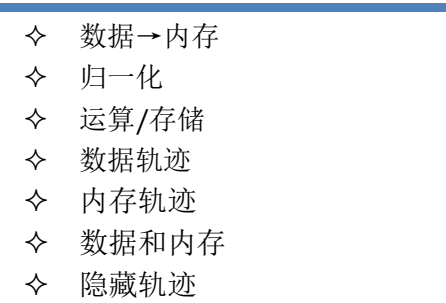

### **1)** 数据→内存

功能说明:

选择该菜单,将当前测试曲线数据存储至内存。

### 参数说明:

无

#### **2)** 归一化

#### 功能说明:

选择该菜单,将当前测试曲线数据存储至内存,并做数据/内存运算。

### 参数说明:

无

#### **3)** 运算/存储

### 功能说明:

选择该菜单,系统对当前的激活轨迹和内存轨迹可以执行 4 种类型的数学运算,包括数据/内存、数据\* 内存、数据+内存和数据-内存。

#### 参数说明:

无

#### **4)** 数据轨迹

功能说明:

选择该菜单,只显示数据轨迹曲线。

#### 参数说明:

无

#### **5)** 内存轨迹

功能说明:

选择该菜单,只显示内存轨迹曲线。

参数说明:

无

#### **5.2** 菜单说明

#### **6)** 数据和内存

#### 功能说明:

选择该菜单,显示数据轨迹和内存轨迹曲线。

#### 参数说明:

无

#### **7)** 隐藏轨迹

#### 功能说明:

选择该菜单,隐藏数据轨迹和内存轨迹。

参数说明:

无

#### 5.2.7.6 分析

该菜单用于测试设置。单击菜单进入下级菜单,具体菜单包括:

表 5.16 分析

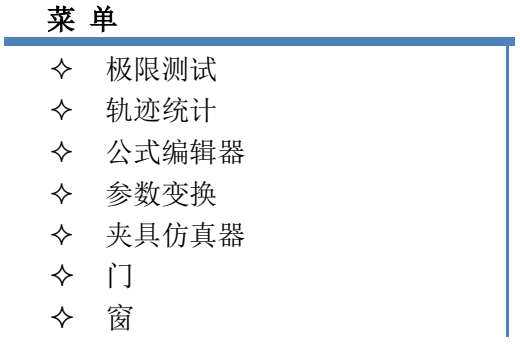

#### **1)** 极限测试

该菜单用于极限测试设置。单击菜单打开极限测试对话框,可以进行极限测试、纹波测试和带宽测试 的设置。具体设置参见章节 3.5.3

#### **2)** 轨迹统计

该菜单用于轨迹统计设置。单击菜单打开轨迹统计对话框,进行轨迹统计设置。

#### **3)** 公式编辑器

该菜单用于轨迹统计设置。单击菜单打开轨迹统计对话框,进行轨迹统计设置。具体设置参见章节 3.5.9。

#### **4)** 参数变换

该菜单用于轨迹统计设置。单击菜单打开轨迹统计对话框,进行轨迹统计设置。具体设置参见章节 3.5.8。

#### **5)** 夹具仿真器

该菜单用于打开夹具仿真器设置。点击进入下级菜单:

表 5.17 夹具仿真器

#### 菜 单

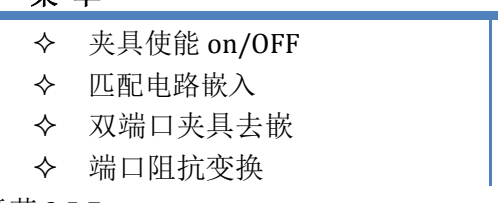

具体设置和菜单介绍请参见章节 3.5.7。

#### **6)** 门

该菜单用于门设置。单击菜单打开门设置对话框。具体设置请参见附录 2 章节 2.7。

#### **7)** 窗

该菜单用于窗设置。单击菜单打开窗设置对话框。具体设置请参见附录 2 章节 2.7。

#### 5.2.7.7 时域变换

该菜单用于时域设置,单击菜单打开时域变换对话框。具体设置请参见附录 2 章节 2.7。

#### <span id="page-170-0"></span>5.2.8 功 能

单击菜单项[功能],弹出下级菜单,具体包括:[系统]、[宏]、[用户复位]、[定义用户状态]、[语言]。 菜单项说明如下:

#### 5.2.8.1 系统

该菜单用于配置设置。单击菜单进入下级菜单,具体菜单包括:

表 5.18 配置

| 莱<br>单           | 子菜单     |
|------------------|---------|
| 配置<br>✧          | GPIB 地址 |
| 软键盘<br>✧         | 控制面板    |
| Windows 任务栏<br>✧ | 系统阻抗    |
|                  | 用户配置    |
|                  | IP 地址设置 |

#### **1)** 配置

该菜单用于系统的相关配置。单击菜单进入下级菜单,具体菜单如图 5-36 所示:

#### **5.2** 菜单说明

#### **a) GPIB** 地址

#### 功能说明:

GPIB 地址: 默认 16, 取值范围: 0~30。

参数说明:

无

#### **b)** 控制面板

#### 功能说明:

选择该菜单,系统弹出控制面板菜单,用户可以进行设置

#### 参数说明:

无

### **c)** 系统阻抗

#### 功能说明:

选择该菜单,设置系统阻抗,当进行非 50Ω阻抗器件如波导器件的测量时,必须改变系统阻抗。

#### 参数说明:

 $50 \Omega$   $[0 \Omega \sim 1 \text{ k } \Omega]$ .

#### **d)** 用户配置

#### 功能说明:

选择该菜单,用户配置选择菜单,可供配置的选项包括:校准文件以当前时间命名存储、校准完成后 不存储、针对同一窗口的所有轨迹同时显示光标、针对同一窗口的所有轨迹同时显示极限测试。 参数说明:

无

#### **e) IP** 地址设置

#### 功能说明:

选择该菜单,可以进行系统 IP 地址的设置。

#### 参数说明:

无

#### 5.2.8.2 宏

#### 功能说明:

选择该菜单,可以调出宏,宏是可以在分析仪上运行的可执行文件。具体使用参见章节 6.12。

#### 参数说明:

无

#### 5.2.8.3 用户复位

#### 功能说明:

选择该菜单,可以使分析仪恢复到用户复位状态。

#### 参数说明:

无

### 5.2.8.4 定义用户状态

#### 功能说明:

选择该菜单,可以在对话框中设置用户的复位状态:保存最后状态作为用户复位状态或者使能用户复 位状态。可以自定义用户复位状态。

参数说明:

无

### 5.2.8.5 复位

#### 功能说明:

选择该菜单,开始运行 3656 系列矢量网络分析仪应用程序。

参数说明:

无

#### 5.2.8.6 定义用户复位状态

功能说明:

选择该菜单,进入定义用户状态界面,用户可以自由定义用户复位状态。

#### 参数说明:

无

### 5.2.8.7 语言

#### 功能说明:

选择该菜单,对操作语言进行选择(中文或者 English)。

### 参数说明:

无

#### <span id="page-172-0"></span>5.2.9 帮 助

单击用户界面菜单项**[**帮助**]**,弹出与帮助相关的菜单,具体包括:**[**用户手册**]**、**[**编程手册**]**、**[**技术支持**]**、 **[**错误信息**]**、**[**关于**]**。菜单项说明如下:

#### 5.2.9.1 用户手册

功能说明:

选择该菜单,打开《3656 系列矢量网络分析仪用户手册》。

#### 参数说明:

无

**5.2** 菜单说明

#### 5.2.9.2 编程手册

#### 功能说明:

选择该菜单,打开《3656 系列矢量网络分析仪编程手册》。

#### 参数说明:

无

### 5.2.9.3 技术支持

#### 功能说明:

选择该菜单,进入中国电子科技集团公司第 41 研究所主页。

参数说明:

无

#### 5.2.9.4 错误信息

#### 功能说明:

选择该菜单,可以进行错误参数选择和查看错误日志。

### 参数说明:

无

### 5.2.9.5 关于

功能说明:

选择该菜单,可以查看软件的版本信息、仪器的基本信息及公司信息。

参数说明:

无

### 6 优化测量

利用下面的方法调整设置,优化测量精度,方法如下:

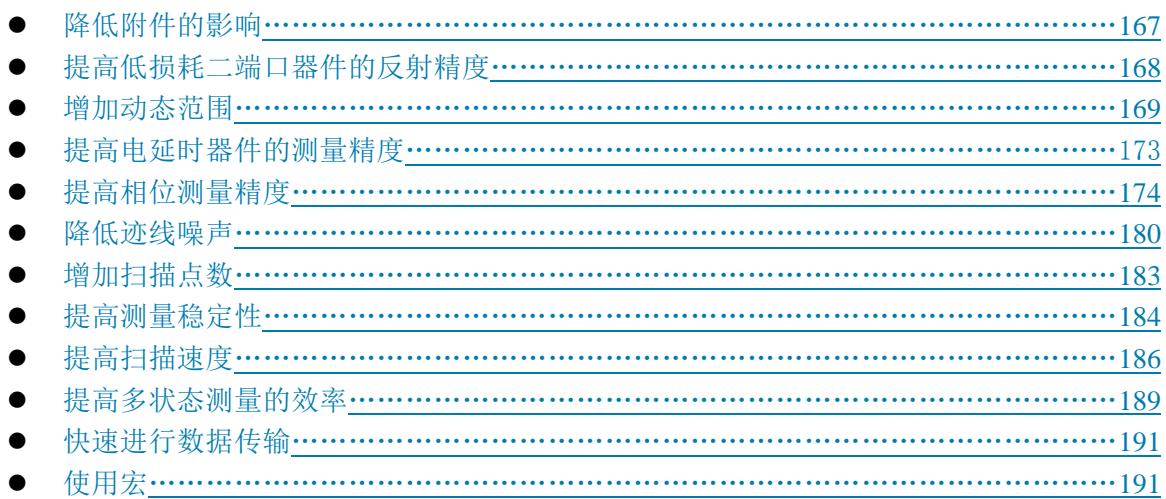

### <span id="page-174-0"></span>6.1 降低附件的影响

测试中使用一些附件可能影响被测器件的测量精度。为了降低附件的影响,您可以选择最适合 您的测试配置方法。

#### **1)** 利用时域门去除不需要的响应

时域门是时域变换的一个重要功能,它使分析仪可以通过数学运算的方式去除某些响应,在反 射或传输测量中都可以使用时域门功能来去除不需要的响应。

#### **a**) 反射测量的时域门功能

在反射测量中使用时域门功能可以用来分离所需响应(如滤波器的回波损耗)与无用响应(如 适配器反射或连接器失配)。

#### **b**) 传输测量的时域门功能

在传输测量中使用时域门功能可以用来分离多路装置中特定路径的响应。如果在时域变换中使 用了门功能,可以关闭时域变换并保持门功能仍然有效来研究被测件的频域响应,时域门滤波器有 以下两种类型:

- · 带通:用来滤除通带外的响应。
- 带阻: 用来滤除阻带内的响应。

关于时域门滤波的详细信息请参见附录 2.4 "时域门滤波"。

#### **6.2** 提高低损耗二端口器件的反射测量精度

### <span id="page-175-0"></span>6.2 提高低损耗二端口器件的反射测量精度

全双端口校准修正了分析仪的全部系统误差,单端口校准仅修正了方向性、源匹配和频响误差, 并没有修正负载匹配误差,所以在单端口校准情况下,为了提高二端口器件的反射测量精度,应该 在被测件的非测量端口连接高质量的负载减小负载匹配误差,这种方法尤其适用于低损耗的双向器 件如滤波器通带和电缆的反射测量。当对具有高反向隔离的器件如放大器进行测量时,就不必考虑 负载匹配问题,单端口校准时可采用下面的方法端接二端口器件的非测量端口:

- 在被测件的非测量端口连接一个高性能的终端负载(如校准件中的负载),这种方法的测量 精度接近于全双端口校准的精度。
- 在被测件的非测量端口连接一个 10dB 的精密衰减器,衰减器输出连到分析仪的非激励端口, 这可将分析仪的有效负载匹配近似提高衰减器衰减值的两倍,即 20dB。

### 提 示

#### 匹配负载

当对具有高反向隔离的器件进行测量时,比如放大器,就不必考虑负载匹配问题。

在进行低损耗的双向器件如滤波器的回波损耗测量时,分析仪的方向性和负载匹配会影响测量 精度,下面的计算表明:在单端口校准时,如在被测件的非测量端口和分析仪的非激励端口间加一 个高质量的 10dB 衰减器,可以改善分析仪的负载匹配,从而提高单端口校准的测量精度。设分析仪、 滤波器和衰减器的指标如下(括号内给出了对应的线性值):

分析仪: 原始负载匹配(NALM)=18dB(0.126) 方向性(NAD)=40dB(0.01) 滤波器: 插入损耗 (FIL) =1dB (0.891) 回波损耗(FRL)=16dB (0.158) 衰减器: 插入损耗 (AIL) =10dB (0.316) 回波损耗(ARL)=32.26dB(0.024)

#### **a**) 无衰减器时的测量结果:

此时,滤波器的输出端口直接与分析仪的非激励端口连接,负载匹配引起的测量误差为:

LME1=FIL×NALM×FIL=0.891×0.126×0.891=0.1

方向性误差为:

 $NAD=0.01$ 

如果误差信号与滤波器的回波信号完全同相,回波损耗的测量结果为:

 $FIL_{+}=-20log$  ( |  $FRL+LME1+NAD$  | ) =11.4dB

如果误差信号与滤波器的回波信号完全反相,回波损耗的测量结果为:

 $FIL = -20log$  ( | FRL-LME1-NAD | ) = 26.4dB

即如果滤波器的实际回波损耗为 16dB,分析仪的测量结果可能为 11.4dB~26.4dB 之间的任何 值。

#### **b**) 加入衰减器后的测量结果

加入衰减器后,分析仪的方向性、负载匹配及衰减器的反射会引起测量误差,负载匹配引起的

#### **6.3** 增加动态范围

测量误差为:

LME2=FIL×AIL×NALM×AIL×FIL=0.01

衰减器反射引起的测量误差为:

 $RLE = FIL \times ARL \times FII = 0.019$ 

方向性误差为:

 $NAD= 0.01$ 

如果误差信号与滤波器的回波信号完全同相,回波损耗的测量结果为:

 $FIL_{+}=-20lg$  ( | FRL+LME2+RLE+NAD | ) =14.1dB

如果误差信号与滤波器的回波信号完全反相,回波损耗的测量结果为:

 $FIL = -20lg$  ( | FRL-LME2-RLE-NAD | ) =18.5dB

即如果滤波器的回波损耗为 16dB,分析仪的测量结果可能为 14.1dB~18.5dB 之间的任何值, 由此可见加入衰减器可以减小测量的不确定度,提高测量精度。

进行低损耗二端口器件的反射测量时,采取下面任何一项措施,就可以得到精确的测量结果:

- · 进行单端口校准,测量时在被测件的输出端口连接一个高质量的负载。
- · 进行单端口校准,测量时在被测件的输出端口和分析仪的非激励端口间插入一个高质量的 10dB 衰减器。
- · 进行全双端口校准,直接将被测件输出端口连接到分析仪的接收端口上。

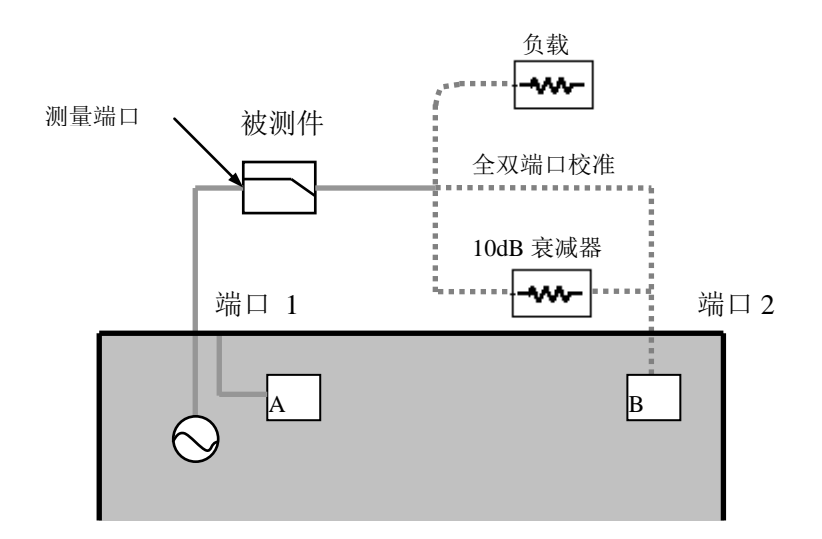

图 6.1 双端口器件的精确反射测量

### <span id="page-176-0"></span>6.3 增加动态范围

动态范围是指分析仪允许输入的最大功率和最小可测功率(噪声基底)之间的差值。要使测量 正确有效,输入信号必须在这个范围内。如果您需要测量的信号幅度变化很大,如滤波器通带和阻 带,则增加动态范围是很重要的,下图为一个典型测量中的动态范围。

6 优化测量

#### **6.3** 增加动态范围

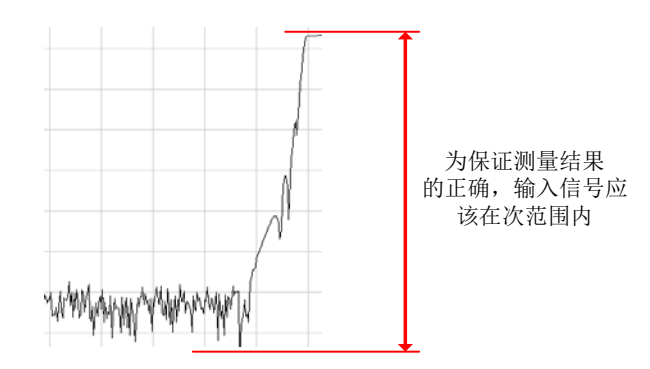

图 6.2 动态范围

为了减小测量的不确定性,分析仪动态范围应该比被测件的响应大。例如,当被测件的响应至 少高于噪声基底 10dB 时, 就能提高精度。下面的方法可以有助于增加动态范围。

#### 6.3.1 提高被测件的输入功率

- 1) 提高被测件的输入功率可以使网络分析仪更精确的检测和测量被测件的输出功率。
- 2) 分析仪接收机如果有太高输入的话,可能引起压缩失真,并且高到一定程度就会损坏接收机。

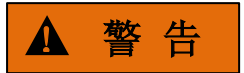

接收机的输入损坏电平:**+15dBm**。如果被测件的增益很高,则不能使用最大的源输出功率。

菜单路径: [激励]→ [功率]。辅助菜单栏和前面板有功率快捷键。 直接在输入工具栏输入功率值, 或者点击[功率...]在对话框中设置。

#### 6.3.2 减小接收机噪声基底

可以使用下面方法来降低噪声基底,增加分析仪动态范围。

#### **1)** 减小中频带宽

图 6.3 所示,中频带宽对测量结果的影响。

- 减小中频接收机的带宽能减小测量中随机噪声的影响。中频带宽每减小 10 倍,噪声基底就 降低 10dB。然而,中频带宽越小,扫描时间越长。
- 网络分析仪将接收到的信号从射频/微波频段转换到较低的中间频率或中频,频率为 7.606MHz。中频带通滤波器的带宽可以从 5MHz 向下最小调到 1Hz。
- 可以针对每个通道或分段扫描的每个段落独立地设置中频带宽。

**6.3** 增加动态范围

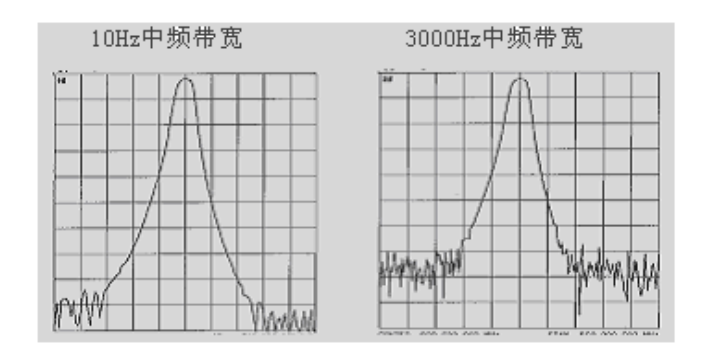

图 6.3 中频带宽对测量结果的影响

a) 设置中频带宽

菜单路径: [响应]→[平均]→ [中频带宽]。

在输入工具栏写入中频带宽值或者中频带宽对话框中,直接输入值或按箭头按钮选择一个 值。

#### **2)** 设置扫描平均

a) 增加或改变扫描平均值

扫描平均可降低随机噪声对测量的影响,分析仪通过几次连续扫描对同一个测量点取平均 来计算每一个测量值。平均因子的设置决定了连续扫描的次数,平均因子越大,越可以有效的降低 噪声对测量的影响。

· 轨迹平均被应用到通道中的所有测量轨迹上,打开平均功能的通道都会显示一个平均计 数器。

· 当打开扫描平均时,平均计数器显示已进行的扫描平均次数,通过观察轨迹的变化和已 进行的平均次数有助于选择最佳的平均因子。

· 虽然可以在进行非比值测量时使用扫描平均,但并不能得到希望的结果:

对非比值测量的相位测量取平均时,测量结果还是随机的,因为相位测量是通过相对 测量实现的,单个接收机绝对相位测量的结果是随机的,因此取平均并不能得到确定的结 果。

对非比值测量的幅度测量取平均时,噪声基底不会下降。

· 采用扫描平均和减小中频带宽都可以降低噪声,如果想获得非常低的噪声,采用扫描平 均更有效,通常采用扫描平均降低噪声比减小中频带宽所需的时间要长一点,特别是需要 的平均次数较多时。

扫描平均对噪声的影响如下图所示:

6 优化测量

#### **6.3** 增加动态范围

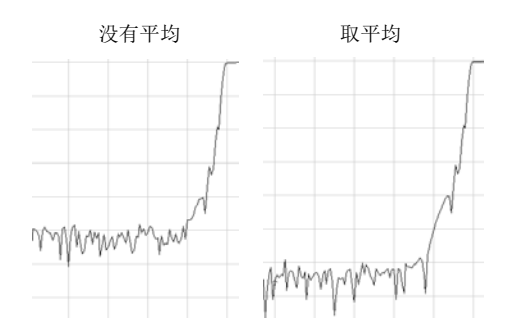

图 6.4 扫描平均对测量结果的影响

#### 设置扫描平均

#### 菜单路径: [响应]→[平均]。

通过[平均 **on/OFF**]打开或者关闭平均,通过平均因子,直接输入值或按箭头按钮来增减 分析仪进行平均的次数。

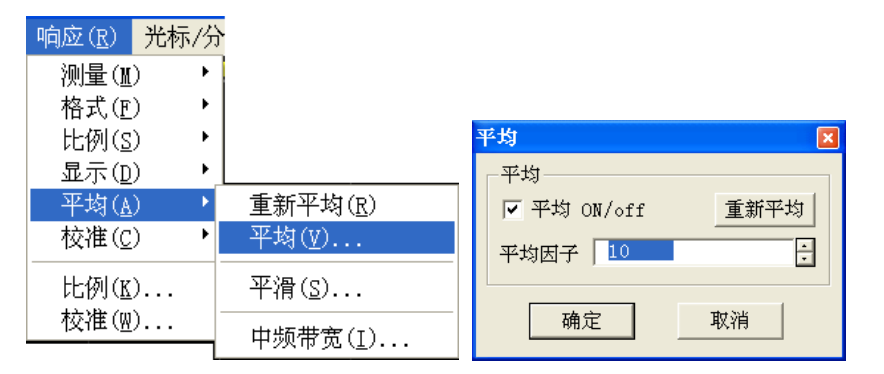

图 6.5 设置扫描平均

### 注 意

[重新平均]使分析仪进行一组新的平均扫描。

#### **3)** 降低接收机的串扰

串扰是指分析仪信号路径之间的能量泄漏,这是高损耗传输测量面临的一个难题,可以通过选 择交替扫描和进行隔离校准减小串扰的影响。

- · 信号路径之间的能量泄漏会在传输测量中产生误差。
- · 串扰影响下列测量的精度:
	- \* 高损耗器件测量, 如处于截止状态的开关隔离度测量。
	- \* 宽动态范围器件测量,如滤波器测量。
- **a)** 使用交替扫描模式
**6.4** 提高电延时器件的测量精度

交替扫描每次只测量 A 和 B 中的一个接收机,同时关断另外一个接收机,因此有助于减小串

扰。

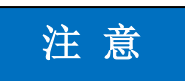

动态范围与测量时间:由于一些分析仪设置了交替扫描特征,因此增加动态范围的同时导致测量时 间的增加。

设置交替扫描:

菜单路径: [激励] →[扫描] →[扫描设置...],点击[通道]框选择需要设置交替扫描的通道, 点击[交替扫描]勾选复选框,如下图所示:

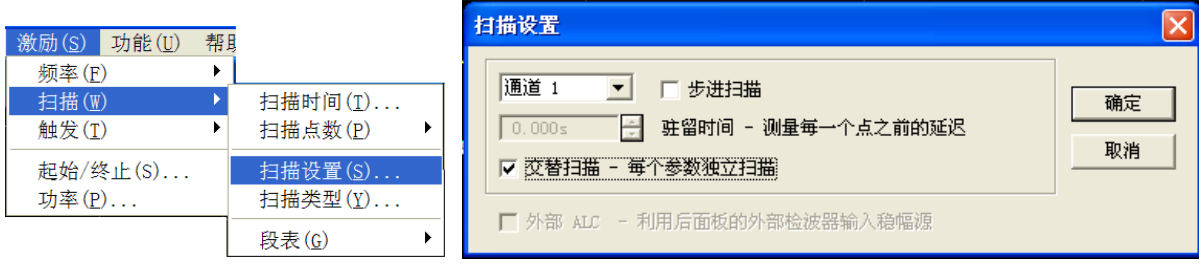

图 6.6 设置交替扫描

## 6.4 提高电延时器件的测量精度

被测件输出信号的频率在给定的瞬间也许和进入被测件信号的频率不是严格相等的,例如,当 分析仪对一根长电缆进行快速扫频测量时,由于电缆的延迟,电缆末端信号的频率将滞后于分析仪 的源频率。如果相差的频偏相对于分析仪的中频检波带宽非常明显,那么由于中频滤波器的滤波作 用,测量结果就会产生误差。

为什么器件延时会产生不精确的结果?

- 在矢量网络分析仪中,源和接收机一起锁相并且同时扫描经过一个频率间隔。
- ▶ 流过被测件(DUT)的信号对不同频率表示为不同颜色。
- 当激励频率经过被测件时,而分析仪刚好在信号到达接收机之前调谐到新的频率,这将引 起不准确的测量结果。

如果分析仪正在测量一根长电缆,电缆末端的信号的频率将滞后于分析仪的源频率。如果频率 偏移相对于网络分析仪的中频检波带宽是明显的(典型是几 kHz),那么测量结果由于中频滤波器的 滚降特性就会产生差错。

用下面的方法可以补偿电长度设备的延时:

## **1)** 降低扫描速度

降低扫描速度的方法有:增加扫描时间、减小中频带宽或增加扫描点数。

### **6.5** 提高相位测量精度

- a) 增加扫描时间 菜单路径: [激励]→[扫描]→ [扫描时间...]。 输入时间值或按箭头选择一个时间值。
- b) 减小中频带宽 菜单路径:「响应]→[平均]→「中频带宽...]。 直接输入值或按箭头按钮选择一个值。
- c) 增加扫描点数 菜单路径: [激励]→[扫描]→ [扫描点数]。 子菜单中直接点击想要的点数或点击[自定义...],在扫描点数对话框中输入数值或按 箭头选择一个数值。

## **2)** 用步进扫描

步进扫描(分析仪的默认模式)模式下,完成某一个频点的锁相后才开始进行测量采样, 通过设置驻留时间,可以对进行测量采样的时间进行控制,保证测量时被测件输入输出的频率 相同。

菜单路径: [激励]→[扫描]→ [扫描设置...]。

点击勾选步进扫描,在驻留时间框,直接输入或用箭头选择一个您想要分析仪在每个测试 点停留的时间值。

## 6.5 提高相位测量精度

利用分析仪下面的几个特性可以增加相位测量的精确度。

- 电延时………………………………………………………………………………………174
- 端口延伸………………………………………………………………………………175
- 相位偏移……………………………………………………………………………………178
- 频率点间隔…………………………………………………………………………………179

### <span id="page-181-0"></span>6.5.1 电延时

电延时通过数学运算模拟无损传输线的长度变化,可以去除被测件的线性相移分量,以便更 好的测量被测件的线性相位偏离,分析仪支持为每条测量轨迹分别设置电延时。

设置电延时:

菜单路径:「响应】→[比例] → [电延时...], 显示电延时对话框, 在对话框中进行相应设 置,如下图所示:

**6.5** 提高相位测量精度

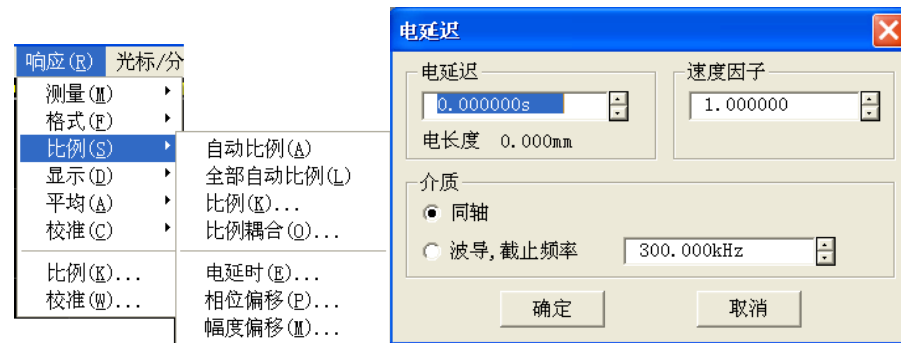

图 6.7 设置电延时

### 电延时对话框

### [电延时]输入框

设置增加或夫除的延迟值, 延迟单位为时间, 用来补偿被测件的线性相移。

### [速度因子]输入框

设置被测件介质的相对速度,真空的速度因子为 1,聚乙烯电缆介质的速度因子为 0.66,聚四 氟乙烯介质的速度因子为 0.7。

### 介质区

### **a**) [同轴]单选框

选择时表示增加的传输线为同轴线,同时还必须设置速度因子。

### **b**) [波导]单选框

选择时表示增加的传输线为波导,同时必须设置波导的低频截止频率。

## **c**) [截止频率]输入框

设置波导的低频截止频率。

### 补偿线性相位漂移

在电延时框中,输入您想要的值或按箭头选取该值。 在速度因子框中,输入值或在 0 和 1.0 之间按箭头选择一个值。

- ▶ 1.0 对应真空中的光速
- ▶ 0.66 对应聚乙烯介质中的典型光速
- ▶ 0.70 对应聚四氟乙烯介质中的典型光速

### <span id="page-182-0"></span>6.5.2 端口延伸

进行校准之后,可通过设置电延迟来移动测量参考平面,这样可避免再次进行校准,下面两种 情况需要使用端口延伸功能:

- a) 如果已经进行了校准,然后发现在测量配置中需要增加一段电缆。利用端口延伸功能定义 分析仪特定端口增加的电缆长度。
- b) 当被测件在测试夹具中无法进行直接校准时,用端口延伸可以补偿由夹具引起的时间延时 (相移),端口延伸会把电延时自动应用到与一个特定端口有关的所有测量上。

### **6.5** 提高相位测量精度

- 1) 端口延伸功能使用。
	- a) 若已知被测夹具或增加电缆的电长度,则在[时间]框输入即可;
	- b) 若已知被测夹具或增加电缆的物理长度, 在[距离]框输入即可;
	- c) 若上述两者都未知,则延伸后的参考面必须可以用开路器或者短路器代替被测件。但是通 常认为去除被测件后的新参考面处于开路状态。
- 2) 可用如下方法得到合适的端口延伸值:
	- a) 选择一校准过的 S11 测量,设置显示格式为相位格式。
	- b) 在校准平面连接开路器或短路器,确认显示的相位曲线在测量频率范围内位于  $0^{\circ}$  左右。
	- c) 连接夹具或传输电缆,用开路器或短路器替代被测件(去除被测件相当于开路),在端口延 伸对话框中,调节[时间]框或[距离]框的值直至得到平坦的相位轨迹。
	- d) 如果已知延伸部分的损耗特性,可在[损耗补偿]部分通过一维或者二维方式进行补偿。

# 注 意

### 非零延迟

大多数的短路标准有一个非零延迟,用这种方法调整端口延伸会引起等于短路校准 2 倍延迟的 误差,可以进一步通过查看校准件的定义来确定合适的延伸值。

3) 设置端口延伸

### 菜单路径:「响应】→[校准]→[端口延伸]。

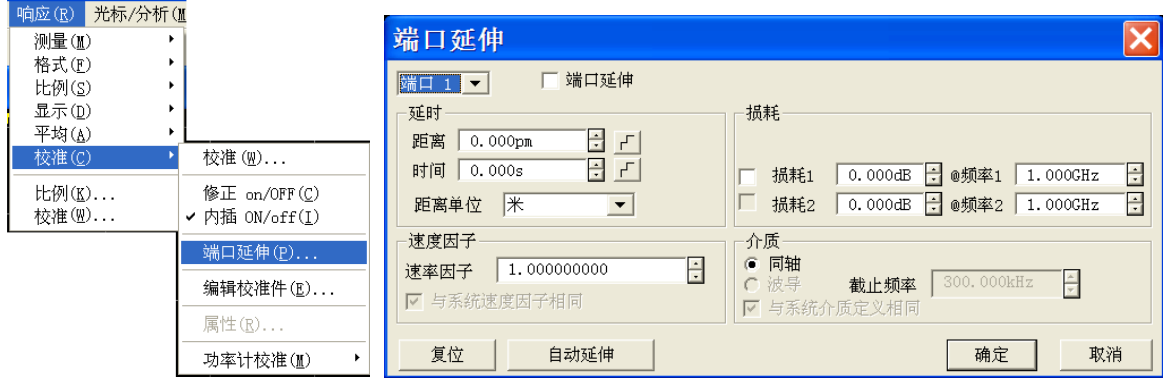

### 图 6.8 设置端口延伸

显示端口延伸对话框,点击[端口延伸]勾选复选框,端口延伸功能对全部端口起作用。

- [端口]:下拉框选择当前延伸端口,端口延伸设置对当前端口上激活通道下的全部测量起 作用。
- > [时间]: 设置端口延伸延时时间。
- > [距离]: 设置端口延伸延时物理长度。
- > [距离单位]: 设置端口延伸距离计算单位, 可选择米、英尺、英寸。
- > [损耗] [@频率]: 设置损耗值与频率。当只选中[损耗 1]时, 分析仪利用如下公式进行补

### **6.5** 提高相位测量精度

偿:

### 损耗(**f**)= 损耗 **1**\*(**f**/频率 **1**)^**0**.**5**

损耗 1 和损耗 2 都选中时, 利用如下公式进行补偿:

损耗(**f**)= 损耗 **1**\*(**f**/频率 **1**)^**n** , 其中

### **n** = **log10**(|损耗 **1**/损耗 **2**|)/**log10**(频率 **1**/频率 **2**)

- > [速度因子]: 设置速度因子。注意此处设置的速度因子与系统的速度因子是相同的。
- > [同轴]: 设置当前端口延伸部分的特性是同轴特性。
- > [波导]、[截止频率]: 设置当前端口延伸部分的特性是波导特性。此时可以设置波导的截 止频率。注意此处设置的介质类型与系统介质类型是相同的。
- > [复位]: 恢复系统默认状态, 注意端口延伸状态维持不变。
- > 「自动延伸]: 调用自动端口延伸对话框。

**自动端口延伸**动需的标准的工作,通过在延伸面连接开路器或者短路器,系统 自动计算端口延伸的延时和损耗,将测量端面补偿到延伸处。

自动端口延伸步骤:

- 1) 连接增加的传输线或夹具,在新测量端面连接开路器或短路器。通常情况下,不连接校准 件相当于开路状态。
- 2) 在端口延伸工具栏,点击[自动端口延伸…],点击[显示配置]杳看更多选项。
- 3) 点击[测量]开始端口延伸计算。计算出来的延时和损耗值将自动显示在工具栏里。

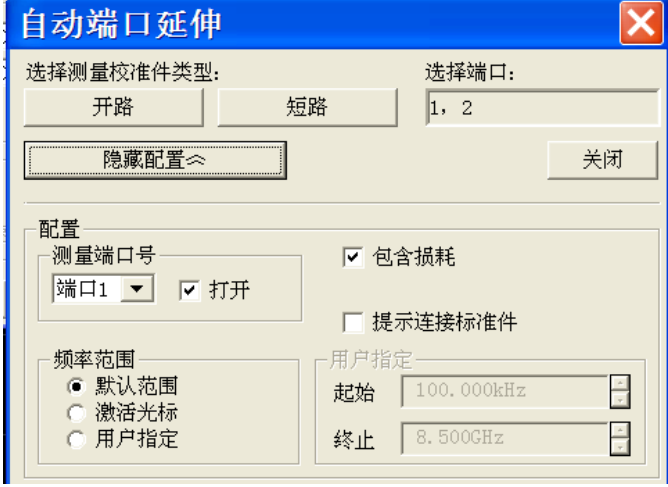

图 6.9 自动端口延伸

- > 「开路]、[短路]: 设置自动延伸端口连接开路器还是短路器。
- > [显示配置]、[隐藏配置]:显示还是隐藏自动端口延伸配置部分。
- > 测量端口号: 选择哪些端口进行自动延伸计算。
- > 频率范围: 设置自动端口延伸计算时采集数据的频率范围:
	- [默认范围]: 与当前测量设置频率范围一致。
		- [激活光标]:利用激活光标处与最高频率处之间的数据进行自动端口延伸计算。
		- [用户指定]、[起始]、[终止]:用户输入频率范围。
- > [包含损耗]: 选中则自动计算当前端口延伸引入的损耗。

#### **6.5** 提高相位测量精度

- > 「提示连接校准件]: 选中时弹出连接校准件提示框。
- > [关闭]: 应用当前计算结果到激活通道上, 并退出对话框。

### 电移动参考面

在端口延伸对话框中设置您想要扩展参考面的端口增加端口扩展值。

在速度因子框,选择一个介于 0 和 1.0 之间的值作为您校准后已经增加的电缆或设备的媒介相 对速度。然后点击 [确定]。

- ▶ 1.0 对应真空中的光速
- ▶ 0.66 对应聚乙烯介质中的典型光速
- ▶ 0.70 对应聚四氟乙烯介质中的典型光速

提 示

### 为了知道何时您已增加了足够的延时,可以进行以下操作:

- > 连接一个短路器来代替器件:
- 调整端口扩展,直到相位相应变得平坦。

注 意

### 确定标准短路器的偏移延时

大多数短路器校准件的延时是非零的。因此,用这种方法调整延时会导致延时误差是短路器延 时的两倍。通过检查标准定义来确定标准短路器的偏移延时。

### <span id="page-185-0"></span>6.5.3 相位偏移

相位偏移是数学运算方式调整的相位测量结果,偏移范围为 0~360°。按下面方法来使用该特 性:

### 改善相位测量结果的显示

这和在幅度测量中改变参考电平的方法有些相似。改变相位响应,使响应处于屏幕中心或 与屏幕在同一直线上。

## 模拟测量中已定的相位漂移。

例如,如果已知需要加电缆而且该电缆的长度将对测量结果带来一定的相移,这样可以用 相位偏移增加该相移值,模拟整个测量组成。

### **1)** 设置相位偏移

菜单路径: [响应]→ [比例]→ [相位偏移...], 显示相位偏移对话框。 在[相位偏移]框中设置相位偏移值。

日

| 平均(A)<br>校准(C) | 比例(K)<br>比例耦合( <u>0</u> ) | 相位偏移<br>l o, ooo° |
|----------------|---------------------------|-------------------|
| 比例(K)          | 电延时(E)                    |                   |
| 校准(W)          | 相位偏移(P)<br>幅度偏移(M)        | 确定<br>取消          |

图 6.10 自动端口延伸

## <span id="page-186-0"></span>6.5.4 频率点间隔

响应(R) 光标/分 测量(M)

格式(F)

比例(S)

显示(D)

 $\blacktriangleright$ 

 $\ddot{\phantom{1}}$ 

ъ.

- 1) 分析仪在离散的频率点上采样数据,然后连接各取样点,在屏幕上形成一条轨迹。
- 2) 如果通过器件的两个相邻频率点的相位漂移大于 180°, 则显示的相位斜率看起来是反相的。 这是因为数据欠取样而发生了混淆。

如果您正在测量群时延并且相位斜率是反的,那么群时延将改变符号。例如,图 6.11 显示了表 面声波 SAW 带通滤波器的测量结果。

- a) 第一幅图是 51 个点的测量结果,显示群时延是负的,但这在实际上是不可能的,因为响应 不可能处于 0 秒参考线下。
- b) 第二幅图是 201 个点的测量结果,显示的群时延是正的,即响应处于 0 秒参考线上。

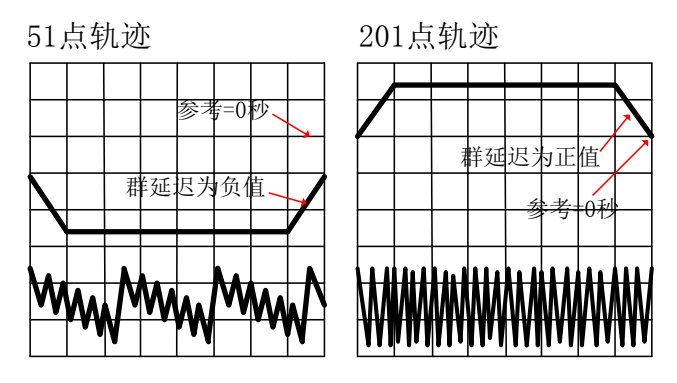

图 6.11 频率间隔对相位测量的影响

# 提 示

## 检查混淆现象的方法

要检查测量中是否产生了混淆现象,可以通过减小频率间隔来看分析仪上显示数据是否有变化。 如果发生了混淆现象,可以增加频率点数或减小频率间隔来避免。

6 优化测量

#### **6.6** 降低迹线噪声

6.6 降低迹线噪声

分析仪接收通路上的随机噪声会降低测量精度,可以使用分析仪中下面介绍的几个功能来减小 迹线噪声,降低噪声基底,得到更精确的测量结果和更大的动态范围。

- 扫描平均[………………………………………………………………………………………](#page-187-0)…180
- 轨迹平滑[………………………………………………………………………………………](#page-188-0)181
- 中频带宽[………………………………………………………………………………………](#page-189-0)182

## <span id="page-187-0"></span>6.6.1 扫描平均

## **1)** 扫描平均

扫描平均可降低随机噪声对测量的影响,分析仪通过几次连续扫描对同一个测量点取平均来计 算每一个测量值。平均因子的设置决定了连续扫描的次数,平均因子越大,越可以有效的降低噪声 对测量的影响。

- ·轨迹平均被应用到通道中的所有测量轨迹上,打开平均功能的通道都会显示一个平均计数器。
- · 当打开扫描平均时,平均计数器显示已进行的扫描平均次数,通过观察轨迹的变化和已进行 的平均次数有助于选择最佳的平均因子。
- · 虽然可以在进行非比值测量时使用扫描平均,但并不能得到希望的结果:
	- \* 对非比值测量的相位测量取平均时,测量结果还是随机的,因为相位测量是通过相对测量 实现的,单个接收机绝对相位测量的结果是随机的,因此取平均并不能得到确定的结果。 \* 对非比值测量的幅度测量取平均时,噪声基底不会下降。

· 采用扫描平均和减小中频带宽都可以降低噪声,如果想获得非常低的噪声,采用扫描平均更 有效,通常采用扫描平均降低噪声比减小中频带宽所需的时间要长一点,特别是需要的平均次 数较多时

### **2)** 扫描平均的影响

扫描平均对噪声的影响如下图所示:

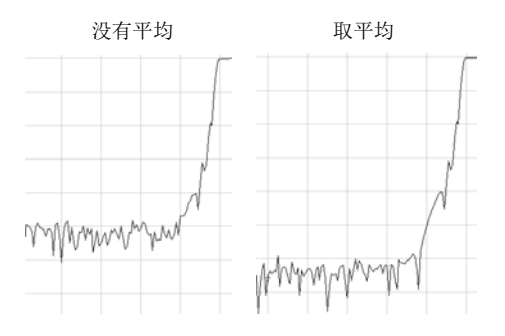

图 6.12 扫描平均对测量结果的影响

### **3)** 扫描平均设置

菜单路径: [响应]→[平均]→ [平均...]。

**6.6** 降低迹线噪声

## 选择 [平均 on/OFF], 打开平均功能。

在平均因子框中,直接输入值或按箭头按钮来增减分析仪进行平均的次数。

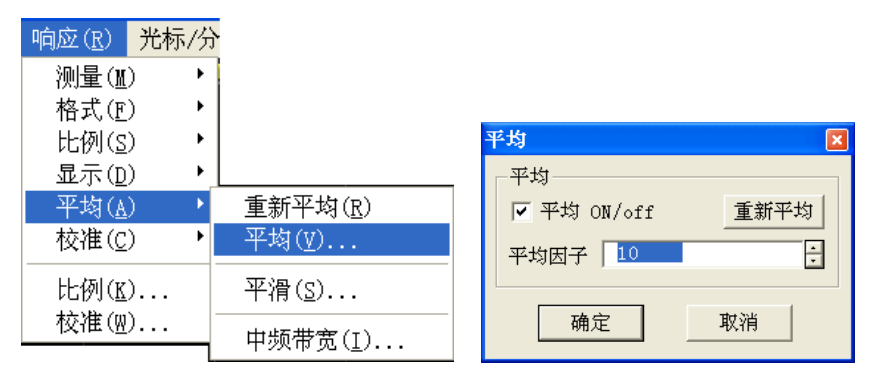

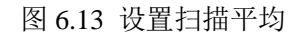

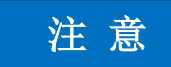

子菜单中的 [重新平均] 使分析仪进行一组新的平均扫描。

## <span id="page-188-0"></span>6.6.2 轨迹平滑

轨迹平滑通过将相邻的数据点取平均来平滑轨迹显示,一起进行平均的相邻数据点数称为平滑 孔径,分析仪采用指定取平均的数据点数和取值范围的百分比两种方式定义孔径的大小。平滑功能 可减小测量数据轨迹上噪声的峰峰值,而不会显著增加扫描时间。

## 提 示

平滑的使用

- 用足够多的点显示以避免产生使人误解的结果。
- 对高度谐振器件或有宽广轨迹变化的器件不要使用平滑,他可能会导致测量错误。
- 可以独立为每条轨迹设置平滑功能。

### **1)** 轨迹平滑的影响

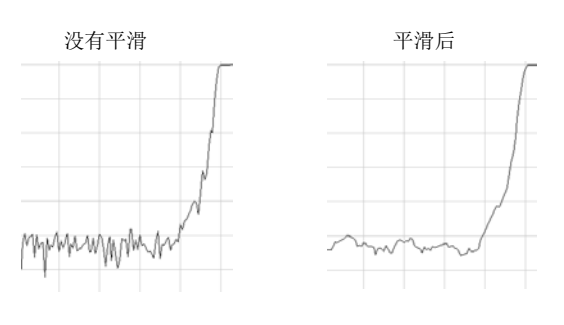

图 6.14 轨迹平滑对测量结果的影响

**6.6** 降低迹线噪声

### **2)** 轨迹平滑设置

菜单路径: [响应]→[平均]→ [平滑...]。 点击选中[平滑],打开平滑功能。 可以用下面的方法设置平滑孔径:

- a) 在取值范围的百分数框中,输入平滑的百分比值。(最大值是 25%)
- b) 在点数框中,输入平滑点数值。(最大值是测试扫描设置总点数的 25%)

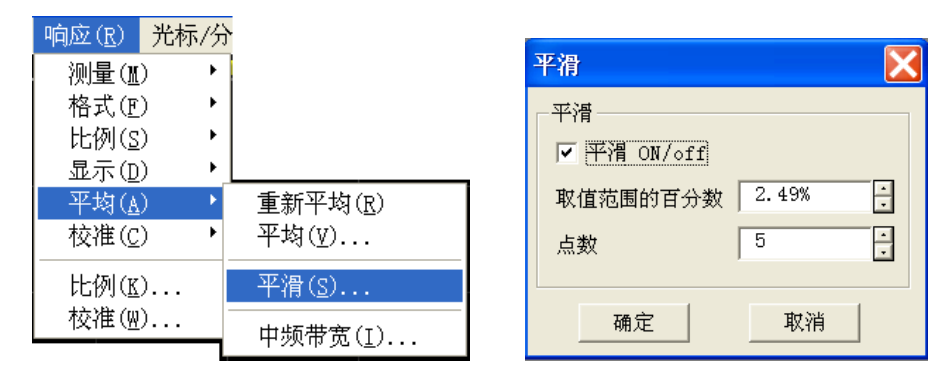

图 6.15 设置平滑

### <span id="page-189-0"></span>6.6.3 中频带宽

减小中频接收机带宽可以减小测量中随机噪声的影响。中频带宽每减小 10 倍就可以降低噪声基 底 10dB。然而, 窄的中频带宽会使得扫描时间变长。分析仪将接收到的信号从射频/微波频段转换 到较低的 7.606MHz 中频,中频带通滤波器的带宽或中频带宽可以从 5MHz 向下最小调到 1Hz。

可以独立的设置每一个通道或分段扫描的中频带宽。

### **1)** 减小中频带宽的影响

3656 系列矢量网络分析仪将接收到的响应信号变频到频率较低的中频信号进行处理,中频带通 滤波器的带宽(中频带宽)可以从 30kHz 向下最小设置到 1Hz。减小中频带宽可以降低随机噪声对 测量结果的影响,中频带宽每减小 10 倍就可以使噪声基底降低 10dB,但设置窄中频带宽会使扫描 时间变长。分析仪支持对每一个通道或段扫描设置中频带宽,中频带宽对测量的影响如下图所示:

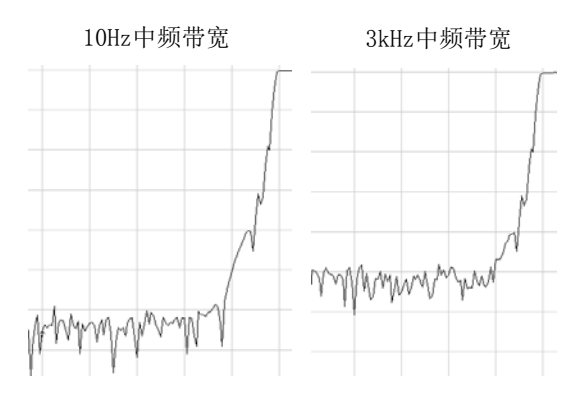

图 6.16 中频带宽对测量结果的影响

**6.7** 增加扫描点数

### **2)** 中频带宽的设置

菜单路径: [响应]→[平均]→ [中频带宽...]。 在中频带宽对话框中,直接输入值或按箭头按钮选择一个值。

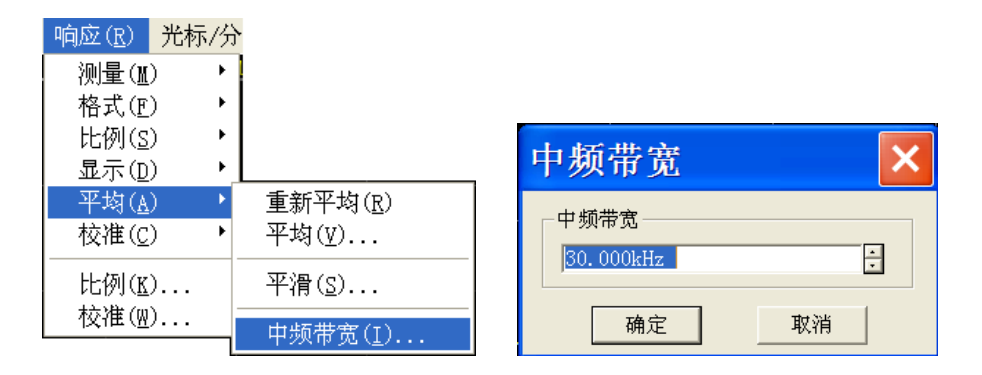

图 6.17 设置中频带宽

## 6.7 增加扫描点数

一个数据点代表在一个激励下的测量结果,可以定义分析仪一次扫描测量中的扫描点数,扫描 时间随扫描点数变化,默认设置下的扫描点数为 201 点,最大可设置点数为 16001 点数。

- 大量的数据点能更好的扫描出轨迹从而更好的定义设备响应。
- 大多数的数据处理操作是在相邻点与点之间进行的。一次"扫描"是一串连续的数据点测 量结果,对应一序列的激励值。
- 默认的每次扫描点数为 201 点。

分析仪扫描时间是可以根据扫描点数按比例变化的。然而,总的测量周期时间却不是根据扫描 点数按比例变化,还要受其他因素影响,如:回扫时间、数据计算和成型时间等。参考理解技术说 明书部分可以知道更多关于点数和其他设置怎样影响扫描时间。

## 提 示

### 数据点的使用

- 为了得到最好的迹线分辨率,可以采用最大的数据点数。
- 为了实现更快的测量速度,应利用能给出可接受精度的最少扫描点数。
- 最佳的扫描点数为增加测量点数时测量轨迹没有显著变化时对应的点数。
- 为了确保测量精度,校准和测量时的扫描点数应该一致。

### **1)** 具体操作

菜单路径: [激励]→[扫描]→ [扫描点数]。

在扫描点数子菜单中直接点击想要的点数或点击[自定义...],在扫描点数对话框中输入数值或

#### **6.8** 提高测量稳定性

按箭头选择一个数值

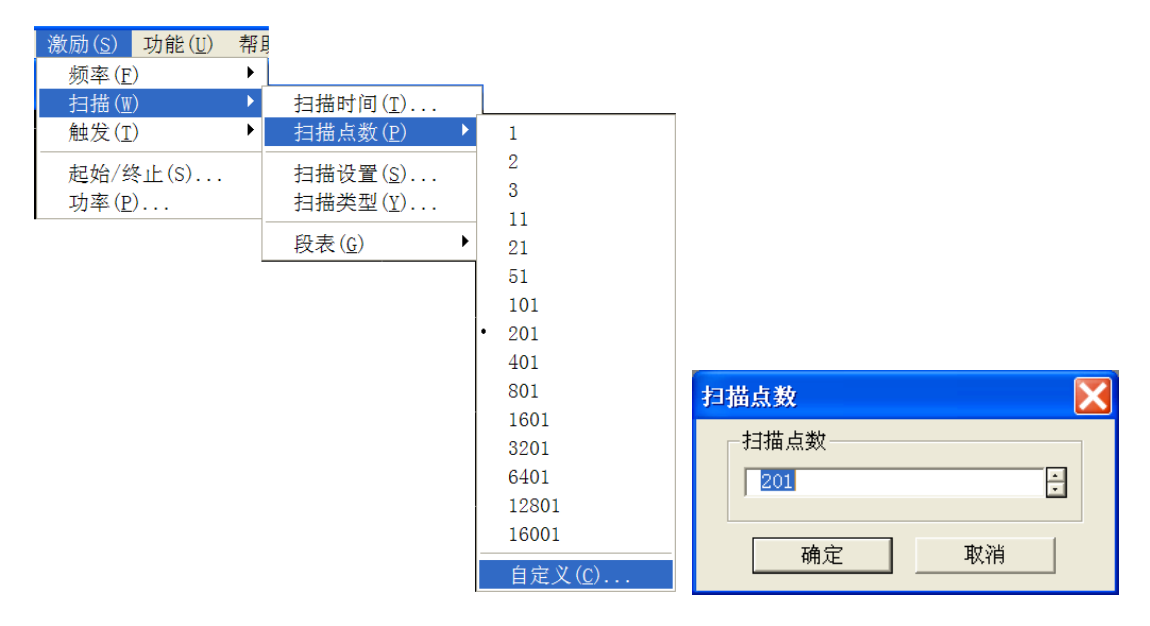

图 6.18 设置扫描点数

## 6.8 提高测量稳定性

有几种情况能导致测量结果不稳定,为了能进行可重复的测量,需要创造一个稳定的测量环境, 影响测量稳定性的因素主要包括以下几个方面。

### **1)** 频率漂移

分析仪频率精度取决于内部 10MHz 频率振荡器的精度。如果您的测量应用需要更高的频率精度 和稳定度,您可以不使用内部频率标准,通过后面板上的 10MHz 参考输入连接器提供一个高稳定度 的外部频率基准。

## **2)** 温度漂移

- a) 温度变化和因此引起的热胀冷缩可改变以下元件的特性。
	- 分析仪内部器件
	- 校准件标准
	- 被测件
	- 测试电缆
	- ▶ 适配器
- b) 减小温度测量中温度漂移的影响,可以采取以下措施:
	- 预热分析仪 30 分钟后进行校准和测量。
	- ▶ 在执行校准前 1 小时, 打开装有校准件的盒子, 把校准件拿到保护泡沫的外面。
	- > 在一个温度可控的环境中进行测量,在 23℃±3℃的环境温度内, 分析仪可以保证所有 的技术指标满足要求。

#### **6.8** 提高测量稳定性

- 保证校准件的温度稳定性,在校准过程中避免对校准件进行不必要的触摸。
- > 保证周围环境温度与校准时的温度偏差在±1℃以内。

### **3)** 不精确的校准

如果校准不精确,测量时并不能得到被测件的正确响应,为保证校准的精度,应考虑以下因素::

- a) 在连接被测件点即测量平面上进行校准,保证测量平面和校准平面一致。
- b) 进行校准后,如在测量组成中插入任何额外的附件(如电缆,适配器,衰减器),用端口延 伸功能来补偿附加的电长度和延迟,如果想获得最高的精度,应重新进行校准。
- c) 使用与校准过程中定义一致的校准件进行校准。

## **4)** 设备连接器

好的连接器对可重复测量来说是必须的。为了好的连接,方法如下:

- a) 检查和清洁测试装备中所有组件的连接器。
- b) 采用正确的连接方法。
- c) 避免在测量中移动电缆。

### **5)** 采用一个外部的频率参考

输入外部的频率参考信号到后面板连接器。

- a) 输入频率:10MHz±10ppm
- b) 输入电平:-15~+20dBm
- c) 输入阻抗:200ohms

### **6)** 控制房间温度

- a) 在进行一次测量校准或一次设备测量前要运行分析仪 30 分钟以上。
- b) 在一个温度可控的环境中进行设备测量。所有的说明和特性应用都在一个 23℃±3℃范围 内(除非有其他的规定)。
- c) 保证周围环境温度与测量校准温度的偏差是±1℃。

### **7)** 稳定校准标准温度

- a) 在进行测量校准之前一个小时,打开校准件盒,从保护泡沫中拿出标准件。
- b) 当在进行一次测量校准时,避免对校准件不必要的操作。

### **8)** 获得好的连接器

- a) 用放大镜检查所有的连接器。寻找下面的损坏迹象:磨损、弯曲,折断、深度刮擦、凹痕、 圆肩、污垢或金属碎末。
- b) 用异丙基酒精和棉药签清洁所有的连接器。
	- 让酒精蒸发
	- 用压缩空气逐渐的风干连接器
- c) 正确地连接器件
	- 用一个防静电垫子和腕带把自己和所有器件接到地上。
	- 排列连接器并把他们排成一排。

#### **6.9** 提高扫描速度

- 只旋转连接螺母。
- 最后连接时用一个力矩扳手。

## 6.9 提高扫描速度

采用最快的扫描速度可以提高测量效率,在测量中优化以下各项设置使分析仪达到最快的扫描 速度:

#### **1)** 扫描设置

通过仔细进行下面的每项设置获得最快的扫描速度:

- > 频率跨度:仅测量被测件关心的频率范围, 设置方法请参见 "4.3 设置频率范围"。
- > 段扫描: 用段扫描进行最关心频段的测量, 设置方法请参见"4.5 设置扫描"中"4.5.2 扫 描类型设置"部分的"设置段扫描类型"说明。
- > 关断步进扫描: 如果测量允许,不要使用步进扫描模式, 这样可以获得最小的扫描时间, 设置方法请参见"4.5 设置扫描"中"4.5.4 扫描设置"部分。
- 自动扫描时间:对当前设置用默认的扫描时间可以获得最快的扫描,设置方法请参见"4.5 设置扫描"中"4.5.3 扫描时间"部分。
- > 扫描点数: 使用测量需要的最小扫描点数, 设置扫描点数的方法请参见"6.7 增加扫描点 数"。

#### **2)** 降低噪声设置

合理进行下面两项设置,可以减小扫描时间而仍能获得可接受的测量结果。

- > 中频带宽:用能给出可接受的迹线噪声和动态范围的最宽的中频带宽,设置中频带宽的方 法请参见"6.6 降低迹线噪声"中"6.6.3 中频带宽"部分。
- > 平均: 尽可能的减小平均因子,或关断平均功能,设置方法请参见"6.6 降低迹线噪声" 中"6.6.1 扫描平均"部分。

### **3)** 选择校准类型

选择满足测量精度要求的最快的校准测量,不进行误差修正的扫描测量和进行响应校准修正的 扫描测量需要的时间大概是相同的,而全双端口校准测量需要通过正向和反向扫描测量进行误差修 正来更新测量参数, 即使只显示一个 S 参数时也是这样, 因此所需的测量时间最长。

关于校准类型的详细信息请参见"7.2 选择校准类型"。

### **4)** 关闭不必要的功能

分析仪必须更新所有激活功能的信息,为了加快扫描速度,关断以下所有的对于测量应用来说 并不是必要的分析仪功能:

- > 不需要的轨迹
- > 不用的光标
- 平滑
- 极限测试

### 轨迹运算

### 显示

分析仪的扫描速度依赖于各种测量设置,需要进行多次尝试以获得最快的扫描速度和满足要求 的测量结果。

a) 删除不需要的轨迹 在要删除轨迹的状态栏按钮上按鼠标右键,显示右键菜单; 在右键菜单中单击[删除轨迹]。

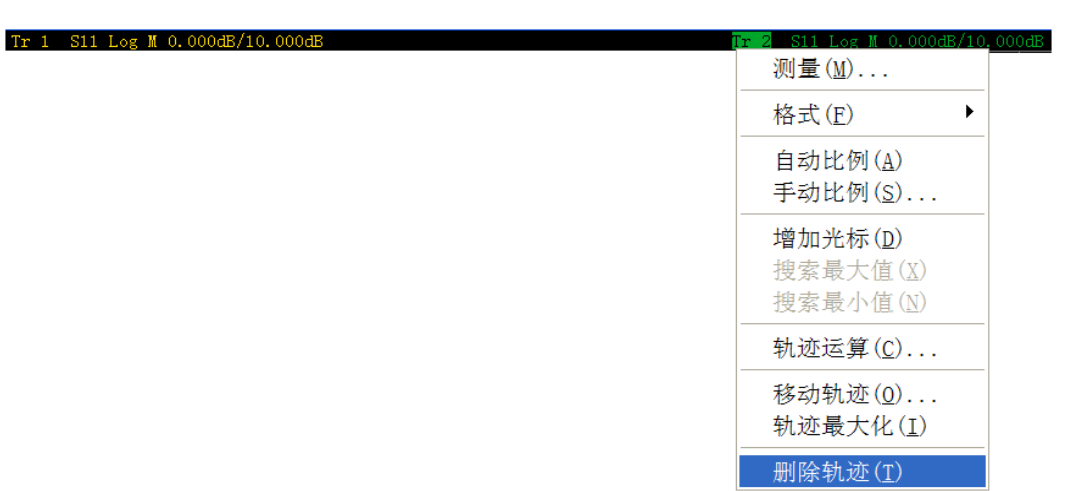

图 6.19 删除不需要的轨迹

b) 关闭不用的光标

菜单路径: [光标/分析]→[光标]→[全部关掉];

| 光标/分析(M)                                                 | 激励(S) - | 功能(U) 帮助(H)                                  |  |
|----------------------------------------------------------|---------|----------------------------------------------|--|
| 光标(G)                                                    |         | 光标(U)                                        |  |
| 光标功能(F)<br>光标搜索(S)<br>内存(M)<br>分析(A)<br>光标(U)<br>时域变换(T) | ١       | 光标 1<br>光标 2<br>光标 3<br>光标 4<br>光标 5<br>光标 6 |  |
|                                                          |         | 光标 7<br>光标 8<br>光标 9<br>参考光标(C)              |  |
|                                                          |         | 关闭激活光标(F)<br>全部关掉(A)                         |  |
|                                                          |         | 显示光标表(S)<br>✔ 隐藏光标表(H)                       |  |

图 6.20 关闭不用的光标

c) 关断平滑功能

菜单路径: [响应]→[平均]→[平滑...], 显示平滑对话框;

### **6.9** 提高扫描速度

点击[平滑 **ON**/**off**]关断平滑功能。

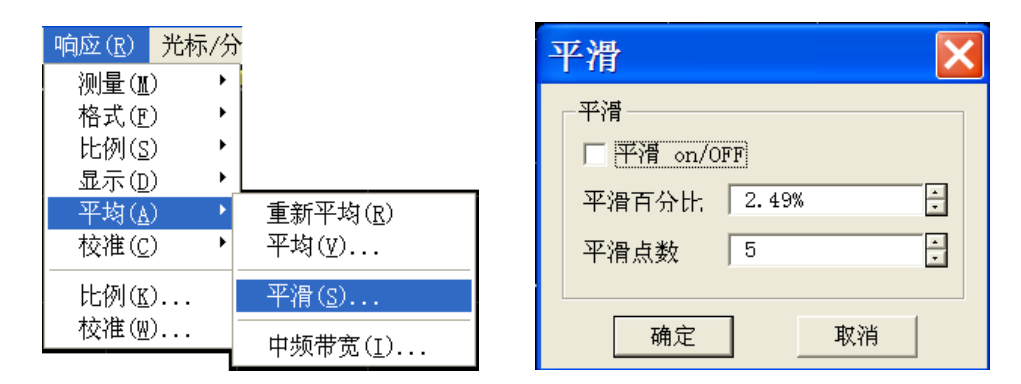

图 6.21 关断平滑功能

d) 关闭极限测试

菜单路径: [光标/分析]→[分析]→[极限测试...], 显示极限测试对话框; 单击[极限测试 **ON**/**off**]清除复选框关断极限测试功能。

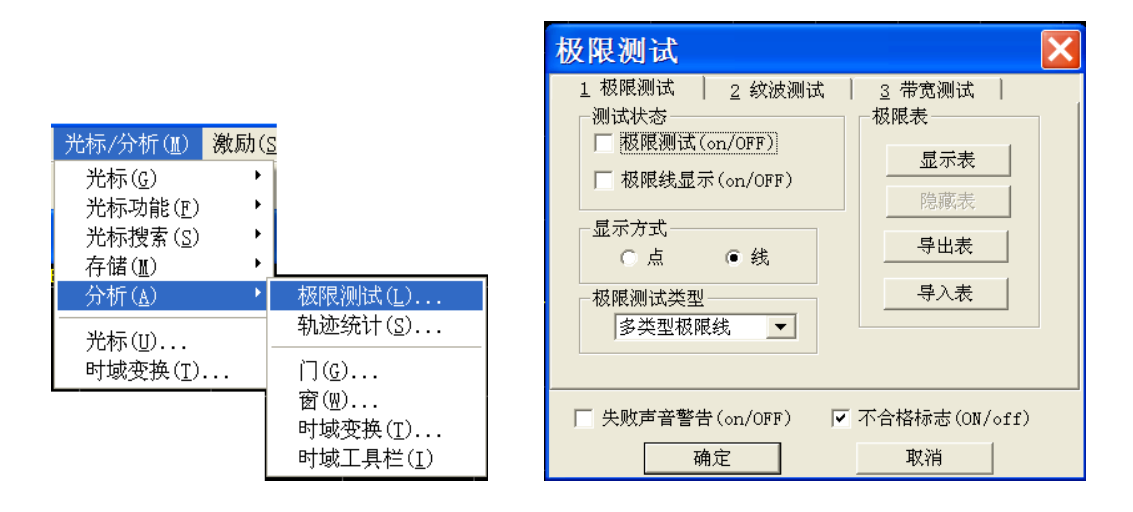

图 6.22 关闭极限测试

e) 关断轨迹运算功能

菜单路径: [光标/分析]→ [存储]→[运算/存储]; 在[轨迹运算]框中选择数据即可。

**6.10** 提高多状态测量的效率

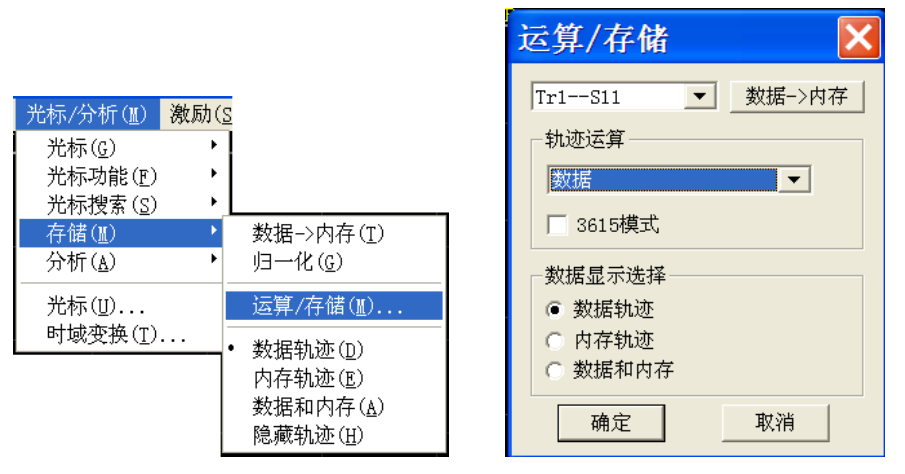

图 6.23 关断轨迹运算功能

## 6.10 提高多状态测量的效率

如果需要进行多个参数测量来表征一个器件的特性,可以运用多种方法提高测量效率。尝试下 面的各种方法找出最适合自己的测量应用方案。

- 通过测量设置提高测量效率………………………………………………………………189
- 自动改变测量设置………………………………………………………………………190
- 快速调用测量………………………………………………………………………………190

### <span id="page-196-0"></span>6.10.1 通过测量设置提高测量效率

为了提高需要进行多个参数测量的被测件的测量效率,熟悉分析仪的操作是非常有帮助的,这 些知识有助于建立最优的测量应用方案。与多参数测量有关的轨迹、通道和窗口的详细信息请参见 "3.4 分析仪的轨迹、通道和窗口"。

### **1)** 合理安排一组测量

将被测件的一组测量安排在一个仪器状态下,存储仪器状态可方便以后通过回调功能进行以上 的一组测量。也可以通过分析仪的预配置测量设置功能进行一组测量,详细信息请参见"4.8 观察多 条轨迹和开启多个通道"中"预配置的测量设置"部分。

### **2)** 使用段扫描

在进行表征一个器件的多参数测量时需要改变以下的设置时,使用段扫描非常方便。

- > 频率范围
- 功率电平
- > 中频带宽
- 扫描点数

段扫描允许定义一组有各自属性的频率范围,这样就可以通过一次扫描完成需要多种测量设置 的被测件的测量。关于段扫描的详细信息请参见"4.5 设置扫描"中"4.5.2 扫描类型设置"部分的

#### **6.10** 提高多状态测量的效率

"设置段扫描类型"说明。

### **3)** 选择性的触发测量

使用触发功能如下设置进行测量:

- > 不断的更新那些数据快速变化的测量。
- > 偶尔更新那些数据很少变化的测量。

例如,可以这样设置进行一个滤波器的调谐测量:

- 一个通道测量滤波器的通带响应用于调谐。
- > 一个通道用于测量滤波器的带外响应。

这样就可以连续的观察滤波器的调谐测量。如果不断的更新所有的通道,就会降低分析仪的响 应速度,不能快速的调谐滤波器,下面将介绍如何建立如下的测量设置:

- 通道 1 中的测量数据将连续更新。
- 通道 2 中的测量数据将在需要时进行更新。
	- **a)** 使用鼠标
		- 1) 建立一个两通道测量。

菜单路径:[响应]→[显示]→[测量设置]→[设置 **D**]。

- 2) 设置通道 1 的触发:连续更新测量数据。 菜单路径: [激励]→[触发]→[触发...], 显示触发对话框。 在触发源区选择[内部]单选框。 在触发设置区点击[通道]框选择通道 1。 在触发设置区点击选择[连续]单选框。
- 3) 设置通道 2 的触发:需要时更新测量数据。 在触发设置区点击[通道]框选择通道 2。 在触发设置区点击选择[单次]或[组]单选框,如果选择组触发模式,在[组]输入框 中输入组数。
- 4) 单击[**功能]**, 在[**系统**]菜单中单击[**软键盘]**, 显示软键盘对话框, 在对话框中单击 [激励]→[触发], 显示触发对应软键工具栏。
- 5) 点击下面的窗口使通道 2 成为当前激活通道。
- 6) 更新通道 2 中的测量数据。
- 7) 单击触发对应软键工具栏上的[单次]、[组扫描]或[重扫]按钮更新通道 2 中的测量 数据。

### <span id="page-197-0"></span>6.10.2 自动改变测量设置

通过编程自动改变测量设置可有效提高多状态多参数测量的效率。

## <span id="page-197-1"></span>6.10.3 快速调用测量

最有效的调用测量方式是将一组测量存储为一个仪器状态。

- 调用包括多个测量的仪器状态与调用只有一个测量的仪器状态所用的时间相差很小。
- > 每个调用都需要相应的时间, 通过建立一组测量成组的调用它们, 可以节省调用时间。

## 6.11 快速进行数据传输

使用最快的数据传输有助于提高测量效率,可以使用下面的方法提高数据传输速度:

- 使用单次触发模式[……………………………………………………………………………1](#page-198-0)91
- 传输尽可能少的数据……………………………………………………………………191
- 使用实数格式………………………………………………………………………………191
- 使用LAN………………………………………………………………………………191
- 使用COM程序[…………………………………………………………………………………](#page-198-4)191

## <span id="page-198-0"></span>6.11.1 使用单次触发模式

使用单次触发模式保证在开始数据传输之前已完成测量。 菜单路径: [激励]→[触发]→[触发...], 显示触发对话框。 在触发源区选择[内部]单选框。 在触发设置区点击[通道]框选择进行数据传输的测量通道。 在触发设置区点击选择[连续]单选框,单击[确定]按钮关闭对话框。 更新测量结果:

- 1) 单击对应的轨迹状态按钮使要更新的轨迹和通道成为激活的轨迹和通道。
- 2) 在[系统]子菜单中单击[软键盘], 在软键盘对话框中单击[激励]→[触发]。
- 3) 在触发软键工具栏中单击[单次]。

## <span id="page-198-1"></span>6.11.2 传输尽可能少的数据

例如使用段扫描,减少轨迹的点数,而不是传输整条有许多线性点的轨迹。

## <span id="page-198-2"></span>6.11.3 使用实数格式

在使用 SCPI 的自动测量中选择实数格式可以获得最快的传输速度。

## <span id="page-198-3"></span>6.11.4 使用 LAN

通过 LAN 可以提高 SCPI 自动测量应用程序传输数据的速度。

## <span id="page-198-4"></span>6.11.5 使用 COM 程序

在自动测量应用程序中使用 COM 可以获得最快的数据传输速度。

## 6.12 使用宏

宏是装入分析仪,在分析仪上运行的可执行文件,3656 系列矢量网络分析仪最多支持 10 个宏。

● 新建宏[…………………………………………………………………………………………](#page-199-0)…192

### **6.12** 使用宏

- 宏设置对话框……………………………………………………………………………193
- 宏设置窗口对话框 [……………………………………………………………………………](#page-201-0)194

## <span id="page-199-0"></span>6.12.1 新建宏

菜单路径: [功能]→[宏]→[宏设置...], 显示宏设置对话框。

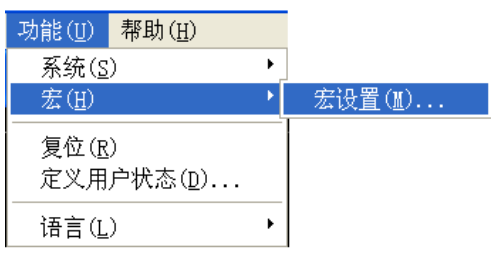

图 6.24 设置宏

在宏设置对话框中点击激活已存在宏设置下面的空白行,单击[编辑...]按钮,显示宏编辑窗口 对话框。

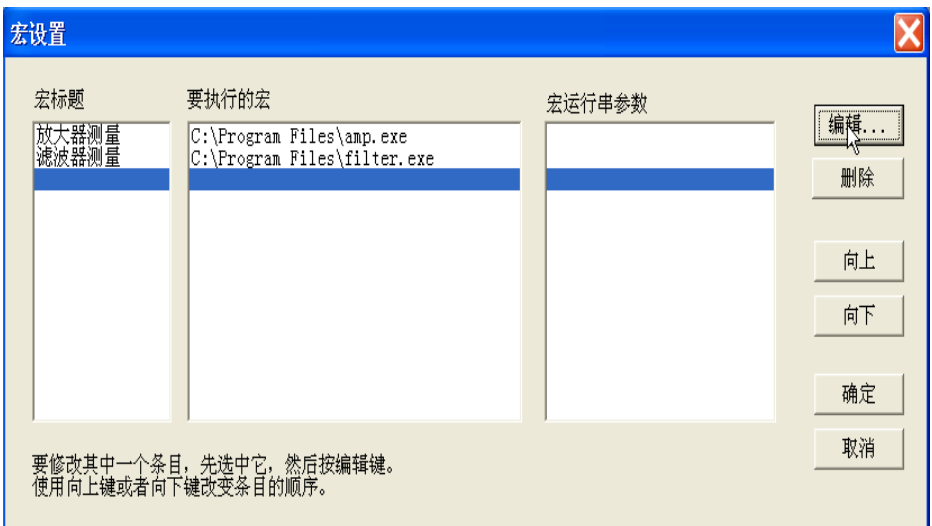

### 图 6.25 宏设置对话框

- ▶ 在[宏名称]框中输入描述宏的标题文字。
- > 在[可执行文件]框输入可执行文件的详细路径, 或单击[浏览...]按钮查找可执行文件。
- ▶ 在[参数]框输入传递给可执行文件的字符串参数。
- > 单击[确定]按钮关闭对话框。

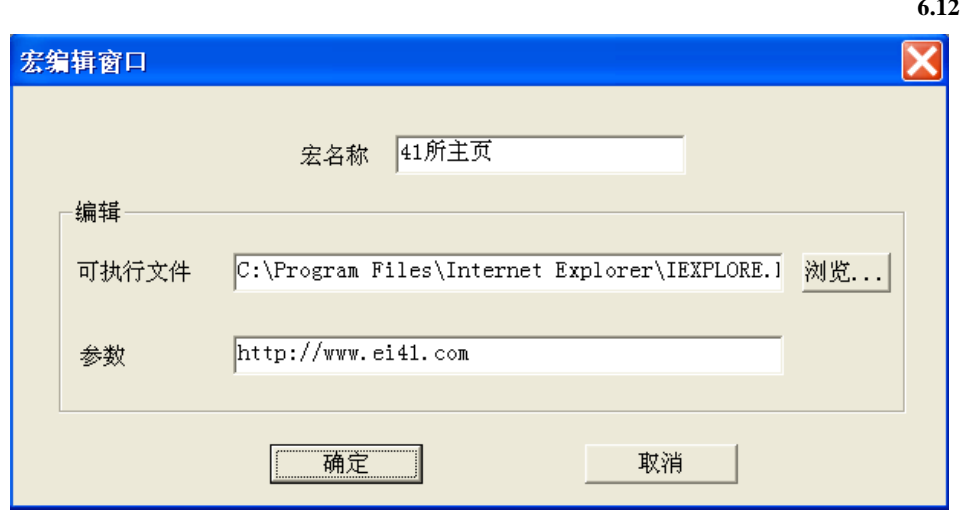

### 图 6.26 宏编辑窗口对话框

## <span id="page-200-0"></span>6.12.2 宏设置对话框

## **1)** [宏标题]框

显示宏标题,当按【宏/本地】键时,宏现用项目工具栏按钮显示宏标题的名字。当在系统菜单 中单击[宏]时,宏子菜单项中显示宏标题的名字。为了在现用项目工具栏按钮中完整的显示宏 标题,标题最好不要超过 14 个字符。宏标题与可执行文件相关联,最好能描述宏的功能以便容 易区分不同的宏。例如一个可以访问中电仪器主页的宏,可以将标题取名为"中电仪器主页"。

### **2)** [要执行的宏]框

显示可执行文件的完全路径,例如访问中电仪器主页的宏,可执行文件的路径为: C:\Program Files\Internet Explorer\IEXPLORE.EXE。

### **3)** [宏运行串参数]框

显示传递给可执行文件,被可执行文件引用的参数。例如访问中电仪器主页的宏,宏运行需要 的参数为: http://www.ceyear.com。

### **4)** [编辑]按钮

单击时显示宏编辑窗口对话框,对选择的宏进行设置和修改。

## **5)** [删除]按钮

单击时删除选择的宏。

## **6)** [向上]按钮

单击[向上] 按钮将选择的宏向上移动一行,用来重排宏的顺序。对话框中宏的顺序与在宏现用 项目工具栏中出现的顺序一致。工具栏中每次显示四个宏,当再次按【宏/本地】键时显示下四 个宏。

## **6.12** 使用宏

## **7)** [向下]按钮

单击[向下]按钮将选择的宏向下移动一行。

## <span id="page-201-0"></span>6.12.3 宏设置窗口对话框

## **1)** [宏名字]框

用来设置宏标题的名字。

## **2)** 编辑区

## **a)** [可执行文件]框

用来设置可执行文件的完整路径。

**b)** [浏览...]按钮 用来浏览驱动器和目录,定位可执行文件,建立可执行文件的完整路径。

## **c)** [参数]框

用来设置传递给可执行文件引用的字符串参数。

# 7 校准

校准能降低测量误差,本章包括以下内容:

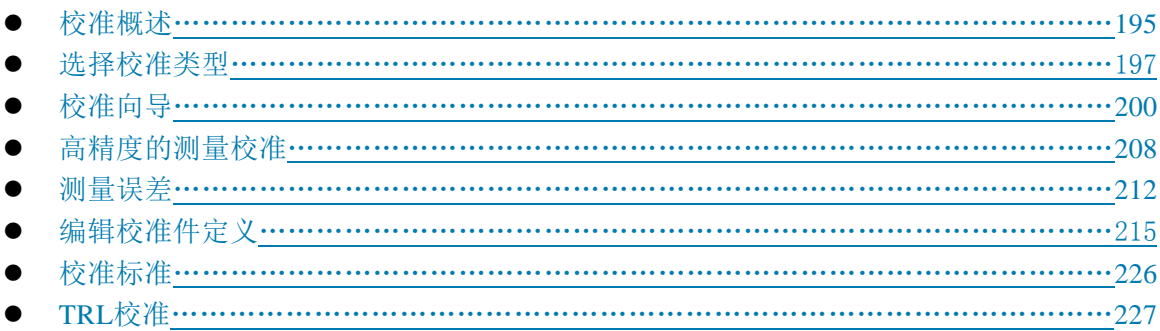

## <span id="page-202-0"></span>7.1 校准概述

测量校准是通过测量特性已知的标准来确定系统误差,然后在进行被测件测量时去除这些系统 误差影响的过程,通过校准可减小测量误差,提高分析仪的测量精度。

- 校准的定义……………………………………………………………………………195
- 校准的意义……………………………………………………………………………195
- 校准的应用场合……………………………………………………………………196
- 校准的简单过程………………………………………………………………………196
- <span id="page-202-1"></span>● 校准用户配置[…………………………………………………………………………](#page-203-1)196

## 7.1.1 校准的定义

校准是用误差模型来消除一项或多项系统误差,分析仪通过测量高质量的校准标准(如开路器、 短路器、负载和直通件)求解误差模型中的误差项,有关系统误差的详细信息请参见本章"[7.5](#page-219-0) 测 [量误差"](#page-219-0)中"7.5.3 系统误差"部分。

测量时要根据测量类型和测量精度的要求选择合适的校准方法,详细信息请参见"7.2 选择校准 类型"。

通过分析仪的校准向导可以完成各种类型+的校准,详细信息请参见"7.3 校准向导"。

校准后的测量精度取决于校准标准的质量和校准件定义文件中校准标准的模型定义精度。校准 件定义文件保存在分析仪中,为了确保测量的精度,实际所用的校准件必须与校准件定义文件一致。 关于进行精确校准的详细信息请参见"7.4 高精度的测量校准"。

如果用户使用自己定制的校准件(如进行夹具测量校准),必须正确的进行校准标准的定义,在 用户校准件定义文件中进行校准标准的定义,详细信息请参见"7.6 编辑校准件定义"。

## <span id="page-202-2"></span>7.1.2 校准的意义

制作不需要任何误差修正的理想分析仪,在硬件电路是不可能的,即使这些硬件电路能够做得

7 校准

### **7.1** 校准概述

特别好,可以忽略误差修正的需要,费用也将是极其昂贵的。另外,分析仪的测量精度很大程度上 受分析仪外部附件的影响,测试的组成部分,如:连接电缆和适配器,它们的幅度和相位的变化会 掩盖被测件的真实响应。因此权衡硬件的性能和成本,将硬件做得尽可能好,并通过校准来提高测 量精度是最好的方法。

## <span id="page-203-0"></span>7.1.3 校准的应用场合

- 希望获得尽可能高的测量精度。
- > 采用不同类型的连接器或阻抗。
- 在被测件和分析仪测试端口之间连接了电缆。
- 在很宽的频率范围内对被测件进行测量或测量长电延时器件。
- 在被测件的输入或输出口连接了衰减器或其它类似的器件。

### <span id="page-203-1"></span>7.1.4 校准的简单过程

- 1) 按测量要求连接分析仪。
- 2) 选择合适的分析仪设置优化测量。
- 3) 移走被测件,利用校准向导选择校准类型和校准件。
- 4) 按照校准向导的提示,连接已选校准类型中需要的校准标准进行测量。分析仪通过对校准 标准进行测量计算出误差项,存储在分析仪的存储器里。
- 5) 连接被测件进行测量,当在器件测量中使用误差修正时,误差项的影响将从测量中被去除。

## 7.1.5 校准用户配置

校准用户配置包括校准文件以当前时间命名存储和校准完成后不自动存储两种设置。

## 菜单路径: [功能]→[系统]→[配置] →[用户配置], 显示用户配置对话框。可以选择校准文件 以当前时间命名存储和校准完成后不自动存储两种设置,如下图所示:

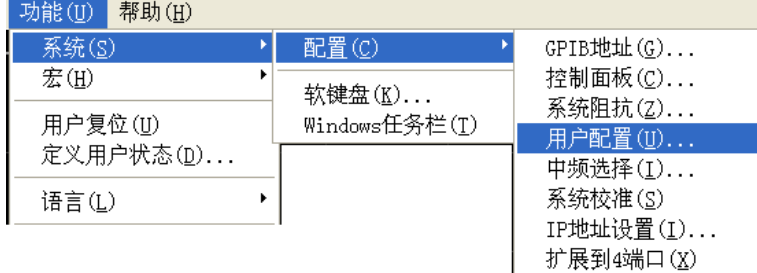

196

**7.2** 选择校准类型

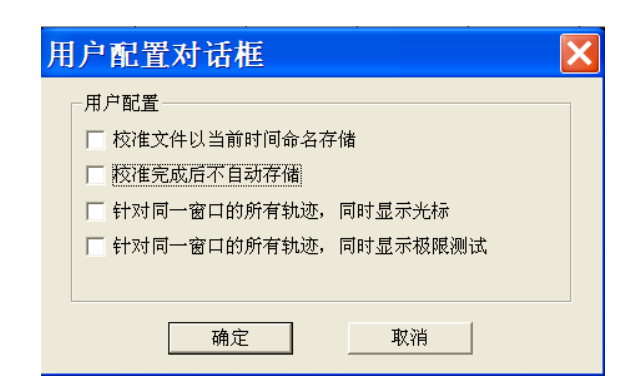

图 7.1 用户配置对话框

## <span id="page-204-0"></span>7.2 选择校准类型

3656 系列矢量网络分析仪常用的 9 种校准类型,各校准类型的详细信息如下:

- **1)** 开路响应
	- a) 校准精度:低到中等
	- b) 测量参数:S11、S22、S33 和 S44
	- c) 需要的校准标准:开路器
	- d) 修正的系统误差:反射跟踪
	- e) 测量应用:在任何端口的反射测量

### **2)** 短路响应

- a) 校准精度:低到中等
- b) 测量参数: S11、S22、S33 和 S44
- c) 需要的校准标准: 短路器
- d) 修正的系统误差:反射跟踪
- e) 测量应用:在任何端口的反射测量

## **3)** 直通响应

- a) 校准精度:中等
- b) 测量参数:传输测量 S 参数
- c) 需要的校准标准:直通件
- d) 修正的系统误差:传输跟踪
- e) 测量应用:任何方向上的传输测量

I.

### **7.2** 选择校准类型

# 注 意

### 适配器作为直通件

校准件定义文件中定义直通件为零长度、零损耗,如果在校准过程中使用适配器作为直通件, 为了进行精确的校准,必须在校准件定义文件中表征适配器的特性,详细信息请参考"7.4 高精度 的测量校准"。

### **4)** 直通响应和隔离

- a) 校准精度:中等
- b) 测量参数:传输测量 S 参数
- c) 需要的校准标准:直通件,两个负载(每个端口需要一个负载)
- d) 修正的系统误差:
	- 传输跟踪
	- ▶ 串扰
- e) 测量应用:
	- 任何方向上的传输测量
	- > 需要通过隔离校准提高系统的动态范围

## 注 意

### 隔离校准

如果不能同时在每个端口各连接一个负载,不能进行隔离校准。

### **5)** 单端口(反射)

- a) 校准精度:高
- b) 测量参数: S11、S22、S33 和 S44
- c) 需要的校准标准:开路器、短路器和负载
- d) 修正的系统误差:
	- > 方向性
	- > 源匹配
	- 反射跟踪
- e) 测量应用:任意端口的反射测量

### **6)** 增强型响应

- a) 校准精度:高
- b) 测量参数:单侧反射参数和传输参数
- c) 需要的校准标准:开路器、短路器、负载和直通件
- d) 修正的系统误差:
	- > 方向性
	- > 源匹配

7 校准

#### **7.2** 选择校准类型

- 反射跟踪
- > 负载匹配
- 传输跟踪
- e) 测量应用:
	- 长电缆测试等大衰减测试
	- 放大器等大增益测试

## **7)** 快速 **SOLT**

- a) 校准精度:中等
- b) 测量参数:单侧反射参数和传输参数
- c) 需要的校准标准:开路器、短路器、负载和直通件
- d) 修正的系统误差:
	- > 方向性
	- > 源匹配
	- 反射跟踪
	- > 负载匹配
	- 传输跟踪
- e) 测量应用:
	- 只进行单端口和直通标准测量,完成全双端口的所有误差修正
	- 简化反射标准测量

## **8)** 全双端口 **SOLT**

- a) 校准精度:高
- b) 测量参数:所有
- c) 需要的校准标准:开路器、短路器、负载和直通件
- d) 修正的系统误差:
	- > 方向性
	- > 源匹配
	- 反射跟踪
	- > 负载匹配
	- 传输跟踪
- e) 测量应用:
	- 所有 S 参数的测量
	- 需要通过 12 项误差修正来提高测量的精度

## **9)** 全双端口 **TRL**

- a) 校准精度:高
- b) 测量参数:所有
- c) 需要的校准标准:反射、直通件和空气线
- d) 修正的系统误差:
	- > 方向性

7 校准

### **7.3** 校准向导

- 源匹配
- 反射跟踪
- > 负载匹配
- 传输跟踪
- e) 测量应用:
	- 高精度测试
	- 夹具/波导等测试

## <span id="page-207-0"></span>7.3 校准向导

网络仪标准测量下有三种校准方式:向导校准、非向导校准和电子校准。

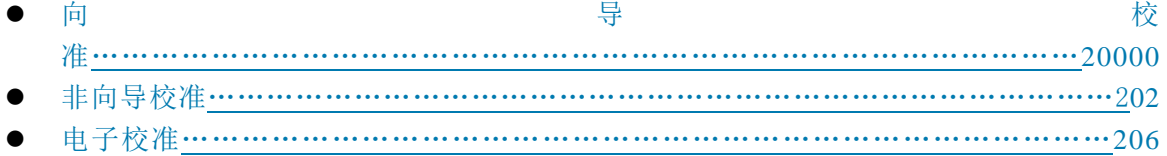

菜单路径: [响应]→[校准]→ [校准…], 显示校准对话框。

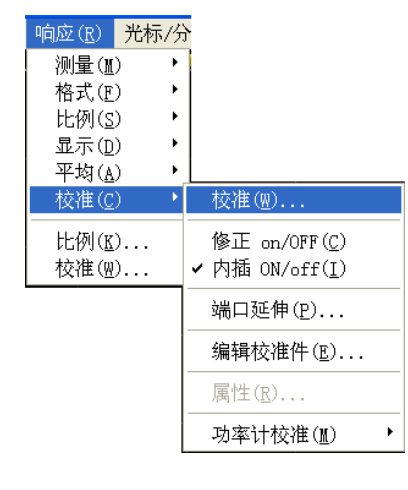

图 7.2 启动校准

## <span id="page-207-1"></span>7.3.1 向导校准

3656 系列矢量网络分析仪不仅给用户提供如 7.2 章节中多种多样的校准方式,还提供了更加简 明的向导校准。

通过网络仪的校准向导,用户可以自由配置校准端口、校准件及校准类型。具体校准步骤为:

1) 点击选择[向导校准],点击[下一步]。

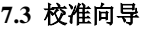

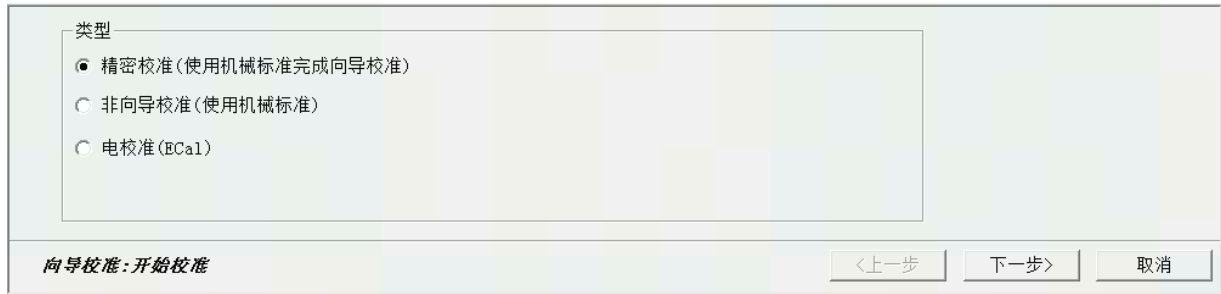

### 图 7.3 校准类型选择页面

2) 进入选择端口界面。下面以全四端口校准为例展示向导校准过程。

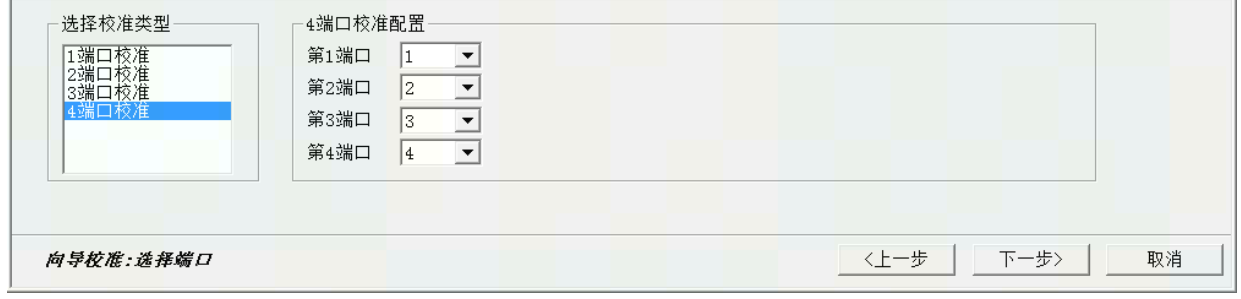

### 图 7. 4 选择端口页面

在左侧校准类型列表中选择**[4** 端口校准**]**,在**[4** 端口校准配置**]**中进行校准端口的设置。设置完 成后,点击**[**下一步**]**。

3) 进入选择被测件连接类型和校准件的界面。

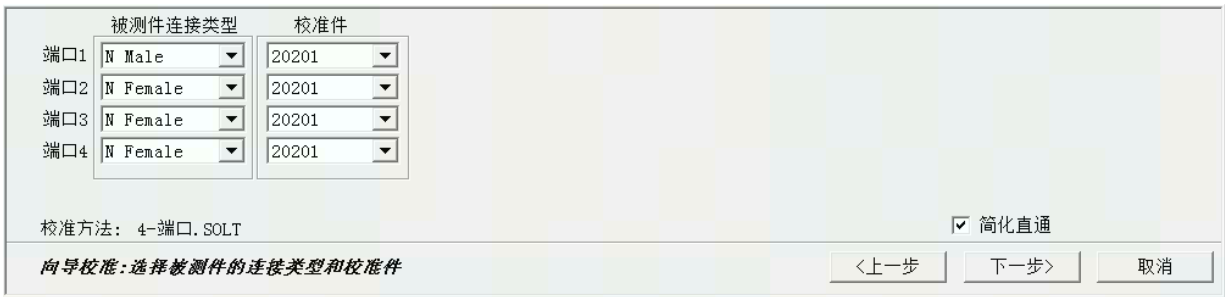

图 7.5 选择被测件的连接类型和校准件页面

4) 进入向导校准的步骤界面。如上图所示勾选简化直通则向导校准有 15 个步骤;如果不勾选 简化直通则有 18 个步骤。

7 校准

### **7.3** 校准向导

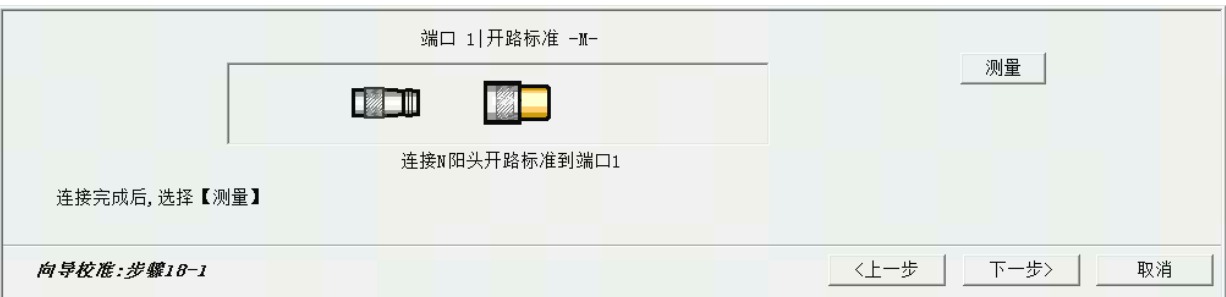

图 7.6 向导校准:步骤 18-1 界面

按照对话框页面提示连接后,点击**[**测量**]**,然后点击**[**下一步**]**,依次完成 18 个步骤,如下图所 示点击**[**完成**]**。

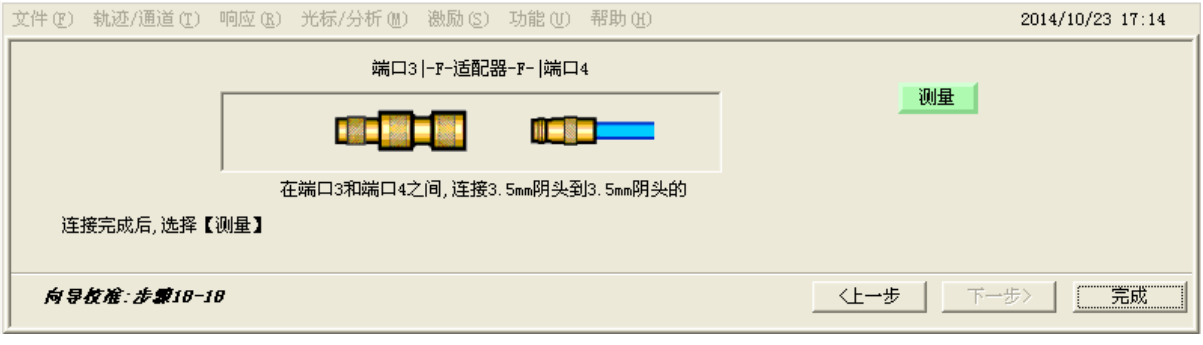

图 7.7 全四端口校准完成界面

在弹出的为适配器指定延时对话框中设置延时,如下图所示:

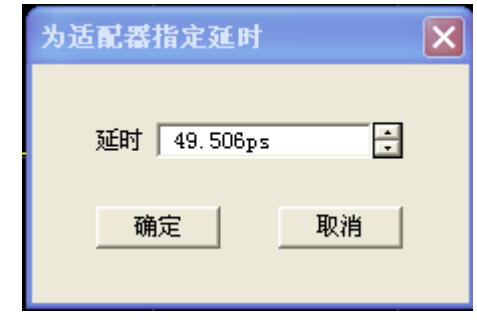

图 7.8 为适配器指定延时

## <span id="page-209-0"></span>7.3.2 非向导校准

通过网络仪的校准向导,选择非向导校准,用户根据需要进行退化的校准。下面以未知直通校 准为例,具体校准步骤为:

1) 点击选择[非向导校准], 点击[下一步]。

**7.3** 校准向导

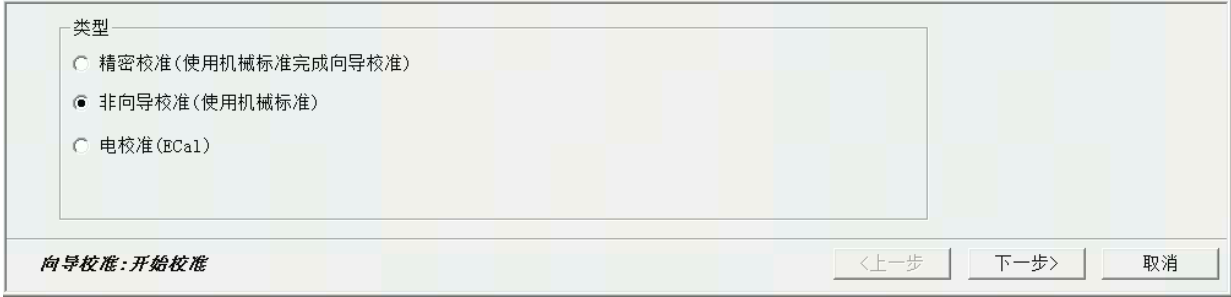

## 图 7.9 校准类型选择页面

2) 点击选择[全双端口 SOLT], 点击[下一步]。

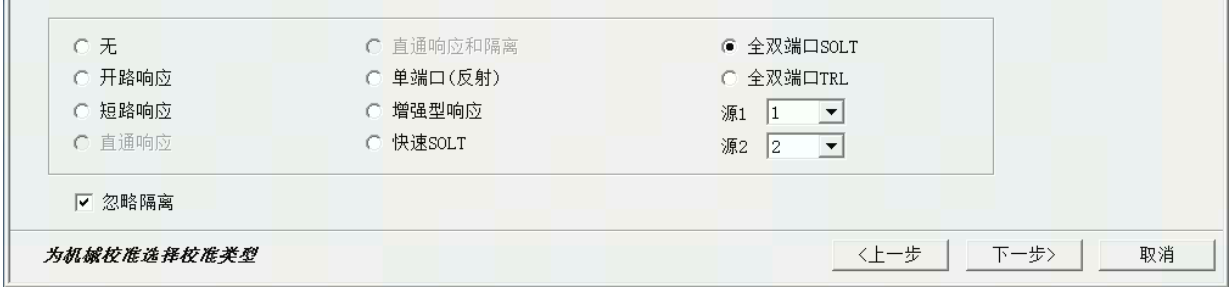

图 7.10 为机械校准选择校准类型

3) 如果需要改变校准件,点击[选择校准件]按钮,显示选择校准件对话框,完成校准件选择 后点击[确定]按钮关闭对话框。

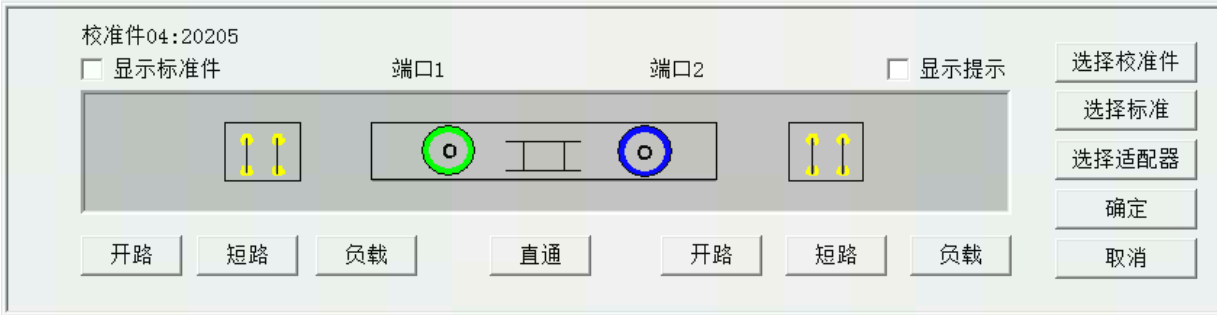

图 7.11 测量校准对话框

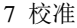

### **7.3** 校准向导

| 校准件ID          | 校准件名字                  | 校准件描述                    |
|----------------|------------------------|--------------------------|
| 1              | 20201                  | N-50 Cal Kit DC-9GHz     |
| 2<br>3         | 20202                  | 3.5mm Cal Kit DC-9GHz    |
|                | 20204                  | N-75 Cal Kit DC-3GHz     |
| $\overline{4}$ | 20205                  | N-50 Cal Kit DC-3GHz     |
| 5              | 31101                  | N-50 Cal Kit DC-18GHz    |
| 6              | 31121                  | 3.5mm Cal Kit DC-26.5GHz |
| 7              | 31123                  | 2.4mm Cal Kit DC-40GHz   |
| 8              | APC 7 TRL              | APC 7 TRL Cal Kit        |
| 9              | $B$ <sup>-32</sup>     | BJ-32 Cal Kit            |
| 10             | BJ-48                  | BJ-48 Cal Kit            |
| 11             | BJ-58                  | BJ-58 Cal Kit            |
| 12             | $B$ <sub>J</sub> $-70$ | BJ-70 Cal Kit            |
| 13             | $B$ J $-84$            | BJ-84 Cal Kit            |
|                |                        |                          |
|                |                        |                          |
|                |                        |                          |
|                |                        |                          |

图 7.12 校准件选择对话框

4) 如果需要设置校准标准,点击[选择标准]按钮,显示类信息对话框,设置完成后点击[确定] 按钮关闭对话框。

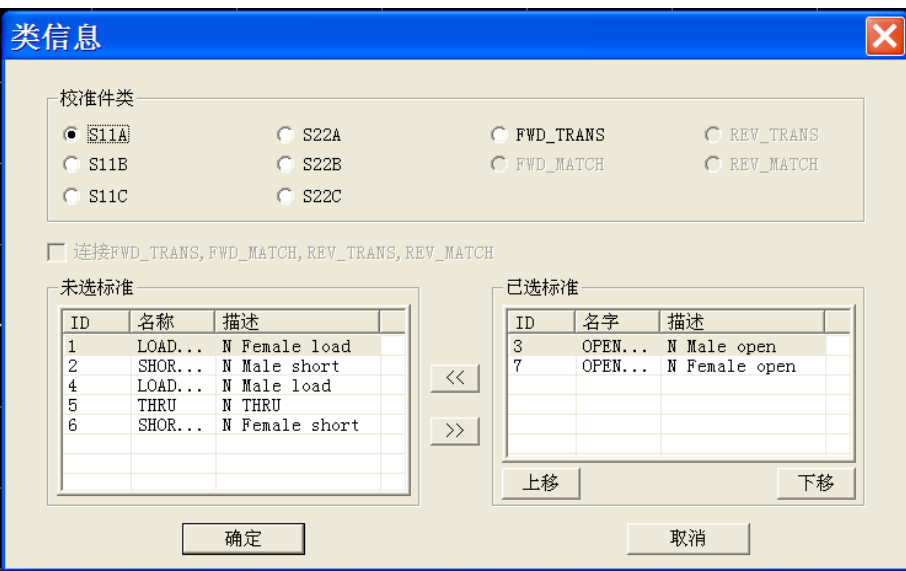

图 7.13 类信息对话框

5) 当进行非插入式器件(被测件两端口为双阴或者双阳或者接头类型不一致)测试校准时, 可以使用未知直通校准来消除适配器带来的误差。点击[选择适配器]按钮,将被测件两端 口均设置成 3.5mm Male, 并选择好校准件, 在[直通或适配器]下拉菜单中选择未知直通。 点击[确定],完成设置。

7 校准

**7.3** 校准向导

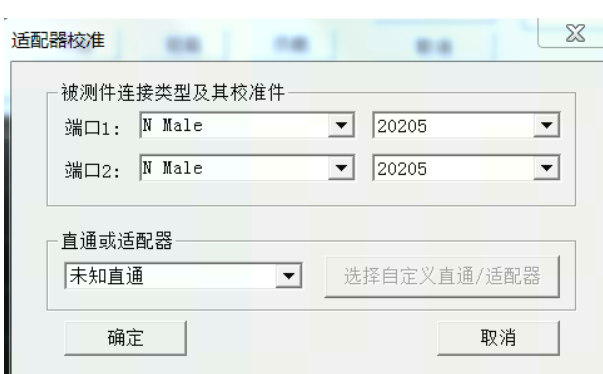

图 7.14 适配器选择对话框

6) 进在端口连接好校准标准,在测量标准对话框中勾选左上角的**[**显示标准件**]**对话框,单击 与要测量的校准标准对应的按钮如[开路]时,就会显示多标准件测量对话框。如果在对校 准标准的测量过程中要使用平均功能减小噪声的影响,点击勾选[打开平均]复选框,并设 置合适的平均因子。

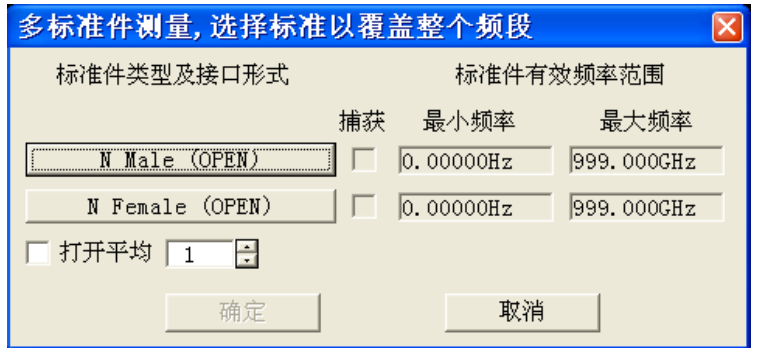

图 7.15 多标准件测量对话框

7) 如果在测量标准对话框中勾选右上角的**[**显示提示**]**对话框,那么在多标准件测量对话框中 单击与校准标准对应的按钮如[**N Male** (**OPEN**)]时,则会显示连接校准标准提示对话框, 确认连接的校准标准正确无误后单击[确定]按钮开始测量,测量完成后,分析仪自动勾选 多标准件测量对话框中对应的[捕获]复选框,完成所有需要的校准标准测量后单击[确定] 按钮关闭多标准件测量对话框。测量标准对话框中完成测量的校准标准的按钮变成绿色。 完成所有的校准标准测量后,单击[确定]按钮关闭测量机标准对话框,完成校准。

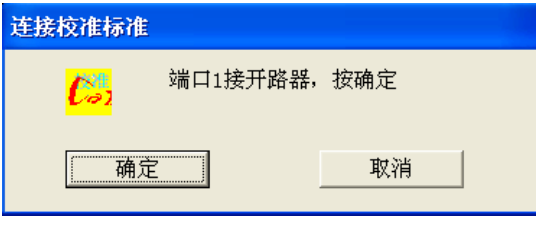

图 7.16 连接校准标准对话框

## **7.3** 校准向导

 注 意 i<br>I

### 1、正确选择校准标准以获取最高校准精度

在多标准件测量对话框中,显示的连接器类型为校准标准的连接器类型,而非测试端口的连接 器类型,为了获得最高的校准精度,必须正确选择校准标准。

### 2、可选择的校准类型与当前激活通道的测量参数有关

如测量参数为 S1 时, 不能选择**直通响应及直通响应和隔离**校准。

## <span id="page-213-0"></span>7.3.3 电子校准

电子校准是通过网络仪对电子校准件多个标准测量,并与电子校准件标准定标值计算,得到系 统误差的过程。电子校准能够提供与机械校准相近的校准精度。同时,它大大减小了矢量网络分析 仪校准操作中由于连接测量标准导致的人为误差,从而提高了校准精度、校准速度和校准结果的一 致性,同时也可减小测试端口和昂贵测试电缆的损耗。

每个电子校准件具有自己唯一的 S 参数并且保存在内部存储器中。校准时,矢量网络分析仪调 用该电子校准件的标准 S 参数并通过复杂的测量和计算获取本机的矢量误差系数。

与机械校准相比,电子校准具有明显的优势:

1)校准速度快,操作自动化。一次连接即可完成全部校准,减少校准件连接次数、减化菜单按 钮选择操作、节省大量时间的同时,也减少了对连接头的磨损,可以降低维修测试仪器测试端口连 接器和校准件连接头的成本。

2)校准风险低,测量精度高。对操作人员要求比较低,可以降低操作人员可能引入误差的机会, 有利于矢量网络分析仪在科研、生产中的推广与普及。

3)校准技术新,校准质量高。采用的新型校准与误差修正技术,使其校准精度高于一般机械校 准。

## 提 示

ł

I.

### 电子校准件及电子校准:

关于此部分的更多内容请参考《2040X 电子校准件用户手册》。

## 注 意

### 电子校准注意事项:

1.请勿在 USB 接口正在通讯时断开连接或者插拔、连接 USB 接口设备;校准刚刚结束时, 也不 要马上拔下 USB 电缆, 数据通讯可能还没有结束。

2.校准过程中勿改变电缆连接状态;校准过程中请尽量保证环境温度的稳定,否则会影响校准 指标。

206

电子校准过程如下:

A、USB 电缆的一端连接到电子校准件的 USB 接口,另一端连接到矢量网络分析仪前面板或者 后面板上的 USB 接口,打开矢量网络分析仪预热至少 30 分钟,同时电子校准件的红色等待指示灯 会点亮,电子校准件开始预热。双端口电子校准件一般需要预热 10 分钟,四端口通常需要 18 分钟, 电子校准件内部达到设定温度后,绿色就绪灯点亮(预热时间与环境温度有关)。

B、根据被测件的特性,设置矢量网络分析仪的频率范围,中频带宽、功率电平等激励信息。

C、预热结束后,用测试电缆连接电子校准件的端口和矢量分析仪的测试端口,根据矢量网络分 析仪的提示执行所需的校准,校准步骤如下:

1) 请选择**[**电校准**(ECal)]**,点击**[**下一步**]**进入电子校准功能。

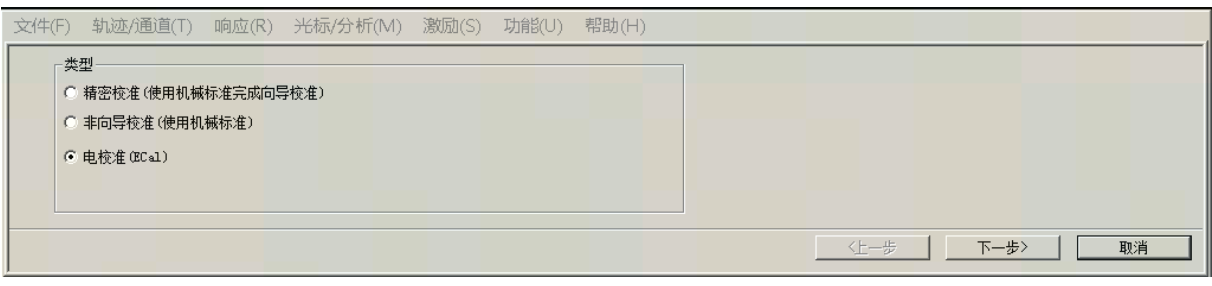

### 图 7.17 校准类型选择

注 意

### 电子校准件及表征数据选择:

当仅有一个电子校准件连接到矢量网络分析仪上时,可不进行校准件选择,直接进行下面的校 准步骤。

2) 在**校准类型选择**区下面的选项进行选择可以进行多端口或单端口校准,如下图所示。勾选

**[**自动检测端口连接**]**功能。

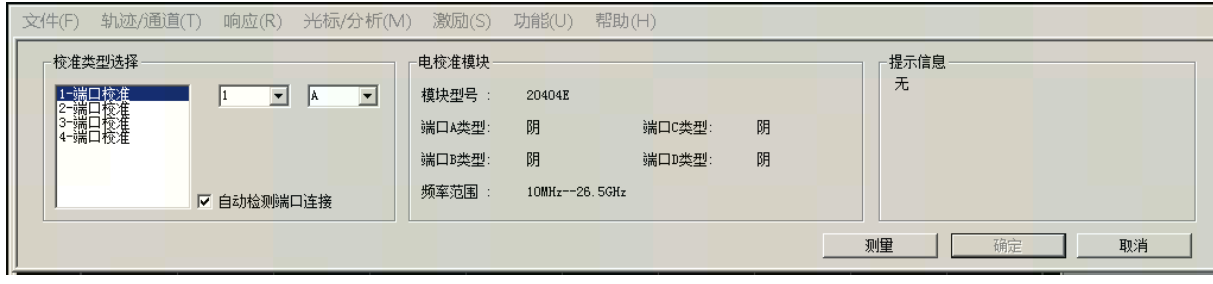

### 图 7.18 校准端口设置

如果勾选此项(默认),则网络仪能够检测电子校准件的端口与网络仪的测量端口的连接情况, 如上图所示;如果不勾选此项,网络仪直接按用户设定的连接方式进行校准。

7 校准

#### **7.4** 高精度的测量校准

3) 点击上图**[**测量**]**进行电子校准的测量过程。如有需要,可以点击**[**中断扫描**]**按键来中断扫描。

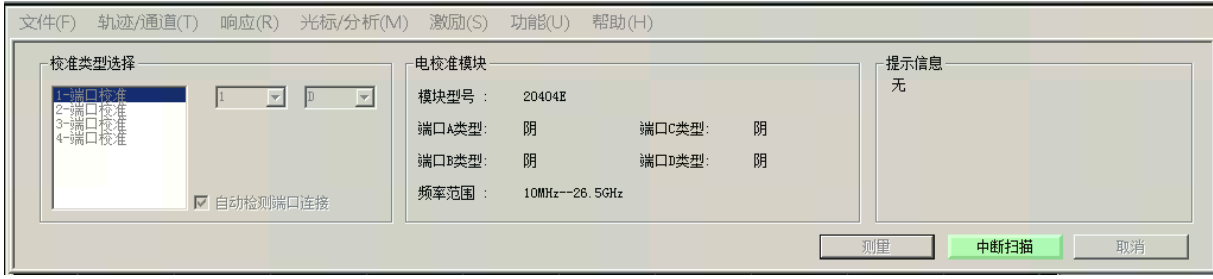

#### 图 7.19 中断扫描

### 4) 测量完成后,点击**[**完成**]**,保存校准结果。

校准完成后可以把测试电缆对接后看直通曲线(S21),能够大致看到校准是否成功。在一个硬 件性能较好的网络仪上能够看到直通曲线的幅度都在正负 0.2dB 之内将测试电缆从电子校准件端口 上取下,连接被测件,即可开始测量。

## <span id="page-215-0"></span>7.4 高精度的测量校准

校准的精度由选择的校准类型、校准件的质量和校准过程决定,本节主要讨论如何进行高精度 的校准。

### **1)** 测量参考平面

绝大多数的测量都不是将被测件直接连接到分析仪的端口上,更多的可能是通过测试夹具 或电缆来连接。如果要获得最高的测量精度,必须在被测件的连接点进行校准,这个点称为测 量参考平面。如果在测量参考平面上进行校准,与测量组成(如电缆﹑测试夹具和分析仪端口 和参考平面间的适配器)相关的误差通过校准被测量并去除。

### **2)** 使用错误的校准件带来的影响

正常情况下,校准件中的校准标准与被测件的连接器类型相同。但在有些情况下,可能没 有与被测件连接器类型相同的校准件,如被测件端口为 3.5mm,分析仪和校准件的连接器类型 为 N 型。如果使用 N 型校准件进行校准,再连接 N/3.5mm 的适配器进行测量,因为在校准过 程中不包含适配器,在测量时会引入明显的测量误差。如果使用的校准件与校准过程中指定的 校准件不同,同样会降低校准的精度,精度降低的程度取决于指定校准件与实际使用校准件间 的差别。

### **3)** 内插测量的精度

当仪器设置状态与校准时不同时,分析仪可以自动内插校准数据,这时会导致测量精度无 法预测,测量精度可能显著下降,也可能不受影响,必须根据实际情况来确定测量误差。当两 个测量点增加的相移超过 180°时,由于分析仪不能内插出正确的相位数据,会显著降低测量精 度。总的来说,在下列情况下,内插导致测量精度下降的机率会增加:
#### **7.4** 高精度的测量校准

- 当增加测量点间的频率跨度时。
- 当测量点间的频率跨度特别大时。
- 当测量频率很高,特别是在 10GHz 以上时。

## **4)** 功率电平的影响

为了获得最高的误差修正精度,执行校准后不要改变功率电平。不过在与校准时衰减器设 置相同的状态下改变功率电平, S 参数测量的精度降低很少, 如果改变了衰减器的设置, 误差 修正的精度会进一步下降。

### **5)** 系统阻抗

菜单路径: [功能]→[系统]→[配置]→[系统阻抗...]。如下图所示:

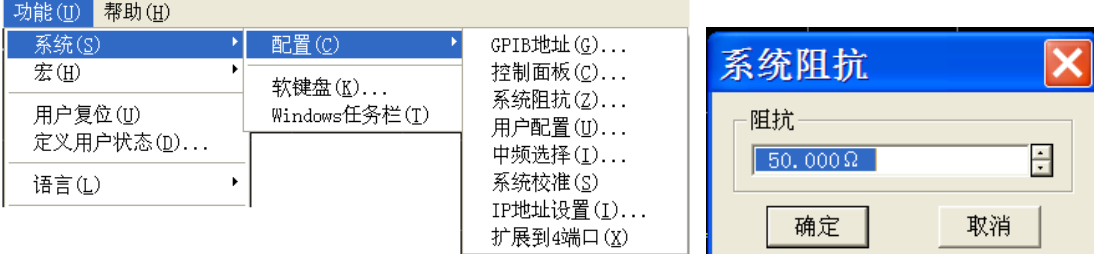

#### 图 7.20 系统阻抗对话框

在阻抗框输入系统阻抗值,点击[确定]按钮关闭对话框。

# 注 意

当进行非 50Ω 阻抗器件如波导器件的测量时,必须选择对应阻抗的校准件。在校准时,系 统根据校准件的阻抗进行端口阻抗设置并校准。若需要手动设置系统阻抗,则可通过系统阻抗设置 对话框设置。

### **6)** 端口延伸

校准后连接附加的电缆、适配器或夹具,会导致测量参考平面的改变而引入附加的相移, 这时可以使用端口延伸功能来补偿附加的相移。端口延伸是补偿校准平面和被测件平面之间附 加相移最简单的方法,但不补偿校准平面和被测件平面间路径的损耗和失配,因此应当尽量减 小损耗和失配,获得最高的测量精度。设置端口延伸的方法请参考"6.5 提高相位测量精度"中 "端口延伸"部分。

#### **7)** 正确进行隔离校准

全双端口校准的隔离校准部分修正端口间的串扰误差,当需要进行高插入损耗测量如滤波器的 带外抑制、开关的隔离度时才需要进行隔离校准。当串扰信号非常接近分析仪的噪声基底时,隔离 校准测量会在误差模型中引入噪声,因此为了提高校准精度,应该:

只有必要时才进行隔离校准。

### **7.4** 高精度的测量校准

使用窄中频带宽。

使用扫描平均减小噪声。

在进行隔离校准测量时,需要在分析仪的测试端口连接负载,为了获得最高的校准精度,最好 在两个测量端口上同时连接负载进行隔离校准测量,如果只有一个负载,可以在非测量端口连接一 个匹配非常好的器件。

### **8)** 非插入式器件的校准

插入式被测件从测量端口移去后,测量端口可以直接连接到一起,如下图所示:

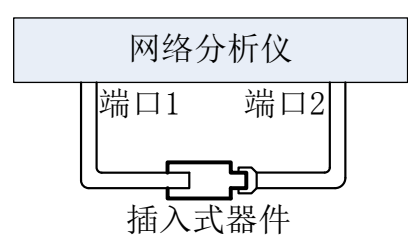

图 7.21 插入式器件测量连接

当进行插入式器件校准时,测量端口在测量参考平面上直接连接到一起,这称为零长度直通, 即直通件的长度为零,无延迟、无损耗。校准件中并不提供直通标准件,当进行非插入式器件校准 时, 测量端口无法在测量参考平面上直接连接到一起, 如下图所示, 因此无法直接进行非插入式器 件的校准。

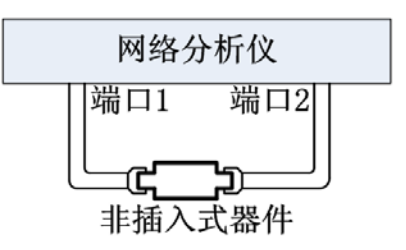

图 7.22 非插入式器件测量连接

当进行非插入式器件校准时,如果在校准过程中使用适配器进行直通连接,而在后面的测量中 不包括这个适配器,就会降低测量精度,非插入式器件的校准包括以下几种方法:

### a) 未知特性直通适配器校准法

这是最简单同时也是精度最差的校准方法,在校准过程中直接使用适配器进行直通校准测量, 由于适配器的损耗和延迟特性未知,无法在测量时去除其影响,这种校准方法会恶化传输跟踪误差, 也不能有效的修正负载匹配误差。

### b) 定义直通适配器法

定义直通适配器法是在分析仪的校准件定义文件中指定直通标准件的损耗和延迟,在校准过程 中去除直通适配器的影响,修正分析仪的传输跟踪误差,但因未考虑适配器本身反射的影响,不能

#### **7.4** 高精度的测量校准

完全修正负载匹配误差。

适配器制造厂家一般都会提供适配器的损耗和延迟数据,如果没有提供,可以直接测量。由于 所用的直通适配器本身也是一个非插入式器件,必须采用正确的校准方法,可以采用下面将要介绍 的等同适配器交换法和适配器去除法进行校准,定义直通适配器法的校准过程如下:

- 采用等同适配器交换法或适配器去除法进行校准。
- 测量直通适配器的损耗和延迟。
- 修改校准件定义文件中直通标准的定义。
- 直通适配器进行全双端口校准。

### 8.3 等同适配器交换法

这种校准方法对于连接器类型完全相同的非插入式器件(如端口都是 SMA、阴头的被测件)测 量非常有用。在校准时使用阻抗、插入损耗和电延时精密匹配的两个适配器,一个用于全双端口校 准过程中的直通校准,另一个用于反射校准和对被测件的测量。校准件厂家都提供这样的适配器, 校准时使用适配器的种类与测量端口和被测件具体的连接器类型有关,一个等同适配器交换法的校 准过程如下所示:

- 在校准里选择全双端口 **SOLT** 校准。
- > 在端口 1 和端口 2 间连接适配器 A, 讲行直通校准测量。

<sup>A</sup> 端口<sup>1</sup> 端口<sup>2</sup> 

图 7.23 等同适配器交换法校准连接 1

 移去适配器 A,将适配器 B 连接到正确的端口(本例中连接到端口 1),分别连接开路器、 短路器和负载到适配器 B 和端口 2 进行全双端口 SOLT 校准的反射校准。

$$
\begin{array}{c|c}\n \mathbf{1} & \mathbf{1} \\
 \hline\n \mathbf{1} & \mathbf{1} \\
 \hline\n \mathbf{1} & \mathbf{1} \\
 \hline\n \mathbf{1} & \mathbf{1} \\
 \hline\n \mathbf{1} & \mathbf{1} \\
 \hline\n \mathbf{1} & \mathbf{1} \\
 \hline\n \mathbf{1} & \mathbf{1} \\
 \hline\n \mathbf{1} & \mathbf{1} \\
 \hline\n \mathbf{1} & \mathbf{1} \\
 \hline\n \mathbf{1} & \mathbf{1} \\
 \hline\n \mathbf{1} & \mathbf{1} \\
 \hline\n \mathbf{1} & \mathbf{1} \\
 \hline\n \mathbf{1} & \mathbf{1} \\
 \hline\n \mathbf{1} & \mathbf{1} \\
 \hline\n \mathbf{1} & \mathbf{1} \\
 \hline\n \mathbf{1} & \mathbf{1} \\
 \hline\n \mathbf{1} & \mathbf{1} \\
 \hline\n \mathbf{1} & \mathbf{1} \\
 \hline\n \mathbf{1} & \mathbf{1} \\
 \hline\n \mathbf{1} & \mathbf{1} \\
 \hline\n \mathbf{1} & \mathbf{1} \\
 \hline\n \mathbf{1} & \mathbf{1} \\
 \hline\n \mathbf{1} & \mathbf{1} \\
 \hline\n \mathbf{1} & \mathbf{1} \\
 \hline\n \mathbf{1} & \mathbf{1} \\
 \hline\n \mathbf{1} & \mathbf{1} \\
 \hline\n \mathbf{1} & \mathbf{1} \\
 \hline\n \mathbf{1} & \mathbf{1} \\
 \hline\n \mathbf{1} & \mathbf{1} \\
 \hline\n \mathbf{1} & \mathbf{1} \\
 \hline\n \mathbf{1} & \mathbf{1} \\
 \hline\n \mathbf{1} & \mathbf{1} \\
 \hline\n \mathbf{1} & \mathbf{1} \\
 \hline\n \mathbf{1} & \mathbf{1} \\
 \hline\n \mathbf{1} & \mathbf{1} \\
 \hline\n \mathbf{1} & \mathbf{1} \\
 \hline\n \mathbf{1} & \mathbf{1} \\
 \hline\n \mathbf{1} & \mathbf{1} \\
 \hline\n \mathbf{1} & \mathbf{1} \\
 \hline\n \mathbf{1} & \mathbf{1} \\
 \hline\n \mathbf{1} & \mathbf{1} \\
 \hline\n \mathbf{1} & \mathbf{1
$$

图 7.24 等同适配器交换法校准连接 2

采适配器 B 仍然连接在端口 1,进行被测件测量。

$$
\begin{array}{c}\n\text{# } \Box 1 \\
\hline\n\text{BQUT} \text{D}\n\end{array}
$$

图 7.25 等同适配器交换法测量连接

等同适配器交换法的校准误差来自适配器间的特性匹配误差和连接误差。

### 8.4 适配器去除校准

适配器去除校准提供了进行非插入器件测量时最精确的校准方法,这种校准方法需要将适配器

#### **7.5** 测量误差

分别连接到分析仪的端口 1 和端口 2 进行两次全双端口校准。这样就可以确定适配器的特性,从而 完全去除适配器的影响。

执行适配器去除校准需要一个与被测件连接器类型完全相同的直通适配器和与被测件连接器类 型对应的校准件。

# 7.5 测量误差

理解测量误差的来源和如何进行误差修正有助于提高测量的精度,因为在测量中无论多么仔细, 仍存在一定程度的不确定性。用分析仪进行测量时,存在以下三种误差:漂移误差、随机误差和系 统误差。

- 漂移误差[……………………………………………………………………………………](#page-219-0)……[2121](#page-219-0)2
- 随机误差[……………………………………………………………………………………](#page-219-1)[2121](#page-219-1)2
- 系统误差[……………………………………………………………………………………](#page-220-0)[2131](#page-220-0)3

### <span id="page-219-0"></span>7.5.1 漂移误差

- 漂移误差是由于校准之后仪器或测试系统性能改变产生的。
- > 仪器内部互连电缆的热胀冷缩以及接收机特性改变是引起漂移误差的主要原因,漂移误差 可以通过重新校准来消除。
- 测试环境决定了精确校准保持的时间,稳定的环境温度能将漂移误差减小到最小。

### <span id="page-219-1"></span>7.5.2 随机误差

随机误差不可预测,不能通过校准来消除,但是可以用一些方法来减小它们对测量结果的影响, 随机误差主要包括以下三种:

### **1)** 分析仪随机噪声误差

- a) 分析仪内部元器件的电扰动会产生随机噪声,这些电扰动主要包括:
	- 由于接收机宽带的本底噪声引起的低电平噪声。
	- 高电平噪声或数据迹线的抖动,主要是由仪器内部本底噪声和本振源相位噪声引 起的。
- b) 可以通过以下方法减小随机噪声误差:
	- 增加输入到被测件的源功率。
	- 减小中频带宽。
	- 使用扫描平均。

### **2)** 开关重复性误差

分析仪中采用开关来切换源衰减器的设置,开关动作时,有时触点闭合会异于上次动作闭 合的状态,当出现这种情况时,将严重影响测量精度,因此在高精度测量中应避免改变衰减器 设置减小开关重复性误差。

### **3)** 连接器重复性误差

连接器每次连接时状态都是不同的,因此会产生重复性误差,连接器磨损会导致其电性能 的改变,采用正确的连接器连接和保养方法可减小连接器重复性误差。

### <span id="page-220-0"></span>7.5.3 系统误差

系统误差是由于分析仪硬件特性的不理想引起的,这种误差是可重复的(因此可以预测),并假 设不随时间改变。通过校准可以确定系统误差,测量时通过数学计算来消除这些误差。

系统误差并不能完全消除,由于校准过程的局限性,总有一些残留误差,校准后的残留系统误 差主要来自:

- > 校准标准的不理想
- 连接器连接
- > 互连电缆
- 仪器本身

所有的测量都受动态精度和频率误差的影响,对于反射测量,有关的残留误差为:

- 有效方向性
- 有效源匹配
- 有效反射跟踪

对于传输测量,相关的残留误差为:

- ▶ 串扰
- 有效负载匹配
- 有效传输跟踪
- **1)** 方向性误差

分析仪用定向耦合器或电桥来做反射测量,理想耦合器的耦合端只有反射信号输出到接收 机进行测量。实际上,将有少量的入射信号通过耦合器的主路泄漏到耦合端口,这会在测量时 引起方向性误差,分析仪通过如下方法确定和减小方向性误差:

- > 在校准时,将负载连接到测量端口,并认为负载端口不发生反射。
- 耦合端口的输出信号就是泄漏的误差信号。
- 在反射测量时减去方向性误差信号。

### **2)** 串扰误差

理想情况下,只有通过被测件的传输信号到达接收机,实际上有少量的信号通过分析仪中 的其它路径到达接收机,这部分信号称为串扰信号,分析仪通过如下方法确定和减小串扰误差:

- 校准时在端口 1 和端口 2 同时连接负载。
- 测量接收机中测量的信号就是分析仪内的泄漏信号。
- 在传输测量时误差修正去除串扰误差。

### **3)** 源匹配误差

### **7.5** 测量误差

理想情况下在反射测量时,测量接收机接收从被测件反射回的所有信号,实际上,从被测 件反射回来的一部分信号又被测量端口反射回被测件,这部分信号测量接收机是测量不到的, 这会引起源匹配误差,分析仪通过如下方法确定和减小源匹配误差:

- 校准时将短路器连接到测量端口,接收机测量来自短路器反射的信号,将测量值保存 到分析仪里。
- 将开路器连接到端口,接收机测量来自开路器反射的信号,将测量值保存到分析仪里。
- 分析仪将测量值和开路器、短路器的已知值进行比较,确定源匹配误差项。
- 在测量时通过误差修正去除源匹配误差。

### **4)** 负载匹配误差

理想的传输测量,测量接收机接收通过被测件的传输信号,实际上,有一部分信号被测试 端口反射而无法测量,这就会引起负载匹配误差,分析仪通过如下方法确定和减小负载匹配误 差:

- 将端口 1 和端口 2 连接到一起进行零长度直通。
- 当源在 1 端口时,A 接收机中的测量信号中包括端口 2 的反射信号,当源在端口 2,B 接收机中的测量信号包括端口 1 的反射信号,这样就可以确定负载匹配误差。
- 在测量时通过误差修正去除负载匹配误差。

### **5)** 反射跟踪误差

反射测量是通过比较 A 与 R1 或 B 与 R2 接收机中的信号进行的,这称为比值测量。对于 理想的反射测量,A 与 R1 或 B 与 R2 接收机的频响应该是完全相同的。实际上这是不可能的, 这就会引起反射跟踪误差,是由各种测试偏差引起的矢量和误差,误差的幅度和相位都会随频 率变化,这些偏差由以下的原因引起:

- 信号分离器件。
- 测试电缆与适配器。
- 参考和测试信号路径间的差异。

分析仪通过如下方法确定和减小反射跟踪误差:

- 校准时将短路器连接到测量端口,接收机测量来自短路器反射的信号,将测量值保存 到分析仪里。
- 将开路器连接到端口,接收机测量来自开路器反射的信号,将测量值保存到分析仪里。
- 分析仪将测量值和开路器、短路器的已知值进行比较,确定反射跟踪误差。
- 在测量时通过误差修正去除反射跟踪误差。

#### **6)** 传输跟踪误差

传输测量是通过比较 A 与 R2 或 B 与 R1 接收机中的信号进行的,这称为比值测量。对于 理想的传输测量, A 与 R2 或 B 与 R1 接收机的频响应该是完全相同的。实际上这是不可能的, 这就会引起传输跟踪误差,是由各种测试偏差引起的矢量和误差,误差的幅度和相位都会随频 率变化,这些偏差由以下的原因引起:

- 信号分离器件。
- 测试电缆与适配器。
- 参考和测试信号路径间的差异。

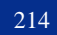

#### **7.6** 编辑校准件定义

分析仪通过如下方法确定和减小传输跟踪误差:

- 将端口 1 和端口 2 连接到一起进行零长度直通。
- 测量 A 与 R2 或 B 与 R1 接收机中的信号。
- 通过比较两个接收机中的信号确定传输跟踪误差。
- 在进行传输测量时通过误差修正去除传输跟踪误差。

# 7.6 编辑校准件定义

编辑校准件对话框用来编辑校准件的定义或创建用户自定的校准件。

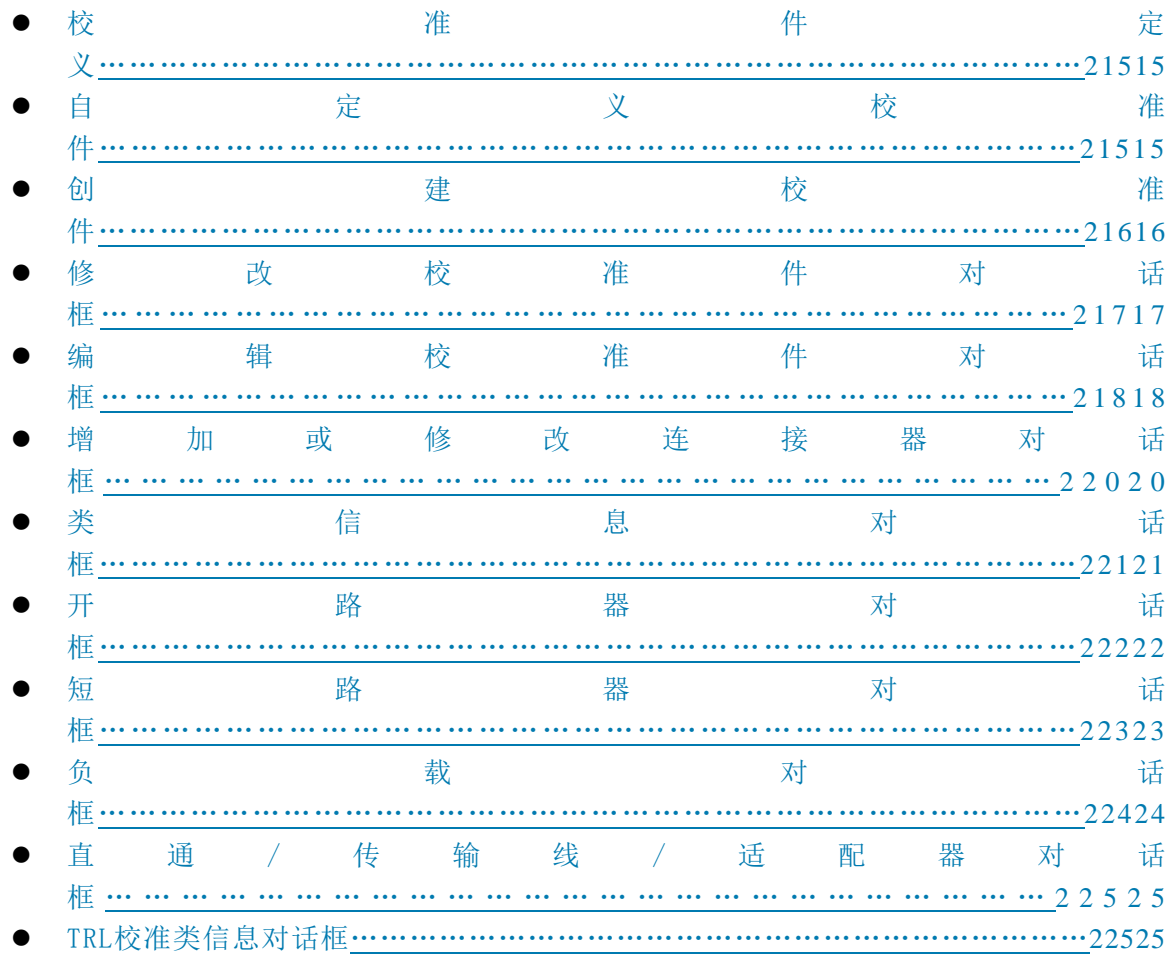

# <span id="page-222-0"></span>7.6.1 校准件定义

校准件中的每个标准(用标准件 ID 代表)都是特定的、精确定义的物理器件,例如 31121 校准 件中的 ID1 是一个 3.5mm 阳头开路器。标准件有五种基本类型:开路器、短路器、负载、直通件/ 适配器/空气线及数据模型标准,每种类型都有特定的模型结构,模型中描述了标准件的数字、物理 特征。绝大多数校准件中都有一组适配器,它们都是相位精确匹配的。可以使用校准件以外其它的 校准标准,不过必须首先定义标准件的特性。

### **7.6** 编辑校准件定义

### <span id="page-223-0"></span>7.6.2 自定义校准件

对于大多数的测量应用来说,使用默认的校准件模型已经可以进行足够精确的校准,但有时可 能需要修改校准件定义文件或创建用户自定义的校准件,在下面的几个测量应用中,需要用户创建 自定义的校准件或修改校准件的定义:

- 连接器类型与校准件模型中的定义不一致。
- 使用与校准件定义中不同的标准,例如可以使用三个不同的偏移短路器代替开路器、短路 器和负载执行单端口反射校准。
- > 提高预定义校准件模型的精度,当模型能更好的描述标准的实际特性时,校准会更精确。 例如将负载的阻抗值改为实际值 50.1Ω 而不是定义中的 50Ω。
- 修改直通件的定义执行非插入式器件校准。
- > 执行 TRL 校准。

当创建用户自定义的校准件时,必须首先定义连接器的类型,如 N 型、3.5mm、2.4mm 等, 虽 然允许定义不止一种连接器类型,但最好限制每种校准件只有一种连接器类型。如果连接器有阴头 和阳头之分,必须分别进行定义。

### <span id="page-223-1"></span>7.6.3 创建校准件

- 1) 单击[响应], 在[校准]菜单中单击[编辑校准件...], 显示编辑校准件对话框, 如图 7.26 所示。
- 2) 点击[插入新校准件]按钮,显示编辑校准件对话框:在对话框的校准件标识区进行以下设 置:
	- a) 在「校准件 ID]框输入自定义校准件的 ID 编号。
	- b) 在[校准件名称]框输入自定义校准件的名称。
	- c) 在[校准件描述]框输入校准件的特征描述。
- 3) 单击接头形式区的[增加]按钮,显示增加连接器对话框,进行以下设置:
	- a) 在接头形式区选择校准件的连接器类型:[阴头(**Female**)]、[阳头(**Male**)]或[无性(**No Gender**)] 。
	- b) 在特性区的[名称]框输入连接器的名称。
	- c) 在特性区的[描述]框输入连接器的特征描述。
	- d) 在频率范围区设置连接器的最小和最大工作频率。
	- e) 在阻抗区[**Z0**]框输入连接器的特征阻抗值,如 50Ω。
	- f) 在[介质]框选择连接器的介质类型:同轴或波导。
	- g) 检查输入无误后单击[确定]按钮关闭对话框,以后不能再对连接器的特性进行编辑。
- 4) 在编辑校准件对话框中单击标准区的[增加]按钮,显示增加标准对话框,从[开路器]、[短 路器]、[负载]、[直通]、[适配器]或[传输线]中选择要增加的标准,单击[确定]按钮关闭 增加标准对话框,同时显示所选择标准的编辑对话框。
- 5) 在标准(如开路器)的编辑对话框中完成标准的定义,对于带限的校准标准,其频率范围 可能不同于连接器的工作频率范围,根据校准标准的实际特性设置其最小和最大频率,设

置完成后单击[确定]按钮关闭对话框。

- 6) 重复 4)和 5)完成自定义校准件中所有标准的定义。
- 7) 在编辑校准件对话框中点击[类]框选择校准类,然后单击[编辑类]按钮,显示类信息对话 框,完成校准标准的分类后单击[确定]按钮关闭类信息对话框。
- 8) 单击[确定]按钮关闭编辑校准件对话框。

# <span id="page-224-0"></span>7.6.4 修改校准件对话框

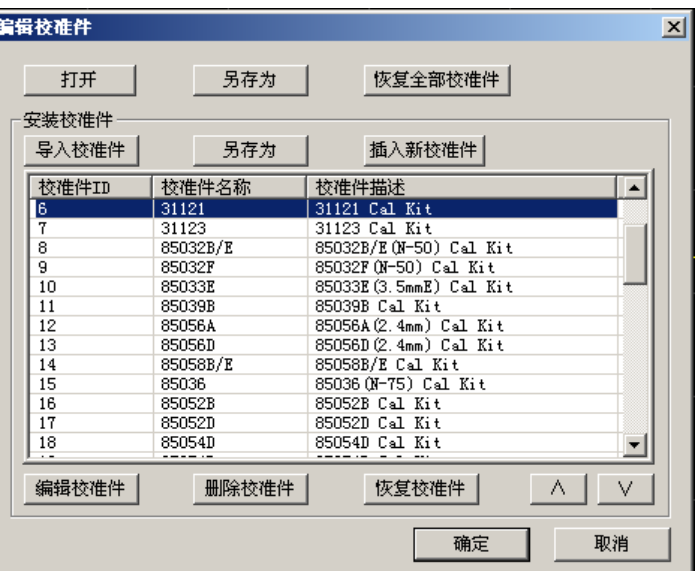

图 7.26 编辑校准件对话框

**1)** [打开]按钮

打开校准件列表及校准件定义文件。

**2)** [另存为]按钮

将当前的校准件列表及校准件定义另存为一个文件。

### **3)** [恢复全部校准件]按钮

重新安装网络分析仪默认的所有校准件。

# **4)** 安装校准件区

- **a)** [导入校准件]按钮
	- 调用打开对话框导入在硬盘或其他驱动器上的校准件定义。
- **b)** [另存为]按钮 打开另存为对话框保存选择的校准件定义。
- **c)** [插入新校准件]按钮 打开编辑校准件对话框创建一个新的校准件定义。

### **7.6** 编辑校准件定义

- **d)** [编辑校准件]按钮 显示编辑校准件对话框修改选择的校准件定义。
- **e)** [删除校准件]按钮 删除选择的校准件定义。
- **f)** [恢复校准件]按钮 恢复对所选择校准件的修改,到厂家的默认状态。
- **g)** [∧]、[∨]按钮 点击[∧]、[∨]按钮选择校准件。

# <span id="page-225-0"></span>7.6.5 编辑校准件对话框

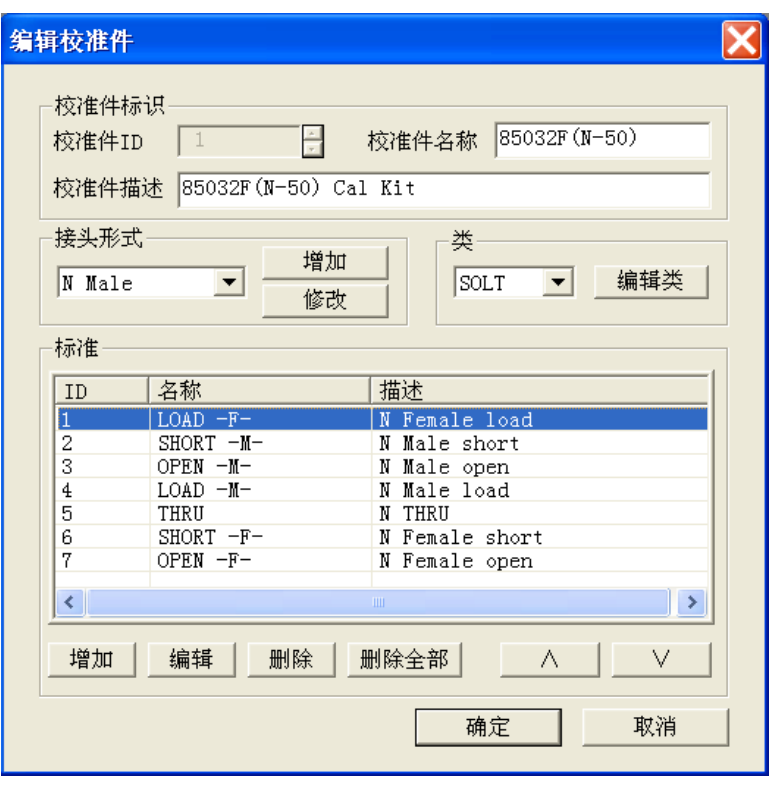

图 7.27 编辑校准件对话框

- **1)** 校准件标识区
	- a) [校准件 **ID**]框 对于已存在的校准件,显示或编辑(插入新校准件)校准件的 ID 编号。
	- b) [校准件名称]框 显示或编辑校准件的名称。
	- c) [校准件描述]框 显示或编辑校准件的特性描述。
- **2)** 接头形式区

**7.6** 编辑校准件定义

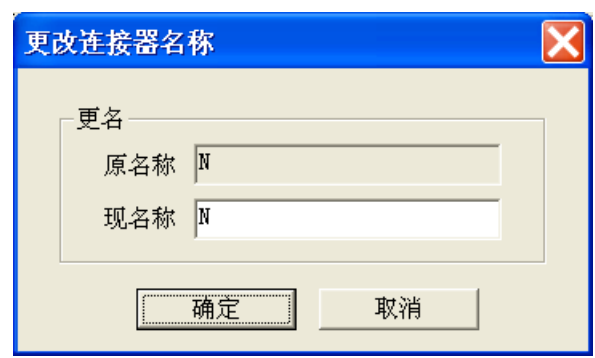

图 7.28 更改连接器名称对话框

- a) [接头]框 点击[接头]框或箭头按钮选择连接器类型。
- b) [增加]按钮 点击[增加]按钮显示增加连接器对话框增加校准件的新连接器类型。
- c) [修改]按钮 显示如下的更改连接器名称对话框修改连接器的名称。

# **3)** 类区

- a) [校准方法]框 点击[校准方法]框选择类分配的校准方法。
- b) [编辑类]按钮 点击[编辑类]按钮显示类信息对话框进行校准件的类设置。

# **4)** 标准区

a) [校准标准]框

显示分析仪当前支持校准件的 ID、名称和描述。

b) [增加]按钮 显示增加标准对话框进行新增校准标准的定义。

# c) [编辑]按钮

点击[编辑]按钮显示校准标准(如开路器、短路器、负载、直通/空气线/适配器)对话 框修改选择的校准标准的定义。

- d) [删除]按钮
	- 删除选择的校准标准的定义。
- e) [删除全部]按钮 删除校准件中全部校准标准的定义。
- f) [∧]、[∨]按钮 用来选择校准件的校准标准。

**7.6** 编辑校准件定义

<span id="page-227-0"></span>7.6.6 增加或修改连接器对话框

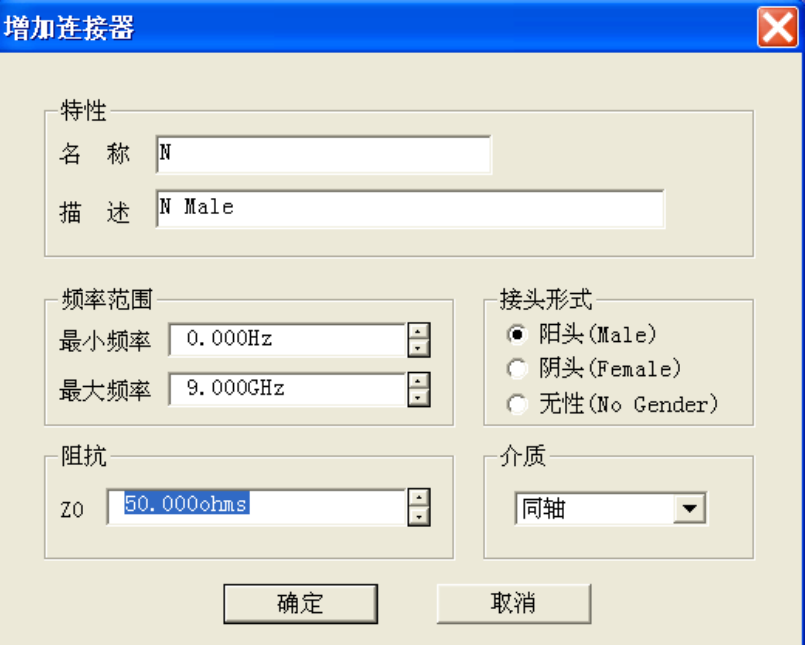

图 7.29 增加或修改连接器对话框

## **1)** 特性区

- a) [名称]框 定义校准件连接器的名称。
- b) [描述]框 定义校准件连接器的特征描述。

## **2)** 频率范围区

a) [最小频率]框

定义校准时校准标准允许使用的最低频率。

b) [最大频率]框 定义校准时校准标准允许使用的最高频率。

## **3)** 接头形式区

选择校准标准连接器接头的极性: [阳头(Male)]、[阴头(Female)、[无性(No Gender)]。

## **4)** 阻抗区

定义校准标准的特性阻抗。

## **5)** 介质区

定义校准标准的介质:[同轴]或[波导]。

## **6)** 波导特性

定义波导的截止频率和高宽比。

# <span id="page-228-0"></span>7.6.7 类信息对话框

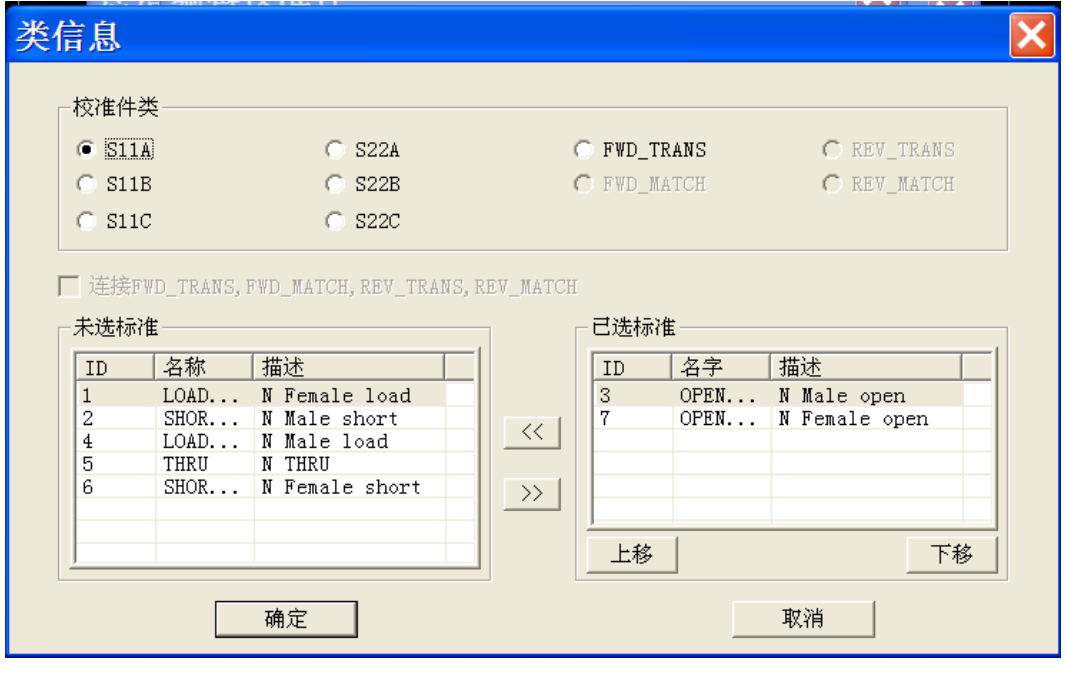

图 7.30 类信息对话框

## **1)** 校准件类区

选择要编辑或观察的校准类别。

### **2)** [>>]、[<<]按钮

[>>]、[<<]按钮用来增加或删除选择校准类的校准标准,在未选标准框中选择校准标准, 点击[>>]按钮将选择的标准加到**已选标准**框中,在**已选标准**框中选择校准标准,点击[<<]按钮删 除校准类的校准标准。

### **3)** [上移]、[下移]按钮

[上移]、[下移]按钮用来调整已选标准框中校准标准的排列顺序,在校准过程中,已选标 准框中的校准标准都会在多标准件测量对话框中出现,需要根据测量端口的阴阳极性和测量的 频率范围选择对应的校准标准。

在已选标准框中选择校准标准,点击[上移]、[下移]按钮改变校准标准的排列顺序,这在 下面测量应用中非常有用:一个校准类需要多个校准标准来覆盖整个频率范围,已选标准框中 标准的排列顺序与多标准件测量对话框中校准标准的排列一致,因此最好按照工作频率范围排 列各校准标准。

用阴阳两套校准件进行校准时,可以根据被测件的端口配置决定校准标准的排列顺序。例 如被测件的端口 1 为阳头, 端口 2 为阴头, 在分配 S11 类的标准时, 将阳头的标准件排列在第 一行, 在分配 S22 类的标准时, 将阴头的标准件排在第一行, 方便校准时进行选择。

**7.6** 编辑校准件定义

<span id="page-229-0"></span>7.6.8 开路器对话框

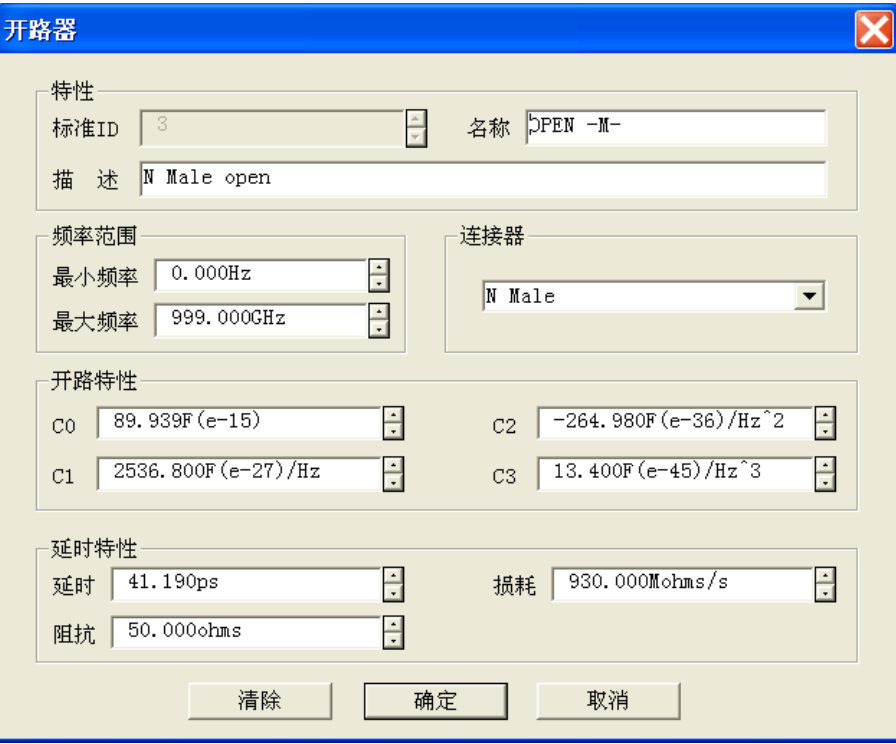

图 7.31 开路器对话框

- **1)** 特性区
	- a) [标准 **ID**]框

用来显示或编辑标准的序号。

- b) [名称]框 用来显示或编辑标准的名称。
- c) [描述]框 用来显示或编辑标准的特征描述。
- **2)** 频率范围区
	- a) [最小频率]框

定义校准时开路器可以工作的最低频。 率。

b) [最大频率]框

定义校准时开路器可以工作的最高频率。

**3)** 连接器区

定义开路器连接器的极性: 阳头、阴头或无极性。

**4)** 开路特性区

**7.6** 编辑校准件定义

[**C0**]、[**C1**]、[**C2**]或[**C3**]用来定义开路器的边缘电容。

- **5)** 延时特性区
	- a) [延时]框

定义从校准平面到标准的单向传输时间。

b) [损耗]框

定义校准标准由于趋肤效应引起的能量损耗,单位为 ohms/S,对应的频率为 1GHz。 计算损耗时,分别测量校准标准在 1GHz 处的损耗和延时,并使用下面的公式进行计 算:

$$
Loss(\frac{\Omega}{S}) = \frac{Loss(dB) \times Z_0(\Omega)}{4.3429(dB) \times Delay(S)}
$$

c) [阻抗]框 定义标准的阻抗。

# <span id="page-230-0"></span>7.6.9 短路器对话框

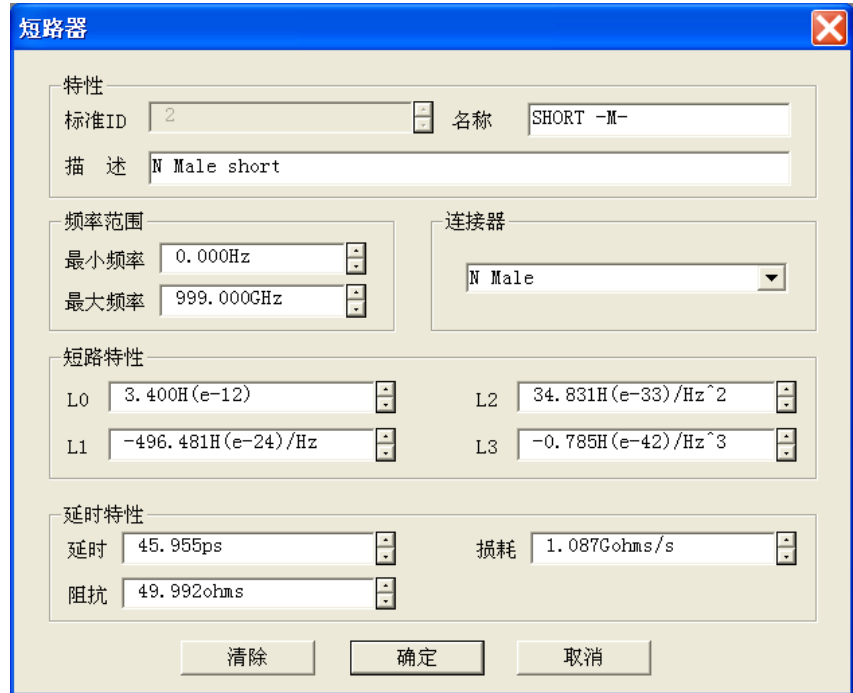

图 7.32 短路器对话框

### **1)** 短路特性区

[**L0**]、[**L1**]、[**L2**]和[**L3**]用来定义短路器的残留电感。

**7.6** 编辑校准件定义

<span id="page-231-0"></span>7.6.10负载对话框

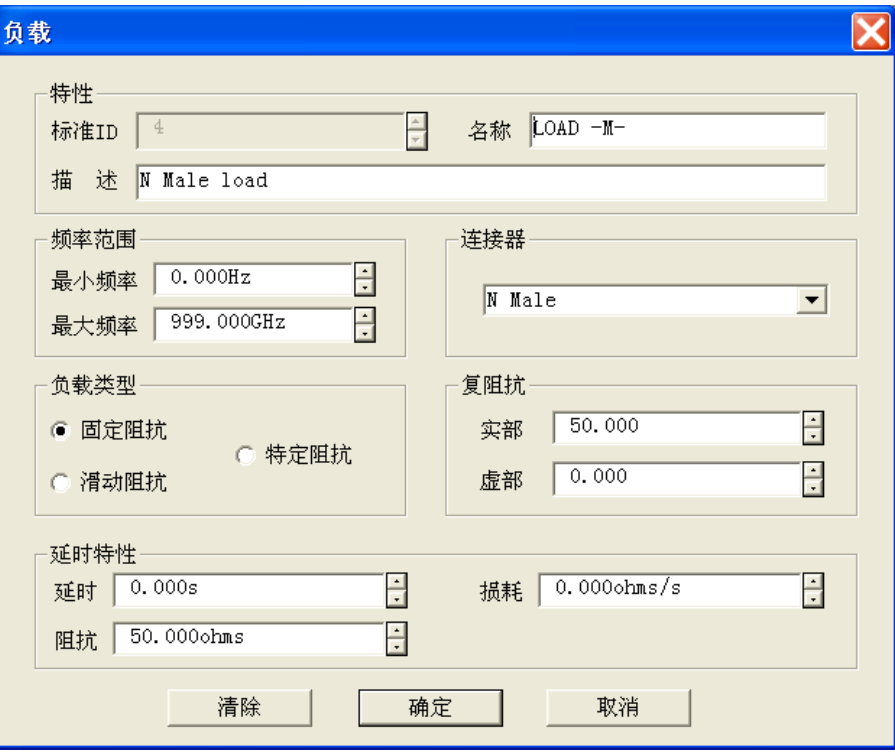

图 7.33 负载对话框

### **1)** 负载类型区

- a) [固定阻抗]单选框 选中时指定负载的类型为固定负载。
- b) [滑动阻抗]单选框 选中时指定负载的类型为滑动负载。
- c) [特定阻抗]单选框 选中时指定负载有不同于系统阻抗 Z0 的阻抗值, 只有选中[特定阻抗]时, 复阻抗区的 设置才有效。

# **2)** 复阻抗区

a) [实部]框

定义阻抗的实部。

b) [虚部]框 定义阻抗的虚部。

**7.6** 编辑校准件定义

# <span id="page-232-0"></span>7.6.11 直通/传输线/适配器对话框

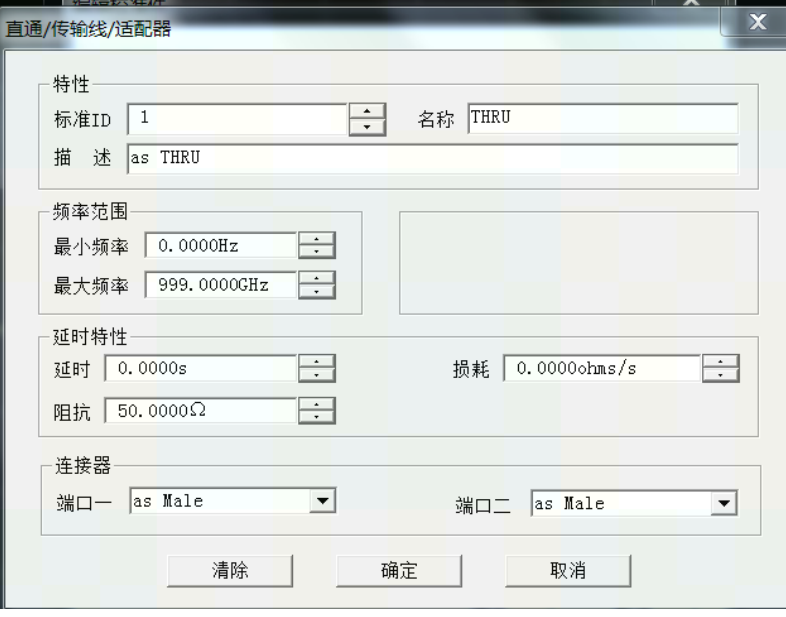

图 7.34 直通/空气线/适配器对话框

# **1)** 连接器区

[端口 1]、[端口 2]框定义两个标准端口连接器的类型。

# 7.6.12 TRL 校准类信息对话框

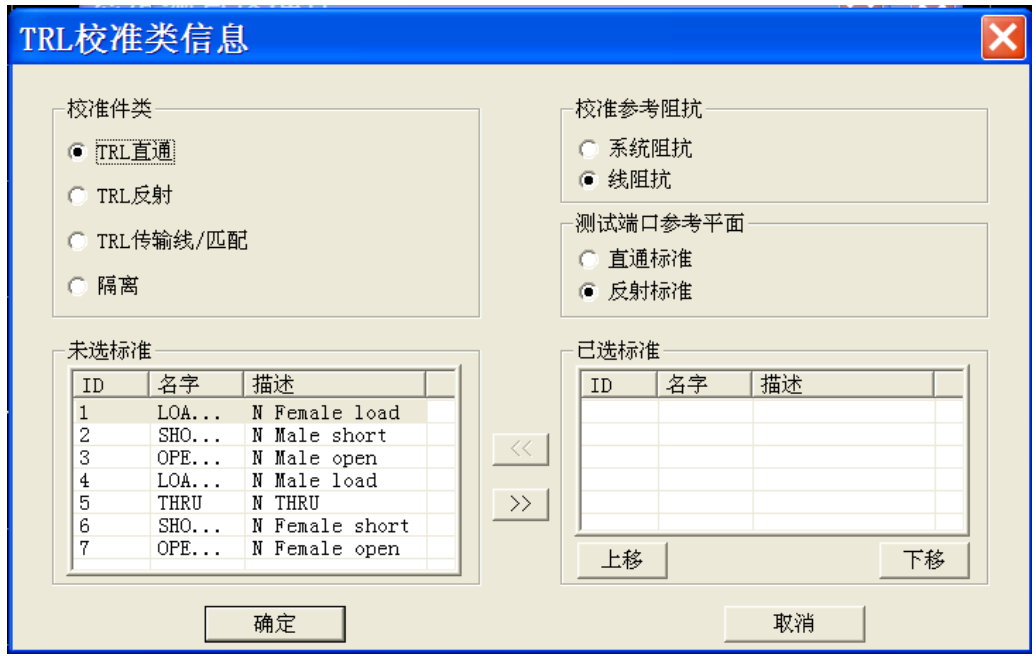

图 7-35 TRL 校准类信息对话框

#### **7.7** 校准标准

### 1) 校准参考阻抗区

- a) [系统阻抗]单选框 选中时指定负载的类型为固定负载。
- d) [线阻抗]单选框 选中时指定负载的类型为滑动负载。

### 2) 测量端口参考平面区

### **a**) [直通标准]单选框

使用直通标准的定义来建立测量参考平面,当直通标准的长度为零时选择此单选框。

### **b**) [反射标准]单选框

用反射标准的定义来建立测量参考平面,当直通标准不是很合适而反射标准的延迟 被精确定义时选择此单选框。

# 7.7 校准标准

本节主要介绍校准件的基本原理和校准件定义文件中的一些术语。

### **1)** 校准件

校准件由一套称为校准标准的物理器件组成,每个标准随频率变化的幅度和相位响应都精 确已知或可以预知。为了使分析仪能够使用这些校准标准的定义,每个标准的响应值必须使用 数学的方法进行定义,然后组织成与分析仪使用的误差修正模型对应的校准类。

## **2)** 校准标准

校准标准提供了分析仪在进行误差修正测量时的参考基准,每个标准的电延时、阻抗、损 耗等特性都已进行了精确的定义。分析仪存储这些定义并通过它们来计算误差模型中的各误差 项。在校准时,分析仪测量这些校准标准的响应,通过比较测量值和模型的已知值,就得到各 误差项。在测量时通过称为误差修正的数学运算过程去除这些误差项对测量结果的影响。

# **3)** 校准标准的类型

校准标准有 4 种类型,对应不同的标准定义结构或形式,这 4 种校准标准类型如下:

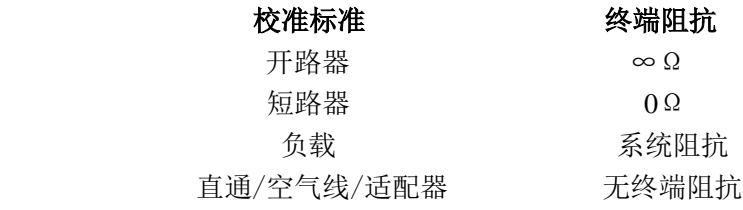

## **4)** 校准标准的定义

校准标准的定义描述了标准的电特性和它们可以使用的频率范围,包括: a) 最小频率

指定校准时标准可以使用的最低频率。

- b) 最大频率 指定校准时标准可以使用的最高频率。
- c)  $Z<sub>0</sub>$

指定标准的特性阻抗,不是系统的特性阻抗,也不指标准的终端阻抗。

d) Delay

指定定义的校准标准和实际的校准平面间传输线的均匀长度。

e) 类型

指定校准标准的类型:开路器、短路器、负载、直通/空气线/适配器。

f) Loss

指定由于趋肤效应引起的能量损耗。

损耗的单位为 ohms/S,对应的频率为 1GHz。计算损耗时,分别测量校准标准在 1GHz 处的损耗和延时,并使用下面的公式进行计算:

$$
Loss(\frac{\Omega}{S}) = \frac{Loss(dB) \times Z_0(\Omega)}{4.3429(dB) \times Delay(S)}
$$

g) 开路器边缘电容模型

在高频段,由于边缘电容的影响,开路器很少有理想的反射特性,其相移随频率 变化,这些影响是不可消除的。但开路器的模型中定义了边缘电容,该电容模型是一 个以频率为函数三次多项式,多项式的系数由开路器的实际特性确定,边缘电容模型 等式为:

 $C = (C0) + (C1 \times F) + (C2 \times F2) + (C3 \times F3)$  (F 是测量频率)。

h) 短路器残留电感模型 在高频段,由于残留电感的影响,短路器很少有理想的反射特性,其相移随频率变化, 这些影响是不可消除的。但短路器模型定义了边缘电感,该电感模型是一个以频率为 函数的三次多项式,多项式的系数由开路器的实际特性确定,残留电感模型等式为:

 $L = (L0) + (L1 \times F) + (L2 \times F2) + (L3 \times F3)$  (F 是测量频率)。

# 7.8 TRL 校准

TRL(Thru-Reflect-Line)校准包括一系列的校准技术,如 TRM(Thru-Reflect-Match)。TRL 校准 通过测量两个传输标准和一个反射标准来确定 12 项误差系数,而传统的 SOLT 校准通过测量一个传 输标准(T)和三个反射标准(SOL)来确定同样多的误差系数。

### **1)** 为何要进行 **TRL** 校准

TRL 校准非常精确, 在有些情况下比 SOLT 校准还要精确, 不过支持 TRL 的校准件很少。 当要求很高的测量精度,并且没有与被测件连接器类型相同的校准件时,例如使用夹具进行测 量或使用探针进行晶片上测量时,经常需要进行 TRL 校准。此时,必须构建和定义与被测件介 质相同的校准件,而制造 3 个 TRL 标准比制造 4 个 SOLT 标准要更容易。TRL 校准的一个不足 是当进行宽带校准时必须使用多个传输线标准,例如 2GHz~26GHz 频段需要两个传输线标准, 而在低频段,传输线标准会特别长。

#### **7.8 TRL** 校准

### **2) TRL** 校准标准

TRL 校准件中需要定义三个标准:直通标准、反射标准和传输线标准。

a) 直通标准

直通标准可以是零长度或非零长度,零长度直通因为没有损耗和特征阻抗要更精确一 些。直通标准的电延时不能与传输线标准相同,如果精确的定义了其相位和电长度, 可以用它在校准时建立测量参考平面。

b) 反射标准

反射标准可以是有高反射系数的任何物理器件,连接到两个测量端口反射标准的特性 必须完全相同。在校准时并不需要知道标准件反射的幅度,但必须知道相位,而且其 电长度必须在 1/4 波长以内。如果精确的定义了反射标准的幅度和相位,可以用它来 建立测量参考平面。

c) 传输线标准

传输线标准用来建立校准后的测量参考阻抗,TRL 校准由于传输线标准的限制存在以 下不足:

- 传输线标准必须与直通标准的阻抗相同。
- 传输线标准的电长度不能与直通标准相同。
- 传输线标准在整个频率范围内必须有适当的电长度,在每个频率点,传输线标准 与直通标准的相位差必须大于 20°小于 160°, 因此实际单根传输线能覆盖的频 率范围为 8:1。为了覆盖更宽的频率范围,需要多个传输线标准。
- 在低频段,传输线标准会特别长,传输线标准的最优长度为频率跨度几何平均频 率(起始频率×终止频率的平方根)的 1/4 波长 。
- d) 匹配标准

当所需长度或损耗的传输线不能制造时,可以使用匹配标准来代替传输线。

- 匹配标准为连接到端口上的低反射终端。
- 在 TRL 校准的误差系数计算时,将匹配标准作为高损耗、无限长度的传输线。
- 匹配标准的阻抗变为测量的参考阻抗。

228

# 8 网络测量基础

本章介绍包括以下内容:

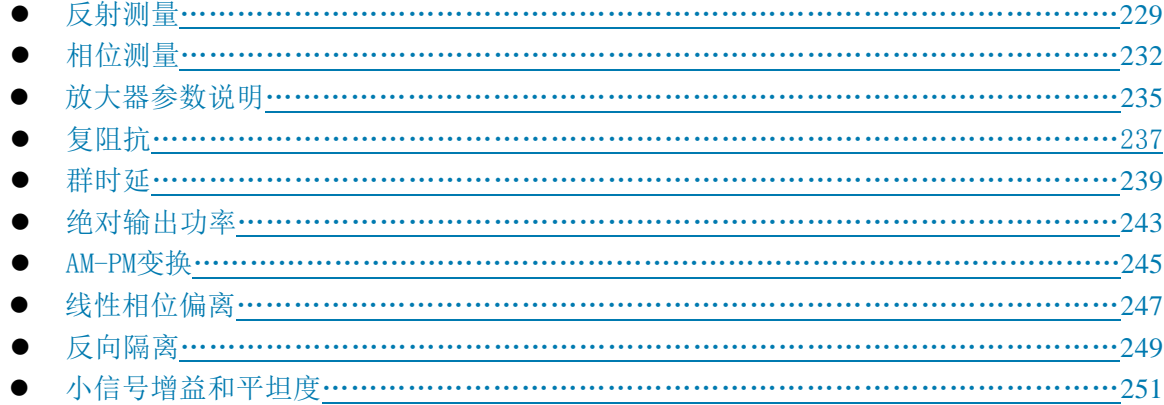

# <span id="page-236-0"></span>8.1 反射测量

反射测量是网络测量的重要组成部分,我们首先讨论什么是反射测量,为了更好的理解反射测 量,我们用光波模拟行波沿传输线传播的情形:

当入射光遇到某种光学元件如透镜时,一部分光被反射离开透镜,但大部分光通过透镜继续传 输,如果光学元件的表面是镜面,大部分光将被反射,只有很少的光或没有光继续传输。

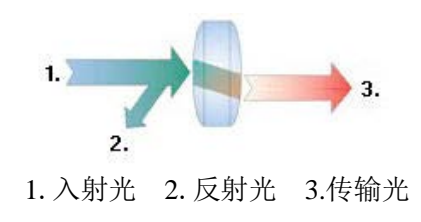

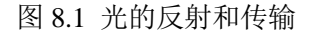

对于射频信号,当两个连接器件的阻抗不同时就会发生反射。反射测量就是测量反射信号和入 射信号间的比值关系。分析仪用 R 接收机测量入射信号,用 A 接收机测量反射信号,因此反射测量 经常表示为 A 与 R 的比值(A/R)我们可以用 A 和 R 接收机信号的幅度和相位信息完全量化表征 被测件的反射特性。在 S 参数术语中, S<sub>1</sub> 表示被测件端口 1 (输入端口) 的反射, S<sub>2</sub>, 示被测件端 口 2(输出端口)的反射。进行反射测量的目的是确保射频能量有效的传输,如果能量被反射,就 意味着有很少的能量被传输到希望到达的地方,另外,如果反射的能量太大,可能会烧毁器件,如 输出功率放大器。

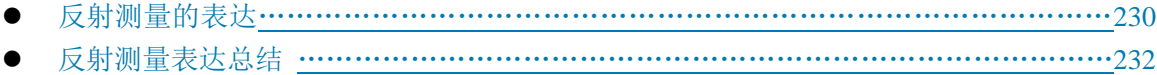

#### **8.1** 反射测量

### <span id="page-237-0"></span>8.1.1 反射测量的表达

在进行反射测量时,根据想要了解的内容,反射数据能用多种方式表达。不同的表达方式都是 根据同样的反射测量数据计算出来的,每一种表达方法能用一种或多种图形格式显示出来,详细信 息请参见"4.7 选择数据格式和比例"。

### 8.1.1.1 回波损耗

表示反射数据最容易的方式是回波损耗,回波损耗是一个标量,单位为 dB。回波损耗是反射信 号和入射信号之间的 dB 差值, 当阻抗完全匹配时, 回波损耗为无穷大, 对于开路、短路或无损的 电抗电路,回波损耗为 OdB。例如, 在分析仪上使用对数格式进行测量时, 显示的反射测量数据为 -18dB,表示回波损耗时,忽略负号,说器件有 18dB 的回波损耗。

### 8.1.1.2 驻波比

两组波在同一根传输线上沿相反的方向传输时就会引起驻波,这种情况可以用电压驻波比 (VSWR 或简写为 SWR)表示。SWR 定义为在给定频率上最大射频包络电压与最小射频包络电压 的比值,是一个标量,当阻抗完全匹配时,SWR 等于 1,对于开路、短路或无损的电抗电路为无穷 大。

### 8.1.1.3 反射系数

另一种表示反射测量的方法是反射系数(Γ),Γ包括幅度和相位信息,Γ的幅度部分称为ρ, 反射系数是反射电压与入射电压的比值,ρ的取值范围为0~1。当传输线用特性阻抗进行端接时,所 有的能量都传递给负载,没有能量被反射, ρ=0。当传输线用开路器或短路器进行端接时, 所有的 能量都被反射,ρ=1,ρ没有单位。

现在讨论反射的相位信息。在高频时,当信号的波长比导体的长度小时,可以将反射波理解为与 入射波沿相反方向传输的波,入射和反射波组合就会产生驻波现象,引起电压包络的幅度随着传输线 的位置改变。

当传输线用特征阻抗进行端接时,没有反射信号,能量沿传输线向一个方向传输,所有入射信号 的能量都传递给负载,如下图所示:

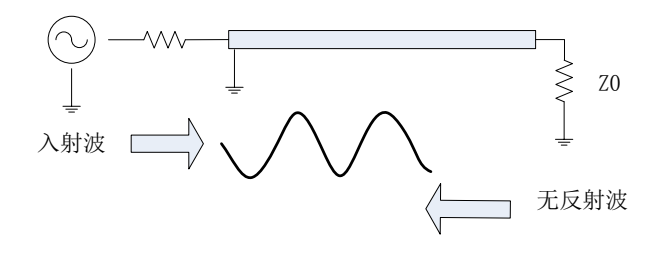

图 8.2 用负载端接的传输线的信号传输

当传输线用短路器端接时,所有的能量被反射回信号源,反射波的幅度等于入射波的幅度(ρ=1),

### **8.1** 反射测量

短路器两端的电压等于0, 因此短路点反射的电压波与入射的电压波180°反相, 电压彼此抵消。

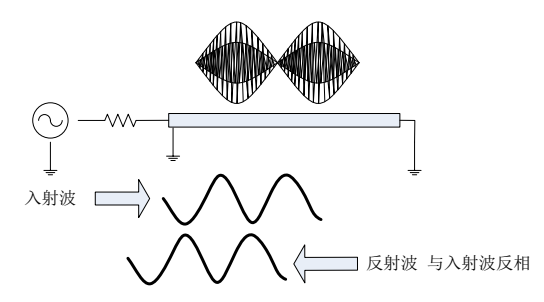

图8.3 用短路器端接的传输线的信号传输

当传输线用开路器端接时,所有的能量被反射回信号源,反射波的幅度等于入射波的幅度(ρ =1),开路器中无电流流过,反射的电压波与入射的电压波同相。

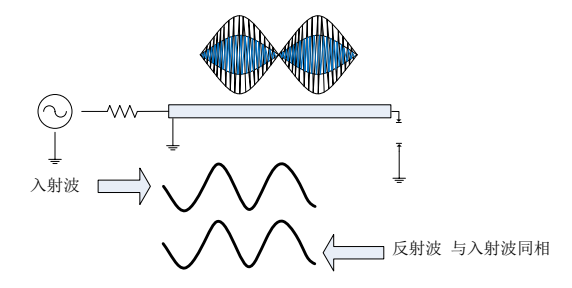

图 8.4 用开路器端接的传输线的信号传输

当传输线用25Ω电阻端接时,一部分能量被吸收,一部分能量被反射回信号源。反射波的幅度 是入射波的1/3,电压在电阻处180°反相,两者的相位关系沿传输线随着与端接电阻的距离变化 而改变。驻波图形的波谷不再趋于零,波峰也要比开路器和短路器的要小。

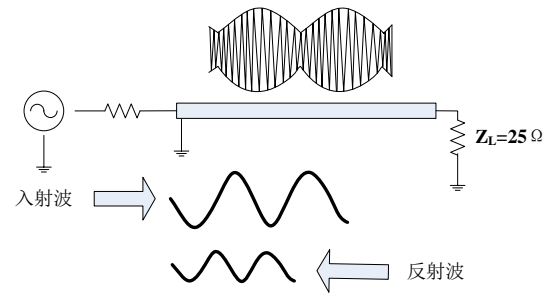

图 8.5 用 25Ω 电阻端接的传输线的信号传输

### 8.1.1.4 阻抗

阻抗是表示反射数据的另外一种方式,关于阻抗的详细信息请参见"4.7选择数据格式和比例" 中的"数据格式"部分。

### **8.2** 相位测量

# <span id="page-239-1"></span>8.1.2 反射测量表达总结

各种表达反射的数据都是根据相同的测量数据计算出来的,它们之间的关系如图8.6所示:

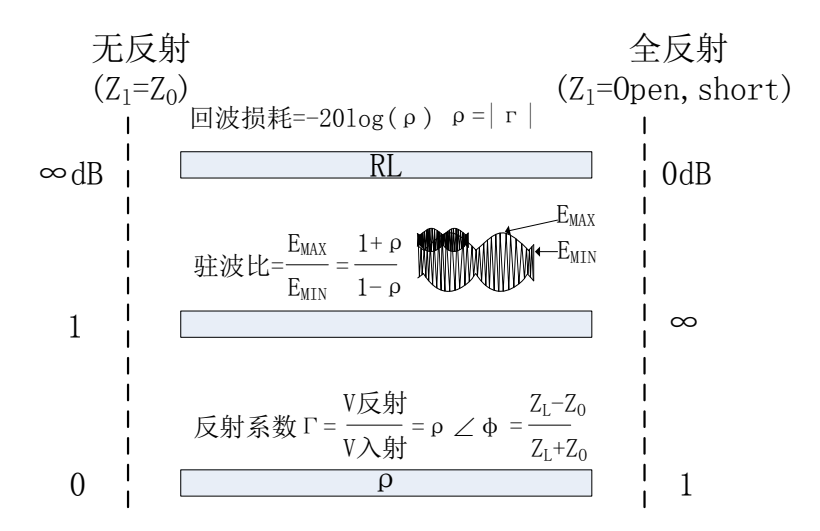

图8.6 各种反射表达之间的关系

# <span id="page-239-0"></span>8.2 相位测量

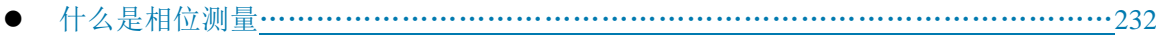

- 为什么进行相位测量 [………………………………………………………………………](#page-239-1)………233
- 使用分析仪的相位格式[………………………………………………………………………](#page-237-0)…233
- 相位测量的类型 [……………………………………………………………………………](#page-239-1)………234

# ● 线性相位偏移和群时延[………………………………………………………………………](#page-237-0)…234

# 8.2.1 什么是相位测量

同时了解被测件的幅度和相位信息对于高水平的器件集成是非常重要的。同幅度测量一样, 相位测量也是利用S参数来完成的。相位测量是相对(比值)测量而不是绝对测量,测量时将进 入器件信号(入射信号)的相位与器件响应信号的相位进行比较,响应信号既可以是反射信号也 可以是传输信号。假定分析仪已进行过精确校准,则两个信号之间的相位差(即相移)便是被测 件相位特性的测量结果,下图显示了可以通过示波器观察到的入射信号与传输信号之间的相移。

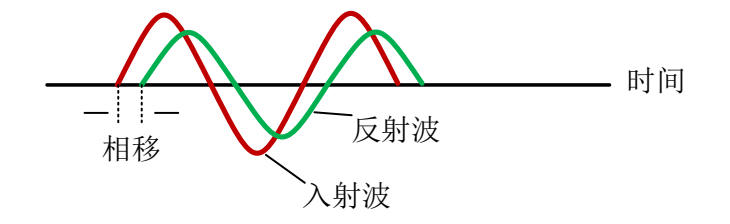

图 8.7 信号间的相移

# 8.2.2 为什么进行相位测量

相位测量是矢量网络分析仪的一项重要测量功能,图8.8列出了对幅度和相位进行精确测量的原 因。

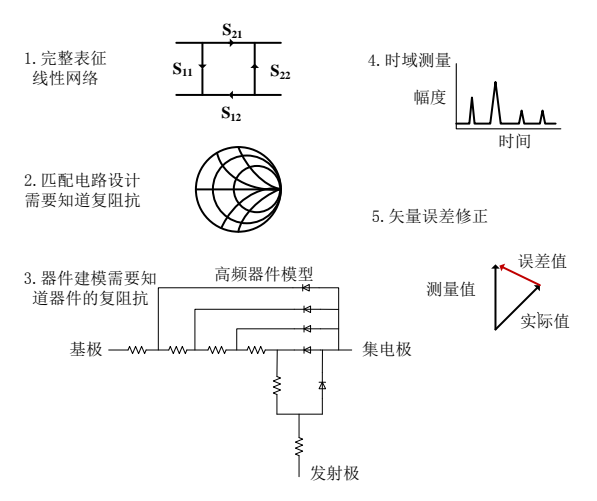

图 8.8 进行精确幅度和相位测量的原因

当元件和电路用在通信系统中传输信号时,不允许产生超过正常限度的信号失真,信号失真包 括以下两类:

1)线性失真:指的是随频率变化在所关注的频段内不能保持平坦的幅度和线性相移。

2)非线性失真:指电路会产生新的频谱分量,例如AM-PM的转换。

精确测量元器件或电路的幅度和相位特性非常重要,可以确保这些电路有效的传输或吸收能量, 防止传输的信号失真,对天线的复阻抗进行测量便是一个防止失真的好实例。

### 8.2.3 使用分析仪的相位格式

分析仪的相位格式显示相位随频率或功率的变化,分析仪不能测量参考信号与响应信号间大于 ±180°的相差,当相位值在+180°与-180°之间变化时,分析仪显示锯齿形的相位测量轨迹。锯 齿波形并不是总能到达+180°和-180°,这是因为测量是在离散的频率点上进行的,+180°和-180° 处的数据点可能不在扫描测量点中。

#### **8.2** 相位测量

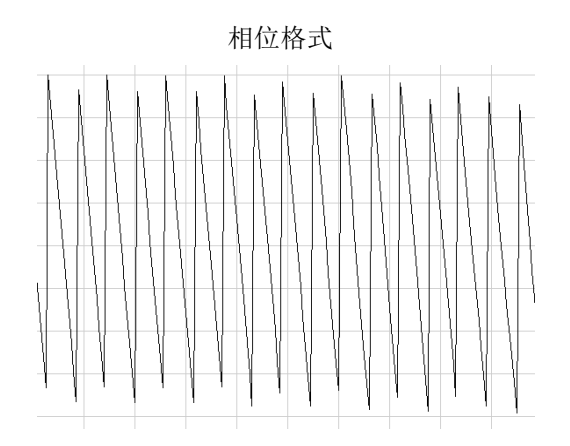

图 8.9 分析仪的相位格式

### 8.2.4 相位测量的类型

- 1) 复阻抗:复阻抗数据如电阻、电抗、幅度和相位可以通过测量S11和S22确定,复阻抗数据 可以利用史密斯圆图和极坐标格式进行观察,详细信息请参见"8.4 复阻抗"。
- 2) AM-PM变换:AM-PM变换测量由于系统幅度变化而产生的不希望出现的相位偏离,定义为 输入到放大器的功率增加1dB时输出相位的变化,单位是"度/dB",在1dB增益压缩点处进 行测量,详细信息请参见"8.7 AM-PM变换"。
- 3) 线性相位偏离:测量被测件所产生的相位失真。理想情况下,被测件的相移和频率成线性 关系,相对于理论相移而产生的偏差量称为线性相位偏离(也叫相位线性度),详细信息 请参见"8.8线性相位偏离"。
- 4) 群时延:群时延是另一种测量器件相位失真的方法,群时延测量特定频率的信号通过器件 的渡越时间,分析仪根据所测相位响应的导数计算群时延,详细信息请参见"8.5 群时延"。

### 8.2.5 线性相位偏离与群时延

线性相位偏离和群时延都是测量器件的相位信息,但二者是用于不同目的的测量。

- 1) 线性相位偏离测量的优点:
	- a) 噪声比群时延小。
	- b) 可以更好的表征传输调相信号器件的特性,此时以相位为单位比以秒为单位更合适。
- 2) 群时延测量的优点:
	- a) 比线性相位偏离更容易解释相位失真现象。
	- b) 能最精确的表征被测器件的特性。因为在测量群时延时,分析仪计算相位纹波的斜率, 相位纹波斜率取决于单位频率内的纹波数量,将具有相同相位波纹峰峰值的相位响应 进行比较,更大的相位斜率响应会导致:更大的群时延变化和更大的信号失真。

### **8.3** 放大器参数说明

# <span id="page-242-0"></span>8.3 放大器参数说明

本节讨论以下放大器的测量参数:

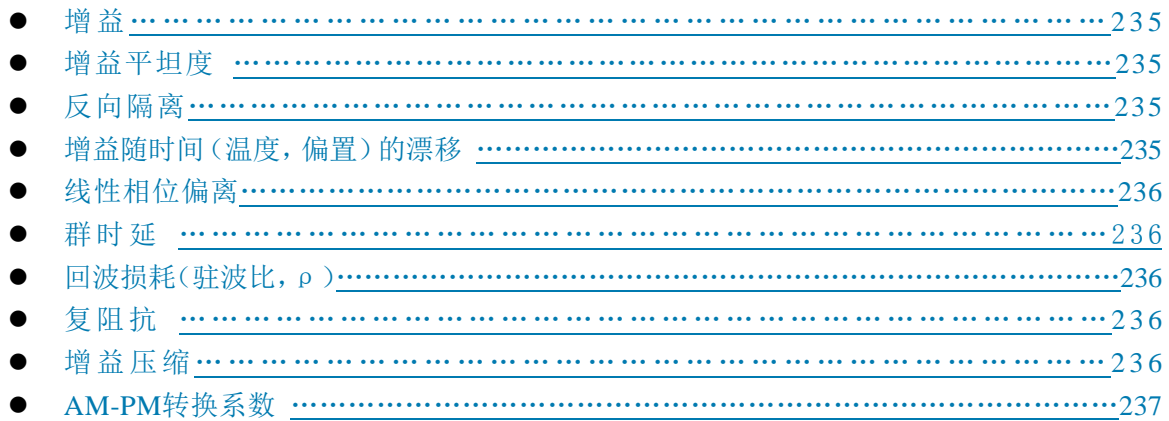

# 8.3.1 增益

增益是放大器的输出功率(输出到特性阻抗负载)与输入功率(由特性阻抗源输出)之比,可 用下面的公式计算增益:

$$
\tau\!\!=\!\frac{V\text{tr}}{V\text{tr}}
$$

增益=20 $log_{10}$ ( $\tau$ |)=输出功率(dBm)-输入功率(dBm)

在小信号情况下,放大器的输出功率和输入功率是成正比的,小信号增益是在线性区内的增益。 随着输入信号功率电平逐渐增大,放大器进入饱和状态,输出功率达到极限从而引起增益下降,大 信号增益是在非线性区的增益。

### 8.3.2 增益平坦度

增益平坦度指在放大器工作频率范围内的增益变化,详细信息请参见"8.10 小信号增益和平坦 度"。

# 8.3.3 反向隔离

反向隔离测量输出端与输入端之间的传输,类似于增益测量,只是激励信号加到放大器的输出 端,详细信息请参见"8.9 反向隔离"。

## 8.3.4 增益随时间(温度,偏置)的漂移

指的是当所有其他参数保持不变时,增益随时间的最大变化值,它是一个关于时间的函数。也 可以测量与其他参数有关的增益漂移,如增益随温度、湿度和偏置电压的偏移。

8 网络测量基础

## **8.3** 放大器参数说明

# 8.3.5 线性相位偏离

指的是与线性相移间的偏离量,理想情况下,放大器的相移是频率的线性函数。详细信息请参 见"8.8 线性相位偏离"。

### 8.3.6 群时延

群时延测量信号通过放大器的渡越时间,是一个与频率相关的函数。理想的线性相移随频率具 有恒定的变化速率,此时群时延是一个常量,实际测量时通过下面的公式计算群时延:

$$
\#\text{2E}(\text{1}) = -\frac{\Delta\varphi}{\Delta\omega} = -\frac{1}{360} * \frac{\Delta\theta}{\Delta f}
$$

详细内容请参见"8.5 群时延"。

## 8.3.7 回波损耗(驻波比,ρ)

回波损耗在输入或输出端口测量放大器相对于系统阻抗 Z0 的反射匹配,测量时通过下面的公 式计算回波损耗:

$$
\Gamma = \frac{V_{\Box\Box}}{V_{\Box\Box}} = \rho \angle \theta \qquad (\rho \text{ } \frac{1}{2} \text{ } \frac{1}{2} \
$$

回波损耗=-20 $log_{10}$ (ρ)

$$
\pm \mathcal{B} \mathbb{E} = \frac{1+\rho}{1-\rho}
$$

### 8.3.8 复阻抗

器件反射能量的大小与器件的复阻抗有关,复阻抗由电阻分量和电抗分量组成,可以通过系统 特征阻抗和反射系数得到,如下面的公式所示:

$$
Z_L = \frac{1+\Gamma}{1-\Gamma} \times Z_0
$$

详细信息请参见"8.4 复阻抗"。

### 8.3.9 增益压缩

放大器有一个线性增益区,在该区域内增益与输入功率电平的大小无关(小信号增益),当功 率电平增加到一定值时,导致放大器进入饱和状态,从而使增益减小。

增益压缩通过测量放大器的1dB增益压缩点确定,1dB增益压缩点指的是放大器的增益相对于

#### **8.4** 复阻抗

小信号增益降低1dB时的输出功率,通常这个测量值用来描述放大器的功率输出能力。

# 8.3.10 AM-PM 转换系数

<span id="page-244-0"></span>AM-PM 变换测量由于放大器输入信号幅度变化所引起的输出信号相位的变化量,AM-PM 变换 的单位是"度/dB",在 1dB 增益压缩点进行测量,详细信息请参见"8.7 AM-PM 转换"。

# 8.4 复阻抗

在对被测件进行 S11 或 S22 测量时,可以观察复阻抗数据,如串联电阻、串联电抗以及阻抗的 相位和幅度信息,复阻抗数据可以利用史密斯圆图或极坐标格式进行观察。

- 什么是复阻抗 [……………………………………………………………………………](#page-239-1)……237
- 提高阻抗测量精度[…………………………………………………………………………](#page-237-0)…237
- 复阳抗测量的步骤 [……………………………………………………………………………](#page-239-1)…………238

### 8.4.1 什么是复阻抗

复阻抗数据可以通过被测件的 S11 或 S22 测量结果确定,被测件反射功率的大小与器件和测量 系统的阻抗值都有关。例如,只有当器件和系统的阻抗完全相同时,复反射系数(Γ)才为 0(也 就是说,从源到负载的功率传输效率最高)。每一个Γ值都对应唯一的器件复阻抗值,复阻抗是频 率的函数。

$$
Z_L = \frac{1+\Gamma}{1-\Gamma} \times Z_0
$$

式中 Z, 为被测器件阻抗, Z, 为测量系统的特性阻抗。史密斯圆图和极坐标格式最适合用于进 行阻抗测量,详细信息请参见"4.7 选择数据格式和比例"中"史密斯圆图格式"和"极坐标格式" 部分。

### 8.4.2 提高阻抗测量精度

- 1) 当使用满刻度值为1时,史密斯圆图格式是最容易理解的。
- 2) 当在史密斯圆图或极坐标格式中使用光标时,使用离散光标模式可以获得更高的测量精度。
- 3) 反射测量的不确定度受以下因素影响:
	- a) 方向性
	- b) 反射跟踪
	- c) 源匹配
	- d) 负载匹配

当使用全双端口校准时,可以减小这些因素的影响,如果被测件的输出端接高质量的负载时, 单端口校准也可以提供同样的测量精度。

### **8.4** 复阻抗

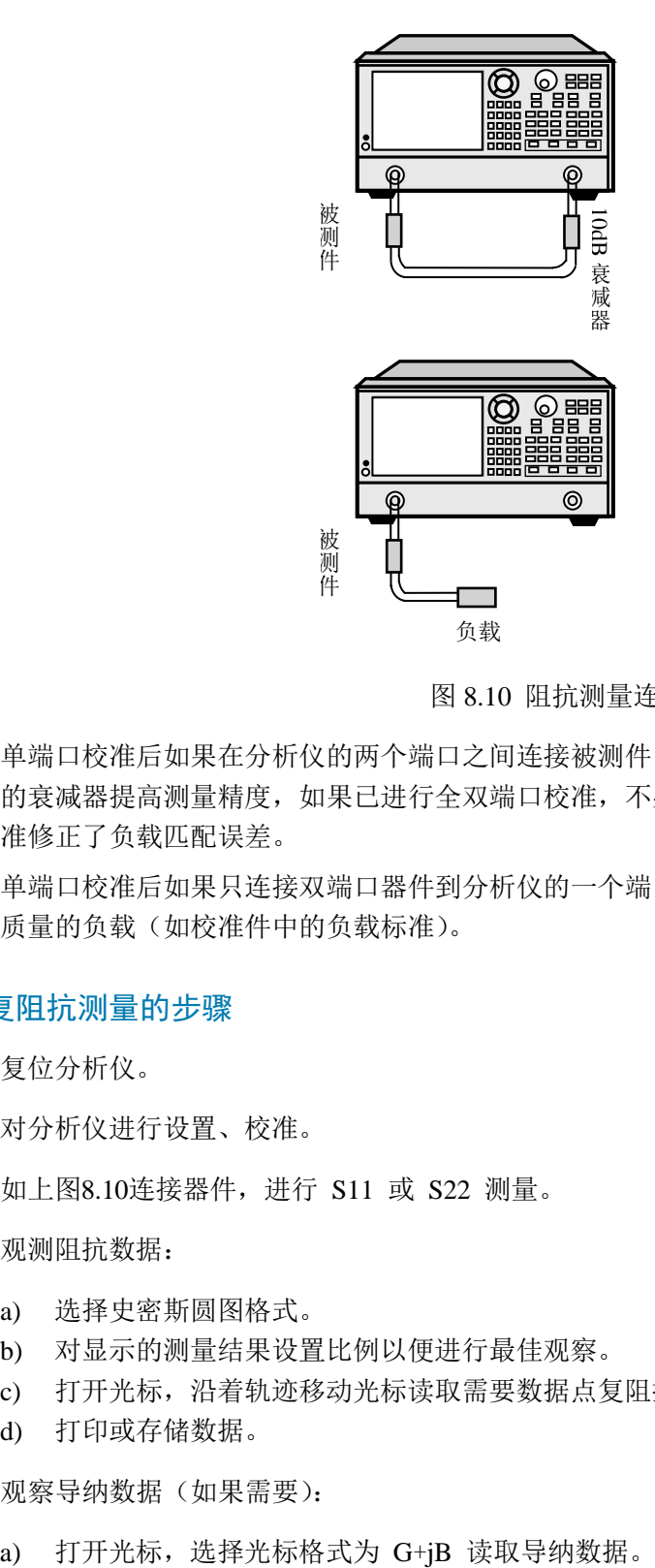

图 8.10 阻抗测量连接

- 1) 单端口校准后如果在分析仪的两个端口之间连接被测件,推荐在被测件的输出端连接10dB 的衰减器提高测量精度,如果已进行全双端口校准,不必连接此衰减器,因为全双端口校 准修正了负载匹配误差。
- 2) 单端口校准后如果只连接双端口器件到分析仪的一个端口,必须在器件的输出端口连接高 质量的负载(如校准件中的负载标准)。

### 8.4.3 复阻抗测量的步骤

- 1) 复位分析仪。
- 2) 对分析仪进行设置、校准。
- 3) 如上图8.10连接器件,进行 S11 或 S22 测量。
- 4) 观测阻抗数据:
	- a) 选择史密斯圆图格式。
	- b) 对显示的测量结果设置比例以便进行最佳观察。
	- c) 打开光标,沿着轨迹移动光标读取需要数据点复阻抗的电阻和电抗分量。
	- d) 打印或存储数据。
- 5) 观察导纳数据(如果需要):
	-

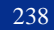

- b) 对显示的测量结果设置比例以便进行最佳观察。
- c) 沿着轨迹移动光标读取需要数据点复导纳的电导和电纳分量,电导和电纳的单位为西 门子(S)。
- d) 打印或存储数据。
- 6) 观察反射系数的幅度和相位:
	- a) 选择史密斯圆图或极坐标格式。
	- b) 打开光标,选择光标格式为对数/相位或线性/相位。
	- c) 对显示的测量结果设置比例以便进行最佳观察。
	- d) 沿着轨迹移动光标读取需要数据点的幅度和相位信息。
	- e) 打印或存储数据。

# <span id="page-246-0"></span>8.5 群时延

群时延测量被测件的相位失真,是信号通过被测件的实际渡越时间,随频率而变化。当说明群 时延指标时,一定要指定用于群时延测量的孔径。

- 什么是群时延 [……………………………………………………………………………](#page-239-1)……………239
- 为什么测量群时延[…………………………………………………………………………](#page-237-0)………240
- 什么是群延时孔径 [……………………………………………………………………………](#page-239-1)241
- 提高群延时的测量精度 [………………………………………………………………………](#page-239-1)……242
- 群延时测量步骤 [……………………………………………………………………………](#page-239-1)……243

# 8.5.1 什么是群时延

群时延是:

- 1) 器件相位失真的测度。
- 2) 信号通过器件的渡越时间与频率的关系。
- 3) 器件的相位特性对频率的导数。

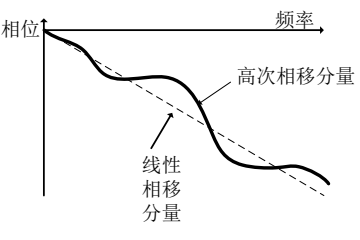

图 8.11 相移与群时延

$$
\text{H}\text{H}\text{H}\text{H}\equiv\frac{-d\phi}{d\omega}=\frac{-1}{360^{\circ}}\cdot\frac{d\theta}{df}
$$

∅的单位为弧度,ω 的单位为弧度/秒,θ 的单位为度,f 的单位为赫兹。 器件的相位特性中包括线性相移分量和高次相移分量:

1) 线性相移分量:代表信号的平均渡越时间,表明了器件的电长度。

2) 高次相移分量:代表渡越时间随频率的变化,是引起信号失真的原因。

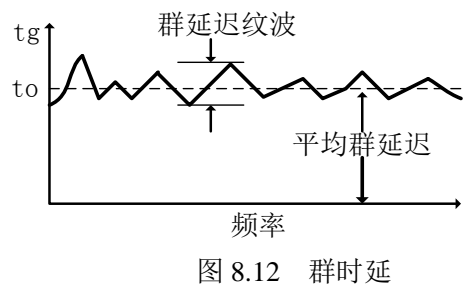

在群时延测量中:

- 1) 线性相移分量代表平均群时延。
- 2) 高次相移分量代表对平均群时延的偏离(群时延纹波)。
- 3) 正如线性相位偏离将引起失真一样,群时延偏离也将引起信号失真。
- 4) 群时延测量迹线显示了每个频率信号经过被测件所用的时间。

分析仪采用下面的方法计算群时延:

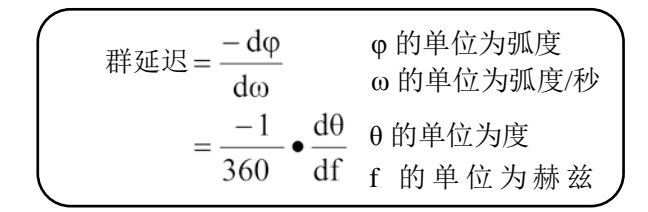

- 1) 根据相位数据求出相位变化(-d∅)。
- 2) 指定的频率孔径作为频率变化(dω)。
- 3) 利用以上两个值,计算出相位随频率变化速率的近似值,这个近似值就是群时延(假定在 指定的频率孔径内相位线性变化)。

# 8.5.2 为什么测量群时延

群时延往往比线性相位偏离能更精确的显示相位失真信息,如下图所示:

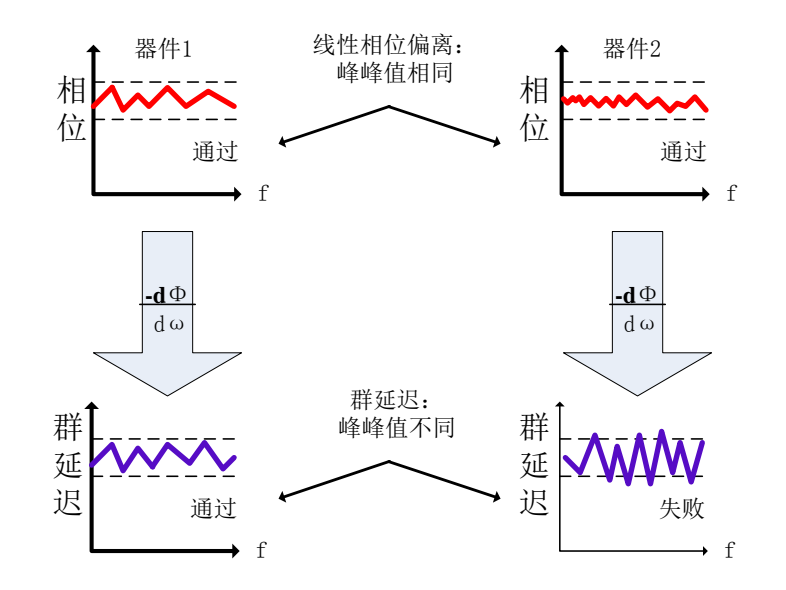

图8.13 群时延与线性相位偏离比较

- 1) 图的上半部分显示了器件1和器件2的线性相位偏离的测量结果,尽管轨迹的形状不同,但 两个器件的线性相位偏离相同。
- 2) 图的下半部分显示了器件1和器件2的群时延测量结果,两个器件的群时延不同,这是因为 分析仪根据相位纹波的斜率计算群时延,相位纹波斜率决定于单位频率内的纹波数量。

## 8.5.3 什么是群时延孔径

测量群时延时,分析仪测量两个相邻频点上的相位,然后计算相位斜率。两个相位测量点之间 的频率间隔(频率差值)称为孔径。改变孔径可以得到不同的群时延值,这就是为什么对群时延数 据进行比较时,必须知道进行测量时所用的孔径。

分析仪默认的群时延孔径为两个相邻扫描点的频率间隔,可以采用以下两种方法改变孔径的大 小:

- 1) 改变测量点数或频率跨度
	- a) 增加点数或减小频率跨度使孔径变窄。
	- b) 减少点数或增大频率跨度使孔径变宽。

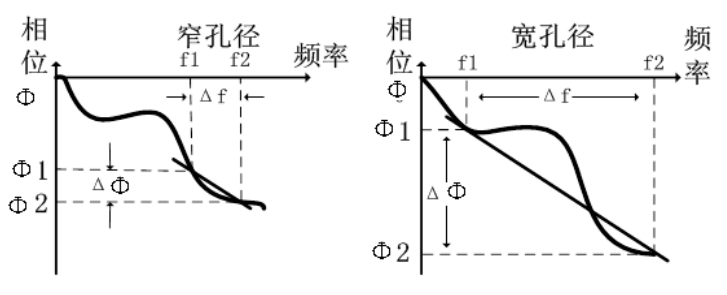

图 8.14 群时延孔径对测量结果的影响

# 注 意

### 孔径与群时延的关系

若孔径太宽,相邻频点之间的相移大于180°时,群时延的计算就会发生错误。

2) 利用分析仪的平滑功能

进行单次扫描,打开平滑功能,改变平滑设置中取值范围的百分比,这样做的效果与改变 扫描点之间的频率间隔类似。这种方法允许更宽的群时延孔径,在平滑孔径内可以发生超 过 180°相移。

群时延测量可以在下面的扫描类型下进行:

- a) 线性频率
- b) 对数频率
- c) 段扫描

群时延孔径取决于频率间隔和扫描点的密度,因此在对数频率和段扫描时群时延孔径是变化的。

### 8.5.4 提高群时延的测量精度

在群时延测量时,保证相邻测量点之间的相位差小于 180°是非常重要的,否则会得到错误的 相位和群时延信息,如图 8.15 所示)。在对长电延时器件进行测量时,可能出现欠取样现象,可以 通过调节下列设置,直到测量轨迹不再改变来确保两个相邻点之间的相位差小于 180°。

- 1) 增加点数
- 2) 减小频率跨度

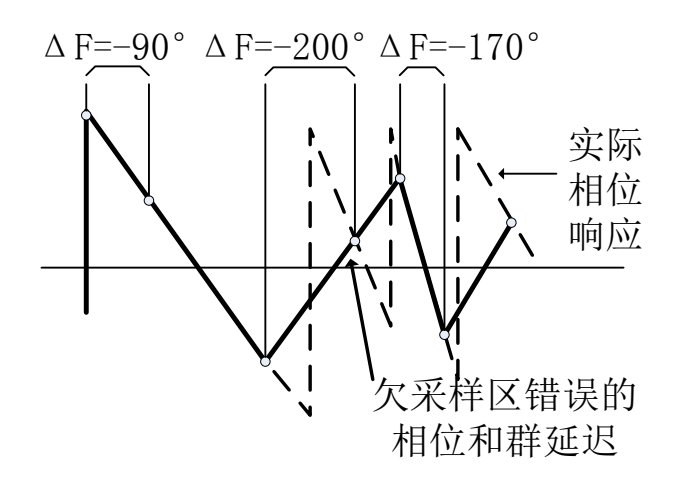

图 8.15 欠采样对群时延测量的影响

频响是群时延测量中的主要误差。进行直通响应校准能显著减小这个误差。为了获得更高的精 度,应进行全双端口校准。对于放大器而言,响应可能随温度而变化,测试应在放大器处于所要求 的工作温度下进行。

### 8.5.5 群时延测量步骤

- 1) 复位分析仪,若被测件是放大器,则必须调节分析仪的源功率:
	- a) 将分析仪的源功率设定在放大器响应的线性区(通常至少低于输入 1dB 压缩点 10dB)。
	- b) 如需要的话, 在放大器的输出端口连接衰减器, 使放大器的输出功率充分衰减, 以免 引起分析仪接收端口接收机压缩或烧毁。
- 2) 如图8.16所示连接被测件。

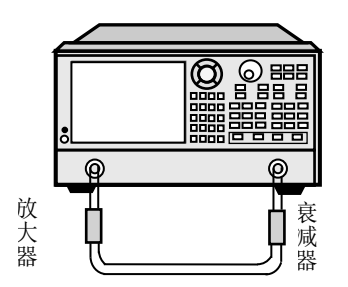

图 8.16 群时延测量连接

- 3) 选择 S21 测量。
- 4) 为被测件选择设置,包括:
	- a) 格式:相位;
	- b) 比例:自动比例;
	- c) 测量点数:选择合适的点数确保不发生欠采样。
- 5) 移去被测件,进行校准。
- 6) 重新连接被测件。
- 7) 设置显示格式为群时延,为测量显示设置比例以便进行最佳观察。
- 8) 利用分析仪的平滑功能来增大孔径,减小迹线上的噪声,同时保持有意义的细节信息,为 了增大孔径,可以采取以下步骤: 3) 选择 \$21 测量。<br>4) 为被测件选择设置,包括:<br>4) 为被测件选择设置,包括:<br>4) 为被测件法律设置,包括:<br>6) 能与点数: 选择合适的点数确保不发生父采样。<br>6) 超量显示 选择合适的点数确保不发生父采样。<br>6) 超量量子,选择合适的点数确保不发生父采样。<br>5) 经进量不格式为滞时延,为测量显示设置比例以便进行最佳观察。<br>8) 视用分析仪的平滑功能来增大孔径。减小迹线上的哪声,同时保持有意义的细节信息,为<br>8) 和用
	- a) 打开分析仪的平滑功能;
	- b) 改变平滑孔径(最大为频率跨度的 25%)。
- 9) 利用光标读取关注频率处的群时延。
- <span id="page-250-0"></span>10) 打印或保存数据。

# 8.6 绝对输出功率

绝对输出功率是测量显示绝对功率(dBm 或 W)与频率的关系。

- 什么是绝对输出功率 [………………………………………………………………………](#page-239-1)………244
- 为什么要测量绝对输出功率 […………………………………………………………………](#page-239-1)……244
- 

8 网络测量基础

#### **8.6** 绝对输出功率

### 8.6.1 什么是绝对输出功率

绝对输出功率测量分析仪接收端口上存在的功率。这个功率是绝对功率,不是以入射功率或源 功率为参考(或是比值关系)的。此时在对数幅度格式中,与栅格纵轴相联系的值以 dBm 为单位, dBm 是以 1mW 为参考测出的功率:

 $0dBm = 1mW$  $-10$ dBm = 0.1mW  $+10$ dBm = 10mW

在线性幅度格式中,与栅格垂直轴相联系的值是以 W 为单位。

# 8.6.2 为什么要测量绝对输出功率

当放大器的输出必须用绝对功率,而不是用相对功率测量来表示其大小时,便要测量绝对输出 功率,例如,在增益压缩测量时,通常要测量 1dB 压缩时放大器的绝对输出功率。为提高测量精度, 必须考虑以下因素:

- 1) 必要时放大器的输出功率应进行充分衰减,输出功率太大可能导致以下结果:
	- a) 超过分析仪接收机的输入压缩电平,导致测量结果不精确;
	- b) 烧毁分析仪的接收机。
- 2) 可以用衰减器或耦合器实现对放大器输出功率的衰减。
- 3) 放大器在不同温度下有不同的响应值,只有当放大器处于所需的工作温度时才能进行测试。

## 8.6.3 绝对输出功率测量步骤

- 1) 复位分析仪。
- 2) 选择非比值功率测量(源在端口1,B接收机输入)。
- 3) 设置分析仪的源功率为0dBm。
- 4) 按图8.17所示,连接放大器并提供直流偏置。如果必要的话,使用外部衰减器,使放大器的 输出功率充分衰减,以免引起分析仪端口2的接收机压缩或烧毁。

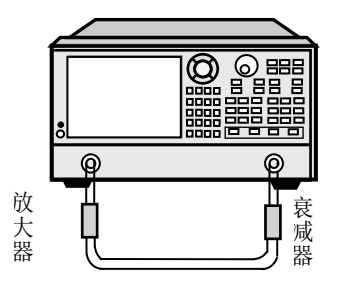

图 8.17 绝对输出功率测量连接

- 5) 根据待测放大器,选择分析仪的设置。
- 6) 移去放大器,在两个端口间连接衰减器和电缆,使用轨迹运算功能将数据轨迹保存到内存 中,使用数据/存储功能进行归一化。如在放大器测量时需要使用衰减器和电缆,归一化测 量时必须包括它们。
- 7) 重新连接放大器。

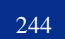
#### **8.7 AM-PM** 变换

- 8) 为测量显示设置比例以便进行最佳观察,利用光标读取所需频率上的绝对输出功率。
- 9) 打印或保存数据。

# 8.7 AM-PM 变换

放大器的AM-PM变换是表征因系统幅度变化引起的相位偏离的大小。

- 什么是AM-PM变换 […………………………………………………………………………](#page-239-0)245
- 为什么要测量AM-PM变换 […………………………………………………………………](#page-239-0)…246
- 与测量精度相关的因素 [………………………………………………………………………](#page-239-0)…246
- AM-PM变换的测量步骤 [……………………………………………………………………](#page-239-0)……246

# 8.7.1 什么是 AM-PM 变换

AM-PM 变换是表征系统的幅度变化(AM)引起的不希望的相位偏离(PM),在通信系统中不 希望的相位偏离(PM)可能由以下原因引起:

- 1) 非有意幅度变化(AM)
	- a) 电源波动
	- b) 热漂移
	- c) 多径衰落
- 2) 有意的信号幅度调制
	- a) QAM(正交调幅)
	- b) 突发脉冲调制

AM-PM 变换通常定义为加到放大器输入端的扫描功率增加 1dB (在 1dB 增益压缩点处)时输 出相位的变化,用"度/dB"表示,一个理想放大器其相位响应与输入信号的功率电平无关。

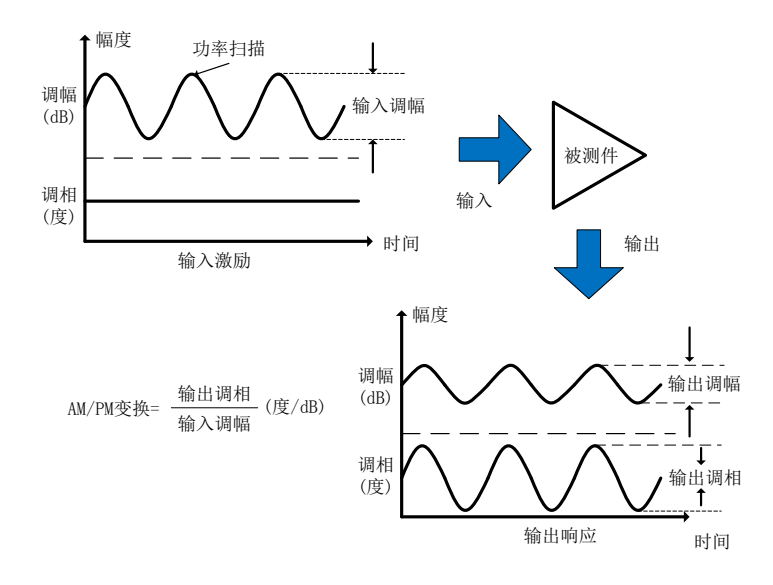

图 8.17 绝对输出功率测量连接

8 网络测量基础

**8.7 AM-PM** 变换

# 8.7.2 为什么要测量 AM-PM 变换

在下面的相位(角度)调制系统中, AM-PM 变换是非常关键的参数:

- 1) FM
- 2) QPSK
- 3) 16QAM

不希望的相位偏离(PM)会引起模拟信号性能恶化或数字通信系统中误码率(BER)增大。虽 然测量数字系统的误码率(BER)十分容易,但这一测量并不能帮助了解产生误码的根本原因。 AM-PM 变换是造成误码的主要因素之一,因此,在通信系统中定量测量这个参数至关重要。

- 1) 所希望的状态变化是从小实线矢量至大实线矢量。
- 2) 由于AM-PM变换,大实线矢量实际上可能像虚线所示那样结束,这是由于输入功率电平变 化引起的相移造成的。
- 3) 对于如图8.18所示的64QAM信号(只画出一个象限),围绕每个状态的噪声圆相重叠就意味 着在统计上会出现误码。

# 8.7.3 与测量精度相关的因素

利用网络分析仪测量 AM-PM 变换,调幅信号的频率近似为扫描时间的倒数,即使设置最快的 功率扫描, 调制频率也相当低(通常低于 10Hz)。这可能引起扫描过程中被测件轻微的温度变化, 若放大器具有小的热质量(典型的例子是未封装器件)时更是如此。若放大器的非线性特性对热变 化极其敏感,利用这种方法得到的测量结果可能存在误差,为提高测量精度,测量时应考虑以下因 素:

- 1) 放大器在不同的温度下响应可能截然不同,测试应在放大器所需的工作温度下进行。
- 2) 若有必要,应对放大器的输出功率进行充分衰减。太大的输出功率可能导致下列后果:
	- a) 超过分析仪接收机的输入压缩电平,造成测量结果不精确。
	- b) 烧毁分析仪的接收机。
- 3) 可利用衰减器或耦合器对放大器的输出功率进行衰减。
- 4) 校准期间必须考虑衰减器和耦合器频响的影响,因为它们都是测试系统的一部分,校准时 必须包括它们,完善的误差修正技术可以减小或去除这些附件的影响。
- 5) 频响是AM-PM变换测量组成中起支配作用的误差,采用直通响应校准能显著减小此误差。

# 8.7.4 AM-PM 变换的测量步骤

- 1) 复位分析仪。
- 2) 在功率扫描模式下选择 S21 测量。
- 3) 设置分析仪功率扫描的起始和终止功率电平,起始功率电平应在放大器响应的线性区(通 常至少低于输入输入 1dB 压缩点 10dB), 终止功率电平应该在放大器响应的压缩区。
- 4) 如果需要的话,使用外部衰减器或耦合器,使放大器的输出功率充分衰减,避免引起分析 仪端口2的接收机压缩或烧毁。
- 5) 如下图所示连接放大器并提供直流偏置。

#### **8.8** 线性相位偏离

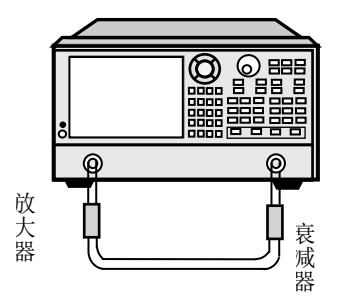

图 8.18 AM-PM 变换测量连接

- 6) 根据被测放大器选择分析仪设置,以便在选定的频率上进行功率扫描增益压缩测量。
- 7) 移去放大器进行校准,如果在对放大器进行测量时要用到衰减器、耦合器和电缆,那么在 校准时一定要包含它们。
- 8) 重新连接放大器,打开光标R,将其置于放大器的1dB增益压缩点处,打开第二个光标,激 活Δ光标模式,设置第二个光标的激励值为-1dBm。
- 9) 将S21测量从对数幅度格式变为相位格式(无需重新进行校准)。
- 10) 读取光标之间的相位差值,该值便是在1dB增益压缩点上的AM-PM变换系数。
- 11) 打印或存储数据。

# 8.8 线性相位偏离

线性相位偏离测量器件的相位失真,测量时使用分析仪的电延时功能去除相移的线性部分,从 而高分辨率显示相移的非线性部分:线性相位偏离。

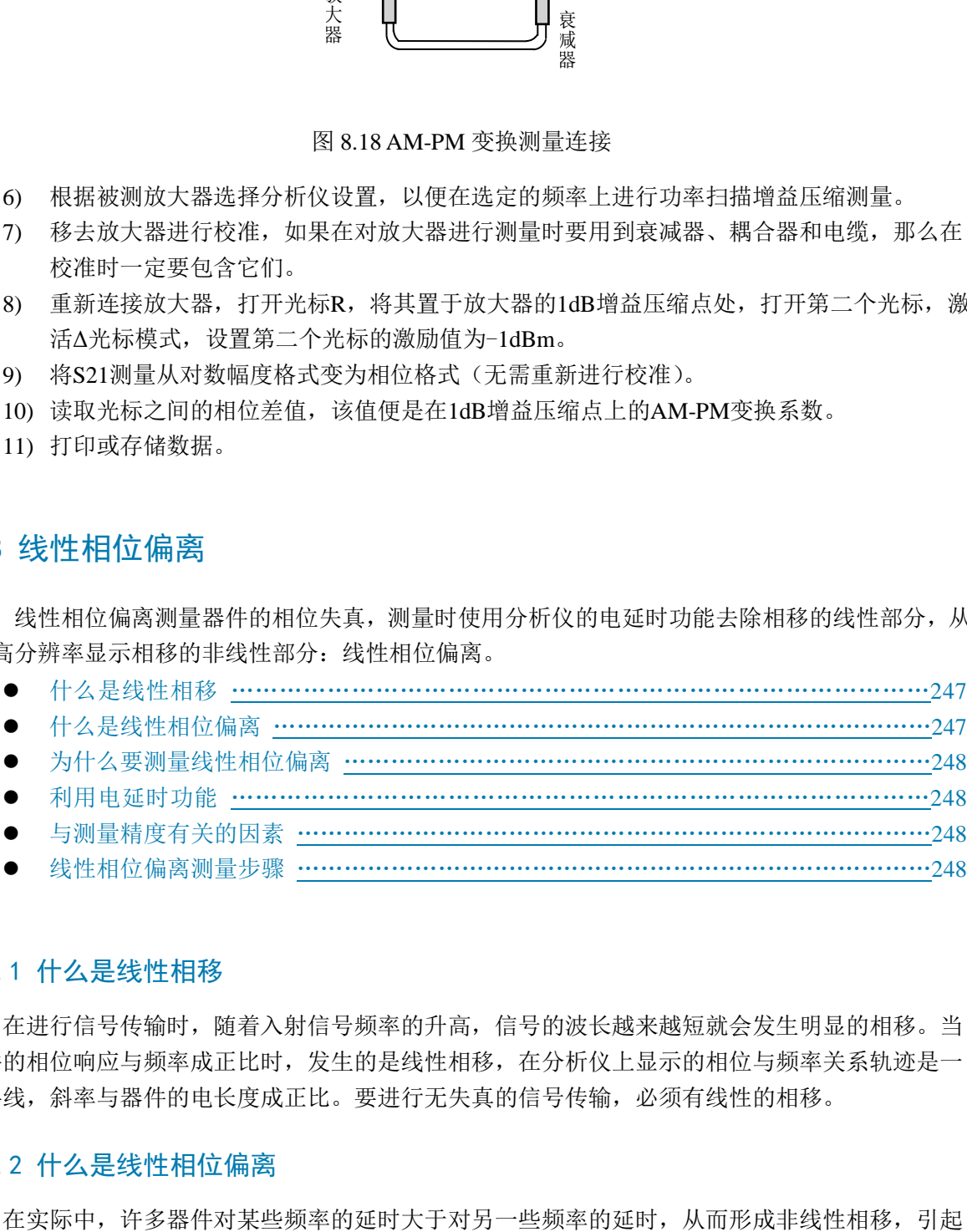

- 利用电延时功能 [……………………………………………………………………………](#page-239-0)…………248
- 与测量精度有关的因素 [………………………………………………………………………](#page-239-0)……………248
- 线性相位偏离测量步骤 [………………………………………………………………………](#page-239-0)…248

# 8.8.1 什么是线性相移

在进行信号传输时,随着入射信号频率的升高,信号的波长越来越短就会发生明显的相移。当 器件的相位响应与频率成正比时,发生的是线性相移,在分析仪上显示的相位与频率关系轨迹是一 条斜线,斜率与器件的电长度成正比。要进行无失真的信号传输,必须有线性的相移。

# 8.8.2 什么是线性相位偏离

8 网络测量基础

#### **8.8** 线性相位偏离

包括多个频率分量信号的失真,测量线性相位偏离是确定这类非线性相移大小的一种方法。

由于引起相位失真的只是线性相位偏离,因此希望从测量中去除相位响应的线性部分,这一点 可以利用分析仪的电延时功能实现,通过数学处理去除被测件的电长度,剩余下来的便是线性相位 偏离或相位失真。

# 8.8.3 为什么要测量线性相位偏离

线性相位偏离测量有如下优点:

- a) 测量结果为相位数据而不是以秒为单位的群时延数据。对于传输调制信号的器件,相位数 据可能更有用。
- b) 提供一种比群时延噪声低的测量方法。

# 8.8.4 利用电延时功能

分析仪的电延时特性有如下功能:

- 1) 模拟可变长度无耗传输线,可以方便的加到信号路径中或从中去除。
- 2) 补偿被测件电长度的变化。
- 3) 使分析仪显示的相位测量轨迹变得平直,高分辨率的观察轨迹,以便发现相位的非线性细 节信息。
- 4) 提供一种方便的观察被测件线性相位偏离的方法。

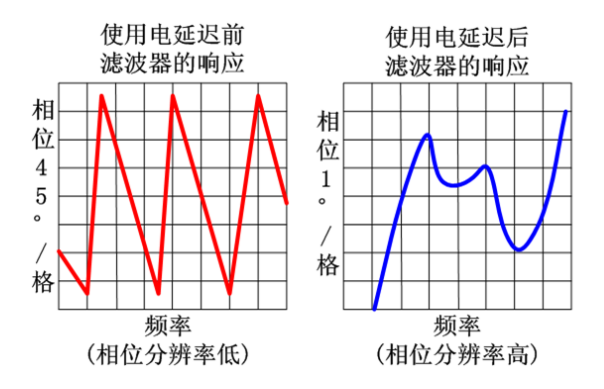

图 8.19 使用电延时功能观察线性相位偏离

关于电延时的详细信息请参见"6.5.1 电延时"。

# 8.8.5 与测量精度有关的因素

测试组成的频响是线性相位偏离测量中起主要作用的误差,进行直通响应校准能显著减小这个 误差,为了获得更高的精度,应进行全双端口校准。

# 8.8.6 线性相位偏离测量步骤

- 1) 复位分析仪,若被测件是一个放大器,可能需要调节分析仪的源功率:
	- a) 设置分析仪的源功率使放大器工作在线性区(通常功率至少比输入 1dB 压缩点低  $10dB$ )。

#### **8.9** 反向隔离

- b) 如果需要,使用外部衰减器或耦合器使放大器的输出功率充分衰减,以免分析仪端口 2 的接收机压缩或烧毁。
- 2) 选择 S21 测量。
- 3) 按下图所示连接被测件。

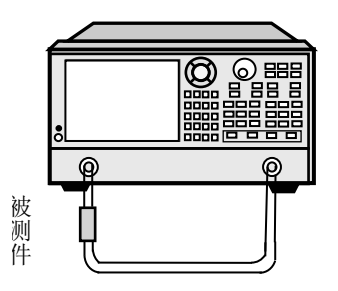

图 8.20 线性相位偏离测量连接

- 4) 根据被测件对分析仪进行设置,包括设置格式为相位。
- 5) 移去被测件,进行校准。
- 6) 重新连接被测件,对测量显示设置比例以便进行最佳观察。
- 7) 改变电延时使相位轨迹平。
- 8) 利用光标读取线性相位偏离。
- 9) 打印或保存数据。

# 8.9 反向隔离

反向隔离测量放大器从输出到输入的反向传输响应。

- 什么是反向隔离 [……………………………………………………………………………](#page-239-0)249
- 为什么要测量反向隔离 [………………………………………………………………………](#page-239-0)………249
- 与测量精度有关的因素 [………………………………………………………………………](#page-239-0)………………250
- 反向隔离测量步骤 [……………………………………………………………………………](#page-239-0)……250

# 8.9.1 什么是反向隔离

反向隔离对器件输出到输入端的隔离程度进行测量,反向隔离的测量类似于正向增益的测量, 但有以下不同: 4) 根想被测件对金化时提示。 出来后,我有错号从输出的最大。<br>1999年未被测件,进行校准,这样提供了最后,我有错误后,我们的要求,我们们的要求,我们们的要求,我们们的要求,我们们的要求,我们们的要求,我们们的要求,我们们的要求,我们们的要求,我们们的选择。<br>1999年我就是我大部队输出到输入的反向传输时间。<br>1999年,我们们的认识,我们们的是否认识的。<br>1999年,我们们的人们的,我们们的是否认识的。我们们的是否认识的,我们们的

- 1) 激励信号被加到放大器的输出端口。
- 2) 响应信号在放大器的输入端口测量。
- 3) 其等效的 S 参数是 S12。

# 8.9.2 为什么要测量反向隔离

理想的放大器应具有无穷大的反向隔离,没有信号从输出端传回输入端。然而实际中信号有可

#### **8.9** 反向隔离

信号,因此定量表示反向隔离是很重要的。

# 8.9.3 与测量精度有关的因素

由于放大器通常在反向呈现出高损耗,故在反向传输测量时一般无须使用衰减器或耦合器来保 护端口 1 的接收机,去掉衰减器将增加动态范围,从而改善测量精度。可以通过增大源功率来提供 更大的动态范围和更高的精度。

# ▲ 警告

#### 正向扫描或者全双端口校准时,功率不要过载

随着衰减器的去除和射频功率的增加,正向扫描时可能会烧毁分析仪端口 2 的接收机,因此不 要进行正向扫描或执行全双端口校准,除非正向功率设置的足够低,不会烧毁分析仪端口 2 接收机。

如果被测放大器的隔离非常大,则反向传输信号的电平可能会接近接收机的噪声基底或串扰电 平,为了降低噪声基底,可以使用平均,增加平均次数,或减小中频带宽改善测量的动态范围和精

- 度,但要牺牲测量的速度。
	- 1) 当串扰电平影响测量精度时,可通过执行直通响应和隔离校准降低串扰误差,校准和测量 期间必须采用相同的平均因子和中频带宽。
	- 2) 在反向隔离测量时,测试组成的频响是主要的误差源,进行直通响应或直通响应和隔离校 准可以去除这一误差。。
	- 3) 在不同的温度下,放大器的响应可能截然不同,测试应使放大器处于所要求的工作温度下 进行。

# 8.9.4 反向隔离测量步骤

- 1) 复位分析仪。
- 2) 选择 S12 测量。
- 3) 如下图所示连接放大器,并提供直流偏置。

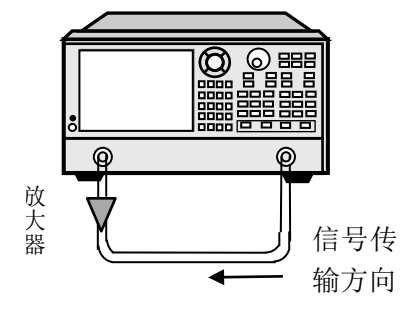

图 8.21 反向隔离测量连接

- 4) 根据被测放大器设置分析仪。
- 5) 移去放大器,进行直通响应校准或直通响应和隔离校准。
- 6) 重现连接放大器,设置测量显示比例以便进行最佳观察。
- 7) 利用光标读取关心频率点的反向隔离。

#### **8.10** 小信号增益和平坦度

8) 打印或保存数据。

# 8.10 小信号增益和平坦度

小信号增益是放大器在线性工作区的增益,通常,这是在扫频范围内的恒定输入功率下测量的。 增益平坦度是测量在规定的频率范围内增益的变化情况。

- 什么是增益 [……………………………………………………………………………](#page-239-0)………251
- 什么是平坦度 [……………………………………………………………………………](#page-239-0)……251
- 为什么要测量小信号增益和平坦度 […………………………………………………………](#page-239-0)……………251
- 与测量精度有关的因素 [………………………………………………………………………](#page-239-0)……………251
- 小信号增益和平坦度测量步骤 [………………………………………………………………](#page-239-0)……252

# 8.10.1 什么是增益

放大器的增益定义为放大器输出信号与输入信号之间的功率差(功率单位为 dBm),并假定放 大器的输入和输出阻抗相同,为系统的特征阻抗。

- 1) 增益用 S 参数术语称为 S21。
- 2) 增益用 dB 即输出功率与输入功率的对数比表示。
- 3) 当输入和输出电平都用 dBm(相对于 1mW 的功率)表示时,可以通过从输出电平减去输 入电平计算增益。
- 4) 放大器增益通常指工作频率范围内的最小增益,某些放大器同时给出最小和最大增益,以 保证系统的后续各级不会欠激励或过激励。

# 8.10.2 什么是平坦度

平坦度指在规定的频率范围内放大器增益变化的大小,放大器增益的变化可能引起通过放大器 信号的失真。

# 8.10.3 为什么要测量小信号增益和平坦度

增益在关注带宽内的偏差使信号各频率分量未被同等的放大,会引起传输信号失真。小信号增 益表示在 50Ω 系统中特定频率上放大器的增益,平坦度表示 50Ω 系统中规定频率范围内放大器增 益的偏离。

# 8.10.4 与测量精度有关的因素

- 1) 放大器在不同温度下的响应可能截然不同,测试应在放大器处在所要求的工作温度下进行。
- 2) 如有必要,放大器的输出功率应加以充分衰减,输出功率太大可能导致以下结果:
	- a) 超过分析仪接收机的输入压缩电平,使测量结果不精确;
	- b) 烧毁分析仪的接收机。
- 3) 衰减放大器的输出功率可以用衰减器或耦合器来完成,由于衰减器和耦合器本身是测试组

#### 8 网络测量基础

#### **8.10** 小信号增益和平坦度

成的一部分,在校准时必须考虑它们失配和频响对测量精度的影响,正确的误差修正可以 减小这些附件的影响。

- 4) 测试组成的频响是小信号增益和平坦度测量中最主要的误差,进行直通响应校准能显著减 小这个误差,进行全双端口校准可以获得更高的测量精度。
- 5) 减小中频带宽或利用测量平均可以改善动态范围和精度,但要牺牲测量速度。

# 8.10.5 小信号增益和平坦度测量步骤

- 1) 复位分析仪。
- 2) 选择 S21 测量参数。
- 3) 设置分析仪的源功率使放大器工作在线性区,通常功率至少低于输入 1dB 压缩点 10dB。
- 4) 如果需要,使用外部衰减器或耦合器使放大器的输出功率充分衰减,以免分析仪端口 2 的 接收机压缩或烧毁。
- 5) 如下图所示连接放大器,并为放大器提供直流偏置。

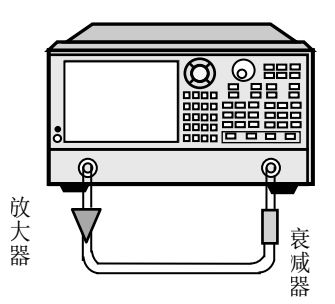

图 8.22 小信号增益和平坦度测量连接

- 6) 根据被测放大器设置分析仪。
- 7) 移去放大器,执行校准,校准时必须包括在测量时使用的衰减器、耦合器和电缆。
- 8) 重新连接放大器。
- 9) 设置测量显示的比例以便进行最佳观察,使用光标读取希望频率点的小信号增益。
- 10) 使用光标观察整个频率范围内的峰峰值纹波来测量增益平坦度。
- 11) 打印数据或保存。

本章简要的介绍了 3656 系列矢量网络分析仪的程控基础、程控接口与配置方法及基本 VISA 接 口编程方法,并简要的介绍了 I/O 仪器驱动库的概念及分类。以方便用户起步实现远程控制操作。 具体内容包括:

- 远程控制基础[…………………………………………………………………………………](#page-260-0)………253
- 仪器程控端口与配置[…………………………………………………………………………](#page-274-0)……267
- VISA接口基本编程方法[………………………………………………………………………](#page-276-0)………269
- I/O库[……………………………………………………………………………………………](#page-283-0)276

# <span id="page-260-0"></span>9.1 远程控制基础

- 程控接口 [……………………………………………………………………………](#page-239-0)……253
- 消 息 [……………………………………………………………………………](#page-239-0) 256 ● SCPI命令 [……………………………………………………………………………](#page-239-0)256
- 命令序列与同步 [……………………………………………………………………………](#page-239-0)……264
- 状态报告系统 [……………………………………………………………………………](#page-239-0)……………265
- 编程注意事项 [……………………………………………………………………………](#page-239-0)………267

# 9.1.1 程控接口

本仪器支持两种程控接口:LAN 和 GPIB,具体型号仪器支持的端口类型由仪器本身功能决定。 程控接口及关联 VISA 寻址字符串说明, 如下表:

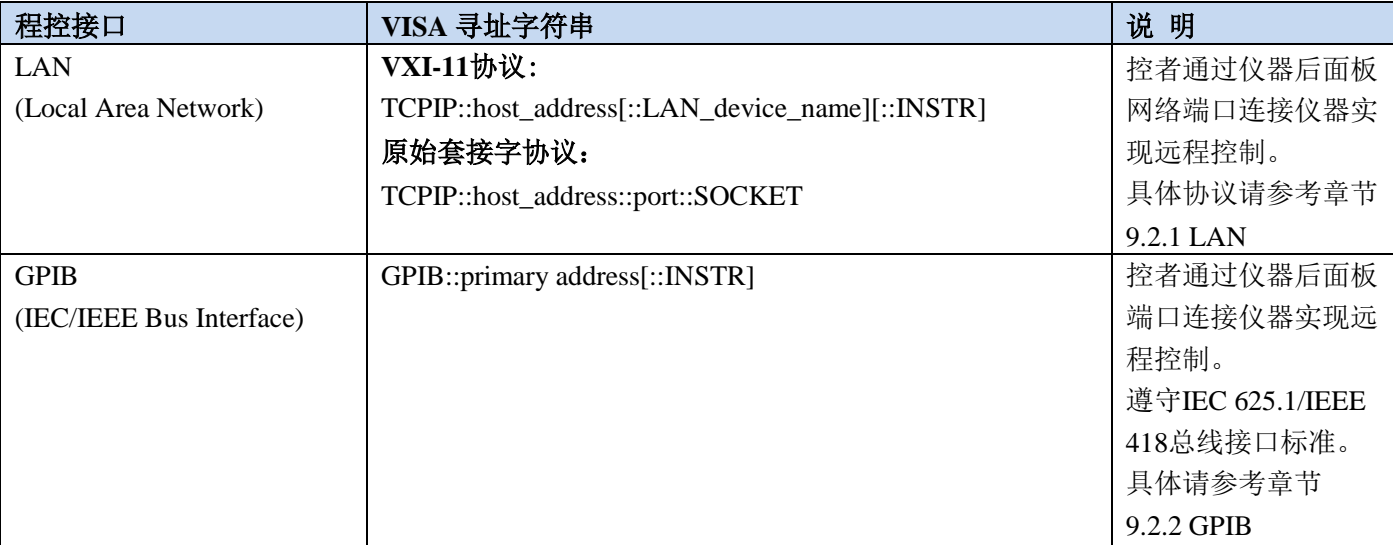

表 9.1 远程控制接口类型和 VISA 寻址字符串

# **9.1** 远程控制基础

# 9.1.1.1 LAN 接口

矢量网络分析仪可通过 10Base-T 和 100Base-T 局域网内计算机进行远程控制,各种仪器在局域 网内组合成系统,并统一由网内计算机控制。矢量网络分析仪为实现局域网内远程控制,需事先安 装端口连接器、网卡和相关网络协议,并配置相关的网络服务,同时网内控者计算机也需事先安装 仪器控制软件和 VISA 库。网卡的三种工作模式是:

- $\triangleright$  10Mbit/s 以太网 IEEE802.3:
- ▶ 100Mbit/s 以太网 IEEE802.3u;
- $\triangleright$  1 Gbit/s 以太网 IEEE802.3ab。

控者计算机和矢量网络分析仪需通过网口连接到共同的 TCP/IP 协议网络上。连接计算机和矢量 网络分析仪之间的电缆是商用 RJ45 电缆(带屏蔽或无屏蔽的 5 类双绞线)。数据传输时,采用数据 分组传输方式,LAN 传输速度较快。通常,计算机和矢量网络分析仪之间的电缆长度不应超过 100 米(100Base-T 和 10Base-T)。关于 LAN 通信的更多信息,请参考:[http://www.ieee.org](http://www.ieee.org.下面介绍lan/)。下面介绍 [LAN](http://www.ieee.org.下面介绍lan/) 接口相关知识:

#### **1) IP** 地址

通过局域网对矢量网络分析仪进行远程控制时,应保证网络的物理连接畅通。通过矢量网络分 析仪的【开始】菜单->【控制面板】->【网络和 Internet】->【网络和共享中心】->【更改适配器设 置】->【本地连接】,右键单击选择【属性】,将"本机 IP"地址设置到主控计算机所在的子网内即 可。例如:主控计算机的 IP 地址是 192.168.12.0,则矢量网络分析仪的 IP 地址应设为 192.168.12.XXX, 其中 XXX 为 1~255 之间的数值。

建立网络连接时只需IP地址,VISA寻址字符串形式如下:

TCPIP::host address[::LAN device name][::INSTR] 或

TCPIP::host address::port::SOCKET

其中:

- > TCPIP 表示使用的网络协议;
- **▶ host address 表示仪器的IP地址或者主机名称,用于识别和控制被控仪器;**
- > LAN device name 定义了协议和子设备的句柄号(该项可选);
	- 0号设备选择VXI-11协议;
	- 0号高速LAN仪器选择较新的高速LAN仪器协议;
- > INSTR 表示仪器资源类型(该项可选);
- > port 标识套接字端口号;
- > SOCKET 表示原始网络套接字资源类。

举例:

- 仪器的IP地址是192.1.2.3,VXI-11协议的有效资源字符串是: TCPIP::192.1.2.3::INSTR
- > 建立原始套接字连接时可使用: TCPIP::192.1.2.3::1024::SOCKET

# 提 示

# 程控系统中多仪器识别方法

若网络中连接多台仪器,采用仪器单独的IP地址和关联的资源字符串区分。主控计算机使用各 自的VISA资源字符串识别仪器。

# **2) VXI-11** 协议

VXI-11 标准基于 ONC RPC(Open Network Computing Remote Procedure Call)协议, 它是 TCP/IP 协议的网络/传输层。TCP/IP 网络协议和相关的网络服务被预先配置好,通信时,这种面向连接的通 讯,即遵循按序交换并能识别连接的中断,保证了不丢失信息。

# **3)** 套接字通信

TCP/IP 协议通过局域网套接字在网络中连接网络仪。套接字是计算机网络编程中使用的一个基 本方法,它使得使用不同硬件和操作系统的应用程序得以在网络中进行通信。这种方法通过端口 (port)使矢量网络分析仪与计算机实现双向通信。

套接字是专门编写的一个软件类,里面定义了 IP 地址、设备端口号等网络通信所必需的信息, 整合了网络编程中的一些基本操作。在操作系统中安装了打包的库就可以使用套接字。两个常用的 套接字库是 UNIX 中应用的伯克利(Berkeley)套接字库和 Windows 中应用的 Winsock 库。

矢量网络分析仪中的套接字通过应用程序接口(API)兼容 Berkeley socket 和 Winsock。此外, 还兼容其他标准套接字 API。通过 SCPI 命令控制矢量网络分析仪时,程序中建立的套接字程序发出 命令。在使用局域网套接字之前,必须先设置矢量网络分析仪的套接字端口号。矢量网络分析仪的 套接字端口号默认为1024,用户也可以根据需要讲行更改。

# 9.1.1.2 GPIB 接口

GPIB 接口是目前仍被广泛的使用的仪器程控接口,通过 GPIB 电缆连接不同种类仪器,与主控 计算机组建测试系统。为实现远程控制,主控计算机需要事先安装 GPIB 总线卡,驱动程序以及 VISA 库。通信时,主控计算机首先通过 GPIB 总线地址寻址被控仪器,用户可设置 GPIB 地址和 ID 查询 字符串, GPIB 通信语言可默认为 SCPI 命令形式。

GPIB 及其相关接口操作在 ANSI/IEEE 标准 488.1-1987 和 ANSI/IEEE 标准 488.2-1992 中有详细 的定义和描述。具体标准细节请参考 IEEE 网站: [http://www.ieee.org](http://www.ieee.org/)。

GPIB 以字节为单位来处理信息,数据传输速率能够达到8MBps,因此GPIB 的数据传输比较快。 因数据传输速度受限于设备/系统与计算机之间的距离, GPIB 连接时, 需注意以下几点:

- > 通过 GPIB 接口最多可组建 15 台仪器;
- > 传输电缆总长度不超过 15 米,或者不超过系统中仪器数量的两倍。通常,设备间传输电缆 最大长度不能超过 2 米。
- > 若并行连接多台仪器,需要使用"或"连接线。
- > IEC总线电缆的终端应该连接仪器或控者计算机。

# **9.1** 远程控制基础

9.1.2 消息

数据线上传输的消息分为以下两类:

#### **1)** 接口消息

仪器与主控计算机间通信时,首先需要拉低attention线,然后接口消息才能通过数据线传送 给仪器。只有具备GPIB总线功能的仪器才能发送接口消息。

#### **2)** 仪器消息

有关仪器消息的结构和语法,具体请参考章节"9.1.3 SCPI命令"。根据传输方向的不同,仪 器消息可分为命令和仪器响应。如不特别声明,所有程控接口使用仪器消息的方法相同。

**a)** 命令:

命令(编程消息)是主控计算机发送给仪器的消息,用于远程控制仪器功能并查询状 态信息。命令被划分为以下两类:

根据对仪器的影响:

— 设置命令:改变仪器设置状态,例如:复位或设置频率等。

— 查询命令:查询并返回数据,例如:识别仪器或查询参数值。查询命令以后缀 问号结束。

- 根据标准中的定义:
	- 通用命令:由IEEE488.2定义功能和语法,适用所有类型仪器(若实现) 用于实现:管理标准状态寄存器、复位和自检测等。
	- 仪器控制命令:仪器特性命令,用于实现仪器功能。例如:设置频率。 语法同样遵循SCPI规范。

# **b)** 仪器响应:

仪器响应(响应消息和服务请求)是仪器发送给计算机的查询结果信息。该信息包括 测量结果、仪器状态等。

# 9.1.3 SCPI 命令

#### 9.1.3.1 SCPI 命令简介

SCPI(Standard Commands for Programmable Instruments——可程控设备的标准命令)是一个基于 标准 IEEE488.2 建立的,适合所有仪器的命令集。其主要目的是为了使相同功能的仪器设备具有相 同的程控命令,以实现程控命令的通用性。

SCPI 命令由命令头和一个或多个参数组成,命令头和参数之间由空格分开,命令头包含一个或 多个关键字段。命令直接后缀问号即为查询命令。命令分为通用命令和仪器专用命令,它们的语法 结构不同。SCPI 命令具备以下特点:

- 1) 程控命令面向测试功能,而不是描述仪器操作;
- 2) 程控命令减少了类似测试功能实现过程的重复,保证了编程的兼容性;
- 3) 程控消息定义在与通信物理层硬件无关的分层中。
- 4) 程控命令与编程方法和语言无关, SCPI 测试程序易移植。
- 5) 程控命令具有可伸缩性,可适应不同规模的测量控制。
- 6) SCPI 的可扩展性,使其成为"活"标准。

**9.1** 远程控制基础

如果有兴趣了解更多关于 SCPI 的内容,可参考: IEEE Standard 488.1-1987, IEEE Standard Digital Interface for Programmable Instrumentation. New York, NY, 1998。 IEEE Standard 488.2-1987, IEEE Standard Codes, Formats, Protocols and Comment Commands for Use with ANSI/IEEE Std488.1-1987. New York, NY, 1998 Standard Commands for Programmable Instruments(SCPI) VERSION 1999.0. 3656 系列矢量网络分析仪的程控命令集合、分类及说明,具体请参考"3656 系列矢网程控手册":

# 9.1.3.2 SCPI 命令说明

# **1)** 通用术语

下面这些术语适用本节内容。为了更好的理解章节内容,您需要了解这些术语的确切定义。

#### 控制器

控制器是任何用来与 SCPI 设备通讯的计算机。控制器可能是个人计算机、小型计算机或者卡 笼上的插卡。一些人工智能的设备也可作为控制器使用。

# 设备

设备是任何支持 SCPI 的装置。大部分的设备是电子测量或者激励设备,并使用 GPIB 接口通讯。

#### 程控消息

程控消息是一个或者多个正确格式化过的 SCPI 命令的组合。程控消息告诉设备怎样去测量和 输出信号。

# 响应消息

响应消息是指定 SCPI 格式的数据集合。响应消息总是从设备到控制器或者侦听设备。响应消 息告诉控制器关于设备的内部状态或测量值。

# 命令

命令是指满足 SCPI 标准的指令。控制设备命令的组合形成消息。通常来说,命令包括关键字、 参数和标点符号。

# 事件命令

事件型程控命令不能被查询。一个事件命令一般没有与之相对应的前面板按键设置,它的功能 就是在某个特定的时刻触发一个事件。

# 查询

查询是一种特殊类型的命令。查询控制设备时,返回适合控制器语法要求的响应消息。查询语 句总是以问号结束。

# **9.1** 远程控制基础

# **2)** 命令类型

SCPI 命令分为两种类型:通用命令和仪器专用命令。图 9.1 显示了两种命令的差异。通用命令 由 IEEE 488.2 定义, 用来管理宏、状态寄存器、同步和数据存储。因通用令均以一个星号打头, 因 此很容易辨认。例如\*IDN?、\*OPC、\*RST 都是通用命令。通用命令不属于任何仪器专用命令,仪 器采用同一种方法解释该类命令,而不用考虑命令的当前路径设置。

仪器专用命令因包含冒号(:),因此容易辨认。冒号用在命令表达式的开头和关键字的中间, 例如: SENS<cnum>:FREQuency[:CW?]。根据仪器内部功能模块, 将仪器专用命令划分为对应的 子系统命令子集合。例如,功率子系统(:POWer)包含功率相关命令,而状态子系统(:STATus) 包含状态控制寄存器的命令。

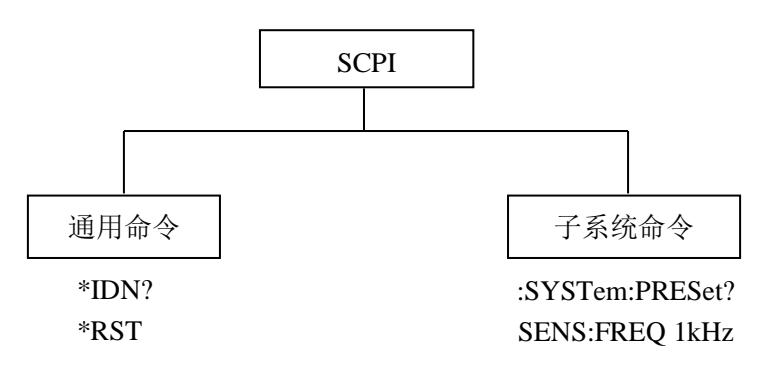

# 图 9.1 SCPI 命令类型

# **3)** 仪器专用命令语法

一个典型的命令是由前缀为冒号的关键字构成。关键字后面跟着参数。下面是一个语法声明的 例子。

### [:SOURce]:POWer[:LEVel] MAXimum|MINimum

在上面的例子中,命令中的[:LEVel]部分紧跟着:POWer,中间没有空格。紧跟着[:LEVel]的部分: MINimum|MAXimum 是参数部分。在命令与参数之间有一个空格。语法表达式的其它部分说明见表 9.2 和 9.3。

| 符号     | 含义                                                                   | 举例                                                                   |
|--------|----------------------------------------------------------------------|----------------------------------------------------------------------|
|        | 在关键字和参数之间的竖号代表多种选项。                                                  | TRIGger[:SEQuence]:SCOPe                                             |
|        |                                                                      | <b>ALL CURRent</b>                                                   |
|        |                                                                      | 其中 ALL 和 CURRent 是选项                                                 |
|        | 方括号表示被包含的关键字或者参数在构成命<br>今<br>时是可选的。这些暗含的关键字或者参数甚至在<br>它们被忽略时命令也会被执行。 | TRIGger[:SEQuence]:SCOPe<br><b>ALL CURRent</b><br>其中, SEQuence 是可选项。 |
| $\leq$ | 尖括号内的部分表示在命令中并不是按照字面                                                 | TRIGger[:SEQuence]:SCOPe                                             |

表 9.2 命令语法中的特殊字符

# **9.1** 远程控制基础

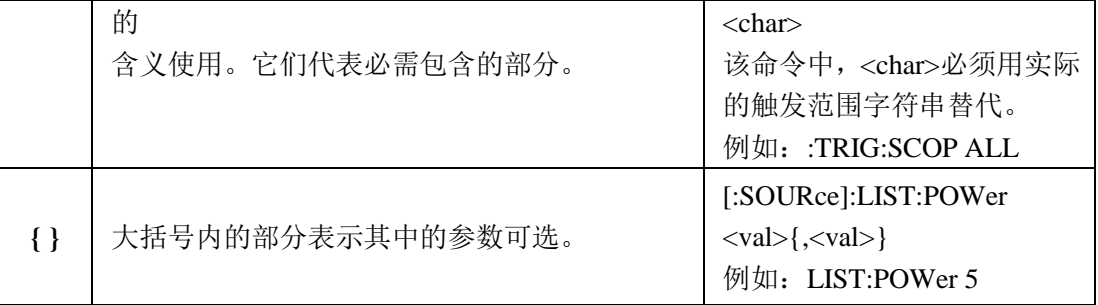

| 字符、关键字和语法                                    | 举例                                           |
|----------------------------------------------|----------------------------------------------|
| 大写的字符代表执行命令所需要的最小字符集                         | SENSe <cnum>:FREQuency:CENTer</cnum>         |
| 合。                                           | $\langle$ num $\rangle$ ,                    |
|                                              | FREQ 是命令的短格式部分。                              |
| 命令的小写字符部分是可选择的; 这种灵活性                        | :FREQuency                                   |
|                                              | :FREQ,:FREQuency 或                           |
| 的格式被称为"灵活地听"。更多信息请参照"命                       | 者:FREQUENCY,                                 |
| 令参数和响应"部分。                                   | 其中任意一个都是正确的。                                 |
| 当一个冒号在两个命令助记符之间, 它将命令                        | TRIGger[:SEQuence]:LEVel <char></char>       |
| 树中的当前路径下移一层。更多消息请参照"命                        | TRIGger 是这个命令的最顶层关键                          |
| 令树"的命令路径部分。                                  | 字。                                           |
| 如果命令包含多个参数, 相邻的参数间由逗号                        |                                              |
| 分隔。参数不属于命令路径部分,因此它不影                         | MMEMory:COPY <file1>,<file2></file2></file1> |
| 响路径层。                                        |                                              |
| 分号分隔相邻的2条命令, 但不影响当前命令                        | SENS:FREQ:STAR 2.5GHZ; :STOP                 |
| 路径。                                          | 5GHZ                                         |
| 空白字符, 例如 <space>或者<tab>, 只要不出现</tab></space> | :FREQ uency 或者:POWer :LEVel6.2               |
| 在关键字之间或者关键字之中, 通常是被忽略                        | 是不允许的。                                       |
| 的。然而, 你必须用空白字符将命令和参数分隔                       | 在:LEVel 和6.2之间必须由空格隔开。                       |
| 开来,且不影响当前路径。                                 | 即: POWer:LEVel 6.2                           |

表 9.3 命令语法

# **9.1** 远程控制基础

# **4)** 命令树

大部分远程控制编程会使用仪器专用命令。解析该类命令时,SCPI 使用一个类似于文件系统的 结构,这种命令结构被称为命令树,如下图所示:

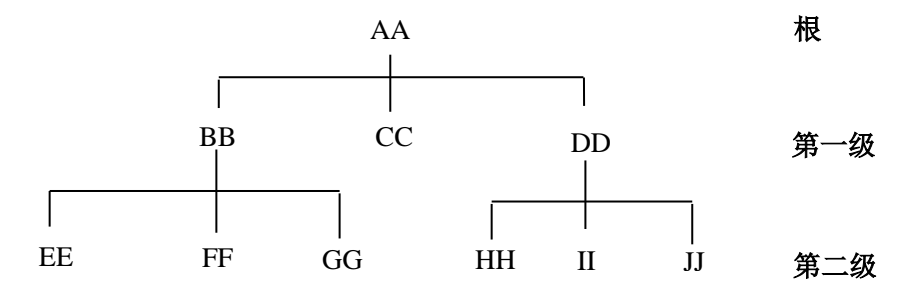

图 9.2 简化的命令树示意图

顶端命令是根命令,简称"根"。命令解析时,依据树结构遵循特定的路径到达下一层命令。例 如::DISPlay:WINDow<wnum>:CATalog?,其中::DISPlay 代表 AA,:WINDow<wnum>代表 BB:CATalog 代表 GG,整个命令路径是(:AA:BB:GG)。

仪器软件中的一个软件模块——命令解释器,专门负责解析每一条接收的 SCPI 命令。命令解 释器利用一系列的分辨命令树路径的规则,将命令分成单独的命令元。解析完当前命令后,保持当 前命令路径不变,这样做的好处是,因为同样的命令关键字可能出现在不同的路径中,更加快速有 效的解析后续命令。开机或\*RST(复位)仪器后,重置当前命令路径为根。

#### **5)** 命令参数和响应

SCPI 定义了不同的数据格式在程控和响应消息的使用中以符合"灵活地听"和"精确地讲"的 原则。更多的信息请参照 IEEE488.2。"灵活地听"指的是命令和参数的格式是灵活的。

例如矢量网络分析设置功率电平命令 :

SOURce<cnum>:POWer<port>[:LEVel][:IMMediate][:AMPLitude] <num>

以下命令格式都是设置功率电平大小:

:SOURce:POWer:LEVel:IMMediate:AMPLitude -5

:SOURce:POWer -5

:SOUR:POW:LEV:IMM:AMP -5

:SOUR:POW -5。

不同参数类型都有一个或多个对应的响应数据类型。查询时,数值类型的参数将返回一种数据 类型,响应数据是精确的,严格的,被称为"精确地讲"。

例如, 查询功率电平(:SOURce:POWer?), 当设置为-5dBm 时, 不管之前发送的设置命令 是:SOUR:POW:LEV: IMM:AMP -5 或者:SOUR:POW -5, 查询时, 返回的响应数据总是 -5.00000000000e+000。

**9.1** 远程控制基础

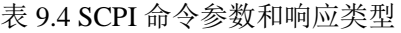

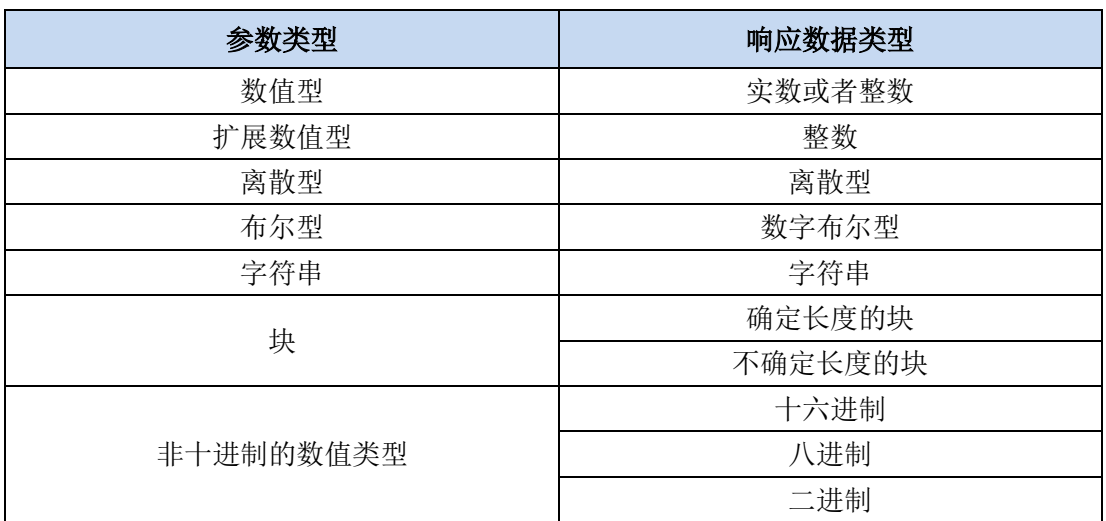

# 数值参数

仪器专用命令和通用命令中都可使用数值参数。数值参数接收所有的常用十进制计数法,包括 正负号、小数点和科学记数法。如果某一设备只接收指定的数值类型,例如整数,那么它自动将接 收的数值参数取整。

以下是数值类型的例子:

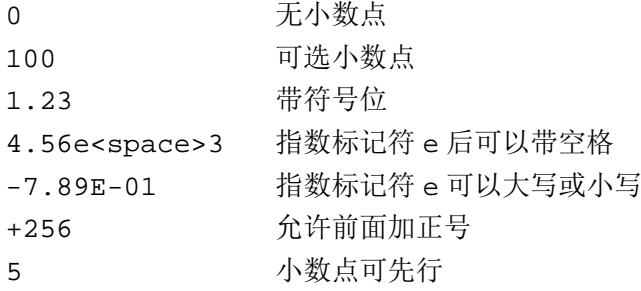

# 扩展的数值参数

大部分与仪器专用命令有关的测量都使用扩展数值参数来指定物理量。扩展数值参数接收所有 的数值参数和另外的特殊值。所有的扩展数值参数都接收 MAXimum 和 MINimum 作为参数值。其 它特殊值,例如: UP 和 DOWN 是否接收由仪器解析能力决定, 其 SCPI 命令表中会列出所有有效 的参数。

注意:扩展数值参数不适用于通用命令或是 STATus 子系统命令。

扩展数值参数举例:

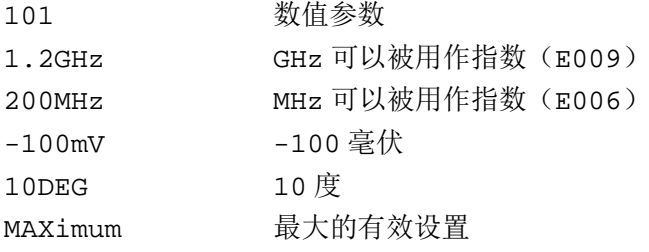

#### **9.1** 远程控制基础

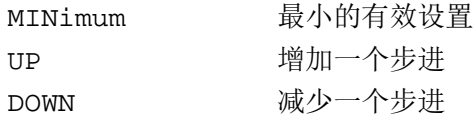

# 离散型参数

当需要设置的参数值为有限个时,使用离散参数来标识。离散参数使用助记符来表示每一个有 效的设置。象程控命令助记符一样,离散参数助记符有长短两种格式,并可使用大小写混合的方式。

下面的例子,离散参数和命令一起使用。

:TRIGger[:SEQuence]:SOURce MANual|IMMediate|EXTernal

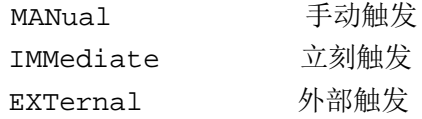

#### 布尔型参数

布尔参数代表一个真或假的二元条件,它只能有四个可能的值。

布尔参数举例:

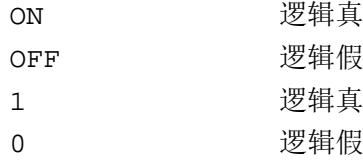

#### 字符串型参数

字符串型参数允许 ASCII 字符串作为参数发送。单引号和双引号被用作分隔符。 下面是字符串型参数的例子。

'This is Valid' "This is also Valid" 'SO IS THIS'

#### 实型响应数据

大部分的测试数据是实数型,其格式可以为基本的十进制计数法或科学计数法,大部分的高级 程控语言均支持这两种格式。

实数响应数据举例:

1.23E+0  $-1.0E+2$ +1.0E+2 0.5E+0 0.23 -100.0 +100.0

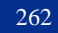

0.5

#### 整型响应数据

整数响应数据是包括符号位的整数数值的十进制表达式。当对状态寄存器进行查询时,大多返 回整数型响应数据。

整数响应数据事例:

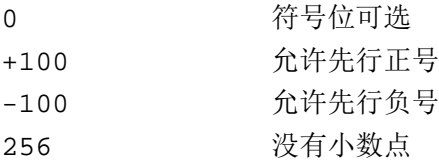

### 离散响应数据

离散型响应数据和离散型参数基本一样,主要区别是离散型响应数据的返回格式只为大写的短 格式。

离散响应数据示例:

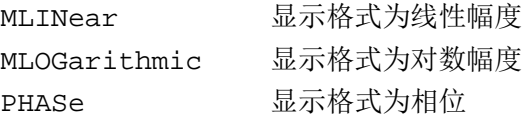

# 数字布尔型响应数据

布尔型的响应数据返回一个二进制的数值 1 或者 0。

#### 字符串型响应数据

字符串响应数据和字符串参数是同样的。主要区别是字符串响应数据的分隔符使用双引号,而 不是单引号。字符串响应数据还可嵌入双引号,并且双引号间可以无字符。下面是一些字符串型响 应数据的例子:

"This is a string"

"one double quote inside brackets: ("")"

#### **6)** 命令中数值的进制

命令的值可以用二进制,十进制,十六进制或者八进制的格式输入。当用二进制,十六进制或 者八进制时,数值前面需要一个合适的标识符。十进制(默认格式)不需要标识符,当输入一个数 值前面没有表示符时,设备会确保其是十进制格式。下面的列表显示了各个格式需要的表示符:

- > #B 表示这个数字是一个二讲制数值。
- #H 表示这个数字是一个十六进制数值。
- #Q 表示这个数字是一个八进制数值。

下面是 SCPI 命令中十进制数 45 的各种表示:

#B101101

#H2D

# **9.1** 远程控制基础

#Q55

下面的例子用十六进制数值 000A 设置 RF 输出功率为 10dBm(或者当前选择单位的等数值的 值,如 DBUV 或者 DBUVEMF)。

#### :POW #H000A

在使用非十进制格式时,一个测量单位,如 DBM 或者 mV,并没有和数值一起使用。

# **7)** 命令行结构

一条命令行或许包含多条SCPI命令,为表示当前命令行结束,可采用下面的方法:

- 回车;
- > 回车与EOI:
- > EOI与最后一个数据字节。

命令行中的命令由分号隔开,属于不同子系统的命令以冒号开头。例如:

# MMEM:COPY "Test1","MeasurementXY";:HCOP:ITEM ALL

该命令行包含两条命令,第一条命令属于MMEM子系统,第二条命令属于HCOP子系统。若相邻 的命令属于同一个子系统,命令路径部分重复,命令可缩写。例如:

#### HCOP:ITEM ALL;:HCOP:IMM

该命令行包含两条命令,两条命令均属于HCOP子系统,一级相同。所以第二条命令可从HCOP 的下级开始,并可省略命令开始的冒号。可以缩写为如下命令行:

# HCOP:ITEM ALL;IMM

# 9.1.4 命令序列与同步

IEEE488.2 定义了交迭命令和连续命令之间的区别:

- 连续命令是指连续执行的命令序列。通常各条命令执行速度较快。
- 交迭命令是指下条命令执行前,前条命令未自动执行完成。通常交迭命令的处理时间较长 并允许程序在此期间可同步处理其它事件。

即使一条命令行中的多条设置命令,也不一定按照接收的顺序依次执行。为了保证命令按照一 定的顺序执行,每条命令必须以单独的命令行发送。

# 举例:命令行包含设置和查询命令

一条命令行的多条命令若包含查询命令,查询结果不可预知。下面的命令返回固定值: :FREQ:STAR 1GHZ;SPAN 100;:FREQ:STAR?

返回值:1000000000(1GHz)

下面的命令返回值不固定:

#### :FREQ:STAR 1GHz;STAR?;SPAN 1000000

返回结果可能是该条命令发送前仪器当前的起始频率值,因为主机程序会接收完毕命令消息后, 才逐条执行命令。若主机程序接收命令后执行,返回结果也可能是1GHz。

# 提 示

设置命令与查询命令分开发送

一般规则:为保证查询命令的返回结果正确,设置命令和查询命令应在不同的程控消息中发送。

# 9.1.4.1 防止命令交迭执行

为了防止命令的交迭执行,可采用多线程或者命令:\*OPC、\*OPC?或者\*WAI,只有硬件设置 完成后,才执行这三种命令。 编程时,计算机可强制等待一段时间以同步某些事件。下面分别予以 说明:

# 控者程序使用多线程

多线程被用于实现等待命令完成和用户界面及程控的同步,即单独的线程中等待\*OPC? 完 成,而不会阻塞GUI 或程控线程的执行

#### 三种命令在同步执行中的用法如下表:

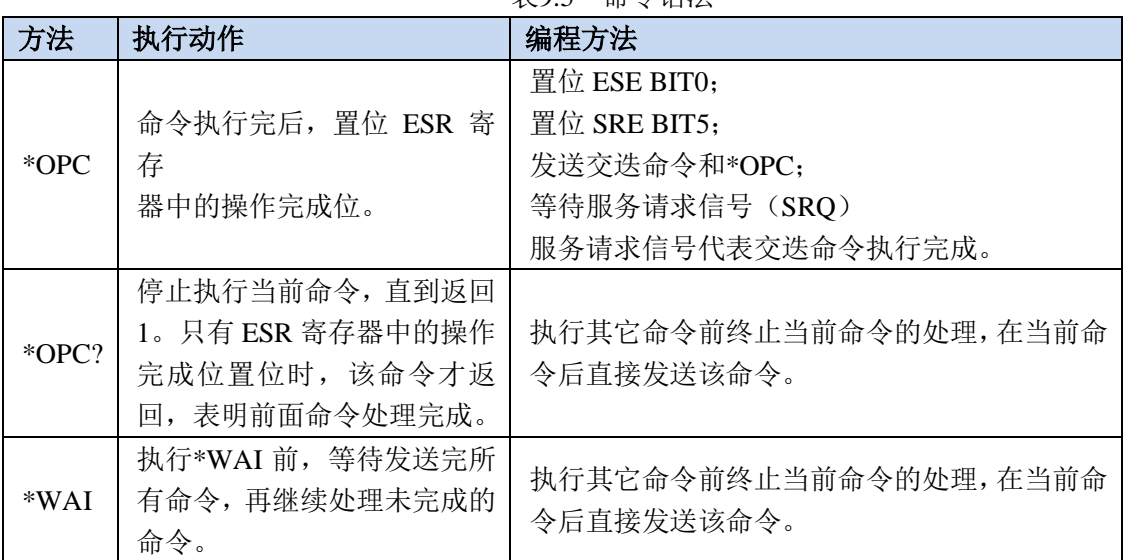

表9.5 命令语法

# 9.1.5 状态报告系统

状态报告系统存储当前仪器所有的操作状态信息及错误信息。它们分别存储在状态寄存器和错 误队列中,并可通过程控接口查询。

# 9.1.5.1 状态寄存器组织结构

寄存器分类说明如下:

1) STB, SRE

状态字节(STB)寄存器和与之关联的屏蔽寄存器——服务请求使能寄存器(SRE)组成了 状态报告系统的最高层寄存器。STB通过收集低层寄存器信息,保存了仪器的大致工作状态。

2) ESR, SCPI 状态寄存器

STB接收下列寄存器的信息:

#### **9.1** 远程控制基础

- a) 事件状态寄存器(ESR)与事件状态使能(ESE)屏蔽寄存器两者相与的值。
- b) SCPI状态寄存器包括: STATus:OPERation 与 STATus:OUEStionable 寄存器(SCPI定 义),它们包含仪器的具体操作信息。所有的SCPI状态寄存器具备相同的内部结构 (具 体请参考程控手册相应章节部分)。

3) IST,PPE

类似SRQ, IST标志("Individual STatus")单独的一位,由仪器全部状态组合而成。关联 的并行查询使能寄存器(PPE (parallel poll enable register))决定了STB的哪些数据位作用于 IST标志。

4) 输出缓冲区

存储了仪器返回给控者的消息。它不属于状态报告系统,但是决定了STB的MAV位的值。 以上寄存器具体说明请参考"3656 系列矢网程控手册" 寄存器章节部分。 状态寄存器的等级结构图,请参考下图:

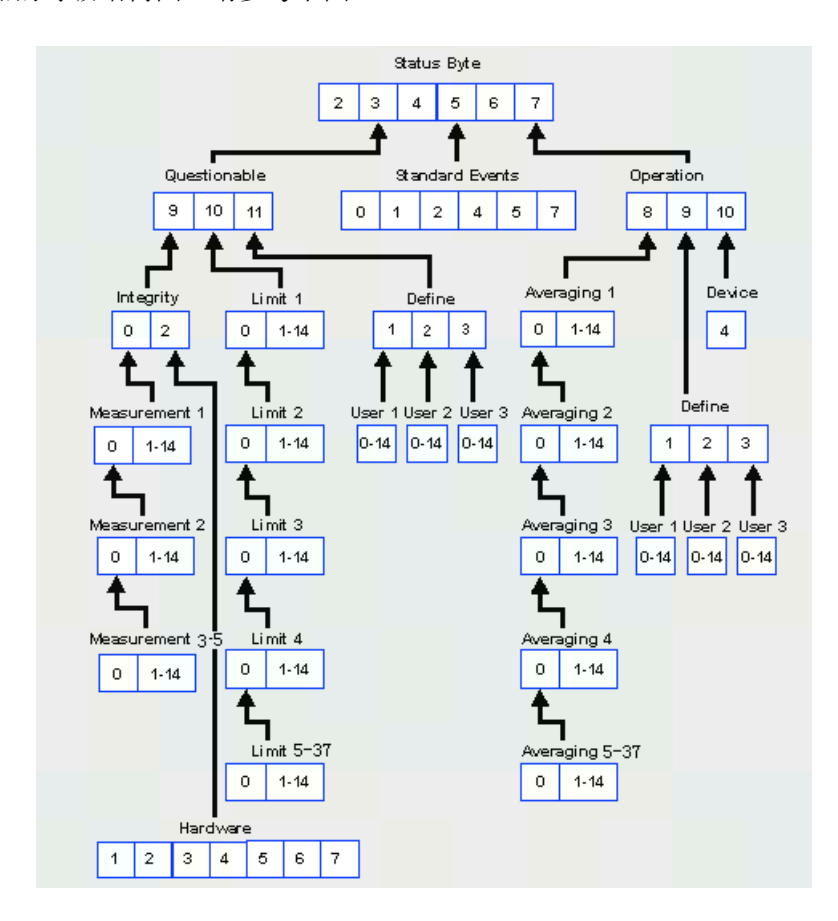

图 9.3 状态寄存器分层结构图

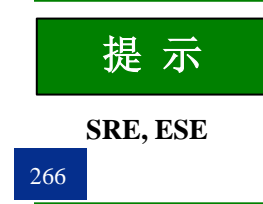

#### **9.2** 仪器程控端口与配置

服务请求使能寄存器 SRE 可被用作 STB 的使能部分。同理,ESE 可被用作 ESR 的使能部分。

# 9.1.5.2 状态报告系统的应用

状态报告系统用于监测测试系统中的一个或多个仪器状态。为了正确实现状态报告系统的功能, 测试系统中的控者必须接收并评估所有仪器的信息,使用的标准方法包括:

- 1) 仪器发起的服务请求(SRQ);
- 2) 串行查询总线系统中的所有的仪器,由系统中的控者发起,目的是找到服务请求发起者及 原因。
- 3) 并行查询所有仪器;
- 4) 程控命令查询特定仪器状态;

# 9.1.6 编程注意事项

#### **1)** 改变设置前请初始化仪器状态

远程控制设置仪器时,首先需要初始化仪器状态(例如发送"\*RST"),然后再实现需要的 状态设置。

# **2)** 命令序列

一般来说,需要分开发送设置命令和查询命令。否则,查询命令的返回值会根据当前仪器 操作顺序而变化。

# **3)** 故障反应

服务请求只能由仪器自己发起。测试系统中的控者程序应指导仪器在出现错误时主动发起 服务请求,进而进入相应的中断服务程序中进行处理。

# **4)** 错误队列

控者程序每次处理服务请求时,应查询仪器的错误队列而不是状态寄存器,来获取更加精 确的错误原因。尤其在控者程序的测试阶段,应经常查询错误队列以获取控者发送给仪器 的错误命令。

# <span id="page-274-0"></span>9.2 仪器程控端口与配置

 LAN[……………………………………………………………………………………………](#page-274-1)267 GPIB[……………………………………………………………………………………………](#page-276-1)269

# <span id="page-274-1"></span>9.2.1 LAN

LAN (Local Area Network) 程控系统采用SICL-LAN控制3656系列矢量网络分析仪。

#### **9.2** 仪器程控端口与配置

注 意

# 前面板 **USB** 主控端口连接器的使用

前面板的 Type-A 连接器是 USB 主控端口连接器, 在 3656 系列矢量网络分析仪中, 该端口用来 连接 USB 1.1 接口的闪存盘,以实现仪器驻机软件的升级,也可以连接 USB 键盘和鼠标对矢量网络 分析仪进行控制。不能通过该端口程控仪器。

# 9.2.1.1 建立连接

使用网线将3656系列矢量网络分析仪与外部控者(计算机)连接到局域网

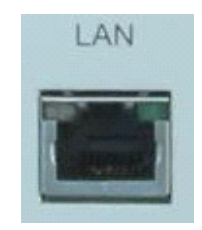

图 9.4 仪器后面板局域网接口

# 9.2.1.2 配置

通过局域网对矢量网络分析仪进行远程控制时,应保证网络的物理连接畅通。由于不支持 DHCP、 域名访问以及广域网络连接,因此矢量网络分析仪的网络程控设置相对简单,通过图 9.6 所示的菜 单,设置"IP 地址"到主控制器所在的子网内即可。矢量网络分析仪的套接字端口号默认为 1024, 取值范围为 1024~65535,用户也可以根据需要进行更改。

具体操作: [功能] 一>[系统]->[配置] 一>[IP 地址设置], 进入如下图所示的界面, 就可以 利用键盘、鼠标或前面板数字键在本机网络端口输入框进行更改。

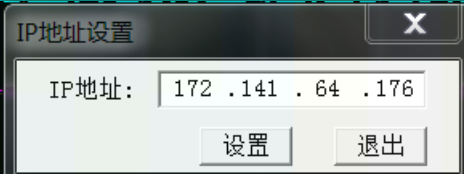

图 9.5 IP 设置

注 意

确保矢量网络分析仪通过 **10Base-T LAN** 或 **100Base-T LAN** 电缆物理连接正常

#### **9.3 VISA** 接口基本编程方法

由于该矢量网络分析仪只支持单一局域网络控制系统的搭建,且只支持静态 IP 地址的设置,不 支持 DHCP, 也不支持通过 DNS 和域名服务器访问主机, 因此不需要用户修改子网掩码, 仪器内将 其固定设置为:255.255.255.0。

<span id="page-276-1"></span>9.2.2 GPIB

# 9.2.2.1 建立连接

使用 GPIB 电缆连接 3656 系列矢量网络分析仪与外部控者(计算机), 如下图所示:

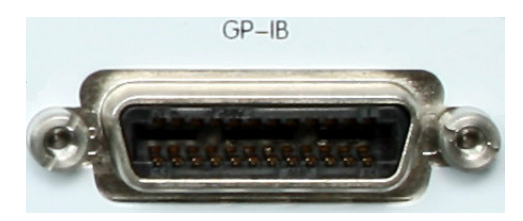

#### 图 9.6 仪器后面板 GPIB 接口

# 9.2.2.2 接口配置

用户在利用矢量网络分析仪搭建系统时,可能需要修改 GPIB 地址,本机的 GPIB 地址默认为 16。更改 GPIB 地址的方法如下:

[功能] 一>[系统]->[配置] 一>[GPIB 地址], 进入如下图所示的界面, 就可以利用键盘、鼠 标或前面板数字键在本机 GPIB 地址输入框进行更改。

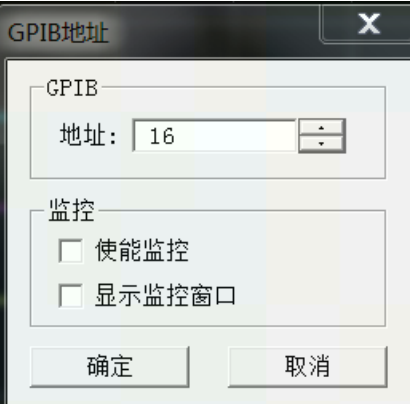

图 9.7 GPIB 接口设置

# <span id="page-276-0"></span>9.3 VISA 接口基本编程方法

下面举例说明如何使用 VISA 库实现仪器程控编程的基本方法。以 C++语言为例。

VISA库[…………………………………………………………………………………………](#page-277-0)270

#### **9.3 VISA** 接口基本编程方法

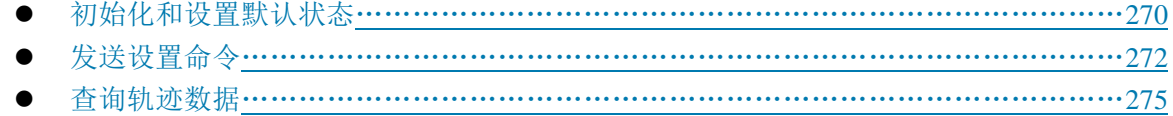

# <span id="page-277-0"></span>9.3.1 VISA 库

VISA 是标准的 I/O 函数库及其相关规范的总称。其中,VISA 库函数是一套可方便调用的函数, 其核心函数能够控制各种类型器件,无需考虑器件的接口类型和不同 I/O 接口软件的使用方法。这 些库函数用于编写仪器的驱动程序,完成计算机与仪器间的命令和数据传输,以实现对仪器的程控。 通过初始化寻址字符串("VISA 资源字符串"),可建立具备程控端口(LAN、USB、GPIB 及 RS-232 等)的仪器的连接。

为实现远程控制首先需要安装 VISA 库。其中,VISA 库封装了底层的 VXI、GPIB、LAN 及 USB 接口的底层传输函数,方便用户直接调用。矢量网络分析仪支持的编程接口为:GPIB、LAN和RS-232。 这些接口与 VISA 库和编程语言结合使用可以远程控制矢量网络分析仪。目前常使用 Agilent 公司为 用户提供的 Agilent I/O Library 作为底层 I/O 库。

下图以 GPIB 接口为例显示了程控接口、VISA 库、编程语言和矢量网络分析仪之间的关系。

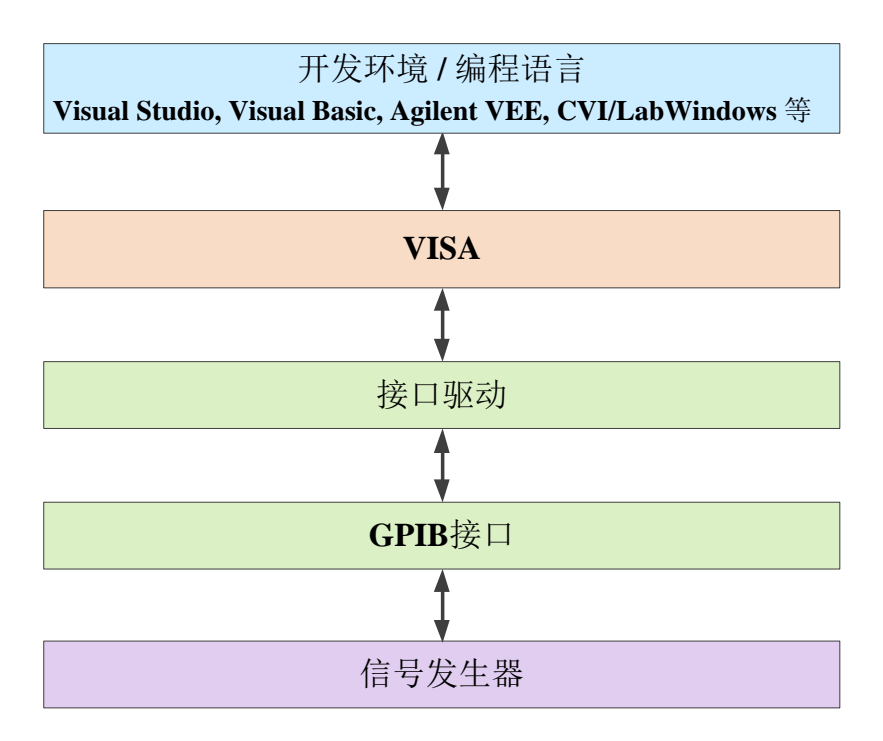

图9.8 程控软硬件层

# <span id="page-277-1"></span>9.3.2 初始化和设置默认状态

程序开始时首先需要初始化 VISA 资源管理器,打开并建立 VISA 库与仪器的通信连接。具体步 骤如下:

# 9.3.2.1 生成全局变量

首先生成其它程序模块需要调用的全局变量,例如:仪器句柄变量。以下示例程序需要包含下 面的全局变量:

ViSession analyzer;

ViSession defaultRM;

const char analyzerString [VI\_FIND\_BUFLEN] = "GPIB0::16::INSTR";

const int double analyzerTimeout = 10000;

其中, 常量analyzerString代表仪器描述符, "GPIB0"代表控者, "16"代表连接到控者的仪器。 若假设仪器连接到LAN, IP地址是"192.168.1.1",端口号是"1024", 那么该变量值是: const char analyzerString [VI\_FIND\_BUFLEN] = "  $TCPP0::192.168.1.1::1024::SOCKET$  ";

# 9.3.2.2 初始化控者

下面的示例说明了如何打开并建立VISA库与仪器(仪器描述符指定)的通信连接。 //初始化控者:打开默认资源管理器并且返回仪器句柄analyzer

# **void InitController()**

# **{**

```
ViStatus status;
status = viOpenDefaultRM(&defaultRM);
status = viOpen(defaultRM, analyzerString, VI_NULL, VI_NULL, &analyzer);、
if(status<VI_SUCCESS)
{ //连接失败,执行退出操作
}
else
{ //如果是采用 LAN-SOCKET 方式控制,则需设置终止符属性
    avna_status = viSetAttribute (analyzer, VI_ATTR_TERMCHAR, '\n');
    avna_status = viSetAttribute (analyzer ,VI_ATTR_TERMCHAR_EN, VI_TRUE); 
}
```
#### 9.3.2.3 初始化仪器

```
/*************************************************************************/
下面的示例初始化仪器默认状态,并且清空状态寄存器。其中"\n"为结束符,每一条
命令都应在命令字符串末尾加上'\n'结束符,下文不予赘述。
/*************************************************************************/
```
#### **void InitDevice()**

**{**

**}**

ViStatus status; ViUInt32 retCnt;

```
9 远程控制
```

```
9.3 VISA 接口基本编程方法
        sprintf(buff,"*CLS\n");//复位状态寄存器
         status = viWrite(analyzer, (ViBuf) buff, strlen(buff), &retCnt); 
         sprintf(buff," *RST\n");//复位仪器
        status = viWrite(analyzer, (ViBuf) buff, strlen(buff), &retCnt);
    }
```
# 9.3.2.4 创建测量

```
/*************************************************************************/
下面的示例给出创建测量的具体操作过程。
/*************************************************************************/
```
# **void CreatMesaurement()**

**{**

ViStatus status; ViUInt32 retCnt; //创建测量, 测量名称为 "CH1\_WIN1\_LINE1", 参数为 "S12"。 sprintf(buff,":CALC:PAR:DEF 'CH1\_WIN1\_LINE1',S12\n"); status = viWrite(analyzer, (ViBuf) buff, strlen(buff), &retCnt); //打开窗口1-若是新窗口则创建之。 sprintf(buff,":DISPLay:WINDow1:STATE ON \n"); status = viWrite(analyzer, (ViBuf) buff, strlen(buff), &retCnt); //打开窗口1中轨迹2上显示测量。 sprintf(buff, ":DISP:WIND1:TRAC2:FEED 'CH1\_WIN1\_LINE1'\n"); status = viWrite(analyzer, (ViBuf) buff, strlen(buff), &retCnt); //选择测量 sprintf(buff, ":CALC:PAR:SEL 'CH1\_WIN1\_LINE1' \n"); status = viWrite(analyzer, (ViBuf) buff, strlen(buff), &retCnt);

# <span id="page-279-0"></span>9.3.3 发送设置命令

# 9.3.3.1 设置扫描参数

```
/*************************************************************************/
下面的示例说明如何设置3656系列矢量网络分析仪的扫描参数。
/*************************************************************************/
```
# **void SweepSettings()**

**{**

**}**

ViStatus status; ViUInt32 retCnt;

#### **9.3 VISA** 接口基本编程方法

//选择测量 sprintf(buff, ":CALC:PAR:SEL 'CH1\_WIN1\_LINE1' \n"); status = viWrite(analyzer, (ViBuf) buff, strlen(buff), &retCnt); //设置扫描类型为线性扫描 sprintf(buff, ":SENSe1:SWEep:TYPE LIN\n"); status = viWrite(analyzer, (ViBuf) buff, strlen(buff), &retCnt); //设置中频带宽为3KHz sprintf(buff, ":SENSe1:BANDwidth 3000\n"); status = viWrite(analyzer, (ViBuf) buff, strlen(buff), &retCnt); //设置起始频率为1GHz, 终止频率为5GHz sprintf(buff, ":SENS:FREQ:STAR 1e9\n"); status = viWrite(analyzer, (ViBuf) buff, strlen(buff), &retCnt); sprintf(buff, ":SENS:FREQ:STOP 5e9\n"); status = viWrite(analyzer, (ViBuf) buff, strlen(buff), &retCnt); //设置扫描点数为401点 sprintf(buff, ":SENSe1:SWEep:POINts 401 \n"); status = viWrite(analyzer, (ViBuf) buff, strlen(buff), &retCnt); //自动设置扫描时间 sprintf(buff, ":SENSe1:SWEep:TIME:AUTO ON\n"); status = viWrite(analyzer, (ViBuf) buff, strlen(buff), &retCnt); //设置输出功率为-10dBm sprintf(buff, ":SOUR:POW -10dBm\n"); status = viWrite(analyzer, (ViBuf) buff, strlen(buff), &retCnt);

# 9.3.3.2 设置显示参数

**}**

/\*\*\*\*\*\*\*\*\*\*\*\*\*\*\*\*\*\*\*\*\*\*\*\*\*\*\*\*\*\*\*\*\*\*\*\*\*\*\*\*\*\*\*\*\*\*\*\*\*\*\*\*\*\*\*\*\*\*\*\*\*\*\*\*\*\*\*\*\*\*\*\*\*/ 下面的示例主要包含: 设置数据格式; 显示轨迹,标题和频率注释; 对轨迹执行自动比例; 查询比例值、参考电平、参考位置; 打开并设置平均; 打开并设置平滑。 /\*\*\*\*\*\*\*\*\*\*\*\*\*\*\*\*\*\*\*\*\*\*\*\*\*\*\*\*\*\*\*\*\*\*\*\*\*\*\*\*\*\*\*\*\*\*\*\*\*\*\*\*\*\*\*\*\*\*\*\*\*\*\*\*\*\*\*\*\*\*\*\*\*/

# **void DisplaySettings()**

**{**

ViStatus status; ViUInt32 retCnt;

#### **9.3 VISA** 接口基本编程方法

ViByte rd\_Buf\_Data[VI\_READ\_BUFLEN]; // #define VI\_READ\_BUFLEN 20

//选择测量

sprintf(buff, ":CALC:PAR:SEL 'CH1\_WIN1\_LINE1\_PARAM1' \n"); status = viWrite(analyzer, (ViBuf) buff, strlen(buff), &retCnt);

//设置数据格式为对数幅度格式

sprintf(buff, ":CALCulate1:FORMat MLOG\n "); status = viWrite(analyzer, (ViBuf) buff, strlen(buff), &retCnt);

//显示轨迹、标题、频率注释

sprintf(buff, ":Display:WINDow1:TRACe1:STATe ON\n"); status = viWrite(analyzer, (ViBuf) buff, strlen(buff), &retCnt); sprintf(buff, ":DISPLay:WINDow1:TITLe:STATe ON\n"); status = viWrite(analyzer, (ViBuf) buff, strlen(buff), &retCnt); sprintf(buff, ":DISPLay:ANNotation:FREQuency ON\n"); status = viWrite(analyzer, (ViBuf) buff, strlen(buff), &retCnt);

//对轨迹执行自动比例

sprintf(buff, ":Display:WINDow1:TRACe1:Y:Scale:AUTO\n"); status = viWrite(analyzer, (ViBuf) buff, strlen(buff), &retCnt);

//查询比例值,参考电平,参考位置

sprintf(buff, ":DISPLay:WINDow1:TRACe1:Y:SCALe:PDIVision?\n"); status = viWrite(analyzer, (ViBuf) buff, strlen(buff), &retCnt); Sleep $(10)$ ; status = viRead(analyzer, rd\_Buf\_Data, 20, &retCnt); sprintf(buff, ":DISPLay:WINDow1:TRACe1:Y:SCALe:RLEVel?\n"); status = viWrite(analyzer, (ViBuf) buff, strlen(buff), &retCnt);  $Sleep(10);$ status = viRead(analyzer, rd\_Buf\_Data, 20, &retCnt); sprintf(buff, ":DISPLay:WINDow1:TRACe1:Y:SCALe:RPOSition?\n"); status = viWrite(analyzer, (ViBuf) buff, strlen(buff), &retCnt); Sleep $(10)$ ; status = viRead(analyzer, rd\_Buf\_Data, 20, &retCnt);

//打开平均并设置平均因子为5

sprintf(buff, ":SENSe1:AVERage:STATe ON\n"); status = viWrite(analyzer, (ViBuf) buff, strlen(buff), &retCnt); sprintf(buff, ":SENSe1:AVERage:Count 5\n"); status = viWrite(analyzer, (ViBuf) buff, strlen(buff), &retCnt);

# **9.3 VISA** 接口基本编程方法

```
//打开平滑并设置平滑平滑孔径为20%
sprintf(buff, ":CALCulate1:SMOothing:STATe ON\n");
status = viWrite(analyzer, (ViBuf) buff, strlen(buff), &retCnt); 
sprintf(buff, ":CALCulate1:SMOothing:APERture 20\n");
status = viWrite(analyzer, (ViBuf) buff, strlen(buff), &retCnt); 
}
```
# <span id="page-282-0"></span>9.3.4 查询轨迹数据

/\*\*\*\*\*\*\*\*\*\*\*\*\*\*\*\*\*\*\*\*\*\*\*\*\*\*\*\*\*\*\*\*\*\*\*\*\*\*\*\*\*\*\*\*\*\*\*\*\*\*\*\*\*\*\*\*\*\*\*\*\*\*\*\*\*\*\*\*\*\*\*\*\*/ 下面的示例说明了如何查询矢量网络分析仪的轨迹数据。 /\*\*\*\*\*\*\*\*\*\*\*\*\*\*\*\*\*\*\*\*\*\*\*\*\*\*\*\*\*\*\*\*\*\*\*\*\*\*\*\*\*\*\*\*\*\*\*\*\*\*\*\*\*\*\*\*\*\*\*\*\*\*\*\*\*\*\*\*\*\*\*\*\*/

# **void QueryData ()**

```
{
```

```
ViStatus status;
ViUInt32 retCnt = 0;
int points= 0
// #define VI_READ_BUFLEN 1000000
char rd_Buf_BigData[VI_READ_DATABUFLEN];
char rd_Buf_Data[VI_READ_BUFLEN]; // #define VI_READ_BUFLEN 20
```

```
//选择测量
```

```
status = viPrintf(analyzer, ":CALCulate:PARameter:SELect ' CH1_WIN1_LINE1'\n");
```

```
//得到扫描点数
```

```
status = viPrintf(analyzer, ":SENSe1:SWEep:POIN?\n");
status = viRead(analyzer, rd Buf Data, 30, &retCnt);
points = atoi (rd\_Buf\_Data);
```
//触发,扫描一次 status = viPrintf(analyzer, ": TRIGger:SEQuence:SOURce MANual \n"); status = viPrintf(analyzer, ": TRIGger:SEQuence:SINGle\n");

```
//发送杳询数据命令,此处数据格式为原始数据,数据分为实部虚部,返回的字符//串格式
为: "第一个点实部, 第一个点虚部, 第二个点实部, 第二个点虚部…"
status = viPrintf(analyzer, ":CALCulate:DATA? SDATA\n");
status = viRead(analyzer, rd_Buf_BigData, VI_READ_BUFLEN, &retCnt);
```
**}**

#### **9.4 I/O** 库

<span id="page-283-0"></span>9.4 I/O 库

# 9.4.1 I/O 库概述

I/O 库是为仪器预先编写的一些软件程序库被称为仪器驱动程序,即:仪器驱动器(Instrument driver), 它是介于计算机与仪器硬件设备之间的软件中间层, 由函数库、实用程序、工具套件等组 成,是一系列软件代码模块的集合,该集合对应于一个计划的操作,如配置仪器、从仪器读取、向 仪器写入和触发仪器等。它驻留在计算机中,是连接计算机和仪器的桥梁和纽带。通过提供方便编 程的高层次模块化库,用户不再需要学习复杂的针对某个仪器专用的低层编程协议,采用仪器驱动 器是快速开发测试测量应用的关键。

从功能上看,一个通用的仪器驱动器一般由功能体、交互式开发者接口、编程开发者接口、子 程序接口和 I/O 接口五部分组成,如下图所示。

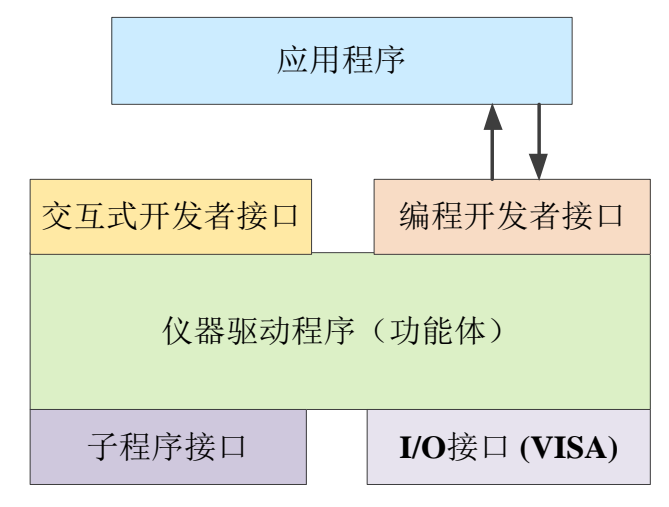

图 9.9 仪器驱动器结构模型

具体说明如下:

- 1) 功能体。这是仪器驱动器的主功能部分,可以理解为仪器驱动器的框架程序。。
- 2) 交互开发者接口。为方便用户使用,支持仪器驱动器开发的应用开发环境通常提供图形化 的交互开发接口。例如,Labwindows/CVI 中,函数面板就是一种交互开发接口。函数面 板中,仪器驱动器函数的各个参数都是以图形化的控件形式表示。
- 3) 编程开发者接口。它是应用程序调用仪器驱动器函数的软件接口,例如 Windows 系统下 仪器驱动器的动态链接库文件.dll。
- 4) I/O 接口。它完成仪器驱动器与仪器间的实际通信。可以使用总线专用 I/O 软件,如 GPIB、 RS-232;也可以使用跨多个总线使用的通用的标准 I/O 软件:VISA I/O。
- 5) 子程序接口。它是仪器驱动器访问其它一些支持库的软件接口,例如数据库、FFT 函数等。 当仪器驱动器为完成其任务而需调用其它软件模块、操作系统、程控代码库及分析函数库 时,将用到子程序接口。

# 10 故障诊断与返修

本章将告诉您如何发现问题并接受售后服务。并说明网络分析仪出错信息。

如果您购买的 3656 系列矢量网络分析仪,在操作过程中遇到一些问题,或您需要购买矢量网络 分析仪相关部件或附件,本所将提供完善的售后服务。

通常情况下,产生问题的原因来自硬件、软件或用户使用不当,一旦出现问题请您及时与我们 联系。如果您所购买的矢量网络分析仪处于保修期,我们将按照保修单上的承诺对您的仪器进行免 费维修;如果超过保修期,我们也只收取成本费。

- 工作原理[………………………………………………………………………………………](#page-284-0)277
- 故障诊断与排除[………………………………………………………………………………](#page-285-0)…………278
- 错误信息[………………………………………………………………………………………](#page-287-0)280
- 返修方法[………………………………………………………………………………………](#page-303-0)296

# <span id="page-284-0"></span>10.1 工作原理

- 被测件对射频信号的响应 [……………………………………………………………………](#page-239-0)……277
- 整机原理 [……………………………………………………………………………](#page-239-0)………………278

# 10.1.1 被测件对射频信号的响应

矢量网络分析仪的信号源产生测试信号输入到被测件,当测试信号通过被测件时,一部分信号 被反射,另一部分则被传输,下图说明了测试信号通过被测器件后的响应。

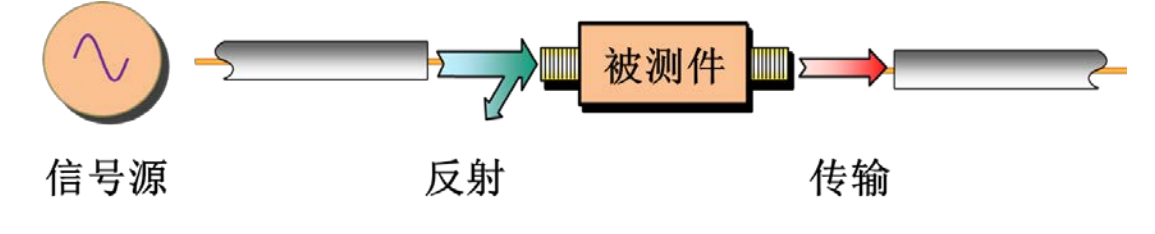

图 10.1 被测件对信号的响应

#### **10.2** 故障诊断与排除

10.1.2 整机原理

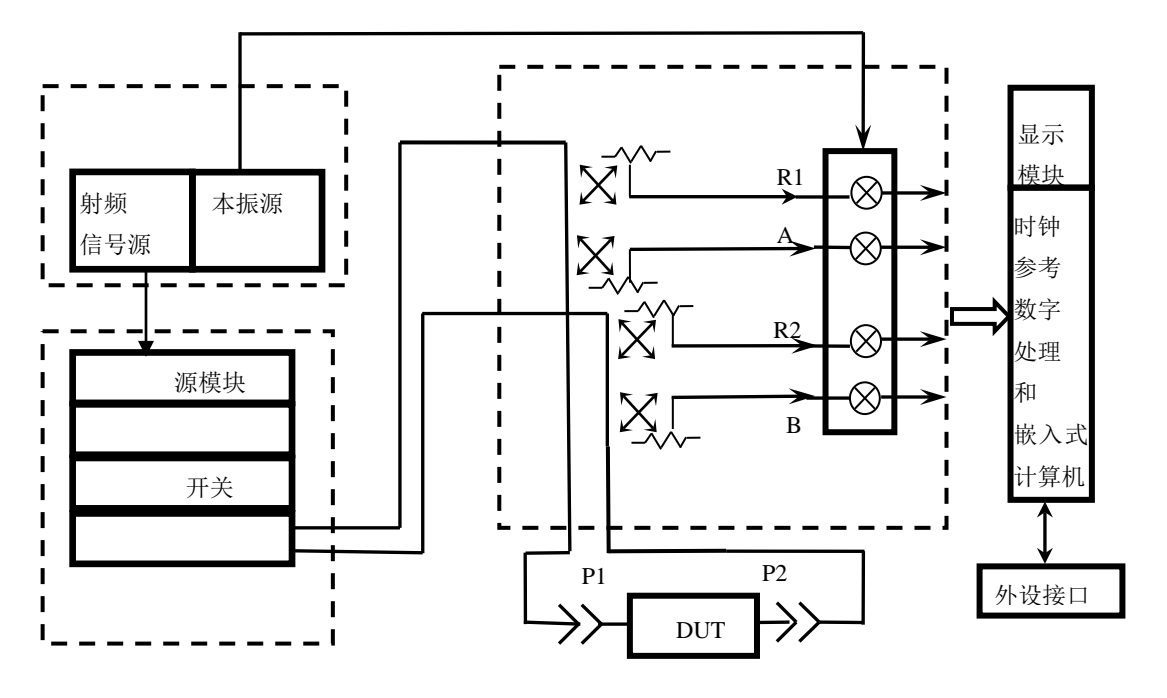

图 10.2 整机原理框图

3656 系列矢量网络分析仪用于测量器件和网络的反射和传输特性。整机主要包括信号源、本振 源、S 参数测试模块、本振功分混频模块、数字信号处理与嵌入式计算机模块和液晶显示模块。S 参数测试装置模块用于产生参考信号,分离被测件的反射信号和传输信号:当源在端口 1 输出时, 产生参考信号 R1、反射信号 A 和传输信号 B: 当源在端口 2 输出时,产生参考信号 R2、反射信号 B 和传输信号 A。本振功分混频模块将射频信号转换成固定频率的中频信号,本振源和信号源锁相 在同一个参考时基上,保证在频率变换过程中,被测件的相位信息不丢失。在数字信号处理与嵌入 式计算机模块中,将模拟中频变成数字信号,通过计算得到被测件的幅相信息,这些信息经各种格 式变换处理后,将结果送给显示模块,液晶显示模块将被测件的幅相信息以用户需要的格式显示出 来。

# <span id="page-285-0"></span>10.2 故障诊断与排除

# 提 示

#### 故障诊断与指导

本部分是指导您当 3656 系列矢量网络分析仪出现故障时如何进行简单的判断和处理,如果必要 请您尽可能准确的把问题反馈给厂家,以便我们尽快为您解决。

若网络分析仪用户界面的状态指示区出现错误信息提示,请查看菜单"帮助→错误信息→查看 错误日志",以了解具体错误信息说明。

#### **10.2** 故障诊断与排除

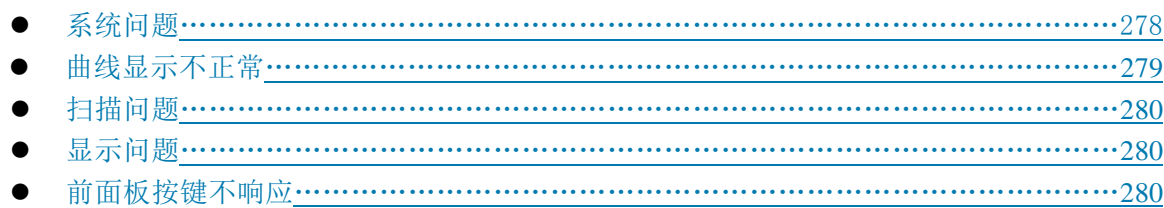

# <span id="page-286-0"></span>10.2.1 系统问题

#### 10.2.1.1 待机灯不亮

检查矢量网络分析仪交流电输入是否正常,国内最大允许偏差 220V±10%,国外部分国家最大 允许偏差 110V±5%, 如果太高或太低都可能使仪器不能正常工作。如果不正常, 检查外部线路, 找出故障,排除后,重新给仪器上电,开机。如果交流电输入正常,查看仪器后面板电源开关是否 打开。如果是仪器本身电源引起的故障则需拿回厂家维修。

# 10.2.1.2 开机无法进入系统

若开机无法进入系统,首先检查后面板硬盘是否有松动,若硬盘有松动将固定螺钉拧紧或者拨 出硬盘重新插入。如果硬盘无松动,尝试进行系统恢复,具体步骤参考"3.1.2 分析仪的系统恢复及 安装程序"。

#### 10.2.1.3 开机无法自动启动网络分析仪软件

如果开机进入系统后无法自动启动网络分析仪软件,尝试手动双击桌面矢量网络分析仪图标  $\overline{\mathbf{E}}$ ■或者按前面板【复位】键或者从 windows 开始菜单→程序→矢量网络分析仪,点击矢量网络 分析仪启动矢量网络分析仪程序,如果能顺利启动,请安装杀毒软件查毒并重启。如果还不能自动 启动,请卸载矢量网络分析仪程序并在 D 盘或者 E 盘根目录下双击矢量网络分析仪安装程序,参照 "3.1.2 分析仪的系统恢复及安装程序"重新安装矢量网络分析仪程序。

#### <span id="page-286-1"></span>10.2.2 曲线显示不正常

曲线显示不正常有多种原因造成, 首先检查是否已存用户复位状态, 在菜单栏点击功能→定义 用户状态,打开定义用户状态窗口,将"保存最后状态作为用户复位状态"和"使能用户复位状态" 前的复选框中的对勾去掉,点击**确定**关闭定义用户状态窗口。按前面板【复位】键,在端口不接任 何负载的情况下所显示 S11 曲线应在 0 附近。

如果以上方法尝试之后曲线仍然显示不正常,请联系我所技术支持人员前往解决。

# <span id="page-287-1"></span>**10.3** 错误信息 10.2.3 扫描问题

# 10.2.3.1 扫描停止

检查仪器触发状态是否为保持状态,若为保持状态,需要修改触发方式,按激励→触发→连续 扫,或打开触发对话框,修改触发方式为自动触发。

#### 10.2.3.2 白色扫描光标处于屏幕下方

在完成全双端口校准之后,为进行双端口修正,每次都要对两个端口进行扫描,当显示轨迹只 有激励源在端口 1 的轨迹时,扫描端口 2 时会出现白色光标在屏幕下方扫描。这属于正常仪器扫描 状态,无需做更改设置。

# <span id="page-287-2"></span>10.2.4 显示问题

当任务栏挡住显示窗口时,可以在任务栏处右键,点击属性,勾选自动隐藏任务栏,点击确定 关闭对话框,这时任务栏会自动隐藏不会遮挡网络分析仪测试窗口。

#### <span id="page-287-3"></span>10.2.5 前面板按键不响应

如果发生前面板按键不响应现象,这是由于仪器驱动程序损坏所致,这时需要将矢量网络分析 仪程序卸载并重新安装,具体步骤参考"3.1.2.2 网络分析仪程序的更新安装",注意在选择安装类型 时选择"完全"即可将驱动程序重新安装。如果还不能解决,请将系统恢复,具体步骤参考"3.1.2 分 析仪的系统恢复及安装程序"。

# <span id="page-287-0"></span>10.3 错误信息

- 本地错误信息 [……………………………………………………………………………](#page-239-0)280
- 程控错误信息 [……………………………………………………………………………](#page-239-0)……………281

当矢量网络分析仪发生错误时,SCPI (远程接口)错误队列和前面板显示错误队列都会报告错 误。两个队列在显示和处理方面相互独立,关于前面板错误队列的详细信息请参考用户手册。

当使用 SCPI (远程接口) 错误队列访问错误消息时, 错误队列响应的错误号和<错误描述>显 示在主机终端。

矢量网络分析仪的错误信息可以显示并记录到错误文件中,用户可以选择如何显示或者选择根 本不显示错误提示信息。

# 10.3.1 本地错误信息

# 10.3.1.1 错误信息查看

#### 通过界面操作方法:

如果使用过程中在矢量网络分析仪的测试界面中显示有错误或警告提示信息,则说明矢量网络
分析仪软件运行或硬件出现问题。矢量网络分析仪错误日志记录了矢量网络分析仪运行过程中发生 的所有提示、警告和错误事件,通过错误日志,用户可以查看选择所关心的提示、警告和错误详细 信息所发生的日期、时间等信息,并可以通过点击帮助来获得进一步的信息。在一个时刻,矢量网 络分析仪只能显示一条错误提示信息。由于仪器可能同时存在若干问题,执行下面的操作就可以看 到所有错误提示信息:

- 步骤 **1.** 按【系统】**[**帮助**]**,然后按 **[**错误信息**]**,然后按 **[**查看错误日志**]**,将会弹出错误日志 窗口。
- 步骤 **2.** 提示信息会显示在窗口中。
- 步骤 **3.** 用鼠标可以浏览错误信息,关闭对话窗口。
- 步骤 **4.** 选择清除错误列表按钮可以清除历史错误信息。

#### 10.3.1.2 错误信息说明

矢量网络分析仪测量过程中若检测到错误,在测试界面会显示告警或错误信息,缺省情况下, 错误信息将在屏幕上显示一段时间。用户可以选择让它们继续显示在屏幕上直到按**[**确定**]**键,或者选 择根本不让它们显示。当它们显示在屏幕上时,可以选择帮助菜单以获得进一步的帮助信息,如下 图所示:

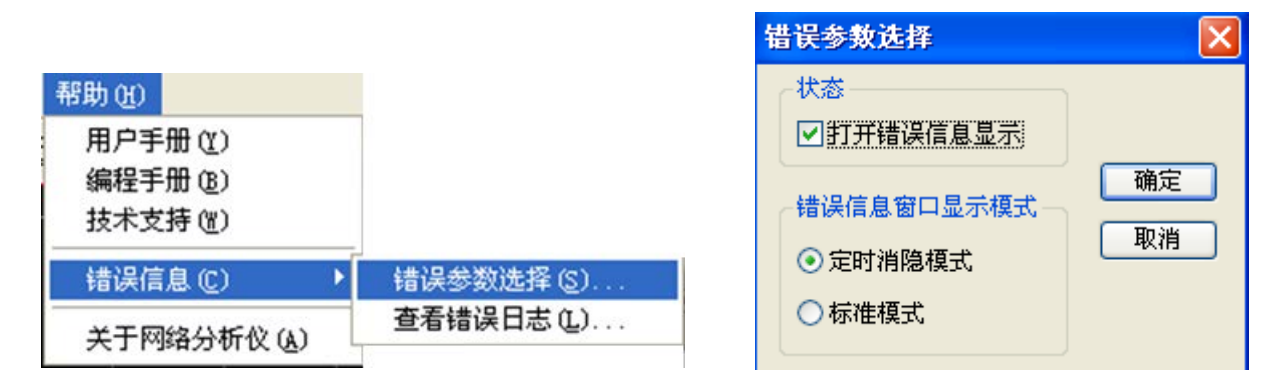

图10.3 错误信息显示对话框

表10.1 字体颜色区分错误级别

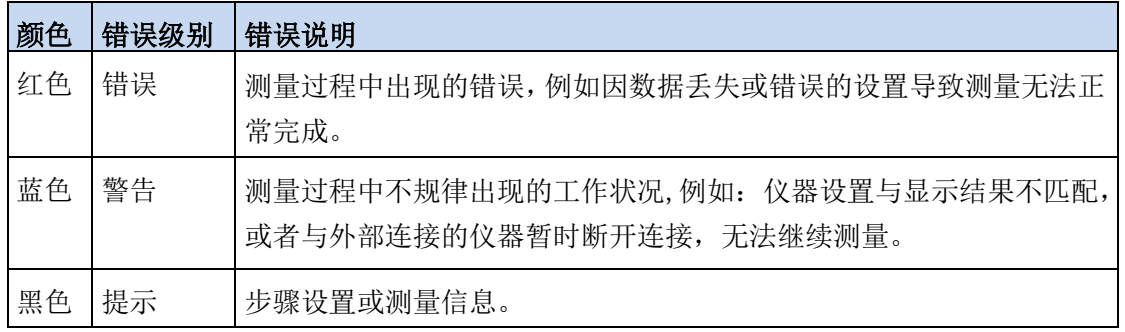

## 10.3.2 程控错误信息

错误信息格式说明

远程控制模式下,错误信息记录在错误日志中,可由命令"SYSTem:ERRor?"查询错误信息,格 式如下:

"时间:" "错误号:" "错误等级:"

"错误类型:"

## 举例**:**

时间:2014/11/16 20:40:21 错误号:1400 错误等级:错误 错误类型:语法错误 程控错误信息包括两种类型:

> SCPI标准定义的负值错误代码,该类错误信息在此不做具体说明。

仪器特性正值错误代码,具体说明和出现该提示后的建议如下表:

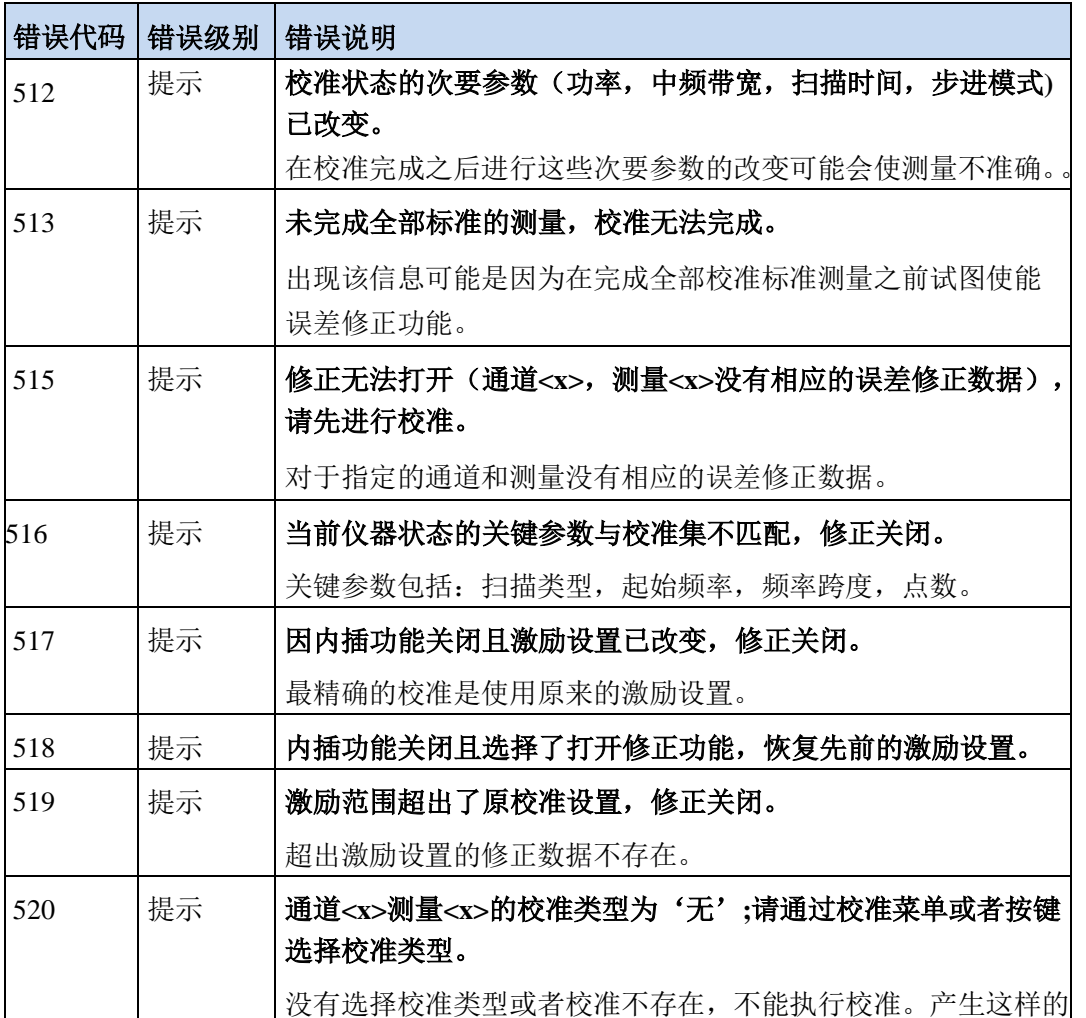

表10.2 仪器特性错误信息说明列表

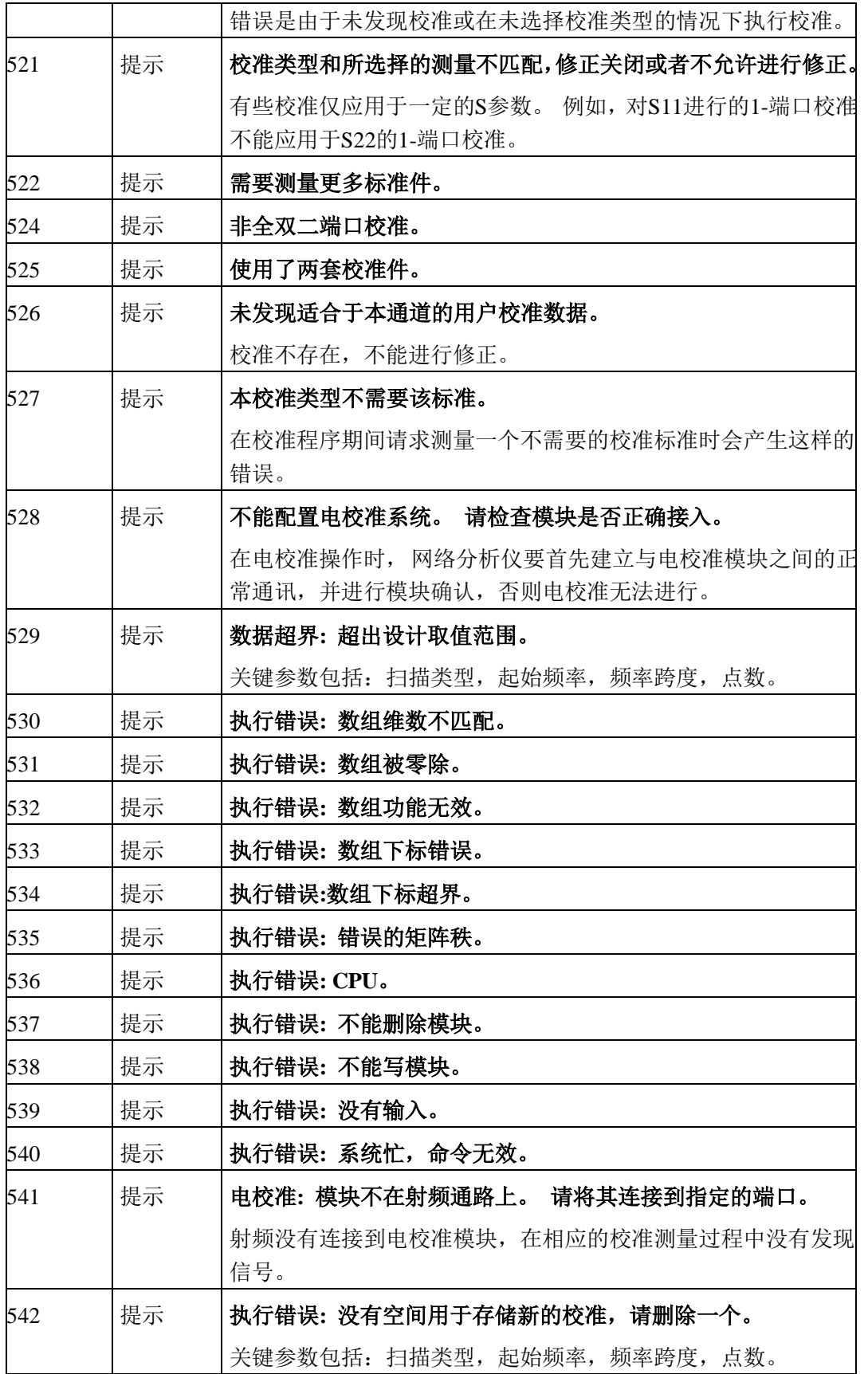

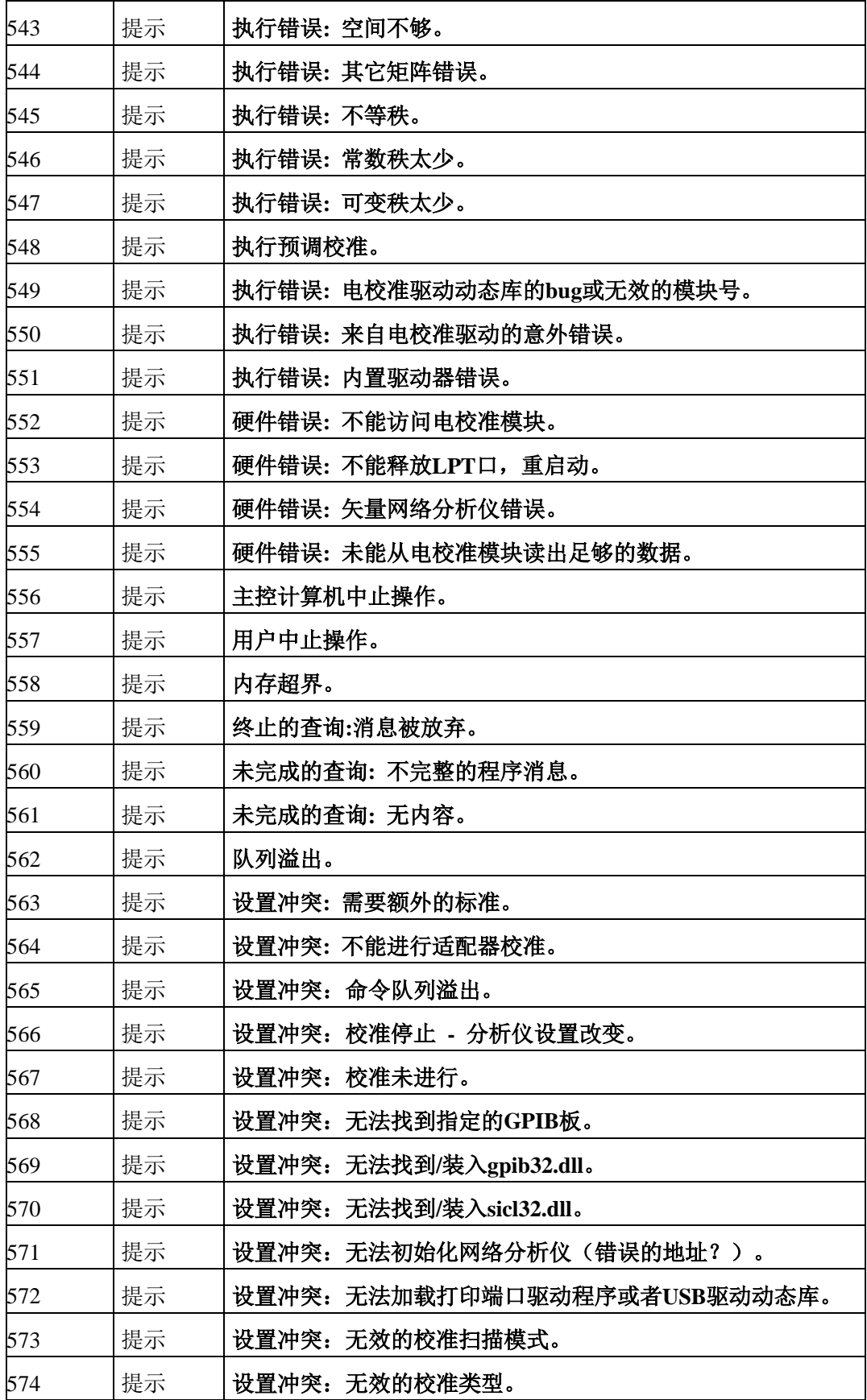

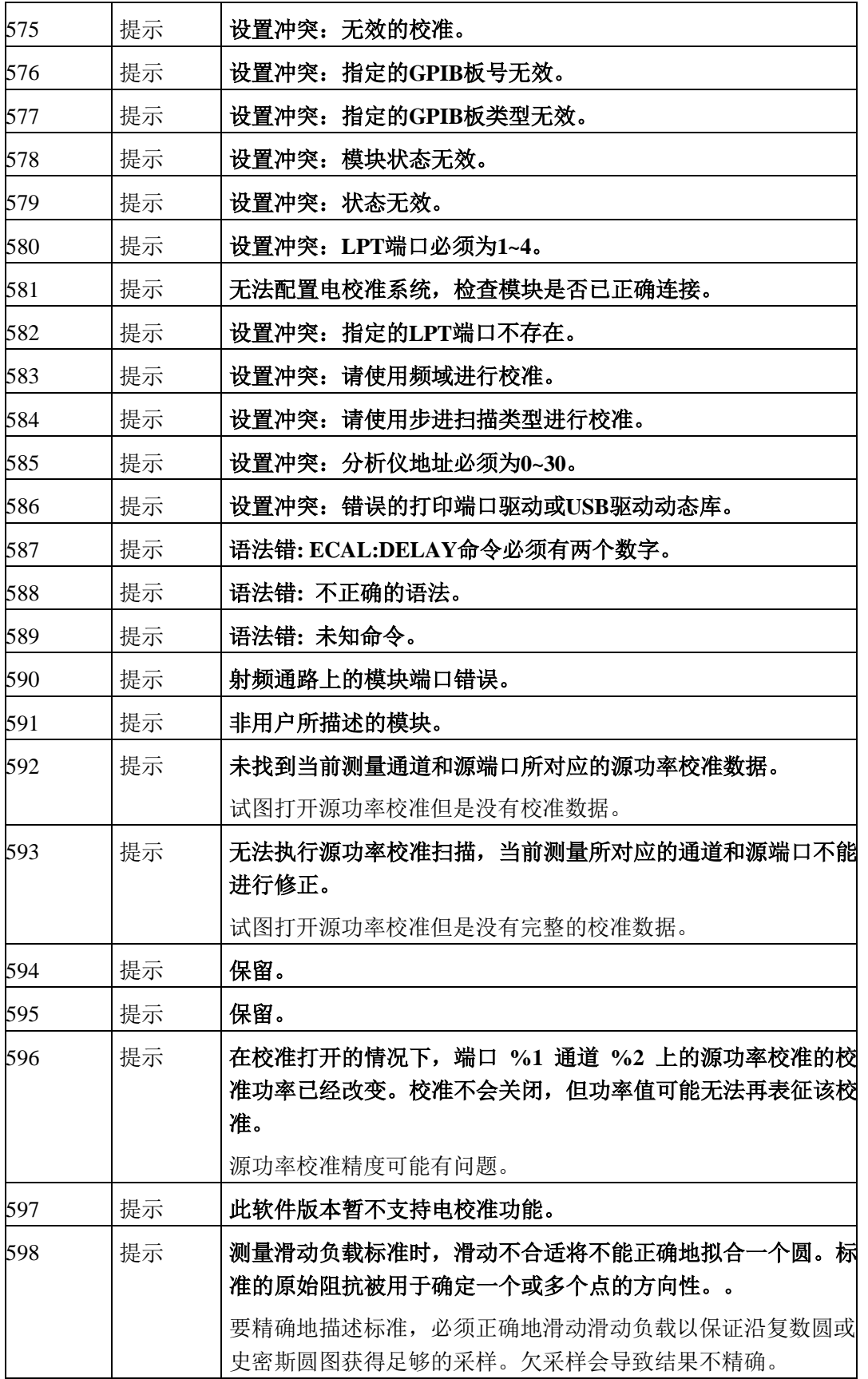

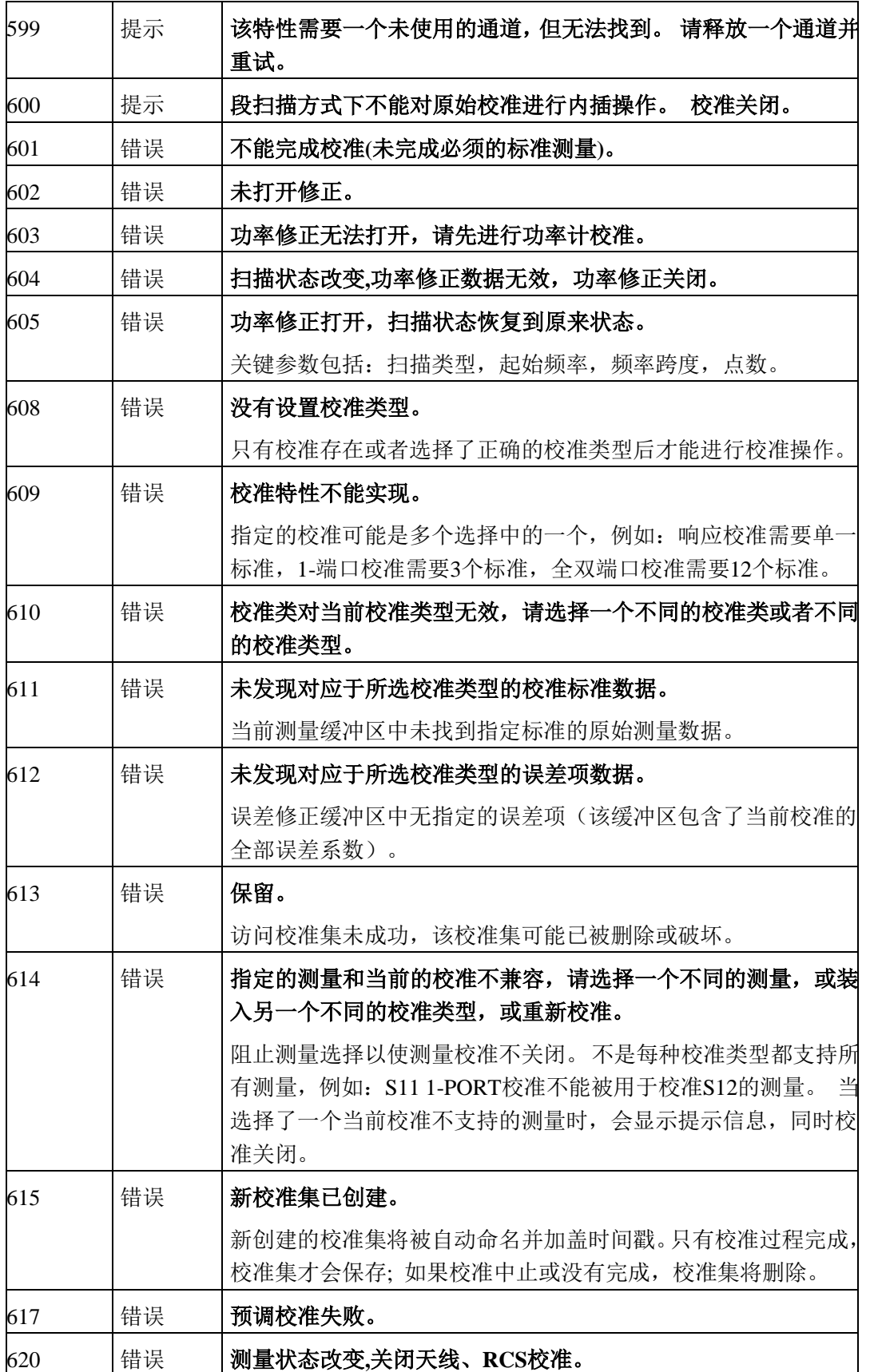

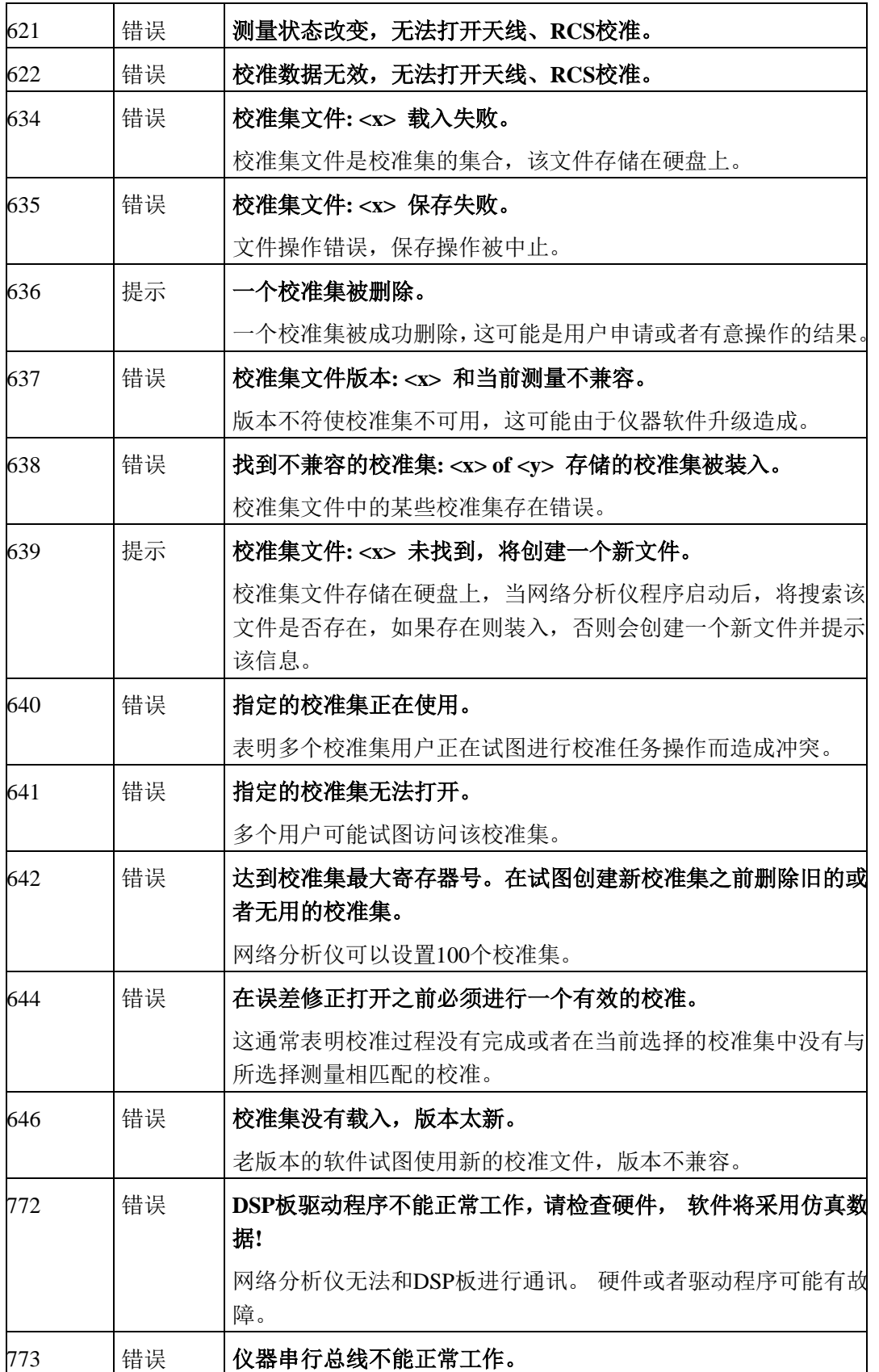

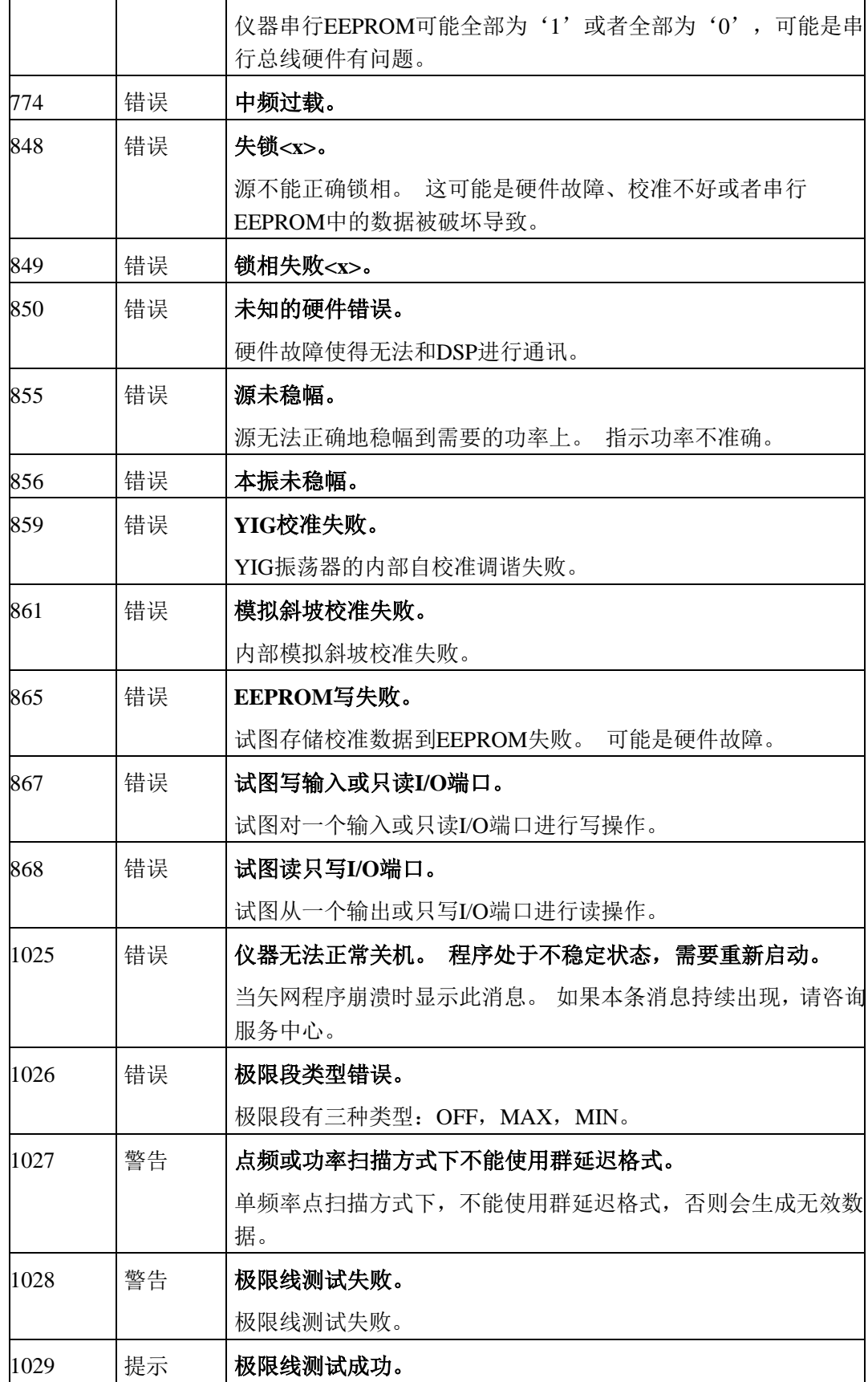

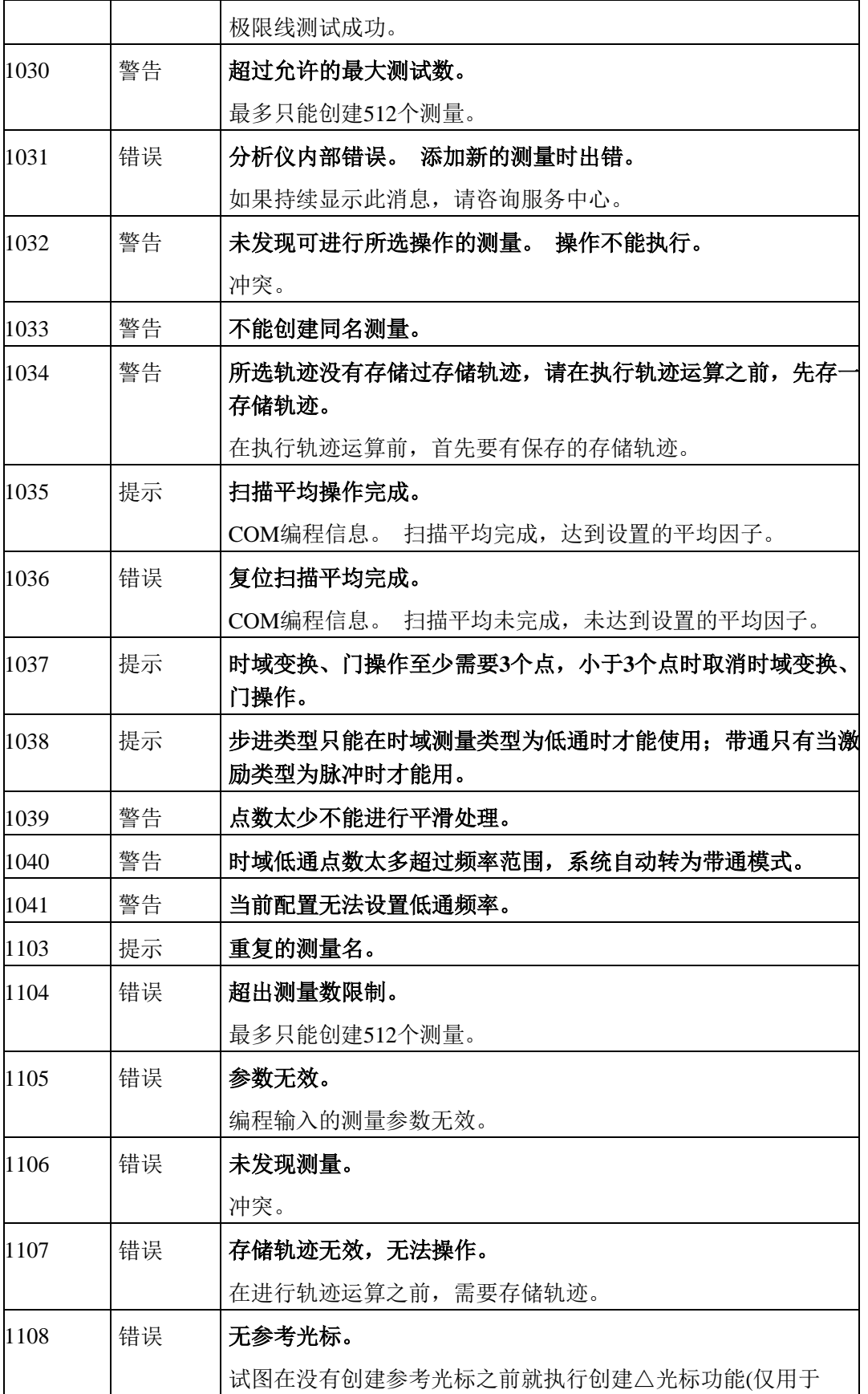

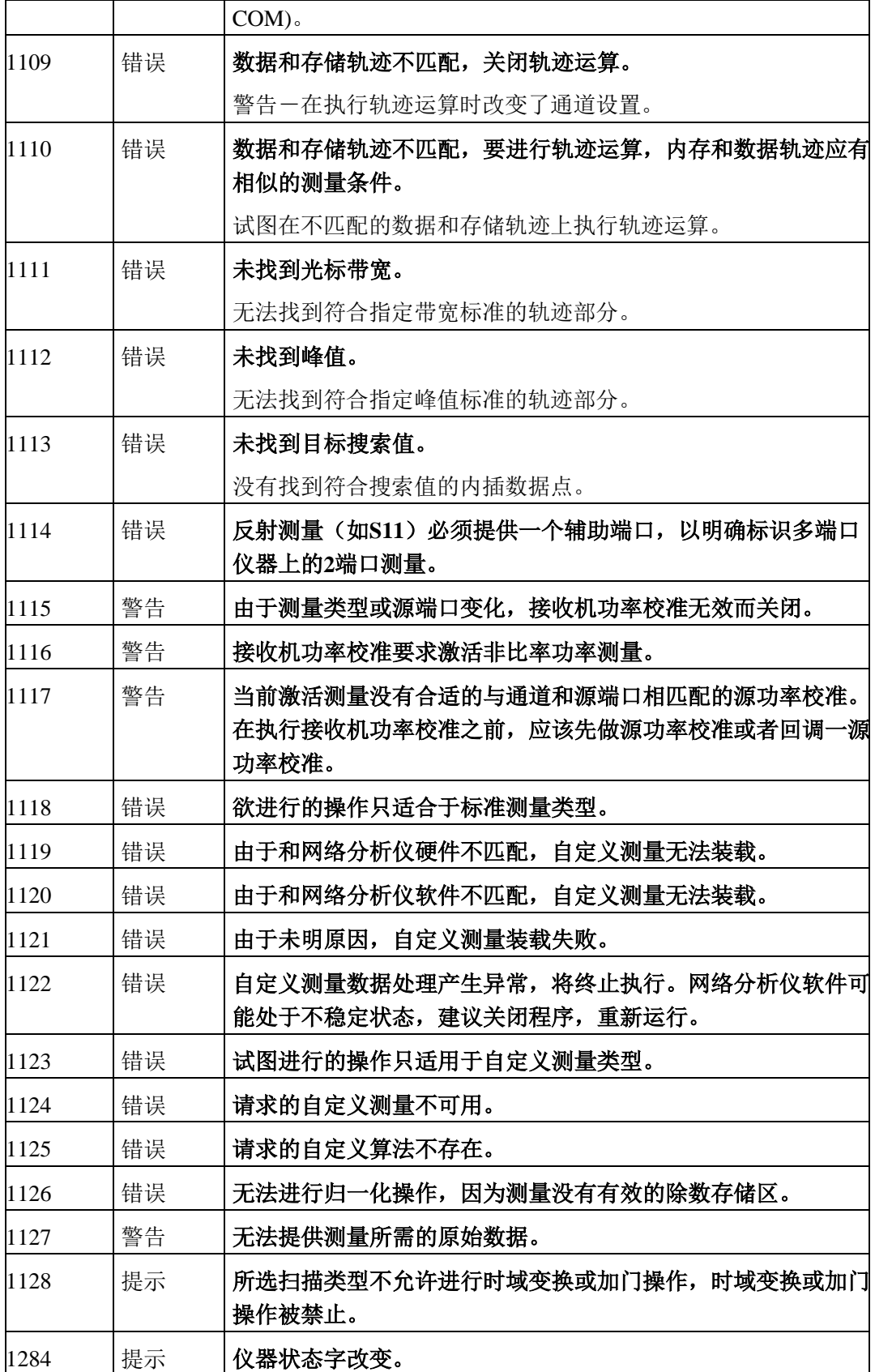

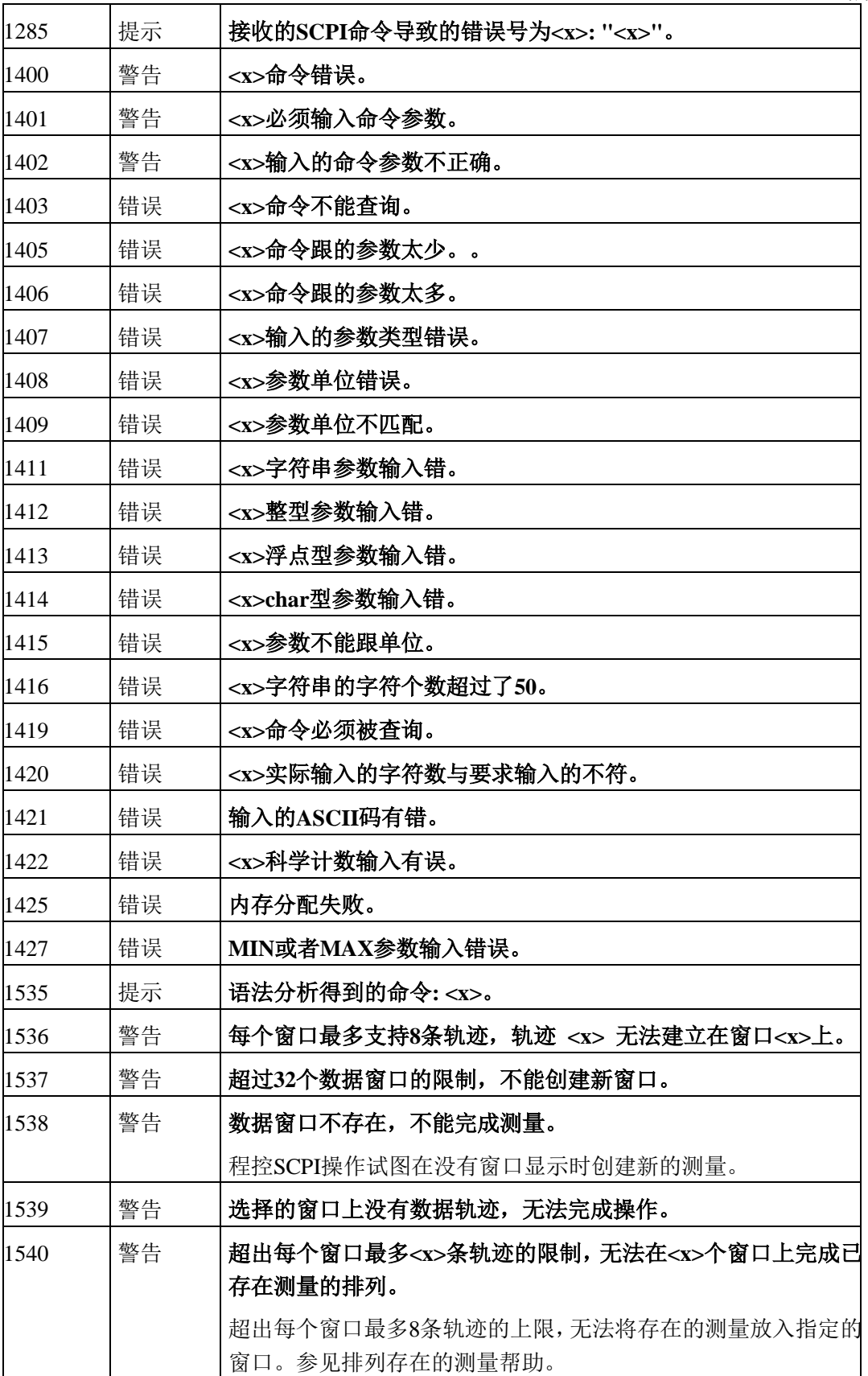

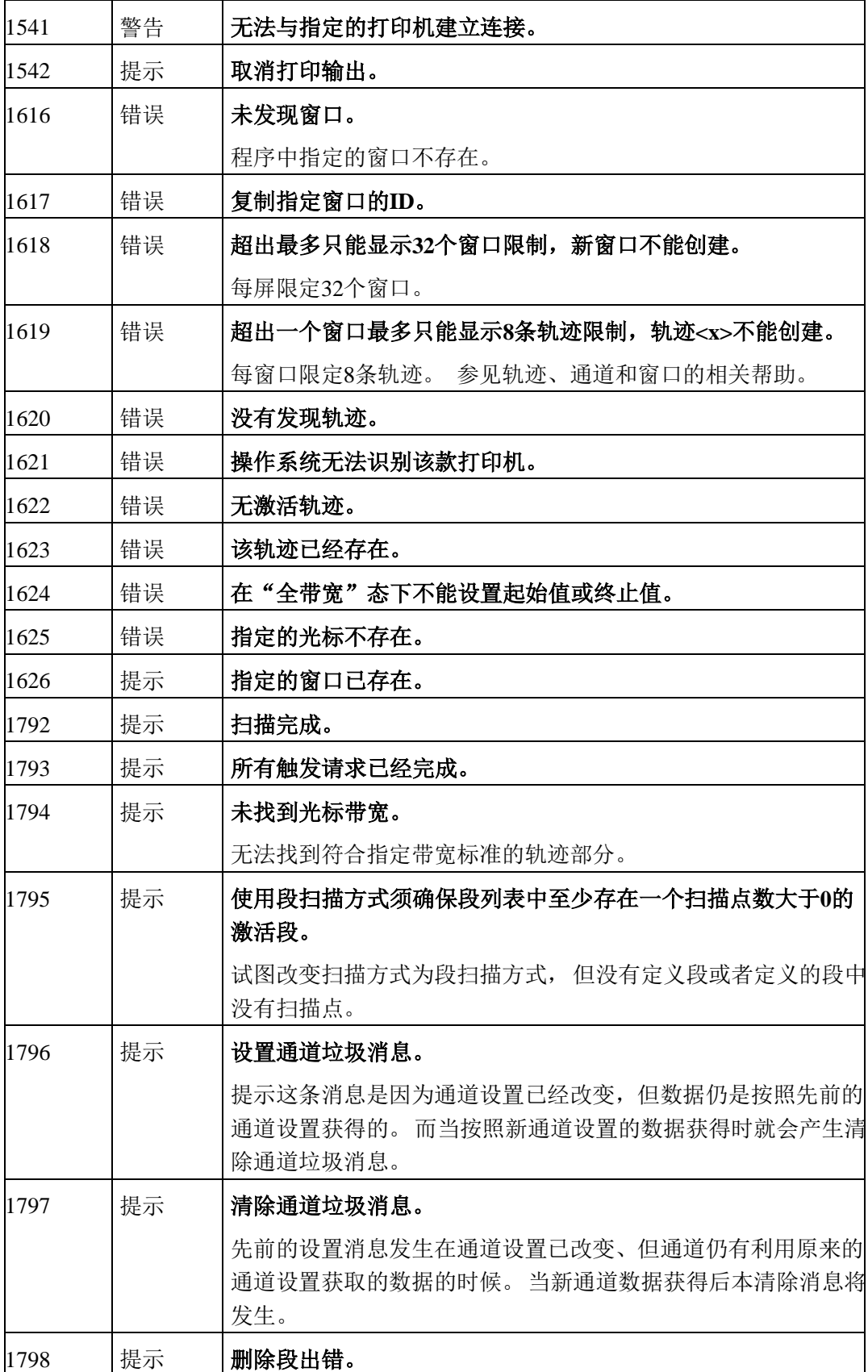

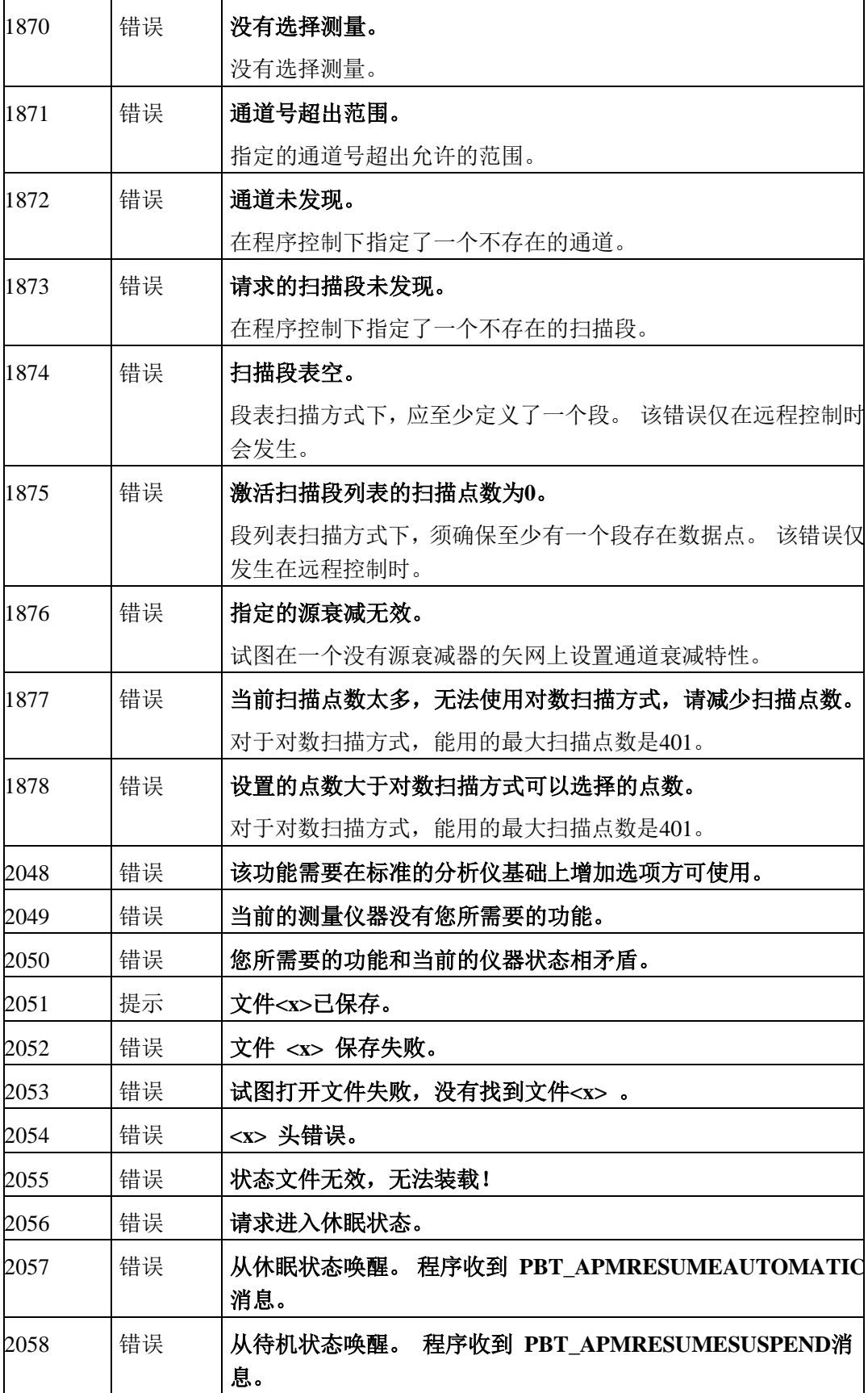

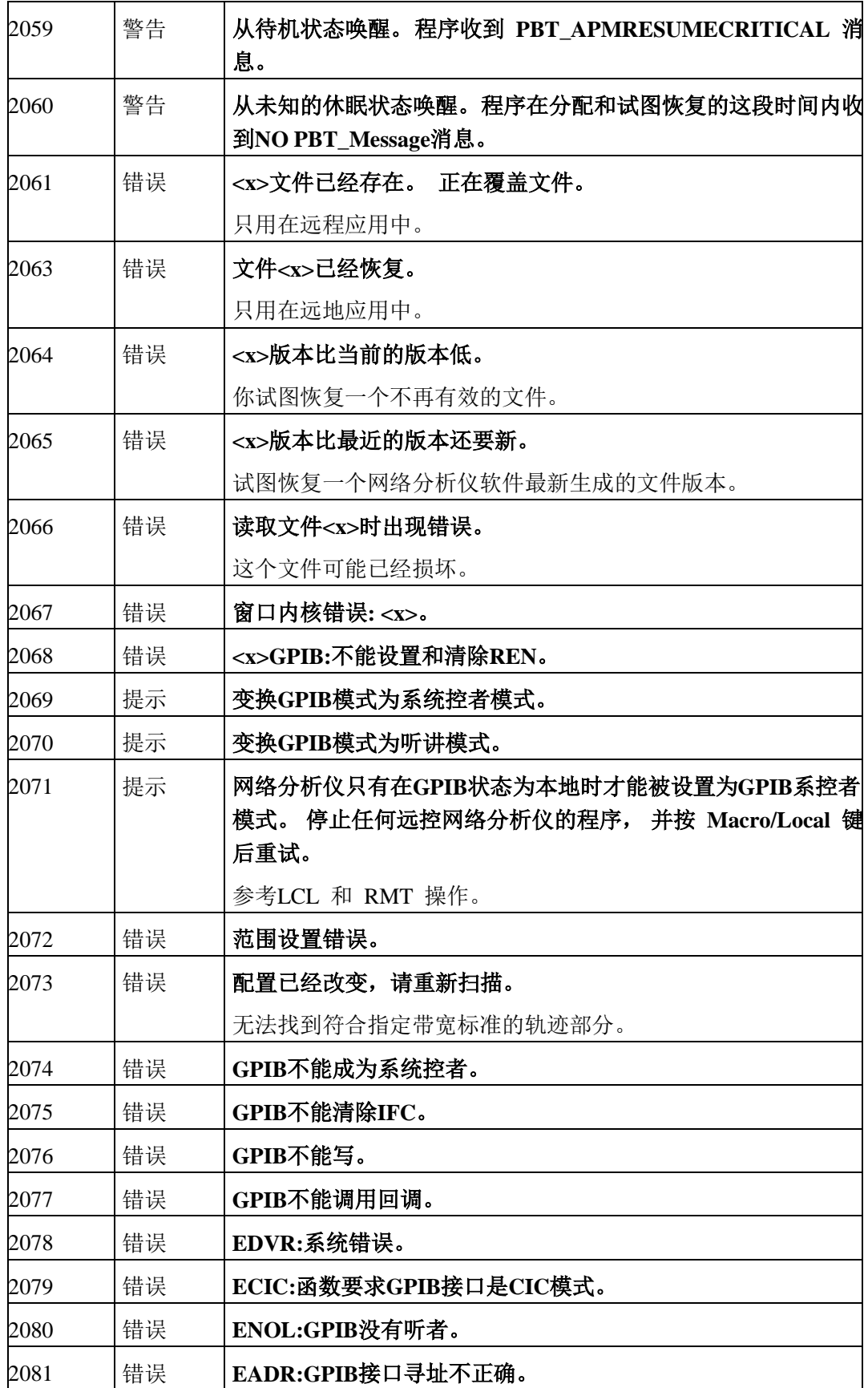

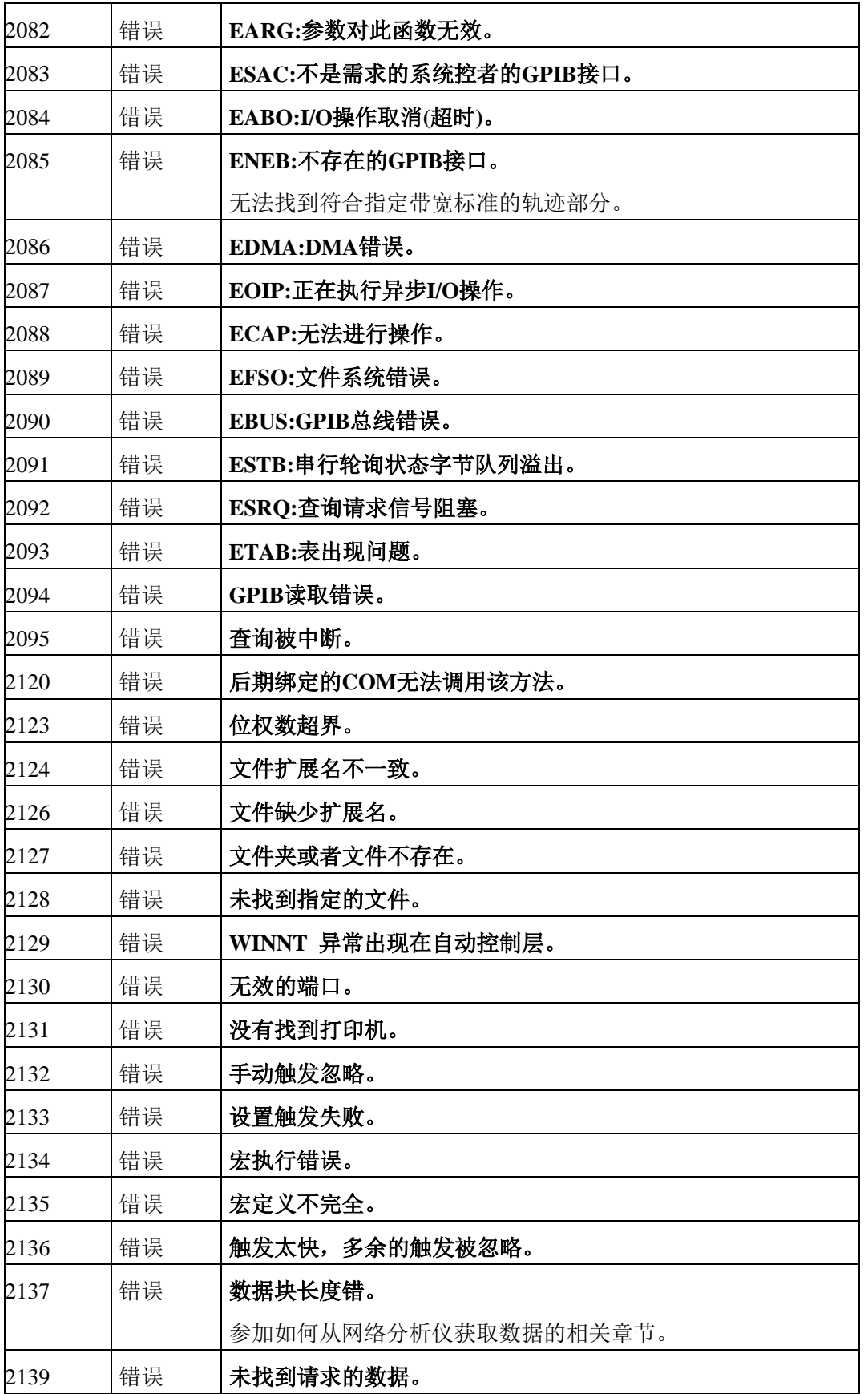

## **10.4** 返修方法

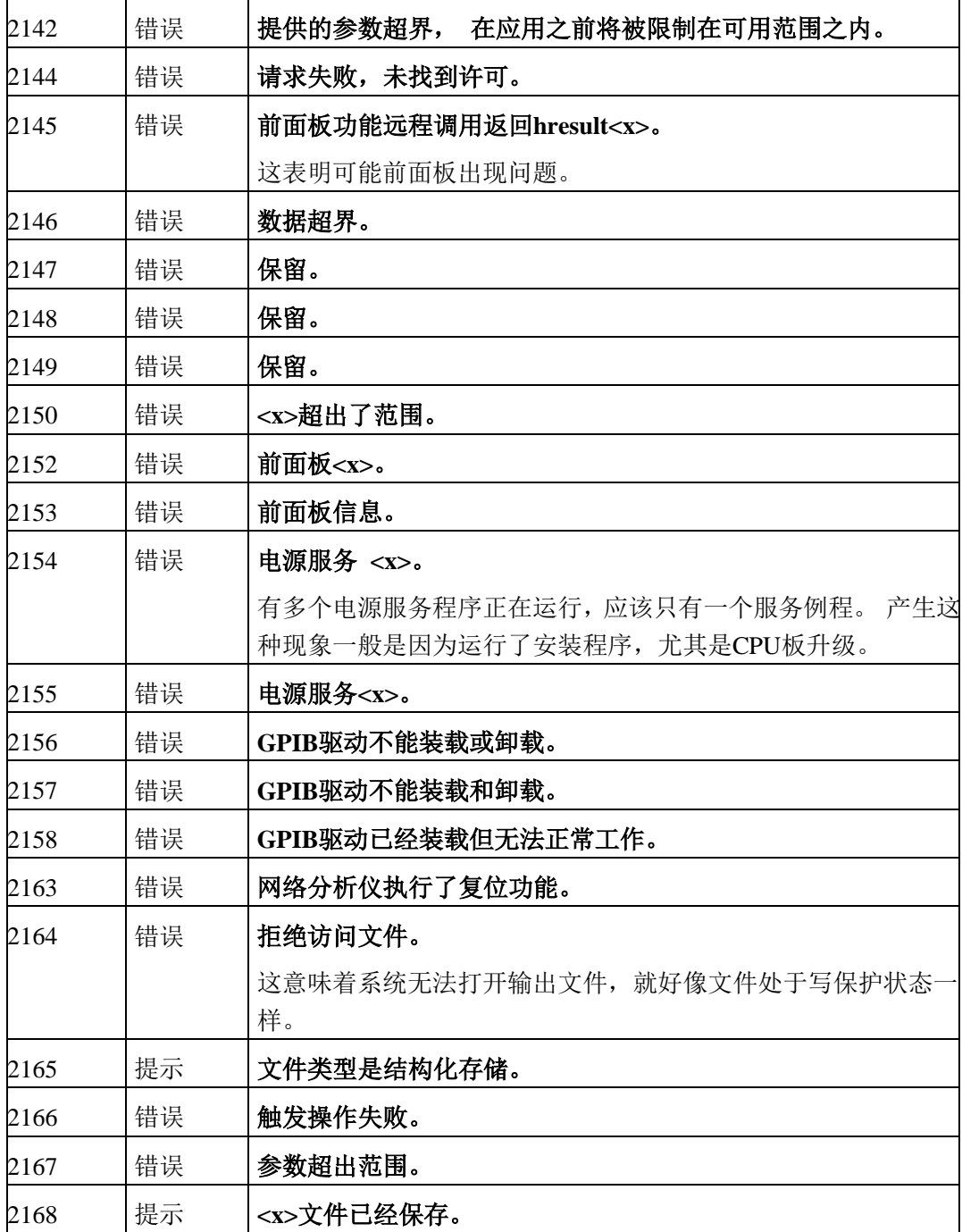

# 10.4 返修方法

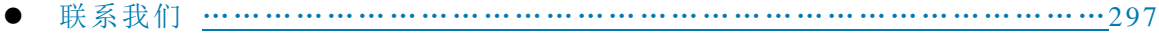

● 包装与邮寄 [……………………………………………………………………………](#page-239-0)………297

#### 10.4.1 联系我们

若3656系列矢量网络分析仪出现问题,首先观察错误信息并保存,分析可能的原因并参考章节 "10.2 故障诊断与排除"中提供的方法,予以先期排查解决问题。若未解决,请根据下面的联系方 式与我所服务咨询中心联系并提供收集的错误信息,我们将以最快的速度协助您解决问题。

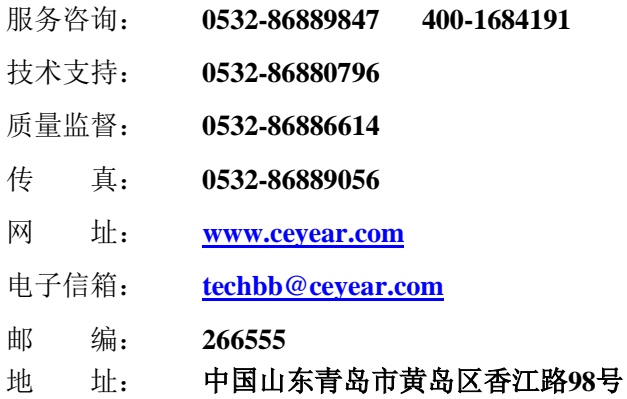

### 10.4.2 包装与邮寄

当您的网络分析仪出现难以解决的问题时,可通过电话或传真与我们联系。如果经联系确认是 网络分析仪需要返修时,请您用原包装材料和包装箱包装网络分析仪,并按下面的步骤进行包装:

- 1) 写一份有关网络分析仪故障现象的详细说明,与网络分析仪一同放入包装箱。
- 2) 用原包装材料将网络分析仪包装好,以减少可能的损坏。
- 3) 在外包装纸箱四角摆放好衬垫,将仪器放入外包装箱。
- 4) 用胶带密封好包装箱口,并用尼龙带加固包装箱。
- 5) 在箱体上标明"易碎!勿碰!小心轻放!"字样。
- 6) 请按精密仪器进行托运。
- 7) 保留所有运输单据的副本。

## 注 意

#### 包装网络分析仪需注意

使用其它材料包装网络分析仪,可能会损坏仪器。禁止使用聚苯乙烯小球作为包装材料,它们 一方面不能充分保护仪器,另一方面会被产生的静电吸入仪器风扇中,对仪器造成损坏。

另外网络分析仪重量大,为避免运输损坏,请优先使用原包装材料并双层包装!如确实需要自 行包装,请确保仪器在运输过程中免遭损坏。

## 提 示

#### 仪器的包装和运输

运输或者搬运本仪器时,请严格遵守章节"3.1.1.1 开箱"中描述的注意事项。

故障诊断与返修

**10.4** 返修方法

# 11 技术指标和测量方法

本章介绍 3656 系列矢量网络分析仪的主要技术指标及其测量方法。

- 技术指标[…………………………………………………………………………………](#page-306-0)299
- 测量方法[…………………………………………………………………………………](#page-311-0)303

## <span id="page-306-0"></span>11.1 技术指标

本章详细列出了 3656 系列矢量网络分析仪的性能指标及技术参数。通过对本章的阅读,用户可 以对本产品的主要性能指标有一个较确切的了解。本机正常工作条件为环境温度 0°C ~ +40°C,1 个 标准大气压。

下面给出了 3656 系列矢量网络分析仪的一些主要技术参数,要求测试数据的检测环境为 23± 3°C,校准后环境温度变化不超过±1°C,常压。

- 3656A/BA/B技术指标 [………………………………………………………………………](#page-239-0)…………299
- 3656D技术指标 [……………………………………………………………………………](#page-239-0)…………301 ● 工作温度和存贮温度范围 [……………………………………………………………………](#page-239-0)…302 ● 测量显示格式 [……………………………………………………………………………](#page-239-0)……………302 ● 显示窗口和通道 [……………………………………………………………………………](#page-239-0)…………302 ● 平均因子 [……………………………………………………………………………](#page-239-0)…………303 光标功能 [……………………………………………………………………………](#page-239-0)303 ● 扫描类型 [……………………………………………………………………………](#page-239-0)…………303 ● 中频带宽 [……………………………………………………………………………](#page-239-0)…………303 ● 存储功能 [……………………………………………………………………………](#page-239-0)………303

## 11.1.1 3656A/BA/B 技术指标

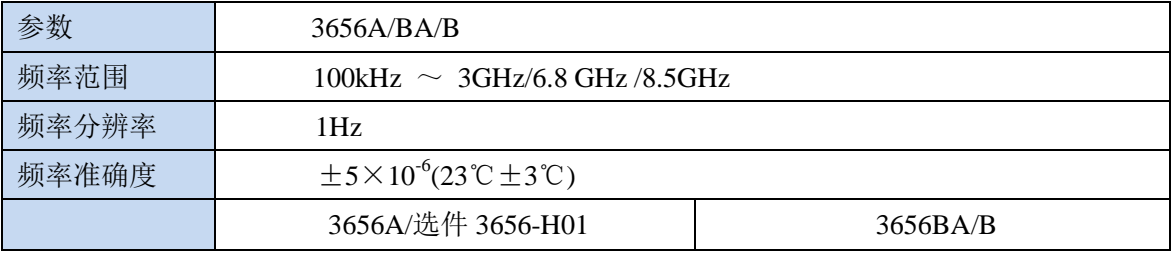

11 技术指标和测量方法

| 11.1 技术指标 |                                             |                       |                |                     |        |        |
|-----------|---------------------------------------------|-----------------------|----------------|---------------------|--------|--------|
|           |                                             | (10Hz)                | (3kHz)         |                     | (10Hz) | (3kHz) |
| 系统动态范围    | $100kHz\sim1MHz$                            | 90dB                  | 60dB           | $100kHz \sim 20MHz$ | 110dB  | 80dB   |
|           | $1MHz\sim10MHz$                             | 110dB                 | 80 dB          | $20MHz \sim 3GHz$   | 125 dB | 95 dB  |
|           | $10MHz \sim 3GHz$                           | 125dB                 | 95dB           | $3 GHz \sim 6 GHz$  | 123dB  | 93dB   |
|           |                                             |                       |                | $6GHz \sim 8.5GHz$  | 118dB  | 88dB   |
| 反射跟踪      | 100kHz $\sim$ 3GHz                          | $\pm 0.030$ dB        |                |                     |        |        |
|           | $3GHz \sim 6GHz$                            |                       | $\pm 0.040$ dB |                     |        |        |
|           | $6GHz \sim 8.5GHz$                          | $\pm 0.050$ dB        |                |                     |        |        |
| 传输跟踪      | 100kHz $\sim$ 3GHz                          |                       | $\pm 0.030$ dB |                     |        |        |
|           | $3GHz \sim 6GHz$                            | $\pm 0.040$ dB        |                |                     |        |        |
|           | $6GHz \sim 8.5GHz$                          | $\pm 0.050$ dB        |                |                     |        |        |
| 有效方向性     | 100kHz $\sim$ 3GHz                          | 46dB                  |                |                     |        |        |
|           | $3GHz \sim 6GHz$                            | 40dB                  |                |                     |        |        |
|           | $6GHz \sim 8.5GHz$                          | 38dB                  |                |                     |        |        |
|           | 100kHz $\sim$ 3GHz                          | 40dB                  | (选件 3656-H01)  |                     |        |        |
| 有效源匹配     | 100kHz $\sim$ 3GHz                          | 36dB                  |                |                     |        |        |
|           | $3GHz \sim 6GHz$                            | 35dB                  |                |                     |        |        |
|           | $6GHz \sim 8.5GHz$                          | 33dB                  |                |                     |        |        |
|           | 100kHz $\sim$ 3GHz<br>22dB<br>(选件 3656-H01) |                       |                |                     |        |        |
| 有效负载匹配    | 100kHz $\sim$ 3GHz                          | 44dB                  |                |                     |        |        |
|           | $3GHz \sim 6GHz$                            | 40dB                  |                |                     |        |        |
|           | $6GHz \sim 8.5GHz$<br>36dB                  |                       |                |                     |        |        |
|           | $100kHz \sim 3GHz$                          | 40dB<br>(选件 3656-H01) |                |                     |        |        |
| 测量点数      | 1到 16001                                    |                       |                |                     |        |        |
| 中频带宽      | 最小 1Hz; 最大 5MHz,以 1,2,3,5,7 步进。             |                       |                |                     |        |        |
| 端口接头形式    | N型接头(阴头) 系统阻抗 50 欧姆 N 型接头(阴头) 系统阻抗 75 欧姆 (选 |                       |                |                     |        |        |
|           | 件 3656-H01)                                 |                       |                |                     |        |        |
| 测量端口数     | $2^$                                        |                       |                |                     |        |        |
| 参考电平幅度    | 设置范围: ±500dB                                |                       |                |                     |        |        |
| 设置        | 设置分辨率: 0.001dB                              |                       |                |                     |        |        |
| 参考相位设置    | 设置范围: ±500°                                 |                       |                |                     |        |        |
|           | 设置分辨率: 0.01°                                |                       |                |                     |        |        |
| 时基参考输出    | 输出频率: 10MHz                                 |                       |                |                     |        |        |
| 数字接口      | GP-IB 接口、USB 接口、以太网接口和 VGA 显示接口             |                       |                |                     |        |        |
| 操作系统      | Windows<br>XP                               |                       |                |                     |        |        |

## **11.1** 技术指标

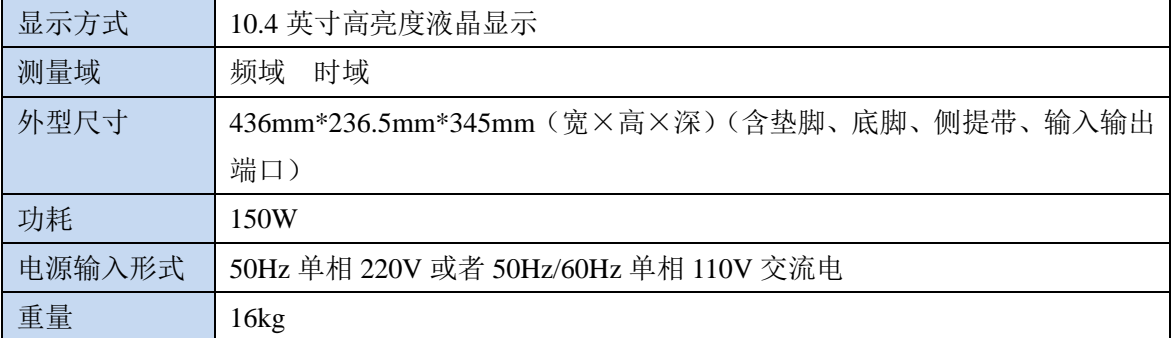

## 11.1.2 3656D 技术指标

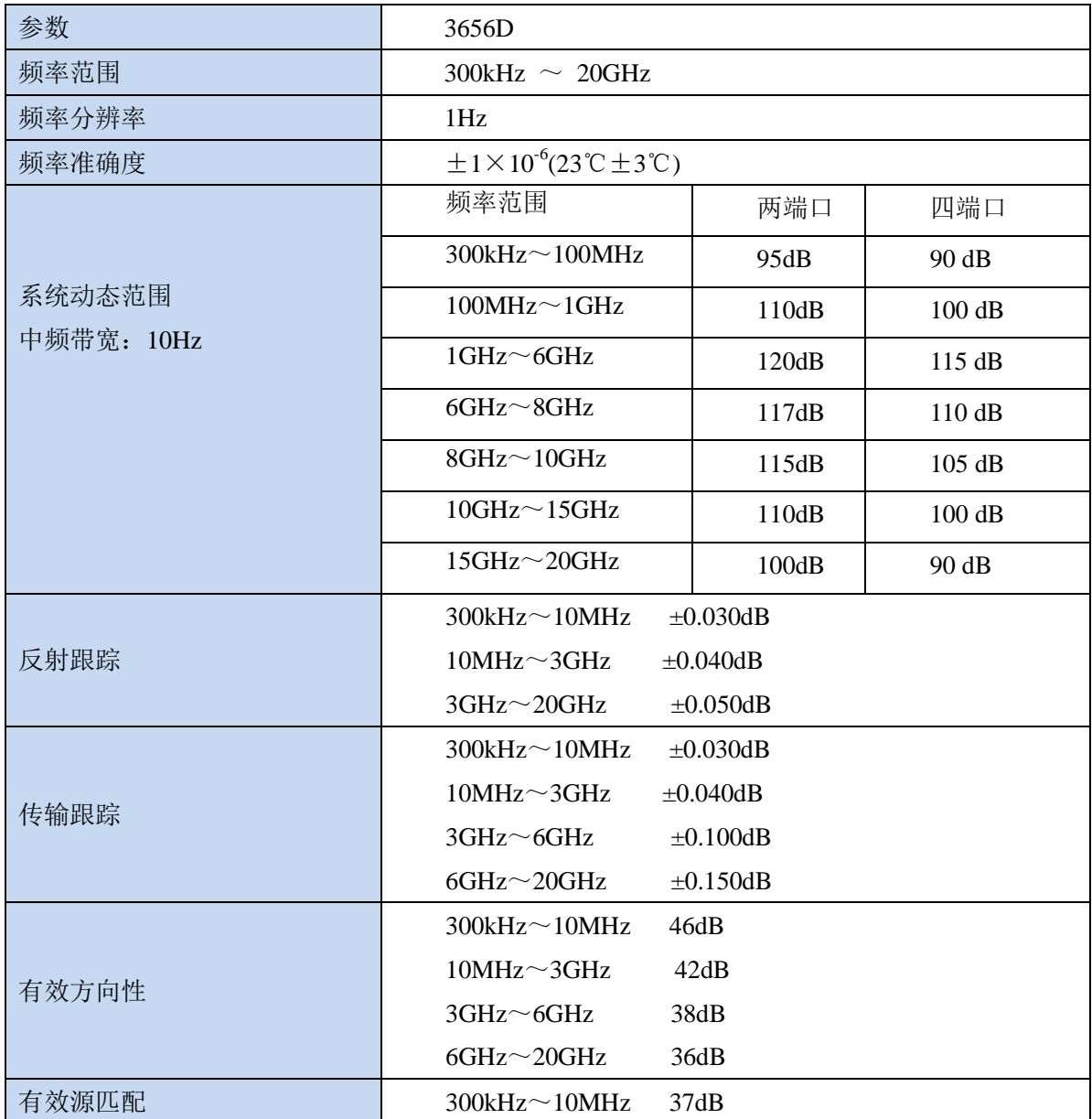

11 技术指标和测量方法

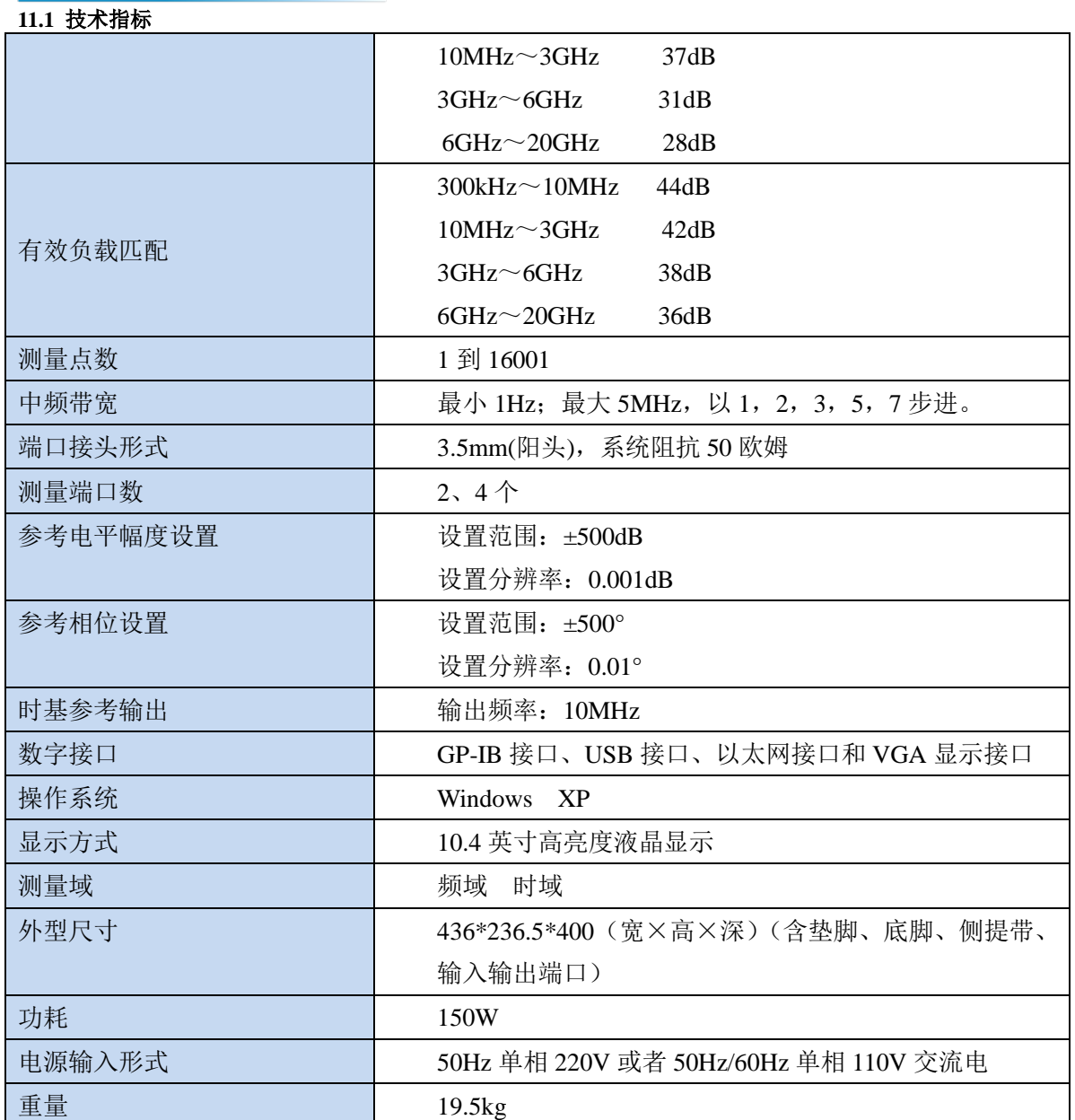

## 11.1.3 工作温度和存贮温度范围

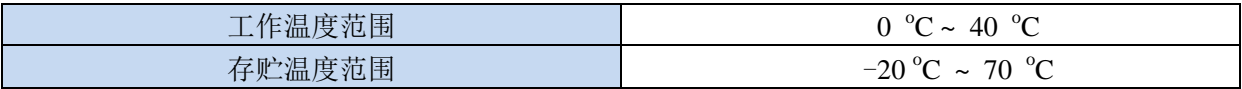

## 11.1.4 测量显示格式

3656 系列矢量网络分析仪有下列测量显示格式:对数幅度、线性幅度、驻波比、相位、群延迟、 实部、虚部、史密斯圆图、极坐标。

### 11.1.5 显示窗口和通道

3656 系列矢量网络分析仪最多可设 16 个窗口,64 个通道,每个窗口最多有 8 个可供选择的通 道,所有通道可同时显示,每一个通道可独立显示 S11、S21 等基本 S 参数。

#### 11.1.6 平均因子

3656 系列矢量网络分析仪的平均因子范围:1 ~ 100000。

## 11.1.7 光标功能

3656 系列矢量网络分析仪有 9 个独立的光标,可读出并显示测量曲线的值,具体功能如下:

- a) 光标搜索功能:使用此功能可以使网络仪在测量曲线上自动搜索,比如:最大值、最小值、 右峰值、左峰值等;
- b) △功能:使用此功能可以读出当前光标与参考光标的差值。
- c) 光标功能:使用此功能可以将当前扫描的起始、终止、中心、跨度、参考和延时设置为处 于激活状态的光标值。
- d) 带宽搜索功能: 使用此功能可以自动搜索设置带宽(用户可以设置, 其默认值为3dB)值 和计算Q值。

### 11.1.8 扫描类型

3656 系列矢量网络分析仪有五种扫描类型:

- a) 线性频率:仪器默认的扫描类型,频率线性连续的覆盖整个频率范围;
- b) 对数频率:在对数频率设置下,源频率以对数步进量递增,两个相临频率点的频率比值相 同;
- c) 功率扫描: 功率扫描在点频下进行;
- d) 点频:点频扫描方式设置分析仪为单一的扫描频率,按由扫描时间和测量点数决定的时间 间隔对测量数据精确连续取样,显示测量数据随时间的变化;
- e) 段扫描:段扫描设置启动由多个段组成的扫描,每个段可以定义独立的功率电平、中频带 宽和扫描时间。

#### 11.1.9 中频带宽

中频带宽: 最小1Hz, 最大5MHz, 步讲方式, 共计40种。

#### 11.1.10 存储功能

可以存储为下列几种文件格式:状态校准文件(\*.cst)、状态文件(\*.sta)、校准文件(\*.cal)、 数据文件(\*.dat、\*.cti、\*.s1p、\*. s2p、\*. s3p、\*. s4p)、列表文件(\*.prn)和图形文件(\*.bmp、  $*$ . jpg).

#### **11.2** 测量方法

## <span id="page-311-0"></span>11.2 测量方法

下列各个指标测试时的具体操作步骤是根据3656B所使用测试仪器编写的,其他型号所使用测 试仪器和设备应根据测试频段和接口类型选择,测试方法相同。当采用同等性能特性的其它测试仪 器时,具体操作方法应参照该仪器的使用说明书进行。

测试步骤中提到的复位仪器,均指厂家复位模式。

- 端口输出谐波测试 [……………………………………………………………………………](#page-239-0)…………304
- 端口输出功率准确度测试 [……………………………………………………………………](#page-239-0)……304
- 系统动态范围测试 [……………………………………………………………………………](#page-239-0)…305
- 传输跟踪、反射跟踪、有效源匹配、有效方向性 [……………………………………………](#page-239-0)…306

## 11.2.1 端口输出谐波测试

#### 11.2.1.1 端口输出谐波测试说明

用以测试 3656 系列矢量网络分析仪端口输出扫频信号谐波抑制指标。

## 11.2.1.2 端口输出谐波测试所需的仪器及附件

- 1) 频谱分析仪 4051 系列
- 2) 射频电缆 一根

#### 11.2.1.3 端口输出谐波测试步骤

- 1) 将矢网所测端口和频谱分析仪端口用射频电缆相连接,预热 60 分钟以上;
- 2) 设置 3656 系列矢网,按【复位】→【扫描】→ [扫描类型]→ [点频],按【起始】→【**100**】 →【**k/m**】,按【扫描】→[功率]→【**5**】→【】;
- 3) 按【触发】→[单次],频谱分析仪上测量基波频率幅度,并记录频谱分析仪读数;然后利 用频谱分析仪搜索二次谐波频率,读取二次谐波与基波读数的差值;记录实验结果即可。
- 4) 改变矢网和频谱分析仪频率,重复上述步骤即可。

## 11.2.2 端口输出功率准确度测试

### 11.2.2.1 端口输出功率准确度项目测试说明

用以测试 3656 系列矢量网络分析仪端口输出功率准确度指标。

#### 11.2.2.2 端口输出功率准确度测试所需的仪器及附件

- 1) 功率计 2438P 或 ML2437A
- 2) 功率探头 71710 系列或 MA2475A

**11.2** 测量方法

#### 11.2.2.3 端口输出功率准确度测试步骤

- 1) 将矢网所测端口和功率计端口用射频电缆相连接,预热 60 分钟以上;
- 2) 按【复位】→【扫描】→ [扫描类型]→ [点频],按【起始】→【**100**】→【**k/m**】;
- 3) 按【触发】→[单次],记录功率计读数。改变频率,重复上述步骤即可。
- 4) 连接功率探头到其他端口,按【测量】→【S22】/【S33】/【S44】,依次测量其他端口输 出功率准确度。

## 11.2.3 系统动态范围测试

#### 11.2.11.1 系统动态范围测试说明

用以测试 3656 系列矢量网络分析仪在经过响应隔离校准后的系统动态范围指标。

#### 11.2.11.2 系统动态范围测试所需的仪器及附件

- 1) 同轴校准件 N/3.5mm 机械校准件
- 2) 测试软电缆 文尔/是德稳幅稳相电缆

#### 11.2.11.3 系统动态范围测试步骤

### 测试端口 **1** 系统动态范围

- 1) 将矢网两个端口直通连接,预热 60 分钟以上;
- 2) 设置 3656 系列矢网,按【复位】→【扫描】→[功率]→【**10**】→【】**,**【平均】→[中频带 **宽**] → 【10】→ 【→】;
- 3) 按【测量】→ [**S12**]。按【扫描】→**[**扫描类型**]**→**[**段扫描**]**→**[**段表开**|**关**]**。设置段表 1,状 态 ON, 起始激励 100kHz, 终止激励 20.1MHz, 扫描点数 21 点。设置段表 2, 状态 ON, 起始激励 20.1MHz, 终止激励 3GHz, 扫描点数 71 点。设置段表 3, 状态 ON, 起始激励 3GHz, 终止激励 6GHz, 扫描点数 71 点,设置段表 4, 状态 ON, 起始激励 6GHz, 终止激 励 8.5GHz, 扫描点数 71 点;
- 4) 设置 3656 系列矢网校准件及校准类型, 按【校准】→ [校准件] → [20201];
- 5) 开始进行校准,按[机械校准]→ [响应] → [直通响应隔离]→[直通];
- 6) 直通校准完成后,将射频电缆从端口 1 处取下, 在两个端口连接负载, 按[负载], 等待扫 描完成后,按[完成直通响应隔离];
- 7) 扫描完成后,按【比例】→[参考值]→【**-100**】→【】,按[功能]→[服务]→[保留]→[指标 测试]→[动态范围测试], 等待 16 次扫描完成后, 将结果填入"系统动态范围指标"中, 完成后按【确定】键;
- 8) 按【平均】→[中频带宽] →【**3**】→【**k/m**】→【】;扫描完成后,按[功能]→[服务]→[保 留]→[**指标测试**]→[**动态范围测试**],等待 16 次扫描完成后, 将结果填入检验记录表"系统 动态范围指标"中,完成后按【确定】键;

#### 测试端口 **2** 系统动态范围

11 技术指标和测量方法

#### **11.2** 测量方法

9) 按【测量】→【S21】;

10) 重复上述步骤(4)~(8),测试端口 2 的系统动态范围。

### 11.2.4 传输跟踪、反射跟踪、有效源匹配、有效方向性等的测试

#### 11.2.12.1 传输跟踪、反射跟踪、有效源匹配、有效方向性和有效负载匹配项目测试说明

用以测试 3656 系列矢量网络分析仪经过全双端口校准后的传输跟踪、反射跟踪、有效源匹配、 有效方向性和有效负载匹配指标。

### 11.2.12.2 传输跟踪、反射跟踪、有效源匹配、有效方向性和有效负载匹配测试所需的仪器及附件

- 1) 同轴校准件 N/3.5mm 机械校准件
- 2) 测试软电缆 戈尔/是德稳幅稳相电缆

#### 11.2.12.3 传输跟踪、反射跟踪、有效源匹配、有效方向性和有效负载匹配测试步骤

- 1) 矢网开机,端口 2 连接射频电缆,预热 60 分钟以上;
- 2) 设置 3656 系列矢网,按【复位】→【平均】→[中频带宽] →【**100**】→【】。按【校准】 → [校准件] →[**20201**]。按【校准】→ [机械校准]→ [全双端口 **SOLT**]→ [反射]; 3) 在端口 1 连接开路器, 按端口 1 **开路器**]进行端口 1 开路校准, 完成后在端口 1 连接短 路器, 按端口 1[**短路器**]进行端口 1 短路校准, 完成后在端口 1 和端口 2 连接负载, 按端口 1[负载], 完成后按端口 2[负载]。完成后在端口 2 校准电缆上连接开路器, 按端口 2[开路 器]进行端口 2 开路校准, 完成后在端口 2 校准电缆上连接短路器, 按端口 2[**短路器**]进行 端口 2 短路校准,完成后按[完成反射测量],然后把射频电缆直通在矢网两端口之间,按[传 输]→[直通]→[完成直通测量]→[完成全双端口];

#### 测试端口 **1** 校准后传输跟踪

- 1) 按【测量】→【S12】,按【比例】→【0.05】→【←】;
- 2) 按【菜单/对话框】→【搜索】,在[搜索域]中选择[用户设置 1],[用户域范围]中的[起始] 设置为 100kHz, [终止]设置为 3GHz, 在[搜索类型]列表中选择[最大值], 按[执行]按钮, 记录光标值,然后再在搜索类型列表中选择[**最小值**],按[执行]按钮,记录光标值,将两次 结果中绝对值最大的光标值填入检验记录表中。改变[用户域范围]中的[起始]和[终止]值, 搜索其它频率范围绝对值最大的光标值,并填入检验记录表中,完成后按【确定】键;

#### 测试端口 **2** 传输跟踪

- 3) 按【测量】→【S21】;
- 4) 按【菜单/对话框】→【搜索】,改变[搜索域]的起始和终止范围,并在范围内搜索"最大值" 和"最小值",其中绝对值较大者为测试端口 2 的传输跟踪;

#### 测试端口 **1** 有效负载匹配

- 5) 按【测量】→【S11】,按【比例】→[参考值]→【**-30**】→【】;
- 6) 按【菜单**/**对话框】→【搜索】,改变[搜索域]的起始和终止范围,并在范围内搜索"最大值",

#### **11.2** 测量方法

记录为测试端口 1 的有效负载匹配;

- 测试端口 **2** 有效负载匹配
- 7) 按【测量】→【S22】;
- 8) 按【菜单**/**对话框】→【搜索】,改变[搜索域]的起始和终止范围,并在范围内搜索"最大值", 记录为测试端口 1 的有效负载匹配;

### 测试端口 **1** 反射跟踪

- 9) 在测试端口 1 连接短路器,按【测量】→【S11】,按【比例】→【**0.05**】→【】,扫描完 成后,按【存储】→**[**归一化]。等待扫描 10 次;
- 10) 按【菜单/对话框】→【搜索】,改变[搜索域]的起始和终止范围,并在范围内搜索"最大值" 和"最小值",其中绝对值较大者为测试端口 1 的反射跟踪;

#### 测试端口 **1** 有效源匹配

- 11) 按【存储】→ [数据-**>**内存]**→[**数据**+**内存];
- 12) 在测试端口 1 测试电缆端面连接开路器,按【比例】**→[**参考值**]**,并键入-50;
- 13) 按【菜单**/**对话框】→【搜索】,改变[搜索域]的起始和终止范围,并在范围内搜索"最大值", 记录为测试端口 1 的有效源匹配;

#### 测试端口 **1** 有效方向性

- 14) 在测试端口 1 连接负载,按按【存储】→**[**轨迹运算]→**[**关闭];
- 15) 按【菜单**/**对话框】→【搜索】,改变[搜索域]的起始和终止范围,并在范围内搜索"最大值", 记录为测试端口 1 的有效方向性;

#### 测试端口 **2** 反射跟踪

- 16) 在测试端口 2 测试电缆端面连接短路器,按【测量】→[**S22**],按【分析】**→**【存储】**→**【归  $-4.1$
- 17) 按【菜单/对话框】→【搜索】,改变[搜索域]的起始和终止范围,并在范围内搜索"最大值" 和"最小值"中绝对值较大者为测试端口 2 反射跟踪;

#### 测试端口 **2** 有效源匹配

- 18) 按【存储】→ [数据-**>**内存] →[轨迹运算]→[数据**+**内存];
- 19) 在测试端口 2 测试电缆端面连接开路器,按【比例】→【参考值】,并键入-50;
- 20) 按【菜单/对话框】→【搜索】,改变[搜索域]的起始和终止范围,并在范围内搜索最大值, 将得到的光标值减去 6 为测试端口 2 有效源匹配;

#### 测试端口 **2** 有效方向性

- 21) 在测试端口 2 连接负载,按【存储】→**[**轨迹运算]→**[**关闭];
- 22) 按【菜单**/**对话框】→【搜索】,改变[搜索域]的起始和终止范围,并在范围内搜索最大值为 测试端口 2 有效方向性;

### 附录 **1** 典型测量示例

## 附录

附录

<span id="page-315-0"></span>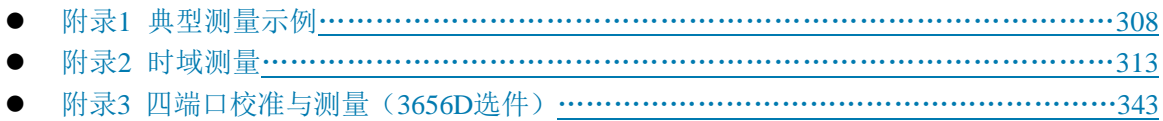

## 附录 1 典型测量示例

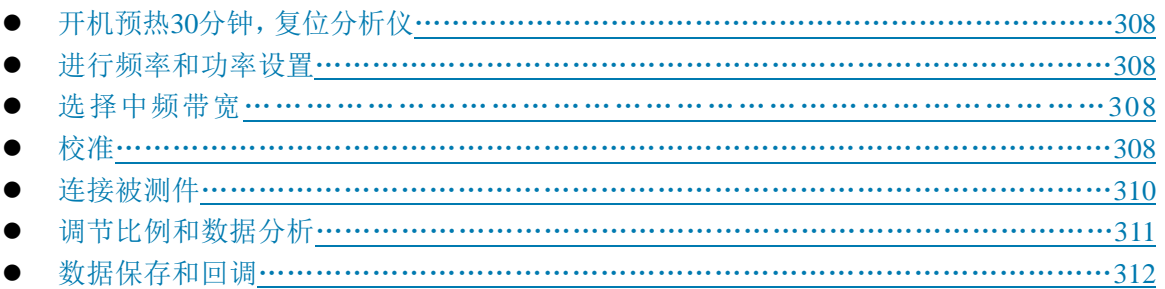

3656 系列矢量网络分析仪测量设置复杂,要熟练使用需要对矢网有一定的了解和实际操作经验。 为了您能够快速熟悉矢量网络分析仪测量流程,下面以测量滤波器为例介绍测量普通双端口器件的 流程及相关设置。

测量前准备:3656 系列矢量网络分析仪一台、3.5mm 测试电缆一对、校准件一套(31121)、 被测件(滤波器)、适配器(如有必要)。

## <span id="page-315-1"></span>1.1 开机预热 30 分钟,复位分析仪

达到分析仪规定预热时间后,按前面板按键【复位】复位分析仪,恢复分析仪出厂初始状态, 默认轨迹参数 S11, 默认扫描点数 201 个点, 默认轨迹显示比例"10dB", 参考值为"0dB"。

## <span id="page-315-2"></span>1.2 进行频率和功率设置

按前面板【起始】键和【终止】键出现相应软键菜单,点击[起始频率]在屏幕的右上方输入框 中按【**1**】→【**G/n**】,设置起始频率为 1GHz;点击[终止频率],在输入框中按【**3**】→【**G/n**】,设 置终止频率为 3GHz。

按前面板激励键区的【扫描】→[功率电平],在显示屏右上的输入框中按【10】→【← /off】, 设置功率电平为 10dBm。

## <span id="page-315-3"></span>1.3 选择中频带宽

按前面板【平均】→ [中频带宽],在显示屏右上的输入框中按【**10**】→【 **/off**】,设置中频 带宽为 10Hz。

附录

## <span id="page-316-0"></span>1.4 校准

为保证测量结果的准确性,测试被测件前一般都需对仪器进行校准,以减小分析仪的系统误差。 选择校准件:按前面板【校准】→ [校准件]菜单,默认校准件如果不是当前所需校准件,则 按该键,进入下级软键菜单中选择所需校准件即可。

选择校准类型:按前面板【校准】**→ [**机械校准**] → [**全双端口 **SOLT] → [**反射**]**,开始校准。分 析仪端口 1 和端口 2 分别连接转接电缆,两个端口电缆处分别连接开路校准件、短路校准件和负载 进行校准后,校准软键菜单如下图所示,点击[完成反射测量]完成反射校准,返回上级菜单。

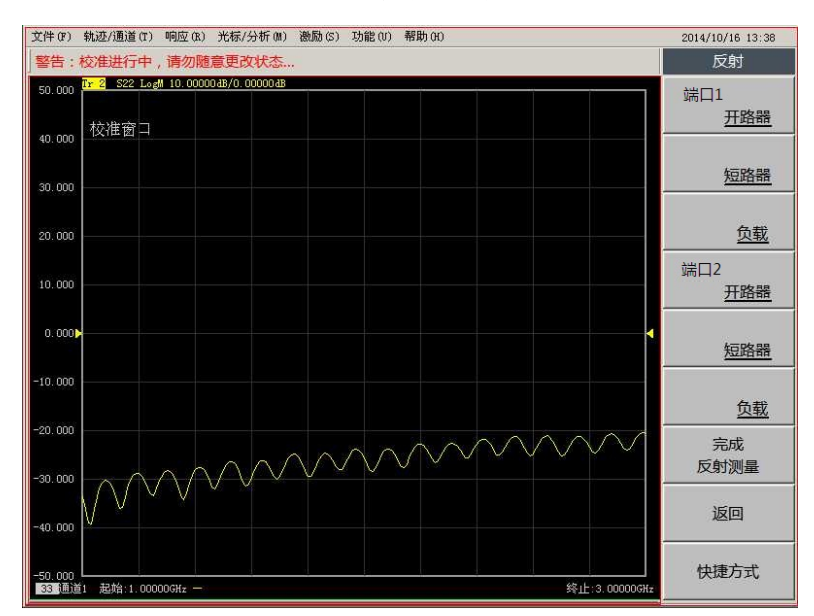

附图 1.1 全双端口反射校准完成软键菜单

在端口 1 和端口 2 的转接电缆之间连接双阴转接头, 直通端口 1 和端口 2, 然后在全双端口软 键菜单中按[传输],因为电缆不是直接相连,中间插入了双阴转接头,所以按[未知直通]进行校准, 如下图所示,菜单项变为[未知直通]时完成了传输校准。

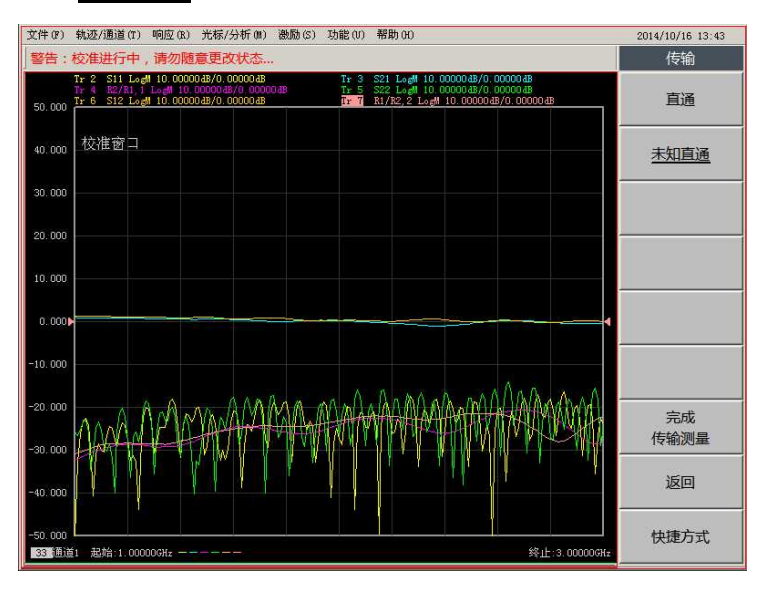

附录

#### 附图 1.2 传输测量校准完成软键菜单

点击[完成传输测量]返回上级菜单,然后点击[完成全双端口]即可完成全双端口校准。然后会 弹出为适配器指定延时的对话框,如下图所示,因为之前传输校准中用到了未知直通的转接头,矢 网程序会将未知直通的延时值自动计算出来显示在对话框中,如果用户不知道未知直通的具体数值, 默认使用程序自动计算出的值,则直接点击[确定]关闭对话框;如果用户已知未知直通的延时值, 可以在对话框中直接输入,设定后点击[确定]关闭对话框,设定的值会自动计算到校准结果中。

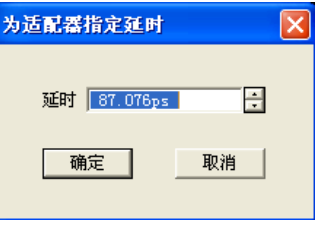

附图 1.3 为适配器指定延时对话框

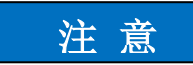

如果传输校准中端口 **1** 和端口 **2** 的电缆可以直接相连,在校准时如图 **3-8** 所示可选择**[**直通**]**,校准 完成就不会弹出此对话框。

## <span id="page-317-0"></span>1.5 连接被测件

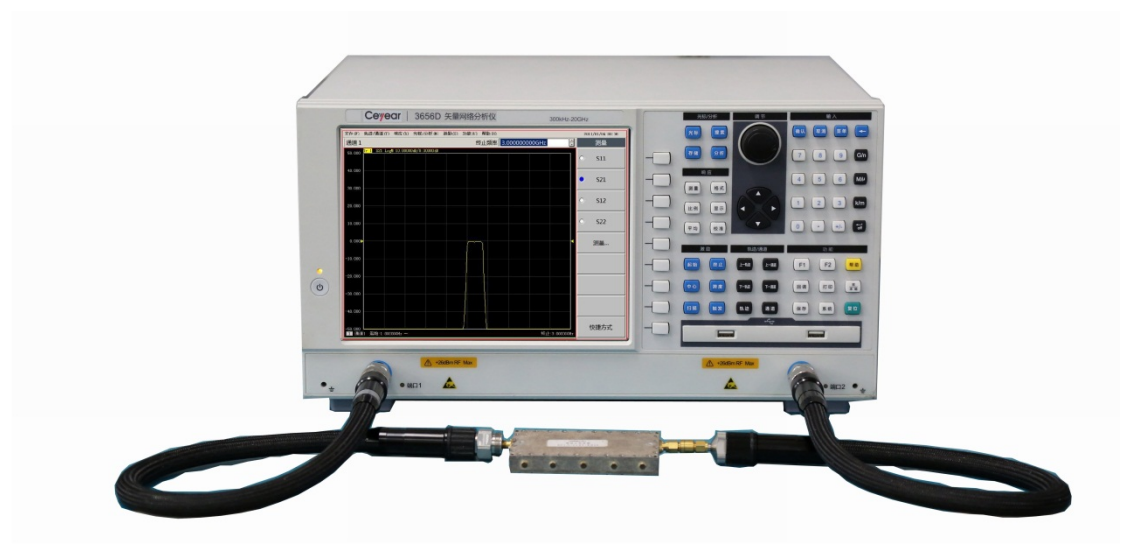

附图 1.4 滤波器测试连接图 按前面板【测量】键, 按[S21], 在端口 1 和端口 2 的电缆中间连接滤波器进行测量。

#### 附录 **1** 典型测量示例

## <span id="page-318-0"></span>1.6 调节比例和数据分析

为了使滤波器测试曲线呈现更好的显示,本次测试选择手动设置比例的方法:按前面板【比例】 键,在软键菜单中,按[比例],在屏幕右上方的输入框中按【**20**】→【 **/off**】,设置当前比例为 20dB,按[参考值],在输入框中按【**+/-**】→【**60**】→【 **/off**】,设置当前参考值-60dB,显示效果 如下:

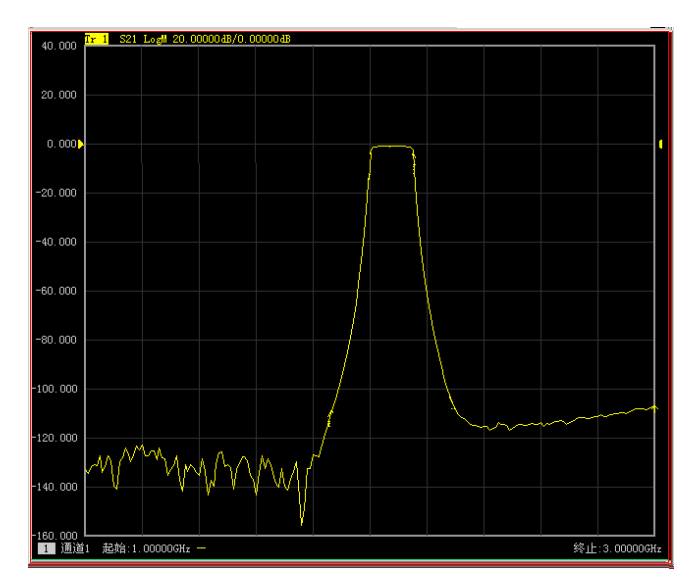

附图 1.5 滤波器测试曲线显示

按前面板【搜索】键,在搜索软键菜单中按[滤波器统计 开|关]打开滤波器统计功能;按[带 宽搜索]**→**[滤波器测试] →[滤波器测试 开|关]打开滤波器测试功能,如下图所示,用户可以根据 各自需要直接从屏幕上读出所需的性能参数。

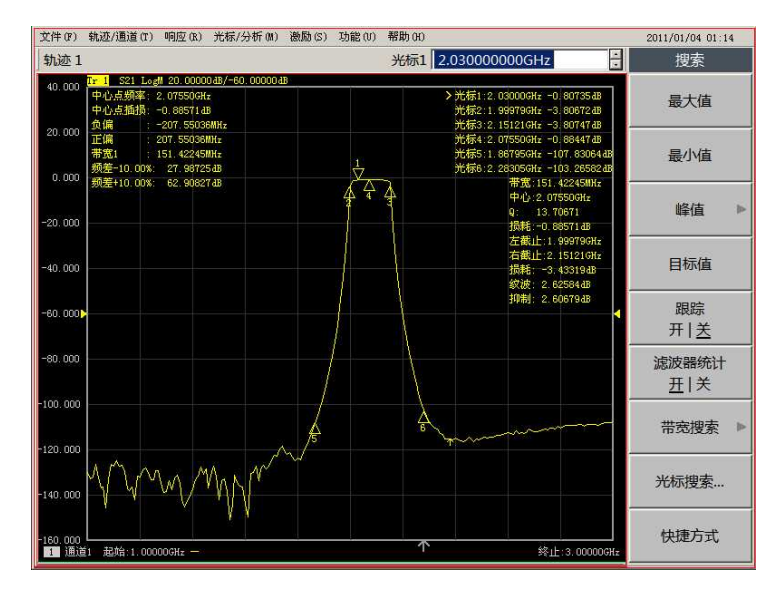

附图 1.6 滤波器测试数据分析

#### 附录

## 附录 **1** 典型测量示例

## <span id="page-319-0"></span>1.7 数据保存和回调

测试完成后,矢网提供了测量数据保存和回调的功能,可以将分析仪所有的校准数据和测量状 态进行保存。按前面板【保存】键,屏幕右侧出现软键菜单点击[保存 UserPreset.cst], 就是保存当 前状态为用户复位状态,也可点击**[**另存为**]**自定义保存文件名、类型和路径。具体操作可参见章节 3.6 数据输出。

状态文件和校准文件是可以被主程序回调的文件类型,按【回调】键,就可以从右侧软键菜单 中直接调出之前保存的状态。如下图所示:

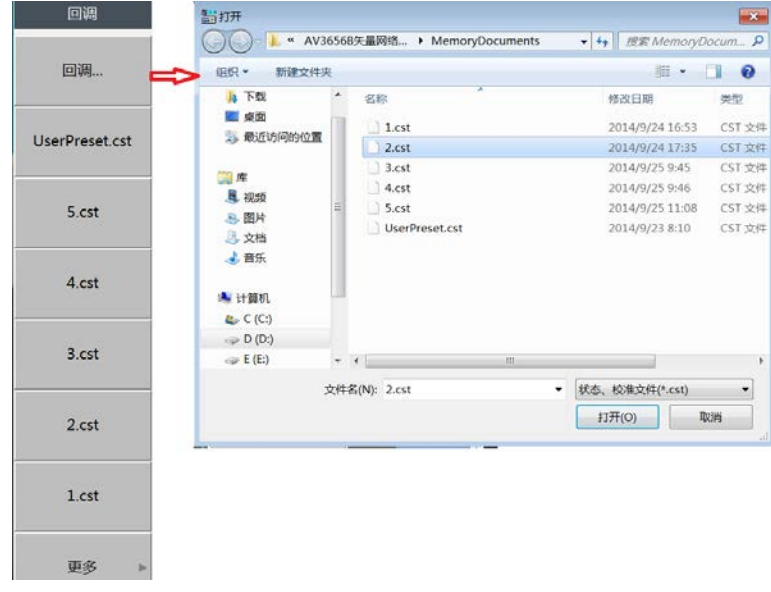

附图 1.7 回调菜单和对话框

#### 附录 **2** 时域测量

## <span id="page-320-0"></span>附录 2 时域测量

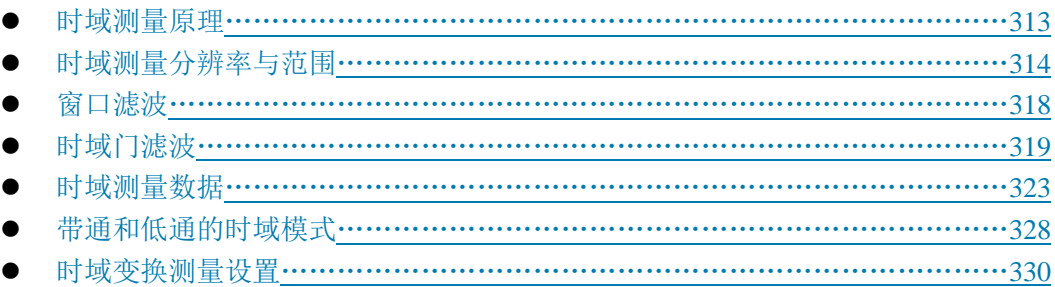

### <span id="page-320-1"></span>2.1 时域测量原理

如果分析仪具有时域选件,就能观察器件在时域上的响应。

在通常的测量中,分析仪显示被测件随频率变化的响应,称为频域测量,而在进行时域 测量时,分析仪将频域数据进行反傅立叶变化得到时域数据,测量结果以时间作为 X 轴显 示,响应值在分立的时间点出现,可以对被测件的特性或局限性进行分析。下图显示了同一 根电缆的频域和时域反射测量结果,这根电缆有两个弯,每个弯曲点都会造成传输线失配或 阻抗变化。

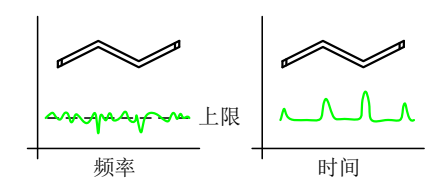

附图 2.1 频域和时域测量

- 1) 在输入端口测量的 S11频域响应显示了由于电缆失配波相互作用引起的组合反射响 应,但很难确定电缆失配发生的确切物理位置。
- 2) 时域响应显示了每个失配发生的位置和大小,从响应中我们可以看出电缆的第二个 弯曲处发生了明显的失配。

在时域中,分析仪可以使用门功能滤除不想要的响应,然后再将时域数据转换为频域数 据,使用这个功能可以测量网络中特定信号的响应,去除连接器或适配器等外部器件的影响。

时域测量功能模拟传统的时域反射计(TDR),时域反射计发射一个冲击或阶跃信号到 被测件,然后观察反射的信号能量,通过分析反射信号的幅度、持续时间和波形,就可以确 定被测件的阻抗变化情况。网络分析仪实际上并没有产生入射的冲击或阶跃信号,而是进行 扫频测量,再通过傅立叶算法从频域测量结果计算时域信息。到目前为止,大多数通常的网 络分析仪通过 S11 比值测量来进行时域变换测量。S11 反射测量不是简单的显示通过 A 或 B 接收机测量的反射信号,它显示测量接收机与参考接收机之间的比值测量结果。此外 S11比 值测量能通过校准去除系统误差,这对时域测量特别重要,因为通过校准建立了测量参考平 面,校准点变成了 X 时间轴的零点,所有的时间和距离数据都以这个点为参考点,这样时 间和幅度数据都因经过了校准而非常精确。分析仪的时域测量通过如下几个步骤:

1) 采集原始接收机(A 和 R)数据。

附录

#### 附录 **2** 时域测量

- 2) 进行比值运算。
- 3) 进行校准误差修正。
- 4) 将频域数据变换到时域。
- <span id="page-321-0"></span>5) 显示测量结果。

## 2.2 时域测量分辨率与范围

本节讨论如何才能观察到被测件所有有效的时域数据,及如何进行设置以获得最高的分 辨率和最大的测量范围。

- 响应的分辨率[…………………………………………………………………………](#page-321-1)……………314
- 显示分辨率[…………………………………………………………………………](#page-323-0)…………316
- 测量范围[………………………………………………………………………………](#page-324-0)318

### <span id="page-321-1"></span>2.2.1 响应的分辨率

### 2.2.1.1 响应分辨率的概念

分析仪的时域响应分辨率是指分析仪区分两个邻近响应的能力,对于相等幅度的响应, 等于以 50% (6dB)幅度点定义的冲击响应的脉宽, 或以 10%~90%幅度点定义的阶跃响应 的上升时间,如下图所示:

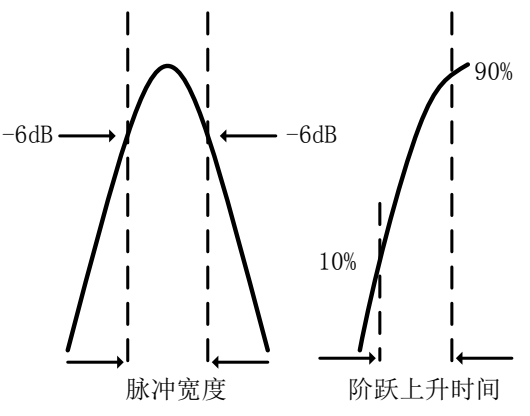

附图 2.2 时域响应分辨率

## 2.2.1.2 影响时域响应分辨率的几个因素

## **1)** 频率跨度

下图显示了频率跨度对响应分辨率的影响:

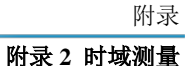

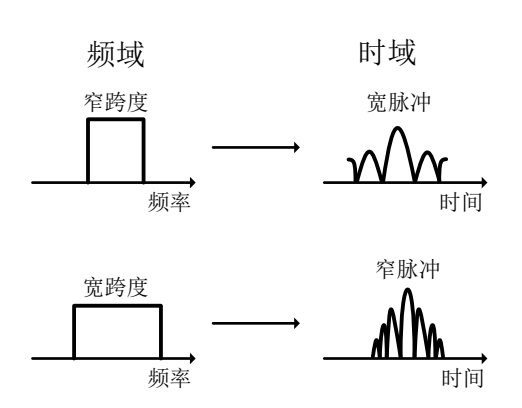

附图 2.3 频域跨度对响应分辨率的影响

- a) 在窄频率跨度下测量的响应表现为本应独立分开的冲击响应脉冲彼此重叠在一起。
- b) 在宽的频率跨度下进行测量时,分析仪能够区分不同的响应脉冲。
- c) 频率跨度和脉冲宽度成反比,频率跨度越宽,冲击响应脉冲越窄,阶跃响应上升沿 时间越短。

### **2)** 窗宽度(β参数)

响应分辨率也是时域变换窗宽度的函数,β值越小,冲激响应脉冲越窄,阶跃响应 上升沿时间越短,响应测量的分辨率越高。

近似的响应分辨率能用下面的公式计算,这些公式仅适用于等幅响应和计算 50%脉 宽或是 10%-90%阶跃上升时间。

### 低通阶跃

$$
:\text{min} \ \text{min} \ \text
$$

#### 低通冲击

$$
:\text{max} \text{ 1.6} \text{ 1.6} \text{ 1.7} \text{ 1.8} \text{ 1.9} \text{ 1.9} \text{ 1.1} \text{ 1.1} \
$$

窗宽度的选择取决于被测件的响应,如果响应是电平相等的信号,采用最小窗提高测量 的分辨率,如果响应是电平不等的信号,采用最大窗提高测量的动态范围。

# 提 示

#### 时域变换测量时计算脉冲宽度

在实际进行时域变换测量时,并不需要手动计算脉冲宽度,在时域变换对话框中,分析 仪会根据当前设置自动计算出脉冲宽度。

#### **3)** 时域变换模式

附录

#### 附录 **2** 时域测量

在低通和带通变换模式下,测量响应的分辨率是不同的,对于同样的频率跨度和扫描点 数,低通模式有更高的分辨率,与带通模式相比,脉冲宽度可以减少一半,下图给出了两种 模式分辨率的比较:

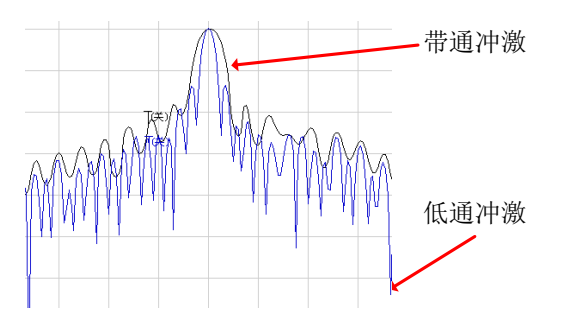

附图 2.4 变换模式对分辨率的影响

## 2.2.1.3 优化响应分辨率的技巧

- 1) 在大多数情况下,选择最大的频率跨度来获得最高的时间分辨率,不过频率设置必 须满足被测件的工作频率要求。
- 2) 分辨率受频率跨度、窗宽度和时域模式的影响。

### <span id="page-323-0"></span>2.2.2 显示分辨率

时域显示分辨率是指在时间上精确定位一个信号响应的能力,好的显示分辨率可以提高 响应的峰值点和零点的定位精度,显示分辨率受时间跨度和扫描点数的影响:

#### 显示分辨率=时间跨度/(扫描点数-**1**)

可以通过以下两种方法显示分辨率:

- 1) 减小时间跨度
- 2) 增加扫描点数

提 示

#### 改变测量点数可能会降低校准精度。

附图 2.5 中给出了同一被测件在不同时间跨度下的测量结果:

- 1) 10 纳秒的时间跨下可以得到 50 皮秒的分辨率;
- 2) 2.5 纳秒的时间跨度下可以得到 12.5 皮秒的分辨率。
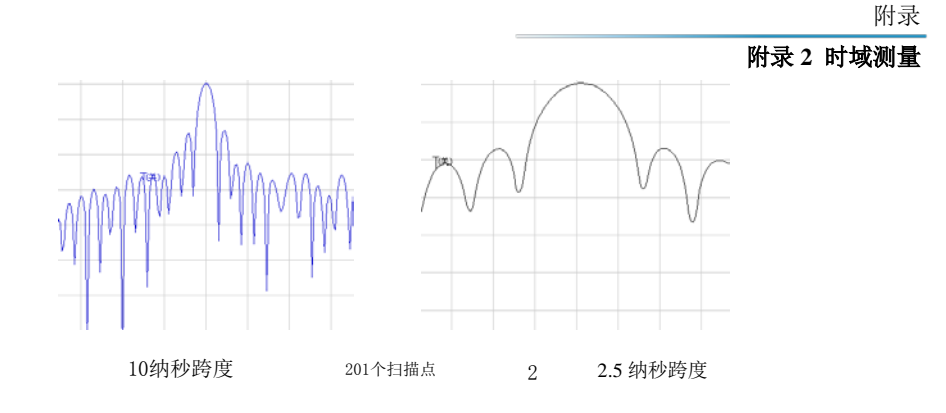

附图 2.5 显示分辨率

# 提 示

- 1) 改变时间跨度不会影响分析仪区分两个彼此靠近信号的能力;
- 2) 在低通模式下改变扫描点数会改变频率跨度,对响应的分辨率有一定影响。

## 2.2.3 测量范围

在时域测量中,测量范围定义为可设置的最大时间长度,在此时间长度内进行测量时不 会发生重复响应。测量范围与响应分辨率成反比关系,提高一个,就会使另一个降低。

如附图 2.6 所示,时域波形是随时间重复的周期信号,因此会发生重复响应。重复响应 (假响应)不是被测件的真实响应,它仅会在特定的时间间隔(1/扫描点频率间隔)出现, 因此测量范围也由扫描点的频率间隔△F 决定:

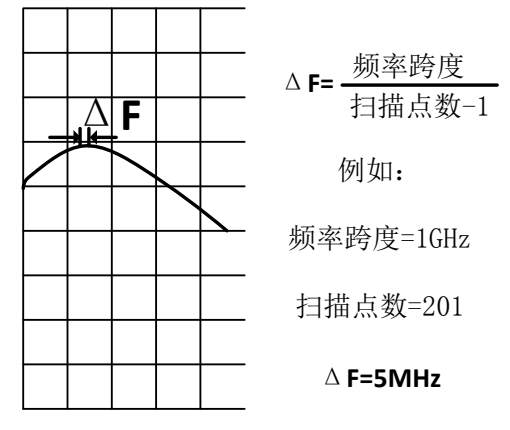

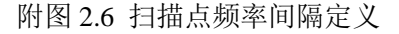

在进行时域测量时,最大可设置的终止时间为:1/△F,测量范围与扫描点数-1 成正比, 与频率跨度成反比,为了提高测量范围,你可以修改下面两项设置:

- 1) 增加扫描点数;
- 2) 减小频率跨度。

#### Ľ 注 意

为了保证测量精度,必须在校准之前进行上面所说的修改。

#### 附录 **2** 时域测量

用真空的光速除以频率间隔△F,可以得到以米为单位的测量范围,为了计算实际测量 范围的物理长度,要再乘以传输介质的相对速率,一些介质的相对速率如下:

- 1) V 聚乙烯=0.66
- 2) V 聚四氟乙烯=0.70

$$
\nexists \overline{\mathbb{R}} \overline{\mathbb{R}} \overline{\mathbb{R}} \overline{\mathbb{R}} \overline{\mathbb{R}} \overline{\mathbb{R}} \overline{\mathbb{R}} \overline{\mathbb{R}} \overline{\mathbb{R}} = \frac{V_{\hat{\mathbb{M}} \overline{\mathbb{R}}}}{\triangle F} \times 3 \times 10^8 \,\mathrm{m/s}
$$

### 2.3 窗口滤波

由于旁瓣和脉冲宽度的影响,时域变换在时间分辨率上存在一定的局限,可以使用窗口 滤波功能来减轻这些因素带来的影响。分析仪在时域变换中提供了窗功能可以更有效的区分 各种响应,它可以改变响应脉冲的宽度、旁瓣电平和阶跃响应的上升时间。

2.3.1 窗口滤波

#### 2.3.1.1 窗口滤波概念

频域测量在起始和终止频率处存在着突变,这会在时域阶跃响应中引起过冲和振铃现象, 使用窗口滤波功能可以减少频域突变带来的影响,在网络分析仪中还存在以下的不足:

- 1) 冲击响应的脉冲宽度或阶跃响应的上升时间:这是由系统本身的带限特点引起的, 限制了分析仪区分两个彼此邻近响应信号的能力。脉冲宽度与测量的频率跨度成反 比,如果要减小脉宽需增加频率跨度。
- 2) 冲击响应旁瓣:这是由终止频率处的突变引起的,邻近高电平响应的旁瓣会隐藏低 电平响应信号,限制了时域测量的动态范围,使用窗口滤波可以抑制旁瓣,如附图 2.7 所示:

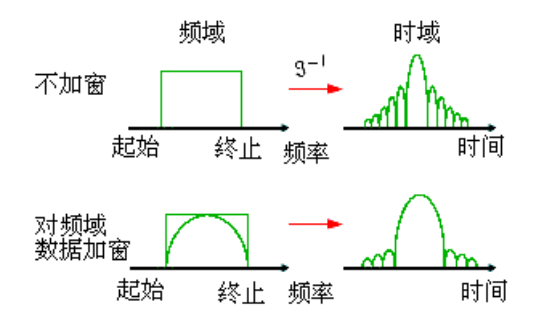

附图 2.7 使用窗口滤波抑制旁瓣

## 2.3.1.2 使用窗口滤波的优点

- 1) 使用窄的窗口减小冲击响应脉冲的宽度,提高响应分辨率,可以更好的分辨两个邻 近响应。
- 2) 使用宽的窗口减小冲击响应的旁瓣电平,提高动态范围,可以更好的测量低电平响 应。

附录

## 2.3.1.3 使用窗口滤波的影响

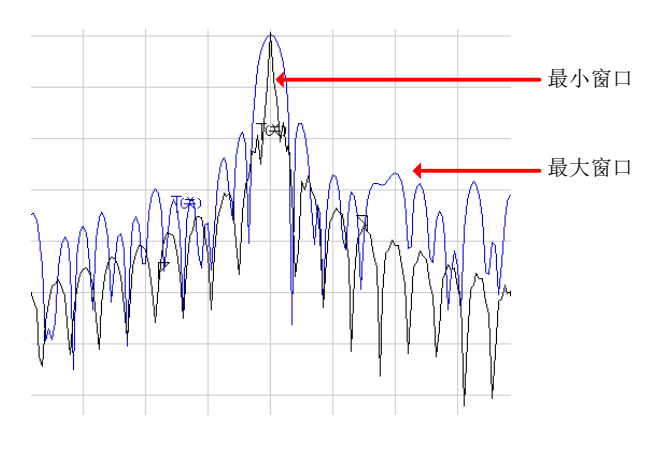

附图 2.8 窗口对响应信号的影响

如上图所示,分析仪通过对频域测量数据进行窗口滤波,对被测件的时域测量响应有如 下影响:

- 1) 在冲击变换模式中,影响旁瓣电平和脉冲宽度,改变测量分辨率。
- 2) 在低通阶跃变换模式中,可以减小过冲和振铃现象。

## 2.3.2 正确设置窗口值

在进行时域测量时必须根据被测件的响应类型选择适当的窗口值:

- 1) 被测件有等幅度的响应:选择小的窗口获得窄的脉冲宽度,提高时域测量的分辨率。
- 2) 被测件有不同幅度的响应: 选择大的窗口获得低的旁瓣电平, 提高时域测量的动态 范围。

## 2.4 时域门滤波

使用时域门功能可以选择或移去时域中的某个响应,然后分析仪可以将经过处理的时域 数据再变换到频域进行观察。也就是说,对时域数据进行了时域门滤波后,可以关闭时域变 换功能,在时域门功能有效的情况下观察被测件的频域响应。例如,在传输测量时,可以使 用时域门去除多径传输的影响,也可以每次只观察一个单独的时域响应信号,在频域中分析 每个单独响应对测量结果的影响。

## 2.4.1 如何使用门功能

在实际的测量中,使用时域门功能测量的步骤如下:

- 1) 在频域中对被测件进行测量。
- 2) 打开时域变换功能,分析仪计算被测件的时域响应。
- 3) 选择门的形状:
	- a) 带通:将门置于想要保留的响应的中心,打开门功能,门之外的响应通过数学 运算从显示的测量中被去除。
	- b) 带阻:将门置于想要去除的响应的中心,打开门功能,门之内的响应通过数学 运算从显示的测量中被去除。
- 4) 关闭时域变换功能,观察被测件的频域响应,了解去除的响应对测量结果的影响。

#### 附录 **2** 时域测量

下图显示了一个带通时域门的测量应用:

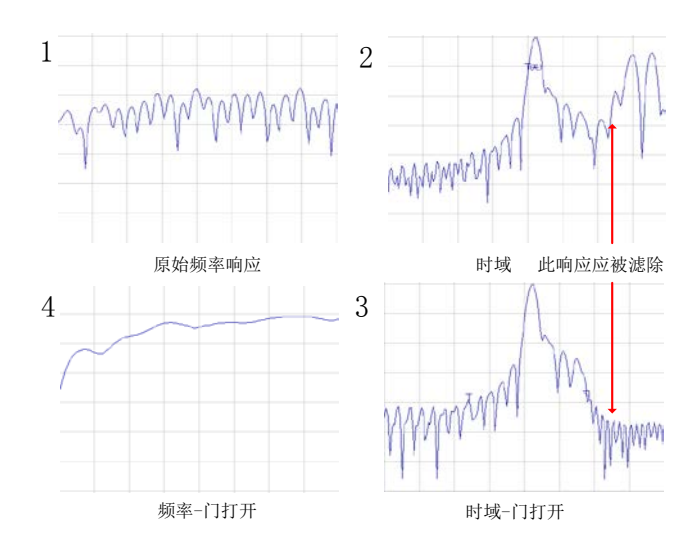

附图 2.10 带通时域门的测量应用

## 2.4.2 门设置

可以通过如下设置定义门的边界和功能:

- **1)** 起始和终止:定义门的-6dB 截止时间。
- **2)** 中心:定义门的中心时间。
- **3)** 跨度:等于终止时间减起始时间。
- **4)** 门类型:
	- a) 带通: 滤除门之外的响应。
	- **b)** 带阻:滤除门之内的响应。

## 2.4.3 门形状

## 2.4.3.1 门形状

门与窗口滤波器类似也有滤波器的形状,可以通过选择合理的滤波器形状:最小、标准、 宽和最大来优化测量:

- 1) 最小门形状: 滤波器的旁瓣电平最高, 边沿跌落最陡峭, 通带纹波最大。
- 2) 最大门形状: 滤波器的旁瓣电平最低,边沿跌落最缓慢,通带纹波最小。

## 2.4.3.2 通带纹波

门是一个时域上的带通(或带阻)滤波器,每一种形状的滤波器都有不同的滤波器特性, 下图显示了四种不同形状滤波器的通带纹波, 图中的比例为 0.5dB/格, 从下图中可以看出 最小的门有最大的纹波:

附录 **2** 时域测量

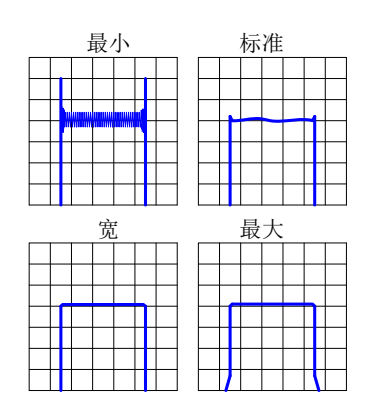

附图 2.11 不同门滤波器的通带纹波

## 2.4.3.3 旁瓣电平

如附图 2.12 所示,四种不同形状的滤波器有不同的旁瓣电平,在实际测量时,必须要 在更低的旁瓣电平和更快的截止率之间进行平衡:

- 1) 最小门的旁瓣电平最高,截止速度最快,非常适合用来滤除测量响应附近不希望出 现的响应。
- 2) 最大门的旁瓣电平最低,截止速度最慢,门的通带最宽,在门的带外有最大的衰减。

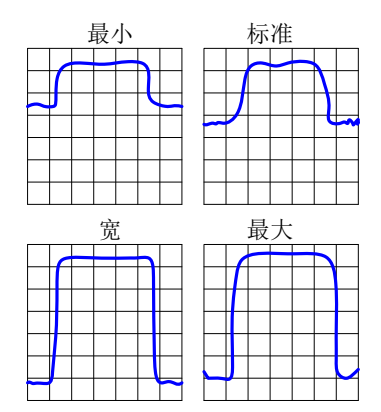

附图 2.12 不同门的旁瓣电平

## 2.4.3.5 门特性

不同形状的门有不同的特性,附表 2.1 给出不同门的特性指标,门的特性通过以下指标 定义:

- 1) 通带波纹和旁瓣电平:描述门的形状。
- 2) 截止时间: 是门的终止时间(滤波器边缘-6dB处)和第一个旁瓣峰值点之间的时 间。
- 3) 最小门跨度: 是截止时间的两倍。

附表 2.1 不同门的特性指标

| 门形状 | 通带波纹          | 旁瓣电平      | 截止时间                            | 门跨度<br>最小门 |
|-----|---------------|-----------|---------------------------------|------------|
| 最小  | 10dB<br>$+$ 0 | $-48$ dB  | /频率跨度<br>4/                     | 8/频率跨度     |
| 标准  | +0. 01dB      | -68<br>dB | /频率跨度<br>$\sim 8/$ <sup>#</sup> | 5.6/频率跨度   |

#### 附录 **2** 时域测量

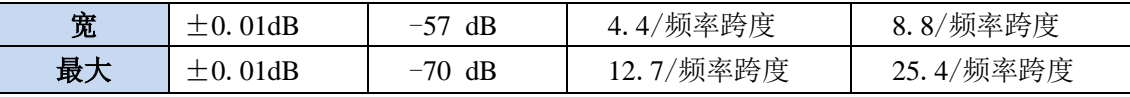

## 2.4.3.6 最小门跨度

每一种形状的门都有一个推荐的最小门跨度以便能正确的进行工作,这是由门有限的截 止率决定的,这个最小的门跨度由下面的公式给出,此时滤波器的通带等于 0。

## $T_{1MIN}=2\times T_2$

如果设置的门跨度比这个最小值还要小,那么分析仪将会产生下面的效应:

- 1) 门的形状失真没有通带;
- 2) 门的形状失真;
- 3) 起始和终止时间的指示不正确;
- 4) 可能会使旁瓣电平增大。

## 2.5 时域测量数据

为了帮助用户更好的理解被测件的时域响应,这一节给出了各种测量类型的例子。

## 2.5.1 掩蔽

## 2.5.1.1 掩蔽的作用

掩蔽会影响在时域测量时观察到的响应,因此在解释时域测量数据时必须清楚何谓掩蔽 及它对测量结果的影响。

- 1) 当最靠近参考面的不连续点或损耗影响后面每个不连续点的响应时,就发生了掩蔽 现象。
- 2) 被第一不连续点反射或吸收的能量不会到达后面的不连续点。
- 3) 后面每一个不连续点的响应比没有发生掩蔽时要小。

## 2.5.1.2 由于能量反射引起的掩蔽

当遇到一个大的失配时,就会发生由于能量反射引起的掩蔽。如附图 2.14 所示,这一 现象在下面的例子中被显示出来。

- 1) 一段 50Ω 的传输线连接一段 25Ω 的空气线,再与一段 50Ω 的传输线相连,两个不 连续点的反射系数都是 0.333。
- 2) 在时域测量时第一个不连续点大概有 0.333 的反射系数,这是正确的。
- 3) 第二个不连续点的响应值不是 0.333,通过△光标可以发现两个响应的幅度相差 35mU,这是由于第一个失配引起的能量反射,使第二个响应的入射脉冲幅度小于 单位值 1U。

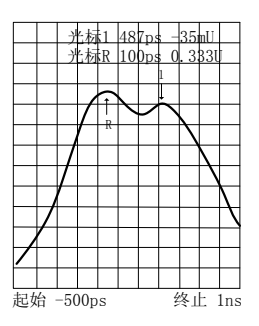

附图 2.13 能量反射引起的掩蔽对测量的影响

## 2.5.1.3 由于能量吸收引起的掩蔽

当测量损耗电路时,就会发生由于能量吸收引起的掩蔽,在下面的测量中,用一个开路 器端接一根电缆,测量的结果显示了由于能量吸收引起的掩蔽现象。

- 1) 光标 1 显示开路器的回波损耗是-2.5dB(在对数幅度格式下观察)。
- 2) 开路器的实际回波损耗值应为 0dB。
- 3) 光标 1 的值代表了前向和反向路径损耗值的总和。

附录

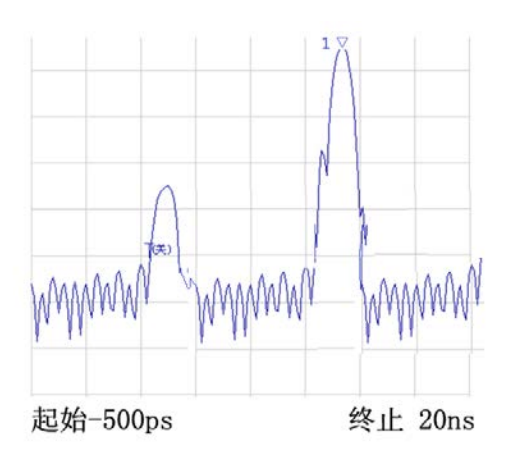

附图 2.14 能量吸收引起的掩蔽对测量的影响

## 2.5.2 在带通模式下的反射测量

## 2.5.2.1 横轴上的数据

一个脉冲所用的时间是指从测试端口到断点然后返回到测试端口的时间。

#### 2.5.2.2 纵轴上的数据

- 1) 如果用对数幅度方式是指返回损耗(dB)。
- 2) 如果用 LIN MAG 方式是指反射系数。

如下图所示,下面的例子是用来说明在带通模式下的反射测量。

- 3) 在时间轴的 0 点有一个脉冲,表示从测试端口的输出到第一个不连续点(连接器) 的时间。
- 4) 后面的脉冲表示冲击信号遇到的第二个不连续点(连接器)。

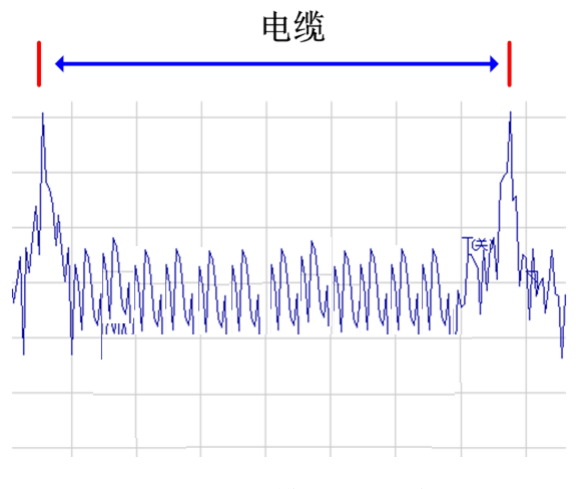

附图 2.15 带通模式下的反射测量

324

附录

## 2.5.3 在带通模式下的传输测量

### 2.5.3.1 横轴上的数据

表示在测试装置下的传播延时。

## 2.5.3.2 纵轴上的数据

- 1) 如果用对数幅度格式,表示传输损耗或传输增益。
- 2) 如果用 LIN MAG 格式,表示传输系数。
- 如下图所示,下面的例子是用来说明带通模式下的传输测量
- 3) 从测量结果可以发现声表面滤波器(SAW)内的三次传输现象:信号被输出端反 射回输入端,又被再次反射回输出端。

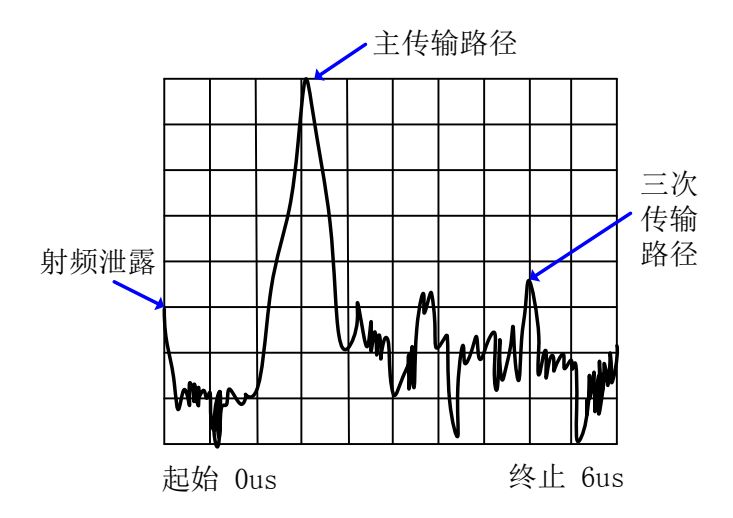

附图 2.16 带通模式下的传输测量

- 4) 最靠近时间 0 点的脉冲代表了被测件输入输出间最短路径的传输时间,不过它不一 定是最大的脉冲,也不一定代表期望的传递路径。
- 5) 后面的每一个脉冲代表另一条可能的路径,这些路径比最短的路径要长。

# 提 示

#### 观察 SAW 滤波器响应的主通路

为了观察声表面滤波器(SAW)的主路响应,可以使用门功能滤除所有其他的响应, 在频域内只观察主路的频响。

## 2.5.4 应用低通模式时的错误定位

使用低通模式的实部格式可以模拟时域反射计(TDR)的被测件响应,这种响应中包含 了非常有用的确定不连续类型的信息。下图给出了已知不连续类型实部格式的低通响应,每 种不连续电路都有对应的时域 S11 响应波形。可以使用低通阶跃或低通冲激模式进行测量, 但使用低通阶跃模式更容易区分不连续类型,这种模式更像传统的时域反射计(TDR)测量。

#### 附录 **2** 时域测量

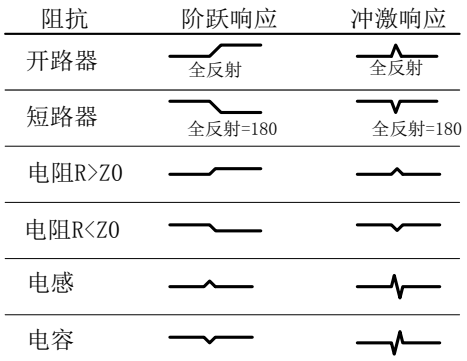

附图 2.17 不连续电路的低通时域响应波形

# 提 示

阶跃响应让你更容易了解断点的特性。这种模式更接近于传统的 **TDR** 测量。

## 2.5.5 低通模式下的反射测量

## 2.5.5.1 横轴上的数据

横轴上的数据是指脉冲从测试端口发射到达不连续点再返回测试端口所用的时间。 注意: 为了确认实际的物理长度, 请输入适当的速率因子。

#### 2.5.5.2 纵轴上的数据

如果用实部格式,表示的是反射系数(ρ)。下面的例子是在低通模式下的对数幅度方 式时脉冲响应和阶跃响应的反射测量。

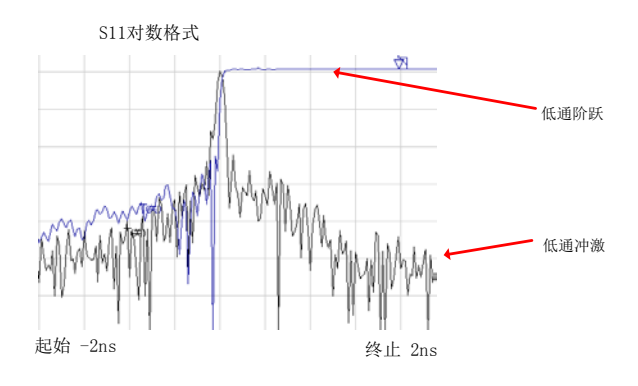

附图 2.18 低通模式下的反射测量

下面的例子说明了低通下实部方式时的两根不同电缆的测量结果。 1) 低通响应包含了不连续点的物理位置和呈现的阻抗类型等信息。

附录

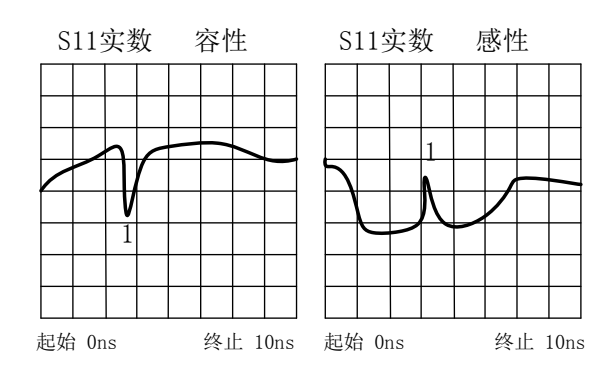

附图 2.19 不同电缆的低通阶跃测量结果

- 2) 左面测量——是一个有容性不连续点的弯曲电缆的响应。
- 3) 右面测量——是一个有感性不连续点的磨损电缆的响应。

## 2.5.6 低通模式下的传输测量

## 2.5.6.1 横轴上的数据

- 1) 在一个频率范围里通过被测件的平均传输时间。
- 2) 被测件的平均电延时。

## 2.5.6.2 纵轴上的数据

- 1) 如果用实部格式就是真实的单位(如电压)。
- 2) 如果用对数幅度(只在脉冲模式下)格式是指传输损耗或增益(dB)。

下面的例子说明了一个放大器的低通阶跃响应。

- 1) 测量频率范围内的平均群延迟是阶跃和放大器响应之间的时间差值。
- 2) 阶跃上升时间与频域扫描的最高频率成比例关系,频率越高,上升时间越短。
- 3) 放大器响应的振铃现象说明这是一个欠阻尼设计。

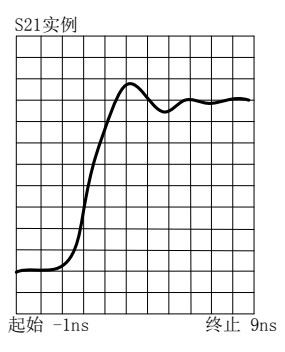

附图 2.20 放大器的低通阶跃测量结果

# 提 示

对低通阶跃响应,最有用的是实部格式;对脉冲响应,可以用实部格式,但为了获得更 好的动态范围以便同时测量大小不同的不连续点,最好使用对数幅度格式。

## 2.6 带通和低通的时域模式

在用户设置测量值之前必须选择在时域模式下测量。

## 2.6.1 模式比较

## 2.6.1.1 带通模式

- 1) 最容易使用。
- 2) 非常适合测量工作不到直流的带通器件。
- 3) 允许任意设置起始和终止频率。
- 4) 因为变换数据不包含直流项,仅能测量冲激响应。
- 5) 可以进行反射和传输测量。
- 6) 可用于故障定位。

## 2.6.1.2 低通模式

- 1) 对于测量可工作到直流的低通器件非常有用。
- 2) 模拟传统的时域反射计(TDR)。
- 3) 测量频率点与直流项谐波相关,直流项通过频域起始的几个点外插得到。
- 4) 因为变换数据中包含直流项,可以进行冲激和阶跃响应测量。
- 5) 可以进行故障定位和区分不连续点呈现的阻抗类型(容性、感性)。
- 6) 可以用于反射和传输测量。
- 7) 对于同样的频率跨度,与带通模式相比有更高的响应分辨率。

#### 2.6.2 模式的挑选依据测试装置

- 1) 如果被测件工作在带通、带阻或高通状态下,选择带通模式。
- 2) 如果被测件的低端工作频率能够到直流,即使频响在低端跌落很快,也要选择低通 模式。

## 2.6.3 频率范围和数据点数

## 2.6.3.1 带通模式

- 1) 可以选择分析仪工作频率范围内的任何起始和终止频率。
- 2) 分析仪使用起始到终止频率范围内的所有测量数据。

3) 仅提供冲激响应。

## 2.6.3.2 低通模式

- 1) 需要一个从频域开始几个测量点外插得到的直流项。
- 2) 需要等频率间隔的数据点。
- 3) 分析仪所有的测量频率点与起始频率谐波相关。
- 4) 终止频率=起始频率×扫描点数, 对于每个扫描点数 N, 对起始和终止频率的选择 都有一定的限制。

# 注 意

i.

分析仪最低可设置的起始频率为 100kHz,因此最低的终止频率值为: N×100kHz, N 为扫描点数。

2.6.4 冲激和阶跃响应

分析仪可以显示被测件的冲激和阶跃响应,就像使用冲激或阶跃信号激励被测件一样。

- 1) 冲激激励——是一个电压波形, 它的幅值从 0 变为 1, 再变回 0, 脉冲的宽度取决 于频域测量的频率跨度。
- 2) 阶跃激励——是一个电压波形,它的幅值从 0 变为 1, 阶跃的上升时间取决于频域 测量的最高频率。

# 注 意

#### 两种低通时域变换模式的适用范围

在低通模式下的低通阶跃是最容易解释不连续点的时域变换模式。通过这两种方式可以 给出一般的感性和容性的断点的 TDR 显示。

- 3) 根据选择的变换模式,分析仪使用频域数据计算低通冲激、低通阶跃或带通冲激响 应。
- 4) 分析仪在时域响应里显示这些数据。

## 2.6.5 使用数据格式

## 2.6.5.1 线性幅度格式

- 1) 对于反射测量,这种格式表示在整个测量频率范围内反射系数(ρ)的平均幅度。
- 2) 对于传输测量,这种格式表示在整个测量频率范围内传输路径的平均传输系数(τ)。
- 3) 这种格式对于观察幅度上相近的响应非常有用。

附录 **2** 时域测量

## 2.6.5.2 对数幅度格式

- 1) 对于反射测量,这种格式表示回波损耗(dB),显示值代表在整个测量频率范围内 不连续点平均的回波损耗。
- 2) 对于传输测量,这种格式表示传输损耗或增益(dB),显示值代表在整个测量频率 范围内传输路径的平均损耗或增益。
- 3) 这种格式对于观察宽动态范围的响应非常有用。

## 2.6.5.3 驻波比

对于反射测量,这种格式表示在整个测量频率范围内不连续点驻波比的平均值。

### 2.6.5.4 对于低通可用的格式——实部

- 1) 这种格式用实部单位表示被测件的响应。
- 2) 如果被测件有到直流的响应,那么用低通模式。
- 3) 如果被测件在直流上没有测量响应,那么用带通模式。

## 2.7 时域变换测量设置

菜单路径:「光标/分析]→[时域变换...],显示时域变换对话框。 点击勾选[**时域变换**]复选框,激活时域变换功能。 单击[起始]、[终止]或[中心]、[跨度]框,设置时域测量范围。 在变换模式区中选择变换模式:[低通冲激] 、[低通阶跃]或[带通]。

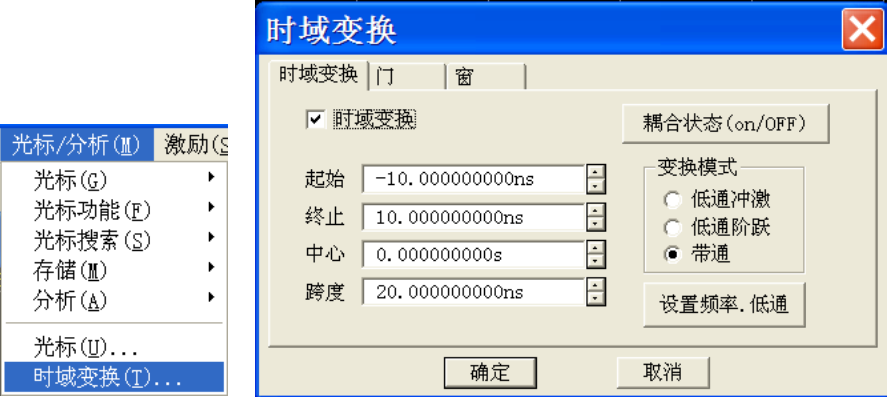

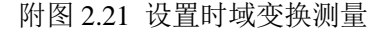

设置窗功能:在时域变换对话框中单击[窗]选项按钮,使用下面三种方法设置窗滤波器:

- 用鼠标拖动滑块,直到冲激宽度或旁瓣电平满足要求;
- 单击[凯撒窗 **β** 参数]框,调整 β 值设置,直到冲激宽度或旁瓣电平满足要求;
- > 单击[冲激宽度]框,直接设置响应冲激宽度。

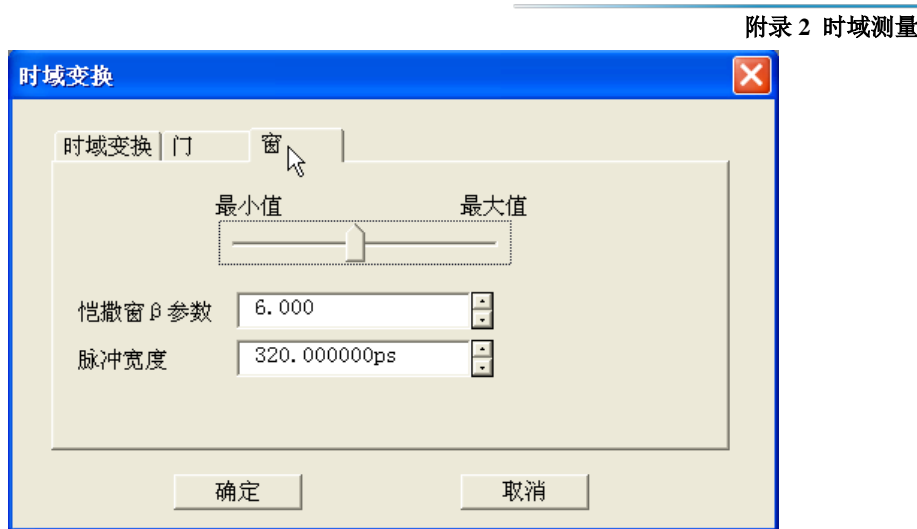

附图 2.22 时域变换测量—设置窗

设置时域门滤波功能:在时域变换对话框中单击[门]选项按钮,点击勾选[门]复选框打 开时域门滤波功能。

单击[起始]、[终止]或[中心]、[跨度]框,设置门的边界;

> 在[门类型]框选择门类型:带通、带阻;

> 在「门形状]框选择门形状:最小、标准、宽、最大。

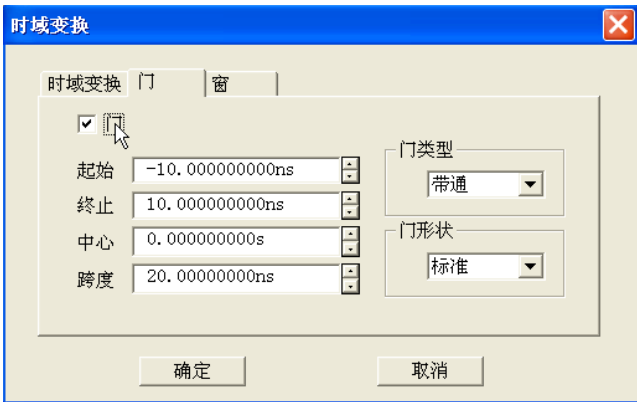

附图 2.23 时域变换测量-设置门

如果想在门功能仍有效的情况下观察被测件的频域响应,在时域变换对话框中单击[时 域变换]选项按钮,点击清除[时域变换]复选框。

## 时域变换设置的一些技巧

- > 在开启时域变换和时域门的情况下关闭时域变换对话框时,可以通过鼠标拖动改变 时域门的边界设置: 门的起始和终止分别用符号"  $\boldsymbol{p}$  "和"  $\boldsymbol{\eta}$  "指示, 用鼠标指 向门的起始或终止指示符,按住鼠标的左键不放,鼠标指针变成水平调整指示"**↔**" 时,拖动鼠标将门的边界指示符移到需要的位置,放开鼠标左键,即完成了门起始 或终止的设置。
- > 通过时域变换对话框完成时域测量的设置后,可以关闭时域变换对话框,开启时域 工具栏调整时域测量的设置,这样可以更清楚的观察设置改变对于测量的影响。关

附录

## 附录 **2** 时域测量

于时域工具栏的设置方法请参见 4.9 "设置分析仪的显示"中"触发工具栏显示" 部分。

附录 **3** 四端口校准与测量(**3656D** 选件)

# 附录 3 四端口校准与测量(3656D 选件)

3656D 提供四端口机型,本章介绍四端口校准和测量的详细方法,内容包括:

- 四端口校准[…………………………………………………………………………](#page-320-0)333
- 四端口测量参数选择[………………………………………………………………](#page-321-0)…………335

## 3.1 四端口校准

为保证测量结果的准确性,测试被测件前一般都需要进行校准,消除分析仪的系统误差。 下面是四端口校准的过程。

菜单路径: [响应]→[校准] →[校准], 显示校准对话框。

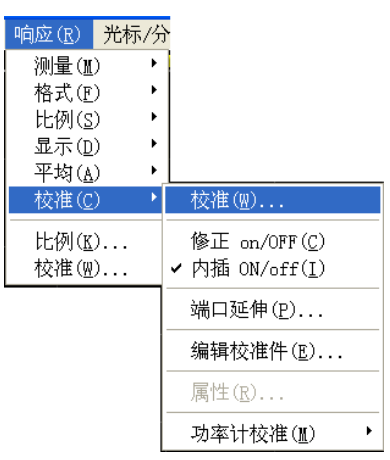

附图 3.1 设置时域变换测量

前面板按键路径:【校准】→ [校准向导...],弹出[类型]对话框,在弹出的对话框中 选择[精密校准],点击下一步弹出 [选择类型]对话框,在弹出的对话 框中选择[4 端口校准],点击下一步,在弹出的对话框中,根据被测 件端口的类型选择相应的被测件连接类型和校准件型号。

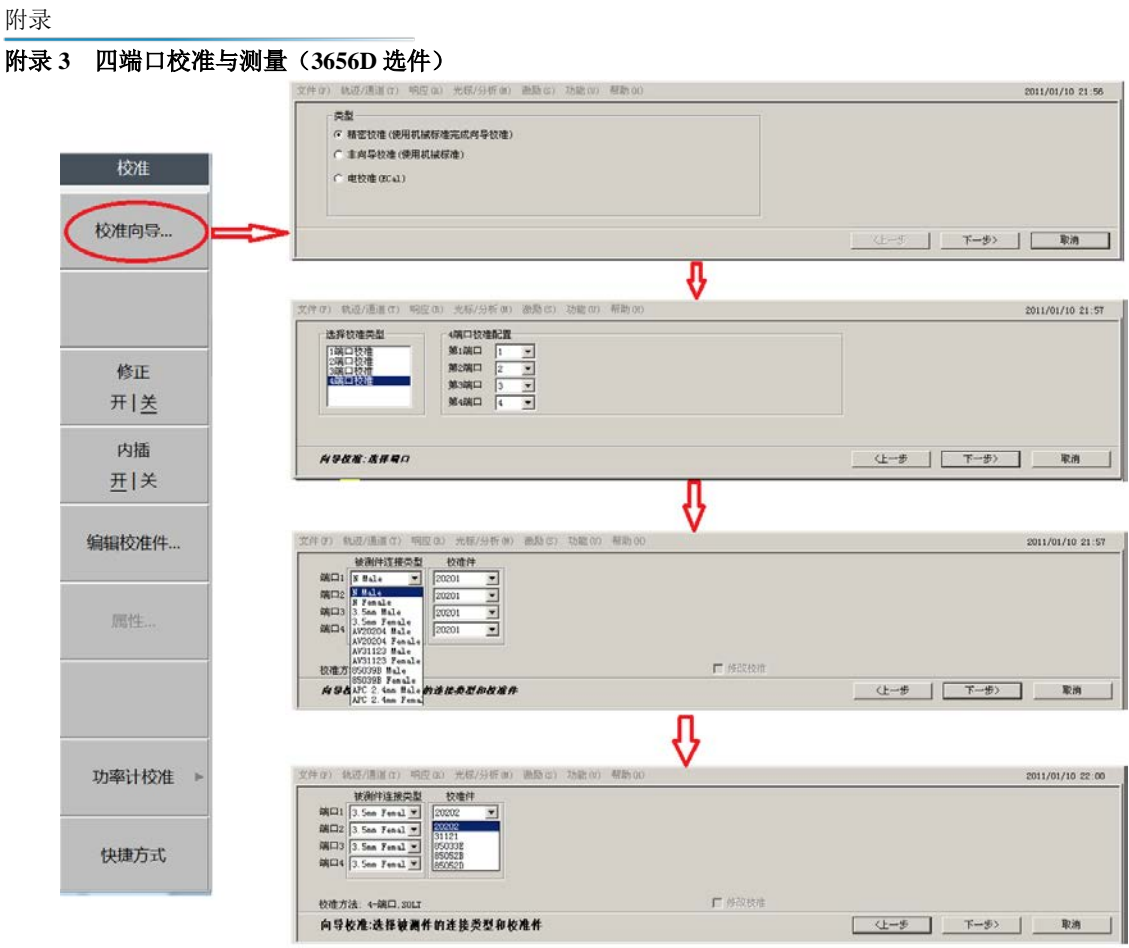

附图 3.2 校准设置的流程

上图点击下一步进入校准界面,然后出现下图所示的校准界面。按照图校准界面的提示 在端口 1 电缆处连接开路校准件,点击[测量]按钮,开路校准完成后,对话框自动跳转到图 12-4 所示短路校准界面, 按照提示依次完成全四端口 18 步校准, 如图 12-5 所示, 点击完 成,如图 12-6 所示会依次弹出 6 个为适配器指定延时对话框,依次点击[确定]即可完成全 四端口校准。

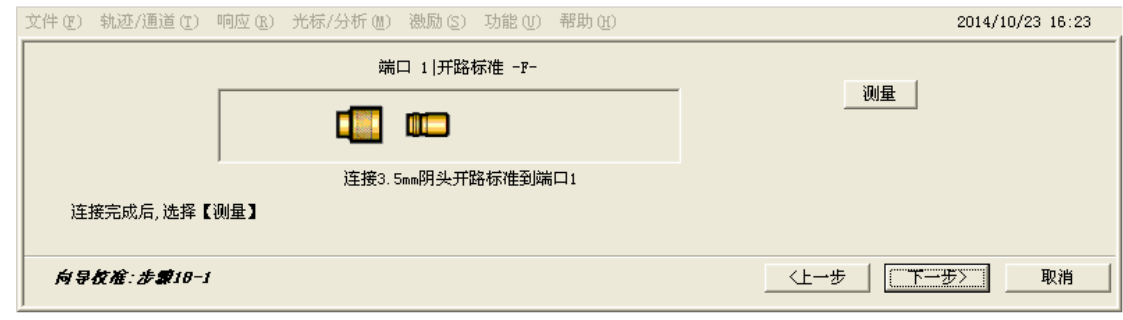

附图 3.3 全四端口端口 1 开路校准界面

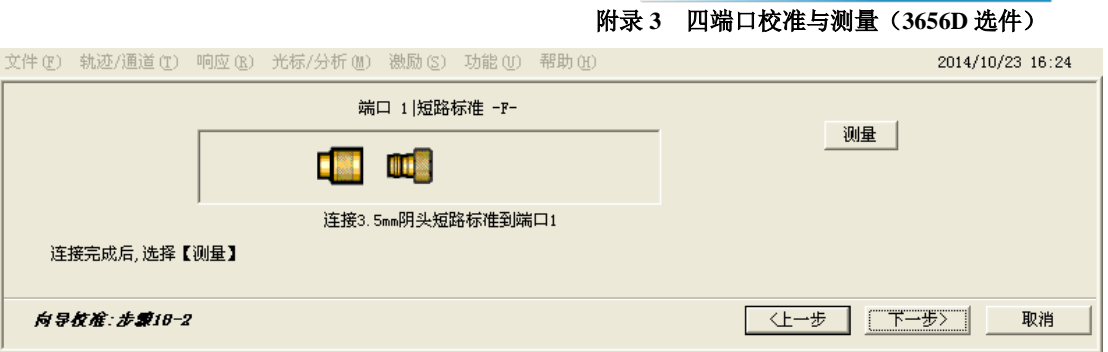

## 附图 3.4 全四端口端口 1 短路校准界面

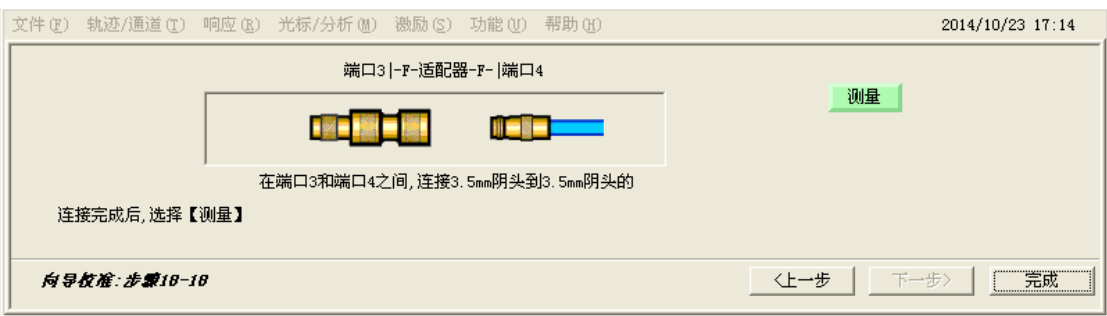

附图 3.5 全四端口校准完成界面

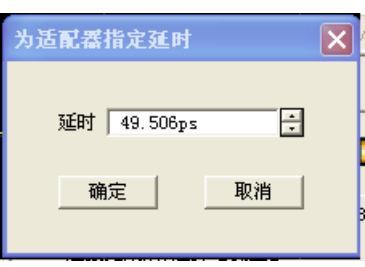

附图 3.6 为适配器指定延时对话框

## 3.2 四端口测量参数选择

# 3.2.1 S 参数选择

菜单路径: [响应]→[测量], 在子菜单中单击选择需要的 S 参数, 如附图 3.8 所示。

#### 附录 **3** 四端口校准与测量(**3656D** 选件)

| 响应 (R) 】光标/分析 (M) |   | 激励(S) 功能(U      |  |
|-------------------|---|-----------------|--|
| 测量(M)             |   | $\cdot$ S11     |  |
| 测量平衡参数 (B):       | ▶ | S <sub>12</sub> |  |
| 格式(F)             | ١ | S <sub>13</sub> |  |
| 比例(S)             | ٠ | S14             |  |
| 显示(D)             | ١ | S21             |  |
| 平均(A)             | ь | S22             |  |
| 校准(C)             | ь | S23             |  |
| 比例(K)             |   | S24             |  |
| 校准 (\\\).         |   | S31             |  |
|                   |   | S32             |  |
|                   |   | <b>S33</b>      |  |
|                   |   | S34             |  |
|                   |   | S41             |  |
|                   |   | S42             |  |
|                   |   | S43             |  |
|                   |   | S44             |  |
|                   |   | 测量 (M)          |  |

附图 3.7 S 参数选择方式一

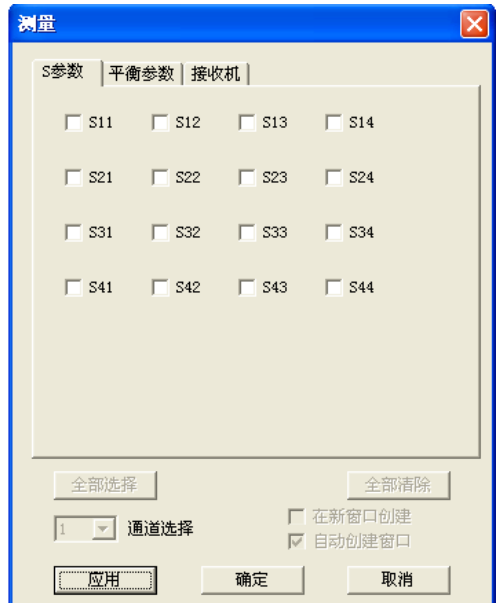

附图 3-8 测量参数对话框

## 3.2.2 平衡参数选择

如下图所示测量对话框里选择平衡参数选项卡,点击[改变]按钮,根据实际被测差分器 件的类型,在[被测件拓补/逻辑端口映射]对话框中选择相应的拓扑形式,点击[确定],选 择需要平衡参数。

附录 **3** 四端口校准与测量(**3656D** 选件) 测量  $\overline{\mathsf{x}}$ s参数 平衡参数 接收机 |  $\sqrt{Sss11}$  $\Box$  Ssd12  $\Box$  Sse12  $\Box$  Sds21  $\Box$  Sdd22  $\Box$  Sde22  $\Box$  Ses21  $\Box$  Sed22  $\Box$  Sec22  $\begin{array}{l}\n\Box \ 1 \frac{\text{Sds}21}{\text{Scs}21}\n\end{array}$  $\square$ <br/> $2\frac{\text{Ssd12}}{\text{Ssc12}}$  $\Box$  Imbal 拓扑 / 映射 / 激励 改变 SE:1 BAL:2-3 Singled End 全部选择 | 全部清除 □ 在新窗口创建 1 7 通道选择 ☑ 自动创建窗口 应用 确定 | 取消

附图 3.9 平衡参数设置一

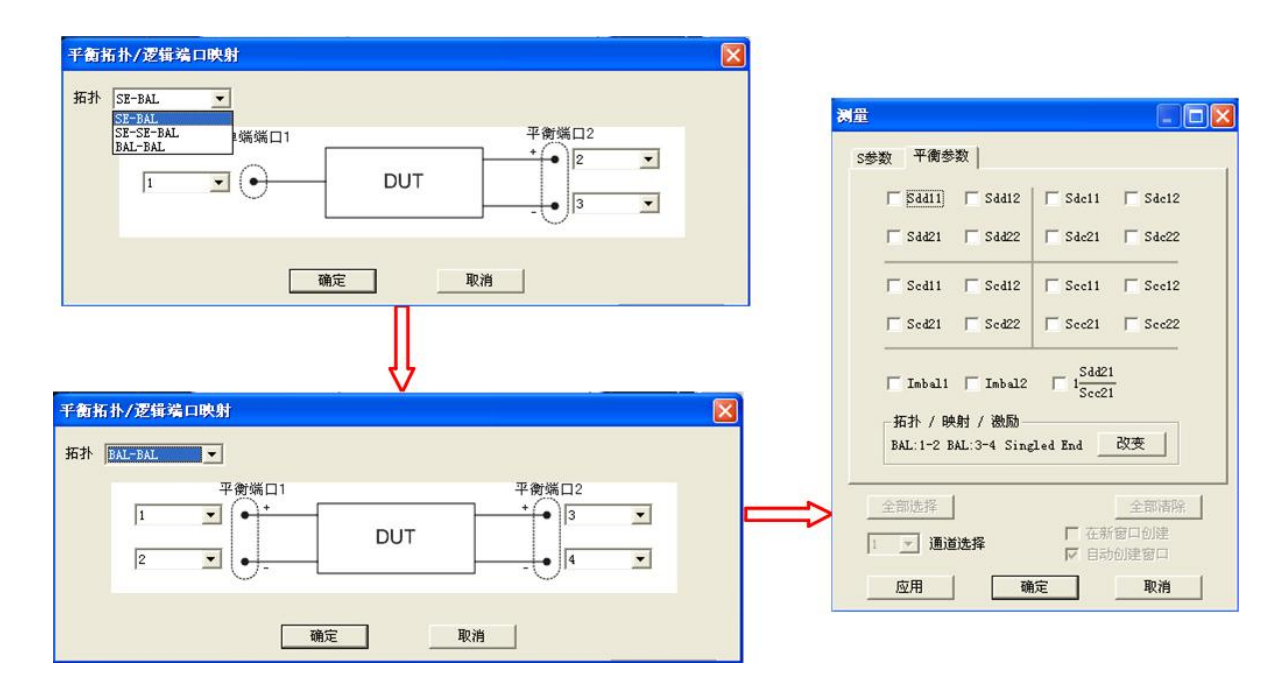

附图 3.10 平衡参数设置二

## 3.2.3 接收机选择

如下图所示测量对话框里选择接收机选项卡,根据需要激活相应的接收机

## 附录 **3** 四端口校准与测量(**3656D** 选件)

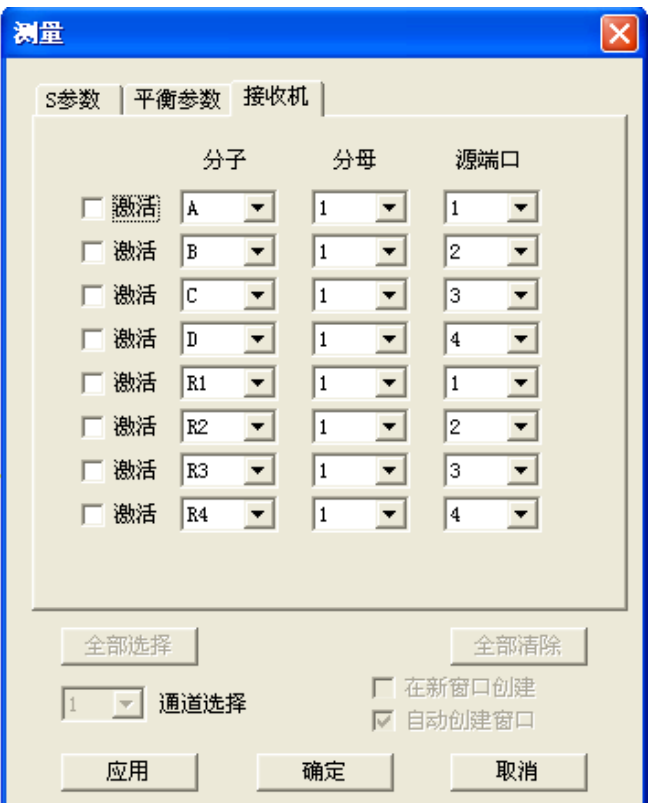

附图 3.11 接收机选择